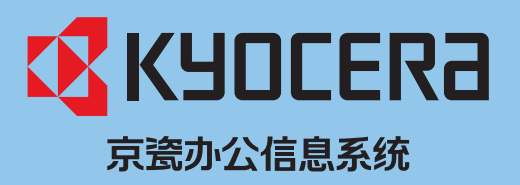

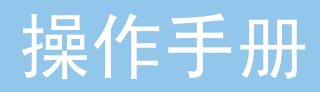

# FS-C8520MFP FS-C8525MFP

彩色多功能数码复合机

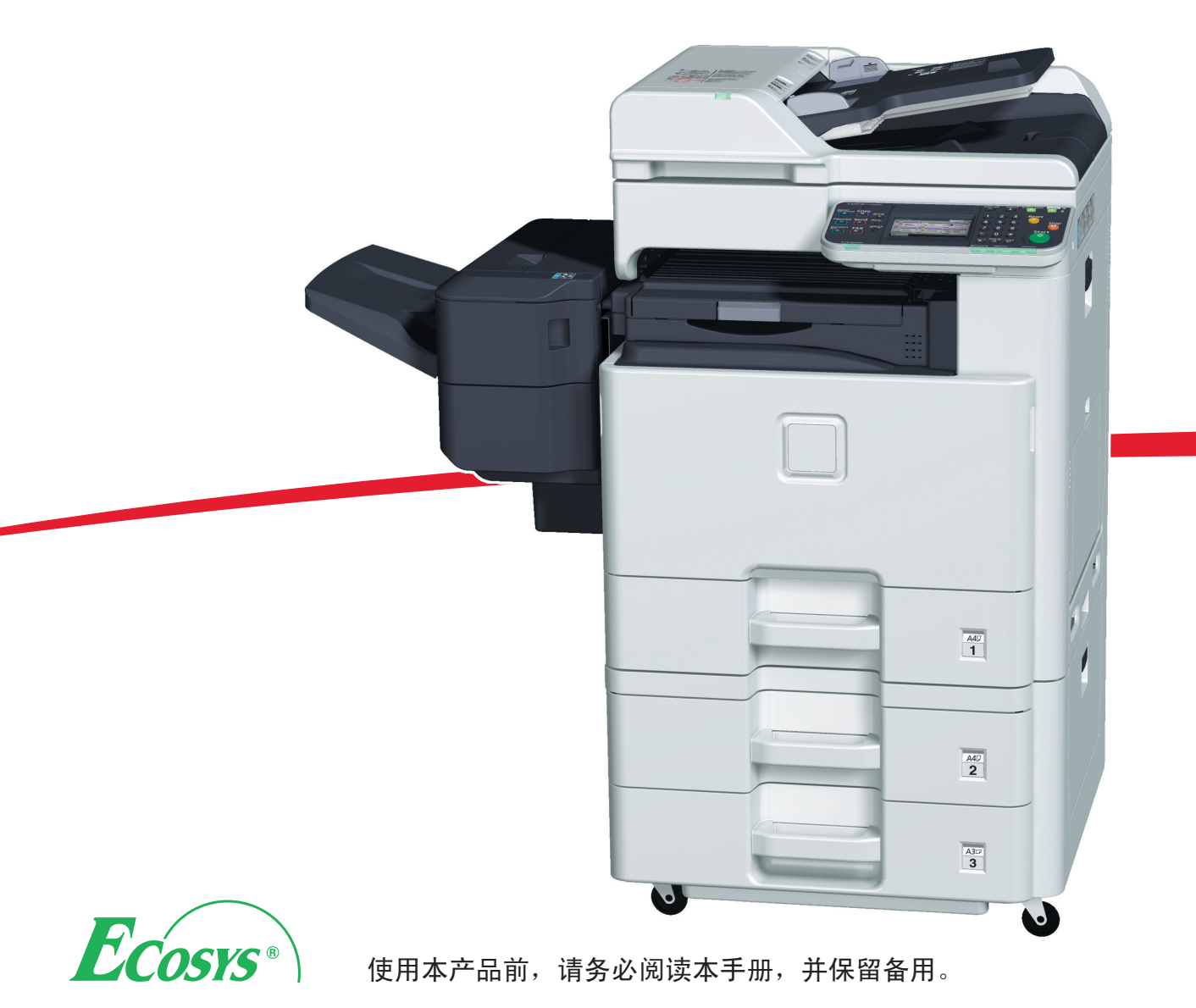

#### 简介

#### 感谢惠购 FS-C8520MFP/FS-C8525MFP。

本操作手册旨在帮助您正确操作机器、执行日常保养以及在需要时采取简单的故障排除措施,以便可以始终使用处于良好 工作状态的机器。

开始使用本机前请阅读本操作手册。

建议您使用京瓷原配耗材。我们对于因使用第三方耗材而对机器造成的损失不承担任何责任。

图示中的标签可确保耗材为我们自己的品牌。

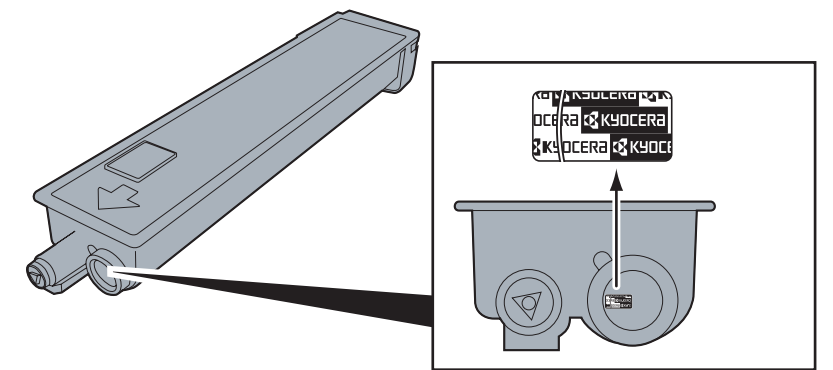

#### 附带的手册

本机附带以下手册。请在需要时参阅这些文件。

在机器性能改善方面本手册中的内容若有变更,恕不另行通知。

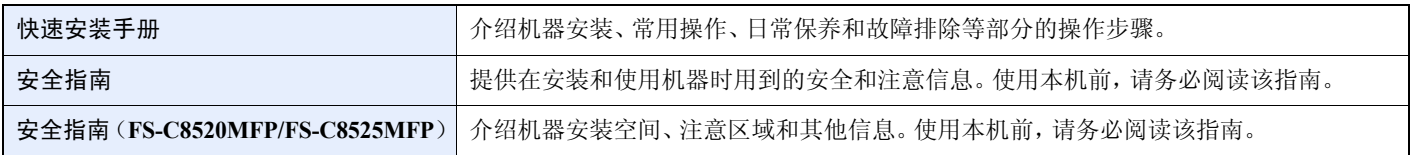

#### **DVD**(产品资料)

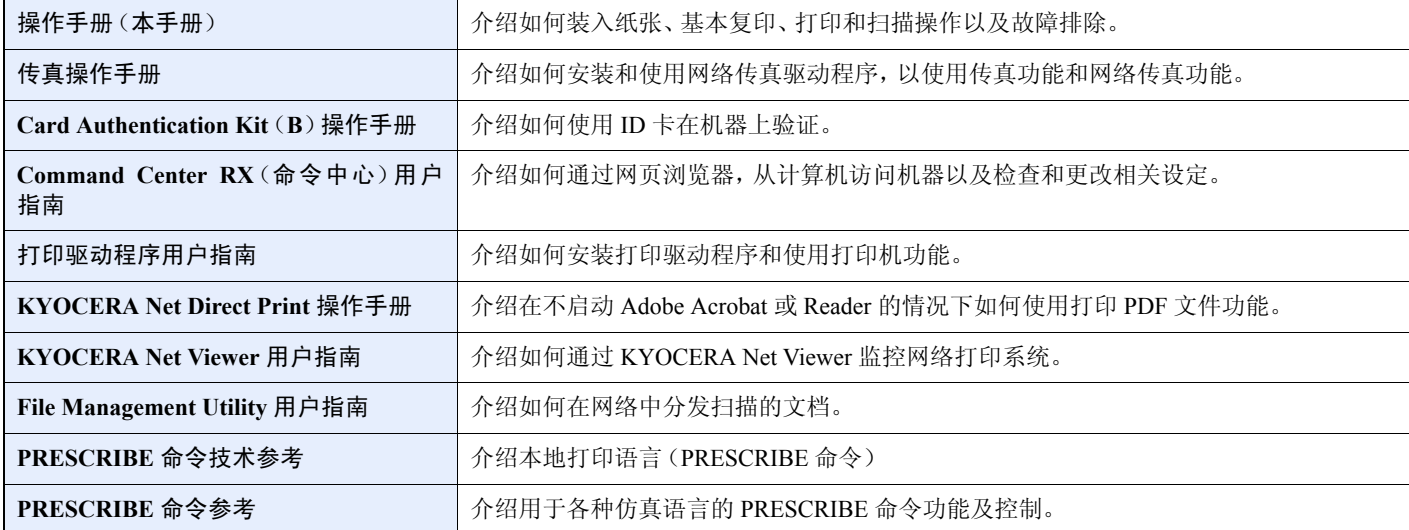

# 目录

 $\mathbf{1}$ 

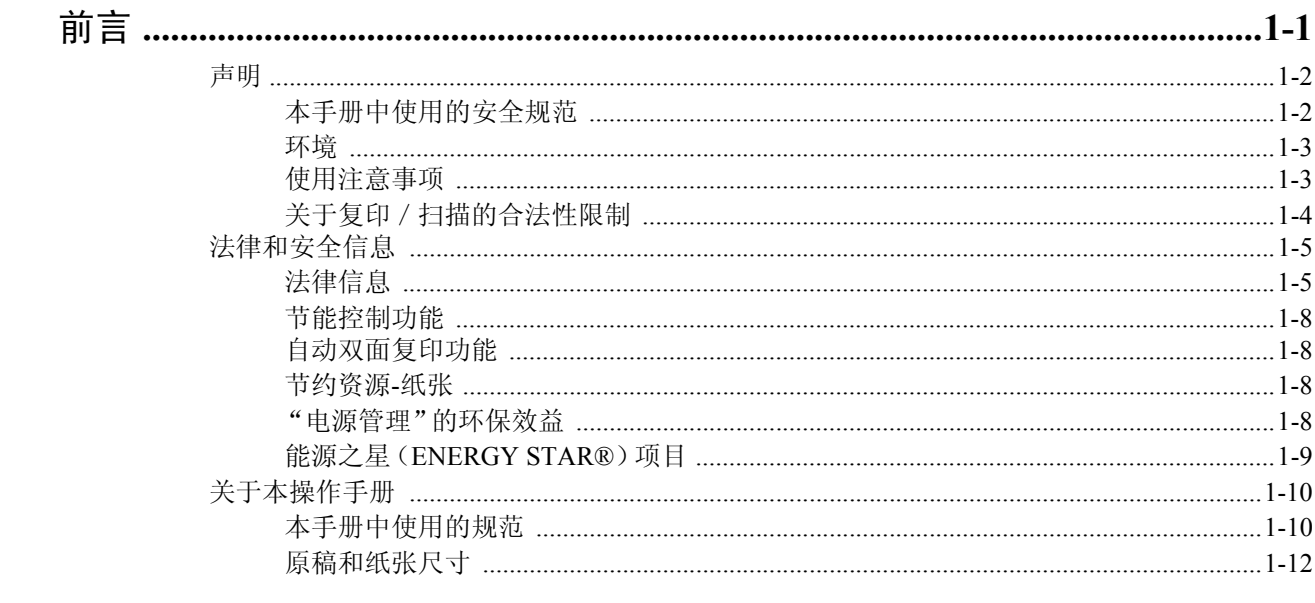

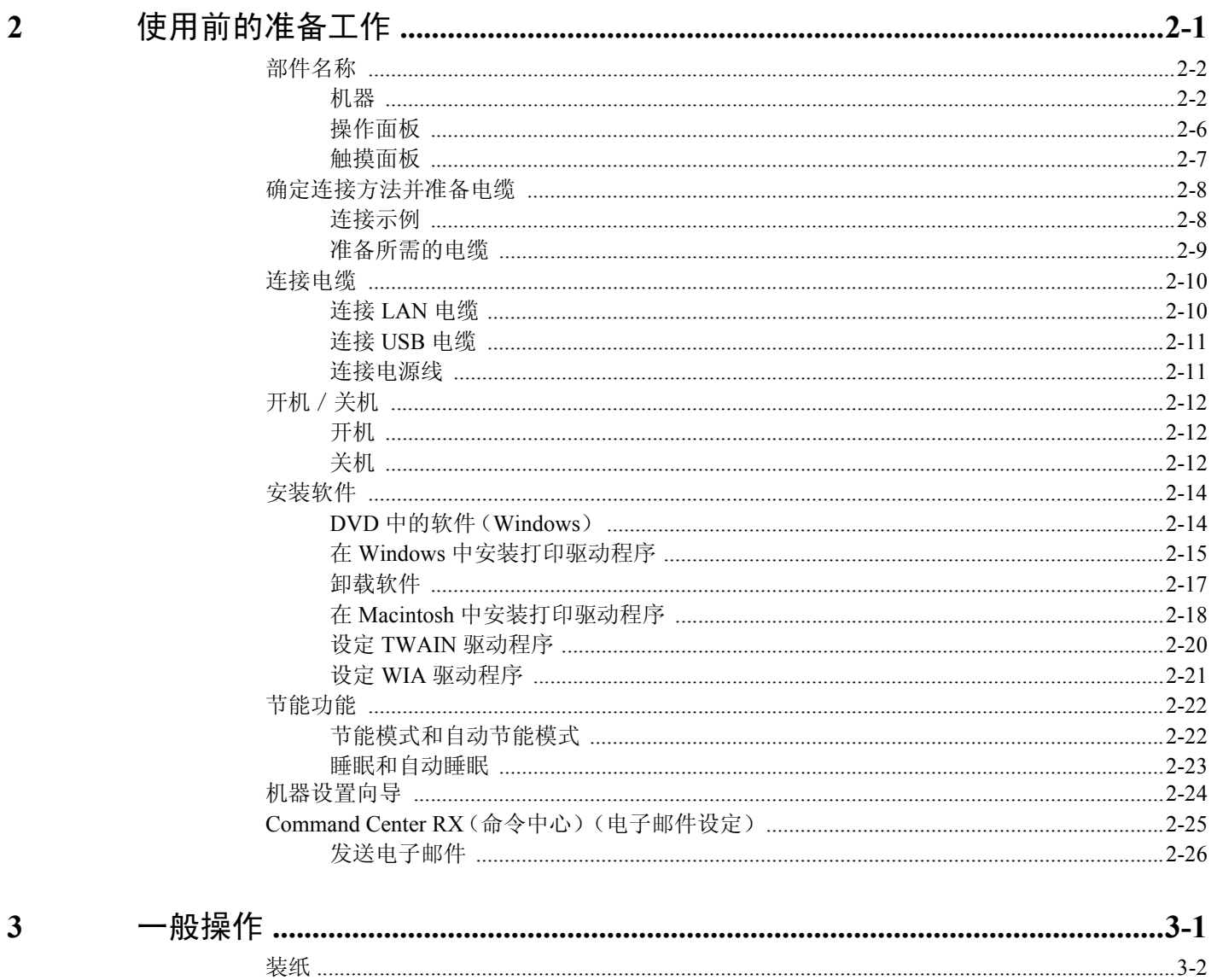

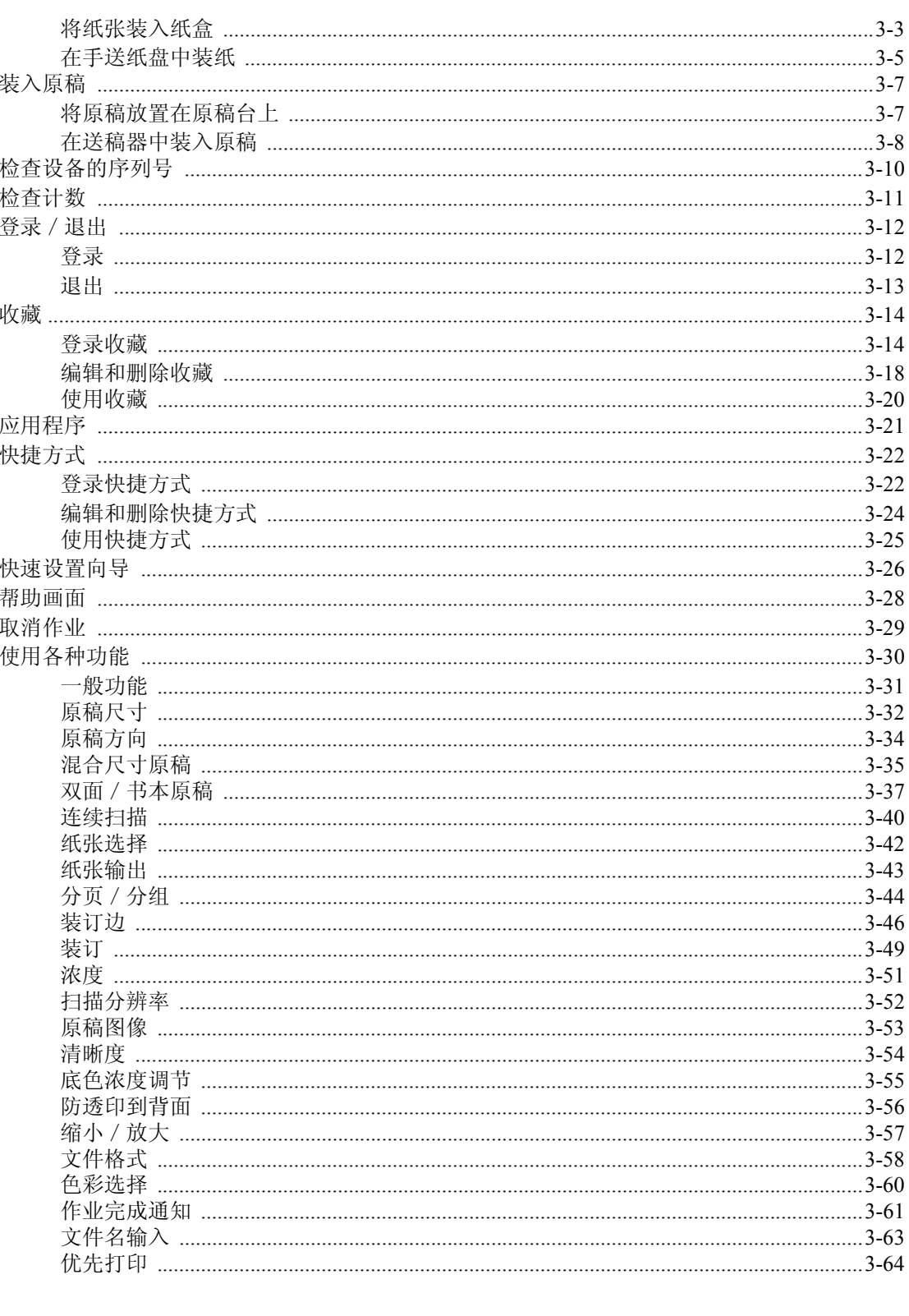

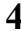

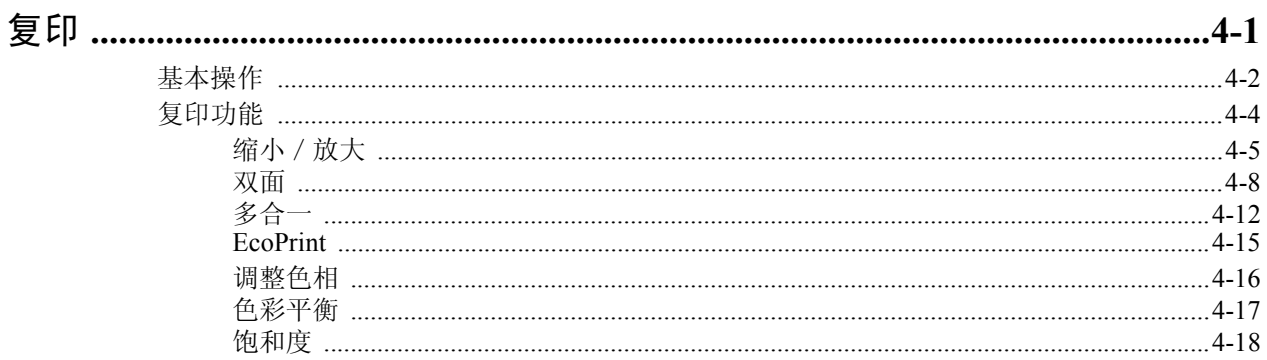

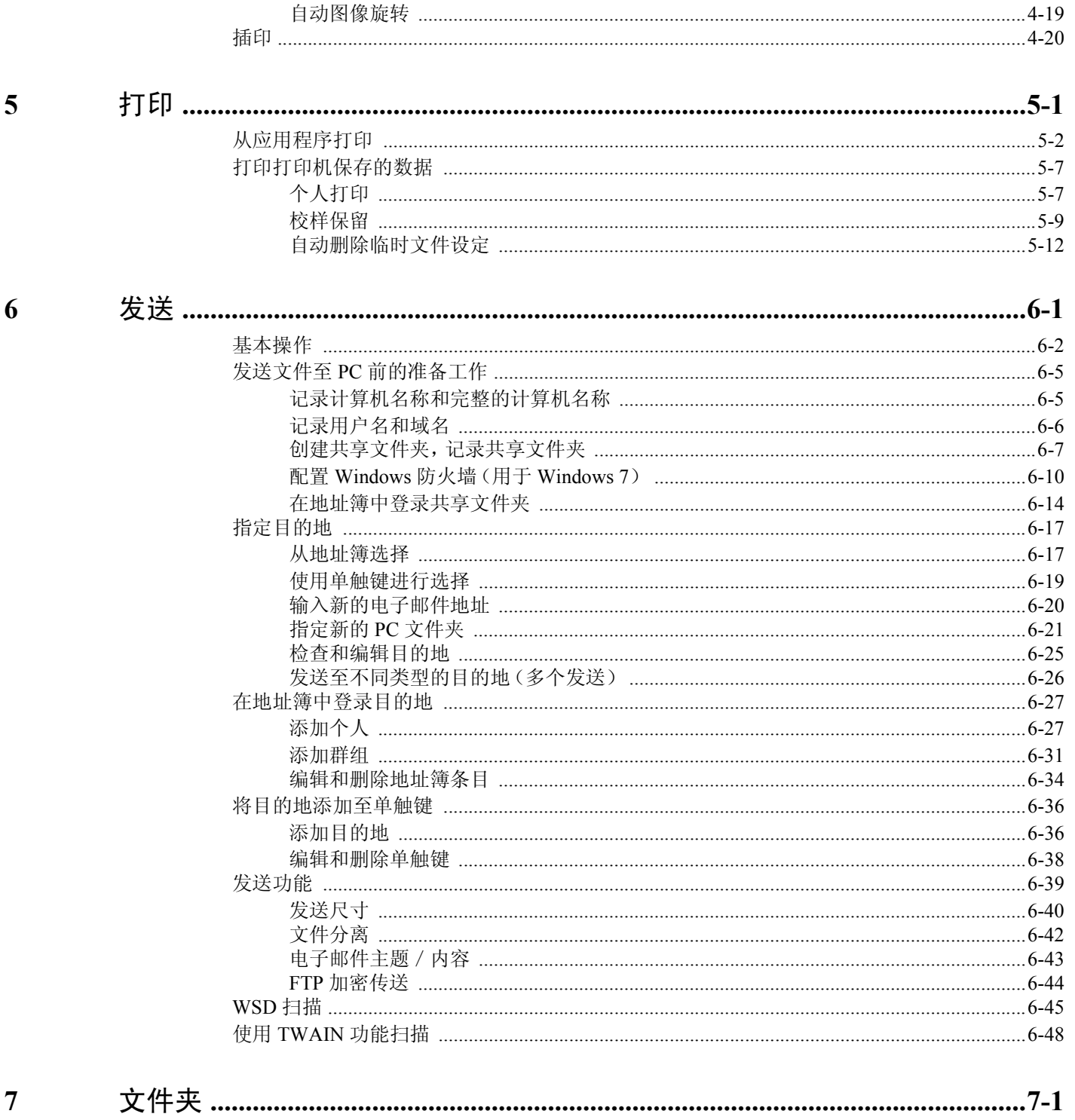

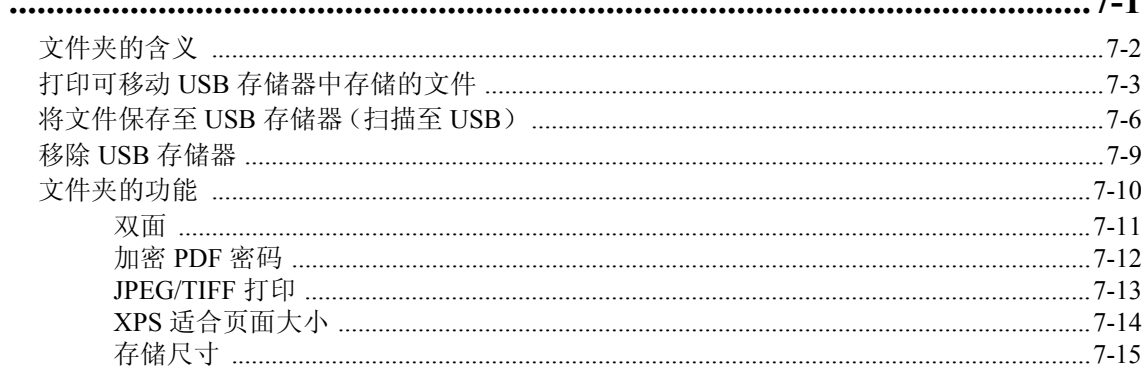

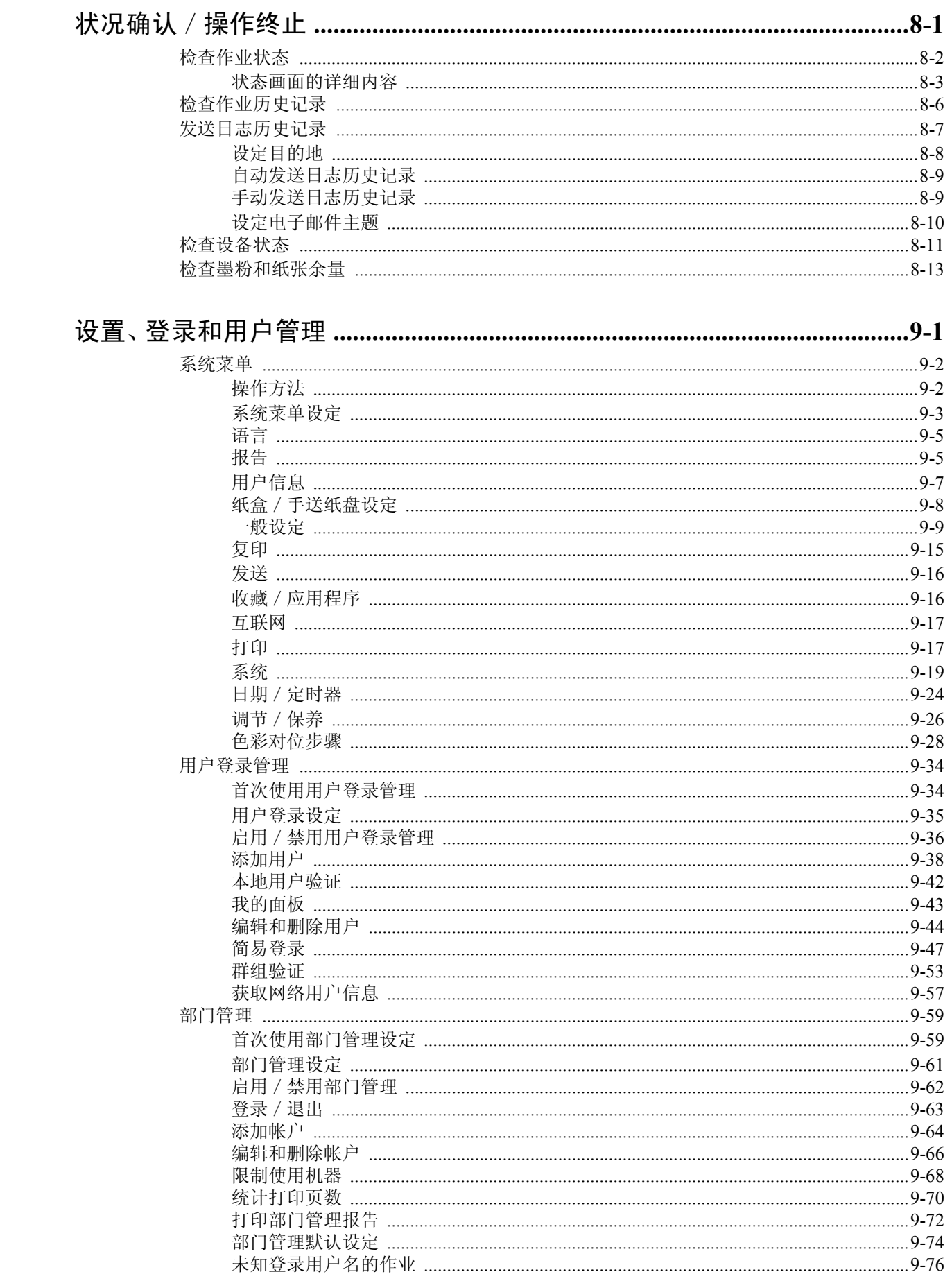

8

 $\overline{9}$ 

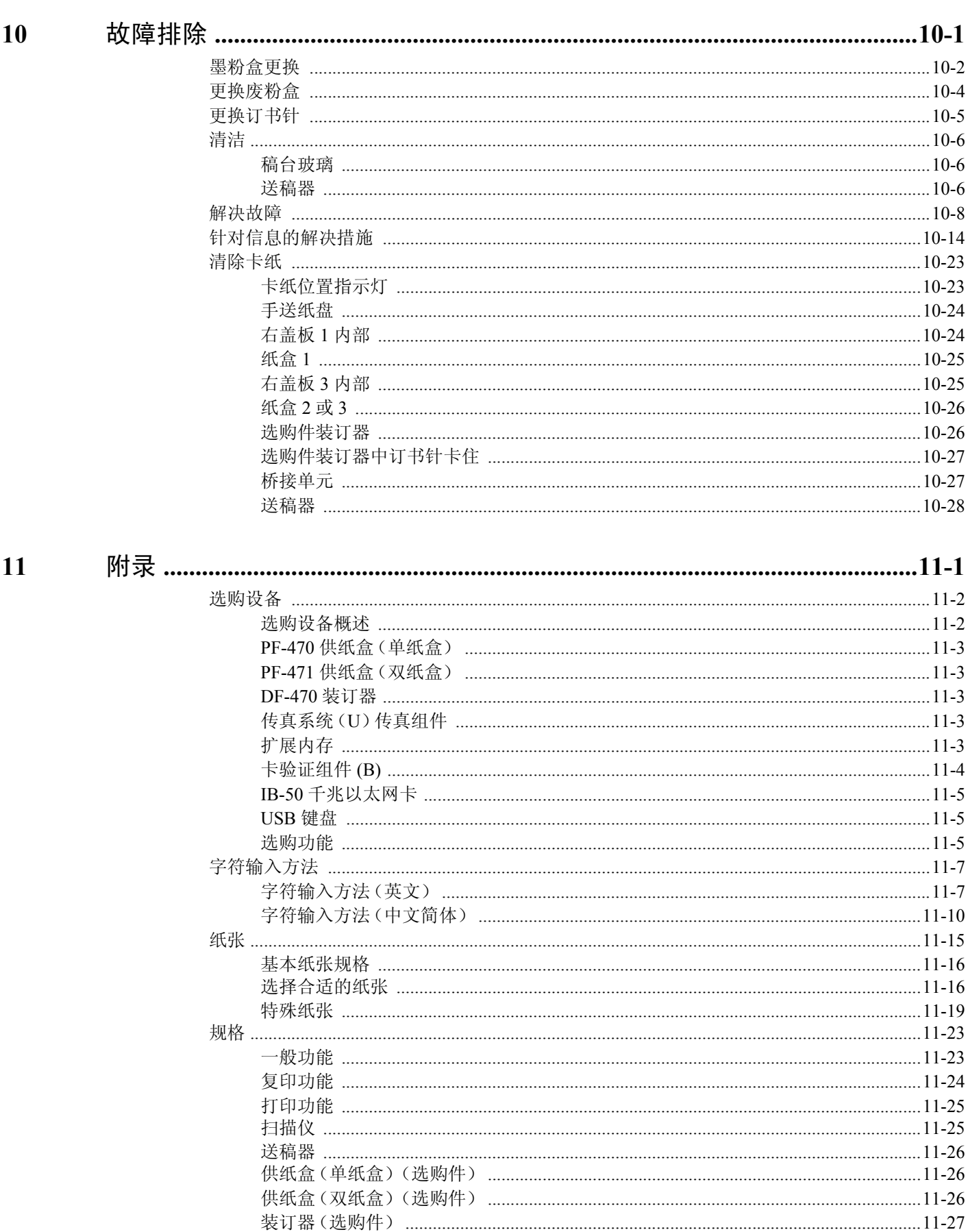

ix

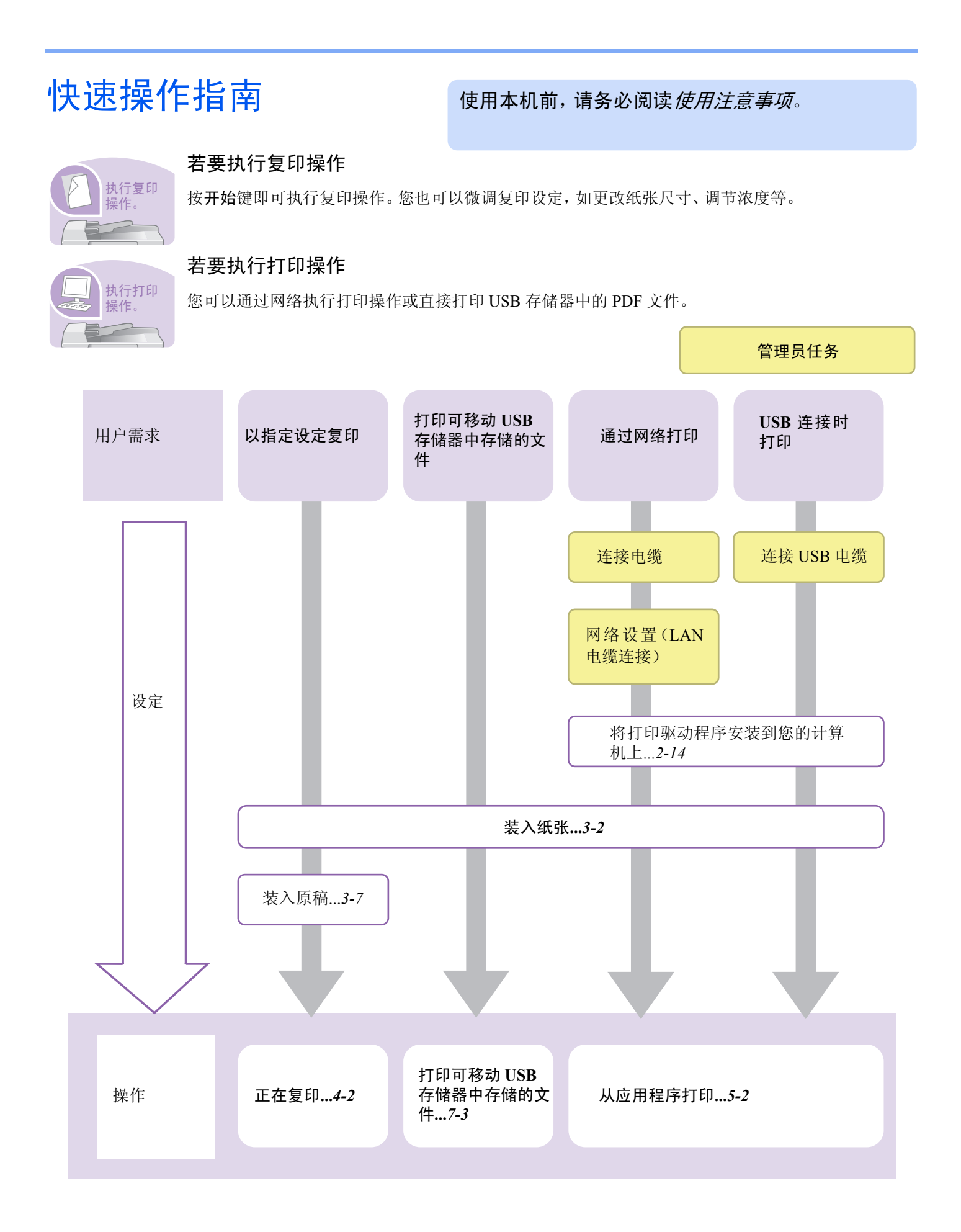

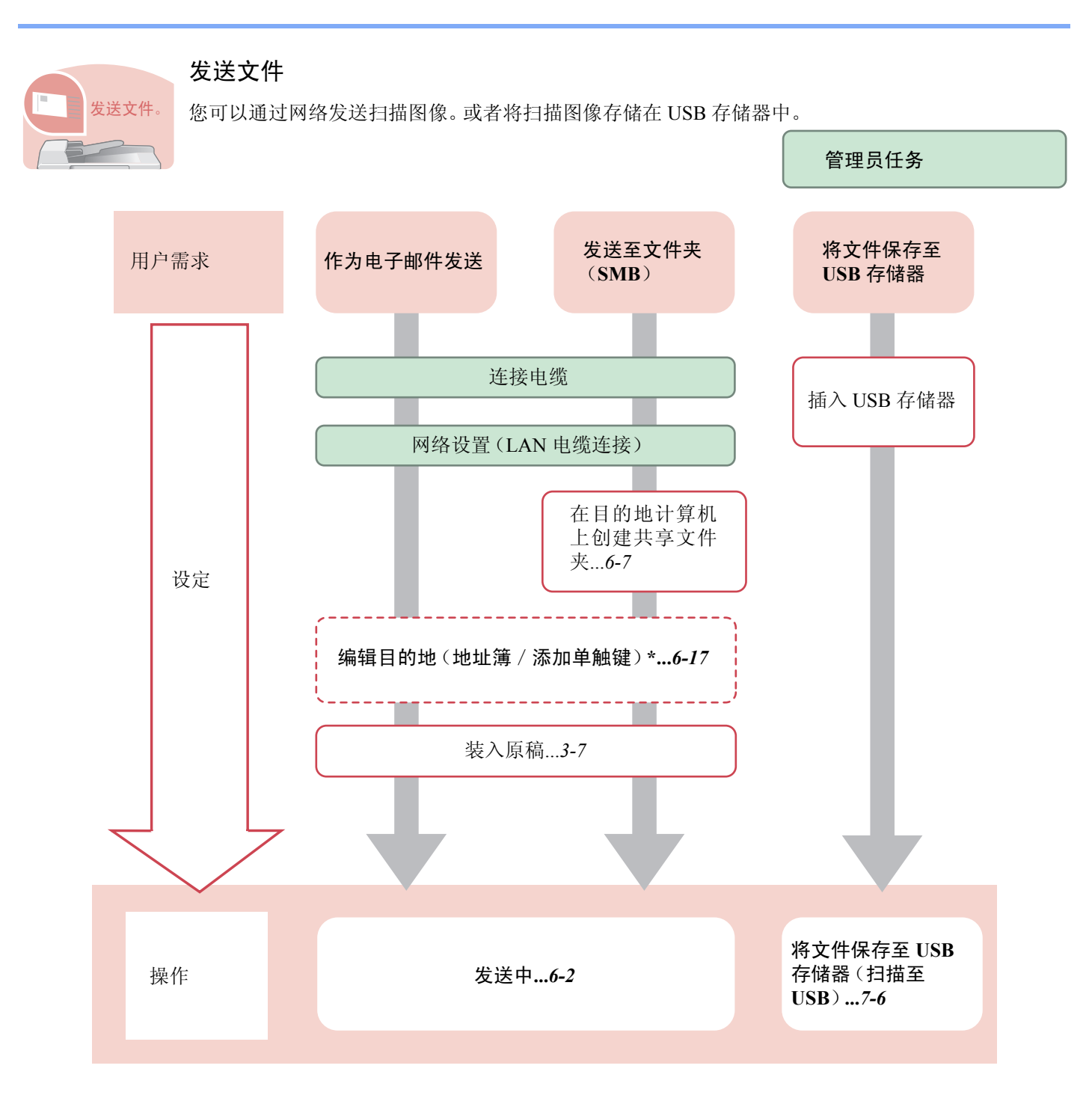

\* 如果发送目的地并未存储在地址簿中,可直接输入地址发送。

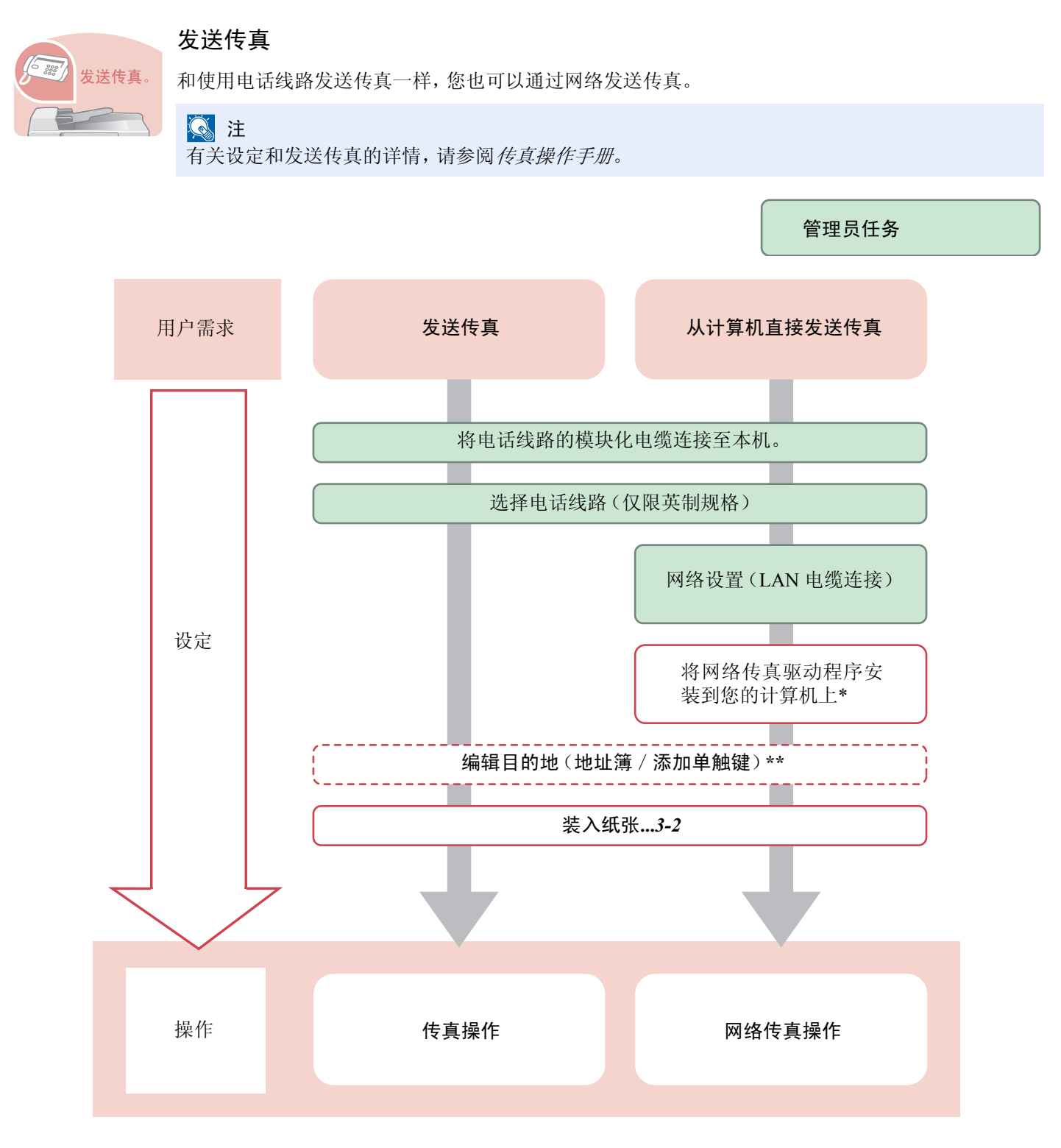

\* 有关更多信息,请参阅传真操作手册。

\*\* 如果传真目的地并未存储在地址簿中,可直接输入地址发送。

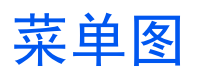

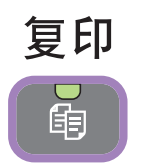

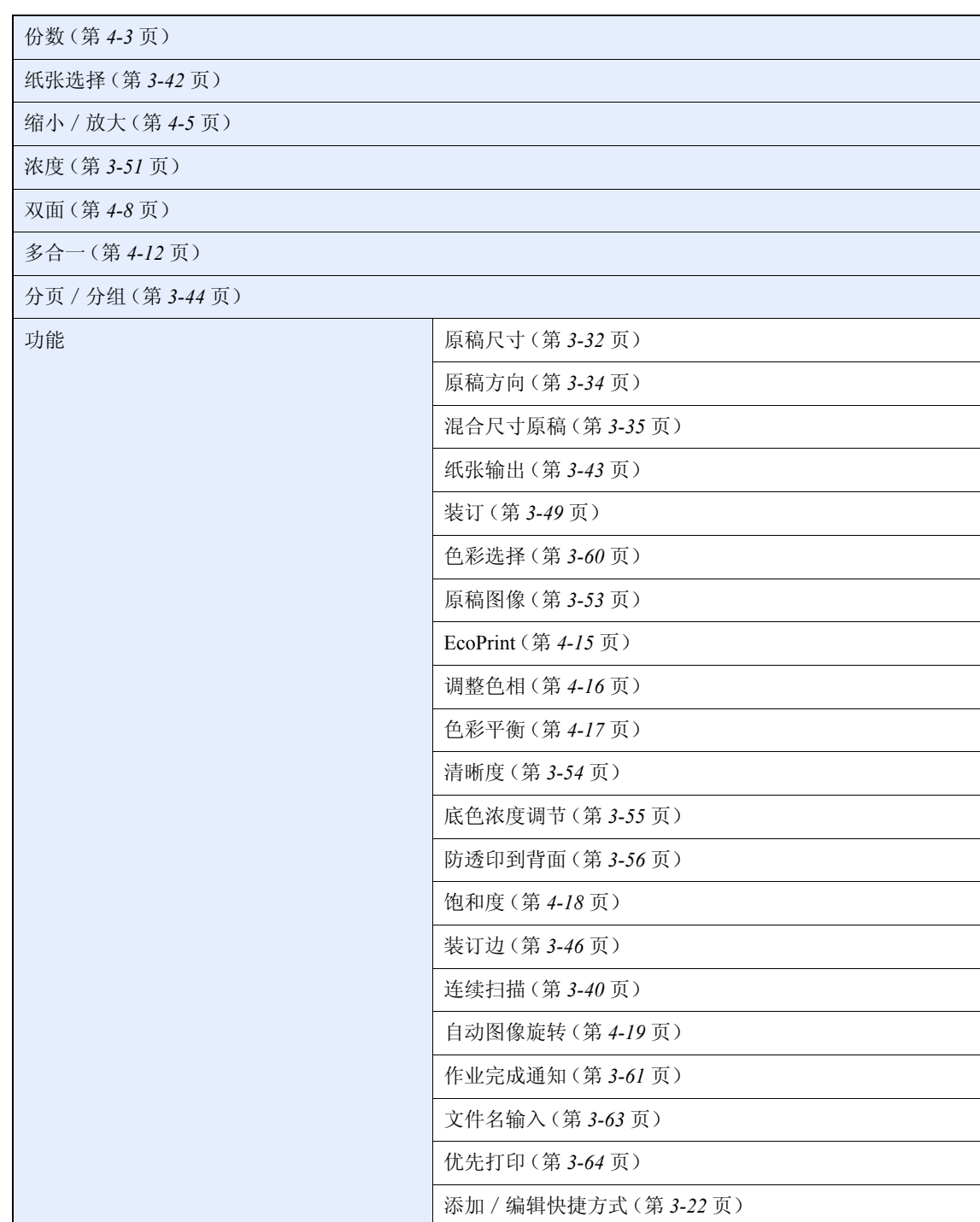

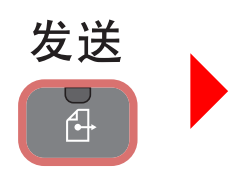

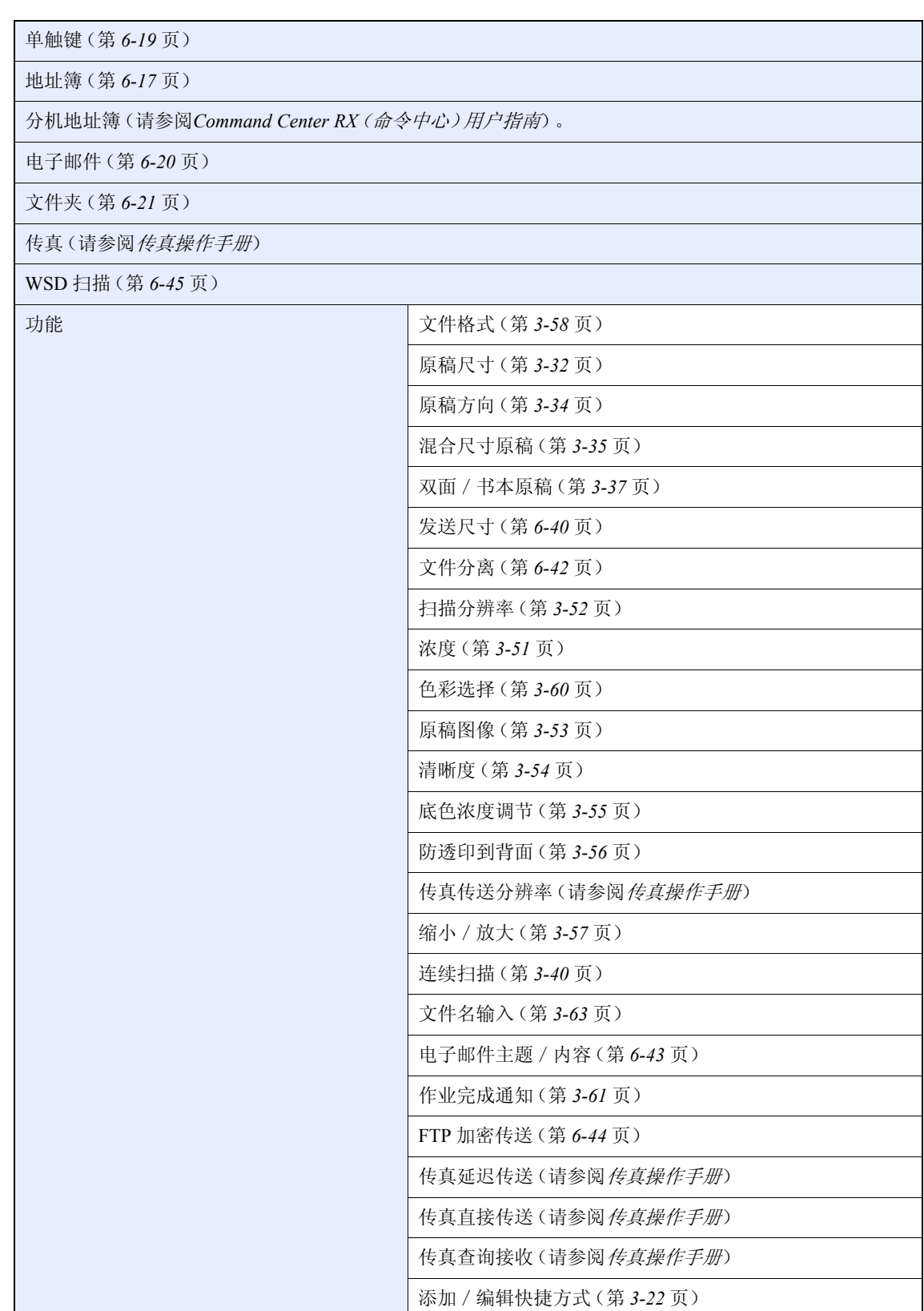

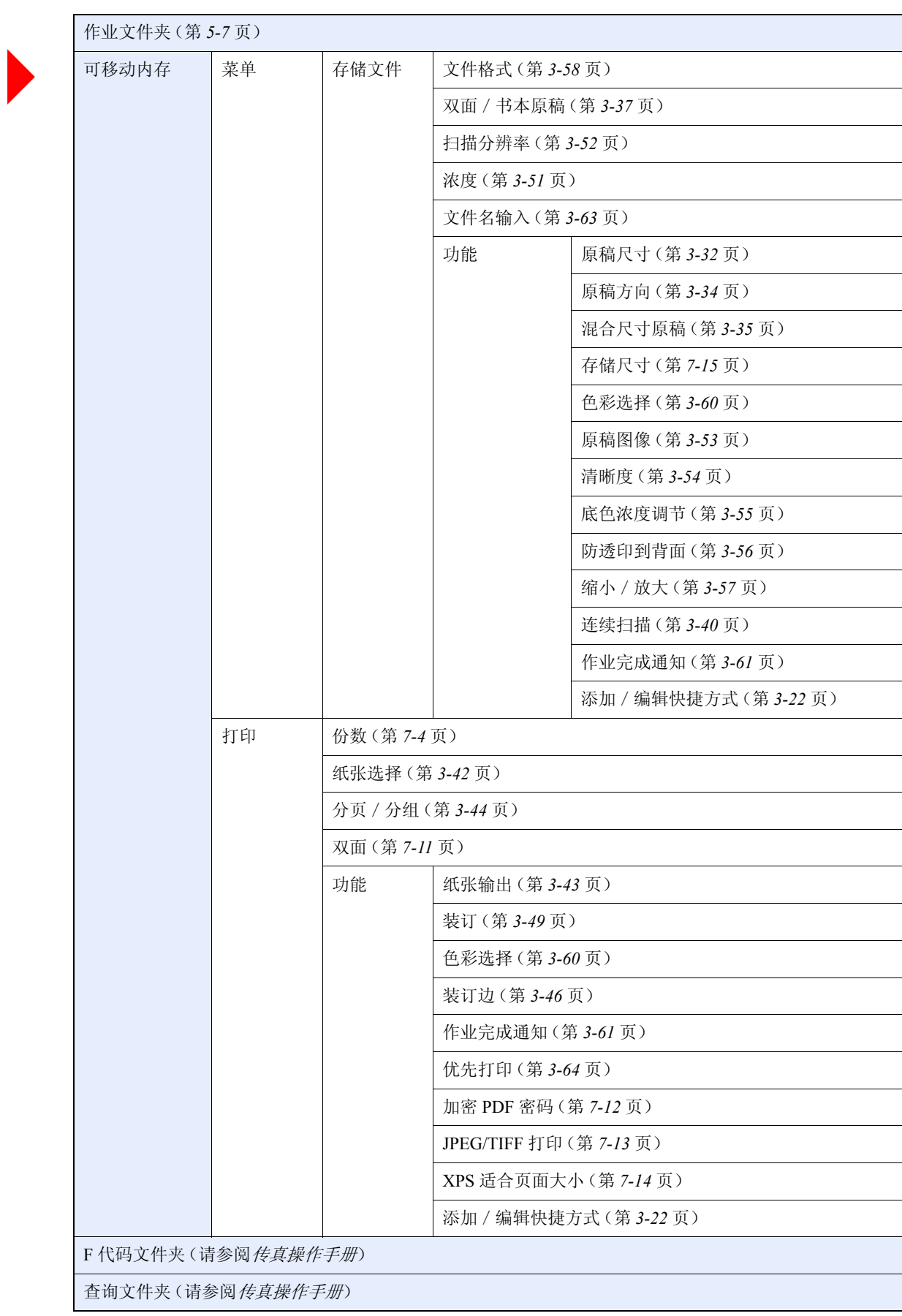

文件夹

 $\overline{B}$ 

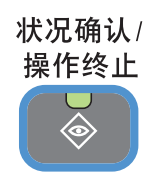

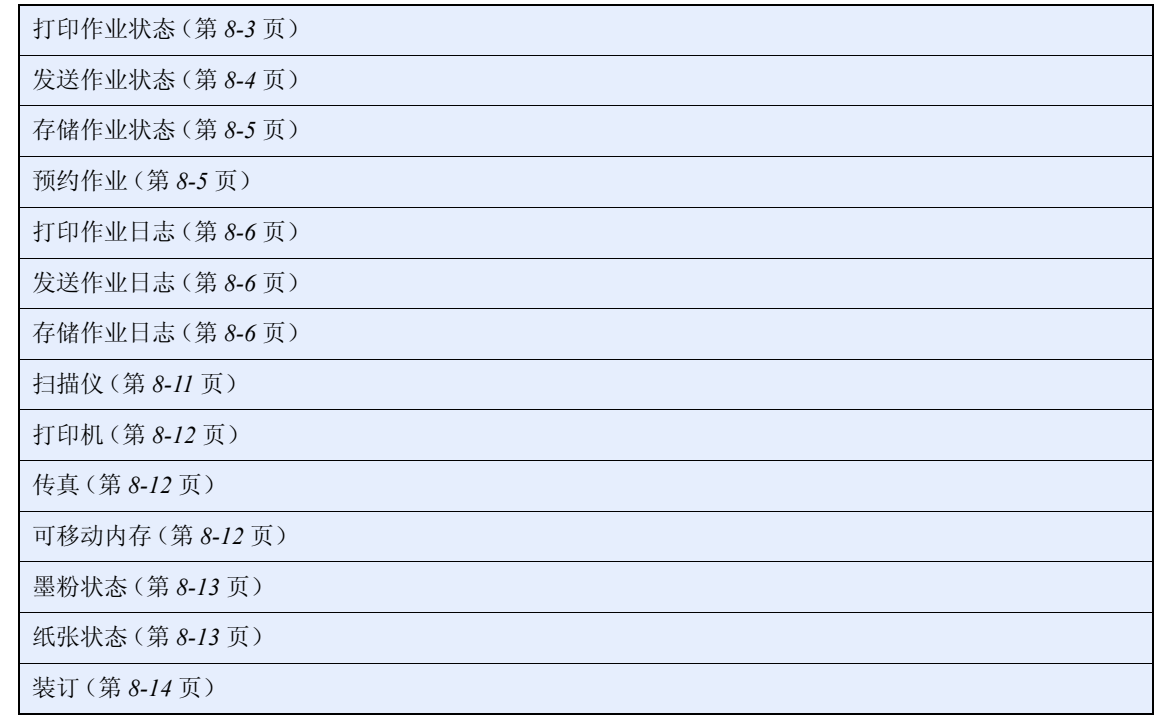

### 令系统菜单/计数

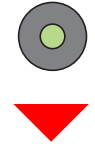

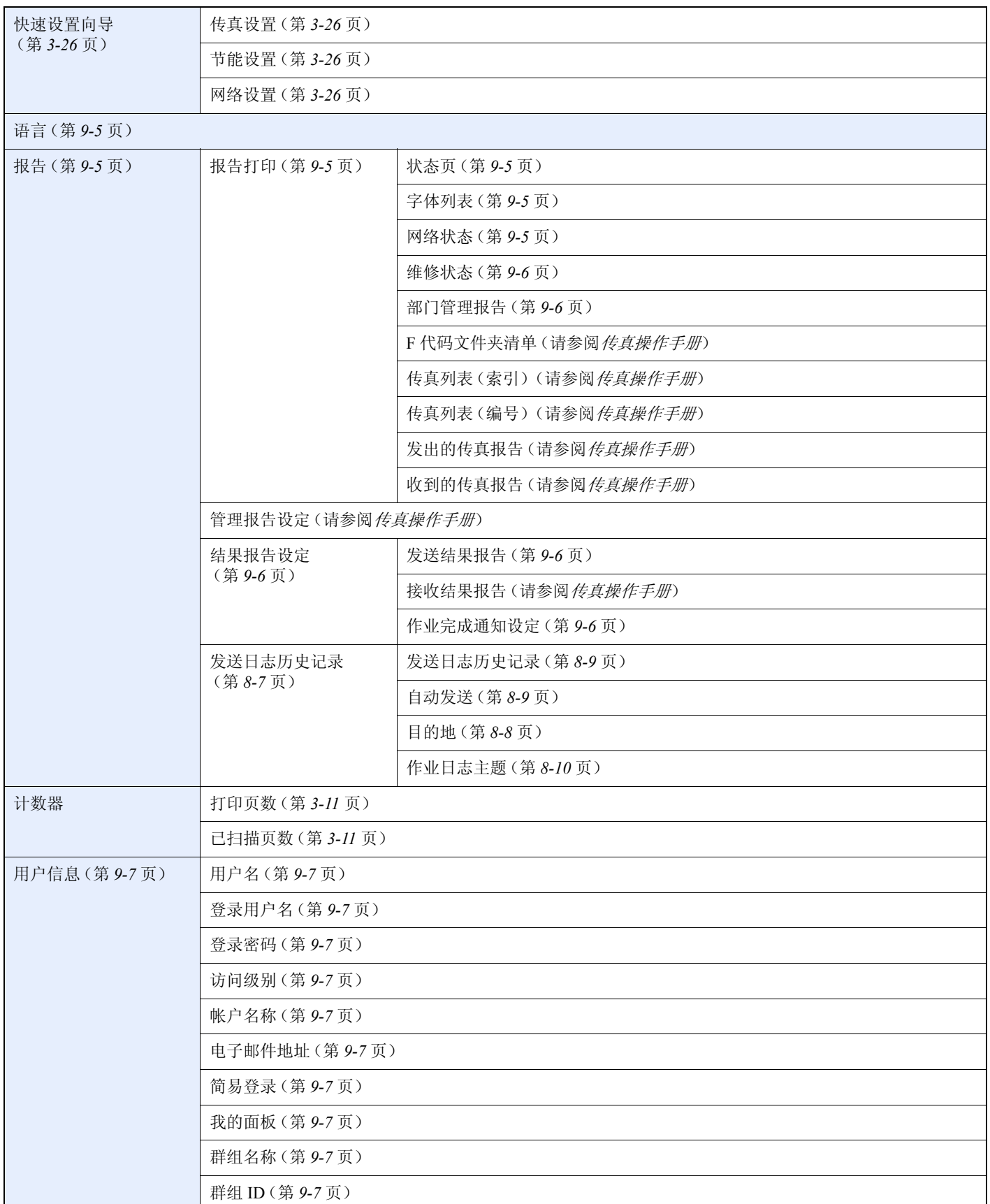

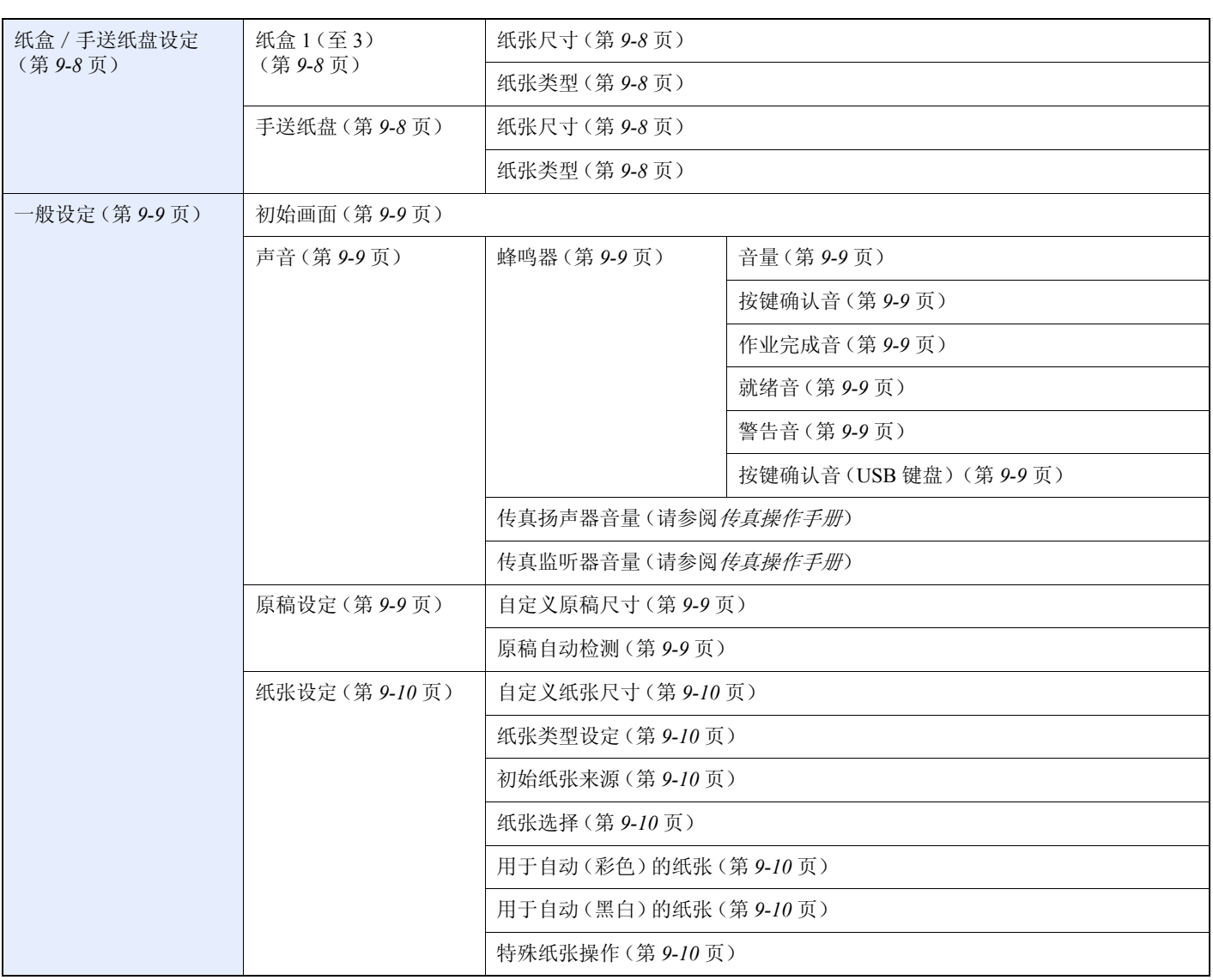

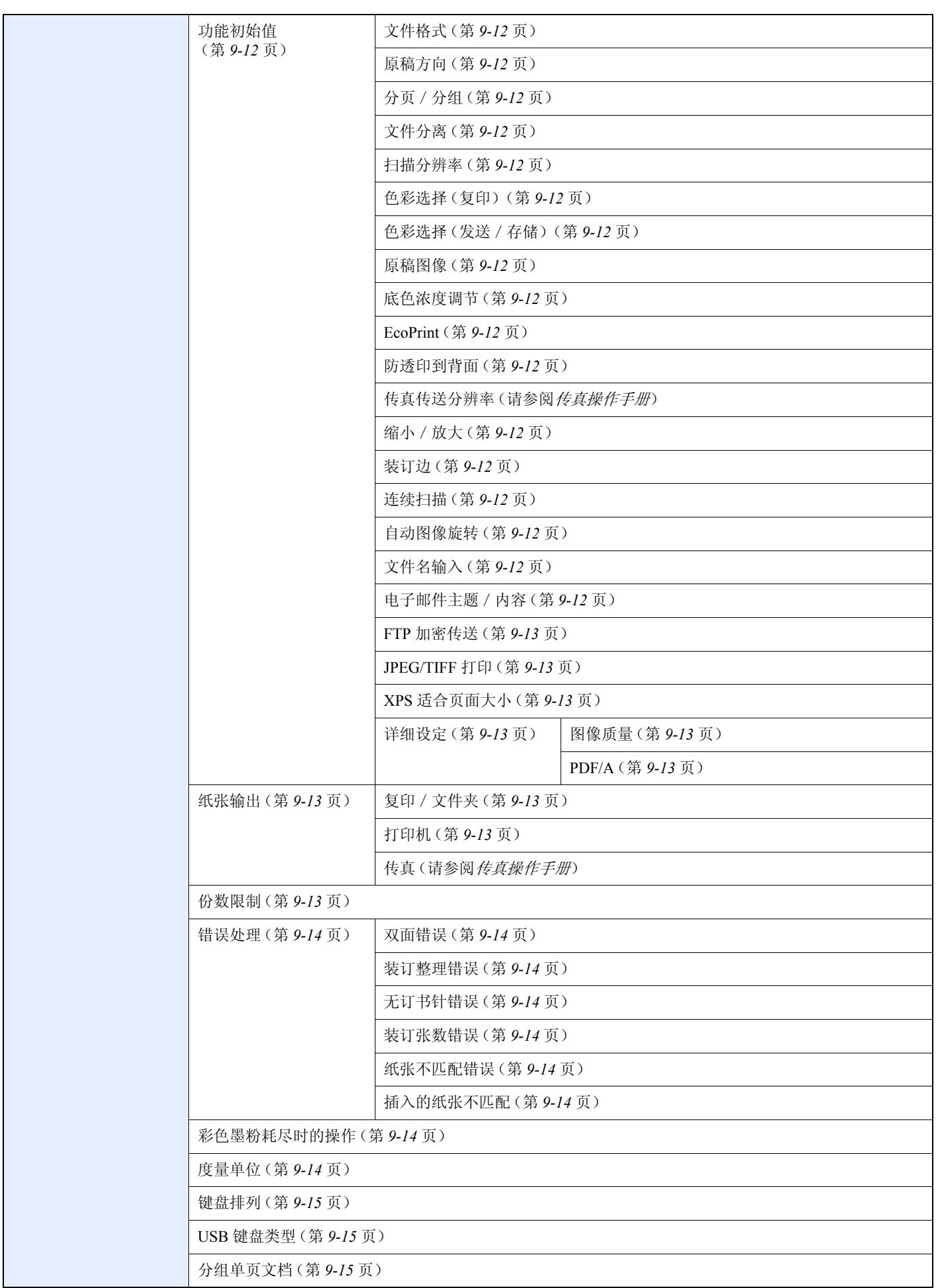

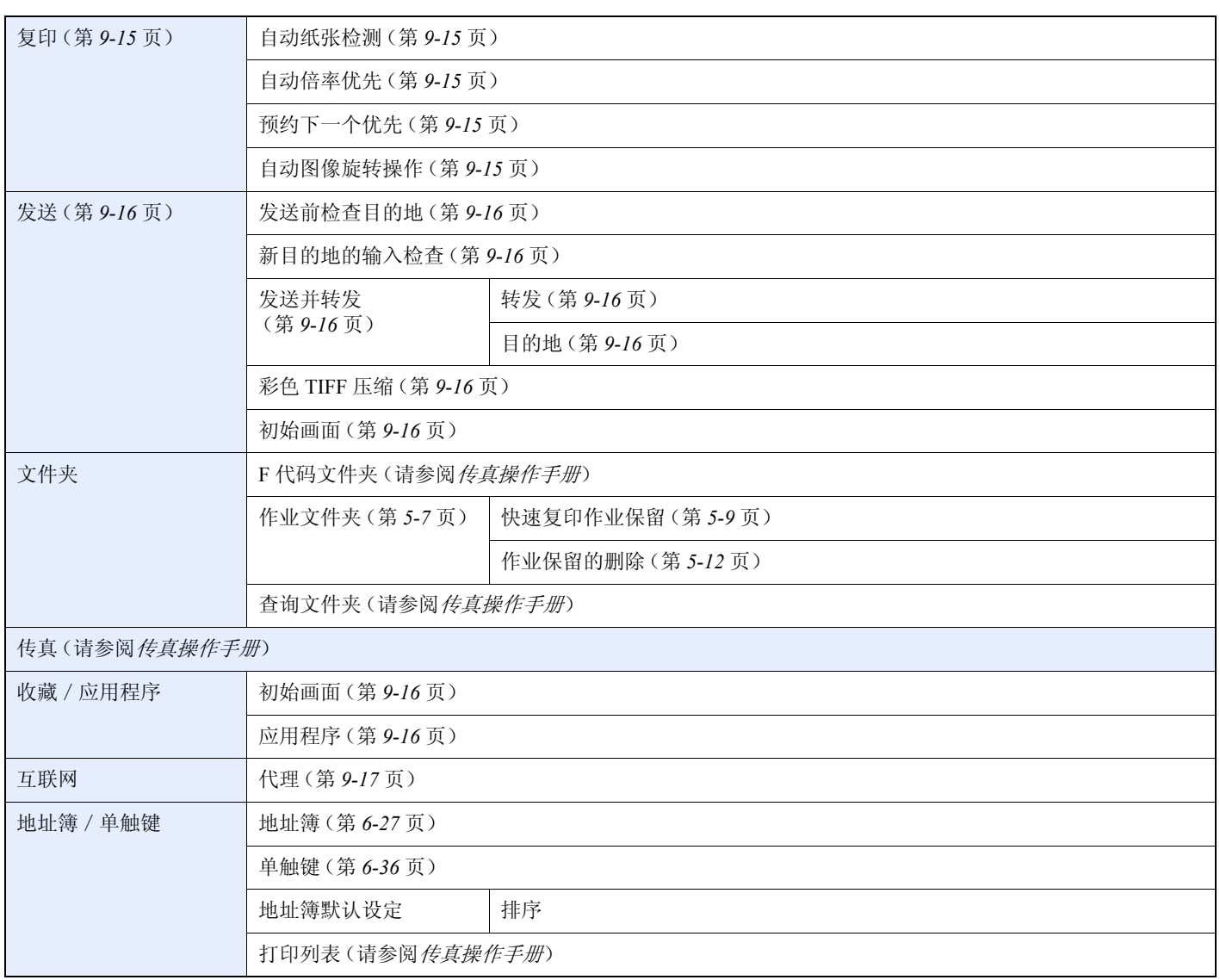

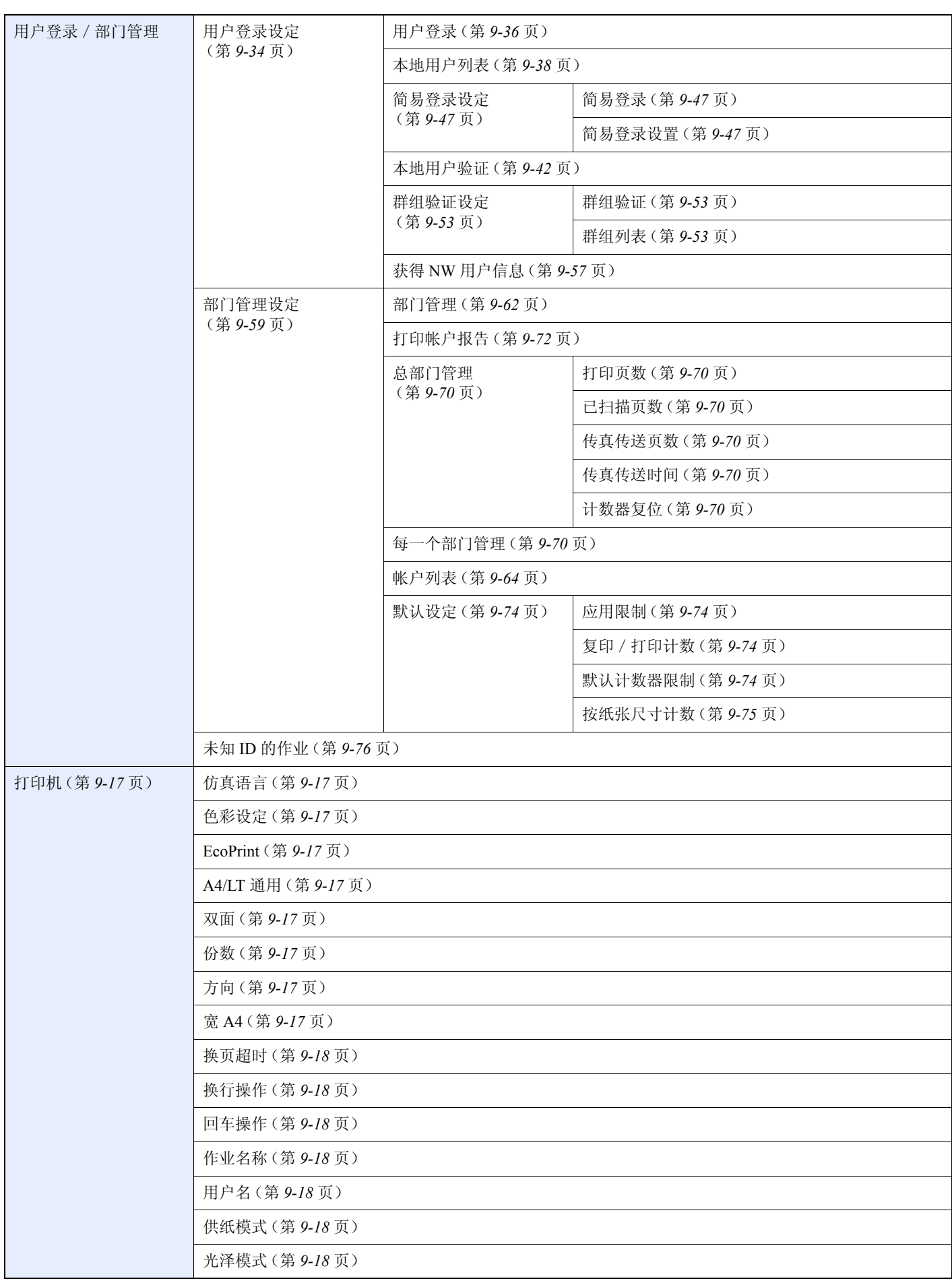

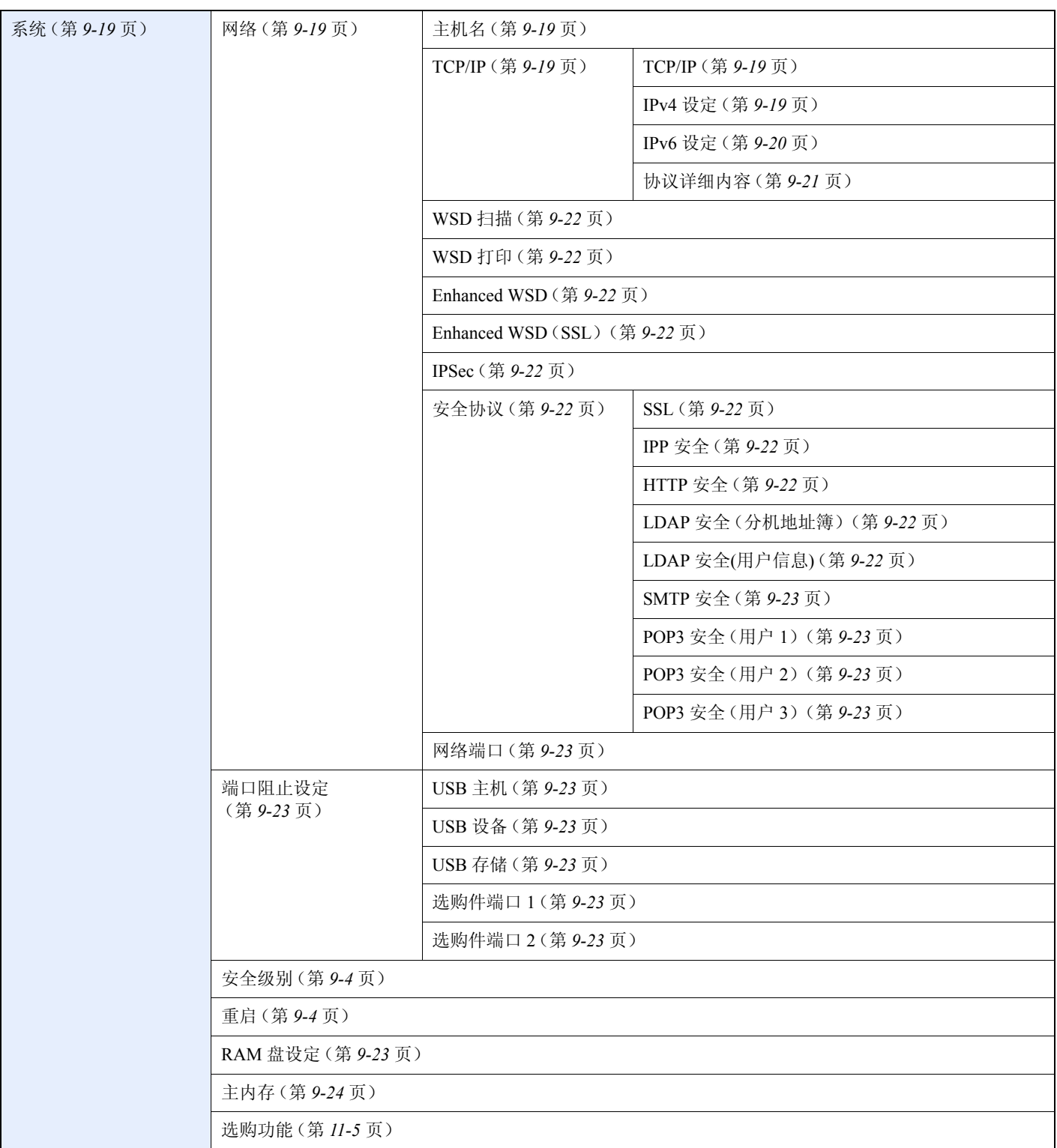

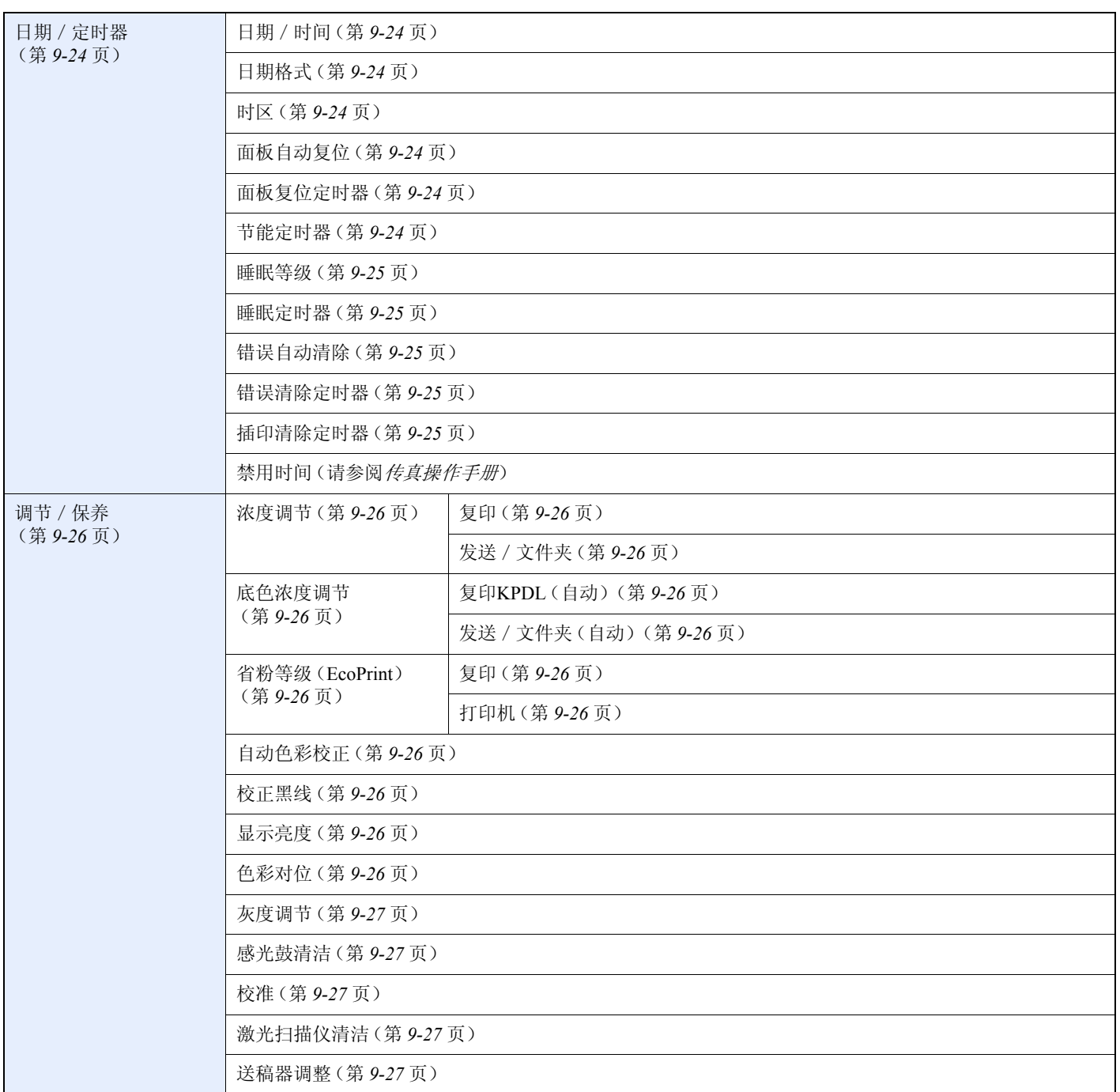

<span id="page-24-0"></span>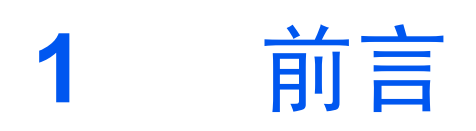

#### 本章介绍以下主题:

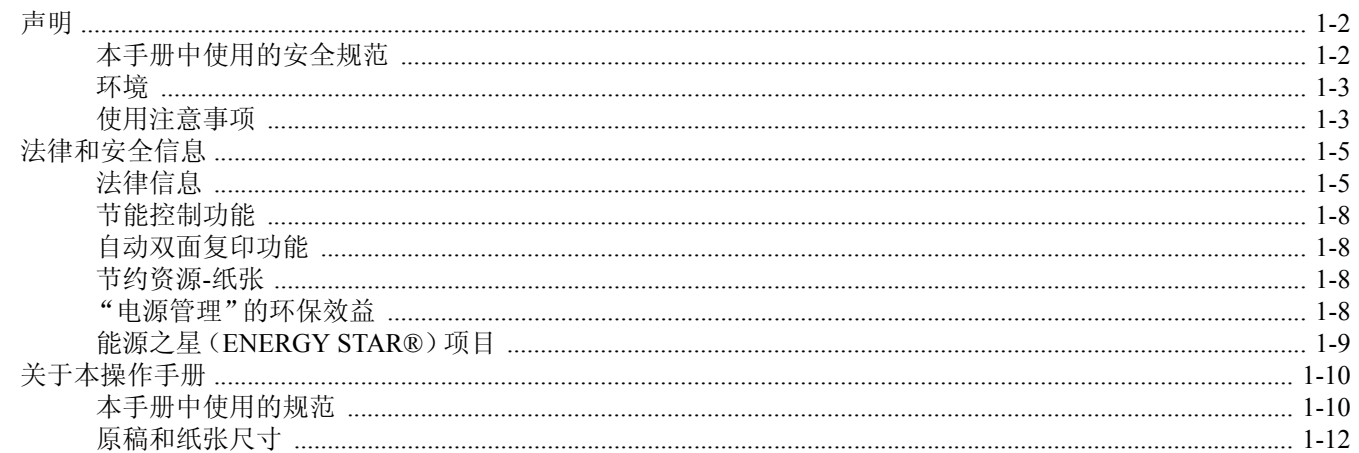

# <span id="page-25-0"></span>声明

## <span id="page-25-1"></span>本手册中使用的安全规范

本手册章节以及本机上标识的符号为安全警告,旨在保护用户、他人与周围的物体,并确保机器的使用正确、安全。这些 符号及其含义如下。

> 警告:表示若对相关要点不引起充分重视或不正确执行,则可能会导致严重人身伤害, 甚至死亡。

> 注意 : 表示若对相关要点不引起充分重视或不正确执行, 则可能会导致人身伤害, 或机 械损坏。

#### 符号

U 符号表示相关章节含有安全警告。具体注意要点在符号内标出。

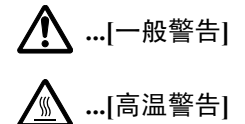

符号表示相关章节含有禁止操作的信息。具体禁止操作内容在符号内标出。

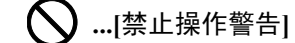

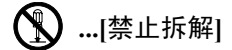

● 符号表示相关章节含有必须操作的信息。具体要求操作内容在符号内标出。

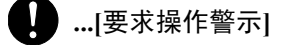

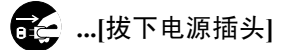

 **...[**本机务必使用有接地连接的插座**]**

若操作手册的安全警告无法辨识,或操作手册遗失,请与维修服务人员联系,向其索要更换(付费)。

### 16

由于本机具有防伪造功能,因此在少数情况下,本机可能无法正确复印类似银行票据的原稿。

### <span id="page-26-0"></span>环境

本机的工作环境如下 :

- 温度: 10 至 32.5 ℃
- 湿度 :15 至 80 %

但是,恶劣的使用环境可能会影响图像质量。建议在温度为 16 至 27 °C 左右或更低、湿度为 36 至 65 % 左右的环境下使用 本机。此外,应避免选择在以下场所安装本机。

- 靠近窗户或处于直射阳光之下;
- 有振动的位置;
- 温度急剧变化;
- 正对热风或冷风风向;
- 通风不畅。

若地板禁不住滑轮的摩擦,则在安装完成后移动本机时可能会损坏地板。

复印过程中,本机会排放一定的臭氧,但其排放量不会对人体健康造成任何危害。但是,若本机在通风不畅的房间内长时 间工作,或复印量极大时,其散发的气味会令人不适。为保持舒适的复印工作环境,最好应使房间通风良好。

### <span id="page-26-2"></span><span id="page-26-1"></span>使用注意事项

#### 耗材处理注意事项

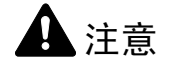

切勿试图焚烧墨粉盒或单元。否则会有火星灼伤的危险。

请将墨粉盒或单元远离儿童。

若墨粉从墨粉盒或单元内溢出,应谨防吸入和吞食,或与眼睛和皮肤接触。

- **•** 若误吸入墨粉,请转移到空气新鲜处,并用大量的清水彻底漱口。若出现咳嗽,则请就医。
- **•** 若误吞食墨粉,请用清水漱口,并喝下 **1** 至 **2** 杯清水对胃液进行稀释。必要时请就医。
- **•** 若墨粉误入眼睛,请用清水彻底清洗。若有任何疼痛,请就医。
- **•** 若皮肤沾上墨粉,请用肥皂和水清洗。

请勿试图强行打开或销毁墨粉盒或单元。

#### 其他注意事项

将用完的墨粉盒和废粉盒交还给贵地经销商或维修服务人员。他们将根据相关的法律法规回收或报废处理收集到的墨粉 盒和废粉盒。

请避免将本机存放在会受到阳光直射的场所。

请将本机存放在温度低于 40 ℃ 同时不会出现温度和湿度骤变的场所。

若长时间不使用机器,请从纸盒以及手送纸盘(MP)中取出纸张,将其放回原包装中并重新密封。

# <span id="page-27-0"></span>关于复印/扫描的合法性限制

未经版权所有者允许禁止复印/扫描版权所有的材料。

严禁复印/扫描下列物品,否则可能会受到法律的制裁。可能不限于这些项目。请勿有意复印/扫描这些禁止复印/扫描 的物品。

- 纸币
- 银行票据
- 证券
- 印花
- 护照
- 证书

贵地的法律和法规可能还禁止或限制复印/扫描未在上文说明的其他项目。

# <span id="page-28-0"></span>法律和安全信息

## <span id="page-28-1"></span>法律信息

未经京瓷办公信息系统株式会社事先书面许可,禁止复印或以其他方式复制本手册之全部或部分内容。

#### 关于商标

- PRESCRIBE 和 ECOSYS 是京瓷公司的商标。
- KPDL 是京瓷公司的商标。
- Microsoft、Windows、Windows XP、Windows Server 2003、Windows Vista、Windows Server 2008、 Windows 7 和 Internet Explorer 是微软公司在美国和/或其他国家的注册商标或商标。
- PCL 是惠普公司的商标。
- Adobe Acrobat、Adobe Reader 和 PostScript 是 Adobe Systems, Incorporated 的商标。
- Ethernet 是 Xerox Corporation 的注册商标。
- IBM 和 IBM PC/AT 是国际商用机器公司的商标。
- Power PC 是IBM 在美国和/或其他国家的商标。
- Bonjour、Macintosh 和 Mac OS 是 Apple Inc. 在美国和其他国家的注册商标。
- 本机中安装的所有字体按照与 Monotype Imaging Inc. 达成的许可协议使用。
- Helvetica、Palatino 及 Times 是 Linotype GmbH 的注册商标。
- ITC Avant Garde Gothic、ITC Bookman、ITC ZapfChancery 及 ITC ZapfDingbats 是 International Typeface Corporation 的注 册商标。
- 本机中安装了Monotype Imaging Inc. 的UFST™ MicroType® 字体。
- 本机中的某些软件含有由 Independent JPEG Group 开发的模块。
- ThinPrint 是 ThinPrint GmbH 在德国和其他国家的注册商标。
- 本机含有 ACCESS Co., Ltd. 开发的 NF 模块。
- 本产品含有 ACCESS CO., LTD 的 NetFront Browser。
- ACCESS、ACCESS 标志和 NetFront 是 ACCESS CO., LTD. 在美国、日本 和其他国家的商标或注册商标。
- © 2011 ACCESS CO., LTD.版权所有。
- Java 是 Oracle 和/或其子公司的注册商标。

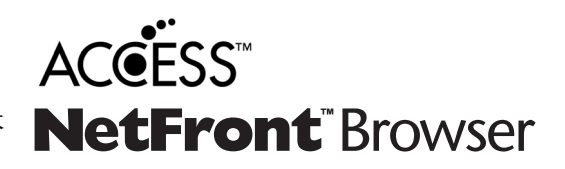

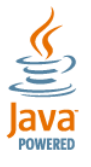

所有其他品牌及产品名称是其相关公司的注册商标或商标。本操作手册不使用 ™ 和 ® 标志。

#### **GPL/LGPL**

本产品含有构成部分固件的 GPL(http://www.gnu.org/licenses/gpl.html)和/或 LGPL(http://www.gnu.org/licenses/ lgpl.html)软件。您可获取源代码,并可在遵循 GPL/LGPL 条款的前提下复制、重新发布和修改源代码。有关包括源代码可 用性在内的更多信息,请访问 http://www.kyoceradocumentsolutions.com/gpl/。

#### **Open SSL** 许可证

#### **Copyright (c) 1998-2006 The OpenSSL Project**。版权所有。

如果符合下列条件,无论是否修改过,以源代码和二进制形式重新发布及使用是被允许的 :

- 1. 源代码的重新发布必须保留上述版权声明、这份条件清单以及下述免责声明。
- 2. 以二进制形式重新发布必须复制随发布附带的文档与/或其他材料中的上述版权声明、这份条件清单以及下述免责声 明。
- 3. 所有提及本软件功能或使用内容的广告资料必须显示下列声明:"本产品包含由 OpenSSL Project 开发应用于 OpenSSL Toolkit 的软件。 (http://www.openssl.org/)"。
- 4. 事先未经书面许可,不准将"OpenSSL Toolkit"和"OpenSSL Project"名称用于认可或推广由本软件衍生出的产品。 有关书面许可的信息,请联系 openssl-core@openssl.org。
- 5. 事先未经 OpenSSL Project 书面许可,由本软件衍生出的产品不允许被称为"OpenSSL"或在其产品名称中出现 "OpenSSL"字样。
- 6. 无论何种形式的重新发布都必须保留下列声明:"本产品包含由 OpenSSL Project 开发应用于 OpenSSL Toolkit 的软件 (http://www.openssl.org/)"

本软件是按 OpenSSL PROJECT"现状"提供,并且不存在任何缺陷保证,无论其为明示或默示,其中包括但不限于适销性 以及适合某特定用途之默示保证。在任何情况下,无论以何种原因引起或依据保证责任的任何直接、间接、偶然、特殊、典 型或必然的损失(其中包括但不限于获得替代品或服务,使用过程中的损失、资料丢失、利润损失或业务中断),或是在合 同纠纷、严格责任或任何本软件使用范畴之外引起的民事侵权(其中包括疏忽责任或其他方面)中导致的损失,OpenSSL PROJECT 或其经销商都不会对此承担责任。即使已经获悉此种损失的可能性。

#### **Original SSLeay** 许可证

#### **Copyright (C) 1995-1998 Eric Young (eay@cryptsoft.com)** 版权所有。

这是一个由 Eric Young(eay@cryptsoft.com)所撰写的用于实施 SSL 的软件包。撰写此实施程序以便符合 Netscapes SSL 的 要求。

只要符合下列条件,本软件库对于商业及非商业用途都是免费的。下列条件应用于本次发布中的所有代码,包括 RC4、 RSA、lhash、DES 等等, 不仅仅是 SSL 代码。 随本次发布附带的 SSL 文档受相同版权条款的保护, 除了版权持有人 Tim Hudson (tjh@cryptsoft.com) 之外。

由 Eric Young 保留版权,并且代码中的任何版权声明均不能被删除。

如果某一个产品使用了此软件包,Eric Young 作为软件库(被使用)中部分内容之作者,应该被署名。

署名可以以文字信息的形式出现在程序启动时或者出现在随软件包附带的文档中(在线或文字说明)。

如果符合下列条件,无论是否修改过,以源代码和二进制形式重新发布及使用是被允许的:

- 1. 源代码的重新发布必须保留版权声明、这份条件清单以及下述免责声明。
- 2. 以二进制形式重新发布必须复制随发布附带的文档与/或其他材料中的上述版权声明、这份条件清单以及下述免责声 明。
- 3. 所有提及本软件功能或使用内容的广告资料必须显示下列声明: "本产品包含由 Eric Young (eay@cryptsoft.com)撰写的加密软件" 如果软件库所使用的常规内容与加密功能不相关,则"加密"这个词可以忽略。

4. 如果您在 apps 目录(应用程序代码)中包含了任一个 Windows 特定代码(或其中一个衍生代码), 您必须包含下列声 明: "本产品包含由 Tim Hudson (tih@cryptsoft.com) 撰写的软件"

本软件是按 ERIC YOUNG"现状"提供,并且不存在任何缺陷保证,无论其为明示或默示,其中包括但不限于适销性以及 适合某特定用途之默示保证。在任何情况下,无论以何种原因引起或依据保证责任的任何直接、间接、偶然、特殊、典型或 必然的损失(其中包括但不限于获得替代品或服务,使用过程中的损失、资料丢失、利润损失或业务中断),或是在合同纠 纷、严格责任或任何本软件使用范畴之外引起的民事侵权(其中包括疏忽责任或其他方面)中导致的损失,该作者或参与 者都不会对此承担责任。即使已经获悉此种损失的可能性。

无法改变任何用于公开市售的版本或衍生代码的许可证和发布条款。例如,无法简单复制此代码,并且无法在其他发布许 可证下使用它 [包括 GNU 公共许可证]。

#### **Monotype Imaging** 许可协议

- 1 *软件*指用专门的格式编码的数字式、机器可读、可升级数据以及UFST 软件。
- 2 您同意接受非独占性许可,以在您返回Monotype Imaging 的注册卡上所载明的地址,专门为您自己的常规业务或个人 目的使用此软件复制和显示字母、数字、字符及符号(字体)的粗细、风格及样式。根据本许可协议的条款,您有权在最 多三台打印机上使用字体。若您需要在三台以上打印机上存取字体,您应申请多用户许可协议,这可从 Monotype Imaging 获得。Monotype Imaging 保留对软件及字体的所有权利、所有权及权益;您的权利范围只限于授权按本协议明 确载明的条款使用软件。
- 3 为保护 Monotype Imaging 的专利权,您同意对软件及有关字体的其他专利信息严格保密,并制定合理的措施管理软件 及字体的存取和使用。
- 4 您同意不复制或复印软件或字体,但您可进行备份。您同意在任何此类备份上应保留原件中的专利声明。
- 5 本许可协议应一直延续到软件及字体的使用结束,除非协议提前终止。若您未能遵守本许可协议的条款,而且在 Monotype Imaging 通知后三十(30)天内未能予以改正, Monotype Imaging 可终止协议。当本许可协议期满或终止时, 您应按要求退还 Monotype Imaging 或销毁所有软件、字体及文件。
- 6 您同意不对软件进行修改、变更、分解、解密、反工程或反编译。
- 7 Monotype Imaging 保证在交货后九十(90)天内,软件运行符合 Monotype Imaging 发布的标准,且软盘在材质及工艺上 无缺陷。Monotype Imaging 不保证软件无缺陷、错误和疏忽。

双方同意所有其他明示或默示保证,包括关于适用于特定用途及适销性的保证排除在外。

8 有关软件及字体对您的专门赔偿,亦即Monotype Imaging 的唯一责任为在其退回Monotype Imaging 时修理或更换故障 部分。

在任何情况下,Monotype Imaging 均不会对利润损失、数据丢失、或任何其他偶然或间接损失,或由于滥用软件及字体 或对其使用不当所造成的任何损失承担责任。

- 9 本协议受美国马萨诸塞州法律的管辖。
- 10 未经 Monotype Imaging 的事先书面许可,您不应转授、出售、租赁或其他方式转让软件和/或字体。
- 11 政府使用、复制或泄漏应视情况受到 FAR 252-227-7013(b)(3)(ii)或(c)(1)(ii)中技术数据与计算机软件权利条 款的限制条件制约。其他使用、复制或泄漏应受到适用 FAR 52.227-19 (c) (2) 中所阐明有限权利软件的限制条件制 约。

12 您声明已阅读本协议、了解其内容、并同意受到其中条款和条件的约束。任何一方不应受到未在本协议中所载明的任何 声明或陈述约束。对本协议的修改除非得到各方授权代表的书面签署,否则一概无效。打开软盘包装,即表示您同意接 受本协议的条款和条件。

### <span id="page-31-0"></span>节能控制功能

本设备具备节能模式(即功耗会在本设备最后一次使用完若干时间之后降低),以及睡眠模式(即在规定时间内无任何操 作时,打印与传真功能处于等待状态,但功耗会降到最低水平)。

#### 睡眠

本设备会在其最后一次使用完 20 分钟(FS-C8520MFP)或 30 分钟( FS-C8525MFP)之后自动进入睡眠模式。睡眠模式启 用之前应持续的无操作时间可以延长。有关详情,请参阅第*2-23*[页上的睡眠和自动睡眠](#page-58-1)。

#### 节能模式

本设备会在其最后一次使用完 3 分钟之后自动进入节能模式。节能模式启动之前应持续的无操作时间可以延长。有关详 情,请参阅第*2-22*[页上的节能模式和自动节能模式](#page-57-2)。

### <span id="page-31-1"></span>自动双面复印功能

本设备将双面复印功能作为标准功能。例如,通过将两张单面原稿在单页纸上进行双面复印,可降低用纸量。有关详情, 请参阅第*4-8*[页上的双面](#page-135-1)。

在双面模式下打印可降低纸张消耗量,有助于节约森林资源。双面模式还可以降低纸张购买量,降低成本。建议将可进行 双面打印的机器的默认设置设为使用双面模式。

### <span id="page-31-2"></span>节约资源**-**纸张

为了节约和可持续使用森林资源,建议使用符合 EN 12281:2002\*1 要求或质量相当的再生纸和白纸(经环境管理计划认证 或拥有正规环保标签)。

本机还支持打印 64 g/m2 的纸张。使用包含较少原料的纸张还可以进一步节约森林资源。

\*1: EN12281:2002"打印纸和办公用纸-干墨粉成像过程中对复印纸的要求"

销售或维修服务人员可提供推荐使用的再生纸信息。

### <span id="page-31-3"></span>"电源管理"的环保效益

为了降低待机时的功耗,本机配备了电源管理功能,会在机器待机一定的时间后激活节能模式。 尽管机器从节能模式恢复至就绪模式需要一些时间,但还是可以节省大量的功耗。使用机器时建议将节能模式激活时间设 为默认设置。

# <span id="page-32-0"></span>能源之星(**ENERGY STAR®**)项目

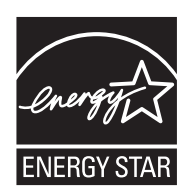

我公司为国际能源之星项目成员,已确认本机符合国际能源之星项目提出的标准。 能源之星®是一个自发性能源效率项目,目标在于推广和促进高能效产品的使用,以帮助防止全球变暖。 通过购买由能源之星®认证的产品,客户可以降低产品使用时的温室气体排放和能源成本。

# <span id="page-33-0"></span>关于本操作手册

本操作手册包括以下章节。

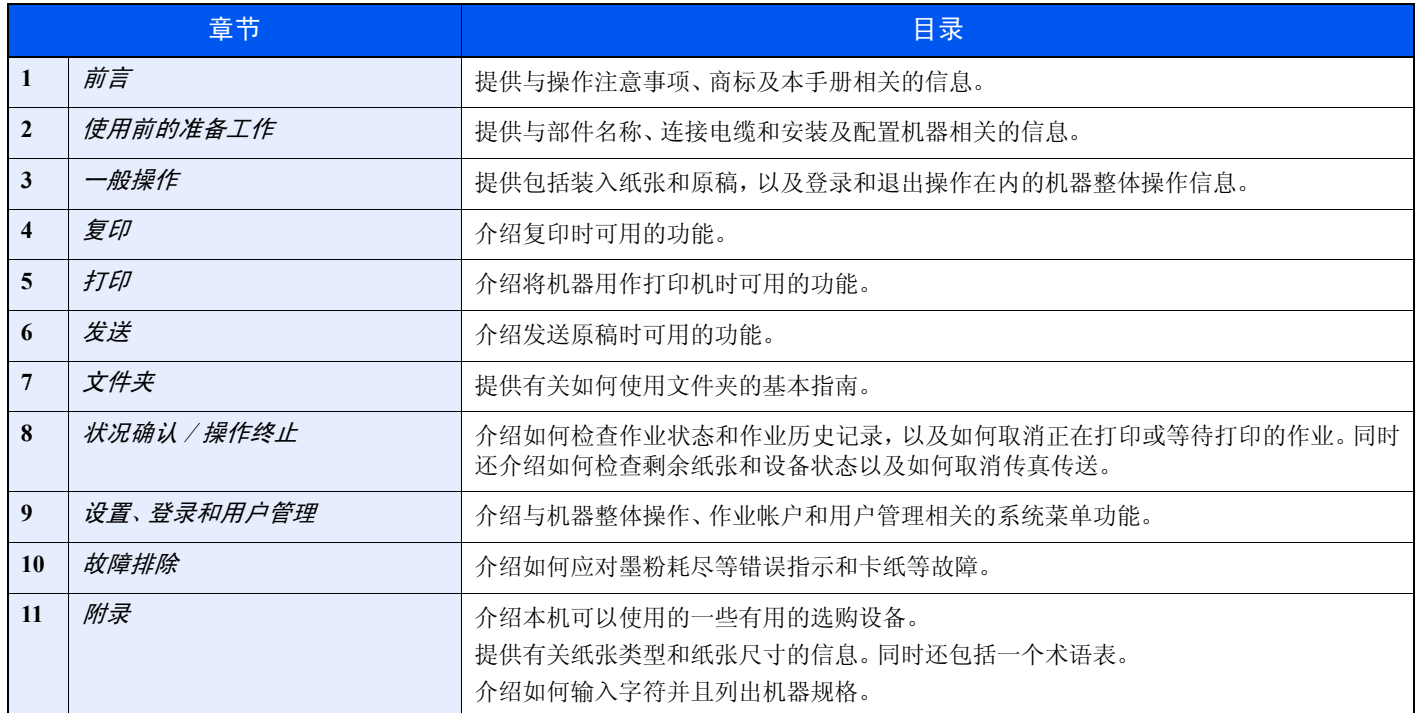

# <span id="page-33-1"></span>本手册中使用的规范

根据说明的需要,本手册中使用了以下规范。

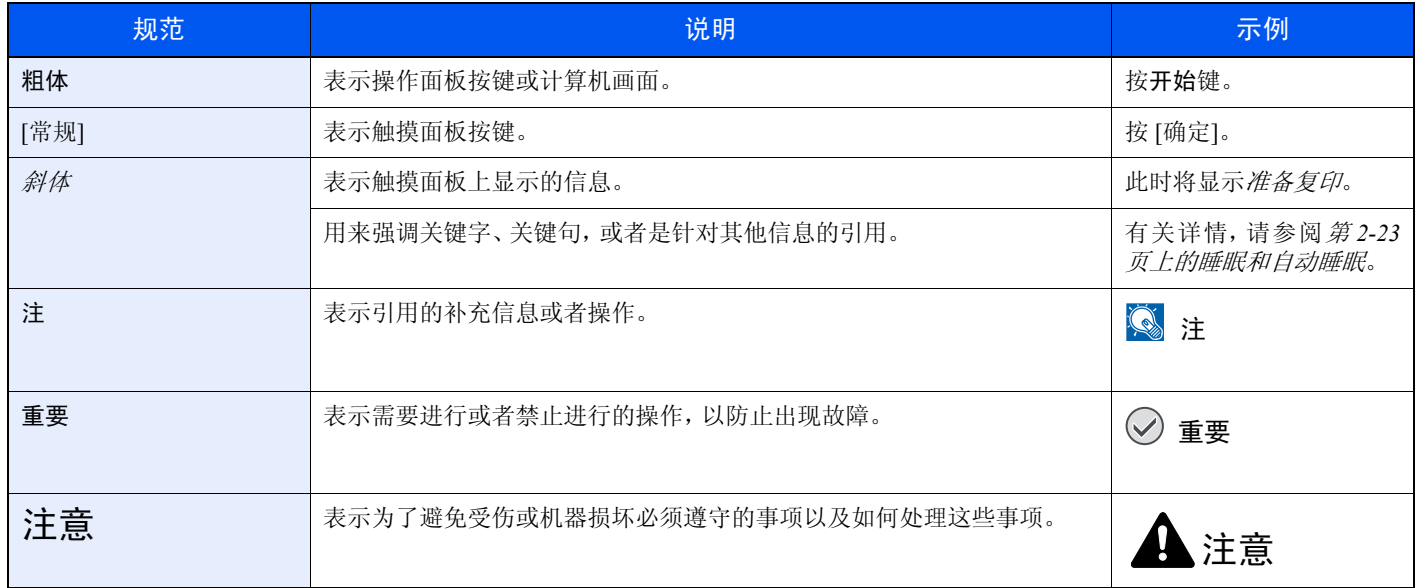

可设置各种功能的作业类型以图标形式显示。

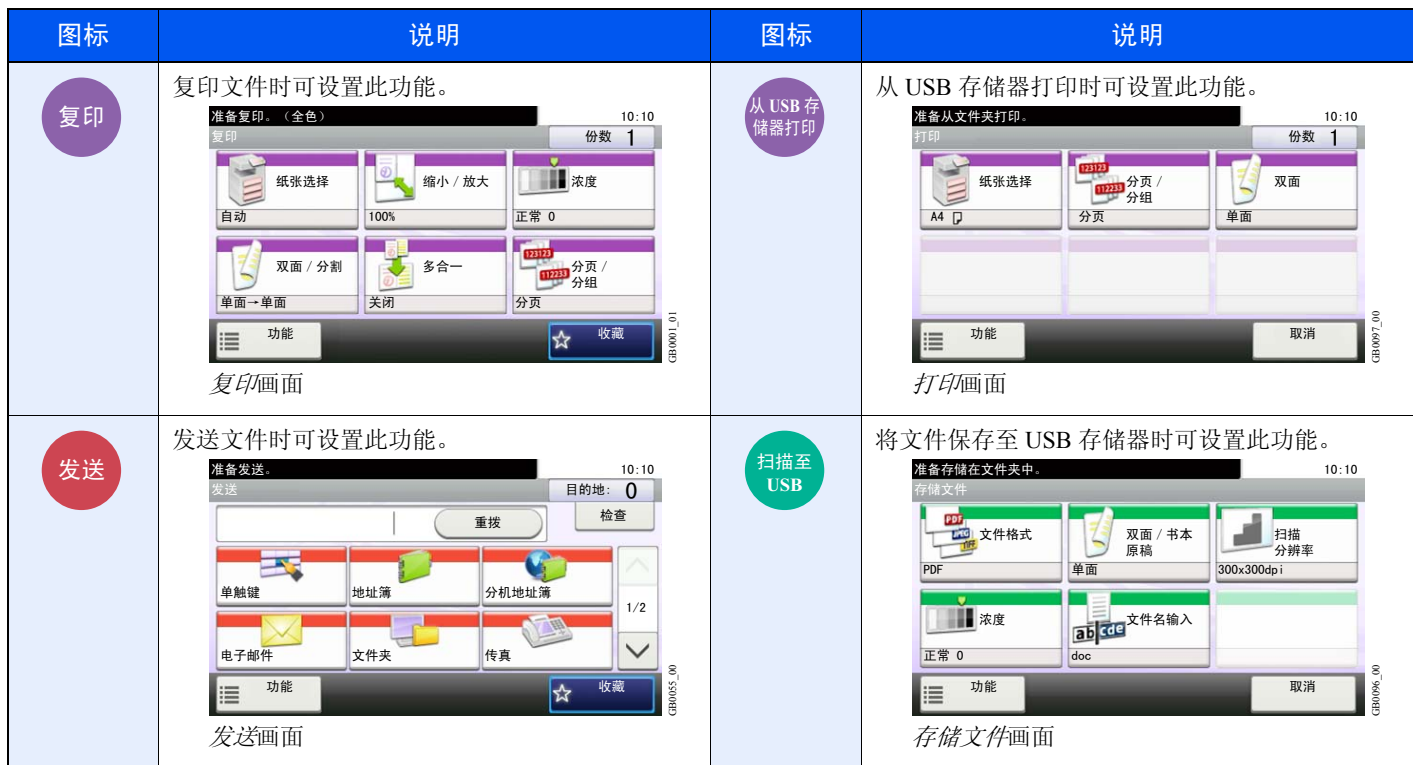

在本手册中,使用触摸面板按键的操作步骤以红框勾出。

例如)选择 [缩小/放大]。

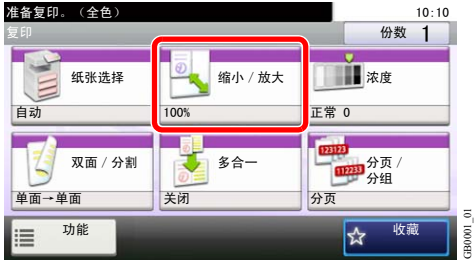

如下所示,对于涉及一系列操作面板和/或触摸面板操作的步骤以序号表示 :

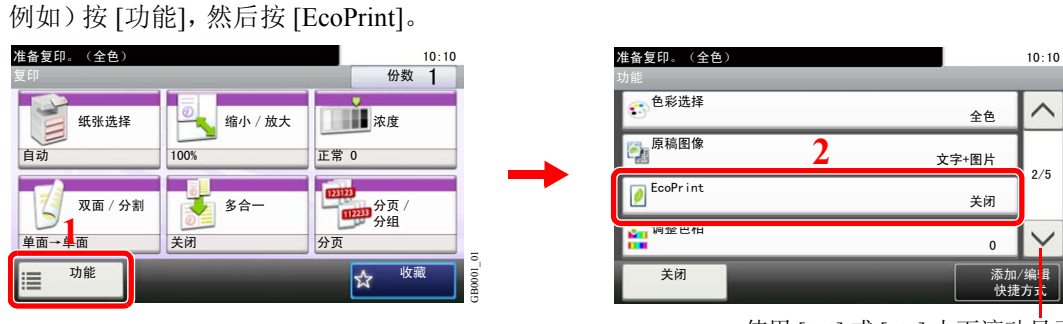

使用 [ 〉] 或 [ へ] 上下滚动显示。

GB0002\_01

**B0002** 

## <span id="page-35-0"></span>原稿和纸张尺寸

此部分介绍本手册中使用的涉及原稿尺寸或纸张尺寸的规范。

对于 A4、B5 和 Letter 纸张来说, 它们可以水平或垂直放置, 因此, 为了表示原稿 / 纸张的方向, 本手册中通过添加字母 R 来表示水平方向。

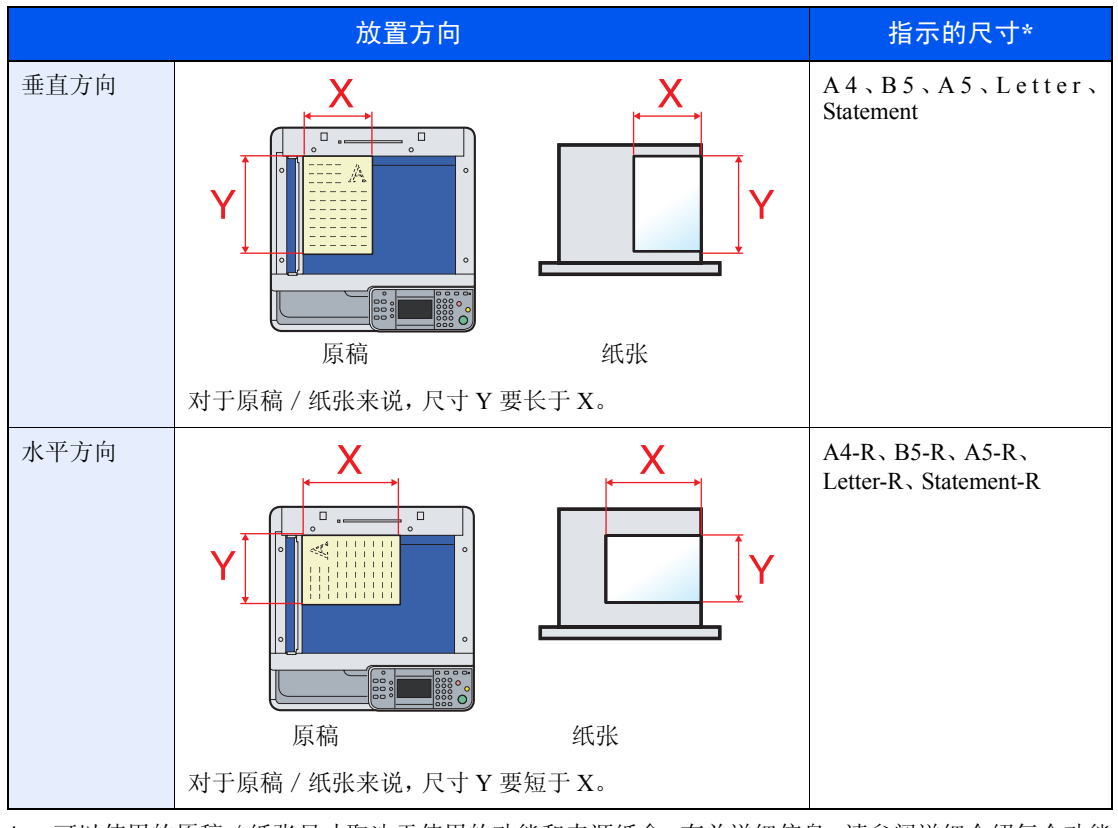

\* 可以使用的原稿/纸张尺寸取决于使用的功能和来源纸盒。有关详细信息,请参阅详细介绍每个功能 或供纸源的页面。

#### 触摸面板上的图标

触摸面板上使用以下图标来指示原稿和纸张的放置方向。

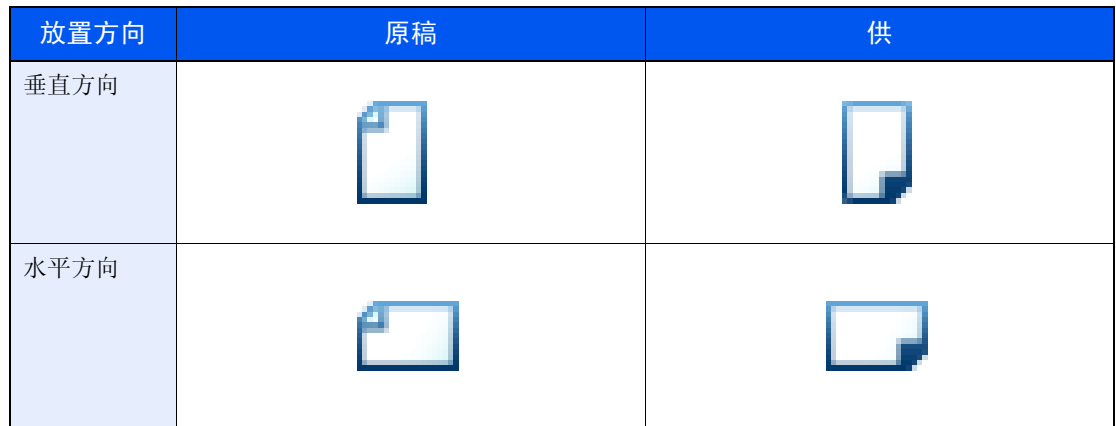
# 使用前的准备工作  $\overline{\mathbf{2}}$

本章介绍以下主题:

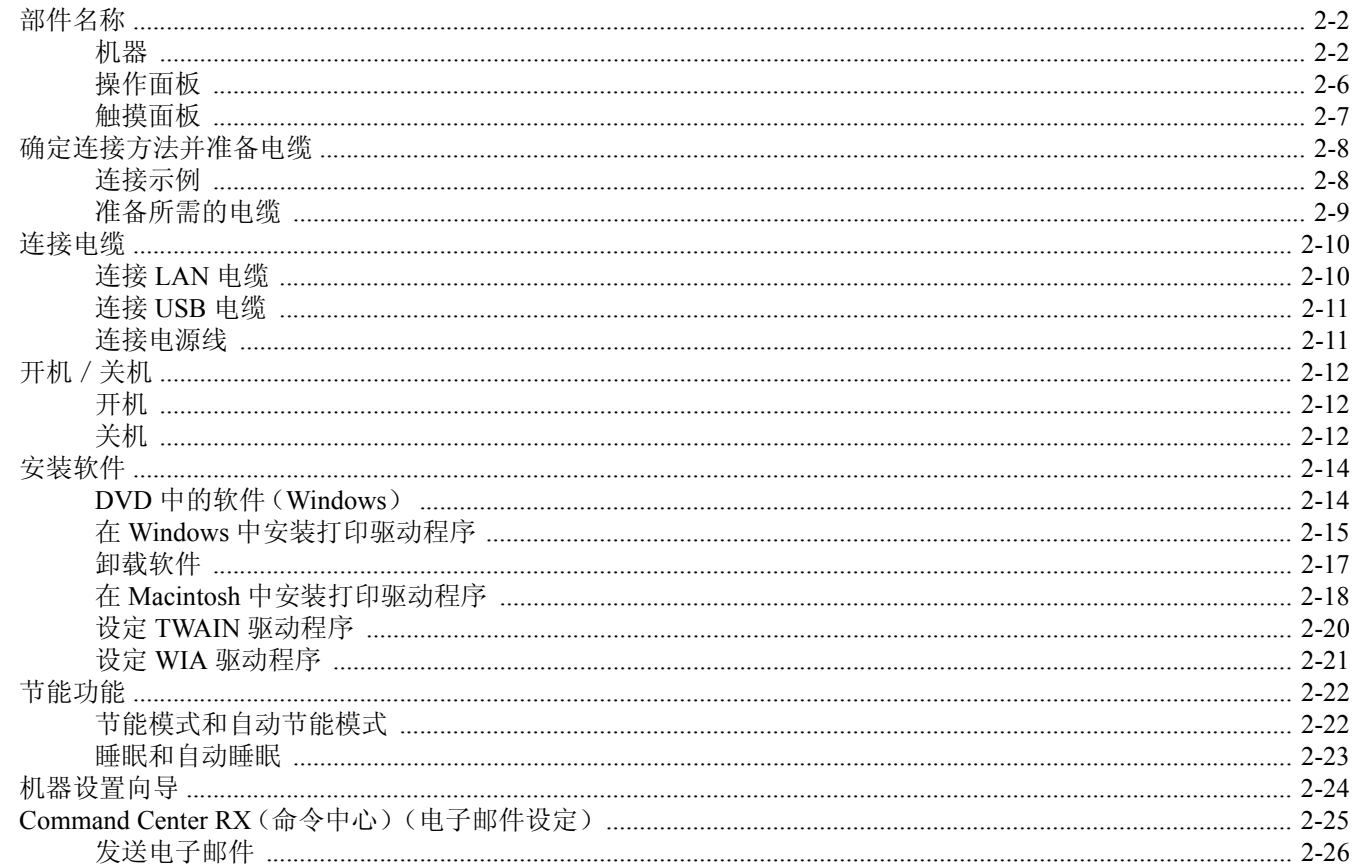

# <span id="page-37-0"></span>部件名称

## <span id="page-37-1"></span>机器

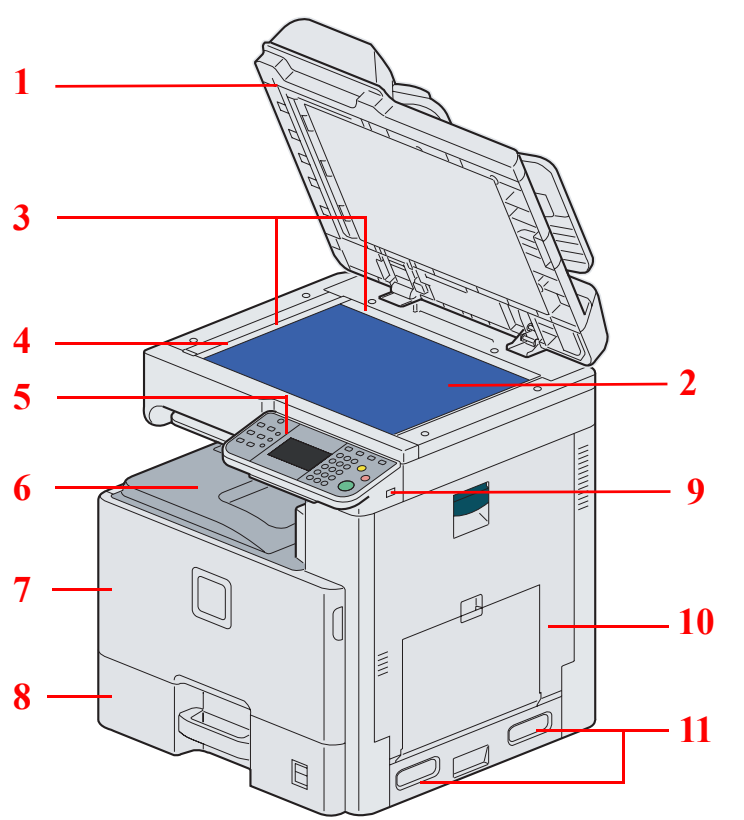

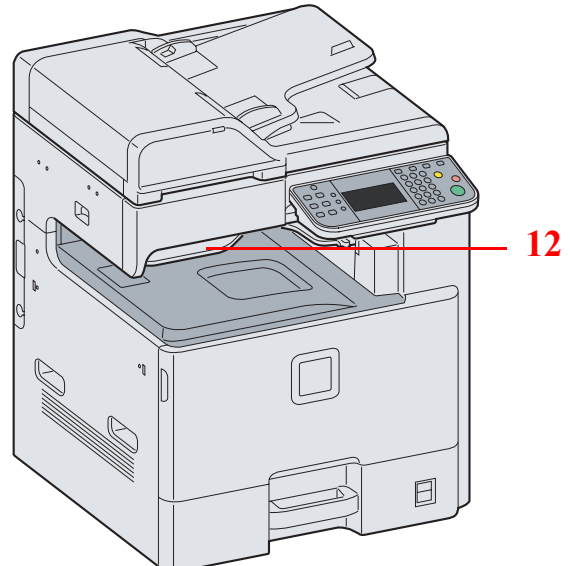

- 送稿器
- 原稿台
- 原稿尺寸指示板
- 窄缝玻璃
- 操作面板
- 内部托盘
- 前盖板
- 纸盒 1
- USB 存储器插槽(A1)
- 右盖板 1
- 把手
- 作业分离器托盘

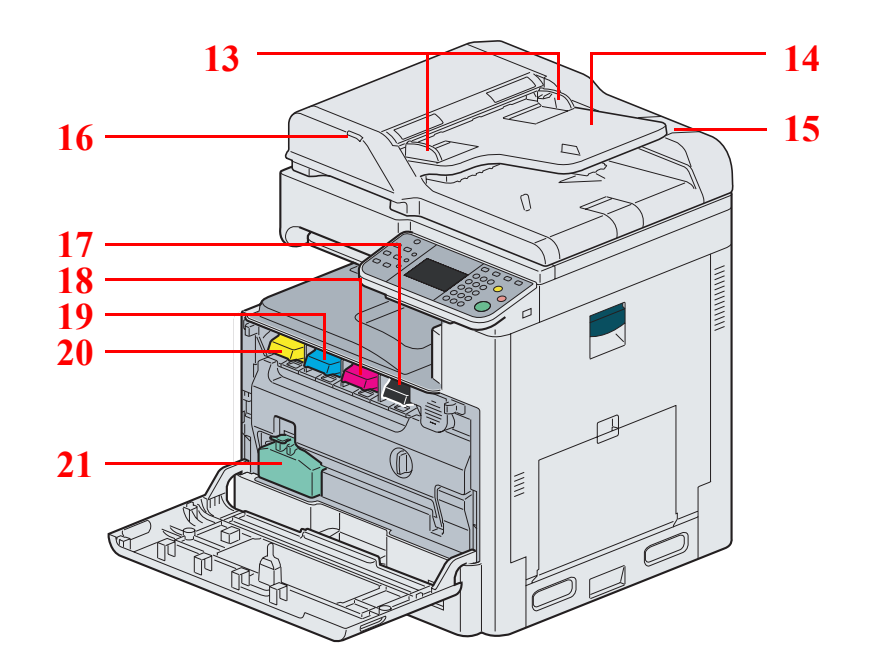

- 原稿宽度导板
- 原稿摆放台
- 清洁布仓
- 原稿装入指示灯
- 墨粉盒(黑色)
- 墨粉盒(品红色)
- 墨粉盒(青色)
- 墨粉盒(黄色)
- 废粉盒

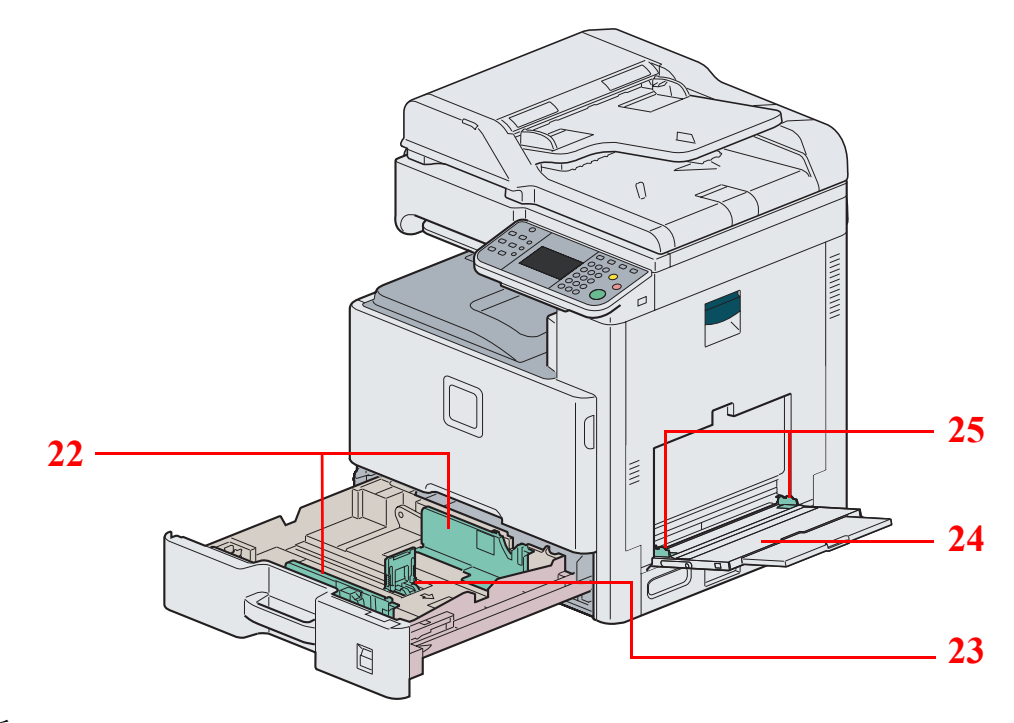

纸张宽度导板

- 纸张长度导板
- 手送纸盘
- 纸张宽度导板

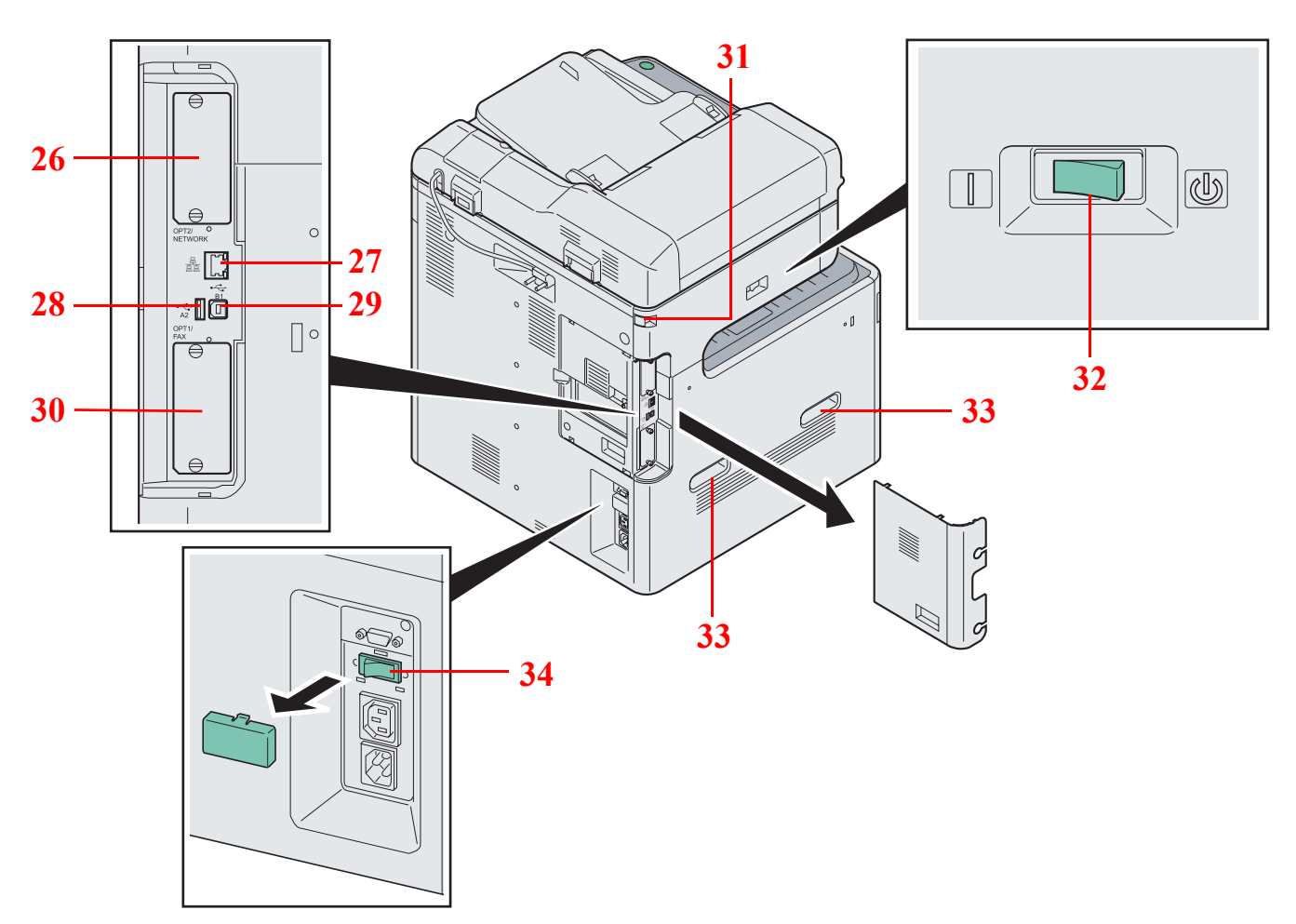

- 选购件接口插槽 2
- 网络接口接插件
- USB 接口(A2)
- USB 端口(B1)
- 选购件接口插槽 1
- 扫描仪保护锁
- 主电源开关
- 把手
- 纸盒加热器开关

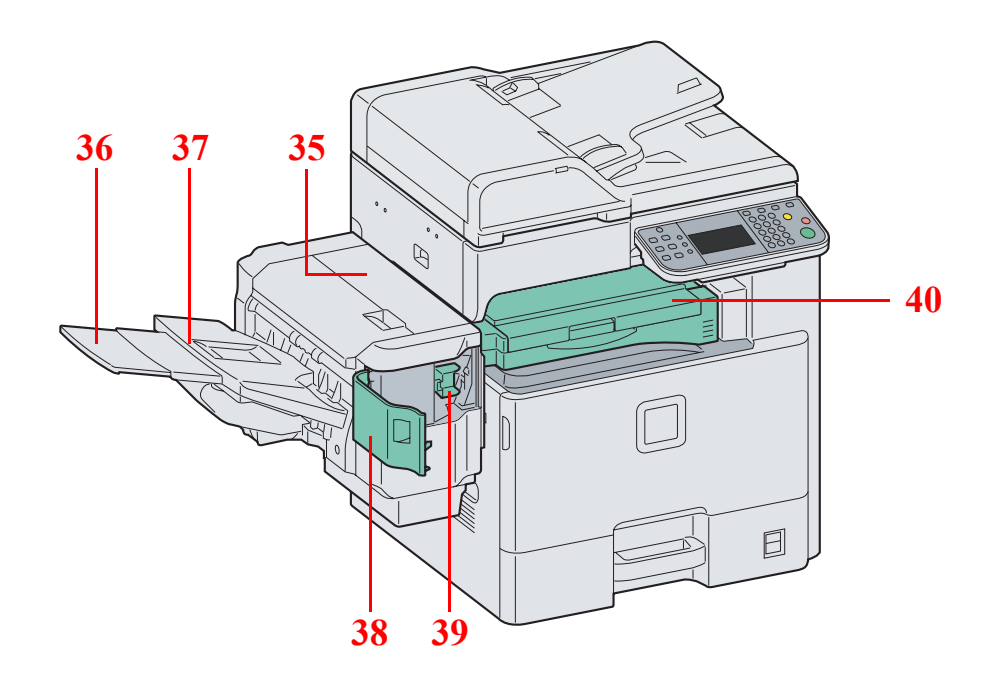

- 顶盖板
- 托盘延伸架
- 装订器托盘
- 订书针盖板
- 订书针盒固定器
- 桥接单元盖板

# <span id="page-41-0"></span>操作面板

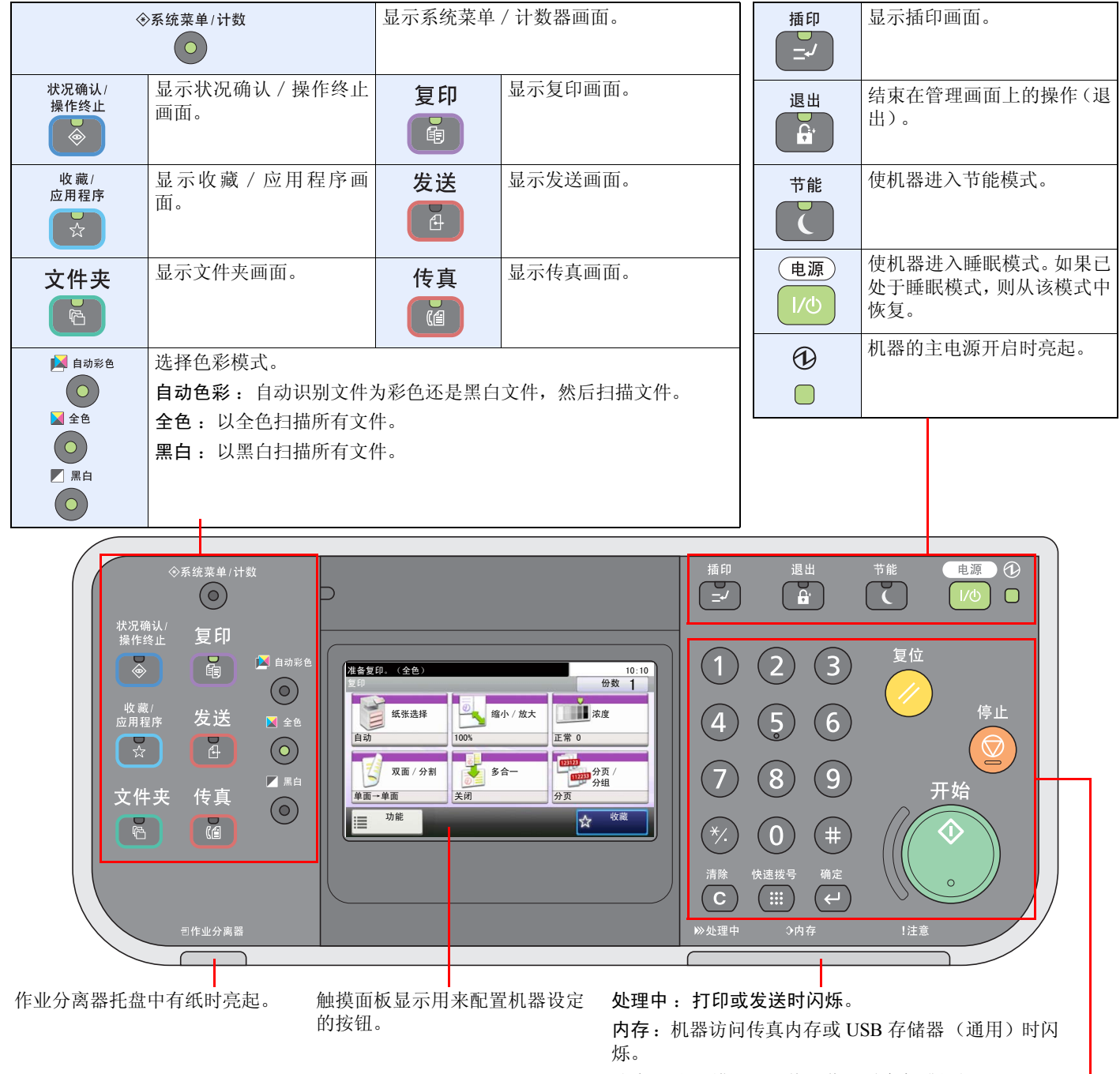

注意: 出现错误以及停止作业时亮起或闪烁。

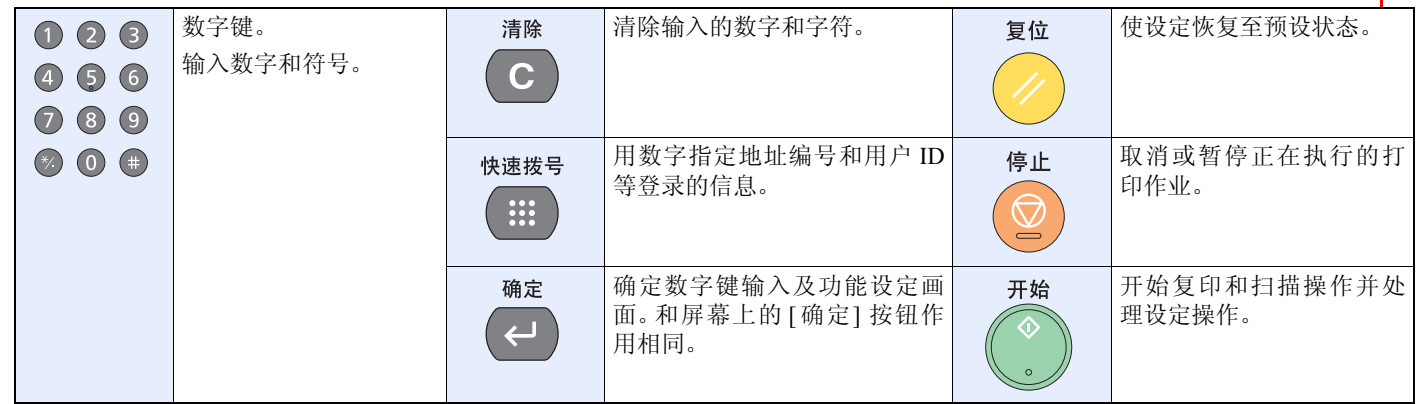

## <span id="page-42-0"></span>触摸面板

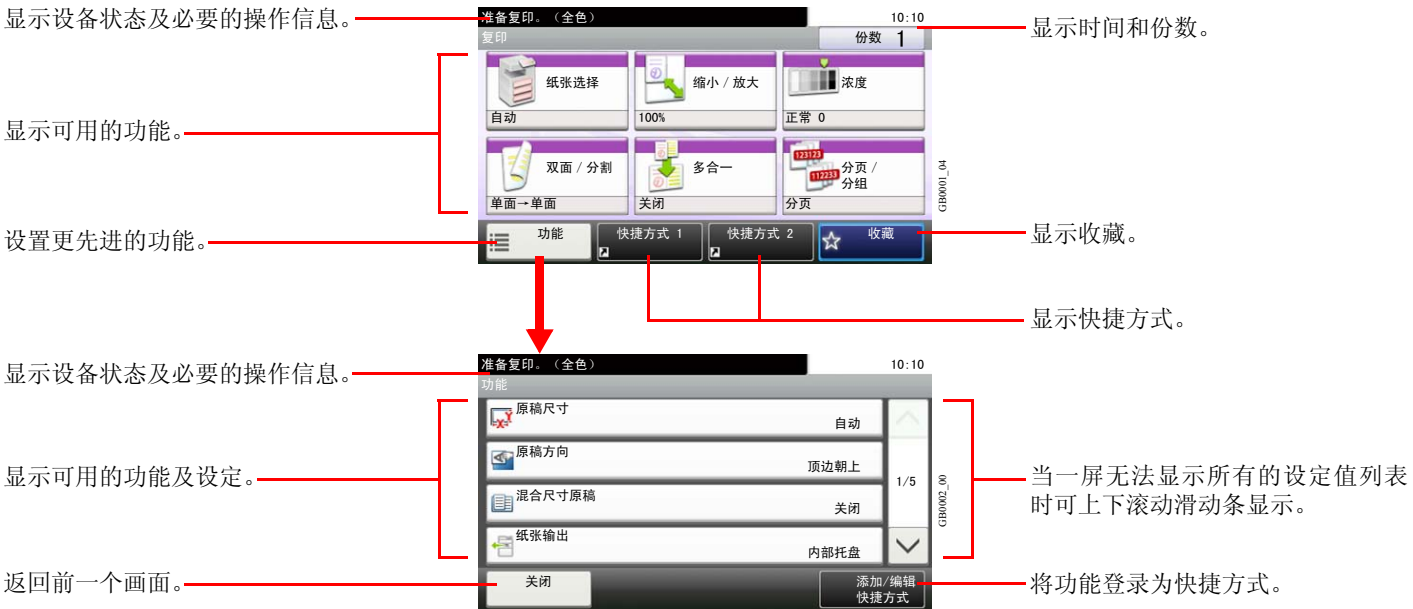

# <span id="page-43-0"></span>确定连接方法并准备电缆

检查将本机连接至 PC 或网络的方法,然后准备好所需的电缆。

### <span id="page-43-1"></span>连接示例

请参阅下图,确定将设备连接至 PC 或网络的方法。

使用网络电缆(**1000BASE-T**、**100BASE-TX** 或者 **10BASE-T**)将扫描仪连接至 **PC** 网络

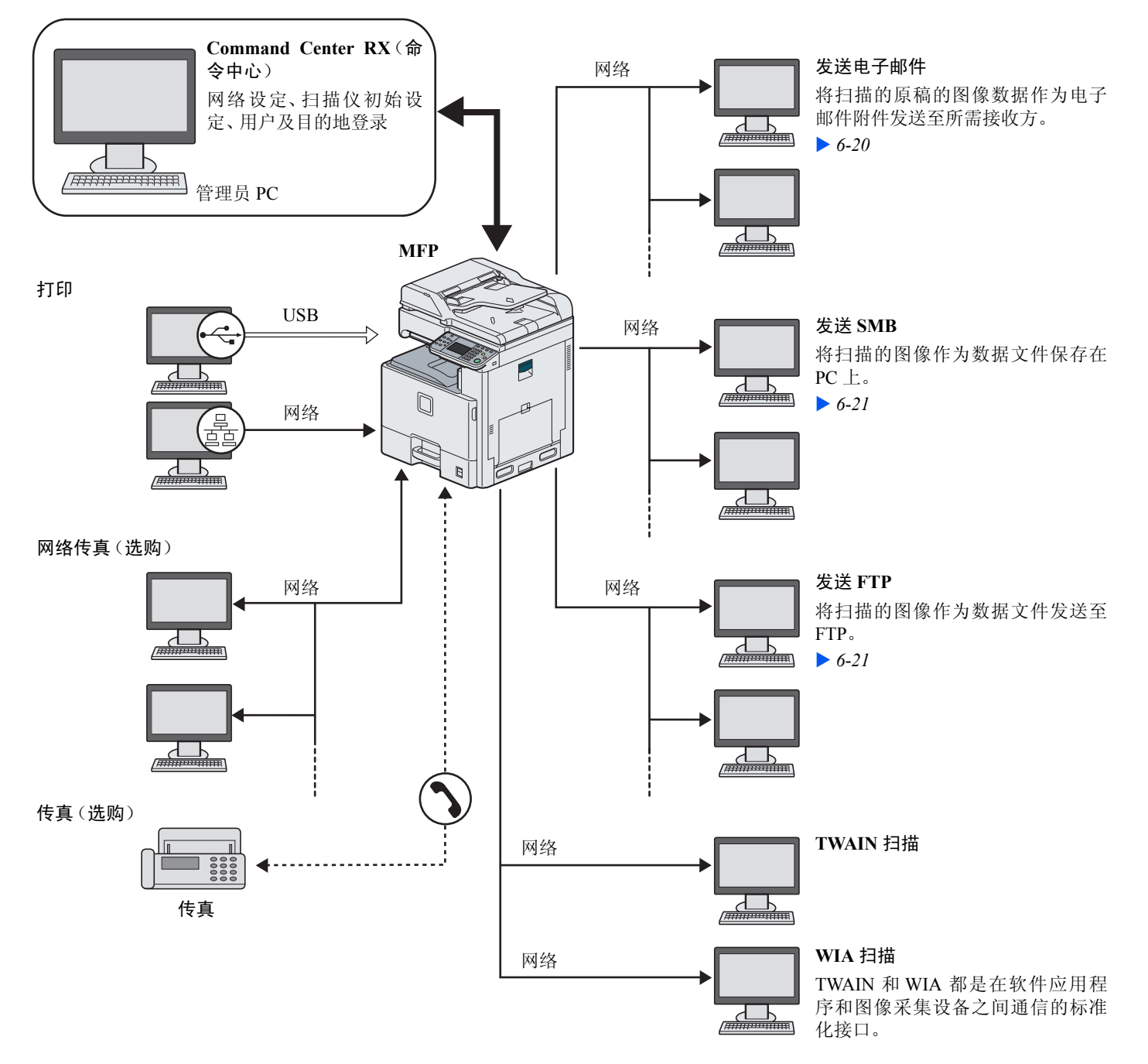

## <span id="page-44-0"></span>准备所需的电缆

请根据使用的接口准备所需的电缆。

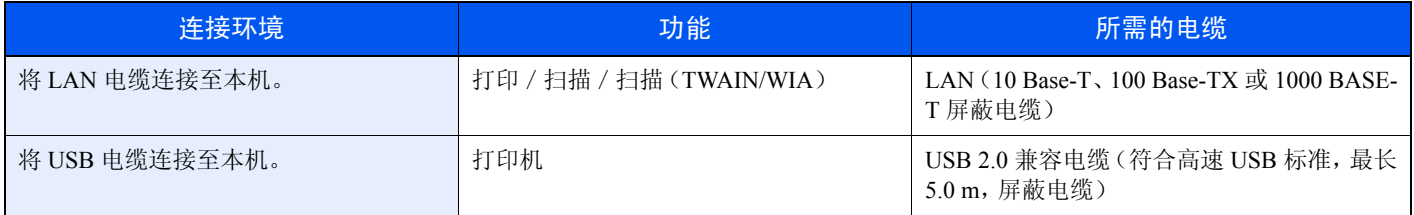

# <span id="page-45-0"></span>连接电缆

## <span id="page-45-1"></span>连接 **LAN** 电缆

使用网络电缆连接后,本设备可用作网络打印机或网络扫描仪。

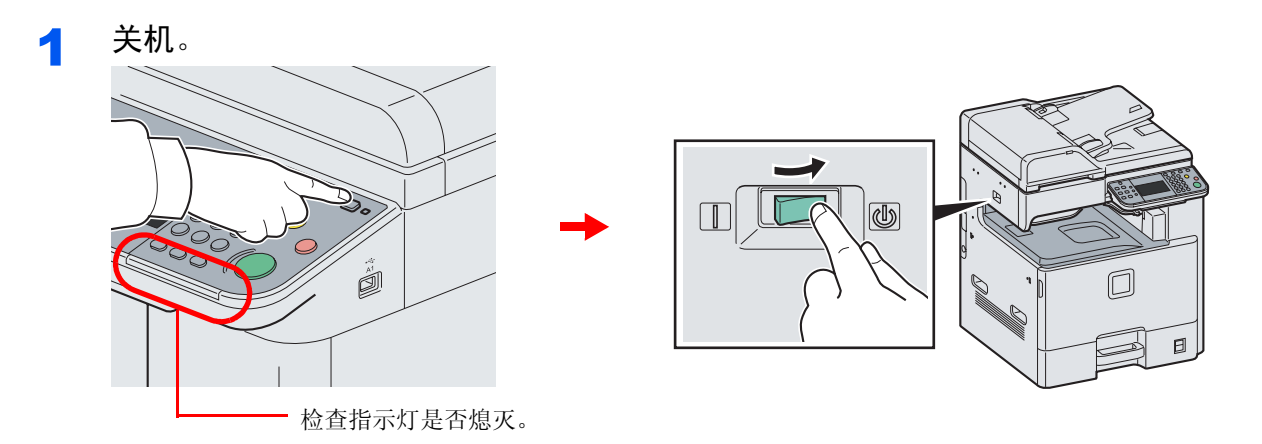

#### 2 连接机器。

1 将 LAN 电缆连接至位于机身左侧的网络接口。

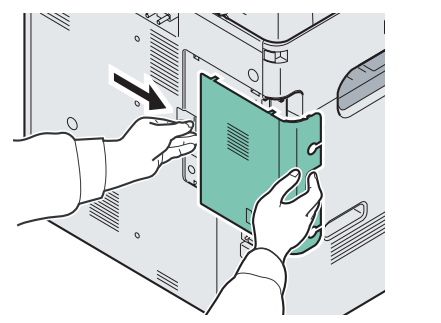

2 将电缆的另一端连接至集线器。

3 设定机器。

配置网络设定。

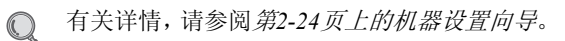

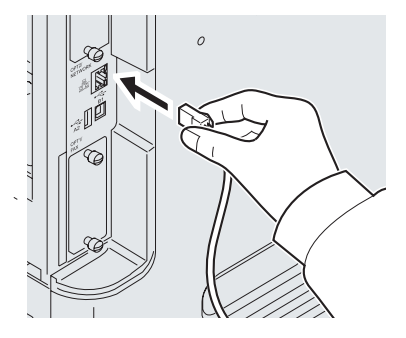

### <span id="page-46-0"></span>连接 **USB** 电缆

使用 USB 电缆连接后,本设备可在没有网络的环境下用作打印机。

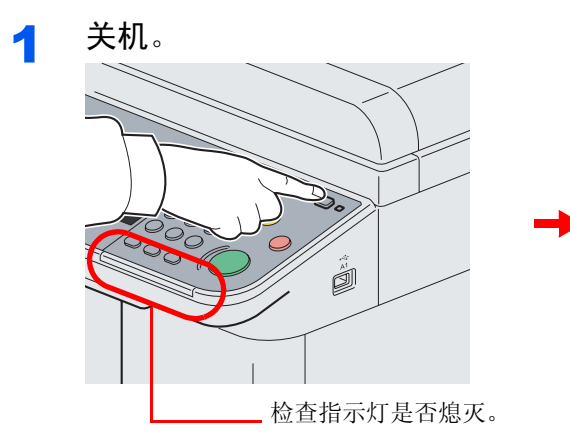

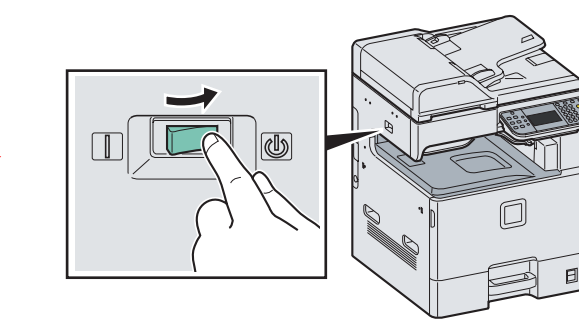

### 2 连接机器。

1 将 USB 电缆连接至位于机身左侧的对应接口。

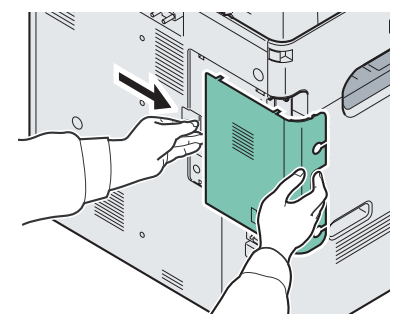

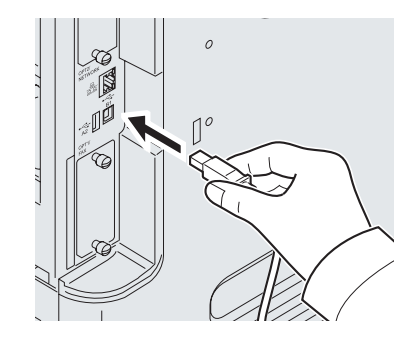

2 将电缆的另一端连接至 PC。

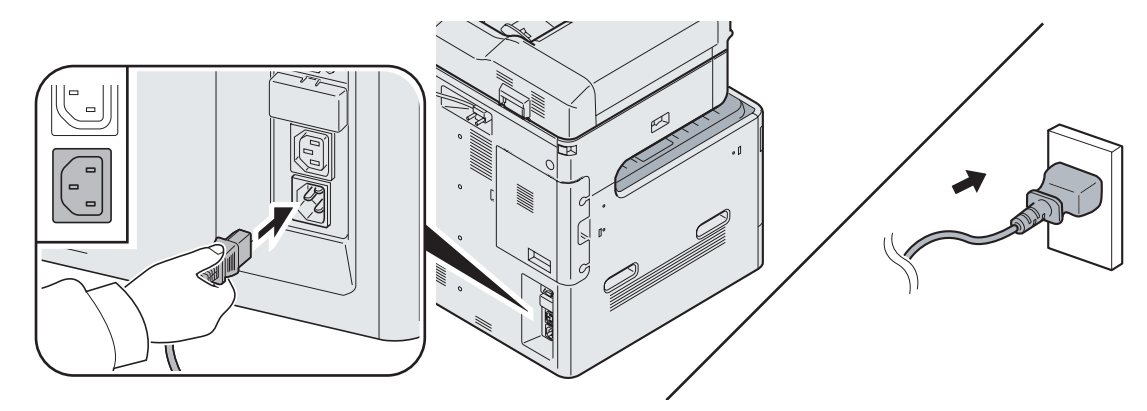

将附带的电源线的一端连接至本机,并将另一端连接至电源插座。

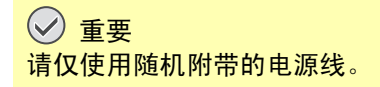

### <span id="page-46-1"></span>连接电源线

# <span id="page-47-0"></span>开机/关机

<span id="page-47-1"></span>开机

主电源指示灯亮起时**...**(从睡眠模式恢复)

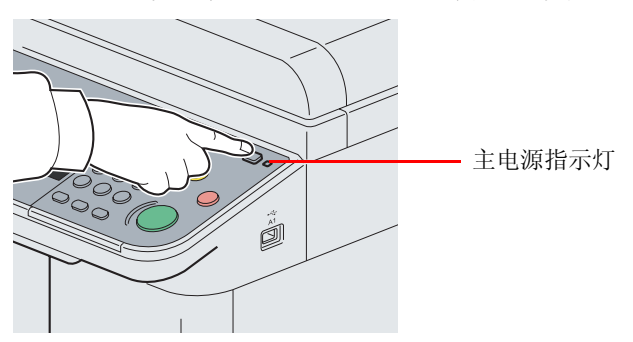

按电源键。

主电源指示灯熄灭时**...**

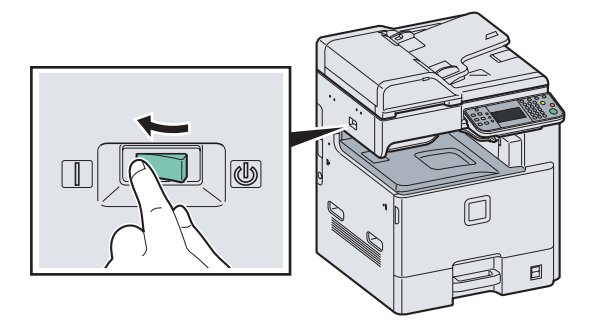

打开主电源开关。

重要 关闭主电源开关后,请勿随即又打开主电源开关。至少等待 **5** 秒钟,然后打开主电源开关。

<span id="page-47-2"></span>关机

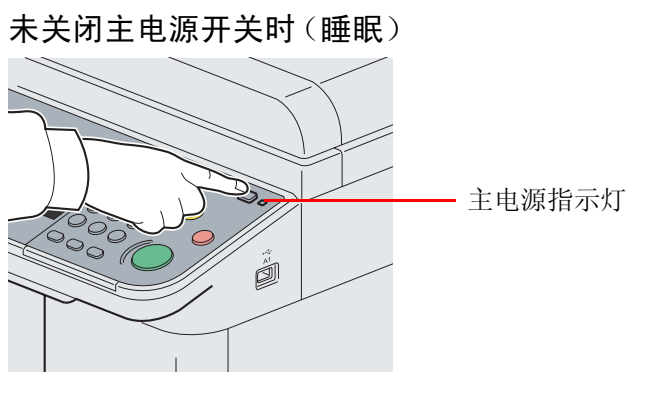

按电源键。电源键指示灯将熄灭,主电源指示灯将亮起。

#### 关闭主电源开关时

请注意,当主电源开关关闭时,本机无法自动接收来自计算机或传真的打印数据。

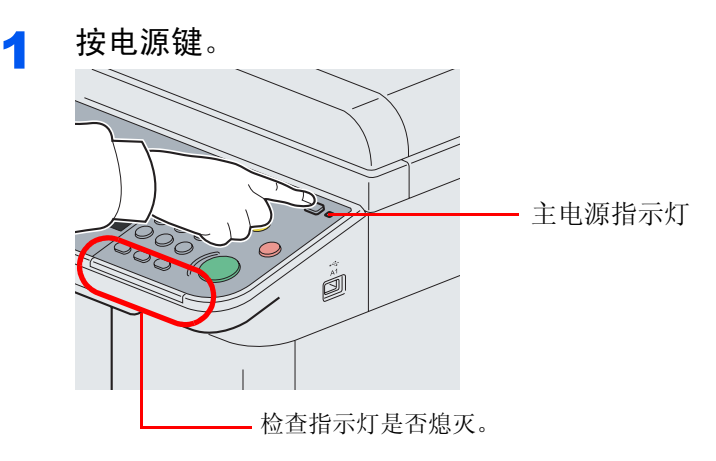

检查确认电源键指示灯已熄灭,主电源指示灯亮起。

2 关闭主电源开关。

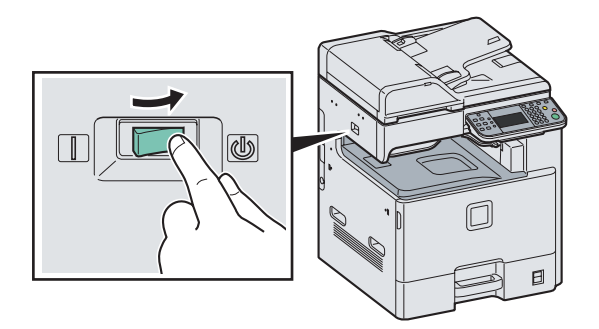

### 图注

处理中指示灯或内存指示灯亮起,设备正在工作。当机器正在工作时关闭主电源开关可能会 导致机器出现故障。

本机长时间不使用时

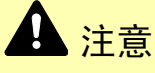

如果短期不使用机器(如,隔夜),请关闭主电源开关。如果长期不使用本机(如,假期), 为安全起见,请从插座中拔除电源插头。请注意,机器上装有选购件传真组件时,使用主电 源开关关闭机器也会同时禁用传真发送和接收功能。

重要 取下纸盒中纸张并封存于包装袋中以防受潮。

# <span id="page-49-0"></span>安装软件

如果希望使用本机的打印功能或者希望从 PC 执行 TWAIN/WIA 传送或网络传真传送,请将本机附带的 DVD(产品资料) 中的相关软件安装到 PC 上。

## <span id="page-49-1"></span>**DVD** 中的软件(**Windows**)

您可以使用快速模式或自定义模式来安装软件。可安装的软件和打印机端口因选择的方式不同而异。

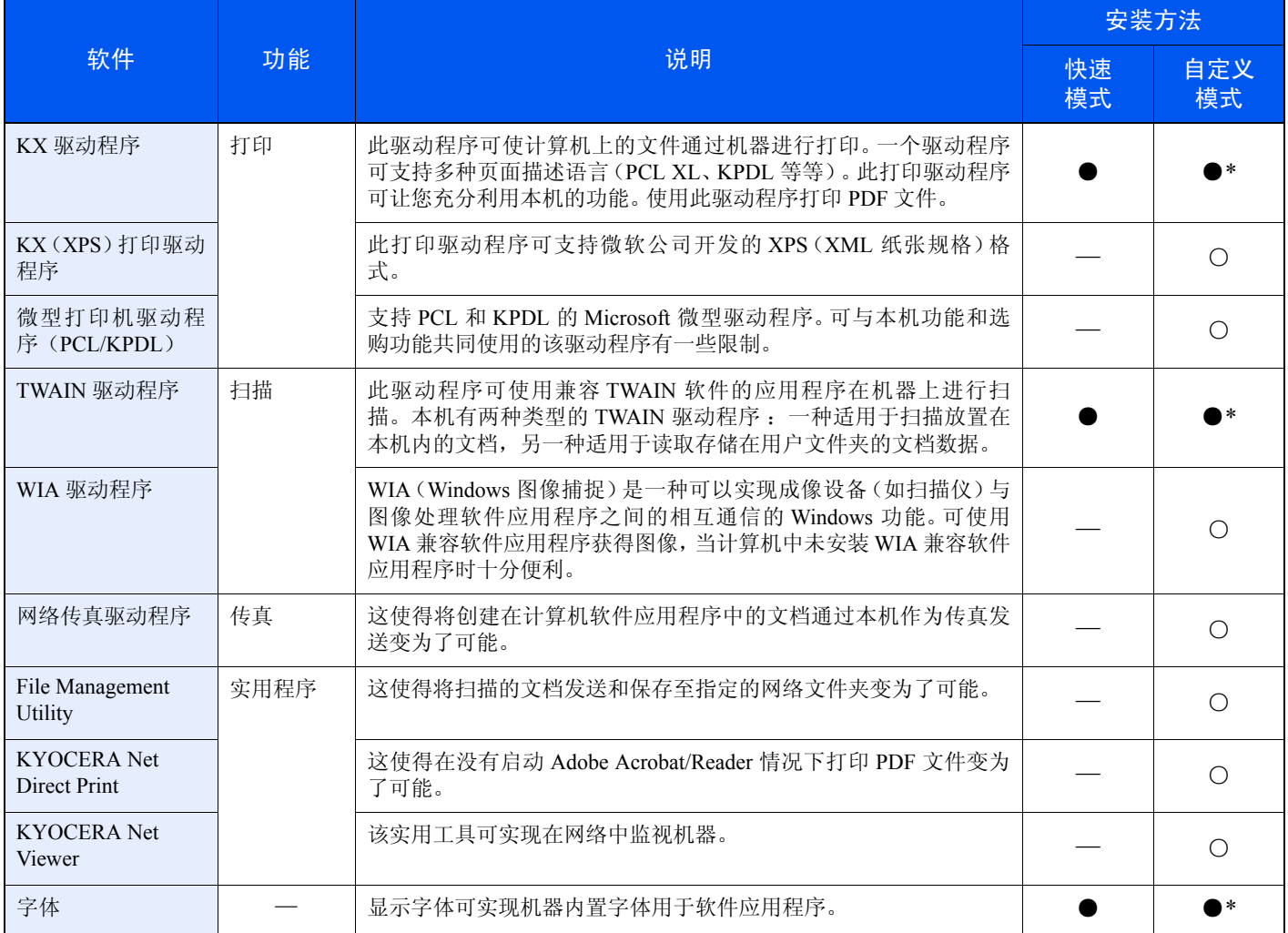

● 标准安装。

○ 可选择要安装的部件。

\* 默认选择。

### **Q**

在 Windows 上安装时,必须通过具有管理员权限的用户登录 PC 进行安装。

本机处于睡眠模式时,即插即用功能被禁用。继续操作之前,请将本机从节能模式或睡眠模式中唤醒。(请参阅第*[2-22](#page-57-1)*页 [上的节能模式和自动节能模式](#page-57-1)和第*2-23*[页上的睡眠和自动睡眠](#page-58-0)。)

使用传真功能时需要选购件传真组件。

Windows XP 系统无法安装 WIA 驱动程序。

## <span id="page-50-0"></span>在 **Windows** 中安装打印驱动程序

如果您将机器连接至 Windows PC,请按照以下步骤安装打印驱动程序。示例显示了如何将机器连接至 Windows 7 PC。

### 14 注

在 Windows 上安装时,必须通过具有管理员权限的用户登录 PC 进行安装。

如果显示欢迎使用新硬件向导对话框,则请选择取消。

如果出现自动播放画面,则请单击 **Run Setup.exe**。

如果出现用户帐号管理窗口,请单击允许。

您可以使用快速模式或自定义模式来安装软件。快速模式会自动检测连接的机器并安装所需的软件。如果您想要指定打印 机端口和选择要安装的软件,请使用自定义模式。有关详情,请参阅 DVD 的*打印驱动程序用户指南*中的自定义安装。

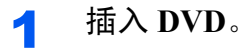

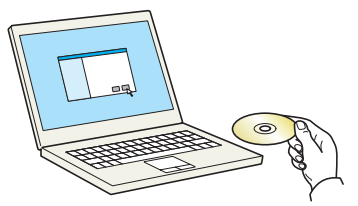

2 显示画面。

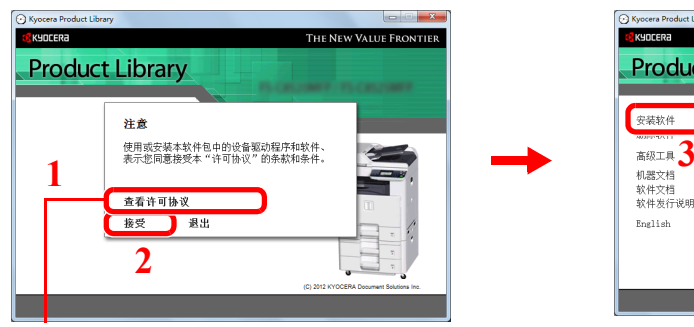

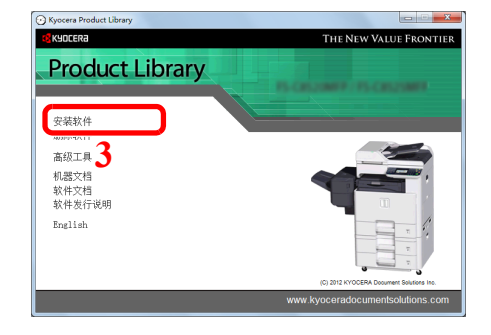

请单击查看许可协议并阅读许可协议。

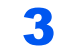

#### 3 在快速模式下安装。

1 选择要安装的打印系统。如果机器设定为自动获取 IP 地址,请勾选"请使用主机名作为端口 名"复选框。

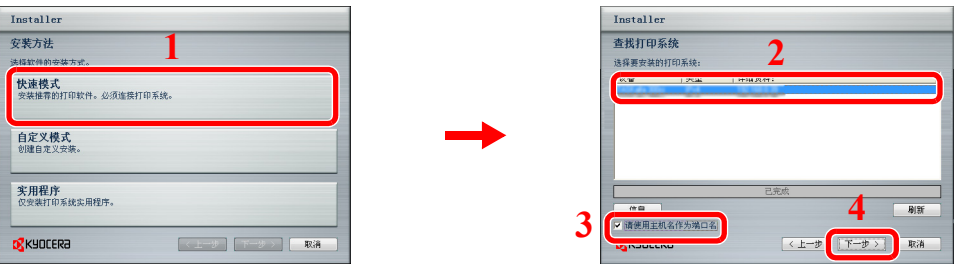

2 如果打印系统通过网络连接则自定义打印系统名称。

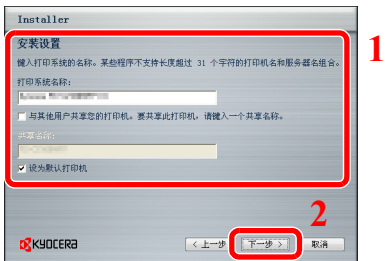

3 开始安装。

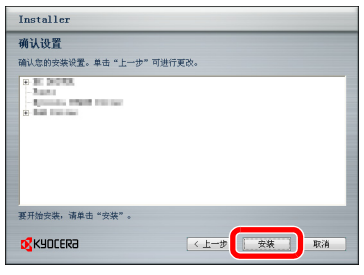

### **Q** 注

如果机器未开启则无法检测到机器。如果计算机无法检测到机器,请检查并确认机器通过网 络或 USB 连接至计算机且已开启,然后单击重新加载。

如果出现 Windows 安全窗口,请单击始终安装此驱动程序软件。

#### ▲ 完成安装。

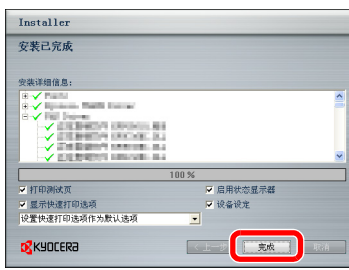

如有必要,请按照在屏显示的说明重启系统。此时打印驱动程序安装结束。

如果机器通过网络与计算机连接,可安装 TWAIN 和 WIA 驱动程序。可在自定义模式下安装 WIA 驱动程序。

如果您正在安装 TWAIN 或 WIA 驱动程序,请继续配置 TWAIN 驱动程序 ([2-20](#page-55-0)) 或 WIA 驱动程 序(*[2-21](#page-56-0)*)。

## <span id="page-52-0"></span>卸载软件

请执行以下操作步骤以删除计算机中的软件。

高注

在 Windows 上安装时,必须通过具有管理员权限的用户登录 PC 进行卸载。

#### 1 显示画面。

单击任务栏上的开始然后选择所有程序,**Kyocera**和卸载 **Kyocera Product Library**以显示卸载 向导。

### 2 卸载软件

勾选要删除软件的复选框。

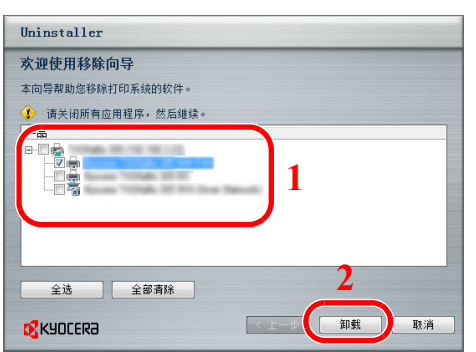

### 3 完成卸载。

如果出现系统重启信息,请根据画面提示重新启动计算机。此时便完成了软件卸载步骤。

## <span id="page-53-0"></span>在 **Macintosh** 中安装打印驱动程序

可通过 Macintosh 电脑使用本机的打印功能。

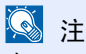

在 MAC OS 上安装时,必须通过具有管理员权限的用户登录 PC 进行安装。

从 Macintosh 电脑打印时, 请将机器的仿真语言设定为"KPDL"或"KPDL(自动)"。有关配置方法的详细内容, 请参阅 第*9-17*[页上的打印](#page-256-0)。

如果通过 Bonjour 连接,请在机器的网络设定中启用 Bonjour。有关详情,请参阅第*9-19*[页上的网络](#page-258-0)。

在验证画面中,输入用来登录至操作系统的名称和密码。

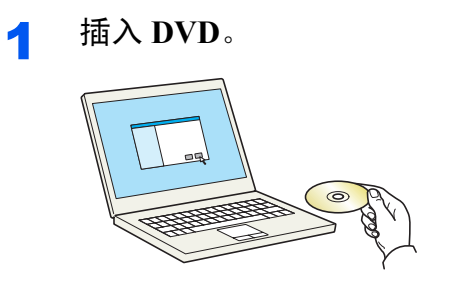

双击 Kyocera 图标。

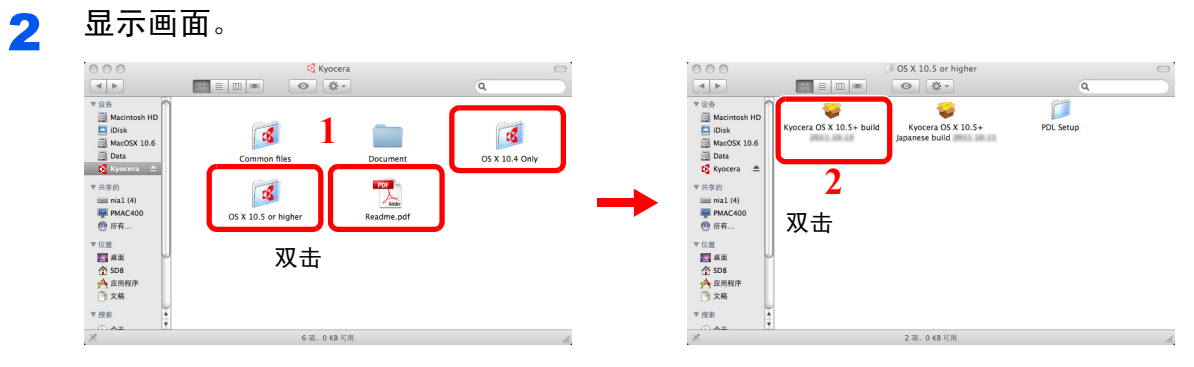

视您的 Mac 操作系统版本而定,双击 **OS X 10.4 Only** 或 **OS X 10.5 or higher**。

# $\begin{array}{ll} \mathbf{3} & \hat{\mathbf{x}} \star \hat{\mathbf{x}} \star \hat{\mathbf{x}}$

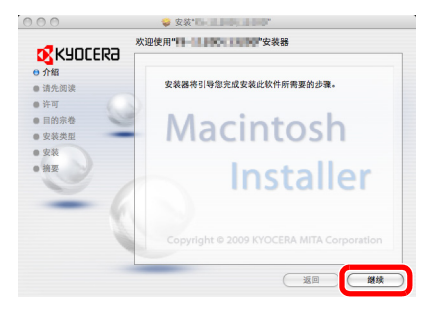

根据安装软件中的说明安装打印驱动程序。

此时打印驱动程序安装结束。

接下来,请指定打印设定。如果使用了 IP 连接,则需要进行以下设定。如果使用了 USB 连接, 则会自动识别和连接机器。

 $\blacktriangle$ 

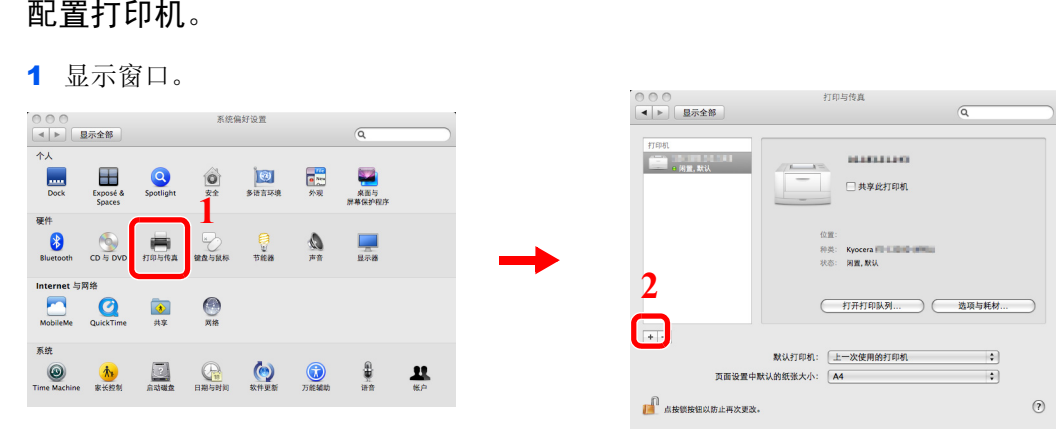

2 单击 **IP** 图标进行 IP 连接,然后输入 IP 地址和打印机名称。

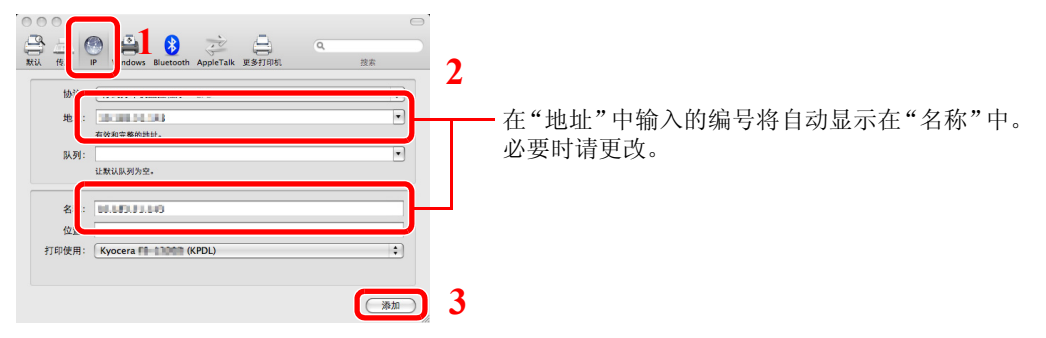

3 选择可用于机器的选项,然后单击继续。

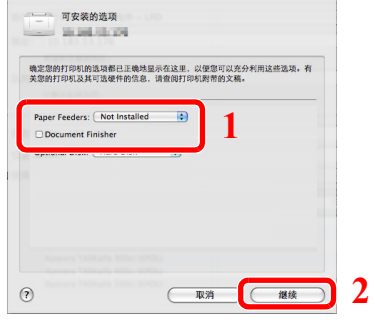

4 选择的机器会被添加。  $\overline{a}$ 

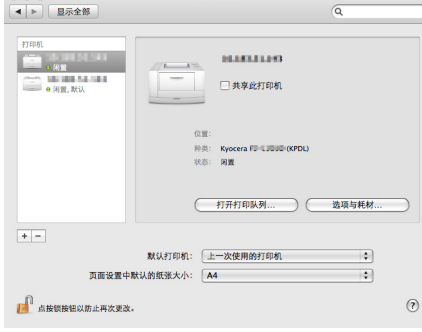

## <span id="page-55-0"></span>设定 **TWAIN** 驱动程序

将本机登录至 TWAIN 驱动程序。

- 1 显示画面。
	- 1 在 Windows 显示屏上选择开始按钮,然后依次选择所有程序、**Kyocera** 和 **TWAIN** 驱动程序 设定。会出现 TWAIN 驱动程序画面。

2 单击添加。

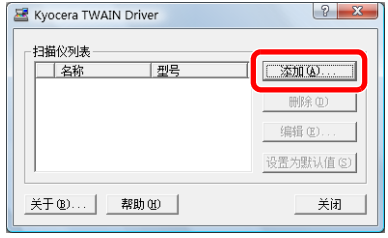

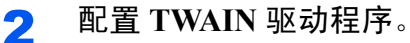

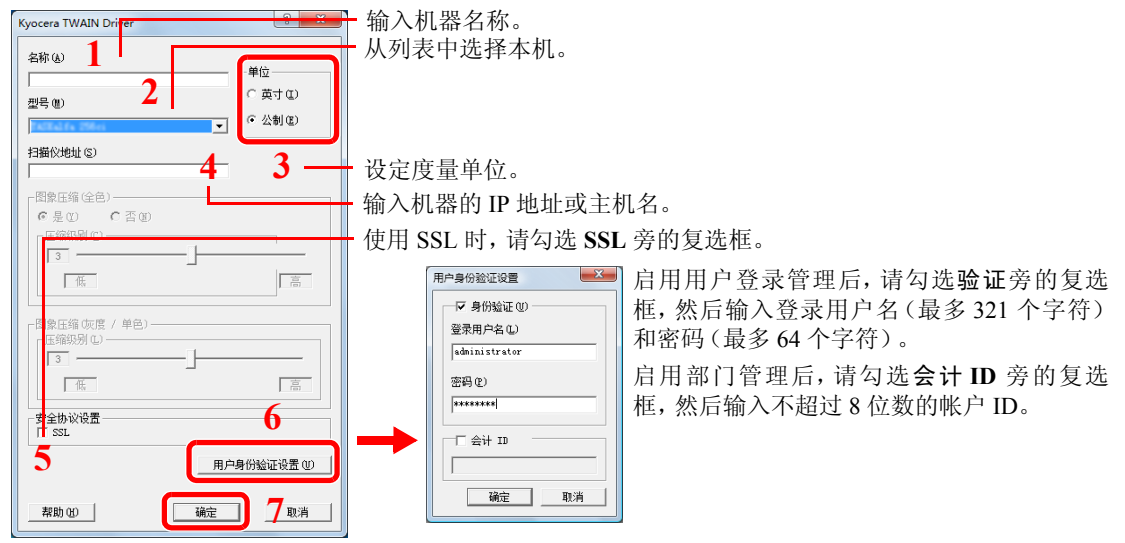

图注 如果本机的 IP 地址未知,请联系管理员。

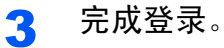

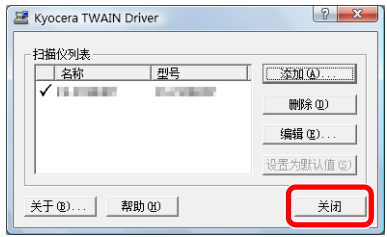

图注 单击删除可删除已添加的机器。单击编辑可更改名称。

### <span id="page-56-0"></span>设定 **WIA** 驱动程序

将本机登录至 WIA 驱动程序。以 Windows 7 界面为例进行说明。

#### 1 显示画面。

1 单击 Windows 的开始按钮,然后进入程序和文件搜索窗口中的扫描仪。单击搜索列表中的查 看扫描仪和照相机。此时会显示扫描仪和照相机画面。

2 从 WIA 驱动程序中选择和本机相同的名称,并按属性。

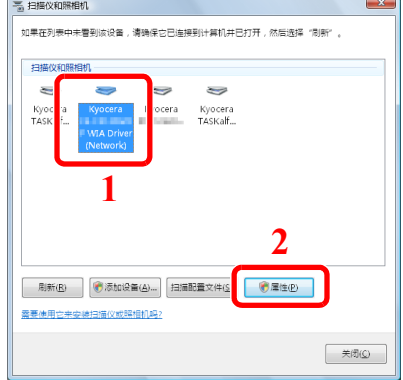

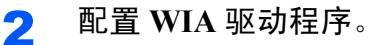

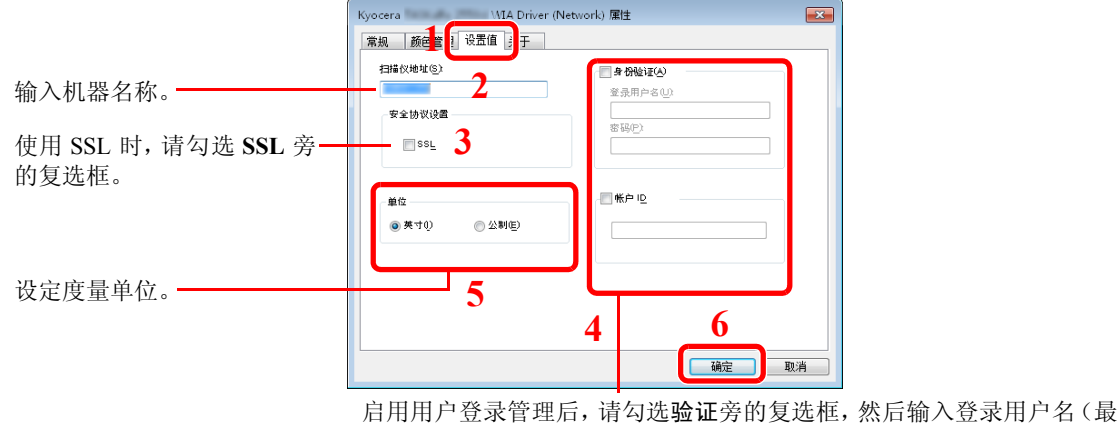

多 321 个字符)和密码(最多 64 个字符)。

启用部门管理后,请勾选帐户 **ID** 旁的复选框,然后输入不超过 8 位数的 帐户 ID。

# <span id="page-57-0"></span>节能功能

### <span id="page-57-1"></span>节能模式和自动节能模式

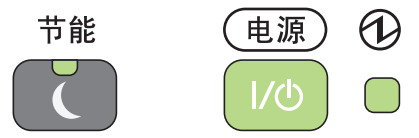

#### 节能模式

要启动节能模式,请按节能键。除节能、电源和主电源指示灯之外,触摸面板以及操作面板上的 所有指示灯都将熄灭,以节省电力。此状态即被称作节能模式。

如果在节能模式期间接收到打印数据,机器将自动恢复并开始打印。同样,机器上装有选购件传 真组件时,如果在节能模式下接收到传真数据,本机也会自动恢复并开始打印。

要恢复机器,请执行以下操作之一。机器将在 10 秒内恢复就绪。

- 在操作面板上按任意键。
- 打开送稿器。
- 将原稿放入送稿器。

请注意,机器使用的环境条件(如通风状况)可能会导致机器恢复较慢。

#### 自动节能模式

自动节能模式会在本机闲置时间达到预设时间后,自动将机器切换到节能模式。默认的预设时 间为 3 分钟。

有关配置设定的更多信息,请参阅第*9-24*[页上的节能定时器](#page-263-0)。 $\mathbb{Q}$ 

### <span id="page-58-0"></span>睡眠和自动睡眠

睡眠

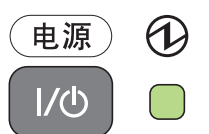

要进入睡眠模式,请按电源键。此时,除主电源指示灯之外,触摸面板以及操作面板上的所有指 示灯都将熄灭,以最大程度地节省电力。此状态被称为睡眠模式。

如果在睡眠模式下接收到打印数据,触摸面板的指示灯点亮并开始打印。

使用选购件传真组件时,本机也会在操作面板指示灯保持熄灭的情况下打印出接收到的传真数 据。

要恢复正常模式,请按电源键。机器将在 23 秒内恢复就绪。

请注意,机器使用的环境条件(如通风状况)可能会导致机器恢复较慢。

#### 自动睡眠

在节能模式下,自动睡眠功能会在本机闲置时间达到预设时间后,自动将本机切换到睡眠模式。 默认的预设时间为 15 分钟 (FS-C8520MFP) 和 30 分钟 (FS-C8525MFP)。

有关配置设定的更多信息,请参阅第*9-25*[页上的睡眠定时器](#page-264-0)。  $\mathbb{Q}$ 

#### 节能

即便在非睡眠模式期间,该模式也可降低能耗,并可以为每个功能分别设定睡眠模式。当机器处 于睡眠模式时,无法从与之通过 USB 电缆连接的计算机进行打印。

要使用机器,请按电源键。机器从节能模式中被唤醒并恢复正常操作所需的时间要长于从睡眠 模式恢复的时间。

### **Q**注

如果安装了选购件千兆以太网卡,则无法指定节能模式。

 $\mathbb{Q}$ 

有关节能模式设定的详情,请参阅第*9-25*[页上的睡眠等级](#page-264-1)。

# <span id="page-59-0"></span>机器设置向导

机器在安装后首次开启时会启动机器设置向导。

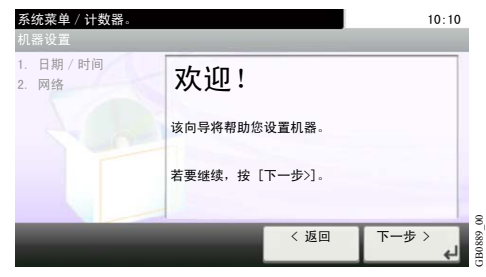

按照画面上的说明配置以下设定 :

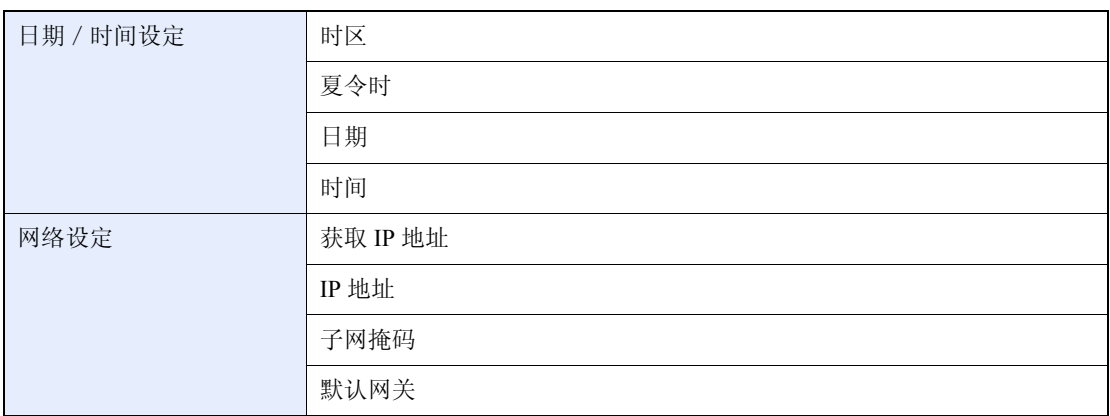

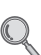

有关设定的详情,请参阅触摸面板上显示的帮助信息。如要在首次配置后进行更改,请参阅第*[9-24](#page-263-1)*页 [上的日期/定时器](#page-263-1)和第*9-19*[页上的系统](#page-258-1)。

# <span id="page-60-0"></span>**Command Center RX**(命令中心)(电子邮件设定)

Command Center RX(命令中心)是一种用来确认本机的操作状态,以及更改安全性、网络打印、电子邮件传送和高级网络 设定的工具。

本节介绍了如何访问 Command Center RX(命令中心)和配置电子邮件设定。有关 Command Center RX(命令中心)的详 情,请参阅*Command Center RX*(命令中心)用户指南。

### 图注

此处忽略了有关传真设定的信息。有关使用传真功能的详情,请参阅传真系统(*U*)操作手 册。

使用传真功能时需要选购件传真组件。

为了全面的访问 Command Center RX(命令中心)页面的功能,请输入用户名和密码并的单击 登录。输入预设的管理员密码可允许用户访问所有页面,包括文件夹、地址簿和导航菜单中的 设定。

具有管理员权限的默认用户的出厂默认设定如下所示。 登录用户名: Admin 登录密码: Admin **\*** 区分大写字母和小写字母 (有大小写之分)。

以下内容将介绍有关访问 Command Center RX(命令中心)的步骤。

#### 1 显示画面。

- 1 启动网页浏览器。
- 2 在地址栏中输入本机的 IP 地址。

例如)http://10.180.76.18/

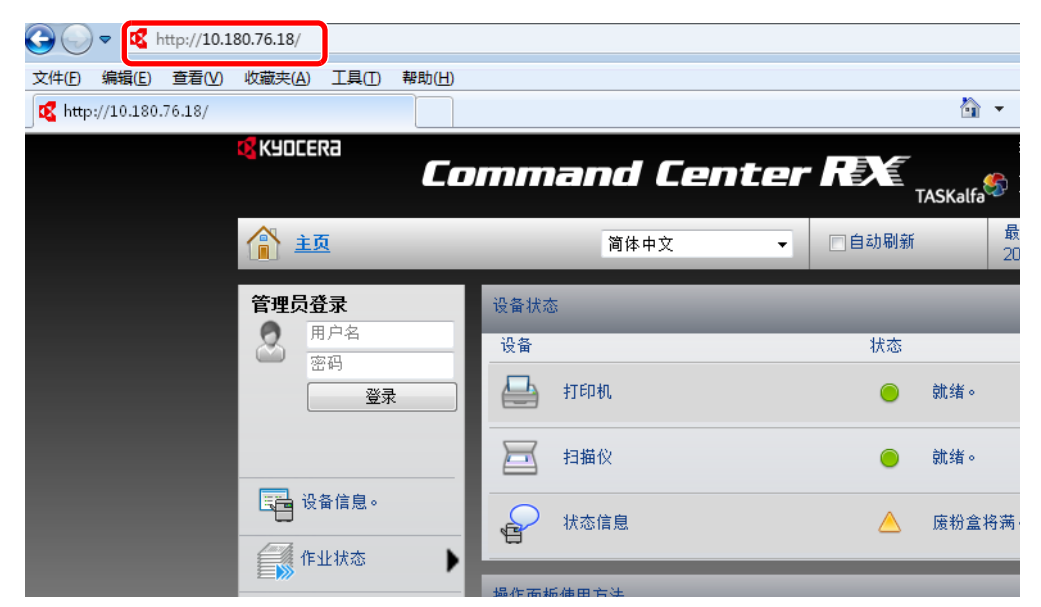

网页将显示有关本机的基本信息、Command Center RX(命令中心)以及它们的当前状态。

#### 2 配置功能。

从画面左侧的导航条中选择一个类别。当您作为管理员登录机器时,设定将显示。

## <span id="page-61-0"></span>发送电子邮件

指定 SMTP 设定使您能够将本机上的图像作为电子邮件的附件进行发送。 要使用此功能,则必须使用 SMTP 协议将本机连接至一台邮件服务器。 将本机上的图像作为电子邮件的附件进行发送之前,请检查以下内容 :

- 用来连接本机与邮件服务器的网络环境: 建议您通过 LAN 进行全天候连接。
- SMTP 设定:使用 Command Center RX(命令中心)登录 SMTP 服务器的 IP 地址或主机名。
- 如果限制了电子邮件信息的大小,则无法发送较大的电子邮件。

以下内容将介绍有关指定 SMTP 设定的步骤。

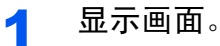

单击 Settings(设定)-> Advanced(高级)-> SMTP -> General(常规)。

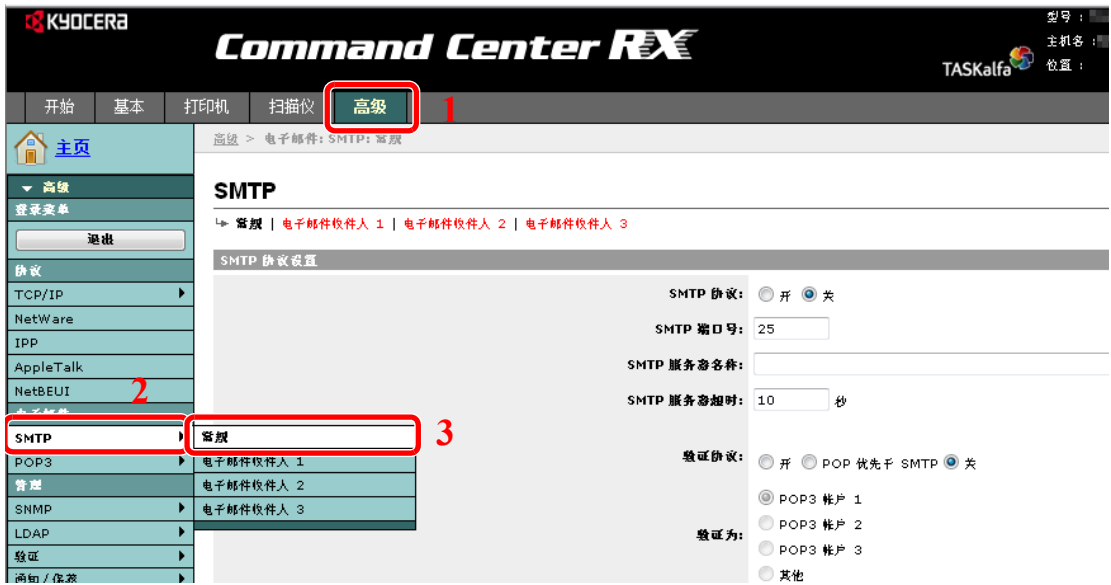

#### 2 配置功能。

在各字段中输入正确的设定。

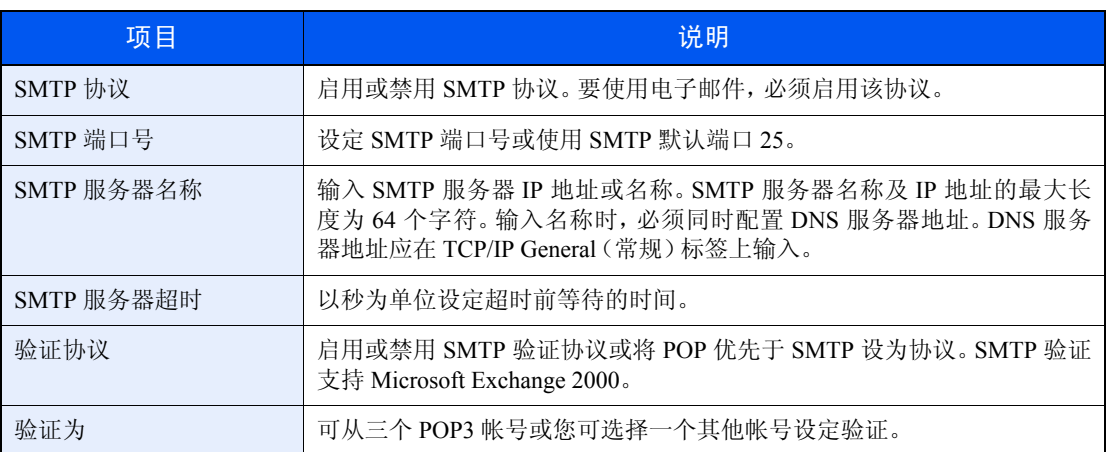

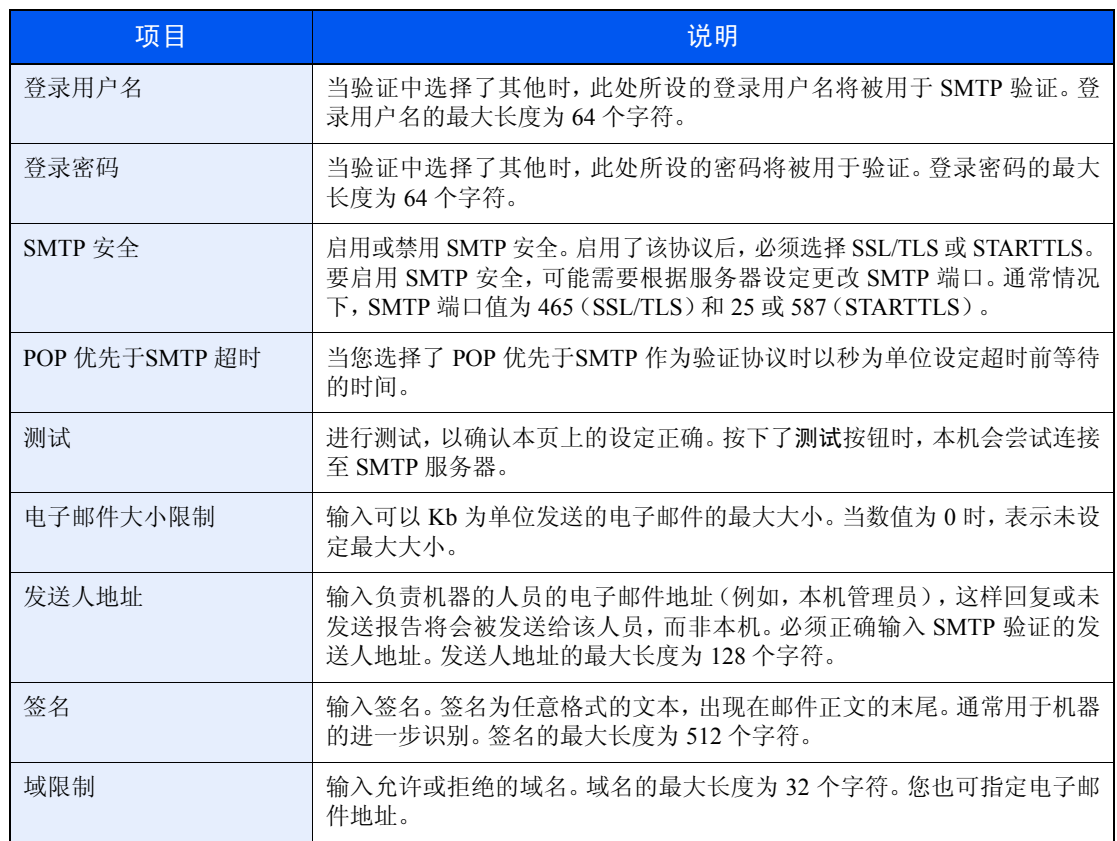

3 单击提交。

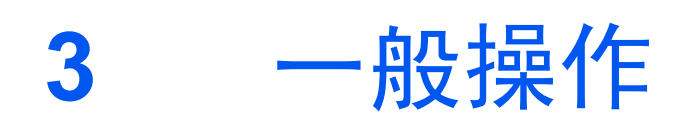

本章介绍以下主题:

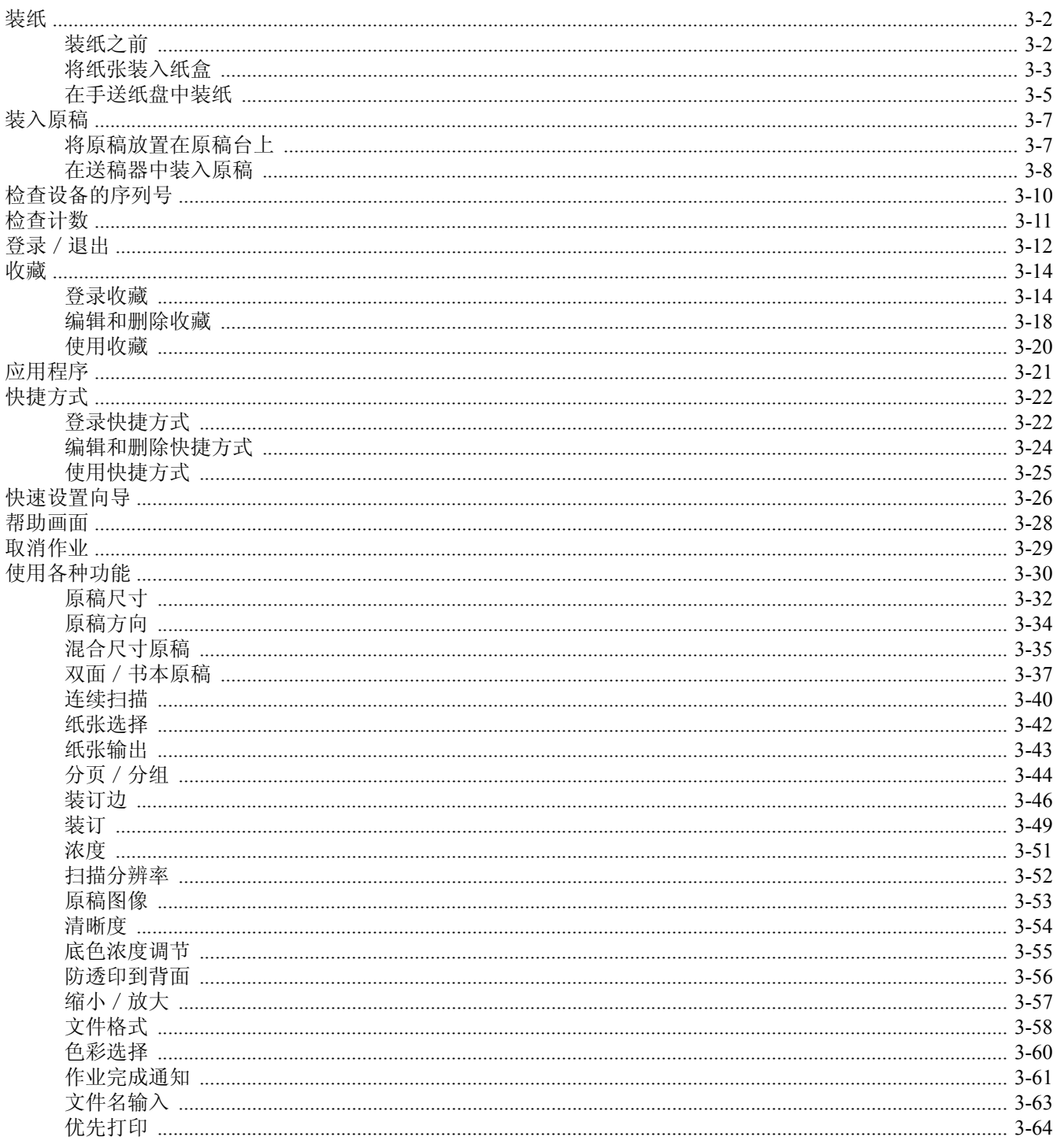

# <span id="page-65-0"></span>装纸

纸张可被装入本机标配的纸盒以及手送纸盘中。另外还提供选购件供纸盒(请参阅第*11-2*[页上的选购设备](#page-345-0))。

## <span id="page-65-1"></span>装纸之前

打开一包新纸时,请在装纸前按照如图所示步骤卷动纸张,使得它们稍微错开。

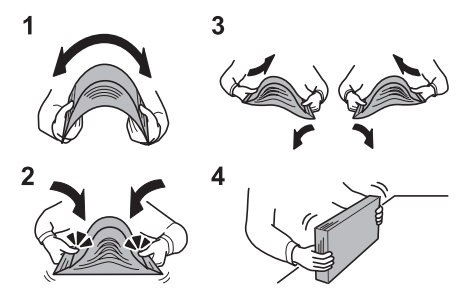

- 1 弯曲整卷纸张,使得纸张中部拱起。
- 2 抓住纸张的两端,保持整卷纸张中部拱起的同时卷动纸张。
- 3 交替在左右侧卷动纸张,在相邻纸张间形成间隙并让空气进入。
- 4 最后,在水平且平整的台面上对齐纸张。

如果纸张卷曲或者折叠,请将其抚平,然后再装入纸盒。卷曲或者折叠的纸张可能会造成卡纸。

重要 如果您在使用过的纸张(已经复印过的纸张)上复印,请勿使用装订或者固定在一起的纸张。 否则可能会损坏本机或者造成图像效果不佳。

### **Q**注

如果复印件卷曲或装订不整齐,请将纸盒中的纸叠颠倒后放置。

如果使用如公函信笺、打孔纸或印有公司标志或公司名称的预印纸等特殊纸张,请参阅第*[11-](#page-358-0) 15*[页上的纸张](#page-358-0)。

请避免将拆封的纸张暴露在高温和高湿环境下,纸张受潮会造成复印故障。将纸张装入手送纸 盘或纸盒后,请将剩余的纸张密封存放在包装袋中。

如果准备长时间不使用本机,请从纸盒中取出所有纸张并将其密封保存在纸张包装袋内,以免 纸张受潮。

## <span id="page-66-0"></span>将纸张装入纸盒

两个标配纸盒都可容纳普通纸、再生纸或彩色纸。标配纸盒可以容纳 500 张普通纸(70 g/m²)。

支持使用以下纸张尺寸: Ledger、Letter-R、Letter、Legal、Statement-R、Oficio II、A3、B4、A4、A4-R、A5-R、B5、B5-R、 Folio、  $216 \times 340$  mm、  $8$  开、  $16$  开-R 和  $16$  开。

### **Q**

请勿使用喷墨打印机纸张或具有特殊表面涂层的纸张。(这种类型的纸张可能会导致卡纸或其他故障。)

如需获得更清晰和明亮的彩色复印件,请使用专用彩色纸。

使用普通纸之外的其他纸张类型(如再生纸或彩色纸)时,请务必指定纸张类型设定。(请参阅第*9-8*[页上的纸张类型](#page-247-0)) 纸盒中可容纳重量高达 256 g/m<sup>2</sup> 的纸张。如果使用的纸张重量介于 106 和 256 g/m<sup>2</sup> 之间, 请将纸张类型设为*厚纸*。

如果准备长时间不使用本机,请从纸盒中取出所有纸张并将其密封保存在纸张包装袋内,以免纸张受潮。

调节纸盒中的纸张尺寸。

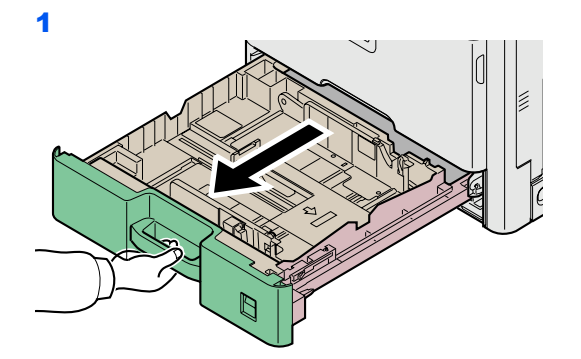

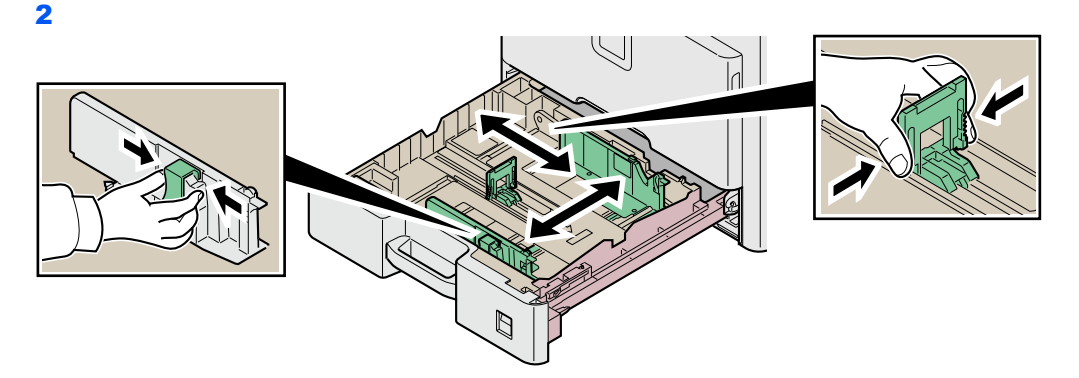

根据要装入的纸张调节纸盒中的纸张尺寸。纸盒上标有纸张尺寸。

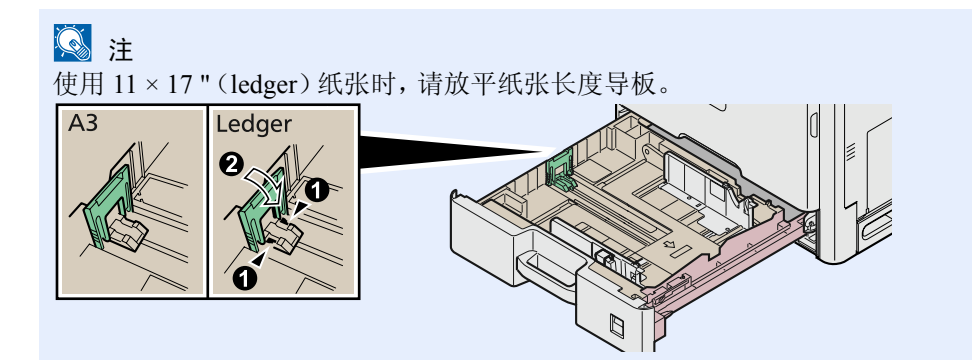

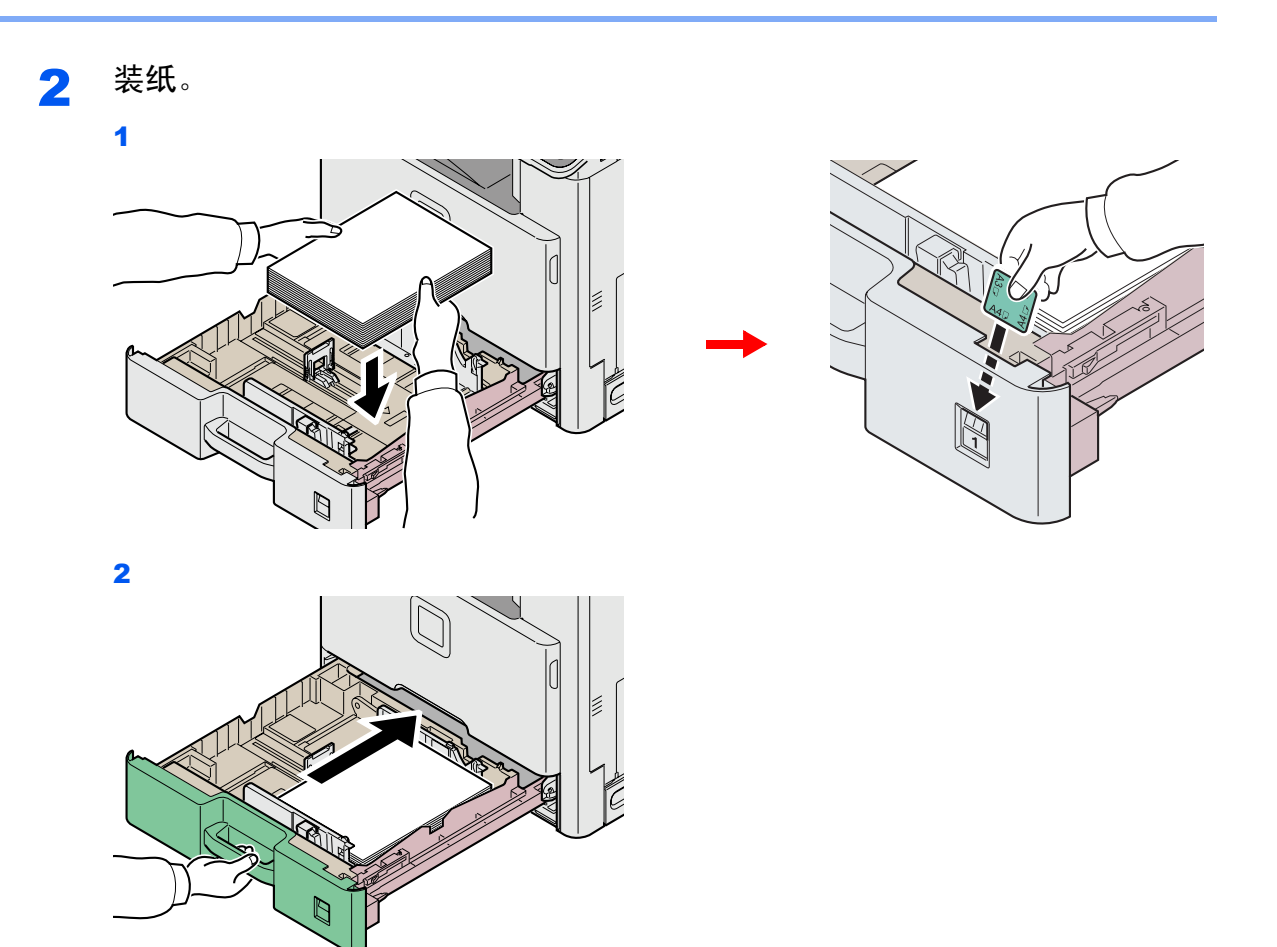

重要 装纸时保持打印面朝上。

装入纸张前,请确认纸张没有卷曲或者被折叠。卷曲或者折叠的纸张可能会造成卡纸。 确保装入的纸张高度没有超过指示的最大高度(参阅图示)。

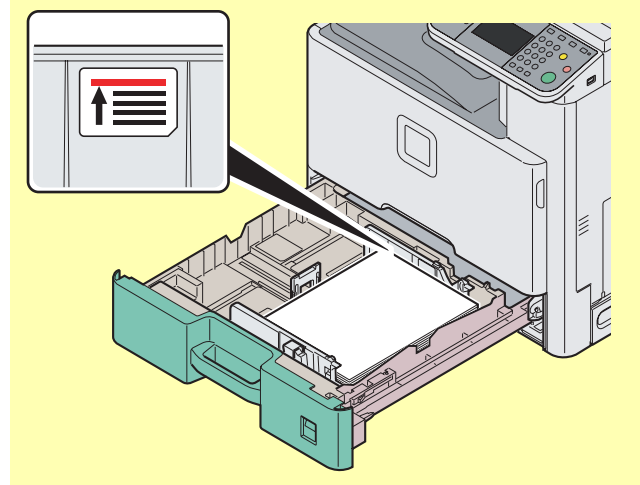

装纸时,请确保将朝向包装密封侧的一面朝上放置。

必须调节好纸张长度和宽度导板,使得它们符合纸张尺寸。如果未调节这些导板便装入纸张, 则会造成供纸歪斜和卡纸。

请确保纸张长度和宽度导板牢固抵靠在纸张上。如果导板与纸张之前存在间隙,请重新调节 导板,使其与纸张相吻合。

## <span id="page-68-0"></span>在手送纸盘中装纸

手送纸盘最多可容纳 100 张 A4 或更小尺寸的普通纸(70 g/m<sup>2</sup>)或 25 张尺寸超过 A4 的普通纸(70 g/m<sup>2</sup>)。

手送纸盘可以容纳的纸张尺寸包括 A3 至 A6、Hagaki、Ledger 至 Statement-R、8 开、16 开-R 和 16 开。使用特殊纸张时, 请 务必使用手送纸盘进行供纸。

#### 重要

使用普通纸之外的其他纸张类型(如再生纸或彩色纸)时,请务必指定纸张类型设定。(请参阅*第9-8[页上的纸盒/手送](#page-247-1)* [纸盘设定](#page-247-1)。)如果使用的纸张重量为 **106 g/m²** 或以上,请将纸张类型设为厚纸。

手送纸盘的容量如下。

- A4 或更小尺寸的普通纸 (70 g/m²)、再生纸或彩色纸 :100 张
- B4 或更大尺寸的普通纸 (70 g/m<sup>2</sup>)、再生纸或彩色纸: 25 张
- **明信片**: 20 张
- 信封 DL、信封 C5、信封 #10 (Commercial #10)、Monarch、Youkei 4、Youkei 2:5 张
- 厚纸(106至 256 g/m<sup>2</sup>): 10 张(使用重量为 164 g/m<sup>2</sup> 或以上的厚纸时, 仅可装入 A4/Letter 或更小尺寸的纸张)

#### **Q**注

装入自定义尺寸的纸张时,请参阅第*9-8*[页上的纸张尺寸](#page-247-2)输入纸张尺寸。 使用厚纸等特殊纸张时,请参阅第*9-8*[页上的纸张类型](#page-247-3)选择纸张类型。

4 调节手送纸盘中的纸张尺寸。

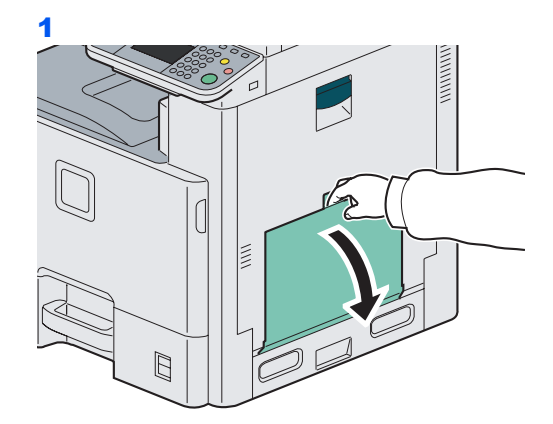

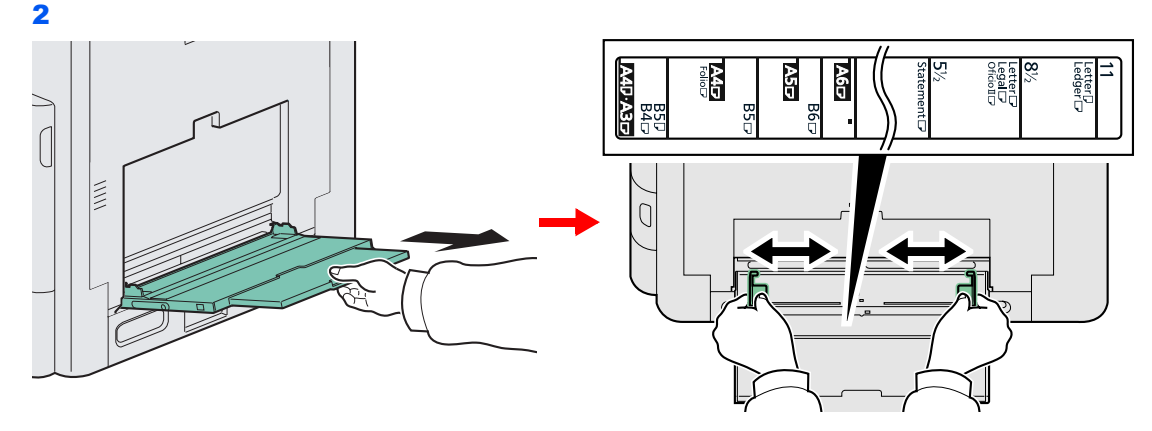

装入尺寸为 A3 至 B4 以及 Ledger 至 Legal 的纸张时,请拉出手送纸盘的支撑托盘部。

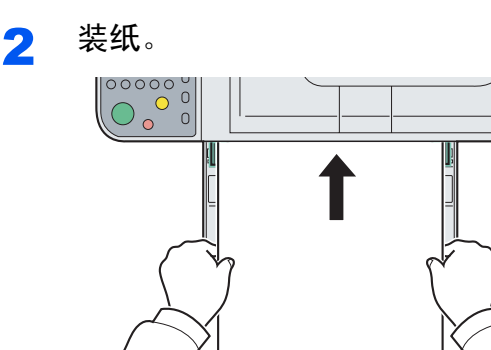

沿着纸张宽度导板将纸张在托盘中插入到底。

重要 装纸时保持打印面朝下。

装入卷曲的纸张前,必须将其抚平。

如果纸张卷曲,请拉直纸张顶边。

将纸张装入手送纸盘时,请在装纸前确认纸盘中并无执行上一次作业后剩余的纸张。如果手 送纸盘中尚余少量纸张,并且希望再补充一定数量的纸张,请首先从纸盘中取出剩余的纸张, 然后将其与需补充的纸张合到一起,再将纸张重新装入纸盘。

将信封或明信片装入手送纸盘时

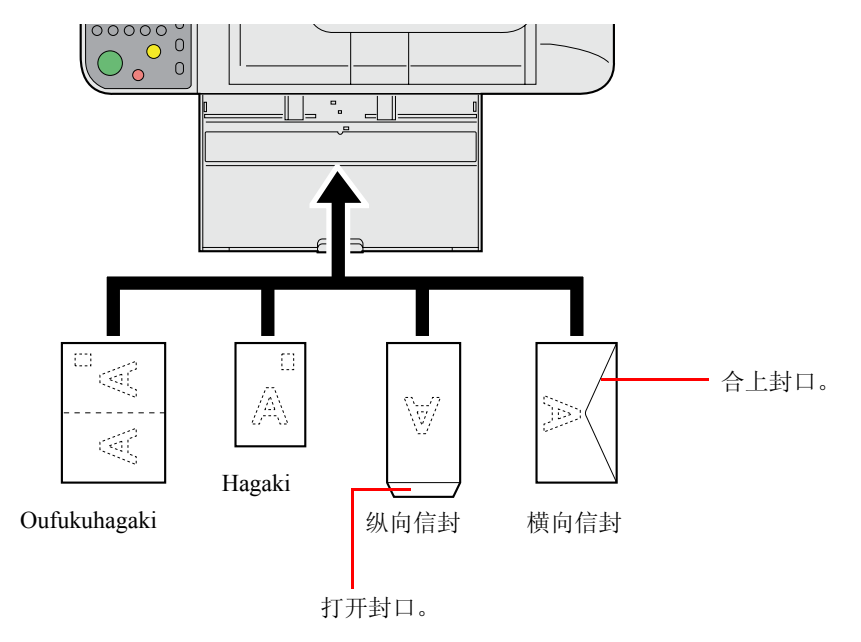

装入信封时保持打印面朝下。

重要 使用未折叠的**Oufukuhagaki**。

如何装入信封(方向和朝向)取决于信封的类型。请务必以正确的方式装入信封。否则,打印 方向可能会出错或打印在错误的一面上。

# <span id="page-70-0"></span>装入原稿

## <span id="page-70-1"></span>将原稿放置在原稿台上

除了普通的页式原稿外,您可以将书本或杂志等放置在原稿台上。

### 图注

打开送稿器之前,请务必取走原稿摆放台或者原稿出纸台上的所有原稿。原稿摆放台或者原稿出纸台上放置的原稿可能 会在打开送稿器时跌落。

复印摊开原稿时,复印件四周边缘附近以及中间可能会出现阴影。

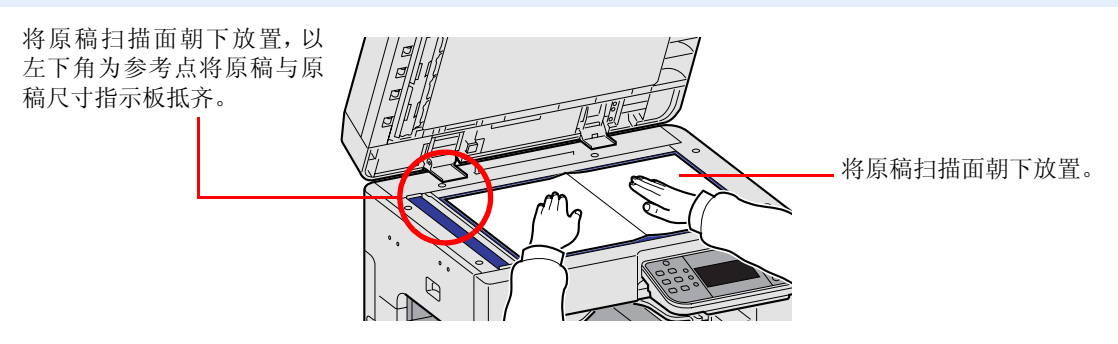

打开送稿器并放置原稿。

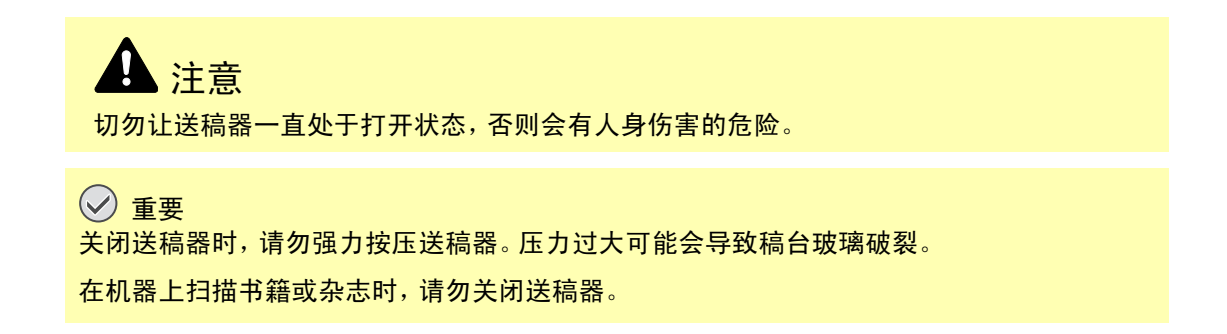

### <span id="page-71-0"></span>在送稿器中装入原稿

送稿器会自动扫描多张原稿。此外,它还可以扫描双面原稿的正面和背面。

#### 送稿器适用的原稿

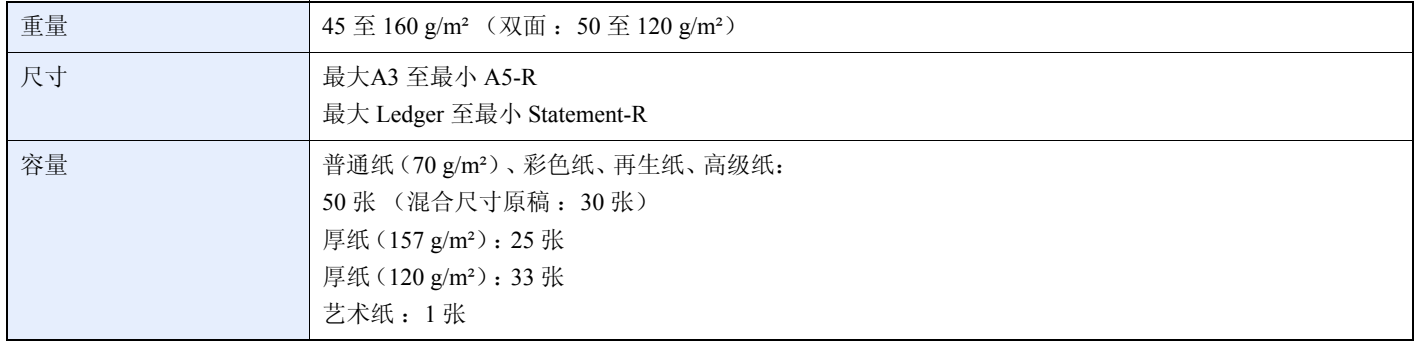

#### 送稿器不适用的原稿

- 质地柔软的原稿,如胶面纸
- 投影胶片,如 OHP 胶片
- 复写纸
- 表面非常光滑的原稿
- 粘贴胶布或者胶水的原稿
- 受潮的原稿
- 修正液未干的原稿
- 形状不规则(非长方形)的原稿
- 出现裁切部分的原稿
- 褶皱的纸张
- 有折痕的原稿(装纸前,请抚平折痕。否则可能会造成原稿卡纸)。
- 带回形针或订书针的原稿(装纸前,请取下回形针或订书针,然后抚平卷曲、折皱或折痕纸张。否则可能会造成原稿卡 纸)。

#### 如何装入原稿

#### 重要

- **•** 请勿影响到送稿器上盖板,如在上盖板对齐原稿。这样会导致送稿器出现错误。
- **•** 装入原稿之前,请务必取走原稿出纸台上的所有原稿。原稿出纸台上放置的原稿可能会导致新原稿卡纸。

<sup>4</sup> 调节原稿摆放台的纸张尺寸。

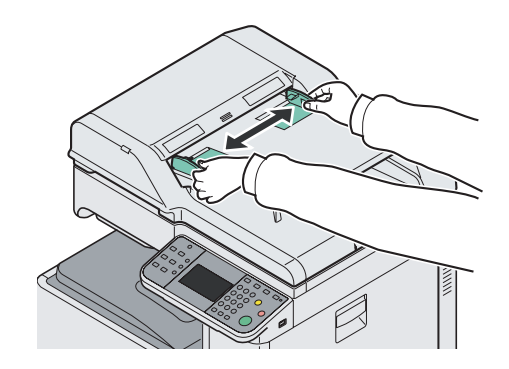
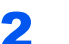

2 装入原稿。

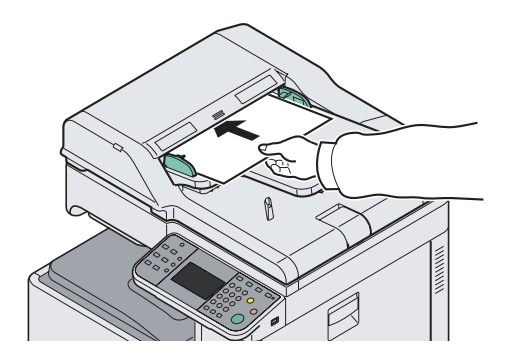

要扫描的一面朝上,将原稿前端插入送稿器到底。如果为双面原稿,插入时正面朝上。

#### 重要

请确保装入的原稿高度没有超过指示的最大高度。超过指示的最大高度可能会造成原稿卡纸 (参见插图)。

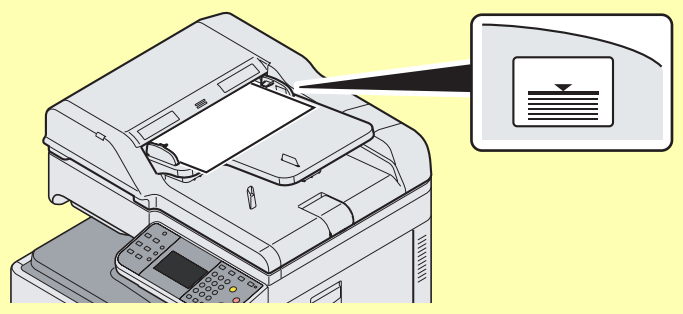

请确认原稿宽度导板是否与原稿完全吻合。如果两者之间存在间隙,请重新调节原稿宽度导 板。两者之间的间隙可能会造成原稿卡纸。

放置带有打孔或穿孔线的原稿时,应使有孔的一侧放在最后扫描(而不是先扫描)。

#### 原稿装入指示灯

原稿装入指示灯亮起的状态取决于原稿的放置方法。

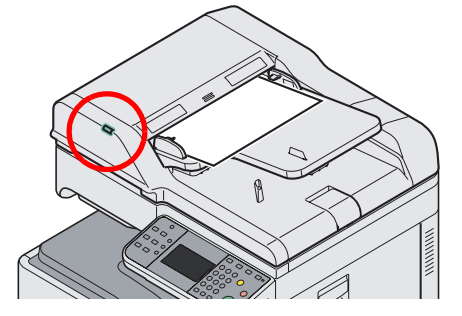

• 绿色 (左侧指示灯)亮起 :原稿被正确放入。

# 检查设备的序列号

在下图所示位置印有设备的序列号。

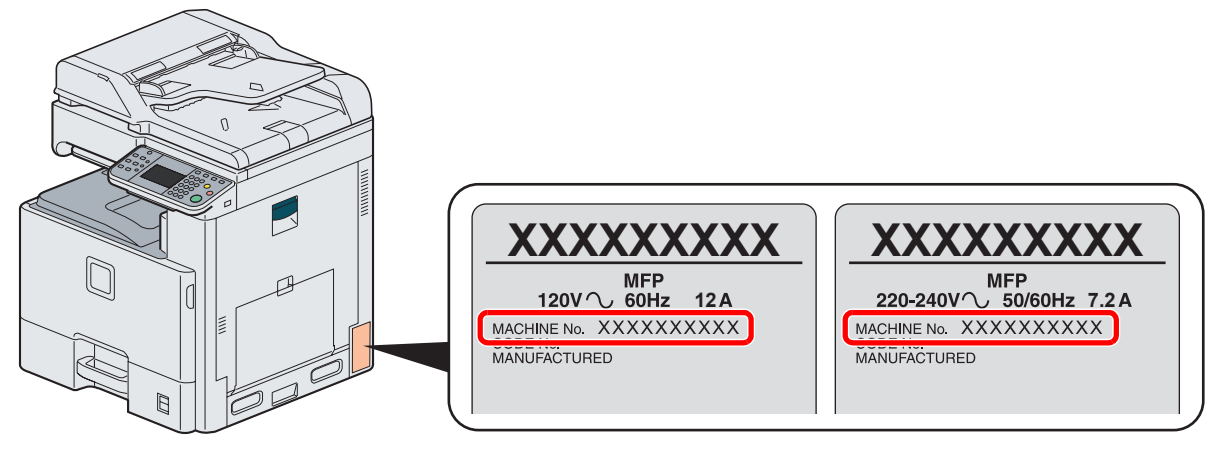

图注 联络维修服务人员时需要告知对方设备的序列号。在联络维修服务人员之前请检查设备的序 列号。

# 检查计数

检查打印和扫描页数。

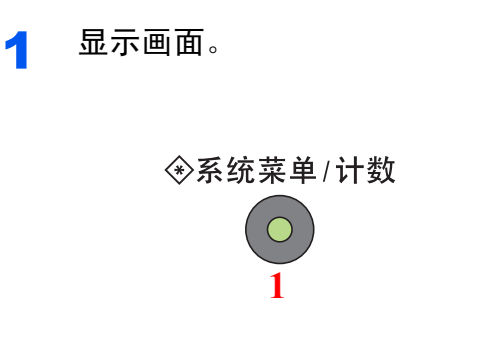

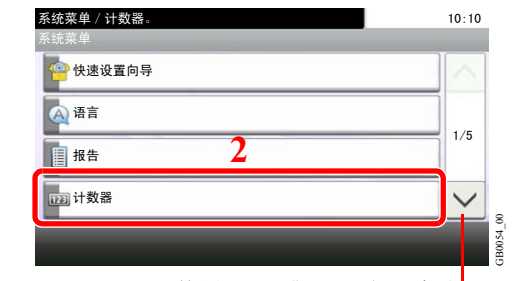

使用 [ ∨ ] 或 [ へ ] 上下滚动显示。

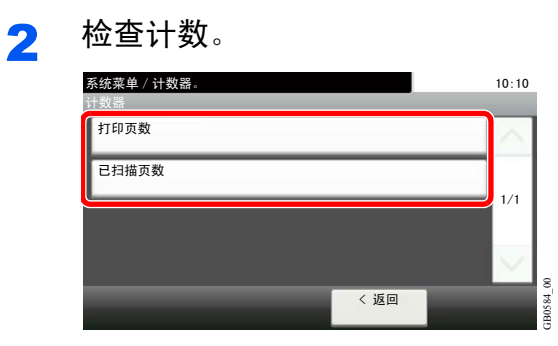

选择您想要检查的作业。

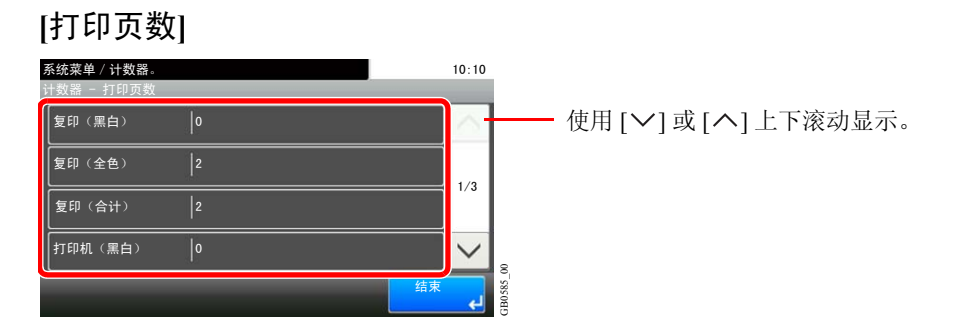

滚动画面以检查页数。依次按 [按纸张尺寸计数] 和 [黑白] 以便按纸张尺寸检查页数。

#### **[**扫描页数**]**

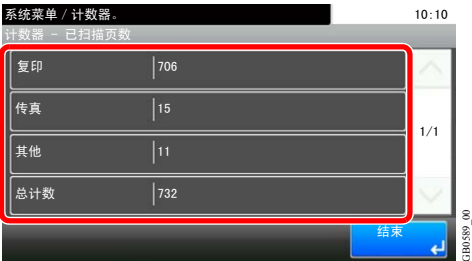

# 登录/退出

如果您在设定需要管理员权限的功能,或启用了用户登录管理,则您必须输入您的登录用户名和登录密码。

## **图注**

出厂默认用户名和登录密码的设定如下。

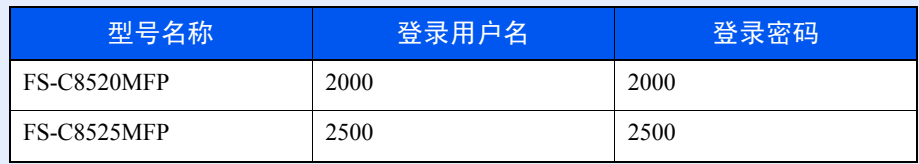

如果忘记了登录用户名或登录密码,您将无法登录。此时,请以具有管理员权限的用户登录,然后更改登录用户名或登 录密码。

# 登录

#### 一般登录

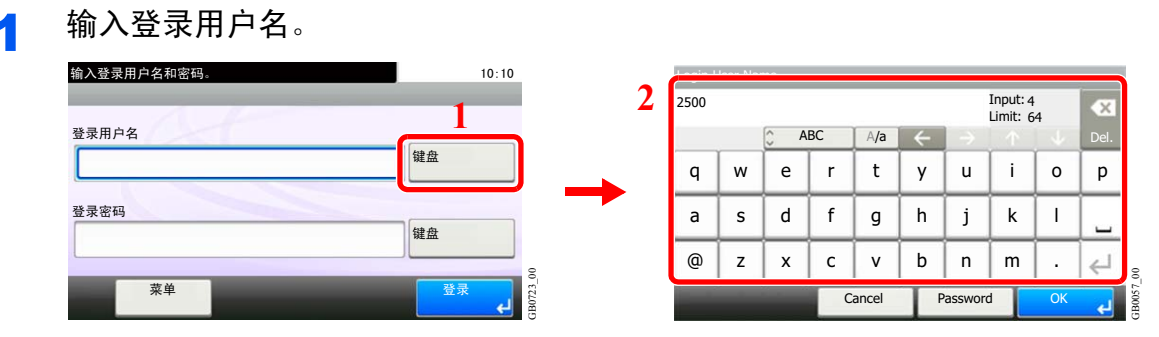

如果操作期间显示该画面,请按 [键盘] 输入登录用户名。也可以使用数字键输入数值。

有关输入字符的详情,请参阅第*11-7*[页上的字符输入方法](#page-350-0)。  $\mathbb{Q}$ 

#### 2 输入登录密码。

|      | Login User Name |   |     |        |                       |          |   |                 |      |  |  |
|------|-----------------|---|-----|--------|-----------------------|----------|---|-----------------|------|--|--|
| 2500 |                 |   |     |        | Input: 4<br>Limit: 64 |          |   | $\vert x \vert$ |      |  |  |
|      |                 |   | ABC | A/a    | ←                     |          |   |                 | Del. |  |  |
| q    | W               | e | ۳   |        | $\mathbf{v}$          | u        |   | O               | p    |  |  |
| a    | s               | d |     | g      | h                     |          | k |                 |      |  |  |
| @    | Z               | X | c   | v      | b                     |          | m |                 |      |  |  |
|      |                 |   |     | Cancel |                       | Password |   | OK              |      |  |  |

按 [密码] 输入登录密码。

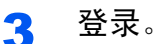

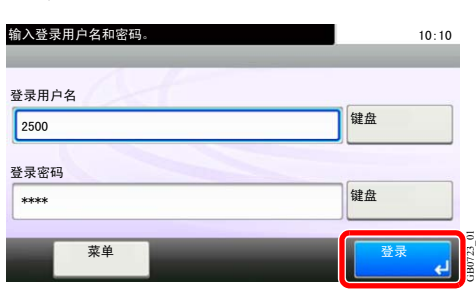

### 高注

如果选择了网络验证作为用户验证方法,则可选择本地或网络作为验证目标。

#### 简易登录

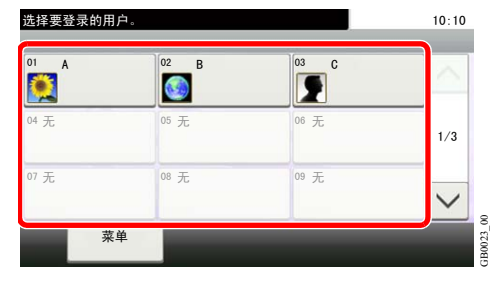

如果操作期间显示该画面,请选择用户并登录。

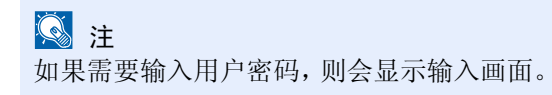

请参阅第*9-47*[页上的简易登录](#page-286-0)。  $\mathbb{Q}$ 

## 退出

要退出本机操作,请按退出键返回到登录用户名/密码输入画面。

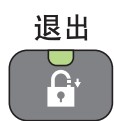

遇到以下情况时,用户会自动退出 :

- 按电源键让机器进入睡眠模式时。
- 启用自动睡眠功能时。
- 启用面板自动复位功能时。
- 启用自动节能模式时
- 按节能键让机器进入节能模式时。

# 收藏

经常使用的功能可登录为收藏,以方便调用。

本机上预先登录了以下功能。您可以删除这些功能,也可以登录新功能。通过外部软件产生的功能,如 File Management Utility,也将在此显示。

- ID 卡复印
- 省纸复印
- 扫描至 PC(地址输入)
- 扫描至 PC(地址簿)
- 扫描至电子邮件(地址输入)
- 扫描至电子邮件(地址簿)

## 登录收藏

登录收藏时,可选择以下两种调用该功能的方法 :

- 向导模式(交互式选择形式):依次调用已登录的设定,在检查或更改这些设定时可分别进行配置。
- 程序模式: 按已登录收藏的按键时可立即调用对应的设定。

传送作为示例解释如下。

**Q**注 最多可登录 20 个收藏。

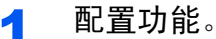

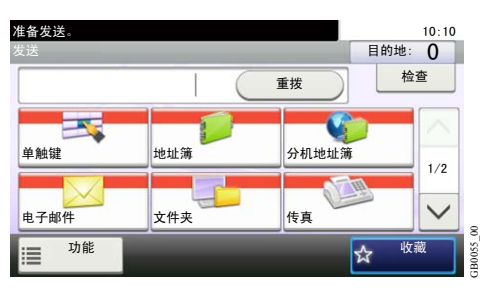

如果选择了程序模式,请设定复印功能、发送功能、传真功能(选购)和要注册的目的地。 如果选择了向导模式,请转至步骤 2。

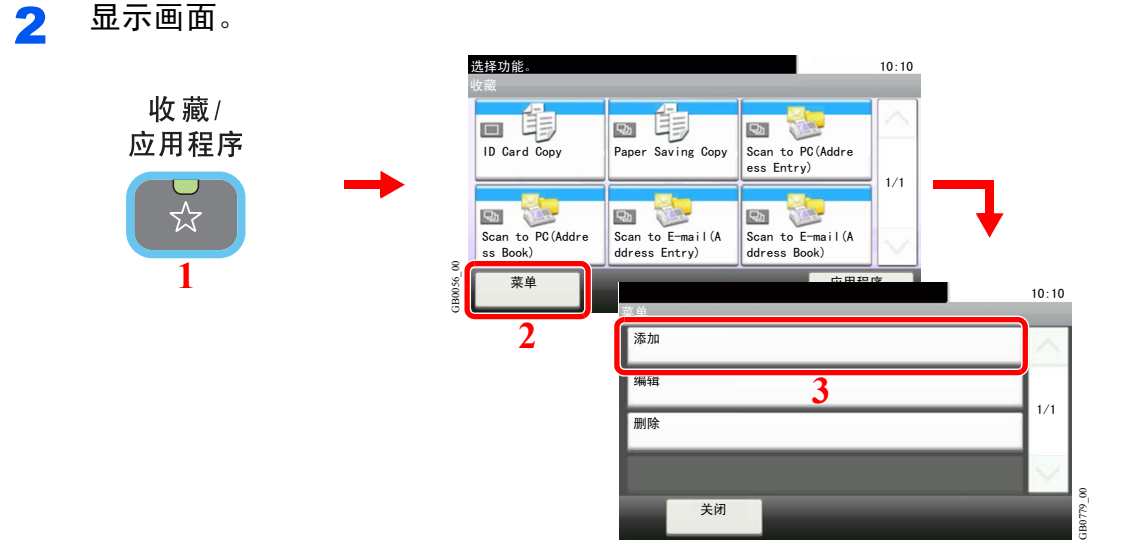

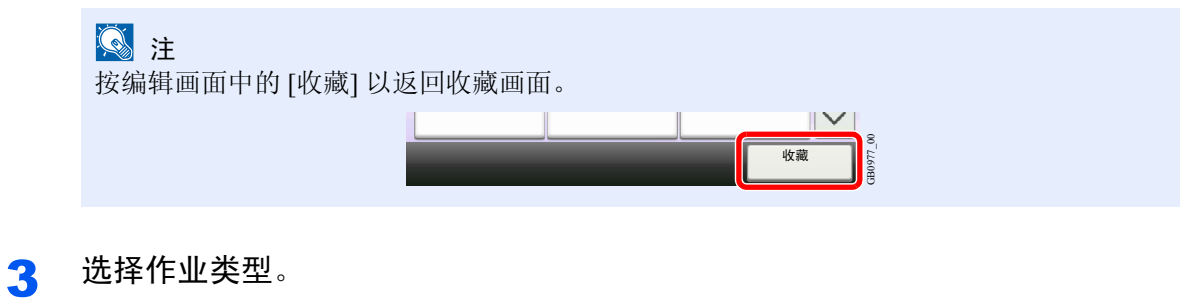

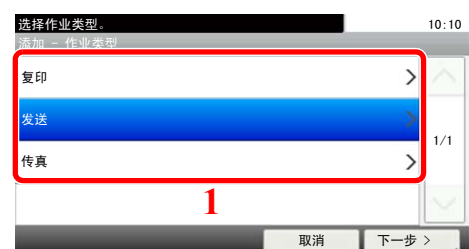

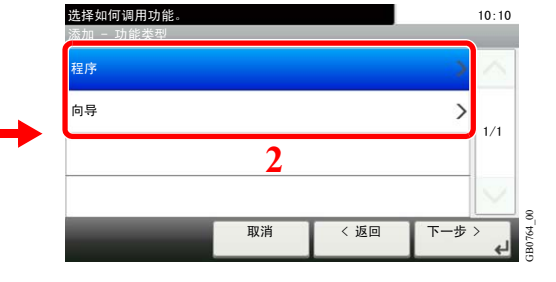

#### 选择向导模式时

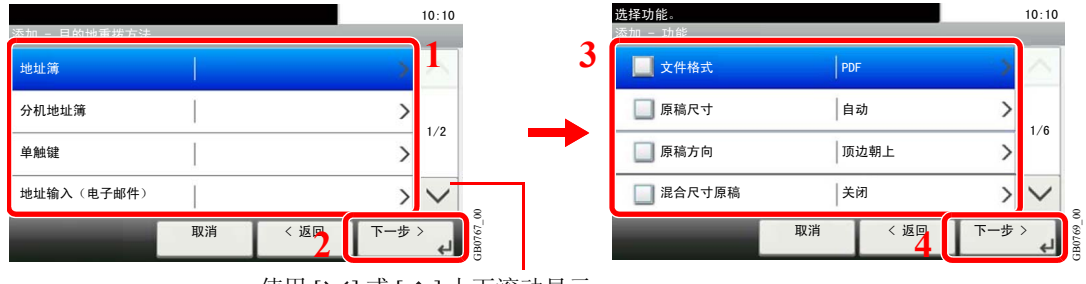

GB0763\_00

使用 [  $\vee$  ] 或 [  $\wedge$  ] 上下滚动显示。

选择功能。所选项目将在向导画面中显示。

**Q**注 当作业类型为复印时,将不显示目的地调用方法画面。

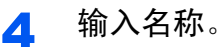

| Add - Name |   |                          |     |        |   |          |                       |         |      |        |
|------------|---|--------------------------|-----|--------|---|----------|-----------------------|---------|------|--------|
| E-mail     |   |                          |     |        |   |          | Input: 6<br>Limit: 32 |         | ×    |        |
|            |   | $\overline{\phantom{0}}$ | ABC | A/a    |   |          |                       |         | Del. |        |
| q          | W | e                        | r   | t      | у | u        |                       | $\circ$ | р    |        |
| a          | S | d                        | f   | g      | h | j        | k                     |         |      |        |
| ⊚          | Z | x                        | C   | v      | b | n        | m                     |         |      | 80     |
|            |   |                          |     | Cancel |   | $<$ Back |                       | Next    |      | GB0057 |

有关输入字符的详情,请参阅第*11-7*[页上的字符输入方法](#page-350-0)。  $\mathbb{Q}$ 

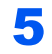

### 5 检查设定。

检查设定并在需要时更改或添加信息。

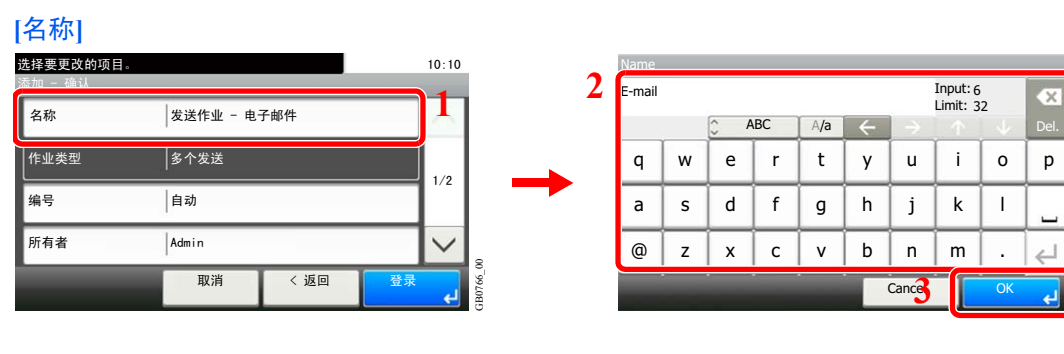

#### **[**编号**]**

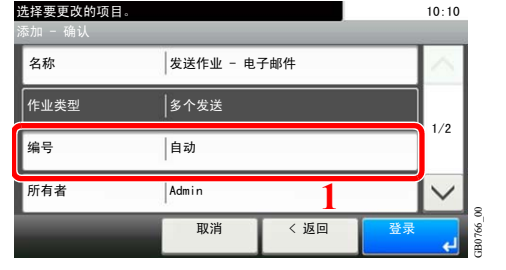

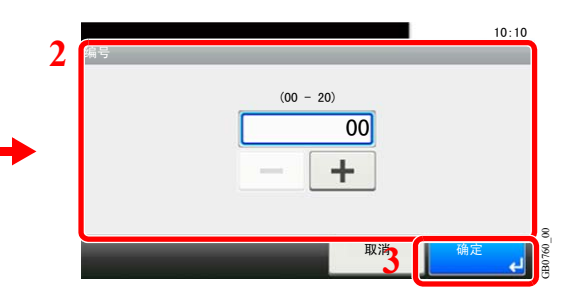

GB0057\_81

#### **[**允许**]**

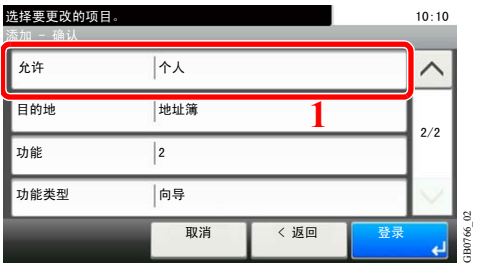

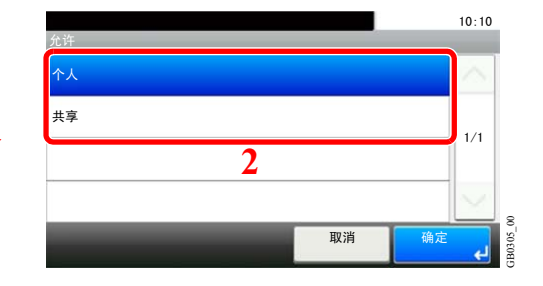

配置收藏的许可设定,确定与其他用户分享的权限。

#### **[**目的地**]**

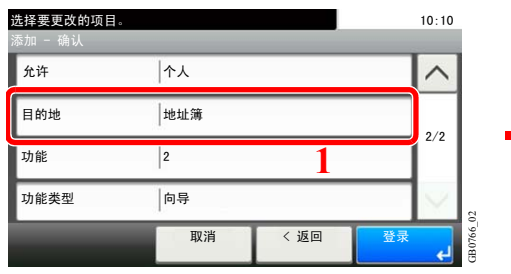

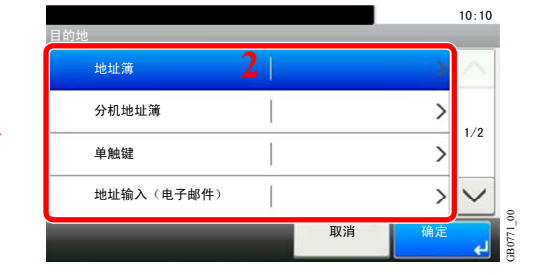

当作业类型为 [发送] 或 [传真] 时,选择目的地调用方法。

#### **[**功能**]**

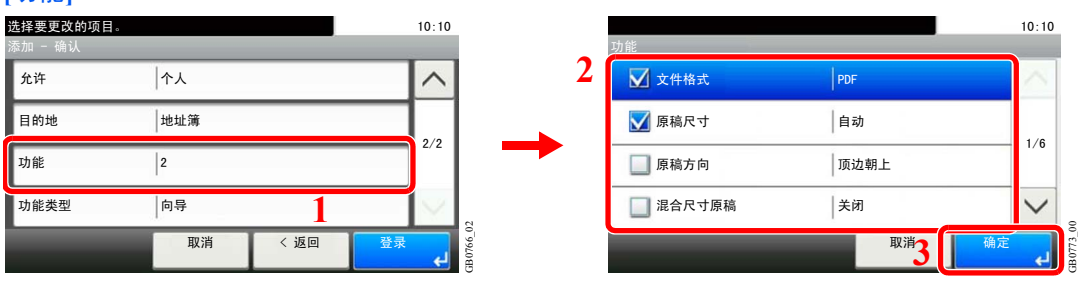

如果您选择了向导模式,请检查功能并根据需要进行更改。

### **[**功能类型**]**

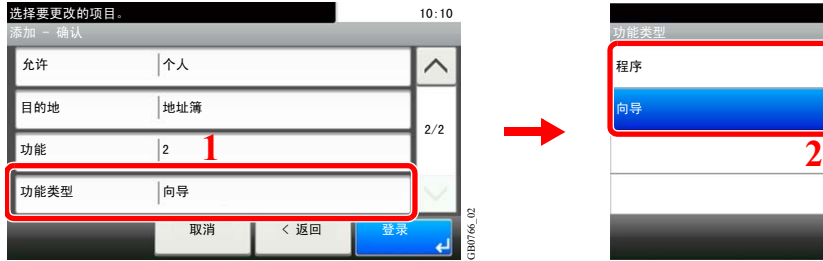

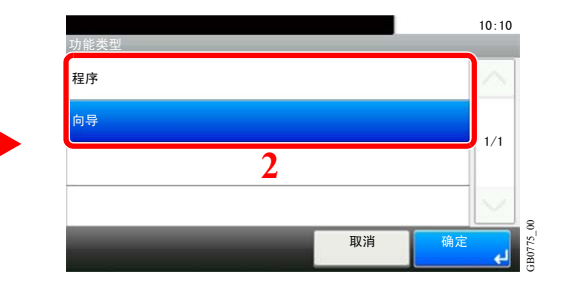

## 6 登录收藏。

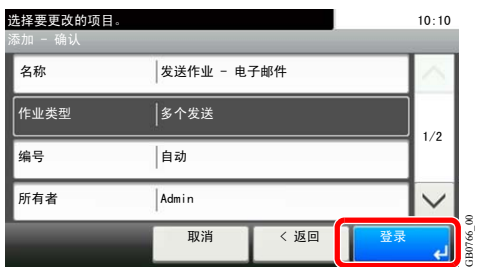

GB0766\_00

# 编辑和删除收藏

本节说明了如何编辑已登录收藏的名称及许可,以及如何删除收藏。

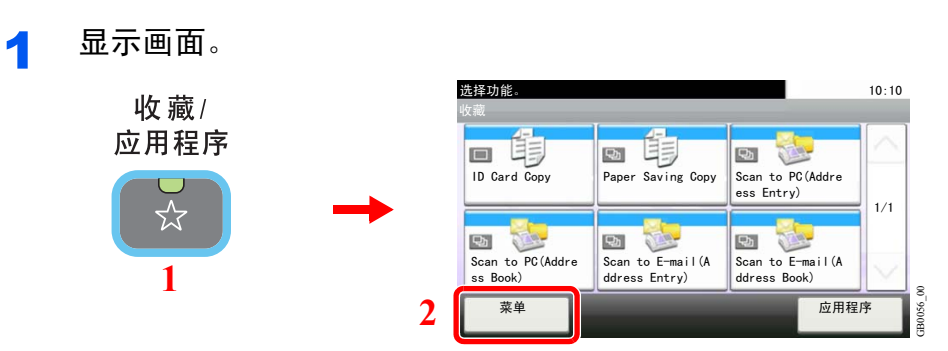

### 2 编辑或删除收藏。

#### 编辑收藏

1 选择您想要编辑的收藏。

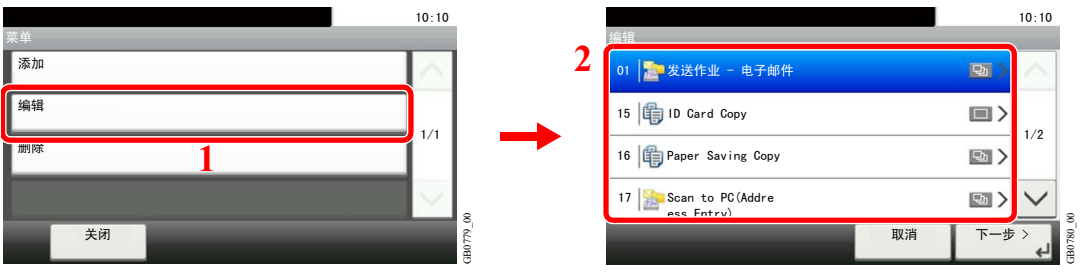

#### 2 编辑收藏。

**[**名称**]**

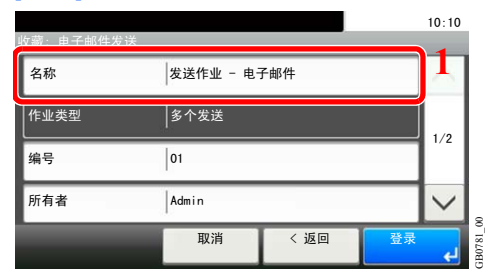

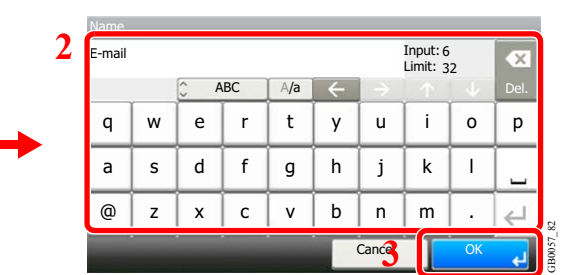

#### **[**编号**]**

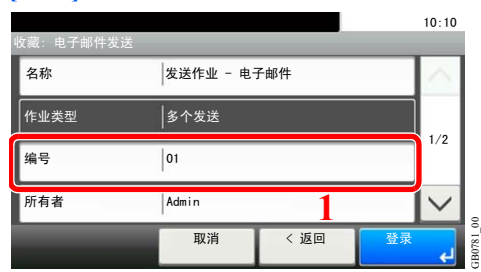

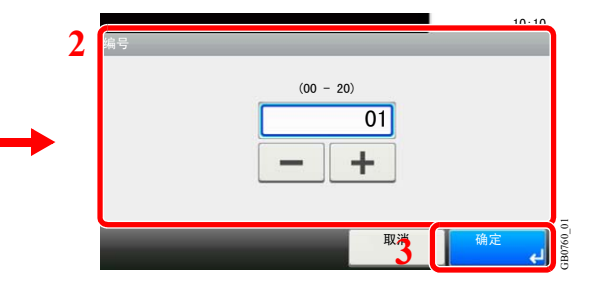

#### **[**允许**]**

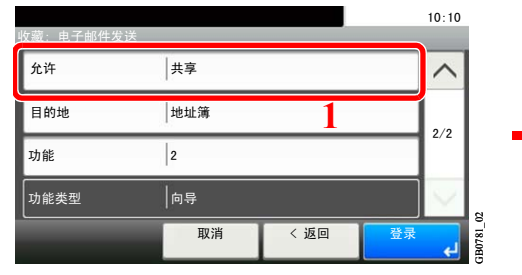

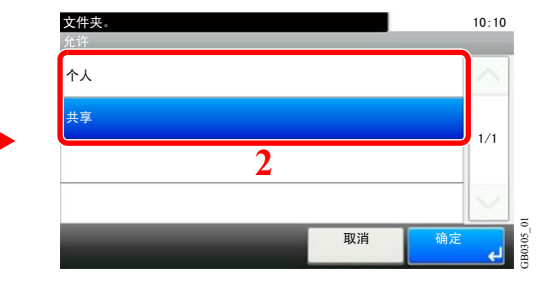

配置收藏的许可设定,确定与其他用户分享的权限。

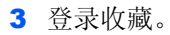

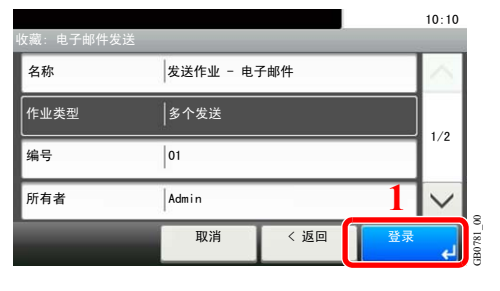

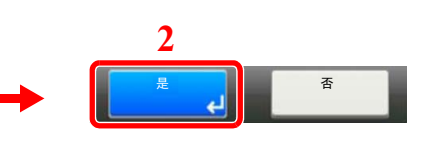

删除

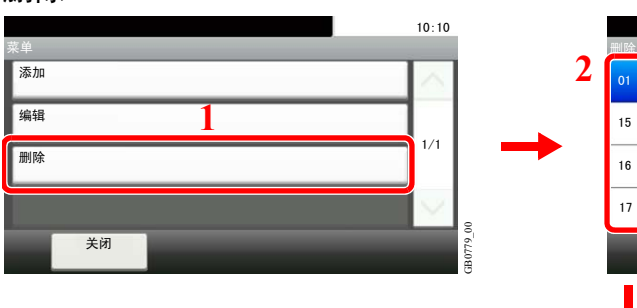

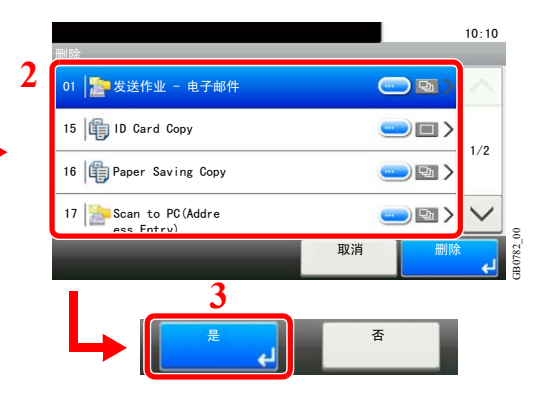

选择您想要删除的收藏。

# 使用收藏

调用收藏的设定。

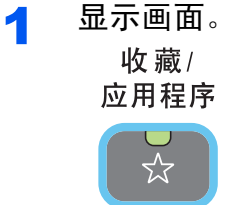

### 2 选择收藏。

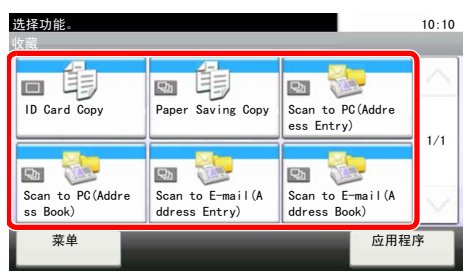

#### 使用向导模式时

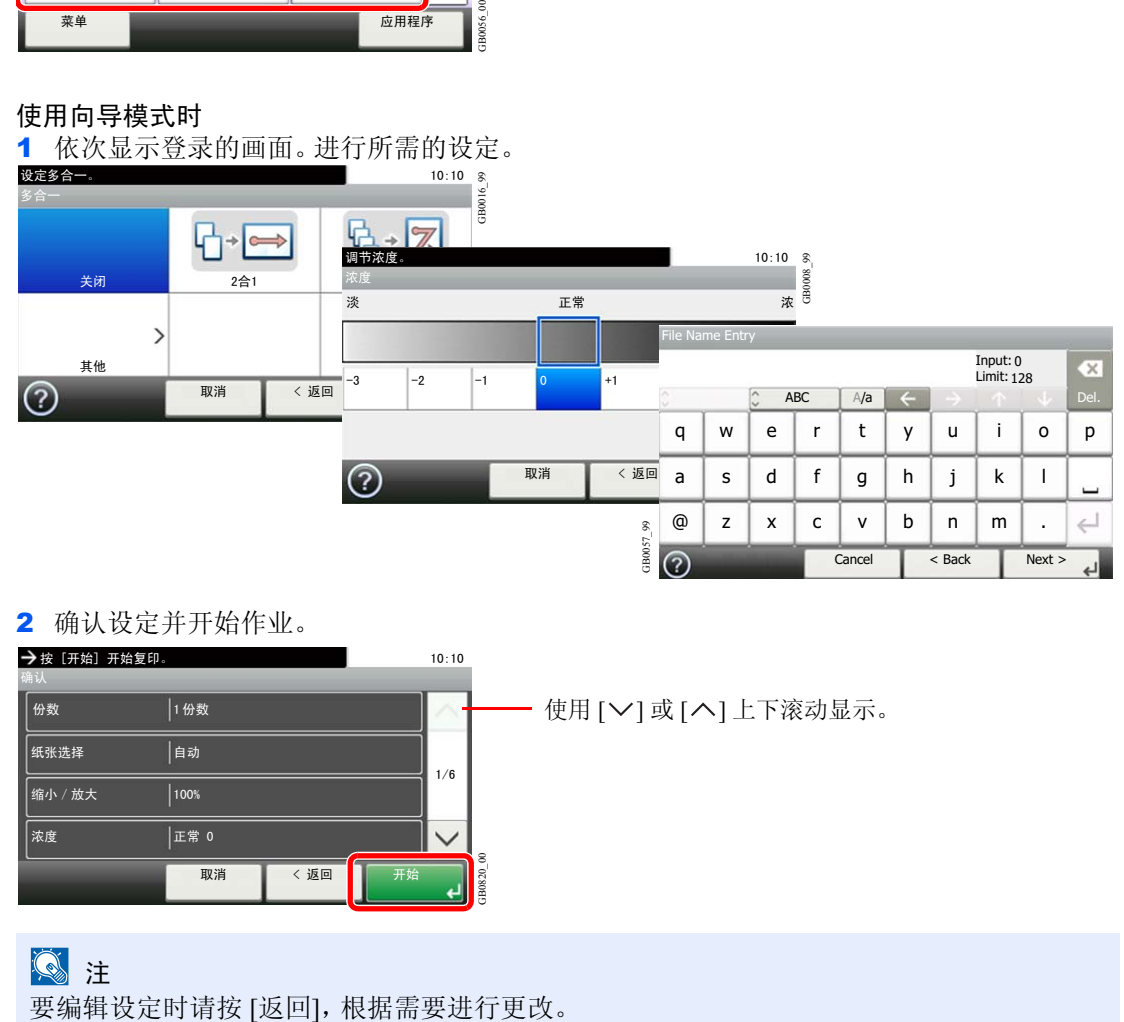

#### 2 确认设定并开始作业。

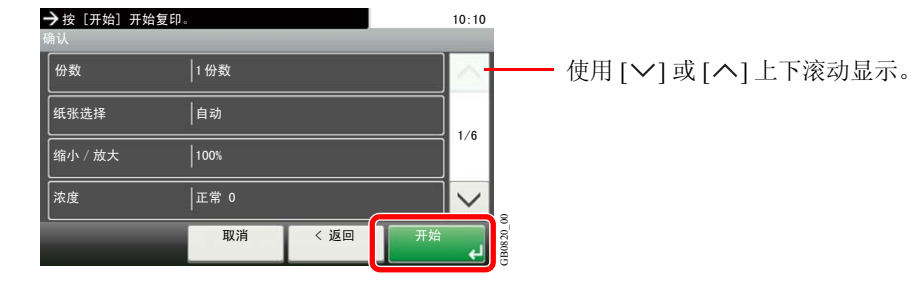

## **Q**注

#### 使用程序模式时

选择收藏以调用登录的设置。 按开始键开始作业。

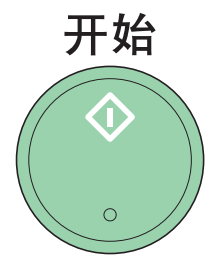

# 应用程序

本机功能可通过安装的应用程序进行扩展。 应用程序可帮助您更有效的执行日常作业,如扫描功能和验证功能。 有关详情,请联络销售代表或经销商。

有关应用程序设定,请参阅第*9-16*[页上的收藏/应用程序](#page-255-0)。

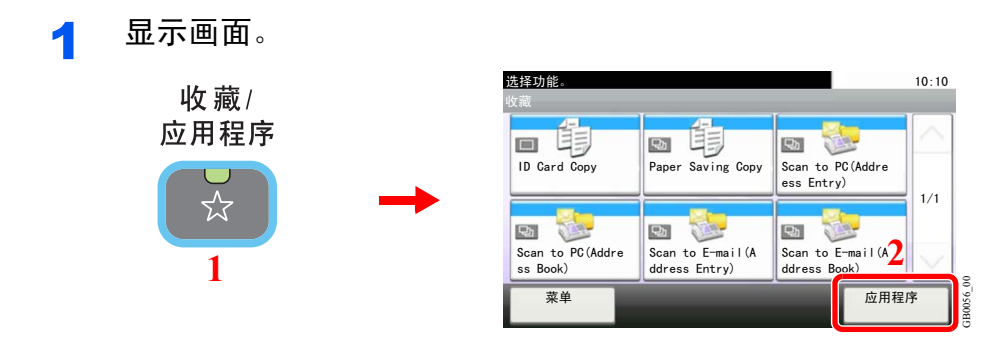

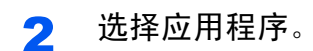

# 快捷方式

经常使用的功能画面可登录为快捷方式,以方便调用。

## 登录快捷方式

您最多可以为复印功能、发送功能和文件夹功能登录 2 个快捷方式。 可以使用以下类型的快捷方式 :

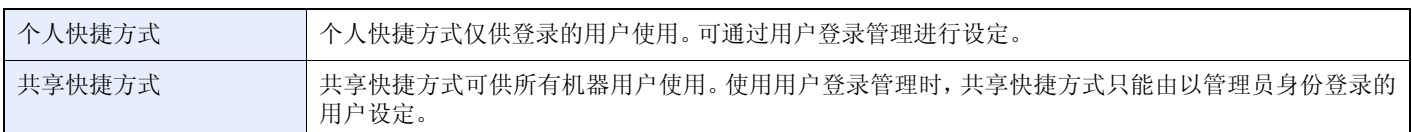

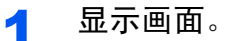

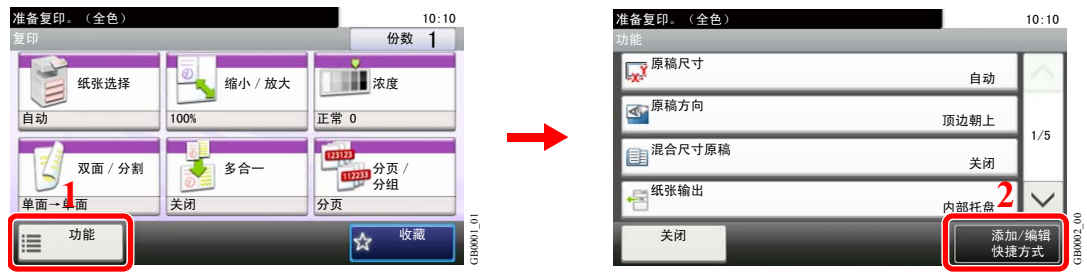

按复印、发送或文件夹画面上的 [功能],然后按 [添加/编辑快捷方式]。

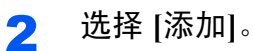

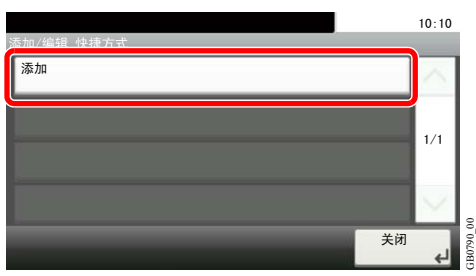

## 3 选择按键。

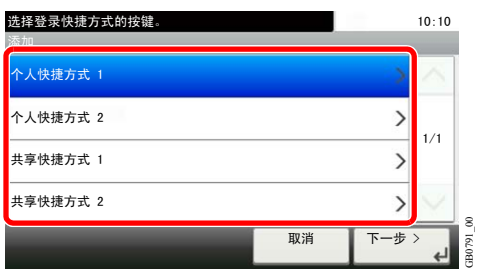

选择登录快捷方式的按键。

图注 如果选择已登录的快捷方式编号,则当前已登录的快捷方式将被新的快捷方式替代。

GB0791\_00

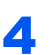

4 选择功能。

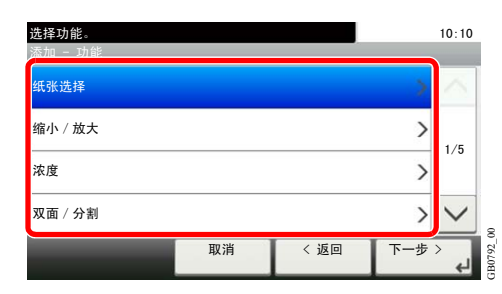

选择快捷方式显示的功能画面。

## 5 输入快捷方式名称。

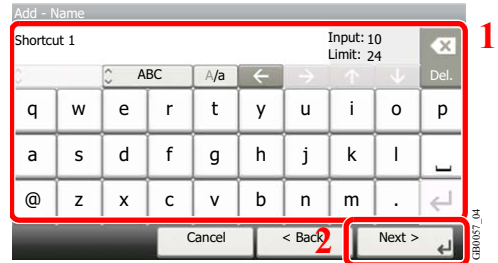

最多可输入 24 个字符。

 ${\mathbb Q}$ 有关输入字符的详情,请参阅第*11-7*[页上的字符输入方法](#page-350-0)。

GB0793\_00

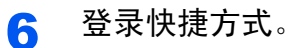

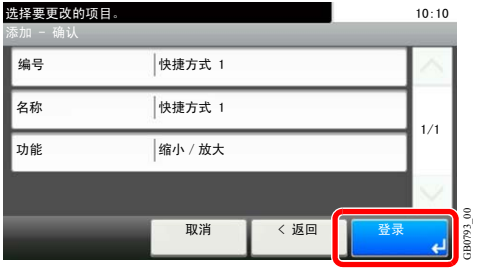

确认设定,然后按 [登录]。

## 编辑和删除快捷方式

更改快捷方式编号/名称或删除快捷方式。

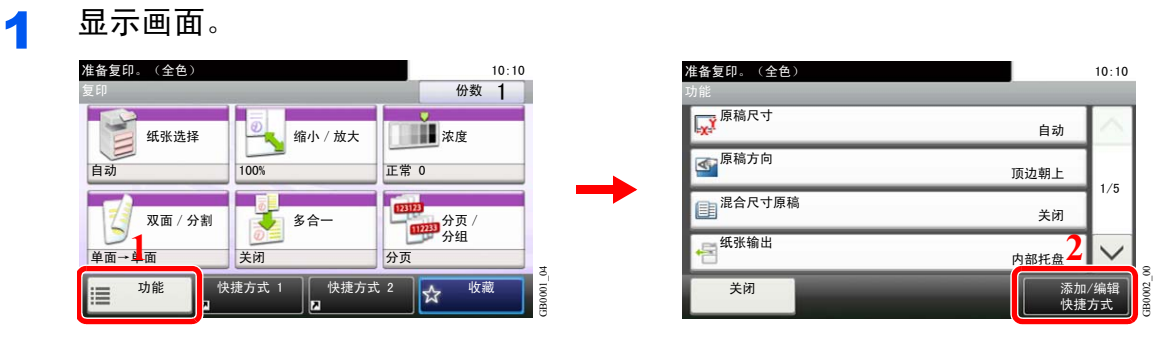

按复印、发送或文件夹画面上的 [功能],然后按 [添加/编辑快捷方式]。

## 2 编辑或删除快捷方式。

#### 编辑快捷方式

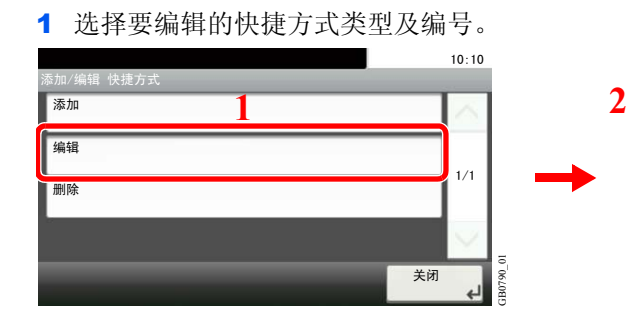

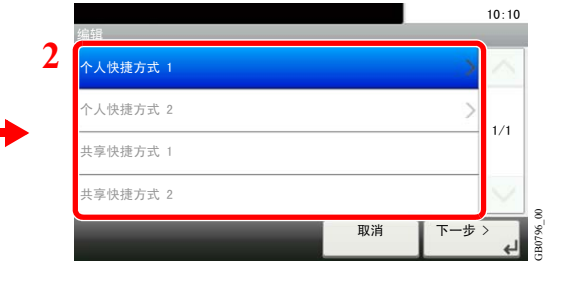

#### 2 编辑快捷方式。

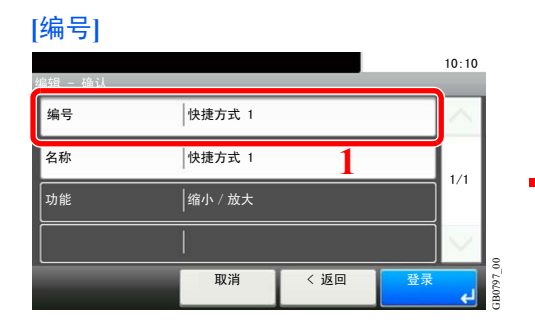

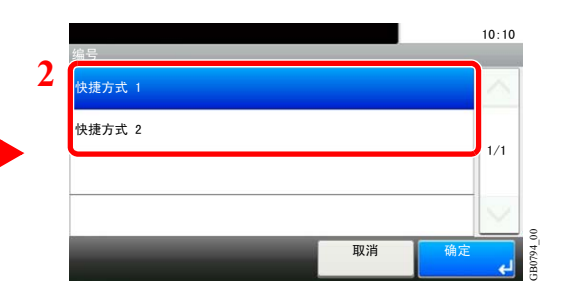

#### **[**名称**]**

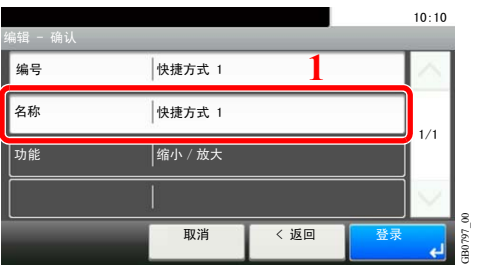

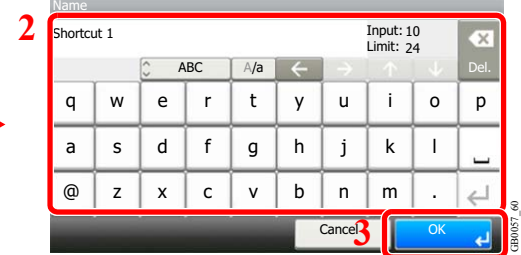

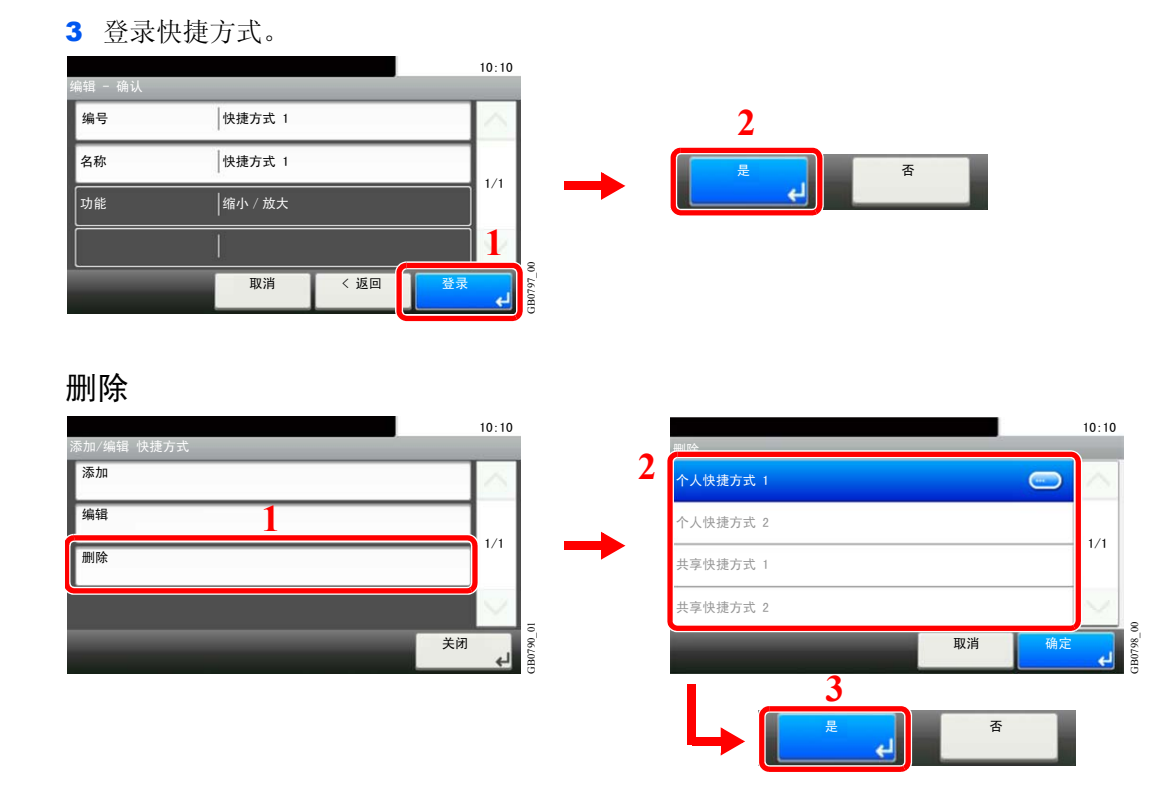

选择您想要删除的快捷方式。

## 使用快捷方式

已登录的快捷方式将在复印、发送、传真\*、从 USB 存储器打印,或保存至 USB 存储器或查询文 件夹\*的初始画面中显示。按 [快捷方式] 将切换至已登录功能的画面。

\* 需要安装选购件传真组件。

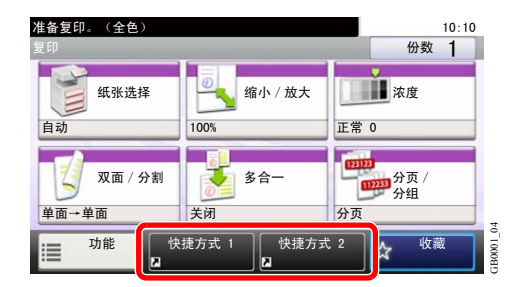

# 快速设置向导

根据向导的说明,进行以下基本设定 :

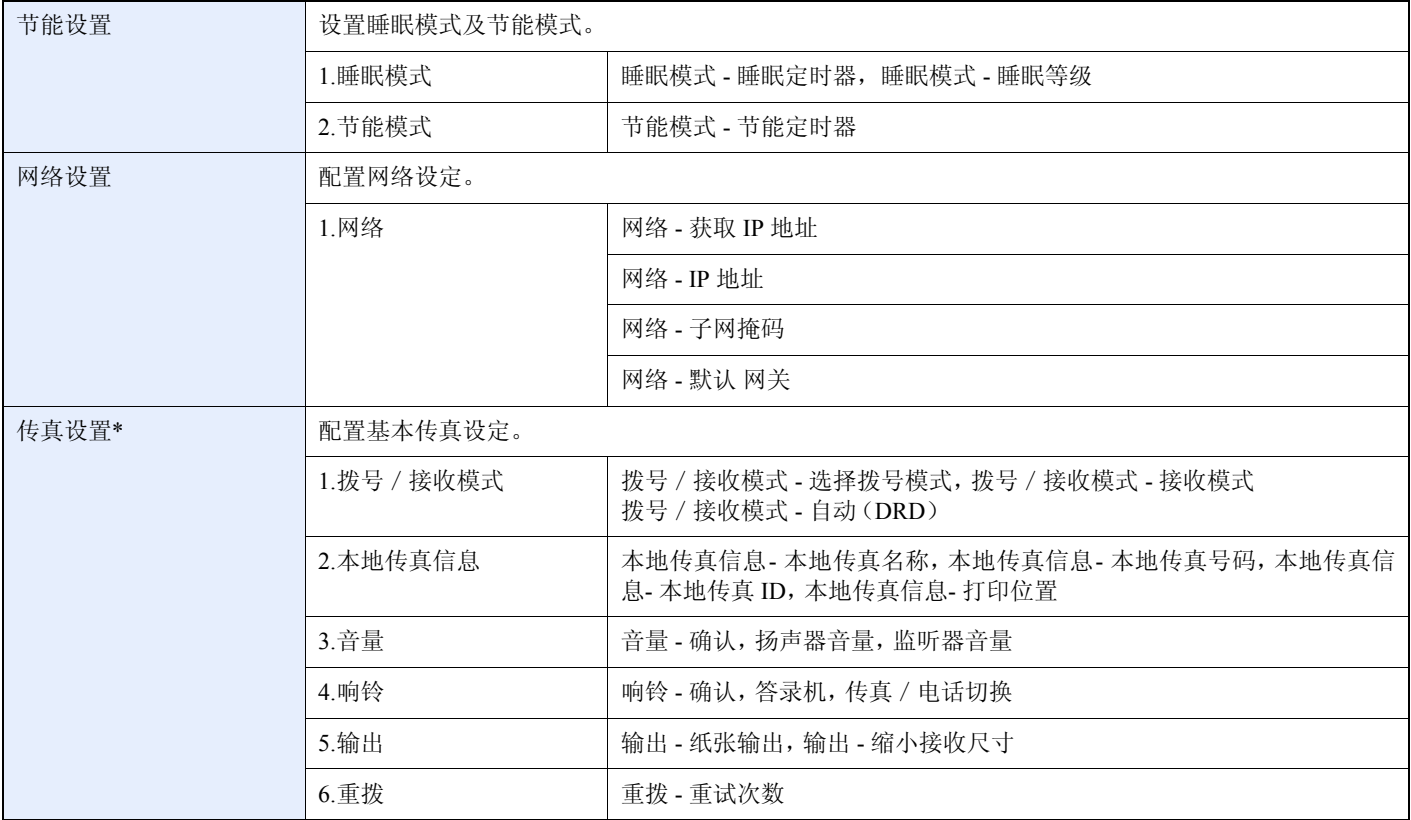

\* 安装了选购件传真组件时显示本功能。

## 图注

如果显示用户验证画面,请输入您的登录用户名和登录密码,然后按 [登录]。

出厂默认用户名和登录密码的设定如下。

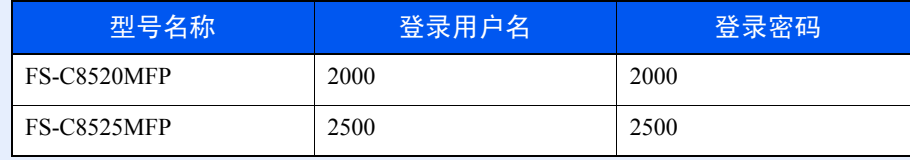

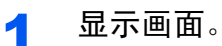

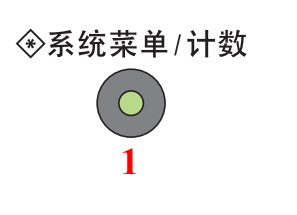

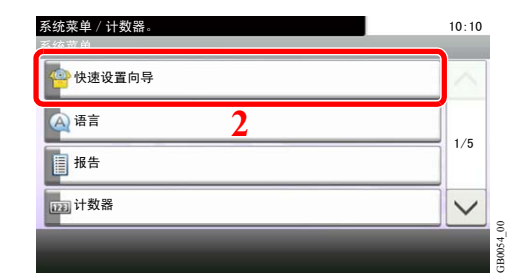

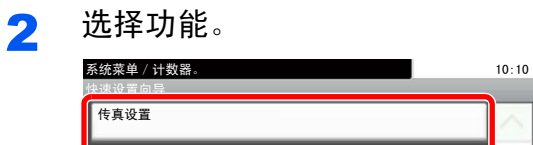

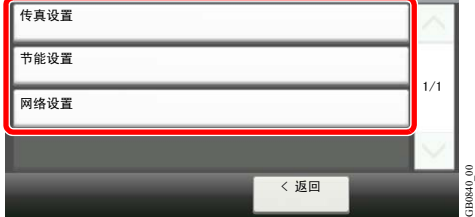

## 3 配置功能。

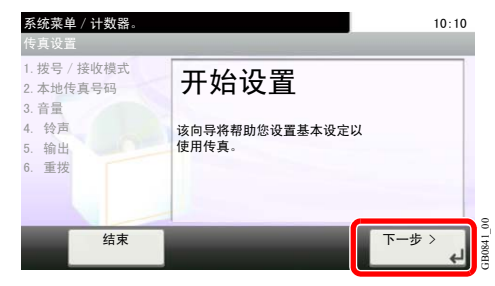

启动向导。按照画面上的说明配置设定。

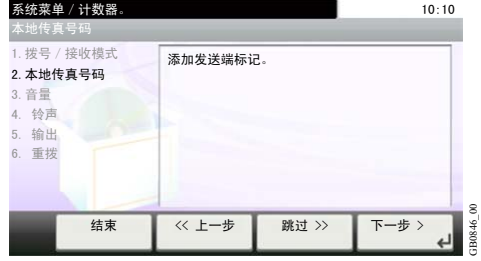

## 图注

如果在配置设定时遇到困难,请参阅第*3-28*[页上的帮助画面](#page-91-0)。

GB0841\_00

GB0846\_00

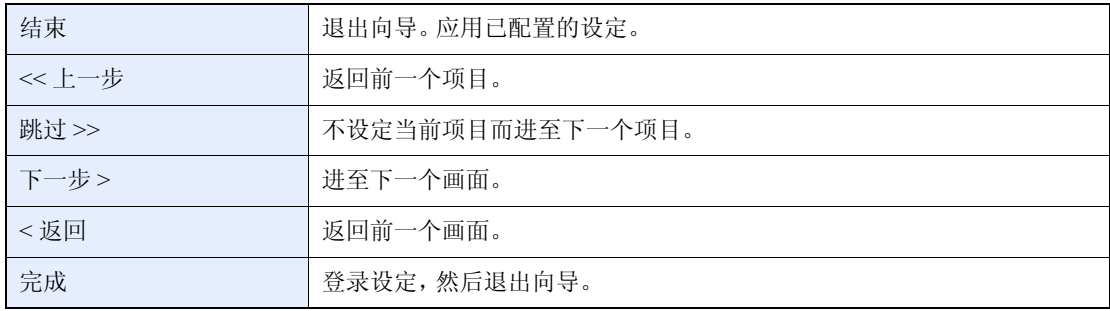

# <span id="page-91-0"></span>帮助画面

如果在操作机器时遇到困难,可通过触摸面板查询如何操作机器。 当 [?](帮助)在触摸面板上显示时,可按该图标显示帮助画面。

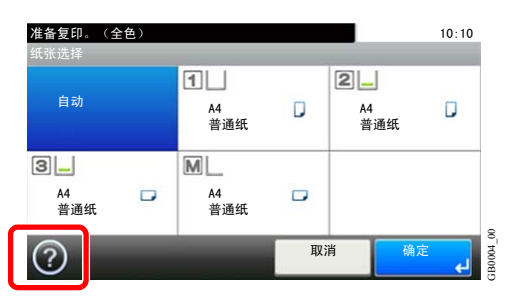

#### 帮助画面构成

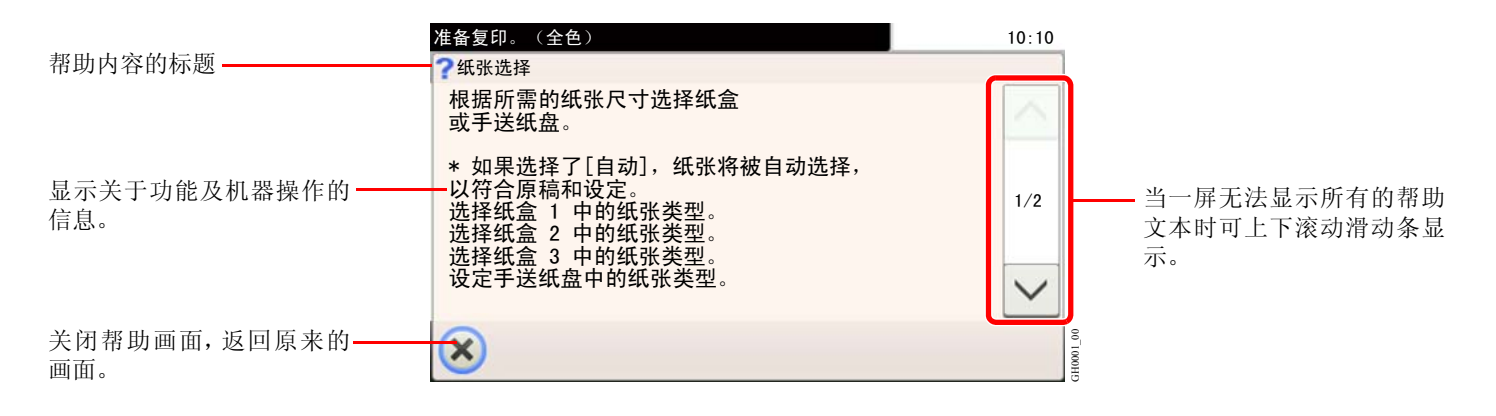

# 取消作业

取消正在执行的打印或发送作业。

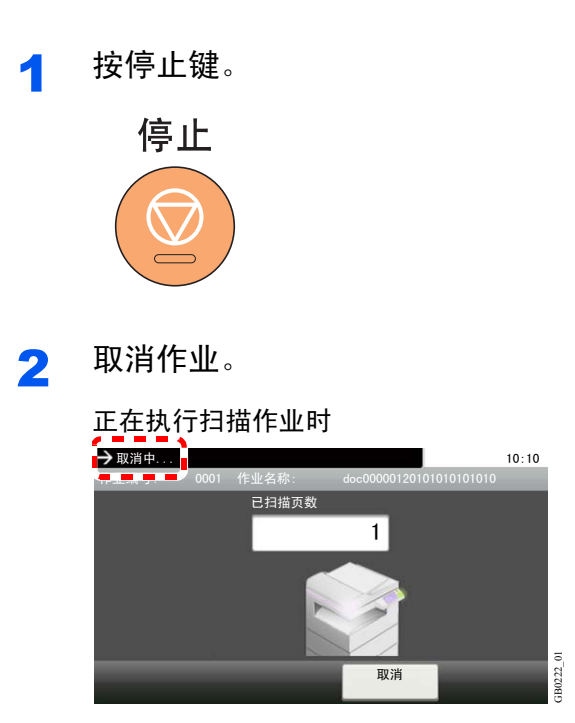

此时状态画面上会显示取消中*...*信息,当前作业将被取消。

#### 正在执行打印作业或待机时

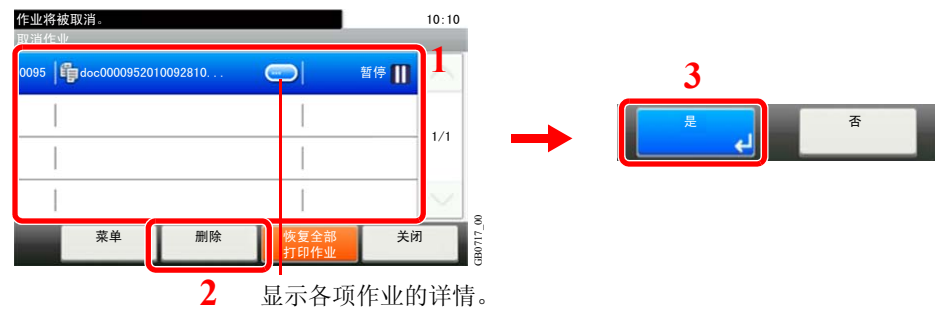

选择想要取消的作业,然后按 [删除]。

### **Q** 注

如果已经开始打印,显示复印画面和传送画面的情况下按操作面板上的停止键以取消操作。 当前打印作业被暂时中断。正在发送的作业仍将继续执行。

您也可在检查作业状态后取消正在执行的作业和待机作业。请参阅第*8-1*[页上的状况确认/操作](#page-226-0) [终止](#page-226-0)。

#### 从计算机取消打印

要在打印机开始打印之前取消通过打印驱动程序执行的打印作业时,请进行以下操作:

- 1 双击 Windows 桌面右下方任务栏上显示的打印机图标(pm),以显示打印机的对话框。
- 2 单击您想要取消打印的文件,然后从文档菜单中选择取消。

# <span id="page-93-0"></span>使用各种功能

本节说明与复印、发送及文件夹相关的一般功能。

1 显示画面。

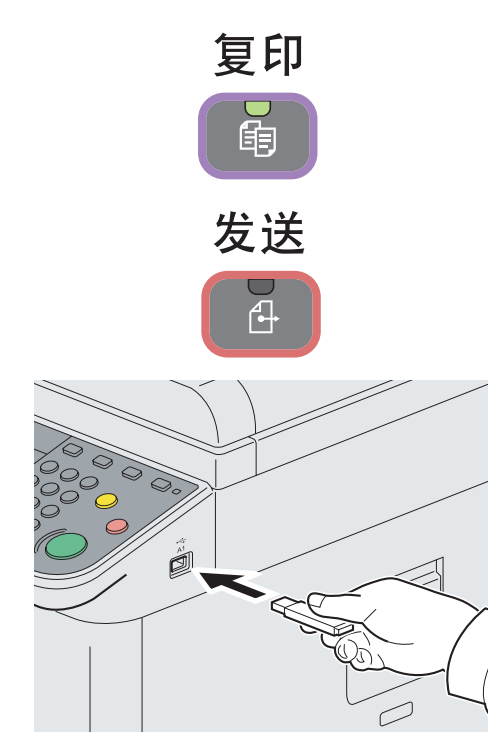

按各功能键。

使用 USB 存储器时,将其插入 USB 存储器插槽(A1)。

在显示的画面中按 [是]。

从 USB 存储器打印时,选择想要打印的文件,然后按 [打印]。

将文件保存至 USB 存储器时,选择存储文件的文件夹,然后依次按 [菜 单] 和 [存储文件]。

Q 有关详情,请参阅第*7-3*页上的打印可移动 *USB* [存储器中存储的文件](#page-212-0)或[第](#page-215-0) *7-6*[页上的将文件保存至](#page-215-0) *USB* 存储器(扫描至 *USB*)。

## **Q**注

如果没有出现该画面,请按文件夹键和 [可移动内存]。

如果触摸面板灯光熄灭,请按节能键或电源键,并等待机器预热。

# 2 选择功能。

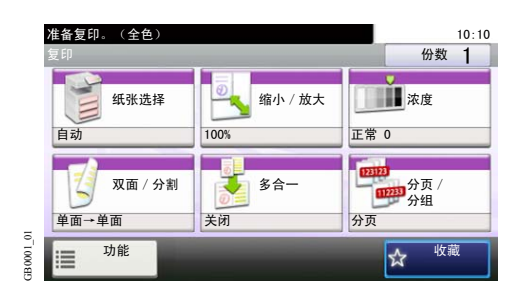

选择要使用的功能。

按 [功能] 显示所有的功能。

请参阅第*3-31*[页上的一般功能](#page-94-0)。  $\mathbb{O}$ 

# <span id="page-94-0"></span>一般功能

与原稿相关的功能

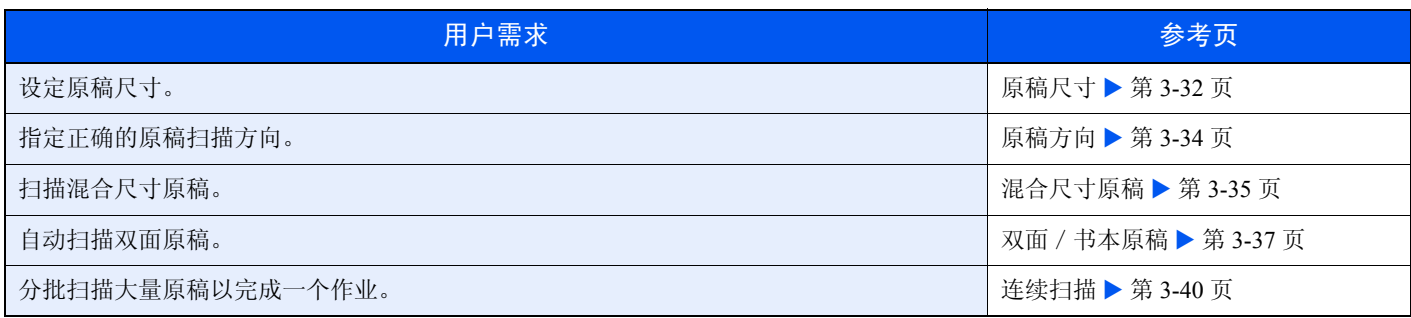

## 与文档质量相关的功能

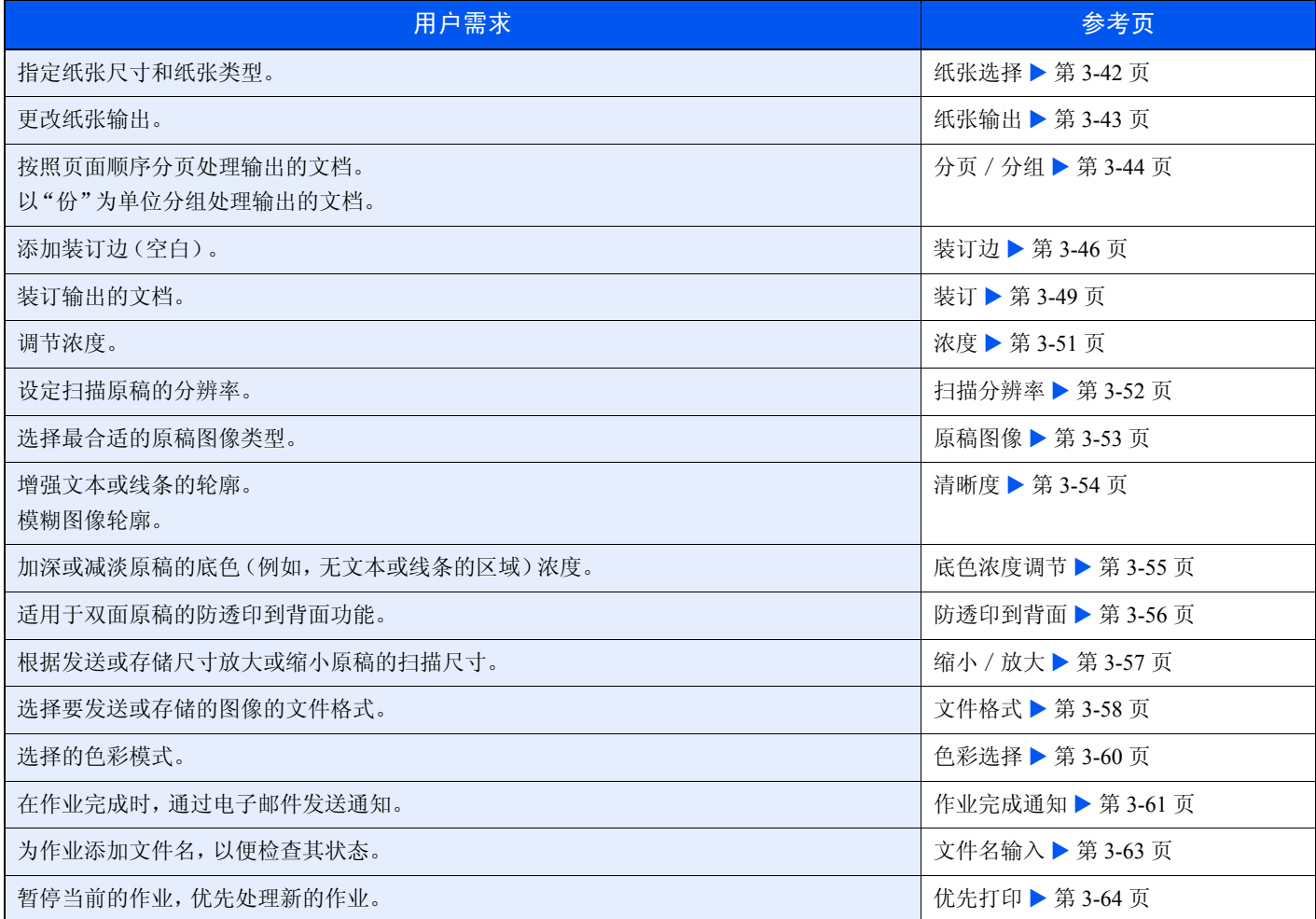

# <span id="page-95-0"></span>原稿尺寸

指定要扫描的原稿的尺寸。

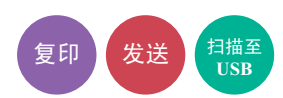

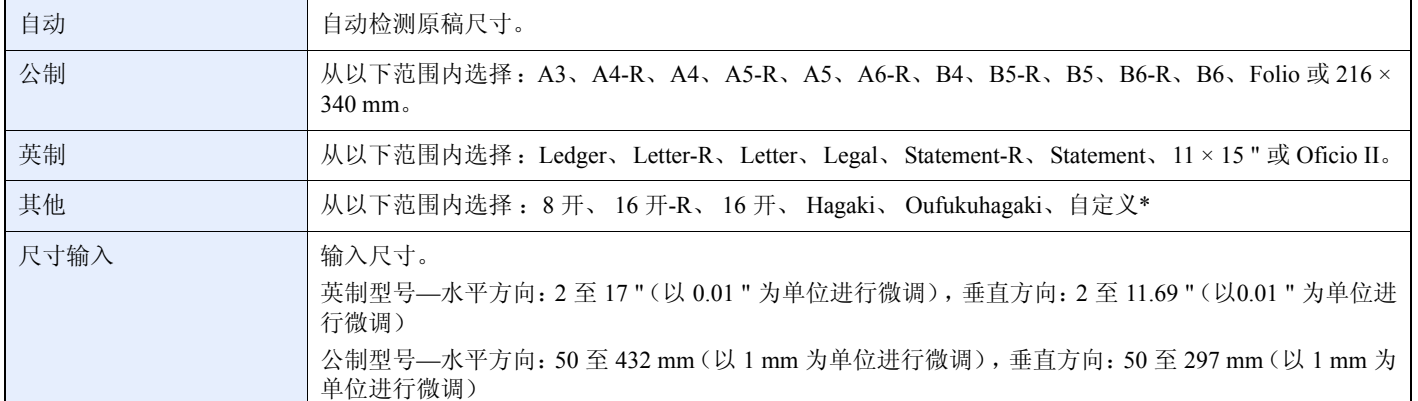

\* 有关如何指定自定义原稿尺寸的说明,请参阅第*9-9*[页上的自定义原稿尺寸](#page-248-0)。如果将自定义原稿 尺寸选为 [关闭],则此内容不会显 示。

图注

使用自定义尺寸原稿时,请务必指定原稿的尺寸。

- 1 请参阅第*3-30*[页上的使用各种功能](#page-93-0),显示画面。
- 2 按 [功能],然后按 [原稿尺寸]。

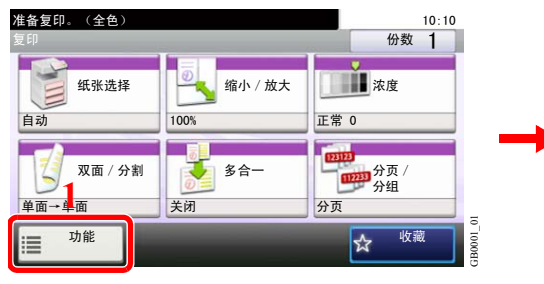

| 准备复印。(全色)<br>rh Ar                              |                             | 10:10 |
|-------------------------------------------------|-----------------------------|-------|
| ■原稿尺寸<br>$\mathbb{E} \mathbf{X}^{\mathbb{R}^2}$ | 自动                          |       |
| 4 原稿方向                                          | 顶边朝上                        | 1/5   |
| 混合尺寸原稿                                          | 关闭                          |       |
| 纸张输出                                            | 内部托盘                        |       |
| 关闭                                              | 添加/编 <mark>辑</mark><br>快捷方式 |       |

使用 [ \z ] 或 [ へ] 上下滚动显示。

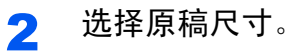

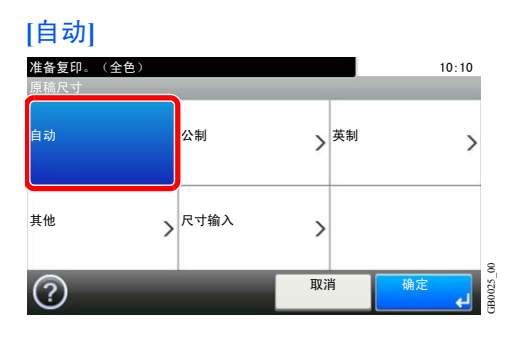

<sup>1</sup> 显示画面。

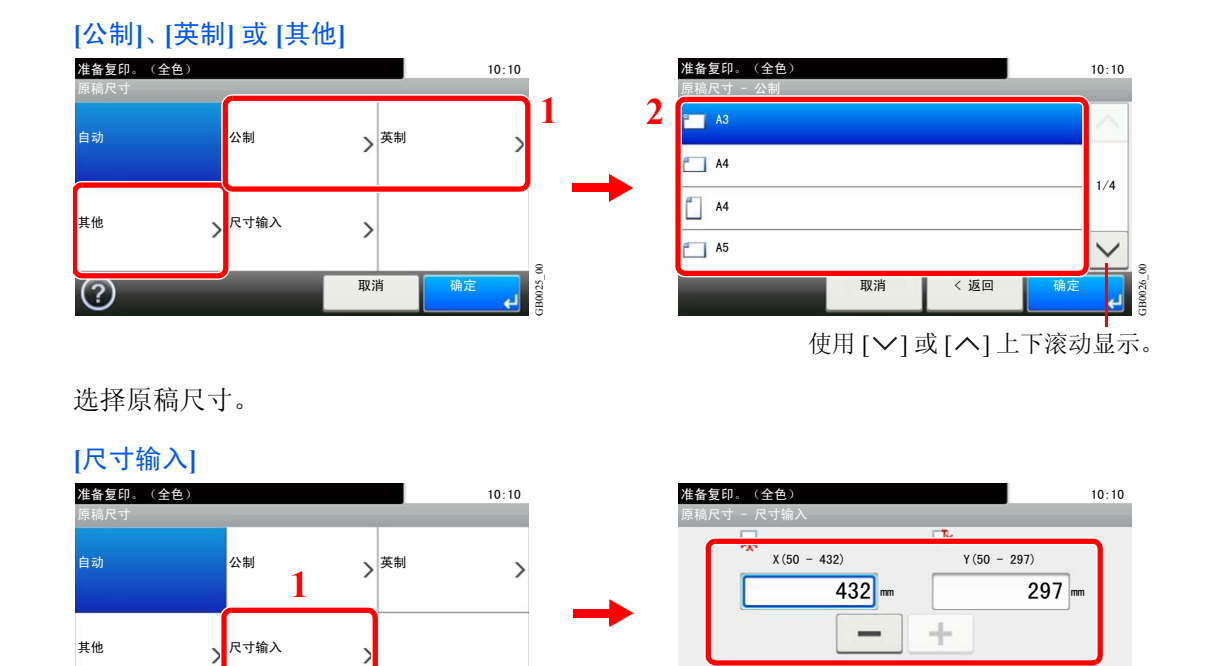

取消 | 〈返<mark>吗</mark>

**2**

确定

GB0029\_00

iB0029

GB0025\_00 取消 偏定  $\odot$ 

按显示数字的文本框,使用 [+]、[-] 或数字键输入数值。

# <span id="page-97-0"></span>原稿方向

选择原稿顶边的方向,以正确的方向扫描。 要使用以下功能,须设定原稿的方向。

- 双面
- 装订边
- 多合一
- 装订(选购功能)

将原稿放置在原稿台上时

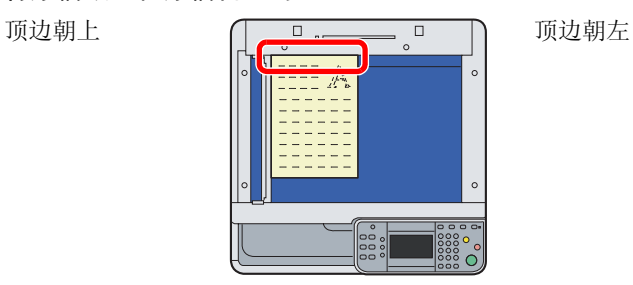

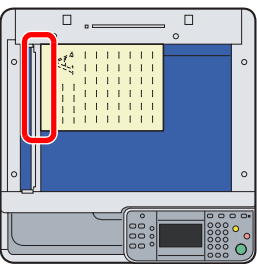

复印】发送

日<br><br><br><br><br><br><br><br><br><br><br><br><br><br><br><br><br><br><br><br><br><br><br><br><br><br><br><br><br><br><br><br>

#### 将原稿放入送稿器时

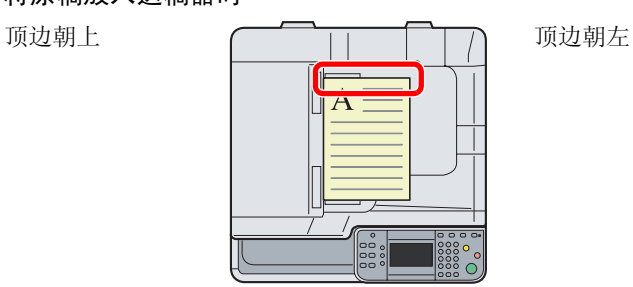

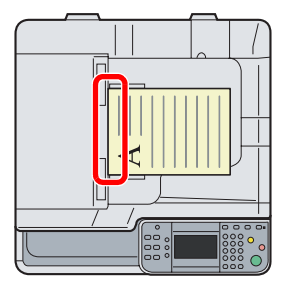

#### 1 显示画面。

- 1 请参阅第*3-30*[页上的使用各种功能](#page-93-0),显示画面。
- 2 按 [功能],然后按 [原稿方向]。

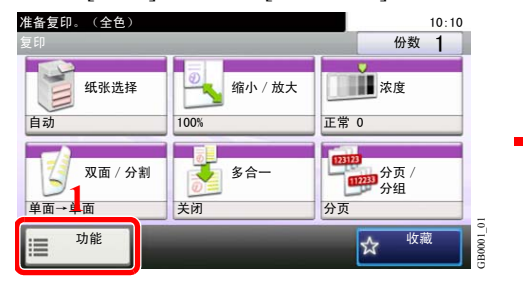

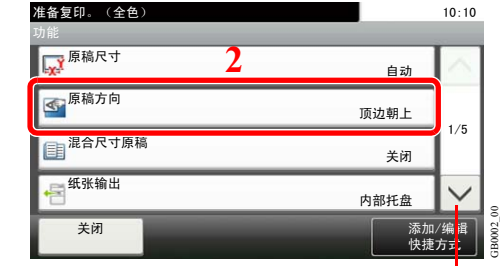

使用 [  $\vee$  ] 或 [  $\wedge$  ] 上下滚动显示。

2 选择功能。

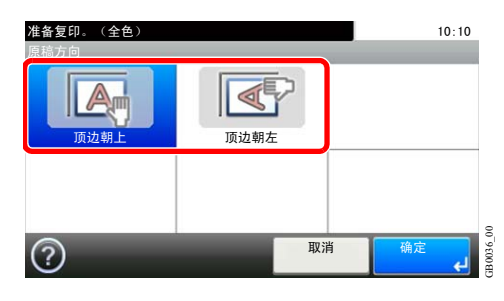

选择原稿方向。

# <span id="page-98-0"></span>混合尺寸原稿

即使送稿器中的原稿尺寸不一,也可全部扫描。

### 支持使用的原稿组合

• B4 和 B5

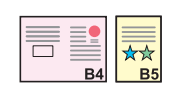

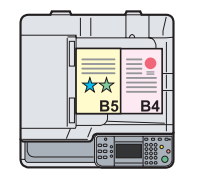

• Ledger 和 Letter (A3 和 A4)

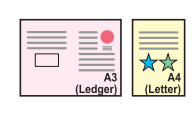

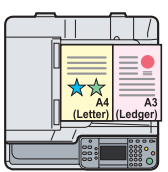

• Ledger 和 Letter-R (Folio 和 A4-R)

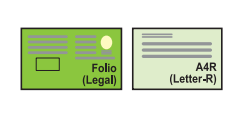

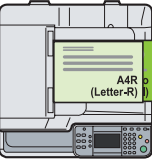

## **Q**注

在使用以下组合的情况下混合原稿尺寸时: Folio 和 A4-R, 请务必将*原稿自动检测*的 [Folio] 设 为 [开启]。有关详情,请参阅第*9-9*[页上的原稿自动检测](#page-248-1)。

在混合尺寸原稿模式下,一次最多可在送稿器中装入 30 张原稿。

### 1 显示画面。

1 请参阅第*3-30*[页上的使用各种功能](#page-93-0),显示画面。

2 按 [功能], 然后按 [混合尺寸原稿]。

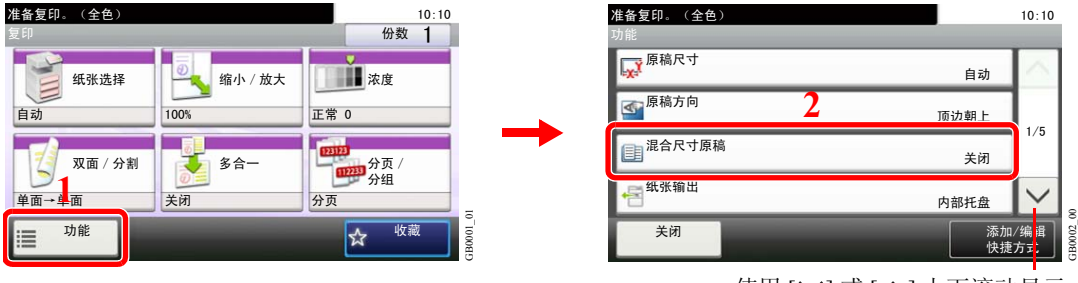

使用 [  $\vee$  ] 或 [  $\wedge$  ] 上下滚动显示。

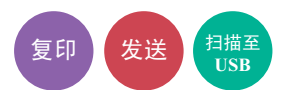

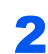

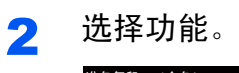

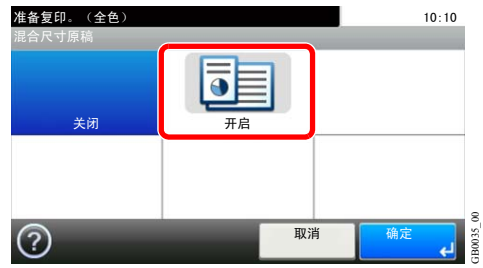

# <span id="page-100-0"></span>双面/书本原稿

根据原稿,选择装订类型和方向。

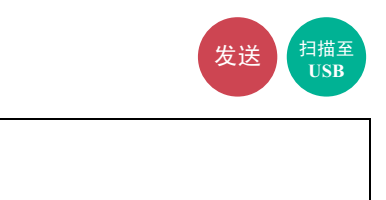

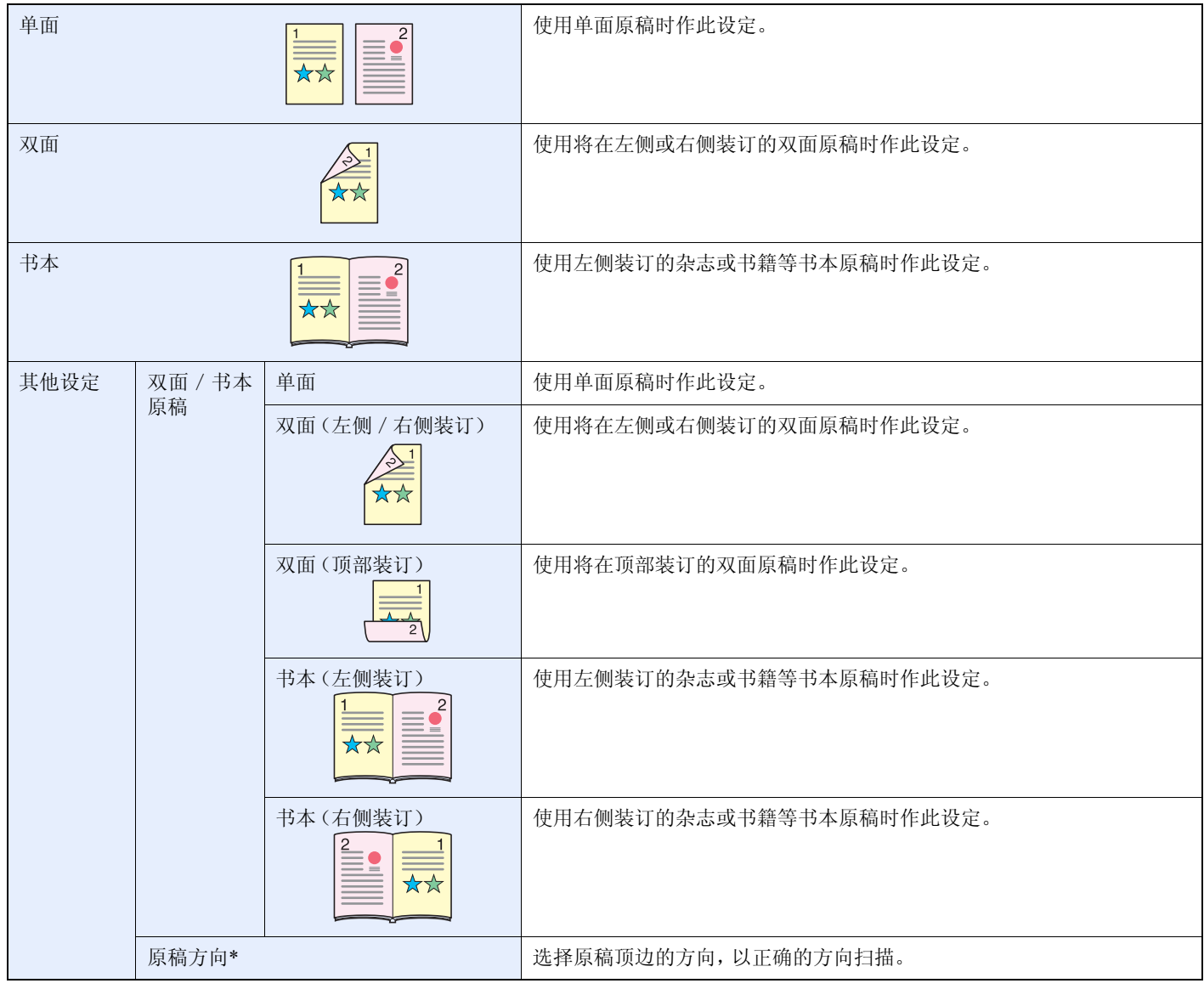

\* 选择 [双面(左侧/右侧装订] 或 [双面(顶部装订)] 时显示此功能。

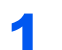

#### 1 显示画面。

1 请参阅第*3-30*[页上的使用各种功能](#page-93-0),显示画面。

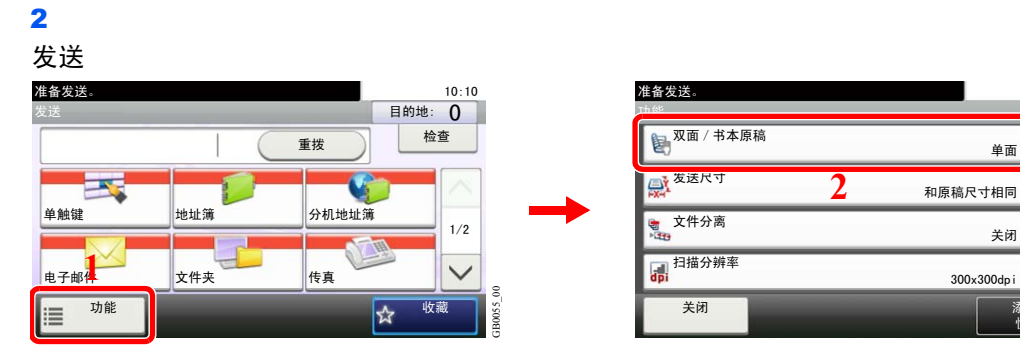

GB0096\_00

使用 [ ∨] 或 [ へ] 上下滚动显示。

单面

关闭

 $10:10$ 

 $\wedge$ 

 $2/6$ 

GB0081\_01

添加/编辑<br>快捷方式<mark>:</mark>

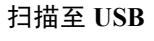

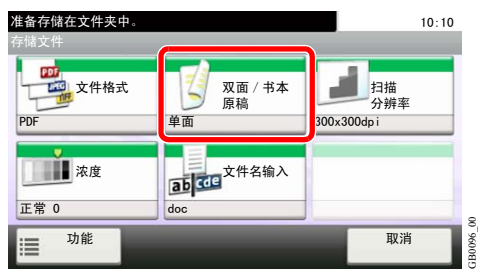

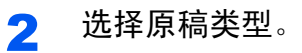

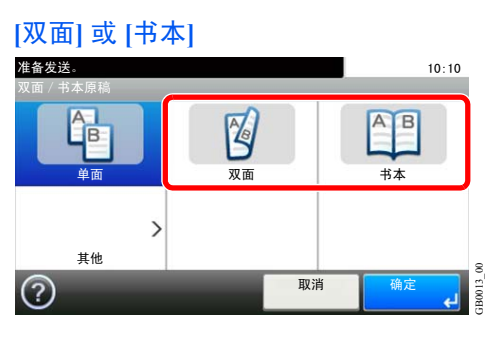

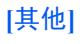

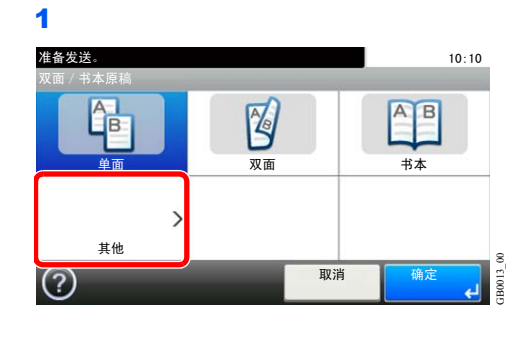

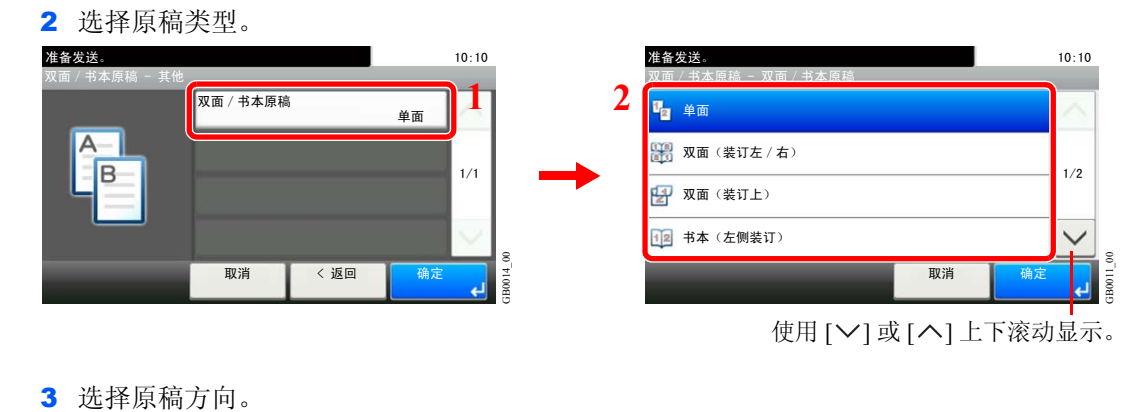

#### 准备发送。  $10:10$ 双面/书本原稿 - 其他 双面/书本原稿 双面(装订左 / 右) **1**原稿方向 顶边朝上  $1/1$  $\frac{1}{\epsilon}$ GB0014\_01 取消 **<返回**

确

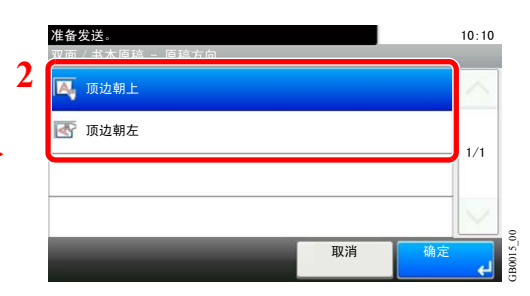

# <span id="page-103-0"></span>连续扫描

分批扫描大量原稿以完成一个作业。在按下 [完成扫描] 前,本机会连续扫描原稿。

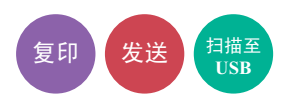

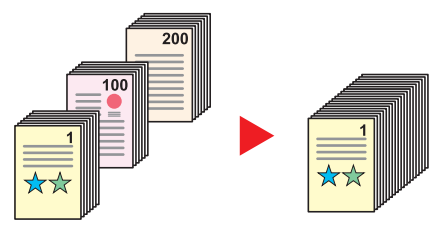

#### 1 显示画面。

1 请参阅第*3-30*[页上的使用各种功能](#page-93-0),显示画面。

2 按 [功能], 然后按 [连续扫描]。 准备复印。(全色)  $10:10$ 份数 1 しょうしょう しょうしょう しょうしょう しょうしょう かいしょう かいしょう けいじん かいしょう かいしょう かいしょう かいしょう はんしょう しょうしょう しょうしょう しょうしょう 纸张选择 19 缩小 放大 海底 自动 100% 正常 0 ঠ䴶ˋࡆߚ ড়ϔ ߚ义ˋ 㒘ߚ ऩ䴶ėऩ䴶 **1** 关闭 分页 H0 1000H GB0001\_01 收藏 功能  $\overline{\mathbf{x}}$  $\equiv$ 

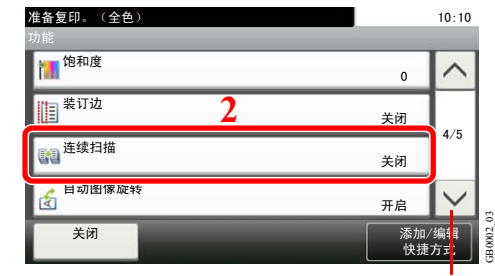

使用 [  $\vee$ ] 或 [  $\wedge$ ] 上下滚动显示。

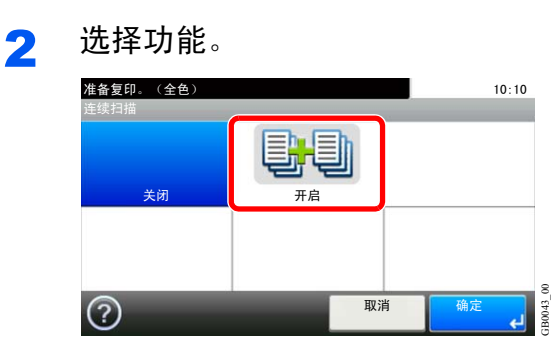

3 扫描原稿。

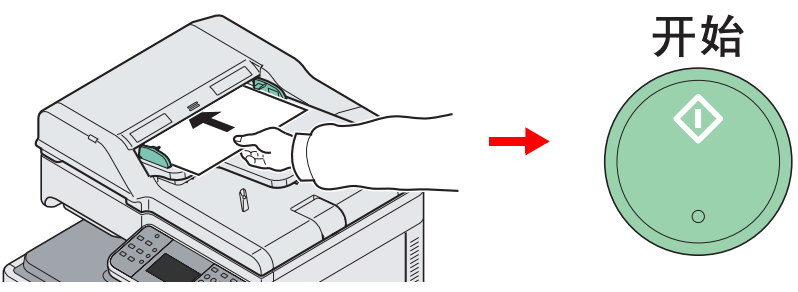

放置原稿,然后按开始键开始扫描。

扫描完第一张原稿后放入下一张原稿并按开始键。重复这些步骤,扫描剩余的原稿。

4 完成扫描。

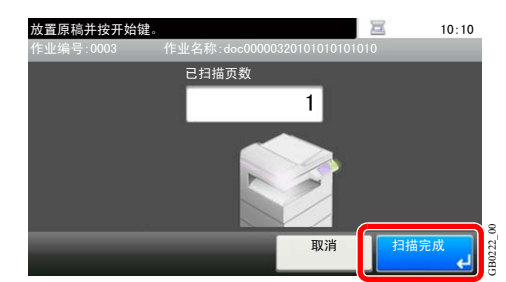

开始复印、发送或存储。

## <span id="page-105-0"></span>纸张选择

选择装有所需纸张尺寸的纸盒或手送纸盘。

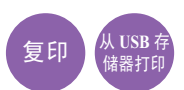

### **Q**注

请提前指定纸盒中装入的纸张的尺寸和类型(请参阅第*9-8*[页上的纸盒/手送纸盘设定](#page-247-0))。

- 1 显示画面。
	- 1 请参阅第*3-30*[页上的使用各种功能](#page-93-0),显示画面。

#### 2 按 [纸张选择]。

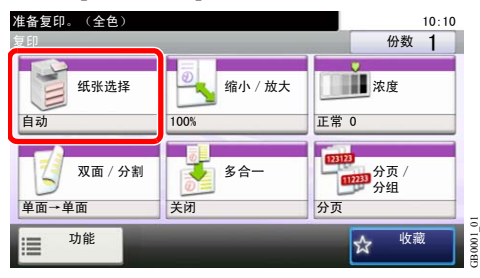

### 2 选择纸张来源。

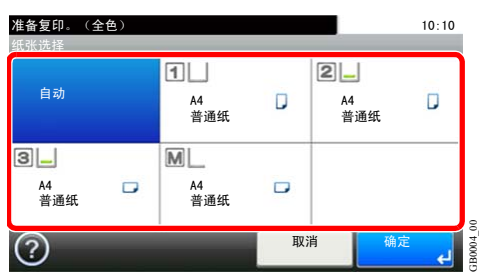

如果选择了 [自动],本机会自动选择与原稿尺寸匹配的纸张。

[2](纸盒 2)和 [3](纸盒 3)选项仅在安装了选购件供纸盒时显示。[M] 表示手送纸盘。

选择手送纸盘时,请指定纸张尺寸和纸张类型。可用的纸张尺寸和纸张类型如下表所示。

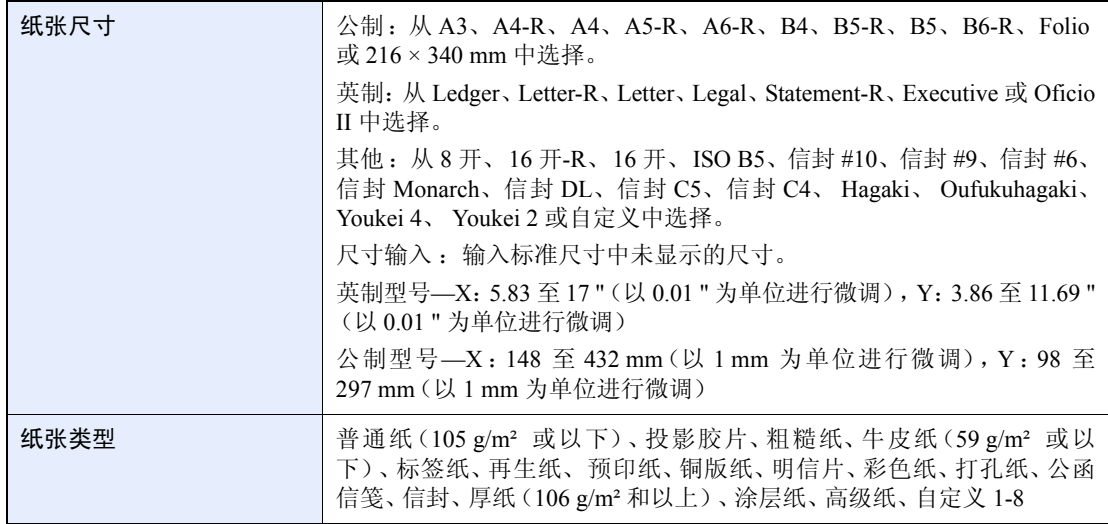

# <span id="page-106-0"></span>纸张输出

设定纸张输出至装订器或作业分离器托盘。

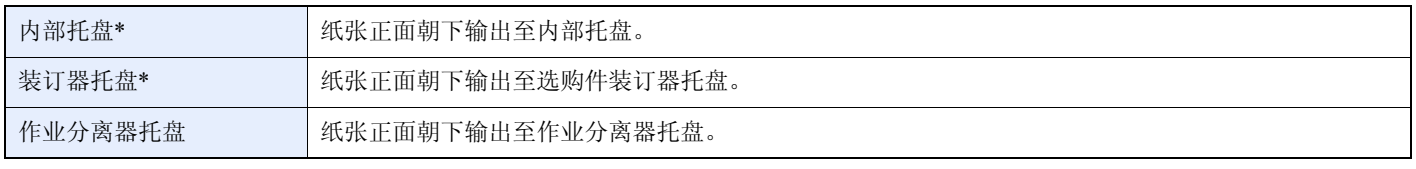

<span id="page-106-1"></span>\* 如果安装了选购件装订器,[内部托盘] 将变为 [装订器托盘]。

## 图注

要更改的初始输出位置,请参阅第*9-13*[页上的纸张输出](#page-252-0)了解详情。

- 1 显示画面。
	- 1 请参阅第*3-30*[页上的使用各种功能](#page-93-0),显示画面。

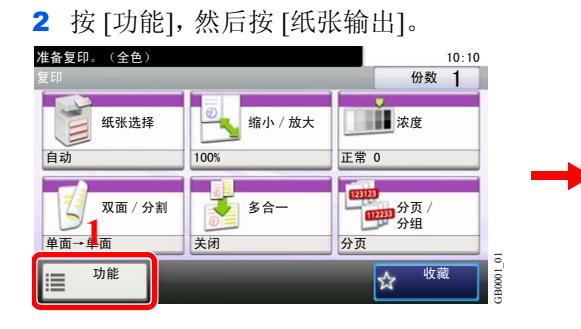

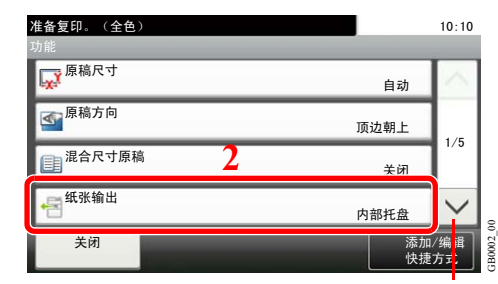

使用 [  $\vee$  ] 或 [  $\wedge$  ] 上下滚动显示。

ॄ <sup>Ң</sup> **USB** <sup>ᄬ</sup>

储器打印

2 选择输出位置。

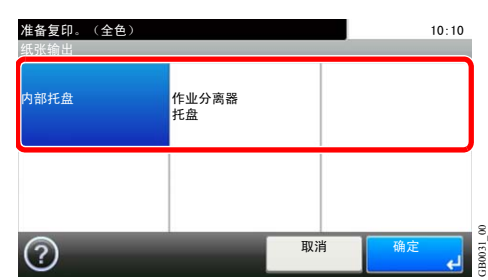

# <span id="page-107-0"></span>分页/分组

以"页"或"份"为单位分组处理输出的文档。

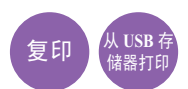

分页

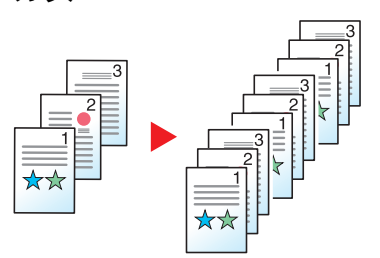

扫描多页原稿,并生成按页码排列全套复印件。

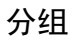

未安装装订器(选购件)

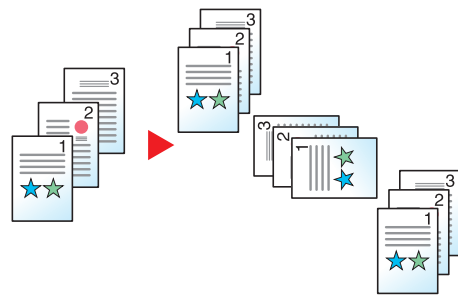

当您使用分组时,在每一份(或页)被旋转 90 ° 后生成打印件。

图注

在未安装装订器的情况下进行分组,机器会从第二纸张来源中装入尺寸相同、方向不同的纸 张。

分组功能中支持使用的纸张尺寸包括 A4、B5、Letter 和 16 开。

安装了装订器(选购件)

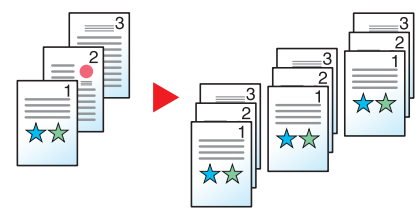

使用分组功能时,在每组复印件(或每页)之后打印的复印件会被分开。
1 显示画面。

1 请参阅第*3-30*[页上的使用各种功能](#page-93-0),显示画面。

2 按 [分页/分组]。

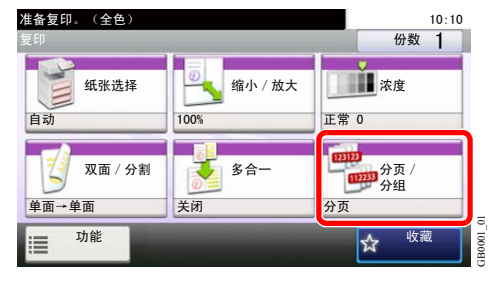

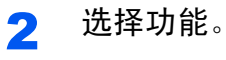

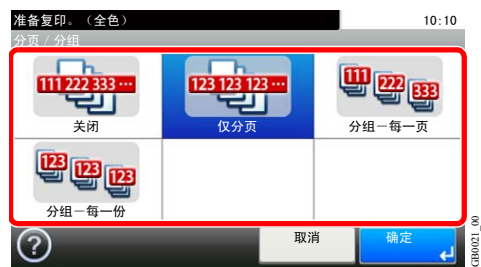

## <span id="page-109-0"></span>装订边

添加装订边(空白)。此外,您还可以设定装订边宽度和反面装订边。

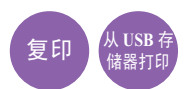

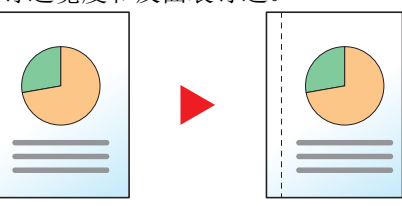

#### 装订边宽度

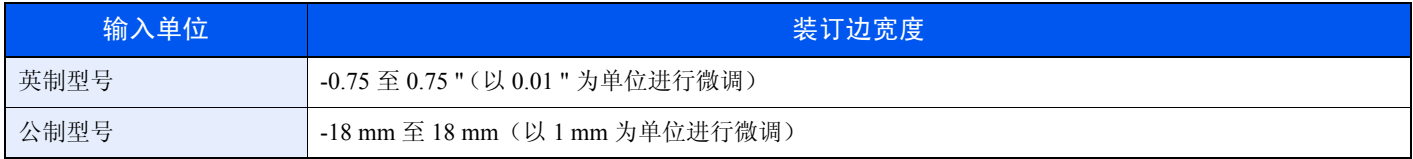

#### 反面装订边

进行双面复印时,您也可指定反面的装订边。

#### 自动

选择 [自动] 时,根据正面所指定的装订边与装订方向,本机会自动在反面应用一个合适的装订边。

#### 手动

您可以分别指定正反两面的装订边设定。

### **Q**

您可以设定初始装订边宽度。有关详情,请参阅第*9-12*[页上的装订边](#page-251-0)。

#### 1 显示画面。

1 请参阅第*3-30*[页上的使用各种功能](#page-93-0),显示画面。

#### 2 按 [功能], 然后按 [装订边]。

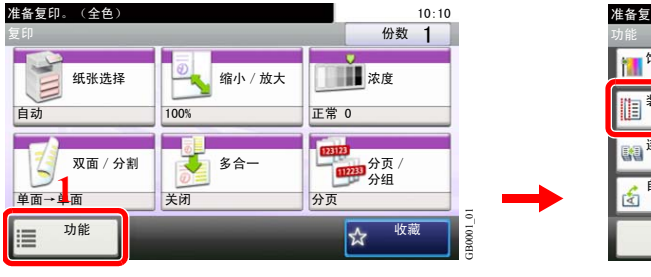

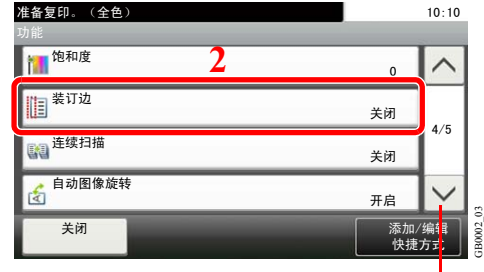

使用 [  $\vee$  ] 或 [  $\wedge$  ] 上下滚动显示。

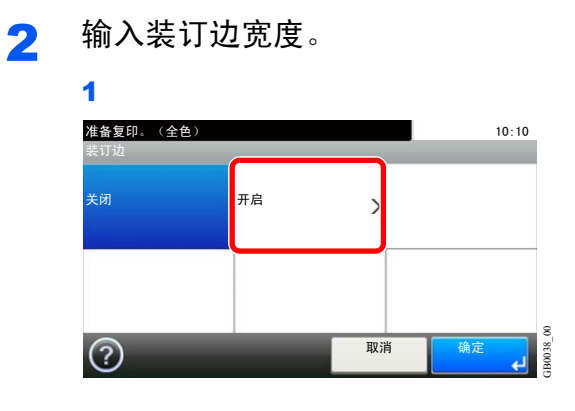

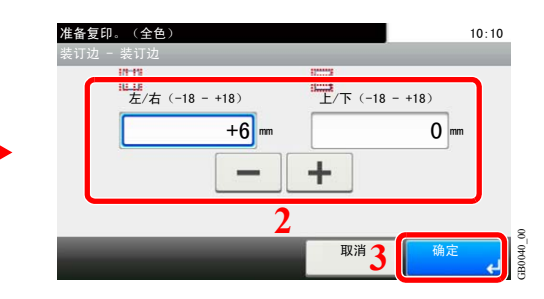

按文本框,使用 [+]、[-] 输入数值。

取消

< 返回

装订边

ড䴶 原稿方向  $10:10$ 

**1**

 $1/1$ 

GB0039\_00

确

 $\pm$ :6mm 和正面相同 顶边朝上

### 3 指定反面装订边。

2

装订边 - 设定

准备复印。(全色)

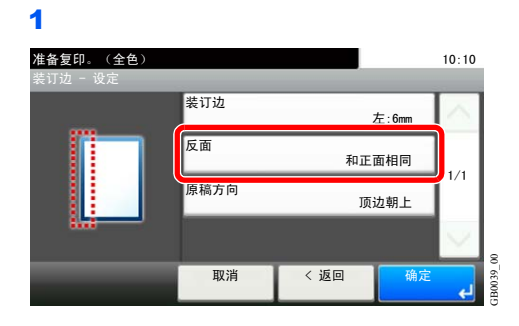

## 图注

从 USB 存储器打印文档时不显示 [原稿方向]。

**[**自动**]** 准备复印。(全色) しょうしょうしょう しょうしょうしょく 10:10 <u> 装订边 - 反面</u> 自动 手动  $\overline{\phantom{a}}$  $1/1$ 取消 确定

GB0041\_00

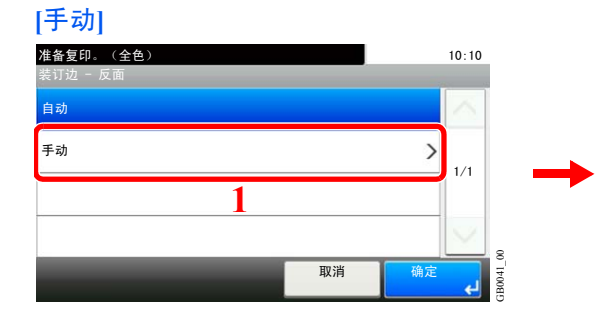

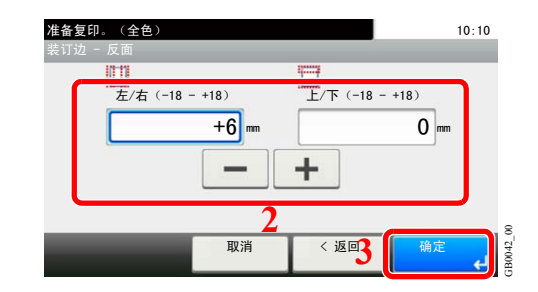

取消

 $1/1$ 

GB0015\_01

 $\begin{array}{c}\n\bullet \\
\bullet \\
\bullet \\
\bullet\n\end{array}$ 

一确定

按文本框,使用 [+]、[-] 输入数值。

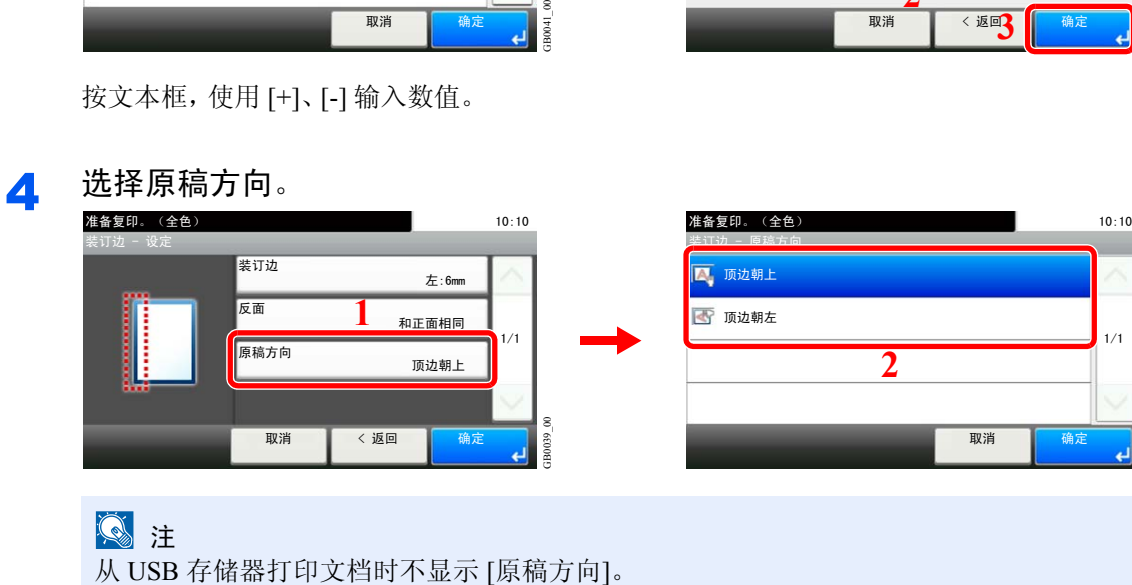

## <span id="page-112-0"></span>装订

装订文档。还可指定装订位置。

## **Q**注

安装了装订器后才可使用装订功能。

可以使用以下装订选项和装订方向。

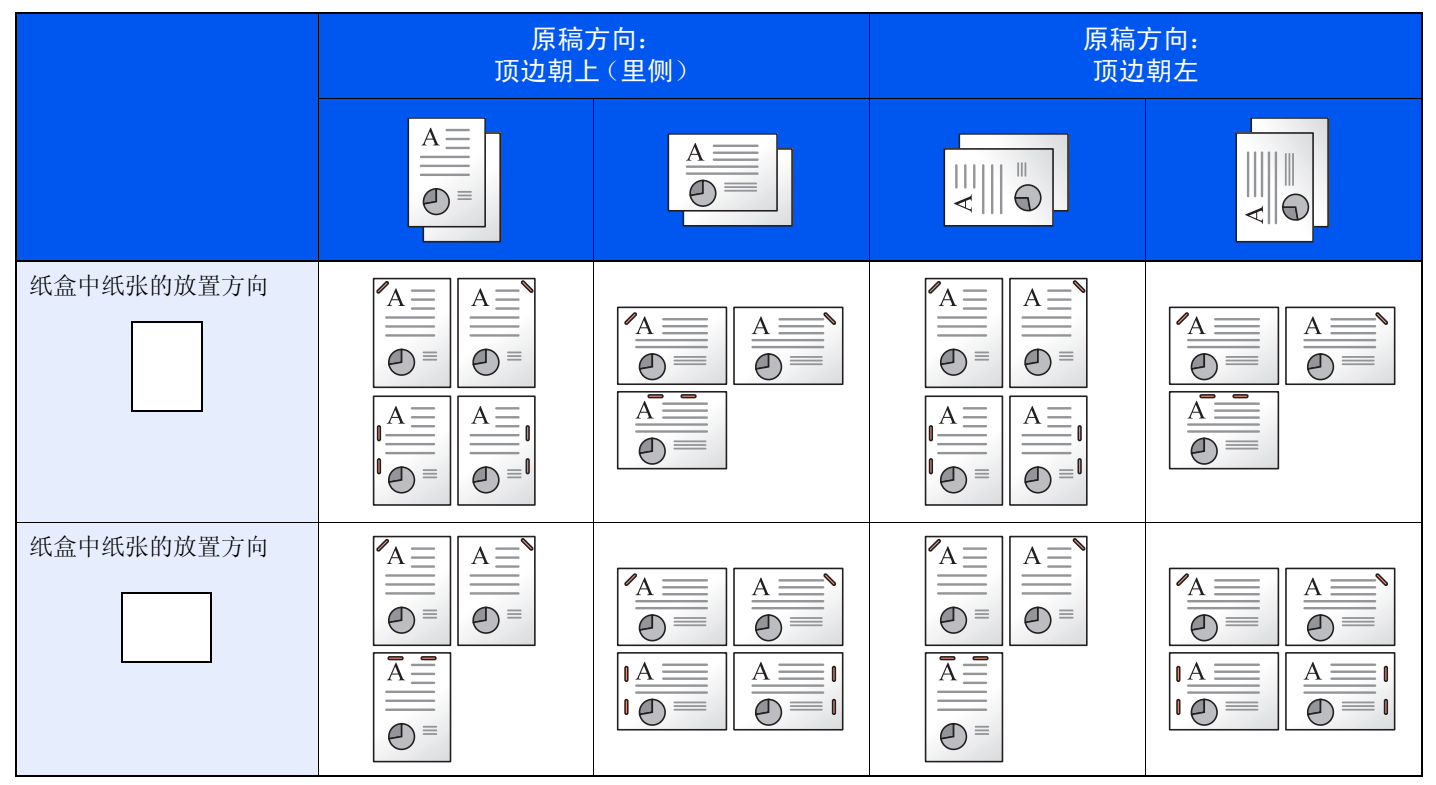

### 1 显示画面。

1 请参阅第*3-30*[页上的使用各种功能](#page-93-0),显示画面。

2 按 [功能],然后按 [装订]。 准备复印。(全色)  $10:10$ 份数 1 复印 "不知道,你也不知道,你也不知道,你会不知道,你会不知道,你会不知道,你会不知道,你会不知道 纸张选择 ◎ 缩小 / 放大 ◎ 滚废 目 自动 100% 正常 0 ঠ䴶ˋࡆߚ ড়ϔ ߚ义ˋ ng<br><sub>【</sub>mpan】分页<br> 分组 ▁▁▁▁<br><sub>单面</sub>→ <mark>↓</mark>面 关闭 分页 GB0001\_01 功能 ☆ 收藏  $\frac{1}{2}$ 這

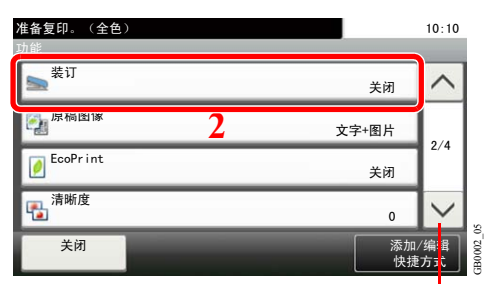

使用 [  $\vee$  ] 或 [  $\wedge$  ] 上下滚动显示。

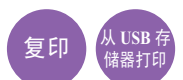

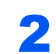

## 2 选择装订位置。

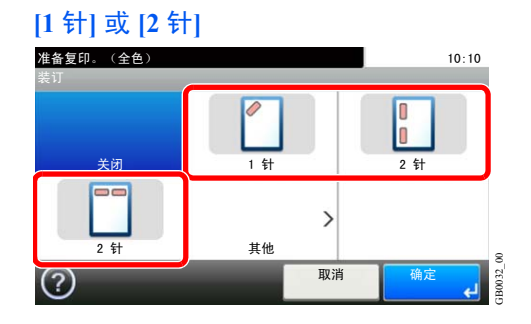

#### **[**其他**]**

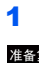

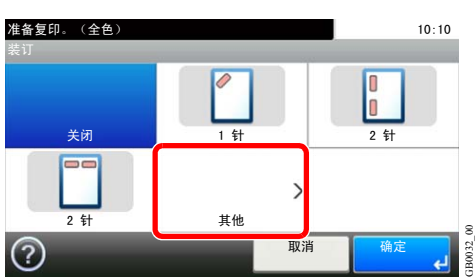

#### 2 选择装订位置。

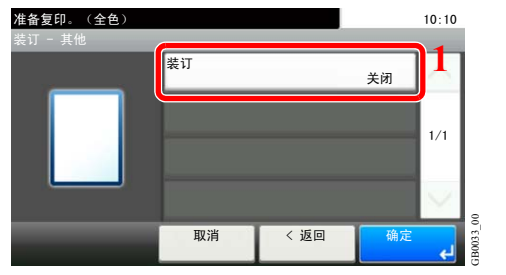

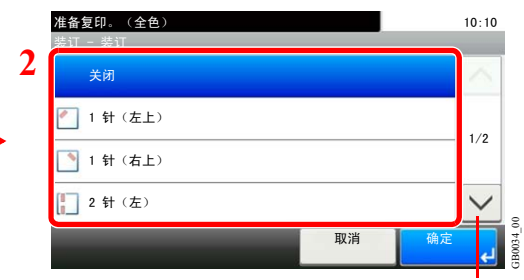

使用 [  $\vee$  ] 或 [  $\wedge$  ] 上下滚动显示。

#### 3 选择原稿方向。

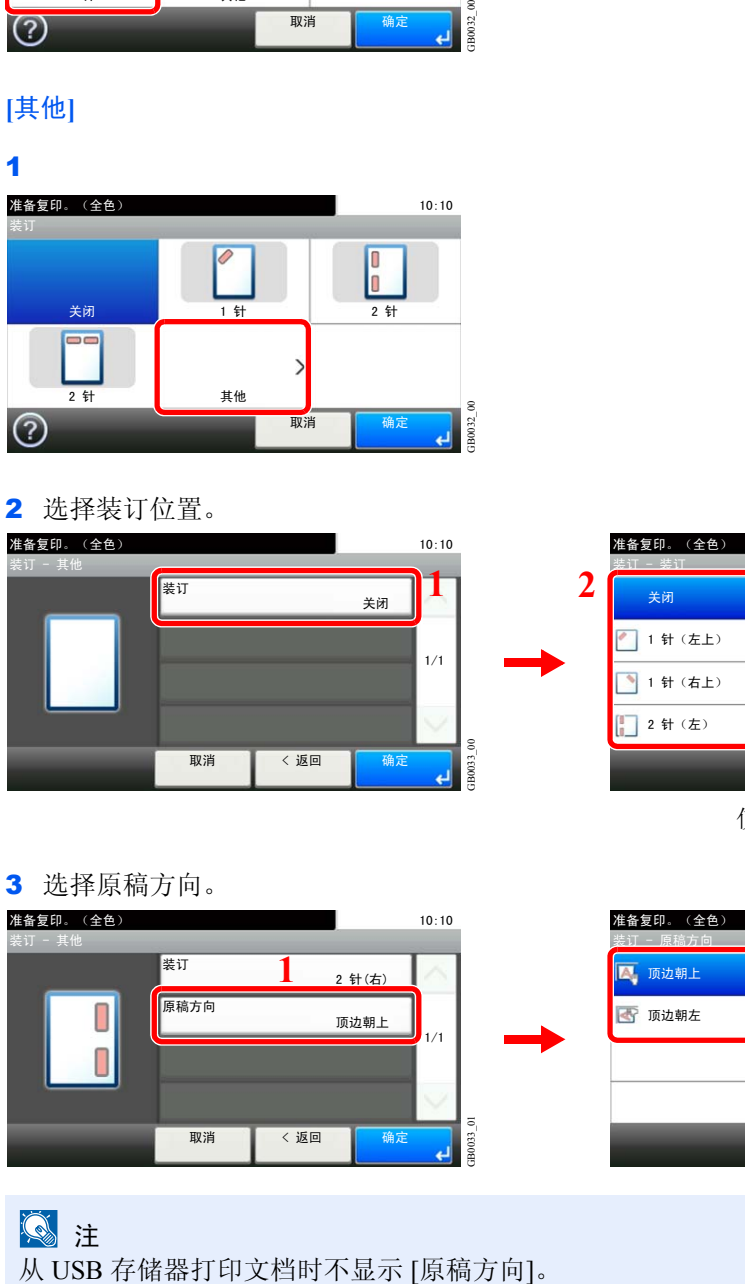

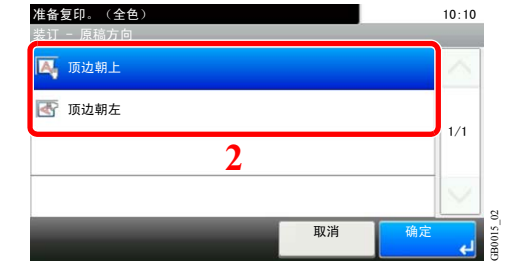

图注

<span id="page-114-0"></span>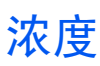

可在 7 级浓度范围内对浓度进行调节。

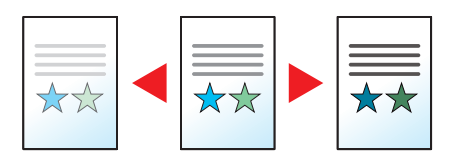

#### 1 显示画面。

1 请参阅第*3-30*[页上的使用各种功能](#page-93-0),显示画面。

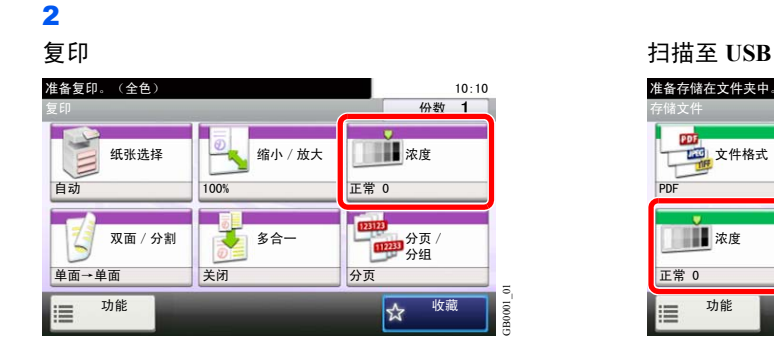

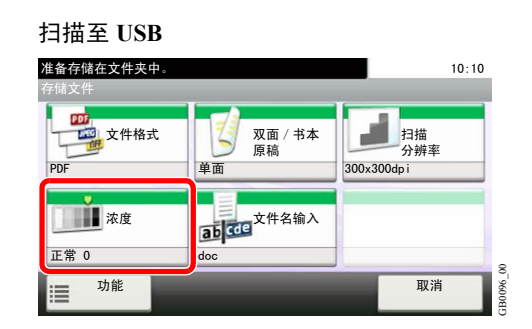

复印 发送 植<sup>扫描至</sup>

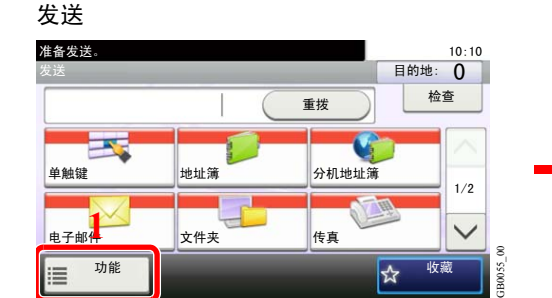

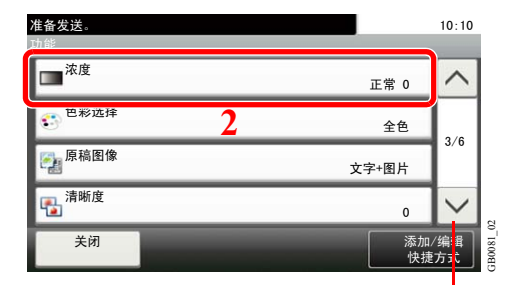

使用 [  $\vee$  ] 或 [  $\wedge$  ] 上下滚动显示。

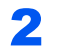

2 调节浓度。

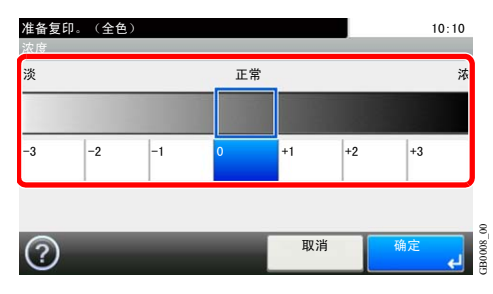

按 [-3] 至 [+3](淡-浓)调节浓度。

# 扫描分辨率

选择扫描分辨率。

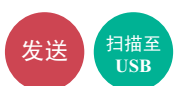

可选择的分辨率为 [200 × 100 dpi 正常]、[200 × 200 dpi 精细]、[200 × 400 dpi 高精细]、[300 × 300 dpi]、[400 × 400 dpi 超精细] 或  $[600 \times 600 \text{ dpi}]$ 

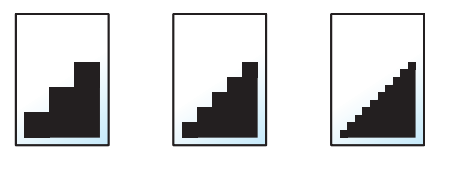

### **Q**注

数值越大,图像的分辨率越高。但是,分辨率高也意味着较大的文件尺寸和更长的发送时间。

1 显示画面。

1 请参阅第*3-30*[页上的使用各种功能](#page-93-0),显示画面。

#### 2 发送

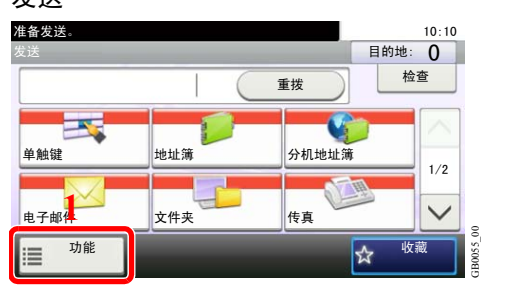

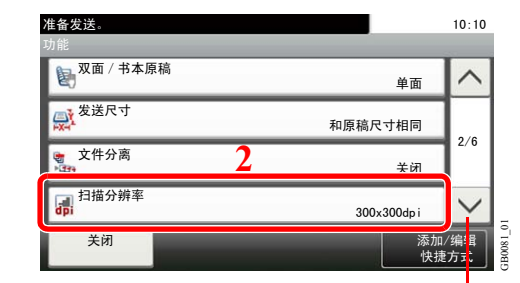

使用 [ ∨ ] 或 [ へ ] 上下滚动显示。

#### 扫描至 **USB**

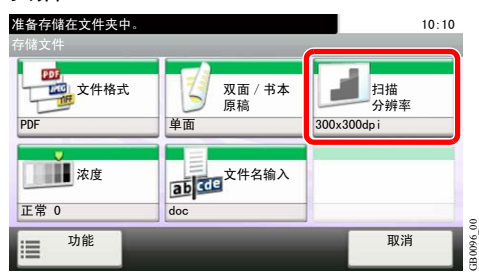

### 2 选择分辨率。

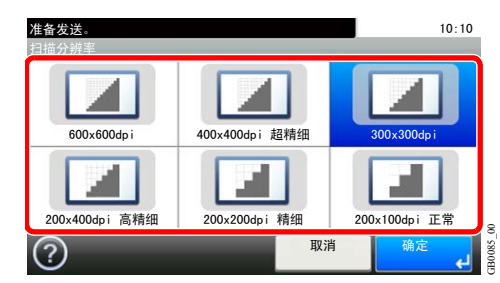

# <span id="page-116-1"></span>原稿图像

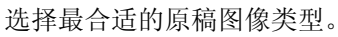

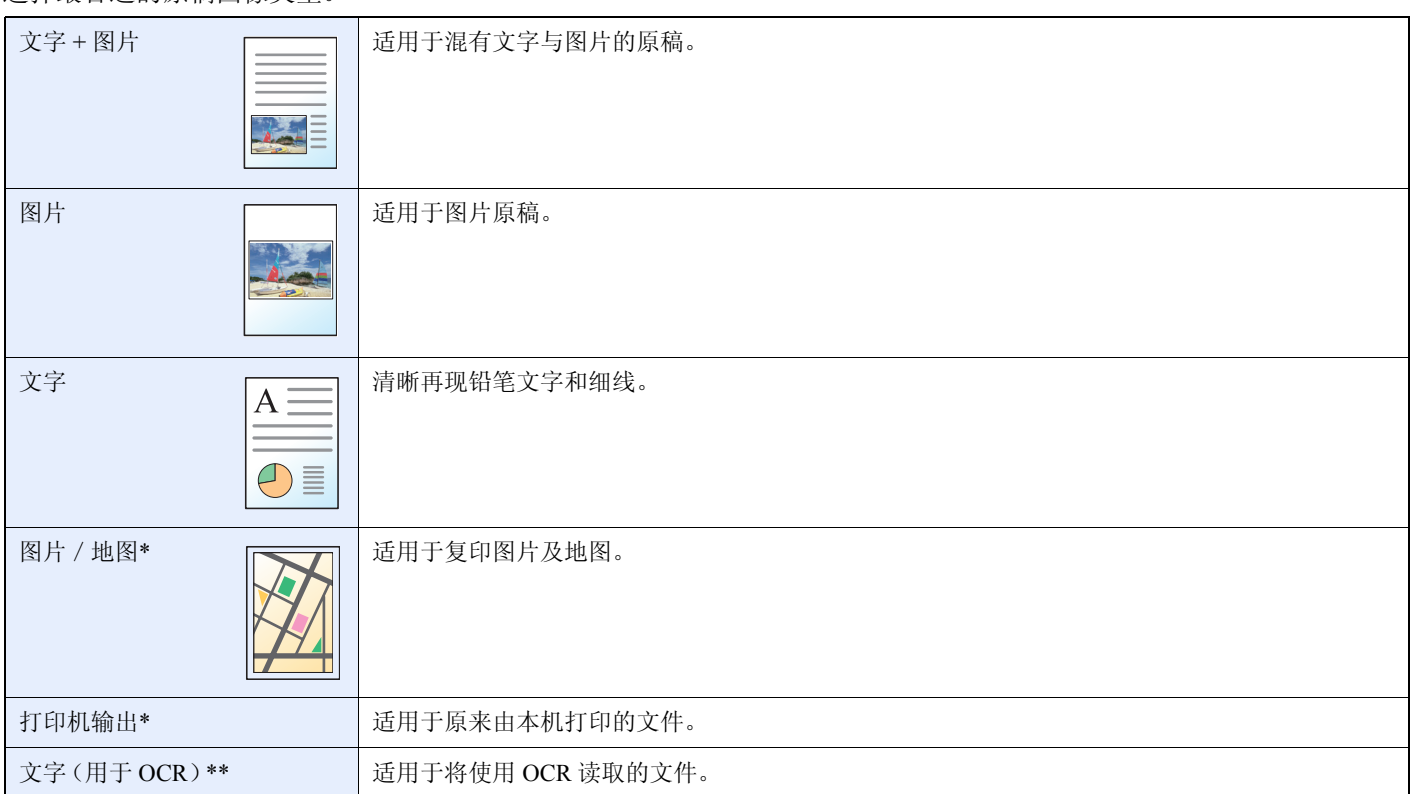

<span id="page-116-0"></span>\* 复印时会显示该功能。

\*\* 当色彩模式为 [自动(彩色/黑白)] 或 [黑白](发送或存储时)时会显示该功能。

### 1 显示画面。

- 1 请参阅第*3-30*[页上的使用各种功能](#page-93-0),显示画面。
- 2 按 [功能],然后按 [原稿图像]。

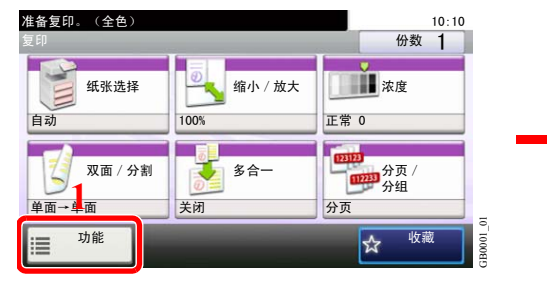

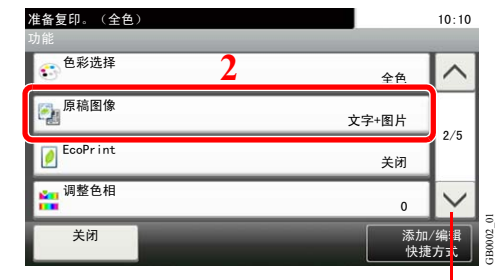

使用 [ ∨] 或 [ へ] 上下滚动显示。

复印】发送

扫描至<br>USB

2 选择图像质量。<br>复印

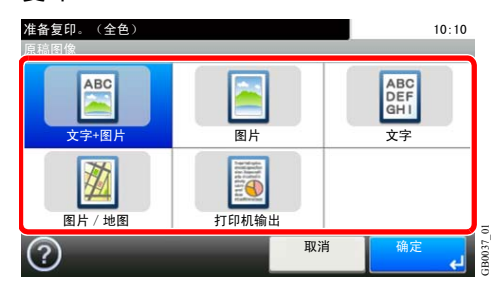

复印 发送/扫描至 **USB**

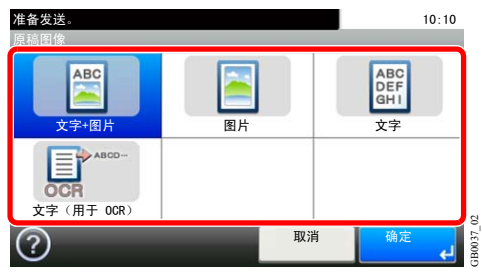

# <span id="page-117-0"></span>清晰度

调节图像的清晰度。

复印 发送 植<sup>扫描至</sup>

复印含有粗线条或虚线条的笔绘原稿时,如果朝 [增强] 方向调节清晰度,则可以生成清晰的复印件。复印由杂志照片等图 案点组成的图像,出现条纹\*图案时,如果朝 [模糊] 方向调节清晰度,则可以获得边缘柔和以及条纹减弱的复印件。

\* 由不规则分布的半色调点形成的图案。

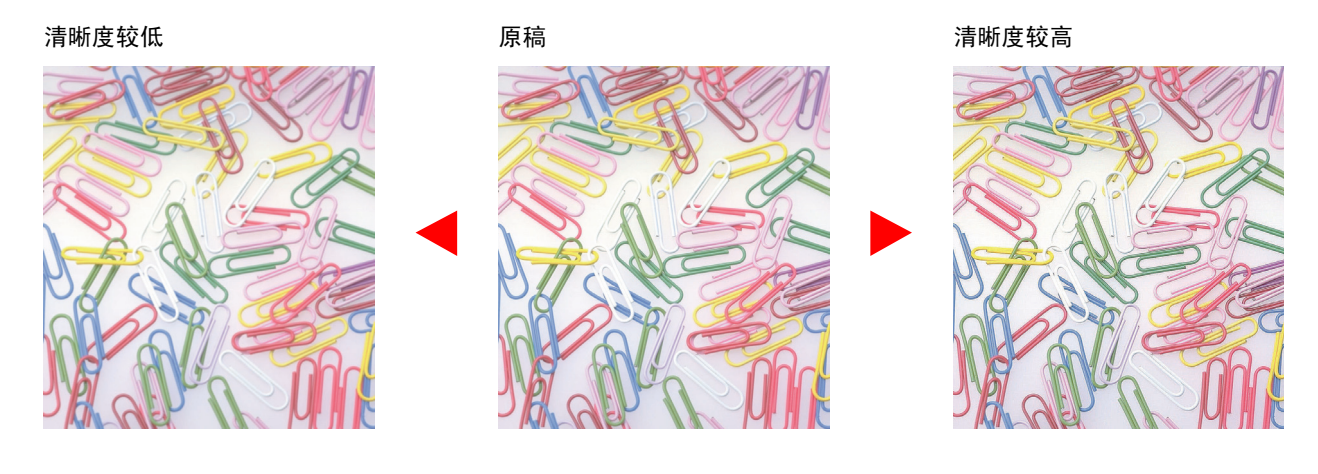

1 显示画面。

1 请参阅第*3-30*[页上的使用各种功能](#page-93-0),显示画面。

2 按 [功能],然后按 [清晰度]。

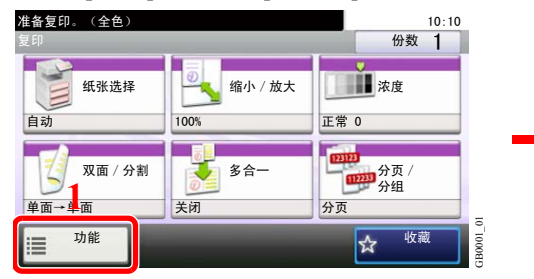

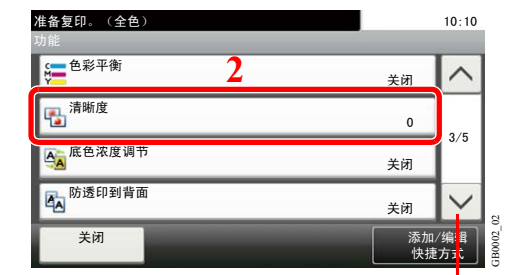

使用 [  $\vee$  ] 或 [  $\wedge$  ] 上下滚动显示。

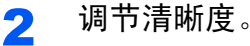

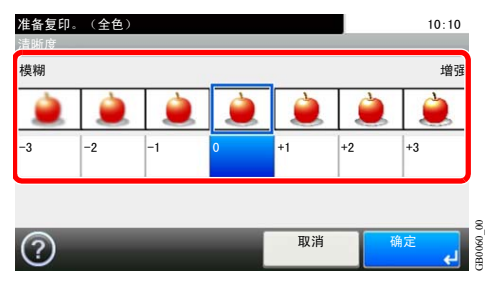

按 [-3] 至 [+3] (模糊 - 增强) 调节清晰度。

## <span id="page-118-0"></span>底色浓度调节

去除报纸等原稿的黑色底色。使用全色和自动色彩时会使用此功能。如果自动色彩模式检测到原 稿为黑白原稿,则会禁用底色浓度调节功能。

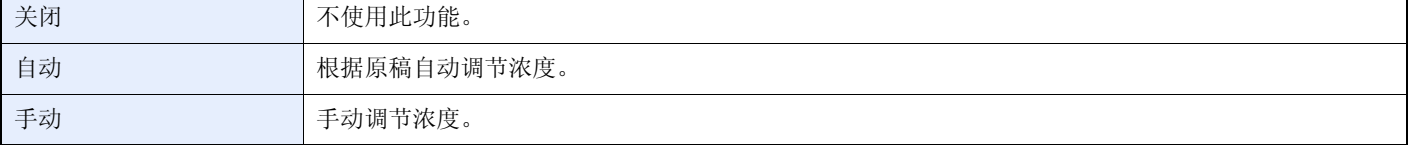

#### 1 显示画面。

- 1 请参阅第*3-30*[页上的使用各种功能](#page-93-0),显示画面。
- 2 按 [功能], 然后按 [底色浓度调节]。

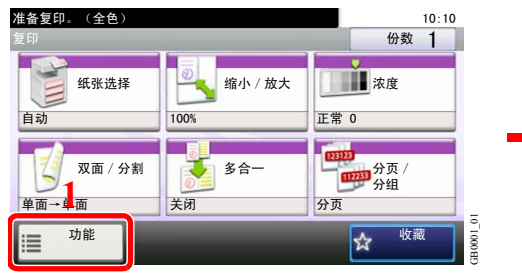

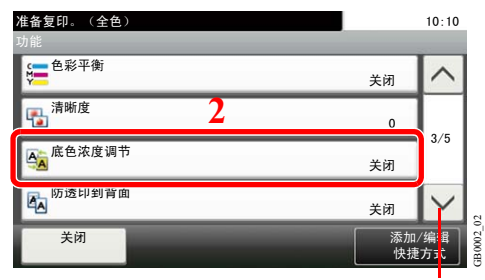

使用 [ ∨] 或 [ へ] 上下滚动显示。

复印 发送 植<sup>扫描至</sup>

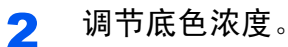

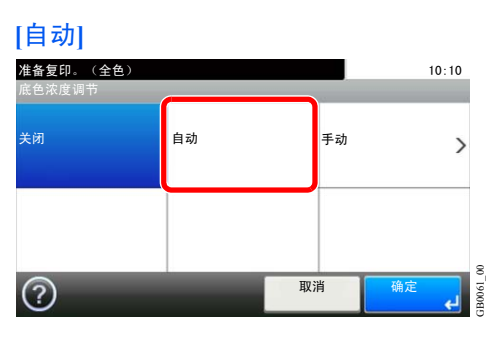

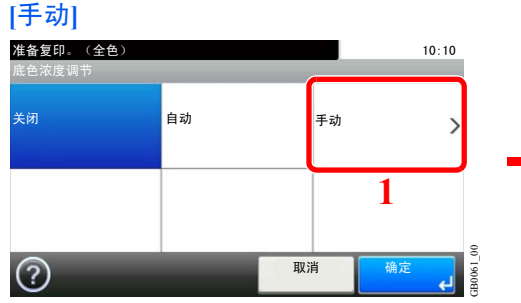

按 [1] 至 [5](淡-浓)调节浓度。

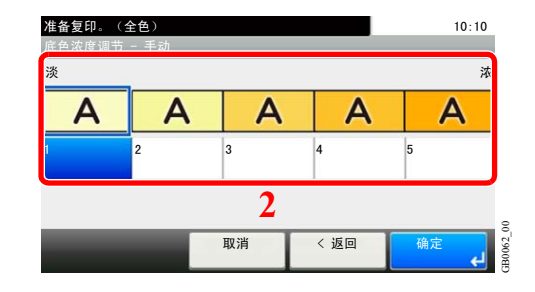

## <span id="page-119-0"></span>防透印到背面

扫描较薄的原稿时防止色彩及图像透印。

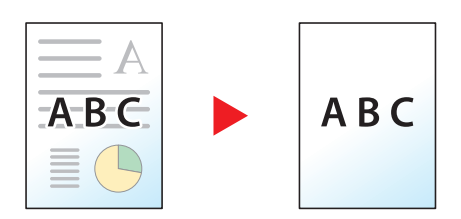

### 1 显示画面。

1 请参阅第*3-30*[页上的使用各种功能](#page-93-0),显示画面。

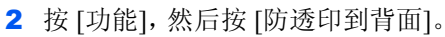

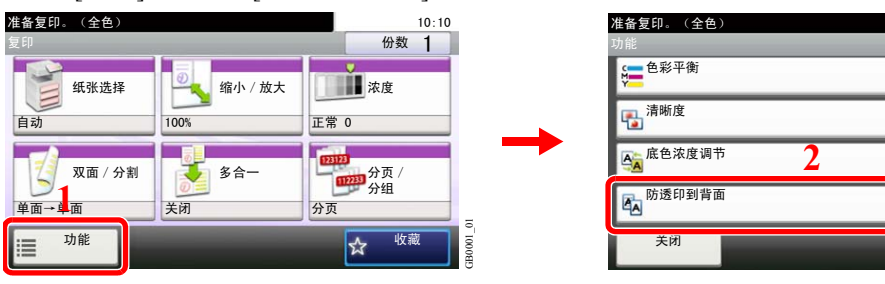

使用 [  $\vee$  ] 或 [  $\wedge$  ] 上下滚动显示。

复印 发送 植<sup>扫描至</sup>

关闭

关闭  $\overline{0}$ 

关闭

 $10:10$ 

 $\wedge$ 

 $3/5$ 

添加/编<mark></mark>揖 快捷方式

GB0002\_02

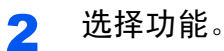

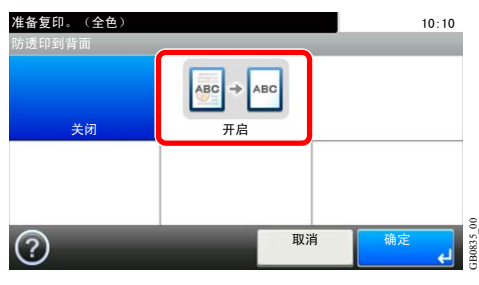

# 缩小/放大

缩小或放大原稿复印尺寸,使其与发送/存储的尺寸相符。

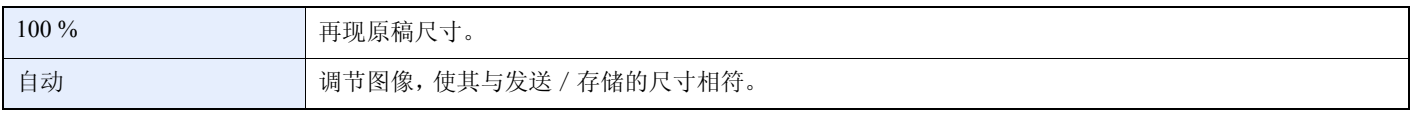

## 图注

缩小或者放大原稿时,请选择发送/存储尺寸。

 $\mathbb{Q}$ 请参阅第*6-40*[页上的发送尺寸](#page-199-0)和第*7-15*[页上的存储尺寸](#page-224-0)。

#### 1 显示画面。

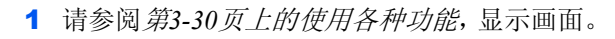

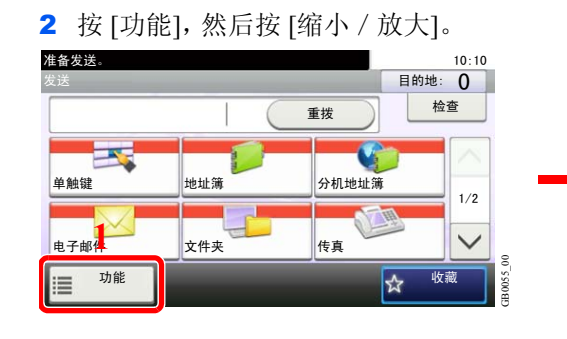

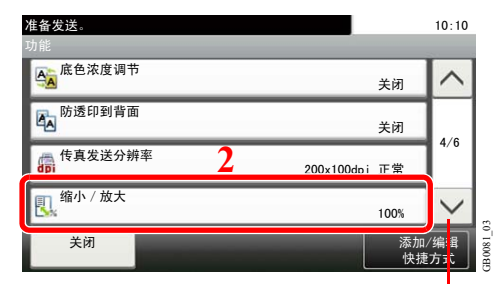

使用 [  $\vee$  ] 或 [  $\wedge$  ] 上下滚动显示。

发送 <mark>、扫描至</mark>

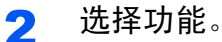

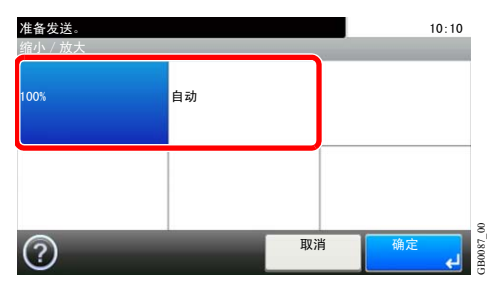

## 文件格式

指定图像文件格式。还可调节图像质量等级。

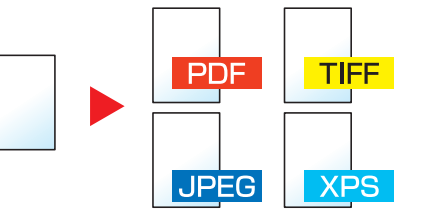

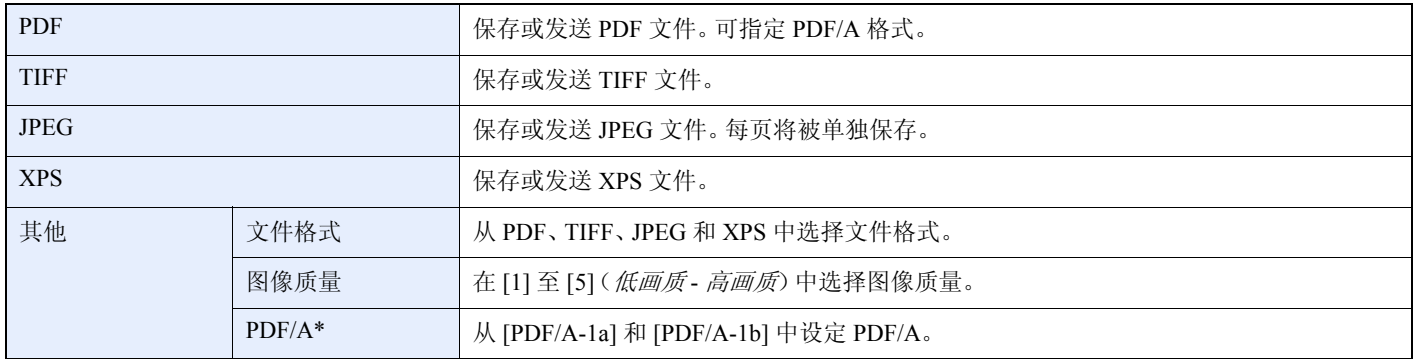

\* 仅当选择 [PDF] 为文件格式时才显示本设定。

1 显示画面。

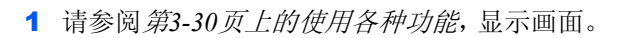

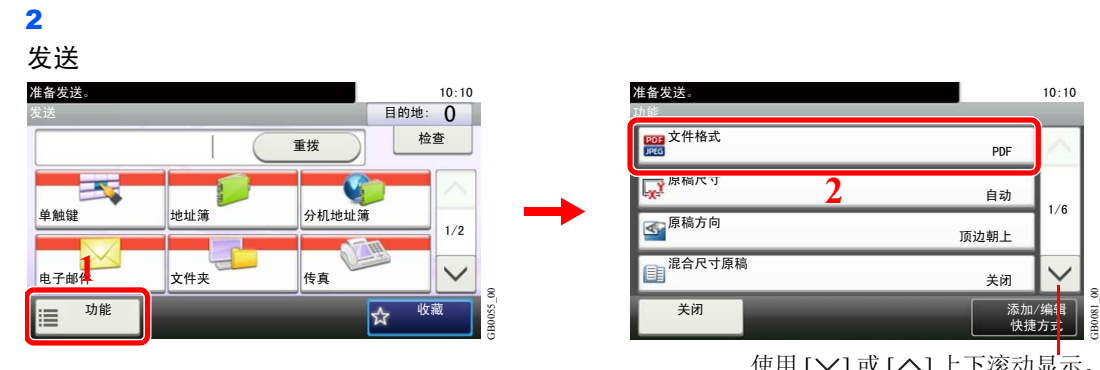

GB0096\_00

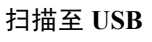

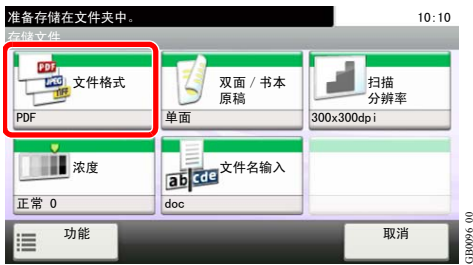

使用 [  $\vee$  ] 或 [  $\wedge$  ] 上下滚动显示。

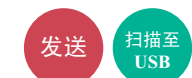

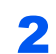

2 选择文件格式。

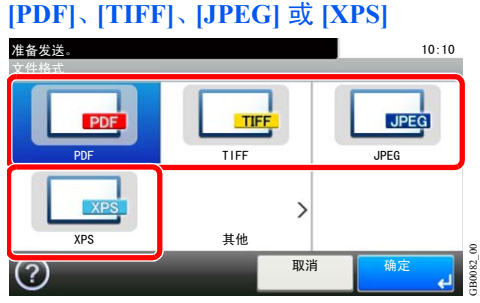

#### **[**其他**]**

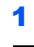

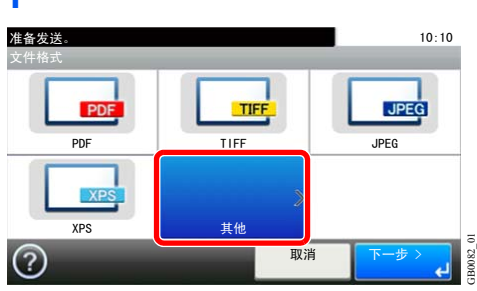

#### 2 选择文件格式。

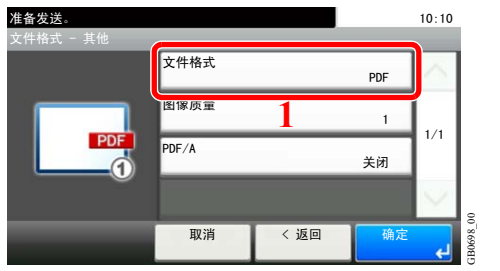

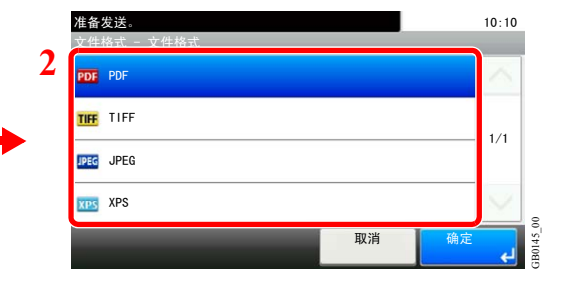

#### 3 设定图像质量。

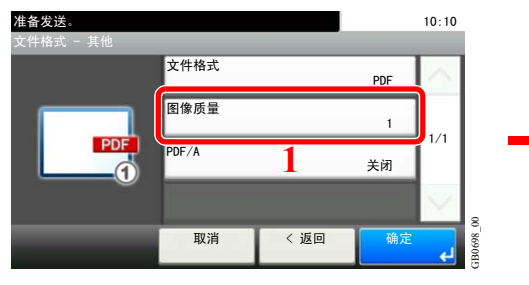

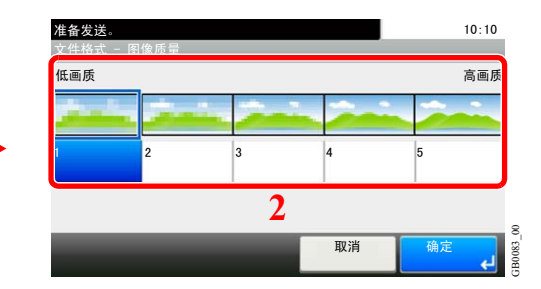

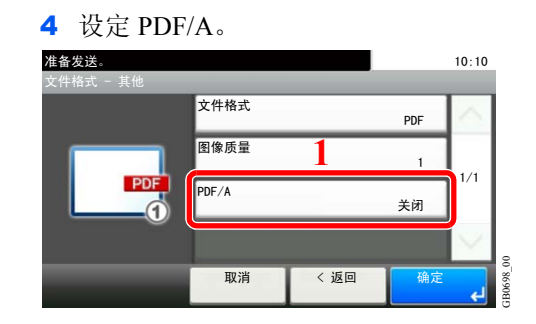

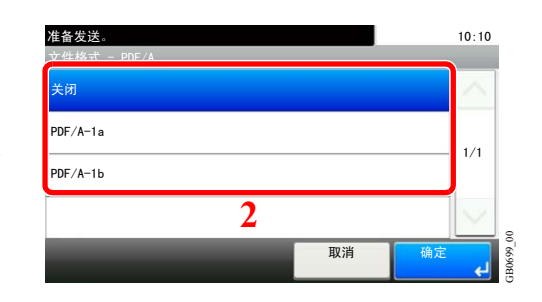

## <span id="page-123-1"></span>色彩选择

选择色彩模式设定。

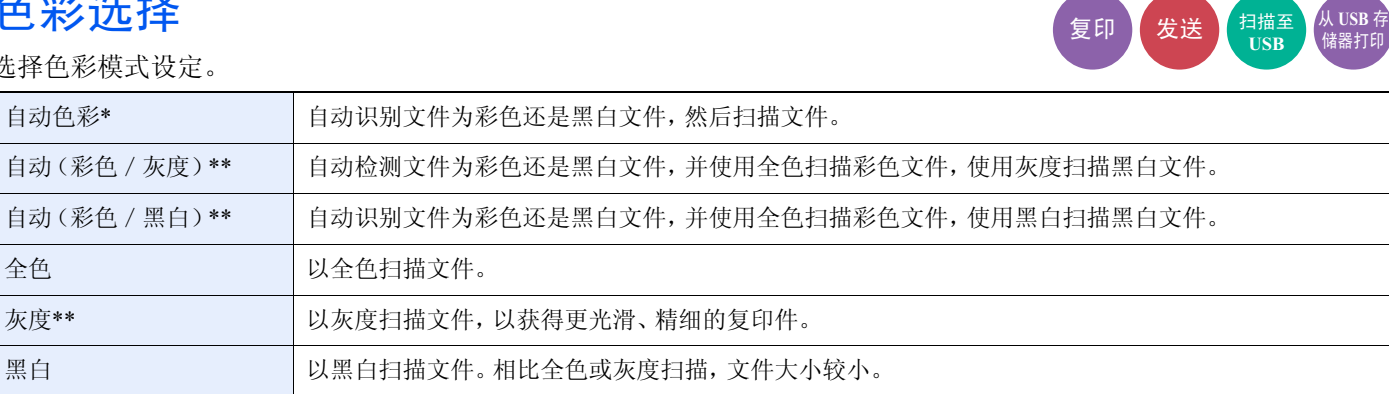

\* 复印或打印时会显示该功能。

<span id="page-123-0"></span>\*\* 发送或存储时会显示该功能。

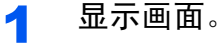

- 1 请参阅第*3-30*[页上的使用各种功能](#page-93-0),显示画面。
- 2 按 [功能], 然后按 [色彩选择]。 准备复印。(全色)  $10:10$ 份数 1 复印 "不知道,你也不知道,你也不知道,你会不知道,你会不知道,你会不知道,你会不知道,你会不知道 纸张选择 ◎ 缩小 / 放大 ■ ■ 浓度 自动 100% 正常 0 ঠ䴶ˋࡆߚ ড়ϔ ߚ义ˋ <mark>㎜</mark>分页<br>■■ 分组 ▁▁▁▁<br><sub>单面</sub>→ <mark>↓</mark>面 关闭 分页 GB0001\_01 功能  $\overline{\mathbf{r}}$ ᬊ㮣 **B0001** Ξ

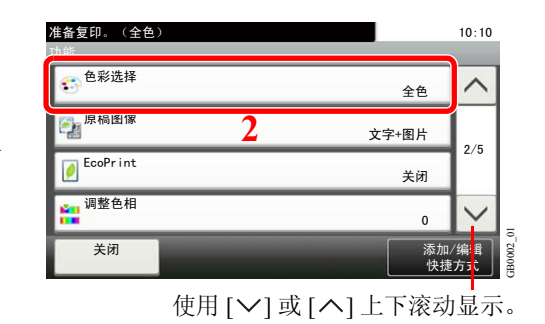

### 2 选择色彩模式。

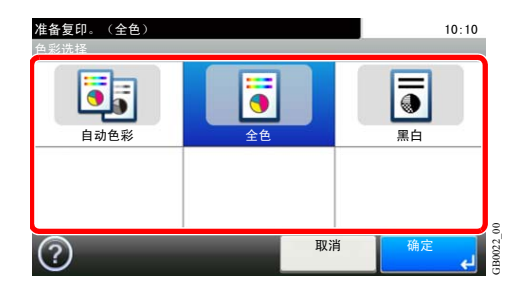

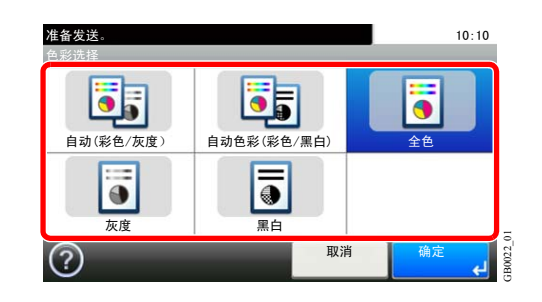

## <span id="page-124-0"></span>作业完成通知

在作业完成时,通过电子邮件发送通知。

用户可以在远处工作,等待复印完成通知,从而可以节省守候在机器旁等待复印完成的时间。

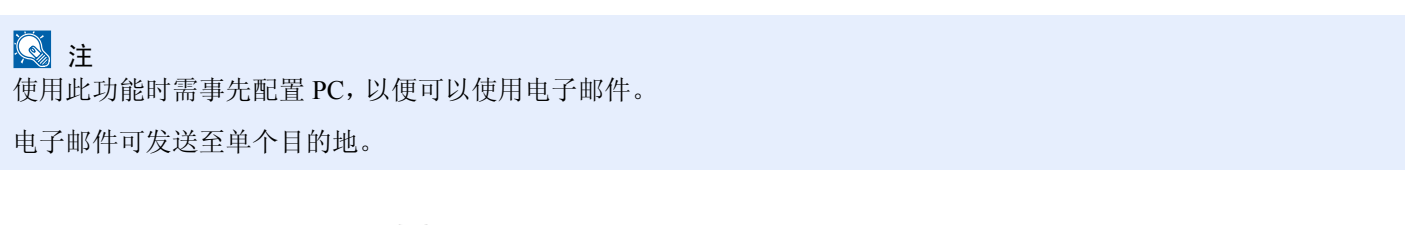

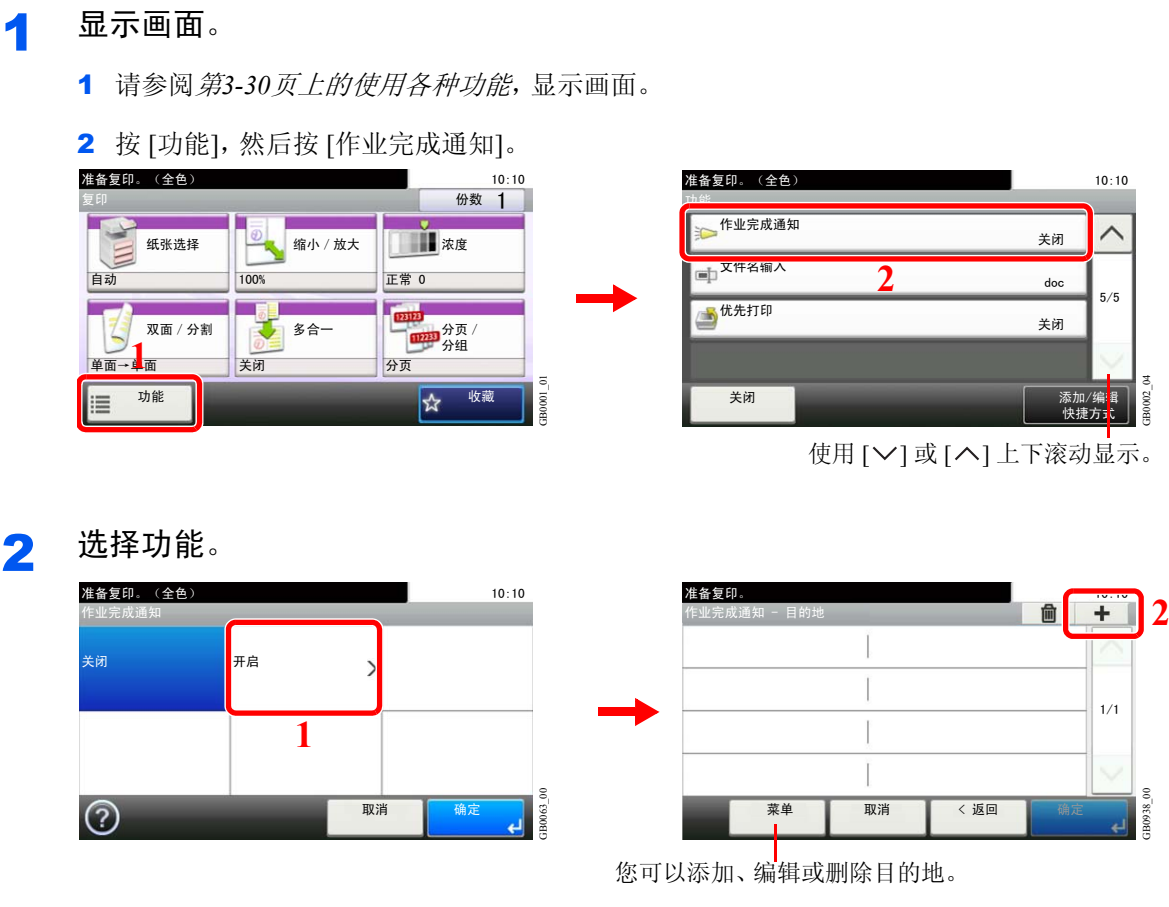

3 选择目的地。

从地址簿中选择电子邮件地址。

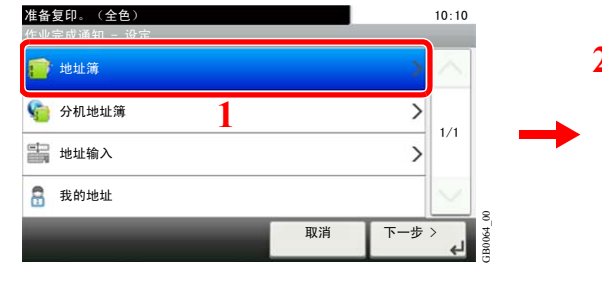

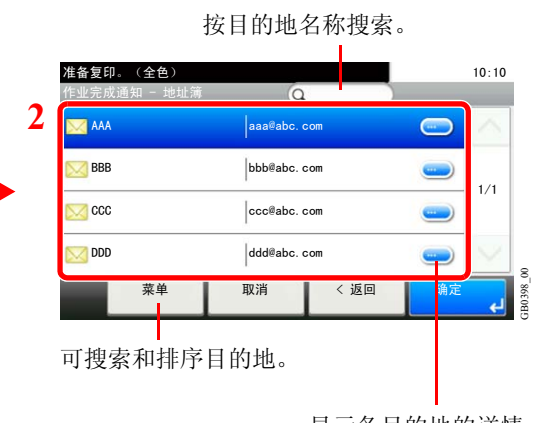

复印 发送 相<sup>扫描至</sup>

Ң **USB** ᄬ 储器打印

显示各目的地的详情。

从分机地址簿中选择电子邮件地址。

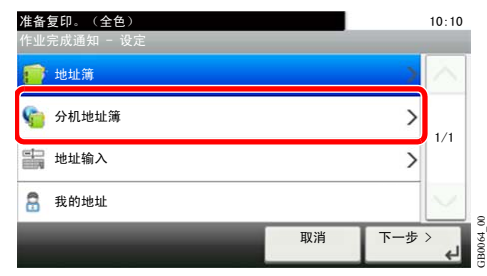

有关外部地址簿的详情,请参阅 *Command Center RX*(命令中心)用户指南。  $\mathbb{Q}$ 

#### 直接输入电子邮件地址。

| 准备复印。(全色)   | Job Finish Notice - Address Entry |   |                      |   |   |         |        |              |          |                        |           |              |
|-------------|-----------------------------------|---|----------------------|---|---|---------|--------|--------------|----------|------------------------|-----------|--------------|
| 作业完成通知 - 设定 |                                   | ◚ | abc@def.com          |   |   |         |        |              |          | Input:11<br>Limit: 128 |           | $\mathbf{x}$ |
| 地址簿<br>n    |                                   |   | ABC<br>A/a<br>A<br>ت |   |   |         |        |              |          |                        | Del.      |              |
| V.<br>分机地址簿 |                                   |   | a                    | W | e |         |        | $\mathbf{v}$ | u        |                        | $\Omega$  | р            |
| 当<br>地址输入   | 1/1<br><b>The College</b>         |   | a                    | s | d |         | g      | h            |          | ĸ                      |           |              |
| 8<br>我的地址   | $\scriptstyle\rm 8$               |   | @                    | ⇁ | x | ∽<br>ι. | v      | b            | n        | m                      |           | 's           |
| 取消          | 下一步 ><br>GB0064<br>↤              |   |                      |   |   |         | Cancel |              | $<$ Back |                        | ÷<br>Next | GB005        |

最多可输入 128 个字符。

有关输入字符的详情,请参阅第*11-7*[页上的字符输入方法](#page-350-0)。  $\mathbb{O}$ 

#### 使用用户登录的电子邮件地址簿。

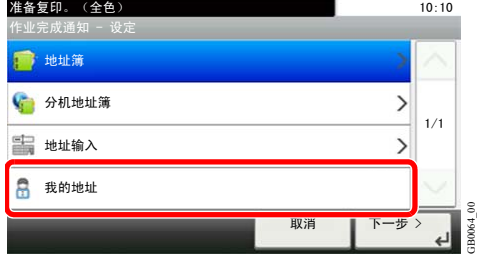

使用用户登录管理时显示此设定。

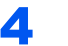

### 4 接受目的地。

按 [确定]。

# <span id="page-126-0"></span>文件名输入

添加文件名。也可以设定作业编号以及日期和时间等附加信息。您可以使用在此处指定的作业名 称、日期和时间或作业编号检查作业历史记录或作业状态。

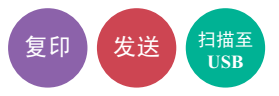

1 显示画面。

1 请参阅第*3-30*[页上的使用各种功能](#page-93-0),显示画面。

2

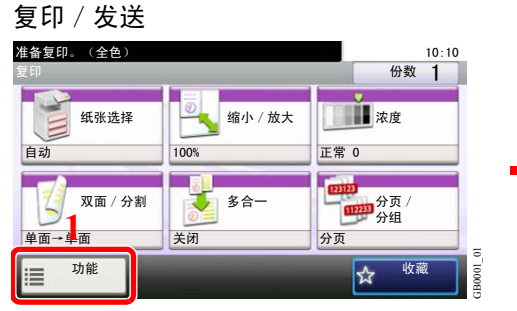

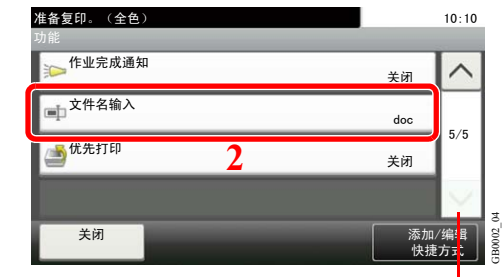

使用 [ ∨ ] 或 [ へ ] 上下滚动显示。

扫描至 **USB**

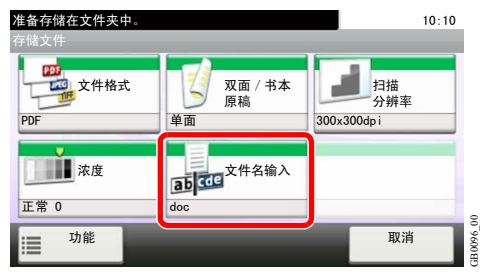

2 输入名称。

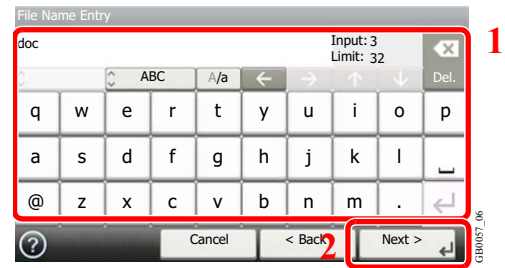

最多可输入 32 个字符。

有关输入字符的详情,请参阅第*11-7*[页上的字符输入方法](#page-350-0)。  $\mathbb{O}$ 

### 3 添加其他信息。

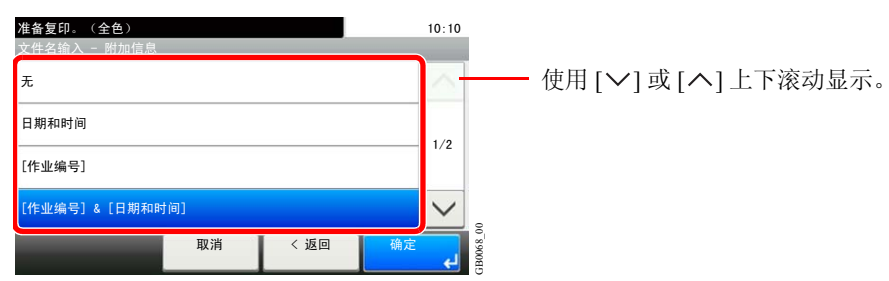

# <span id="page-127-0"></span>优先打印

暂停当前的作业,优先处理新的作业。被暂停的作业会在优先打印操作完成后恢复。

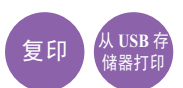

### **Q**注

如果当前作业已是优先打印的作业,则此功能不可用。

视当前作业状态和内存使用情况而定,可能无法使用优先打印功能。

- 1 显示画面。
	- 1 请参阅第*3-30*[页上的使用各种功能](#page-93-0),显示画面。

2 按 [功能],然后按 [优先打印]。

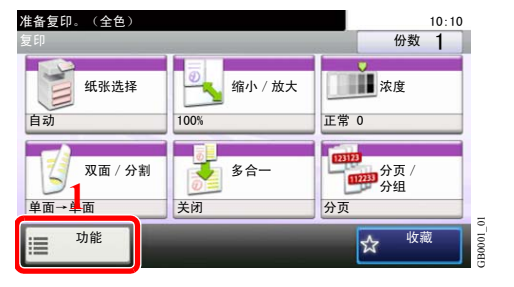

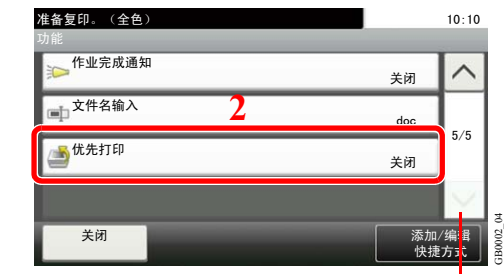

使用 [  $\vee$  ] 或 [  $\wedge$  ] 上下滚动显示。

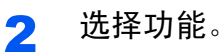

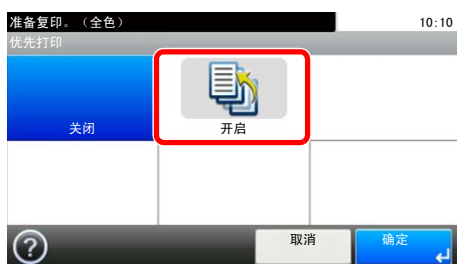

GB0069\_00

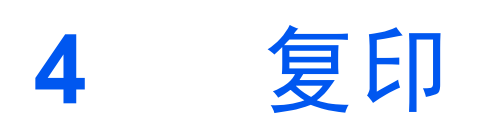

本章介绍以下主题:

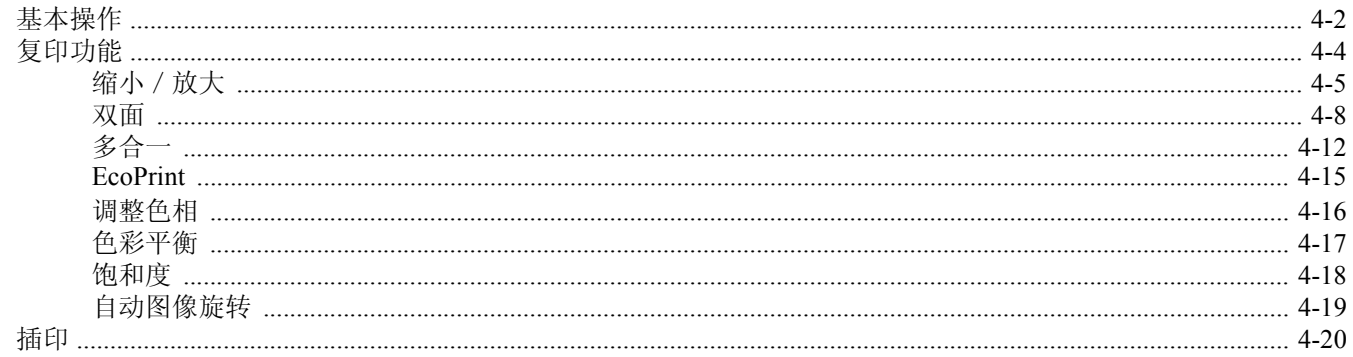

# <span id="page-129-0"></span>基本操作

1 按复印键

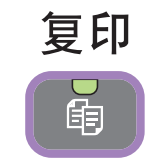

2 放置原稿

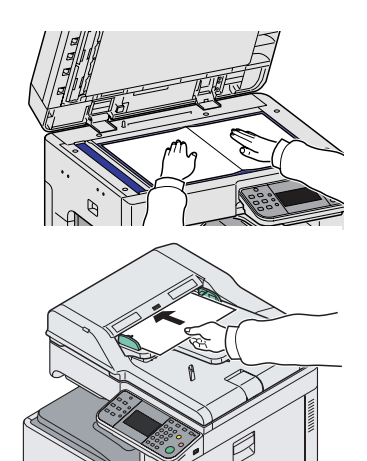

有关详情,请参阅第*3-7*[页上的装入原稿](#page-70-0)。

如果触摸面板灯光熄灭,请按节能键或电源键,并等待机器预热。

**Q**注

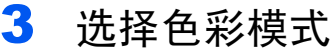

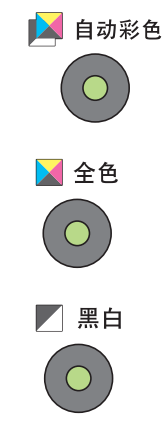

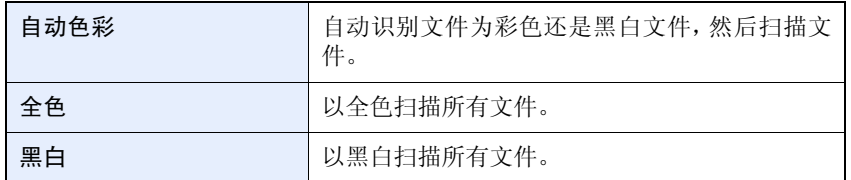

4 选择功能

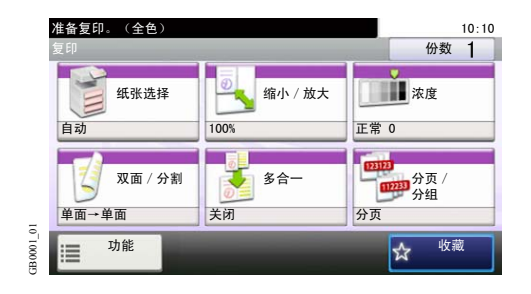

选择要使用的复印功能。 按 [功能] 显示其他功能。 请参阅第*4-4*[页上的复印功能](#page-131-0)。  $\mathbb{O}$ 

5 输入复印份数。  $123$ 图注  $456$ 按清除键更改份数。789

6 开始复印

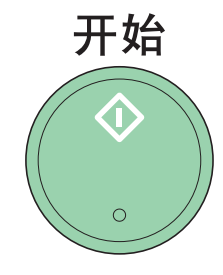

 $*$  0  $*$ 

按开始键开始复印。

# <span id="page-131-0"></span>复印功能

复印画面显示常用功能。按 [功能] 将以列表方式显示其他可选功能。使用 [ \ ] 或 [ \ ] 选择功能。

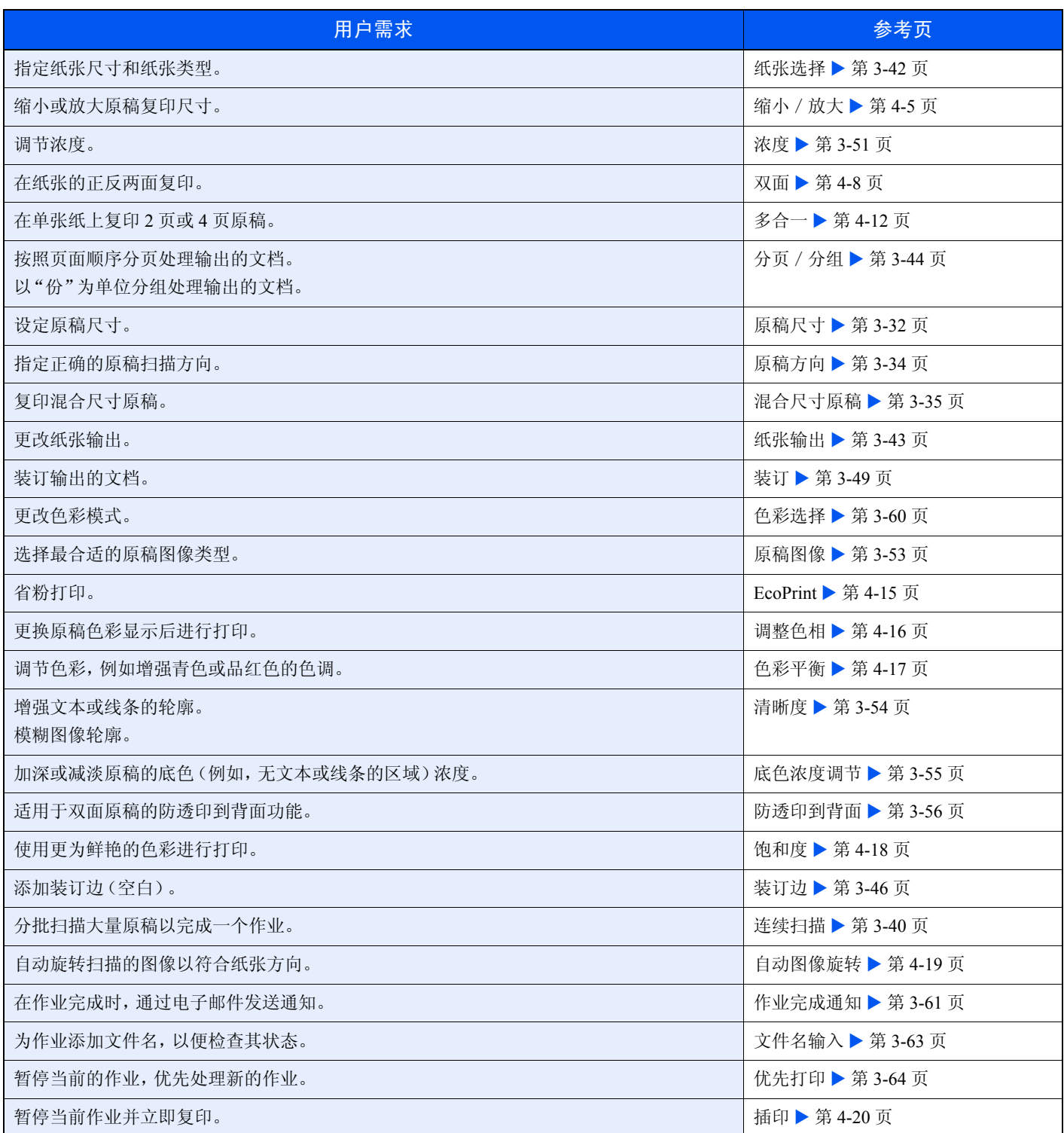

# <span id="page-132-0"></span>缩小/放大

调节缩放倍率以缩小或放大原稿图像。

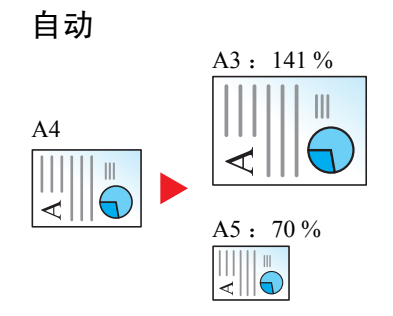

调节图像,使其与纸张尺寸相符。

#### 标准缩放

调节图像,使其与预设尺寸相符。

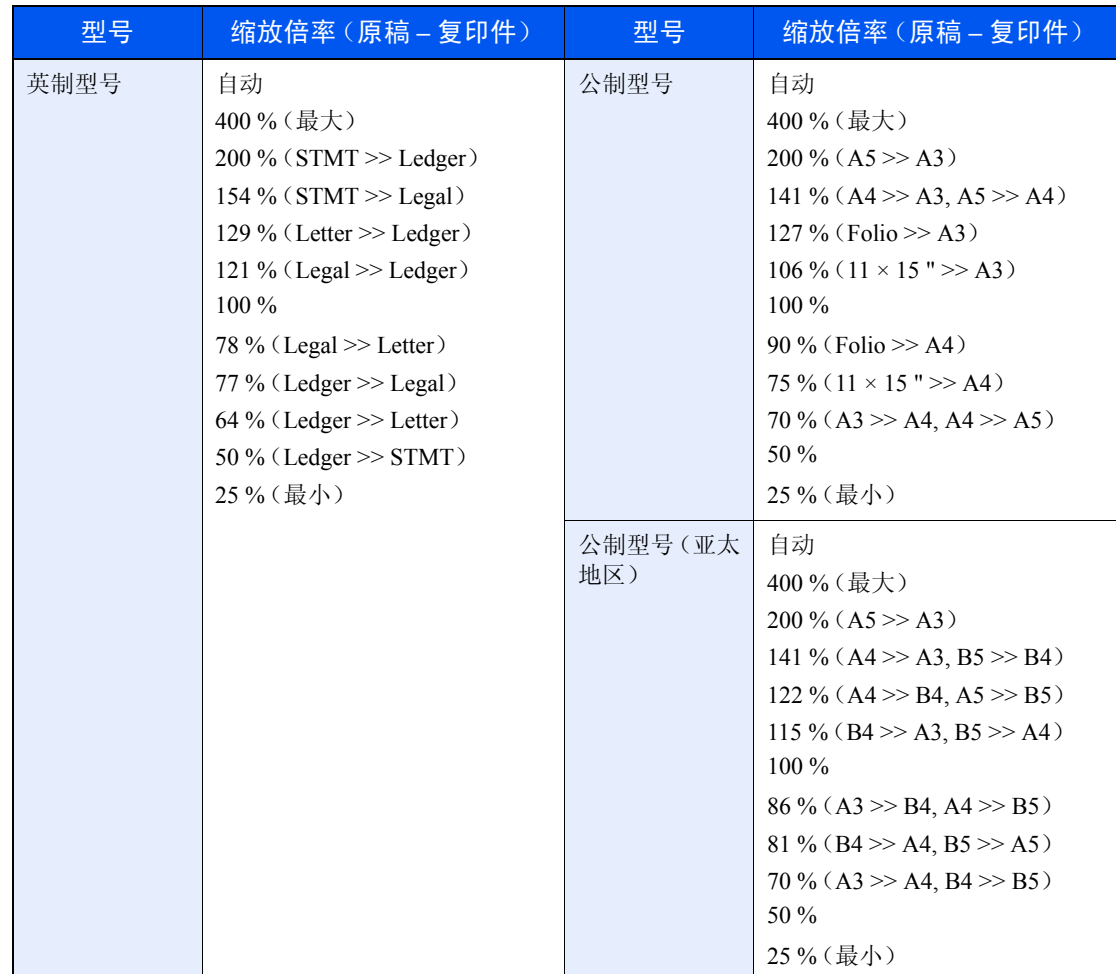

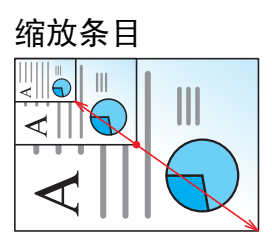

以 1 % 为单位在 25 % - 400 % 之间设定图像尺寸。

#### 1 显示画面。

1 请参阅第*4-2*[页上的基本操作](#page-129-0),显示画面。

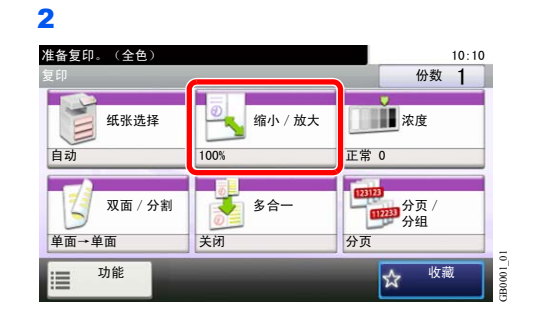

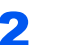

### 2 选择功能。

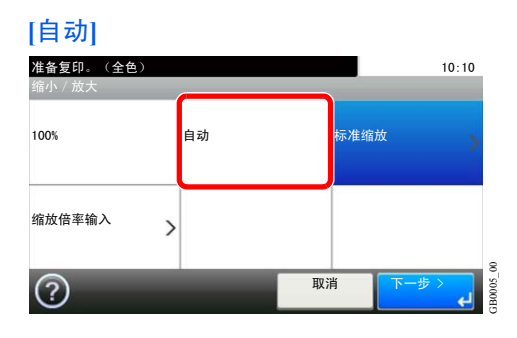

#### **[**标准缩放**]**

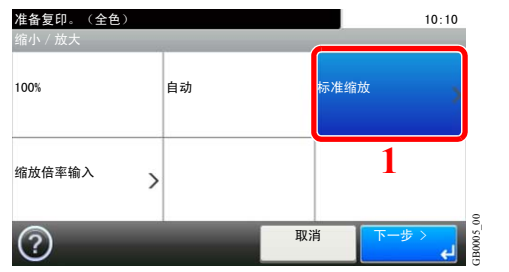

准备复印。(全色) 10:10 <u>缩小/故大 - 标准缩放</u> **2** 115% B4>>A3 B5>>A4  $\widehat{\phantom{0}}$ 100%  $2/3$ 86% A3>>B4 A4>>B5 81%  $B4 \rightarrow A4$   $B5 \rightarrow A5$  $\checkmark$  $\frac{1}{\sqrt{2}}$ GB0006\_01 取消 <返回 确定

使用 [  $\vee$  ] 或 [  $\wedge$  ] 上下滚动显示。

选择倍率。

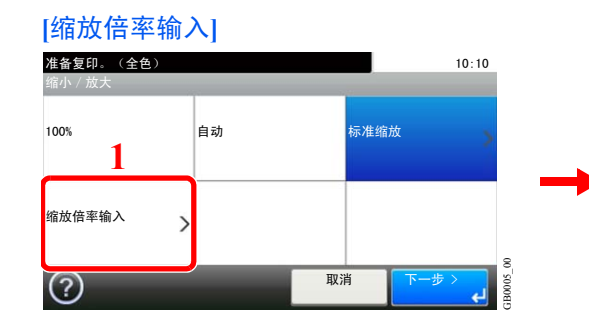

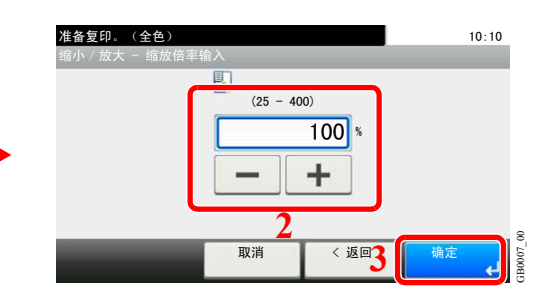

输入缩放倍率。

## <span id="page-135-0"></span>双面

从单面或摊开的书本原稿生成双面复印件,或从双面或摊开的书本原稿生成单面复印件。选择原稿装订方向以及复印件的 装订方向。

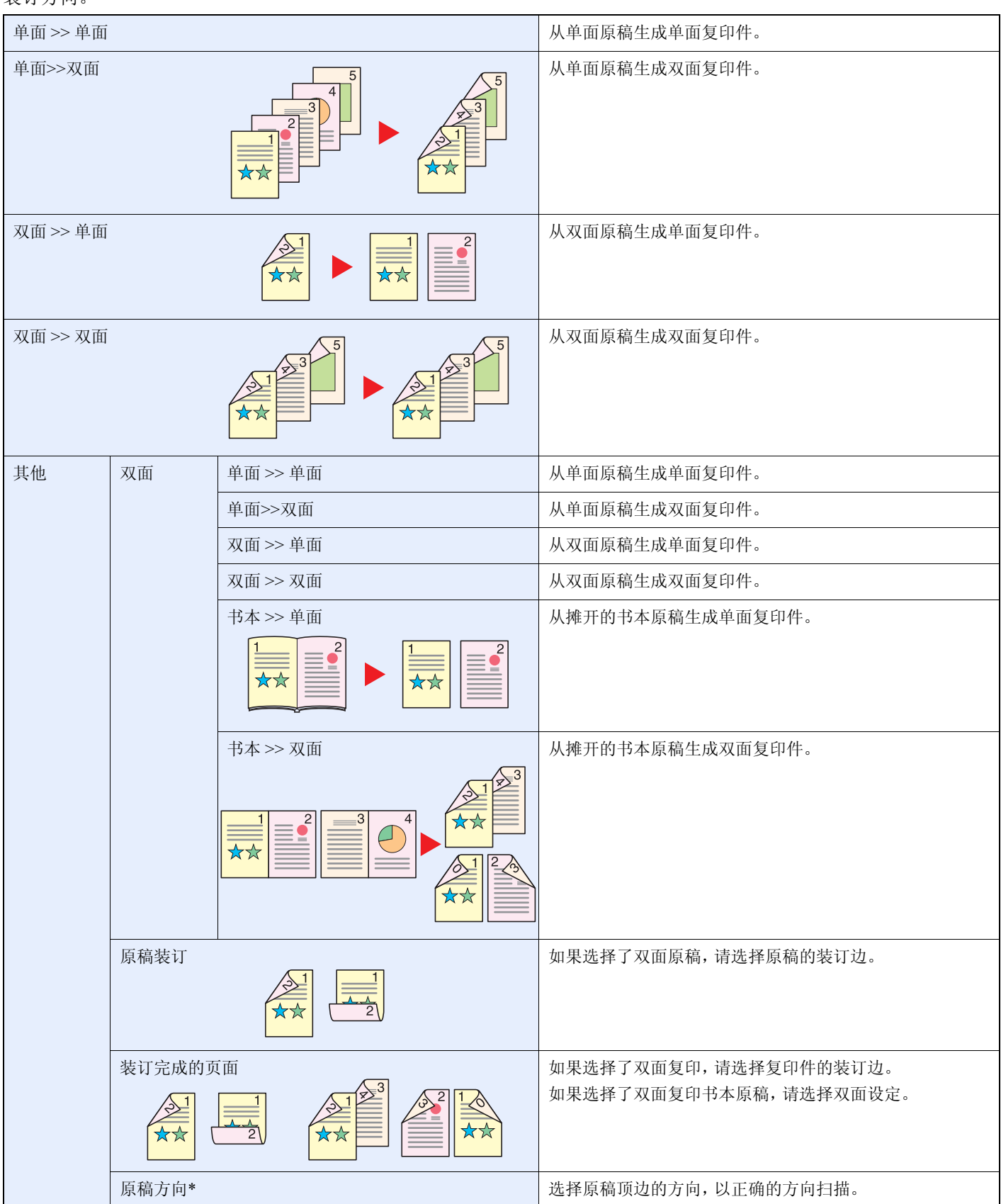

\* 选择 [单面 >> 单面]、[书本 >> 单面] 或 [书本 >> 双面] 时,不显示此项目。

#### **Q**注

双面至双面功能中支持使用的纸张尺寸包括 Ledger、Letter-R、Letter、Legal、Executive、Statement-R、Oficio II、A3、A4- R、A4、A5-R、B4、B5-R、B5、Folio 和 216 × 340 mm。

您可以在书本至双面模式下使用以下原稿和纸张尺寸。原稿:Ledger、Letter-R、A3、A4-R、A5-R、B4、B5-R 和 8 开。 纸张: Letter、 A4 和 B5。

双面至单面和书本至单面功能支持使用以下原稿和纸张尺寸。原稿 :Ledger、Letter-R、A3、A4-R、A5-R、B4、B5-R 和 8 开。纸张: Letter、 A4、 B5 和 16 开。您可以更改纸张尺寸以及缩小或放大复印件尺寸以便与该尺寸相符。

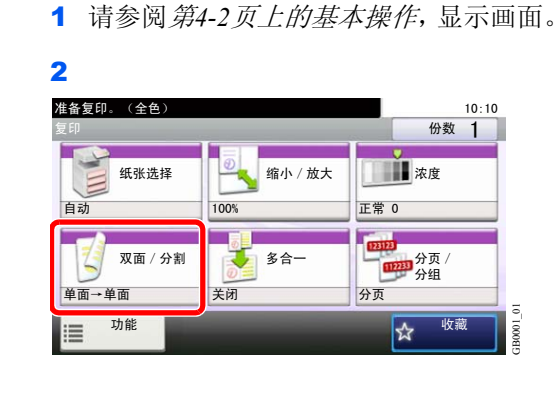

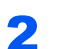

#### 2 选择功能。

1 显示画面。

**[**单面 **>>** 单面**]**、**[**单面 **>>** 双面**]**、**[**双面 **>>** 单面**]** 或 **[**双面 **>>** 双面**]**

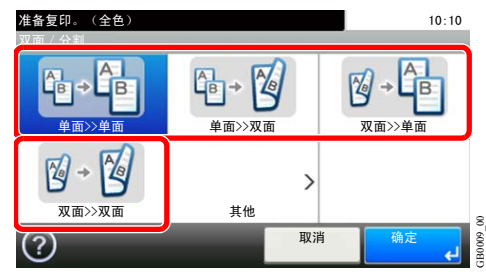

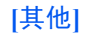

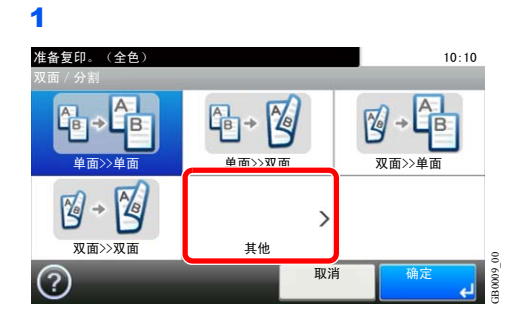

2 选择所需的双面/分割选项。

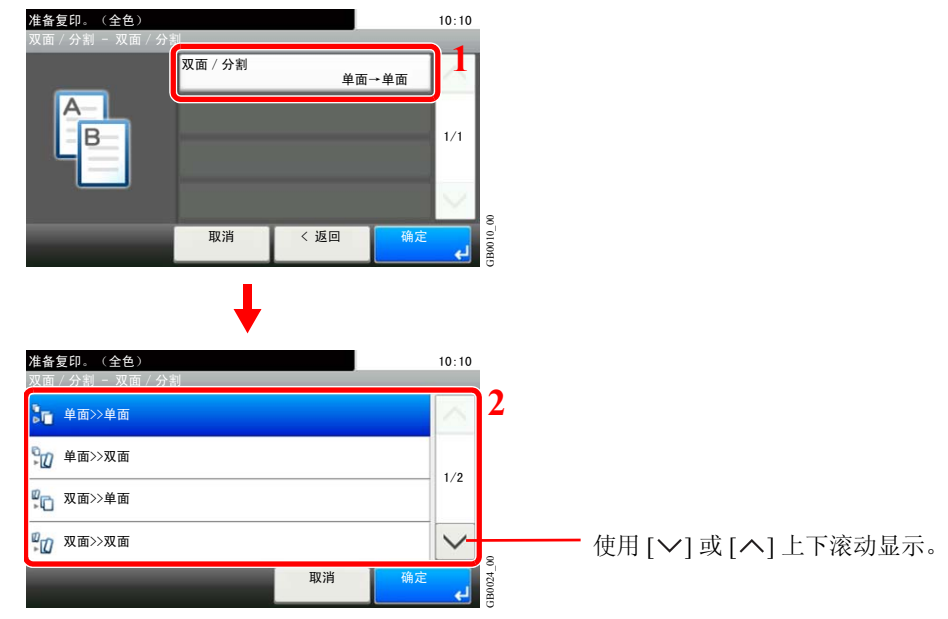

如果您选择双面或书本,请转至步骤 3。如果您选择双面/分割,请转至步骤 4。如果您选择 [书 本 >> 双面],请转至步骤 5。

3 选择原稿的装订边。

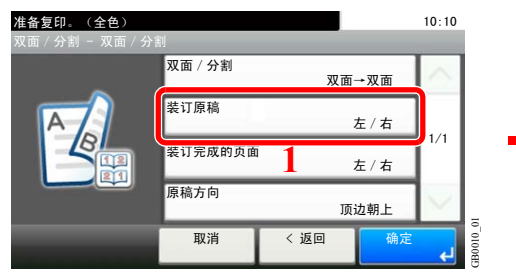

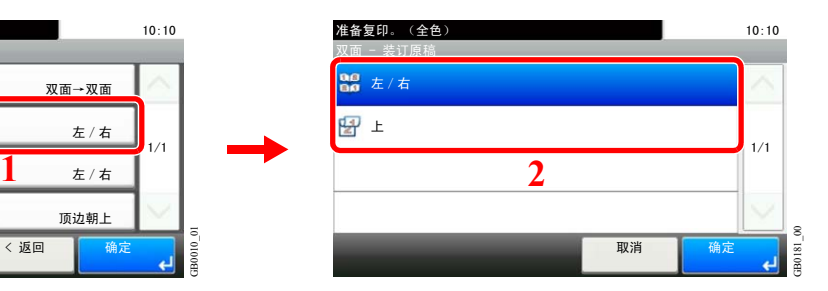

#### 4 选择复印件的装订边。

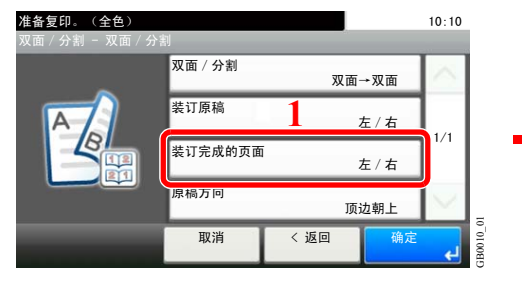

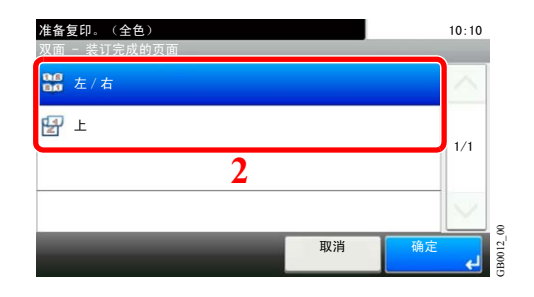

#### 5 选择复印件的装订边。

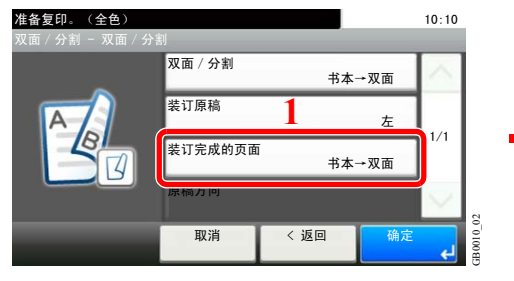

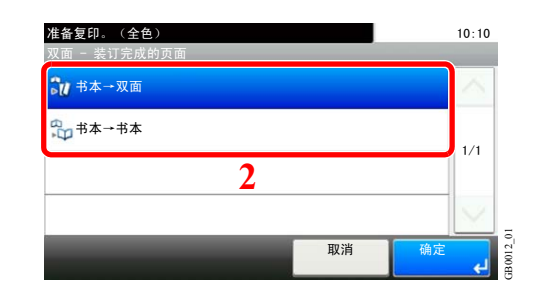

6 选择原稿方向。

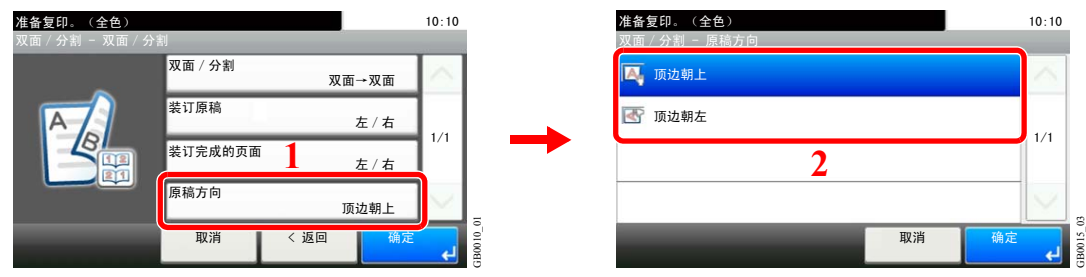

如果原稿放置在原稿台上,请换上原稿,然后按开始键。 扫描完所有原稿后,按 [扫描完成] 开始复印。

# <span id="page-139-0"></span>多合一

在单张纸上复印 2 页或 4 页原稿。您可选择版面或页边线条。

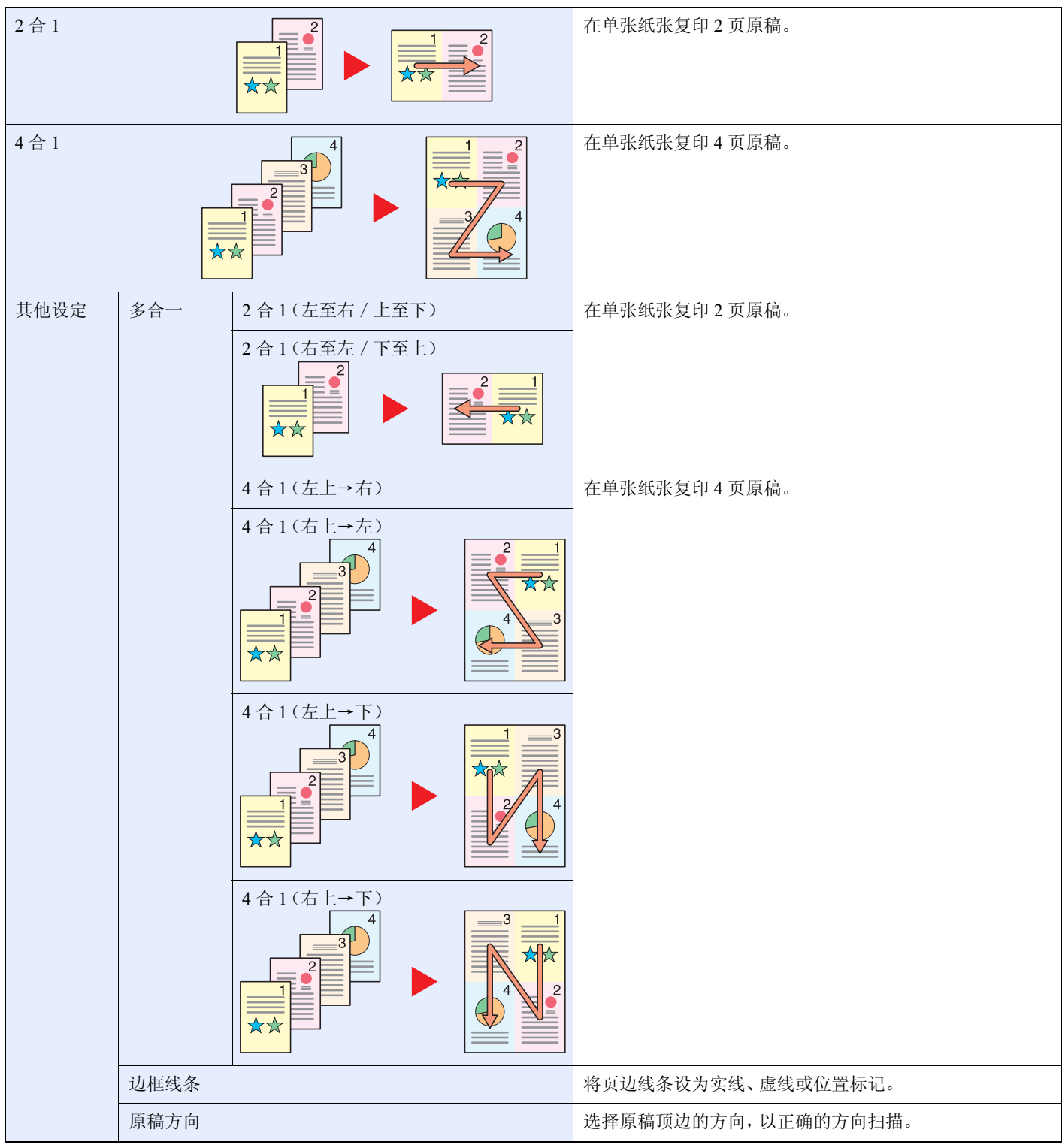

**Q**注

多合一模式适用于尺寸为 A3、A4-R、A4、A5-R、B4、B5-R、B5、Folio、216 × 340 mm、Ledger、Letter-R、Letter、Legal、 Statement-R、Oficio II、8K、16 开-R 和 16 开的复印纸。

将原稿放置在原稿台上时,请务必按页面次序复印原稿。

1 显示画面。

1 请参阅第*4-2*[页上的基本操作](#page-129-0),显示画面。

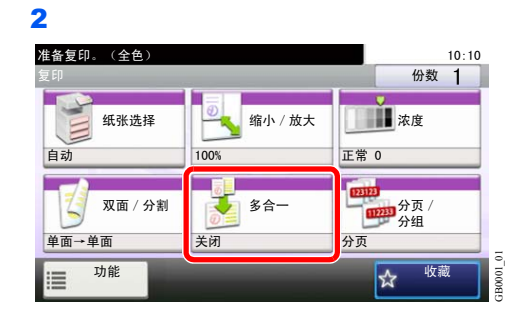

### 2 选择功能。

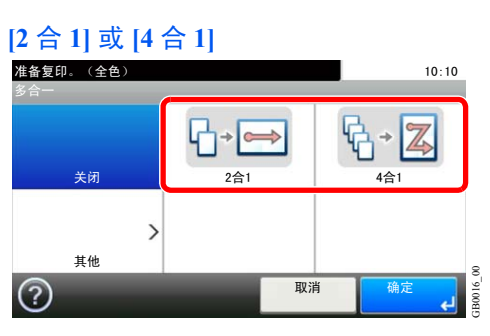

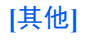

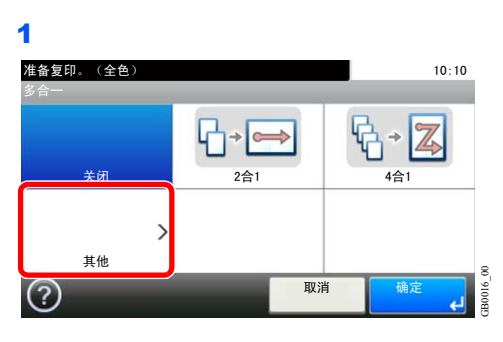

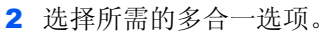

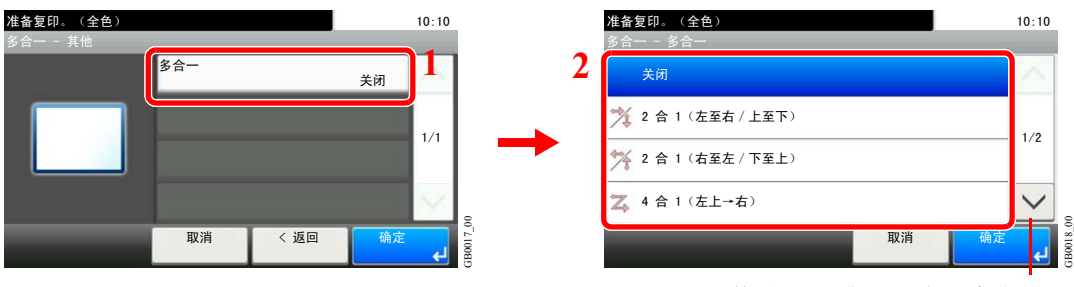

使用 [ ∨ ] 或 [ へ ] 上下滚动显示。

3 设定页边线条类型。 准备复印。(全色) 准备复印。(全色)  $10:10$  $10:10$ 多合一 - 其他 多合一 - 边框线条  $\frac{1}{2 \pm \frac{1}{2} \pm \frac{1}{2}}$  **2 3** ቆ ᮴ 拉框线条 □ 实线  $#$  $1/1$  $1/1$ <mark>原槅万</mark>回 【 i 虚线 顶边朝上 **□ 位置标记** GB0017\_01 B0019 00 GB0019\_00 GB0017\_01 取消 **<返回** 取消 确)  $\overline{a}$ 4 选择原稿方向。 准备复印。(全色)  $10:10$ <mark>准备复印。(全色)</mark> 10:10 多合一 - 其他 <u> 多合一 - 原稿方向</u> 多合一 2 合 1 (左至右 / 上至下) **ス**顶边朝上 边框线条 **1 T** 顶边朝左  $#$  $1/1$  $1/1$ 原稿方向 **2**顶边朝上  $GB0017\_01$  $\frac{1}{\sqrt{2}}$ GB0017\_01 GB0015\_04 取消 䖨ಲ 取消 确定 确定

如果原稿放置在原稿台上,请换上原稿,然后按开始键。 扫描完所有原稿后,按 [扫描完成] 开始复印。

## <span id="page-142-0"></span>**EcoPrint**

打印时,使用 EcoPrint 可节约墨粉。在进行测试复印和其他不需要高质量打印的情况下使用该功能。

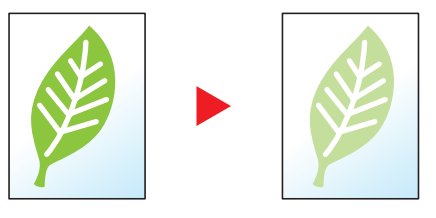

#### 1 显示画面。

1 请参阅第*4-2*[页上的基本操作](#page-129-0),显示画面。

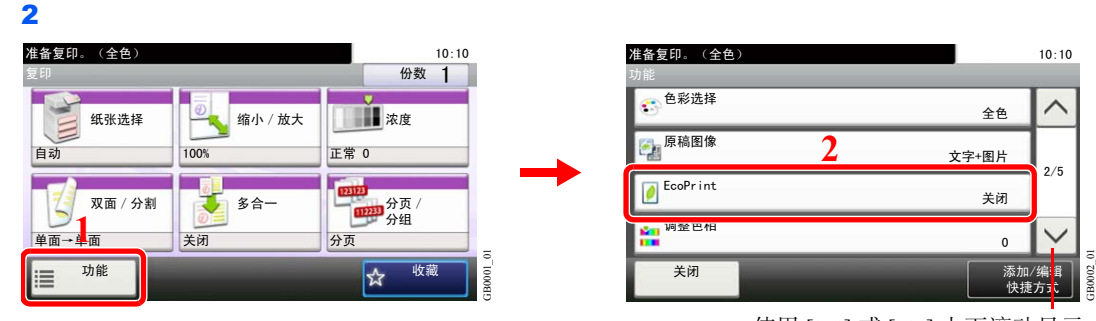

使用 [ ~ ] 或 [ ^ ] 上下滚动显示。

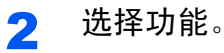

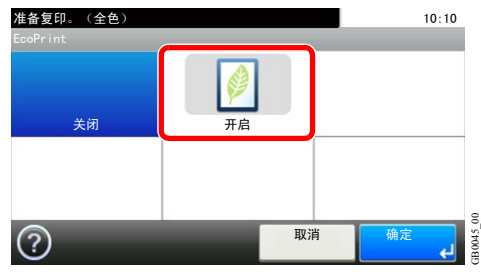

## <span id="page-143-0"></span>调整色相

调整图像的色彩(色调)。进行调整,如调整红色以着重表现黄一红色或调整黄色以着重表现绿一黄色等等,以制作更富 创意的复印件。

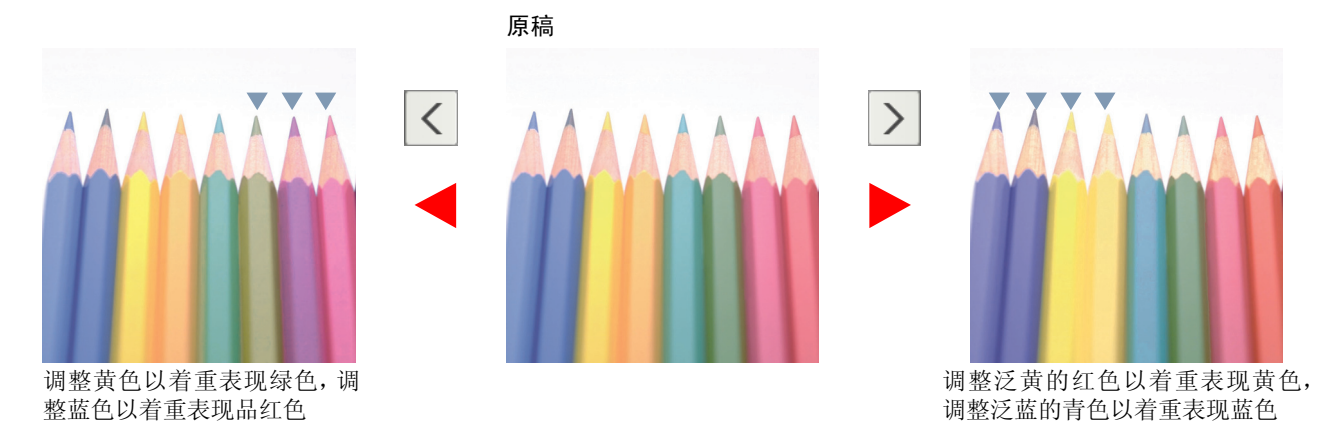

### **Q**注

使用全色复印和自动色彩复印时会用到此功能。

对于色彩丰富的图像,这些调节尤为有用。

1 显示画面。

1 请参阅第*4-2*[页上的基本操作](#page-129-0),显示画面。

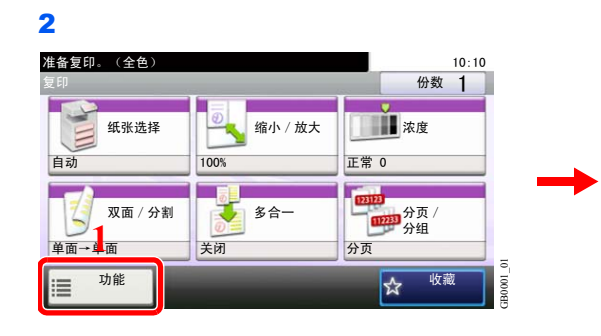

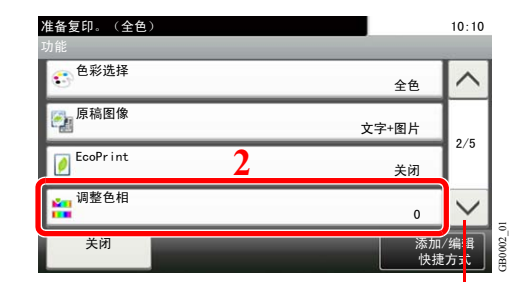

使用 [ ∨] 或 [ へ] 上下滚动显示。

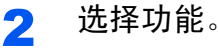

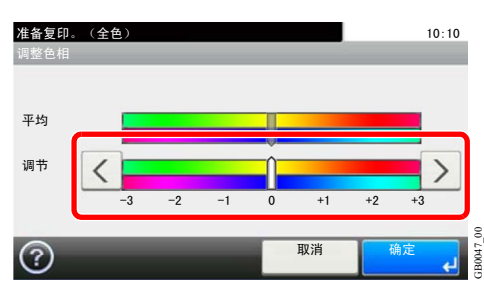

按[<] 或[>] 选择地区。
# 色彩平衡

调节青色、品红色、黄色和黑色的浓度。

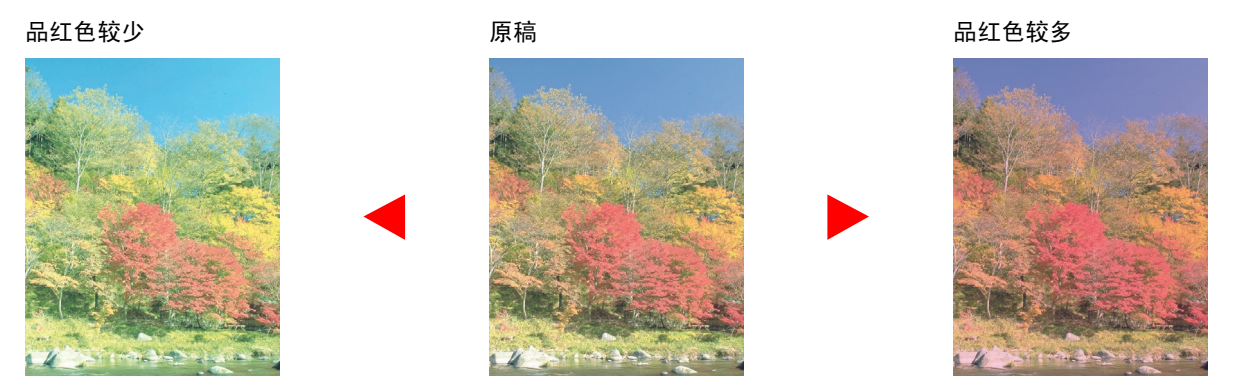

**Q**注 使用全色复印和自动色彩复印时会用到此功能。

1 显示画面。

1 请参阅第*4-2*[页上的基本操作](#page-129-0),显示画面。

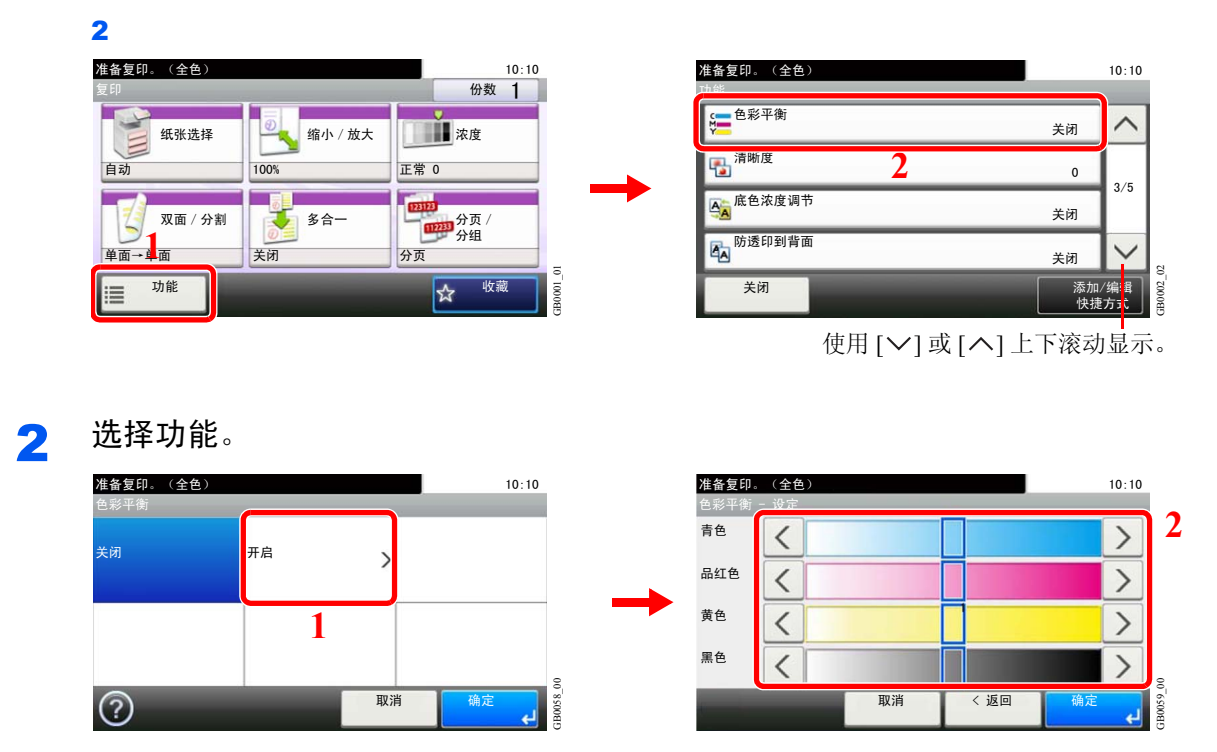

按要调节的颜色(Cyan、Magenta、Yellow、Black)两侧的 [<] 或 [>] 来调节各种颜色。

# 饱和度

调节图像色彩的饱和度。

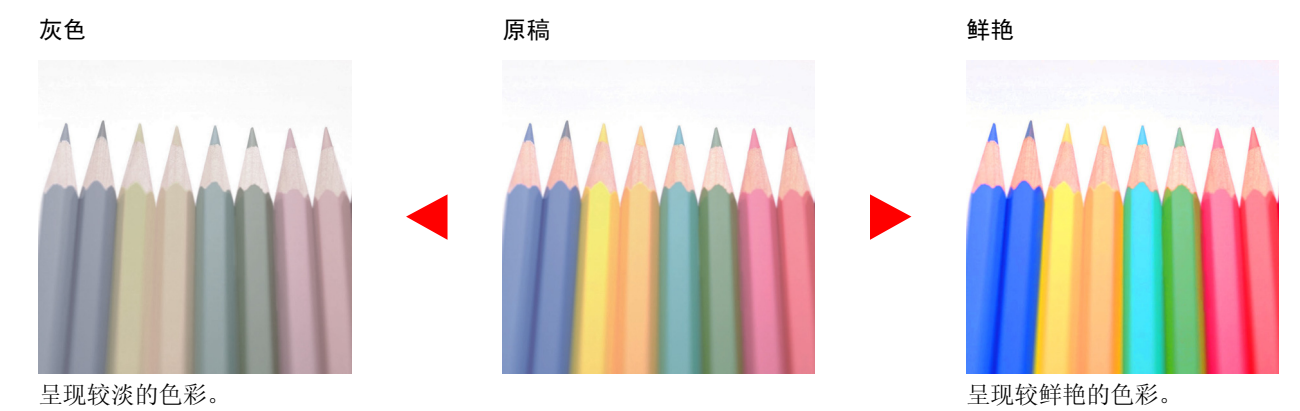

### 图注 使用全色复印和自动色彩复印时会用到此功能。

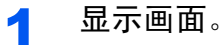

1 请参阅第*4-2*[页上的基本操作](#page-129-0),显示画面。

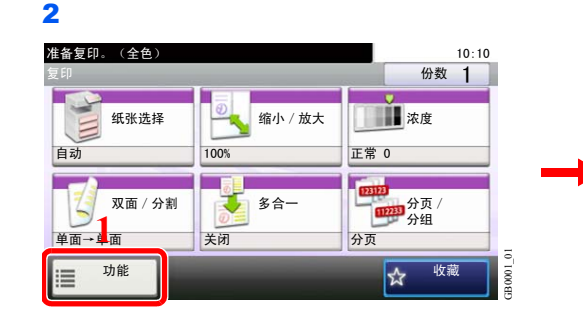

| 准备复印。(全色)<br>Th <sub>es</sub> |               | 10:10 |
|-------------------------------|---------------|-------|
| 饱和度                           | $\bf{0}$      |       |
| 装订边<br>腘                      | 关闭            | 4/5   |
| 连续扫描<br><b>Ea</b>             | 关闭            |       |
| 自动图像旋转<br>á                   | 开启            |       |
| 关闭                            | 添加/编辑<br>快捷方式 |       |

使用 [  $\vee$  ] 或 [  $\wedge$  ] 上下滚动显示。

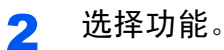

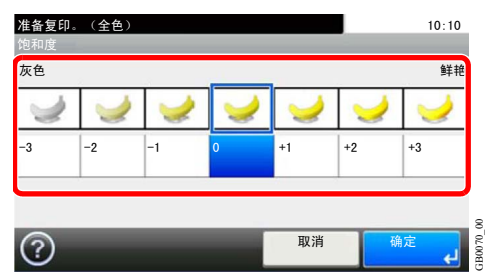

按 [-3] 至 [+3](灰色-鲜艳)调节饱和度。

# 自动图像旋转

当原稿和纸张尺寸相同但方向不同时,可将图像旋转 90 度。

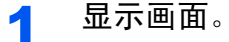

1 请参阅第*4-2*[页上的基本操作](#page-129-0),显示画面。

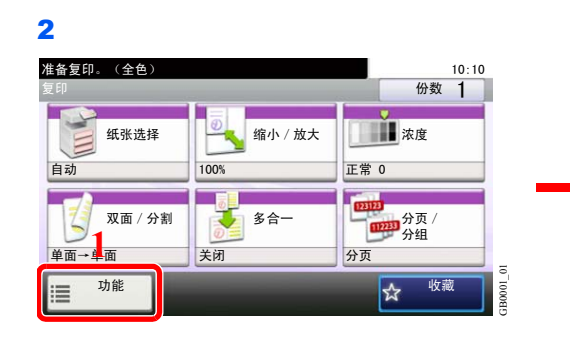

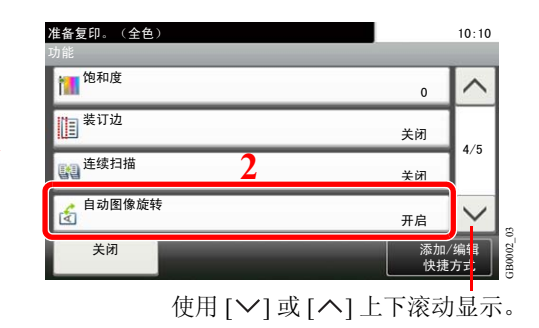

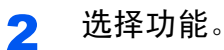

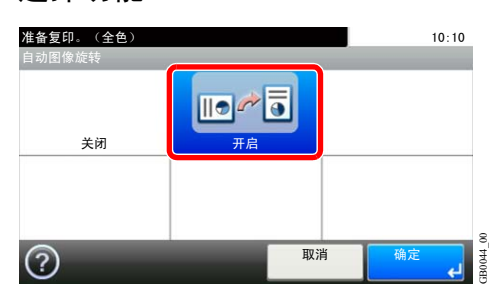

# 插印

此功能允许您在需要立即复印文件时暂停当前正在进行的作业。插印操作结束后,机器将恢复被暂停的打印作业。

**Q**注

进入插印模式后,如果 60 秒内没有操作机器,插印将被自动取消并恢复打印。您可以更改取消插印的延迟时间。请根据 需要更改延迟时间。有关详情,请参阅第*9-25*[页上的插印清除定时器](#page-264-0)。

 $\frac{10:10}{1}$ 

GB0001\_99

视设备的使用情况而定,可能因内存不足而无法使用插印功能。

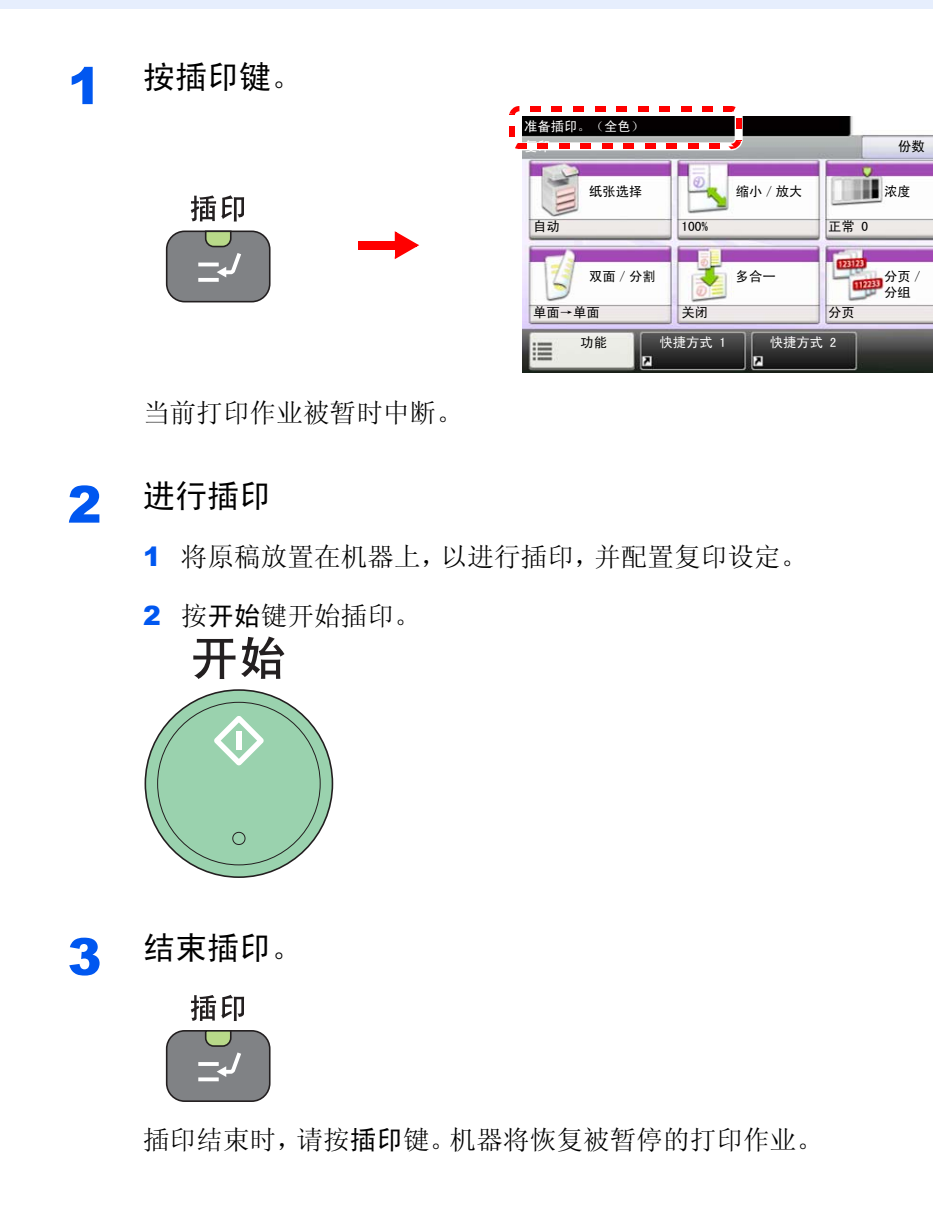

# 打印  $\overline{\mathbf{5}}$

本章介绍以下主题:

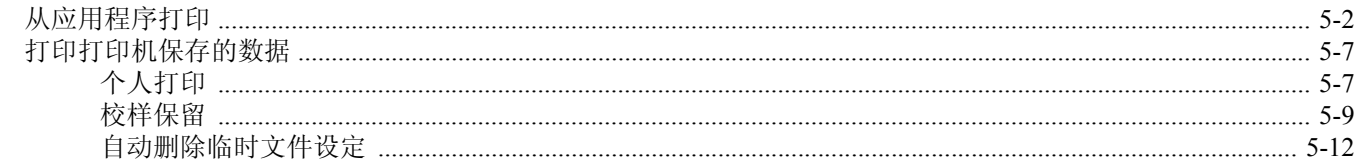

# <span id="page-149-0"></span>从应用程序打印

本章节提供关于打印文档的基本说明。以 Windows 7 界面为例进行说明。 从随附的 DVD(产品资料)安装打印驱动程序后,您便可以打印使用计算机创建的文档。 O 请参阅*第2-14[页上的安装软件](#page-49-0)*。

有关如何配置打印驱动程序高级设置和打印文档,请参阅 DVD 中的打印驱动程序用户指南。

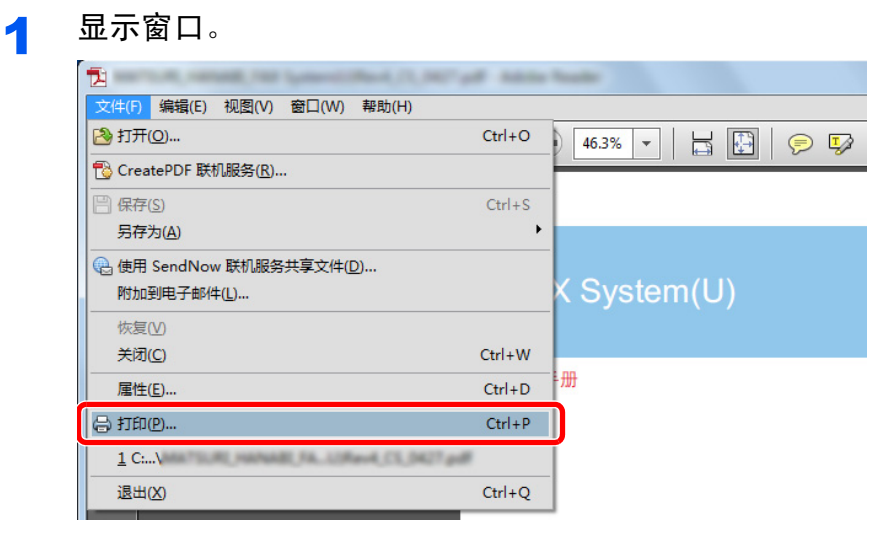

在应用程序中单击文件,然后选择打印。

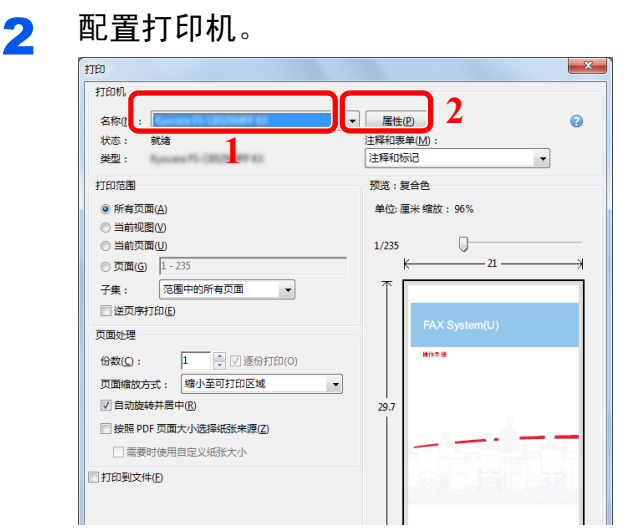

- 1 选择打印机。
- 2 单击属性按钮。

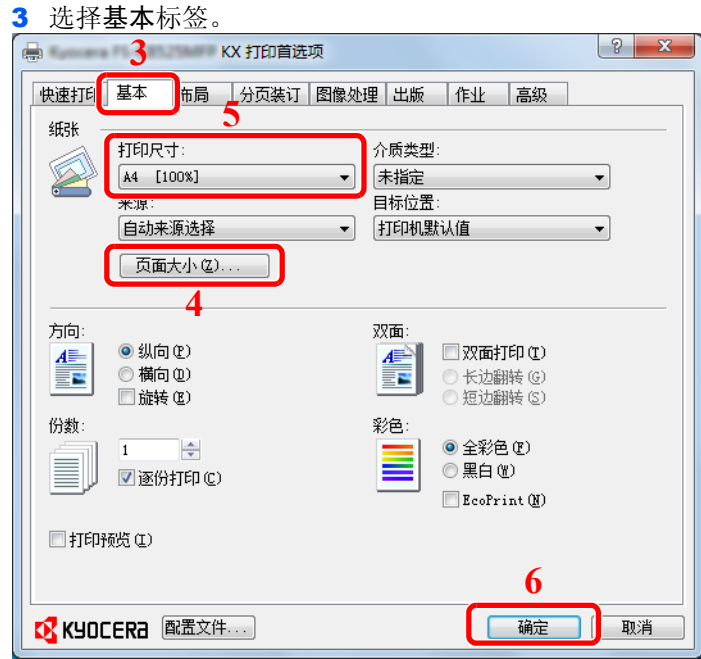

- 4 单击纸张尺寸按钮为文档数据选择纸张尺寸。
- 5 单击打印尺寸并为打印选择纸张尺寸。
- 6 单击确定按钮返回至打印对话框。

## 3 开始打印。

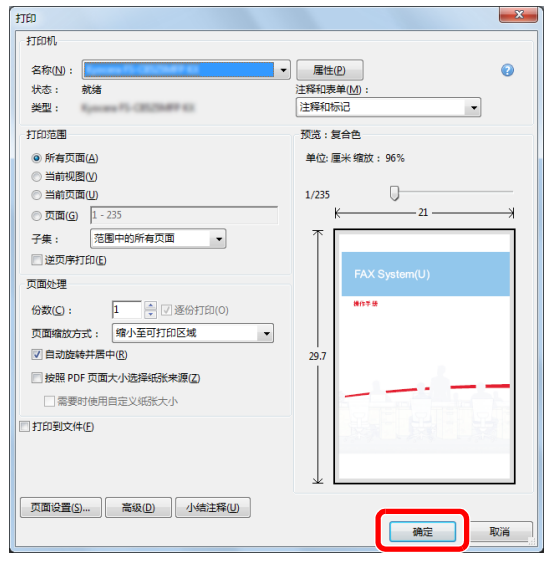

单击确定按钮。

## 图注

单击打印设定画面上的标签并在必要时配置打印设定。有关详情,请参阅打印驱动程序用户 指南。

### 更改初始打印驱动程序设定(**Windows 7**)

可改变初始打印驱动程序设定。通过选择常用设定,您可以在打印时省略步骤。 步骤如下。

- 1 单击开始按钮,然后单击设备和打印机。
- 2 右击机器的打印驱动程序图标,然后单击打印驱动程序的打印机属性菜单。
- 3 单击常规标签上的打印首选项按钮。
- 4 选择默认设定,然后单击确定按钮。

有关设定的详情,请参阅打印驱动程序用户指南。

### 打印驱动程序打印设定画面

打印驱动程序打印设定画面可让您配置各种与打印相关的设定。有关详情,请参阅 DVD 中的*打印驱动程序用户指南*。

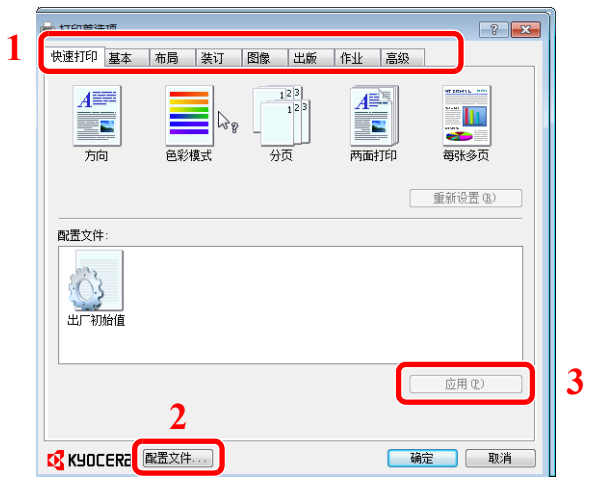

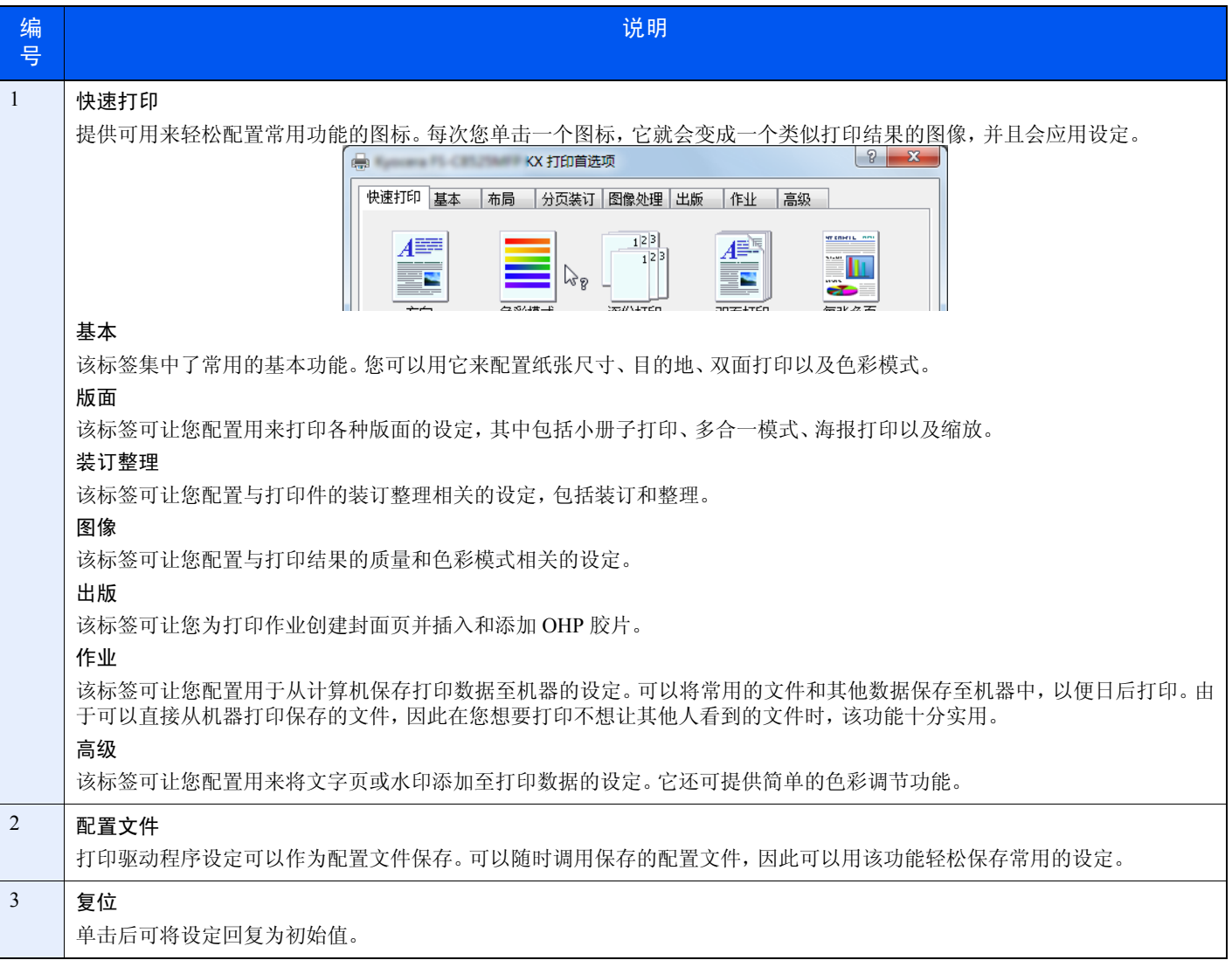

#### 打印驱动程序帮助信息

打印驱动程序包含帮助信息。要了解打印设定,请按下述步骤之一打开打印驱动程序打印设定画面并显示帮助信息。

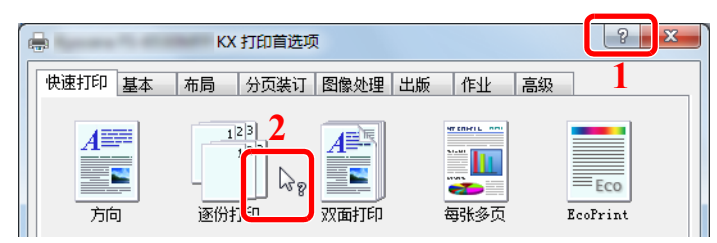

- 单击画面右上角的 **?** 按钮,然后单击您想要了解的项目。
- 单击您想要了解的项目,然后在键盘上按 [F1] 键。

# <span id="page-154-0"></span>打印打印机保存的数据

打印数据可保存在机器的作业文件夹中以便在需要时打印。

# <span id="page-154-1"></span>个人打印

个人打印可存储将以个人打印的方式通过打印驱动程序打印的数据。 有关如何使用打印驱动程序将作业作为个人打印作业进行打印的信息,请参阅打印驱动程序用户指南。

**Q**注 RAM 盘模式须启用。

有关详情,请参阅第*9-23*[页上的](#page-262-0)*RAM* 盘设定。

1 显示画面。

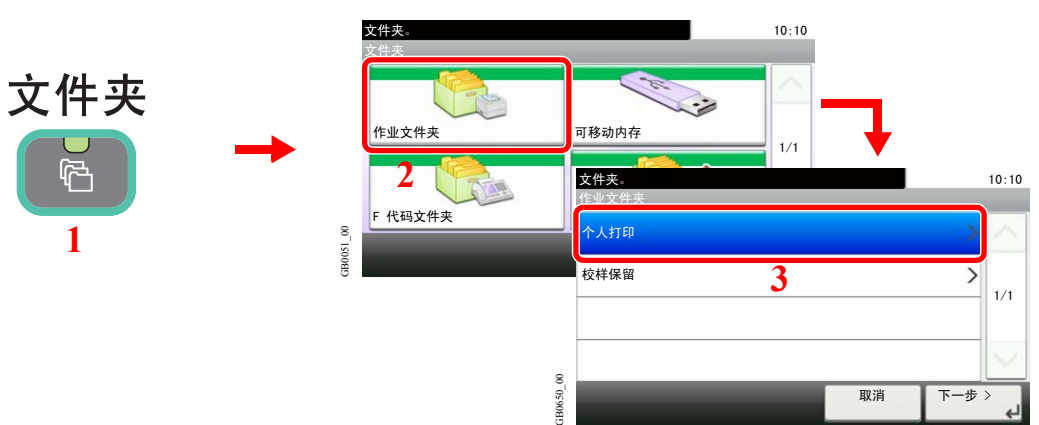

### 2 选择要打印文件的创建人。

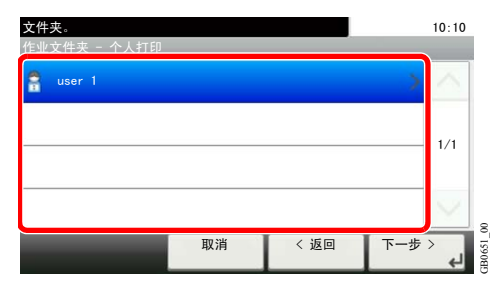

3 选择文件。

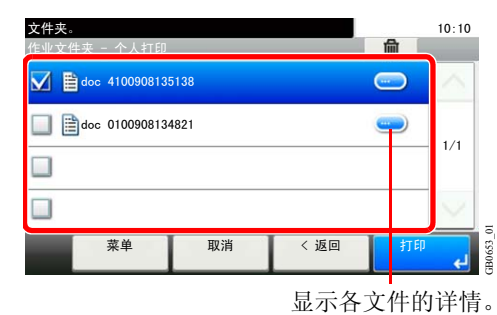

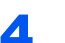

4 打印和删除文件。

打印文件

1

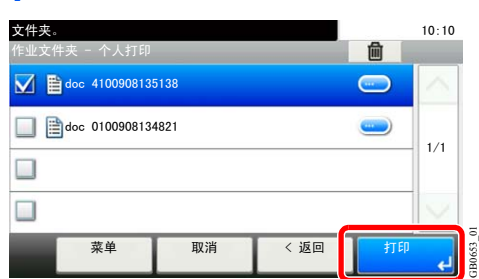

## 高注

将显示密码输入画面。使用数字键输入密码。

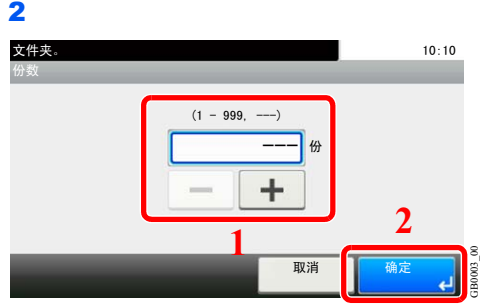

根据需要指定要打印的份数。当要使用为打印作业指定的份数时,请选择"---"。

完成打印后,本机会自动删除个人打印作业。

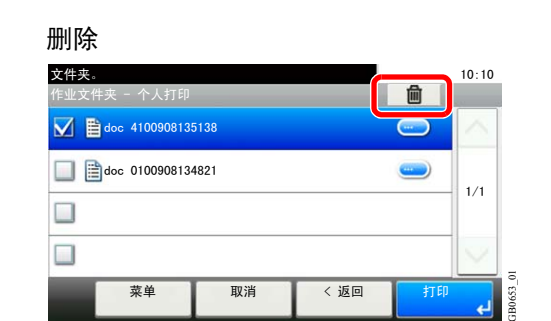

图注 将显示密码输入画面。使用数字键输入密码。

# <span id="page-156-0"></span>校样保留

校样保留功能可存储通过打印系统驱动程序打印的校样保留打印作业数据。 有关如何使用打印驱动程序进行校样保留打印作业的信息,请参阅打印驱动程序用户指南。

## 图注

RAM 盘模式须启用。

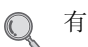

有关详情,请参阅第*9-23*[页上的](#page-262-0)*RAM* 盘设定。

### 设定存储的作业数

为保留足够的 RAM 盘剩余空间,您可以设定存储的最大作业数。

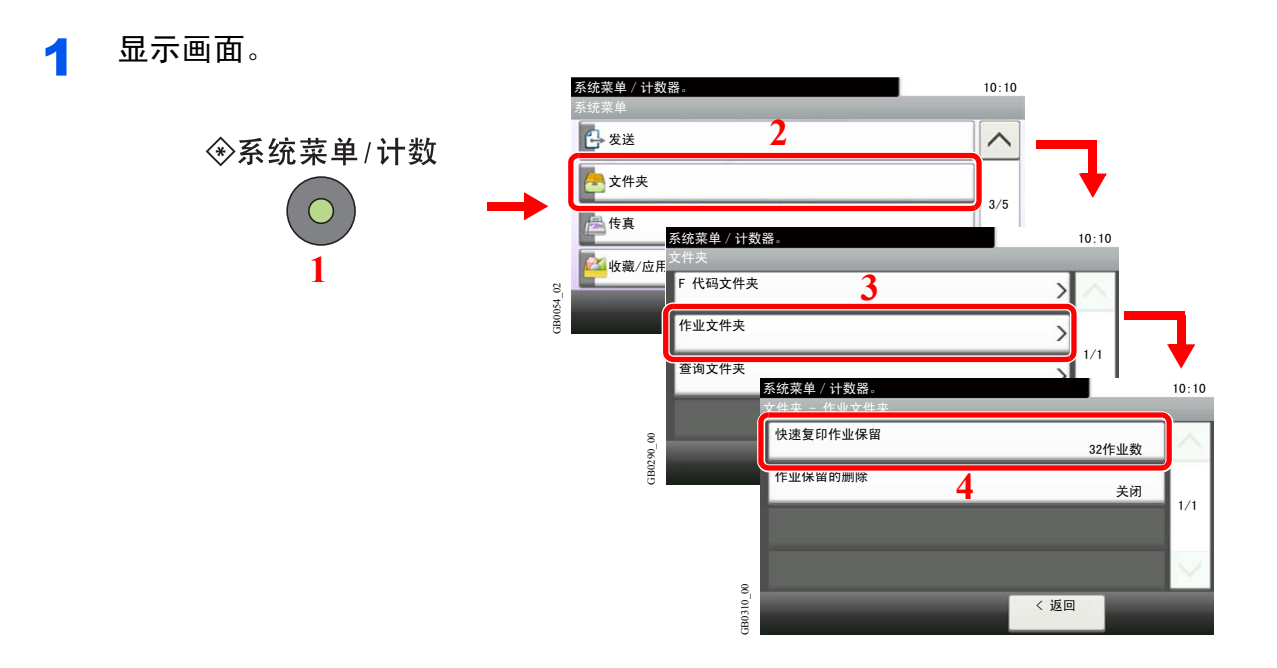

2 按存储的最大作业数。

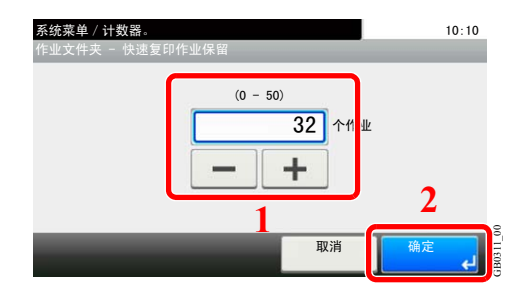

您可以输入 0 至 50 之间的任意数字。

**Q**注 如果输入数值为 0,您将无法使用校样保留功能。

### 打印和删除文件。

您可以打印和删除校样保留文件夹中存储的文件。

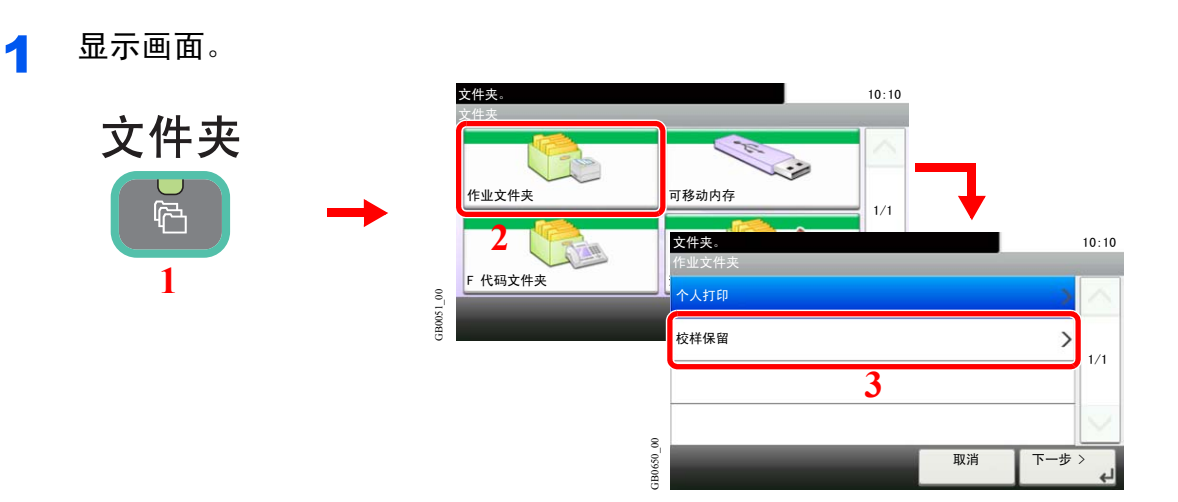

## 2 选择文件的创建人。

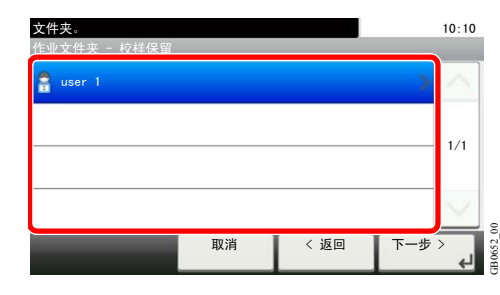

#### 3 选择文件。

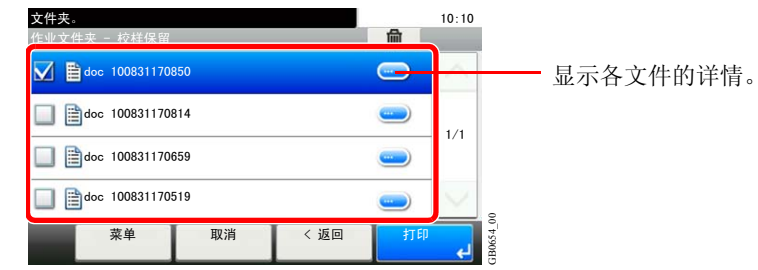

### 4 打印和删除文件。

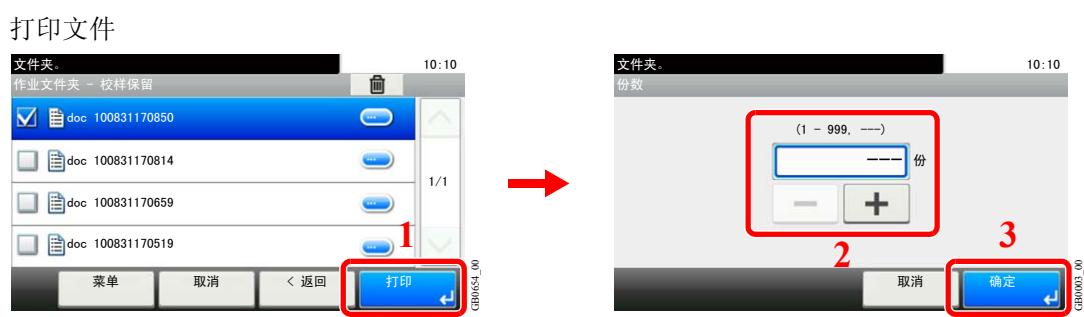

根据需要指定要打印的份数。当要使用为打印作业指定的份数时,请选择"---"。

删除

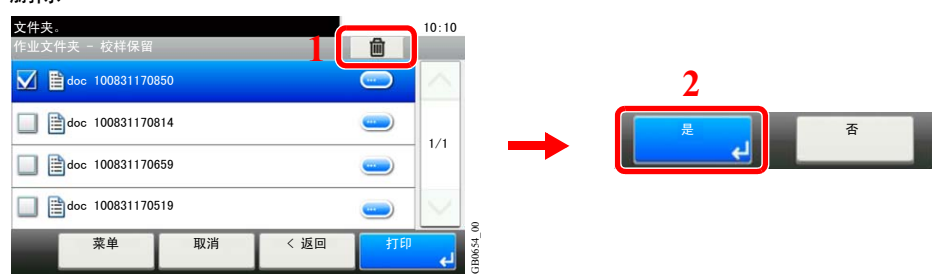

# <span id="page-159-0"></span>自动删除临时文件设定

此设定指定在一段时间后自动删除个人打印或校样保留打印文件等临时保存在作业文件夹中的文件。

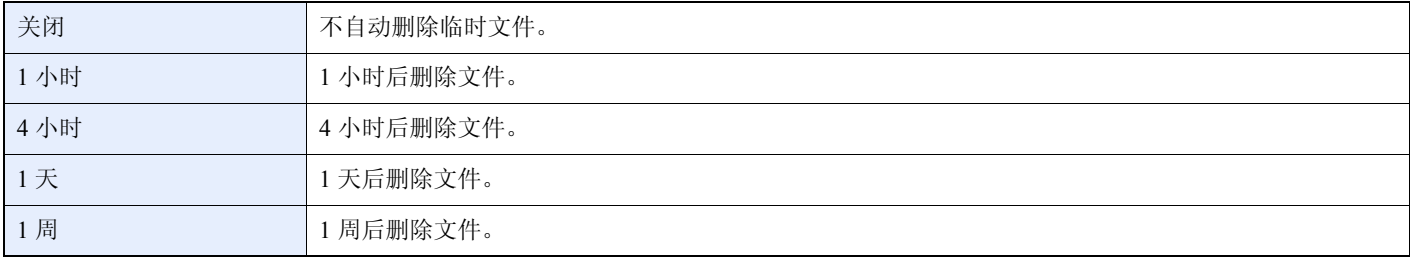

### **Q**注

此功能仅对设定该功能后保存的文件生效。

无论是否设定此功能,临时文件都会在关闭主电源开关时被删除。

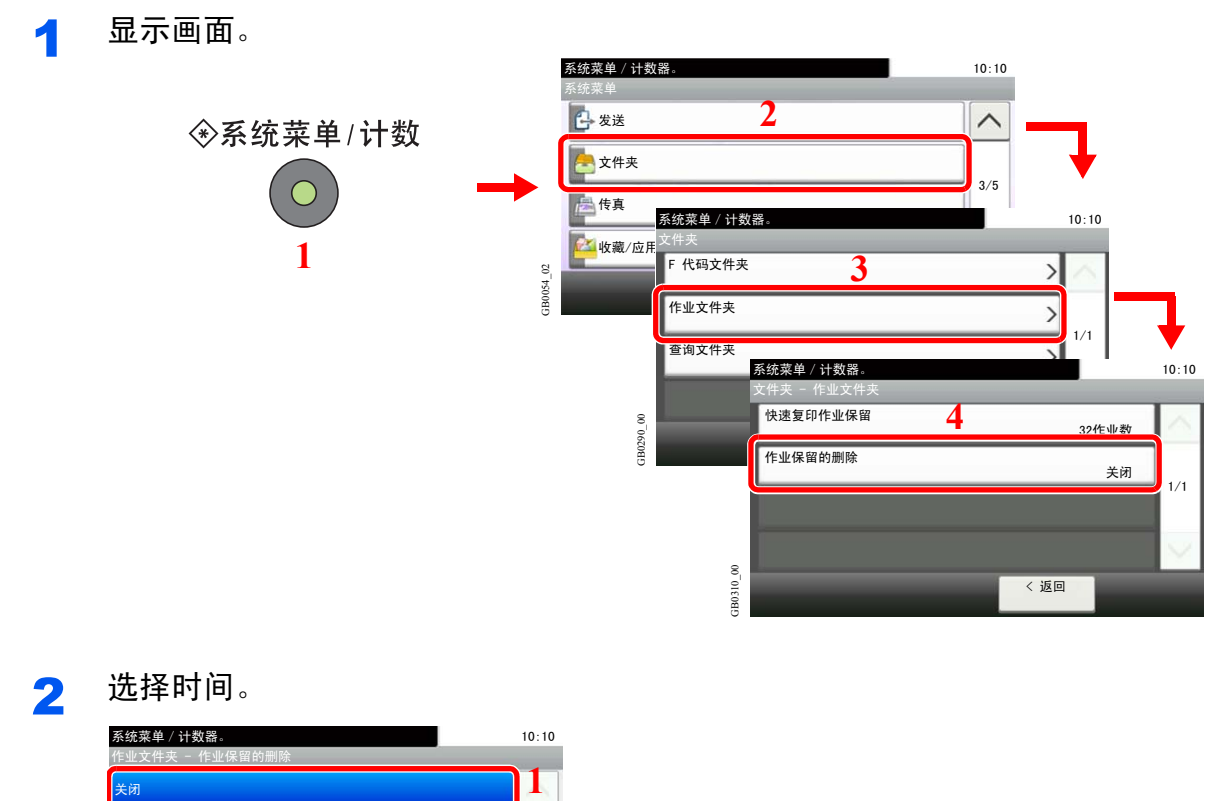

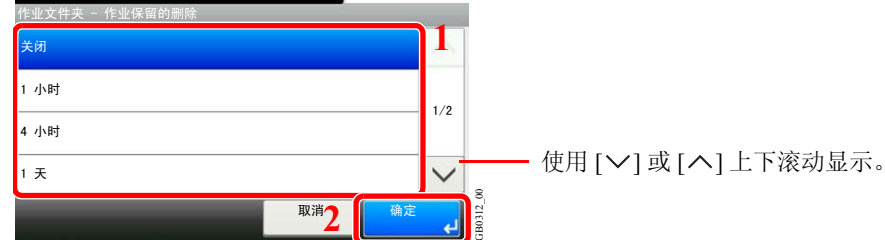

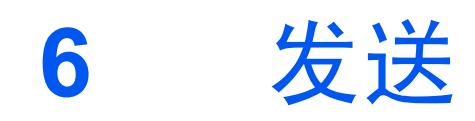

#### 本章介绍以下主题:

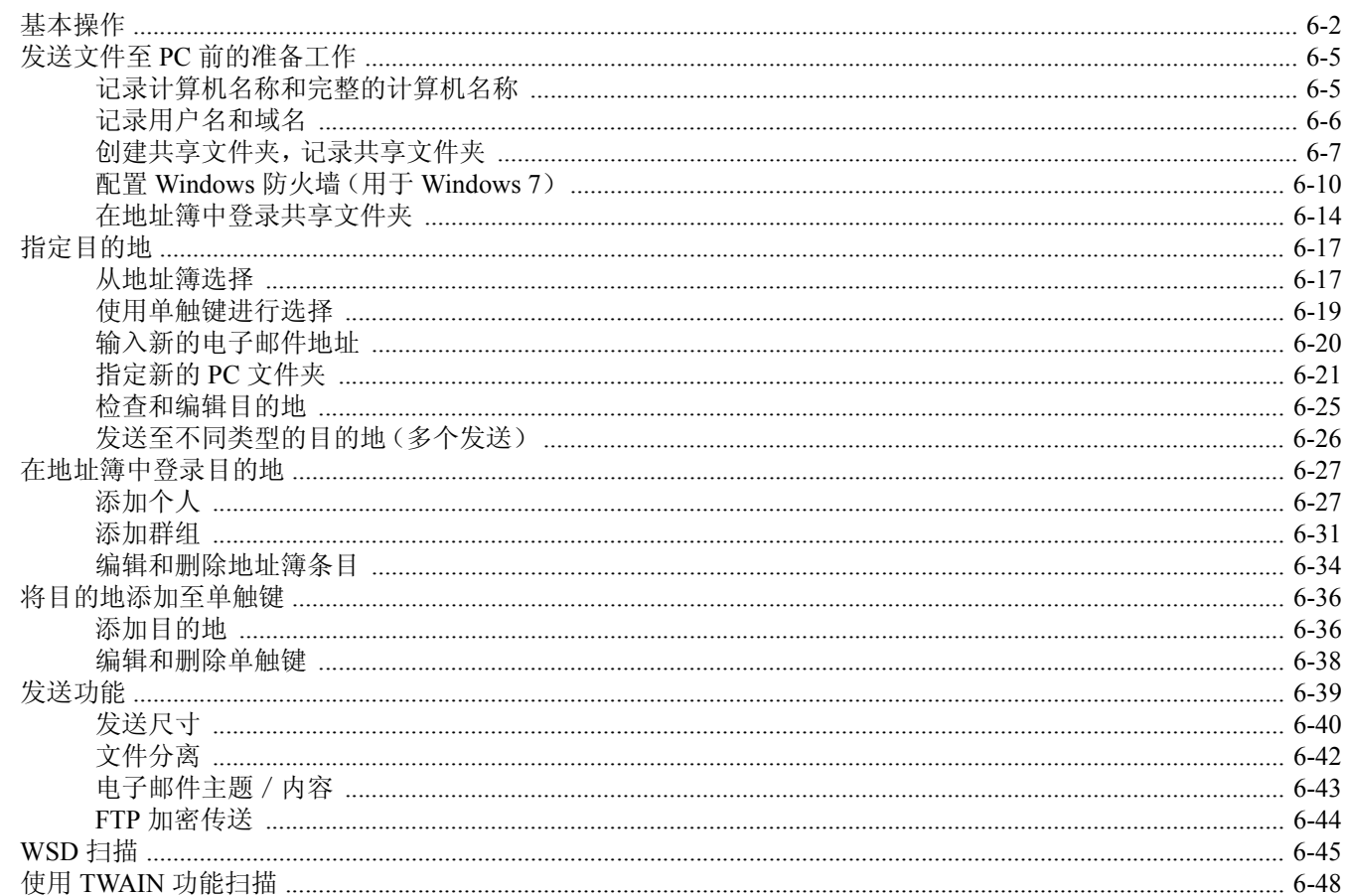

# <span id="page-161-0"></span>基本操作

本机可以将扫描的图像作为电子邮件的附件发送,或发送至网络上的 PC。为了实现这一目的,需要登录网络上的发送人和 目的地(接收方)地址。

为发送电子邮件,网络环境须允许机器连接至邮件服务器。出于发送速度和安全原因,建议使用局域网(LAN)。

若要使用打印功能,请检查确认以下内容 :

- 对机器上包括电子邮件设定在内的设定进行编程。
- 使用 Command Center RX(命令中心)这一内部 HTML 网页登录 SMTP 服务器的 IP 地址和主机名以及收件人。
- 将目的地登录到地址簿或单触键中。
- 选择文件夹(SMB/FTP)为目的地时,在目的地计算机中创建共享文件夹。 有关目的地文件夹的共享设定,请咨询网络管理员。

#### 基本发送

#### 作为电子邮件发送

将已扫描的原稿图像作为电子邮件附件发送。(第 *[6-20](#page-179-0)* 页)

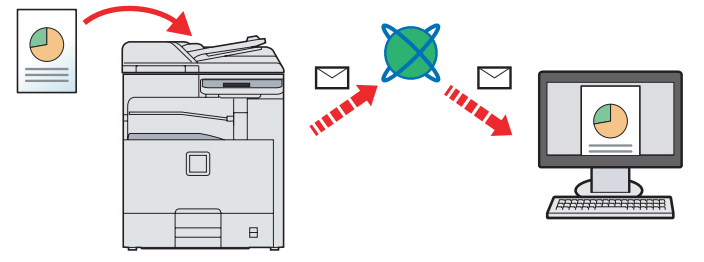

#### 发送至文件夹(**SMB**)

将已扫描的原稿图像存入任意一台 PC 的共享文件夹中。(第 *[6-21](#page-180-0)* 页)

#### 发送至文件夹(**FTP**)

将已扫描的原稿图像存入FTP 服务器上的文件夹。(第 *[6-21](#page-180-0)* 页)

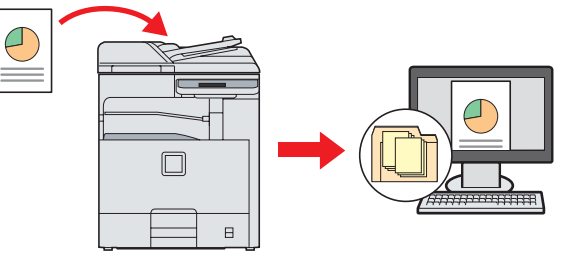

#### 使用 **TWAIN**/**WIA** 进行图像数据扫描

使用兼容 TWAIN 或 WIA 的应用程序扫描文件。(第 *[6-48](#page-207-0)* 页)

#### **Q**注

不同的发送选项可以结合指定。请参阅第*6-26*[页上的发送至不同类型的目的地\(多个发送\)](#page-185-0)。 在安装了选购件传真组件后可使用传真功能。有关此功能的详情,请参阅传真操作手册。

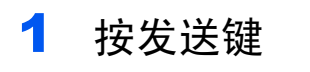

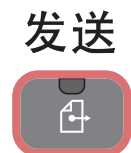

## 2 放置原稿

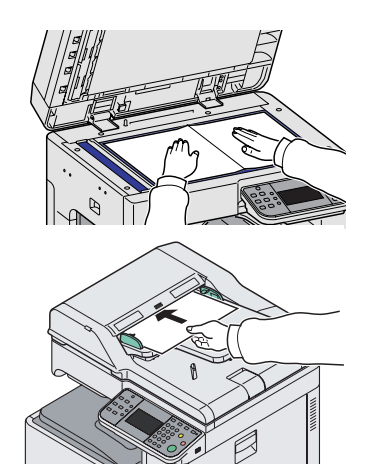

如果触摸面板灯光熄灭,请按节能键或电源键,并等待机器预热。

图注

有关详情,请参阅第*3-7*[页上的装入原稿](#page-70-0)。

## 3 选择色彩模式

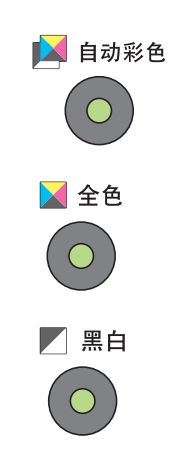

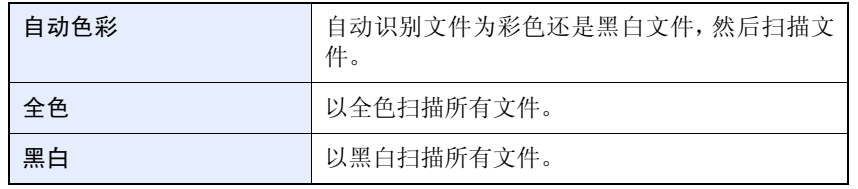

要进行更多的详细设定,请参阅第*3-60*[页上的色彩选择](#page-123-0)。  $\bigcirc$ 

# 4 指定目的地

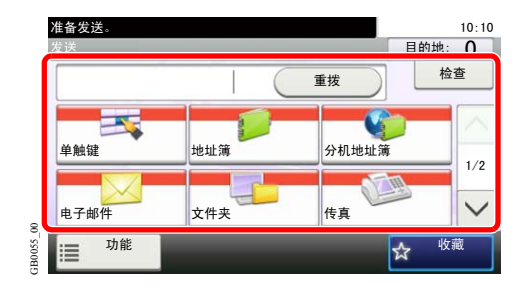

选择发送图像的目的地。

有关详情,请参阅第*6-17*[页上的指定目的地](#page-176-0)。  $\mathbb{O}$ 

# 5 选择功能

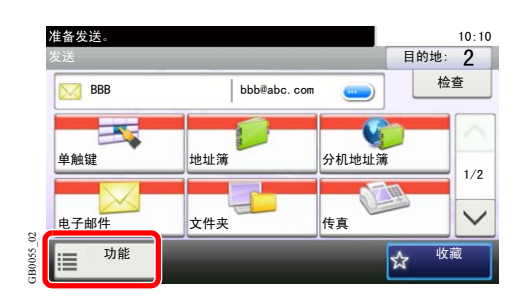

按 [功能] 显示要使用的发送功能。 有关详情,请参阅第*6-39*[页上的发送功能](#page-198-0)。  $\mathbb{O}$ 

6 开始发送

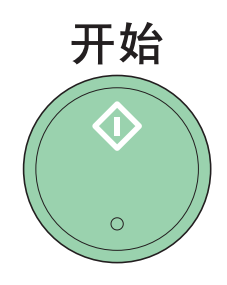

按开始键开始发送。

# <span id="page-164-0"></span>发送文件至 **PC** 前的准备工作

检查需要在机器上设定的信息,然后在计算机上创建接收文档的文件夹。以下说明内容以 Windows 7 画面为例。画面的详 细内容会因 Windows 版本而异。

图注 使用管理员权限登录至 Windows。

# <span id="page-164-1"></span>记录计算机名称和完整的计算机名称

检查计算机名称和完整的计算机名称的名称。

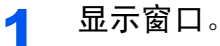

从开始菜单中选择计算机,然后选择系统属性。

在 Windows XP 系统中右击我的电脑,然后选择属性。此时会显示系统属性对话框。在显示的窗 口中单击计算机名标签。

#### 2 检查计算机名。

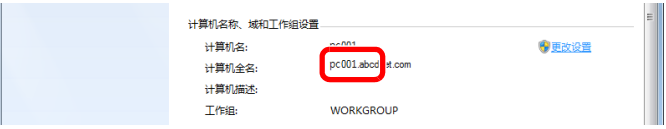

检查计算机名称和完整的计算机名称

```
画面示例 :
```
计算机名称: PC001 完整的计算机名称 :PC001.abcdnet.com

#### Windows XP :

```
如果完整的计算机名称中无点号(.),则计算机名称与完整的计算机名称相同。
如果完整的计算机名称中有点号(.),则完整的计算机名称中点号(.)前的文字字符串就是计算
机名称。
```
例如: PC001 abcdnet com PC001 为计算机名称。 PC001.abcdnet.com 为完整的计算机名称。

检查计算机名后,请单击 x (关闭)按钮关闭系统属性画面。

在 Windows XP 系统中,检查计算机名后,请单击取消按钮关闭系统属性画面。

# <span id="page-165-0"></span>记录用户名和域名

检查用于登录 Windows 的域名和用户名。

1 显示窗口。 从开始菜单,选择所有程序(或程序)、附件,然后选择命令提示符。 此时会显示命令提示符窗口。

### 2 检查域名和用户名。

在命令提示符中输入"net config workstation",然后按回车。

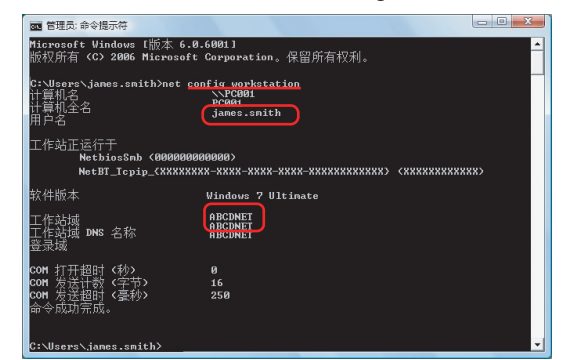

检查用户名和域名。

画面示例 :用户名 "james.smith"和域名 "ABCDNET"

# <span id="page-166-0"></span>创建共享文件夹,记录共享文件夹

创建一个共享文件夹以接收目的地计算机上的文件。

### **Q**注

如果系统属性中已有工作组,请配置以下设定以限制指定用户或组访问文件夹。

1 从开始菜单中选择控制面板、外观和个性化,然后选择文件夹选项。

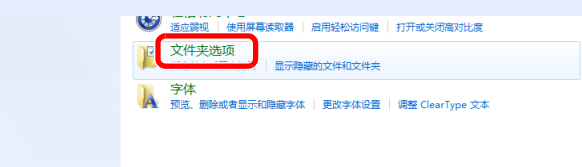

在 Windows XP 系统中,点击我的电脑,然后在工具中选择文件夹选项。

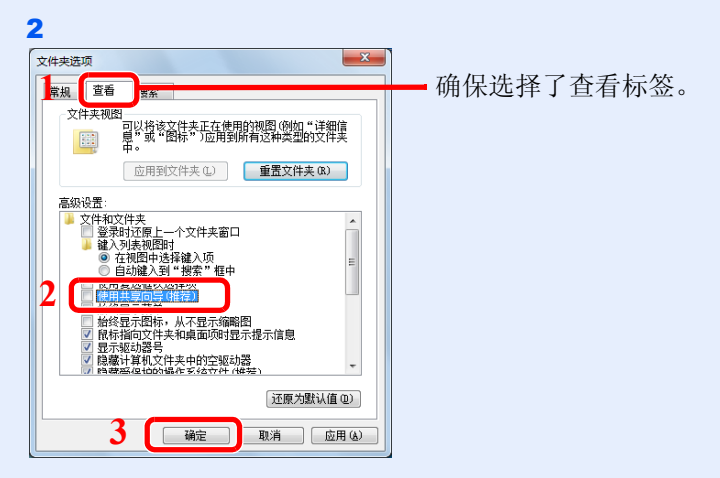

在高级设置中取消对使用共享向导(推荐)的勾选。

在 Windows XP 系统中,单击查看标签,在高级设置中勾除使用简单文件共享(推荐)。

### 1 创建文件夹。

1 在您的计算机上创建一个文件夹。 例如,在桌面上创建一个名称为"scannerdata"的文件夹。

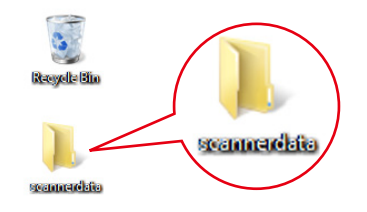

2 右击 scannerdata 文件夹并单击共享和高级共享。单击高级共享按钮。

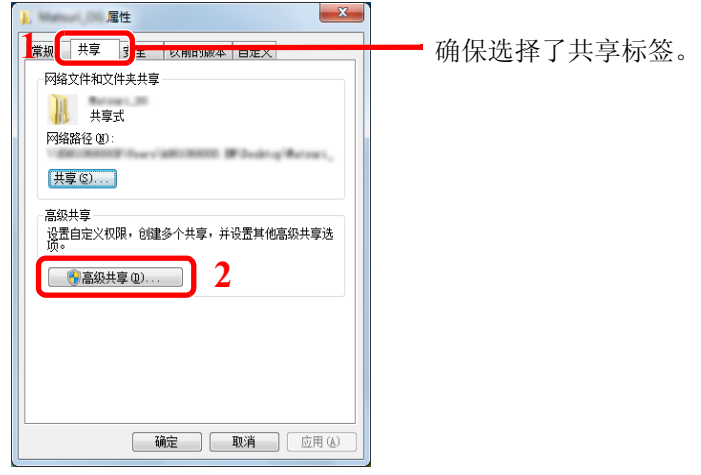

在 Windows XP 系统中,右击 scannerdata 文件夹,然后选择共享和安全**...**(或共享)。

## 2 配置许可设定。

1 选择共享此文件夹复选框并单击允许按钮。

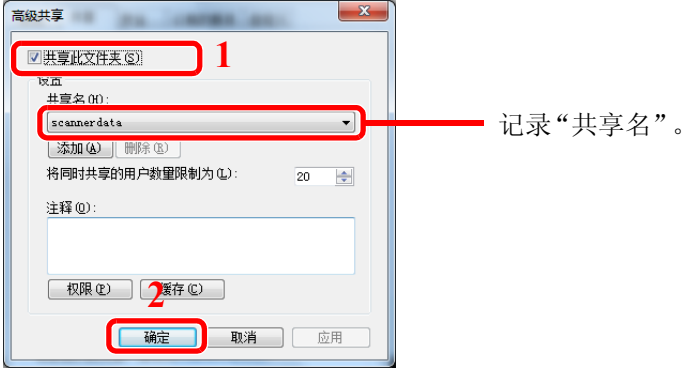

在 Windows XP 系统中,选择共享此文件夹,然后单击权限按钮。

#### 2 单击添加按钮。

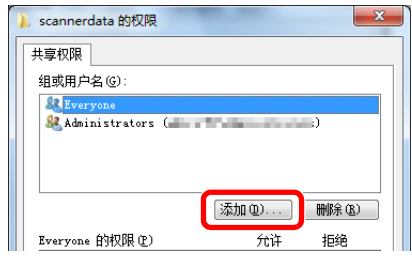

3

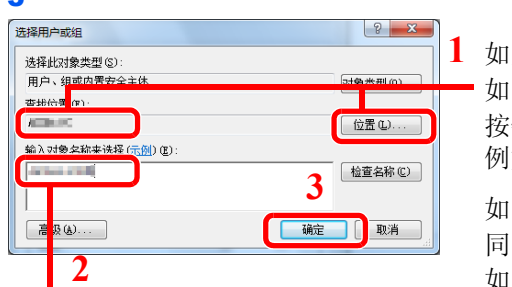

在文本框中输入记录在页面上的*[6-5](#page-164-1)* 用户名,然后单击确定按钮。

如果您在页面上*[6-5](#page-164-1)*记录的计算机名称与域名相同 : 如果 [从此位置] 中未显示计算机名称,则单击位置 按钮,选择计算机名称,然后单击确定按钮。 **如: PC001** 

如果您在页面上*[6-5](#page-164-1)*记录的计算机名称与域名不相 同 :

如果 [从此位置] 中未显示记录的完整的计算机名称 第一个点号(.)后的文字,则单击位置按钮,选择点 号(.)后的文字,然后单击确定按钮。 示例: abcdnet.com

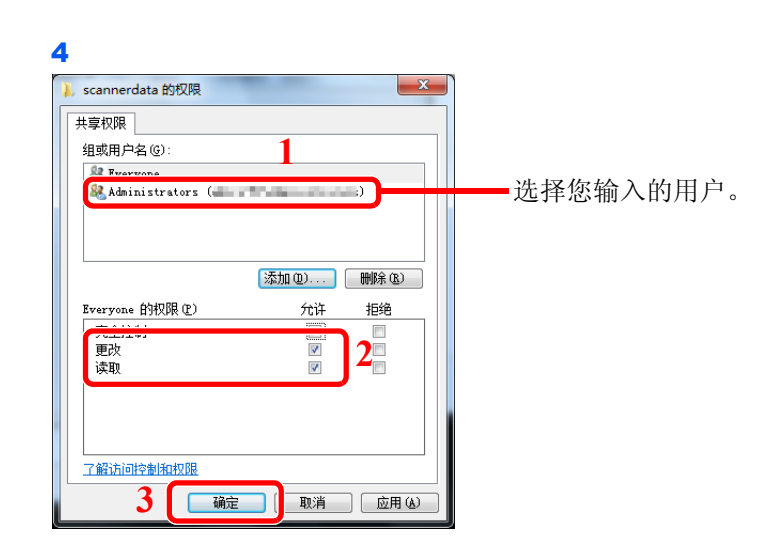

选择输入的用户,并选择更改和读取权限。

在 Windows XP 系统中,请转至步骤 6。

### 图注

选择"Everyone"则网络上的每个用户都具有共享权限。为增强安全性,建议您选择 Everyone 并取消对读取权限的勾选。

5 在高级共享画面中单击确定按钮以关闭画面。

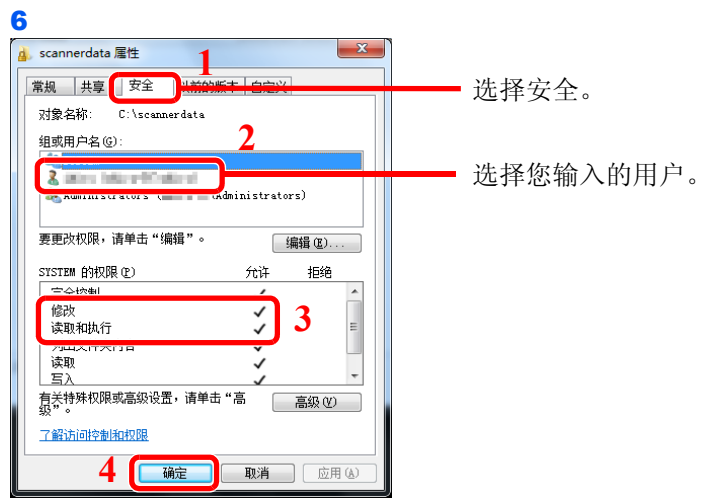

确保显示修改和读取和执行权限的勾选标记,并单击关闭按钮。 在 Windows XP 系统中,请单击安全标签然后单击确定按钮。

# <span id="page-169-0"></span>配置 **Windows** 防火墙(用于 **Windows 7**)

允许共享文件和打印机并设定用于 SMB 传送的端口。

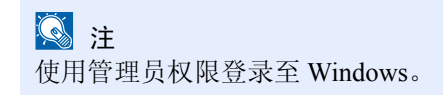

1 检查文件和打印机共享。

1 从开始菜单中选择控制面板、系统和安全,然后选择允许程序通过 **Windows** 防火墙。

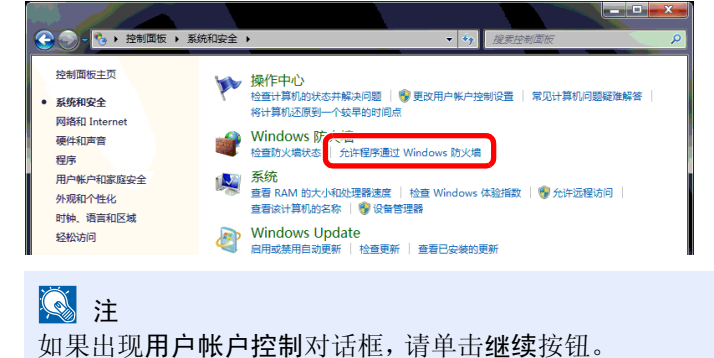

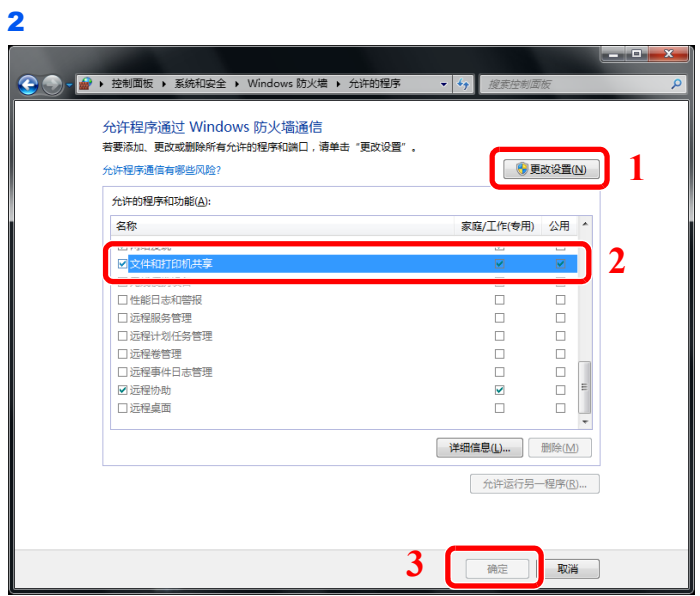

选择文件和打印机共享复选框。

- 添加端口。
	- 从开始菜单中选择控制面板、系统和安全和检查防火墙状态。

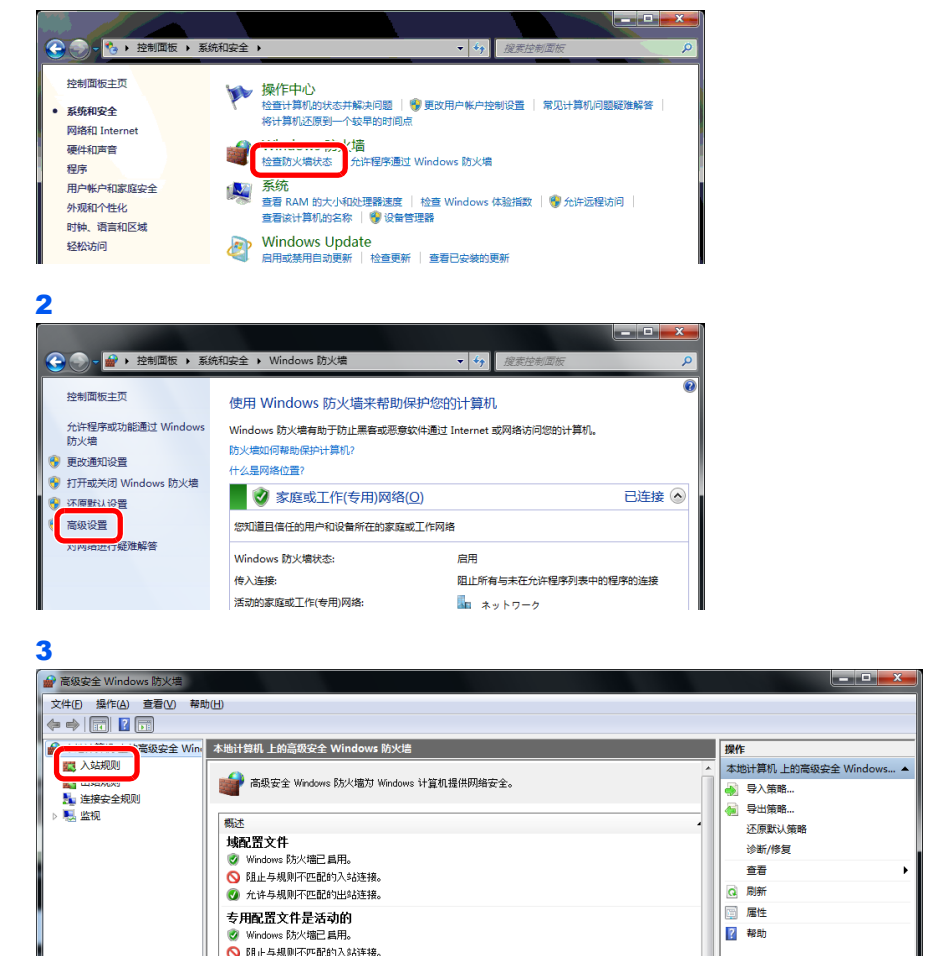

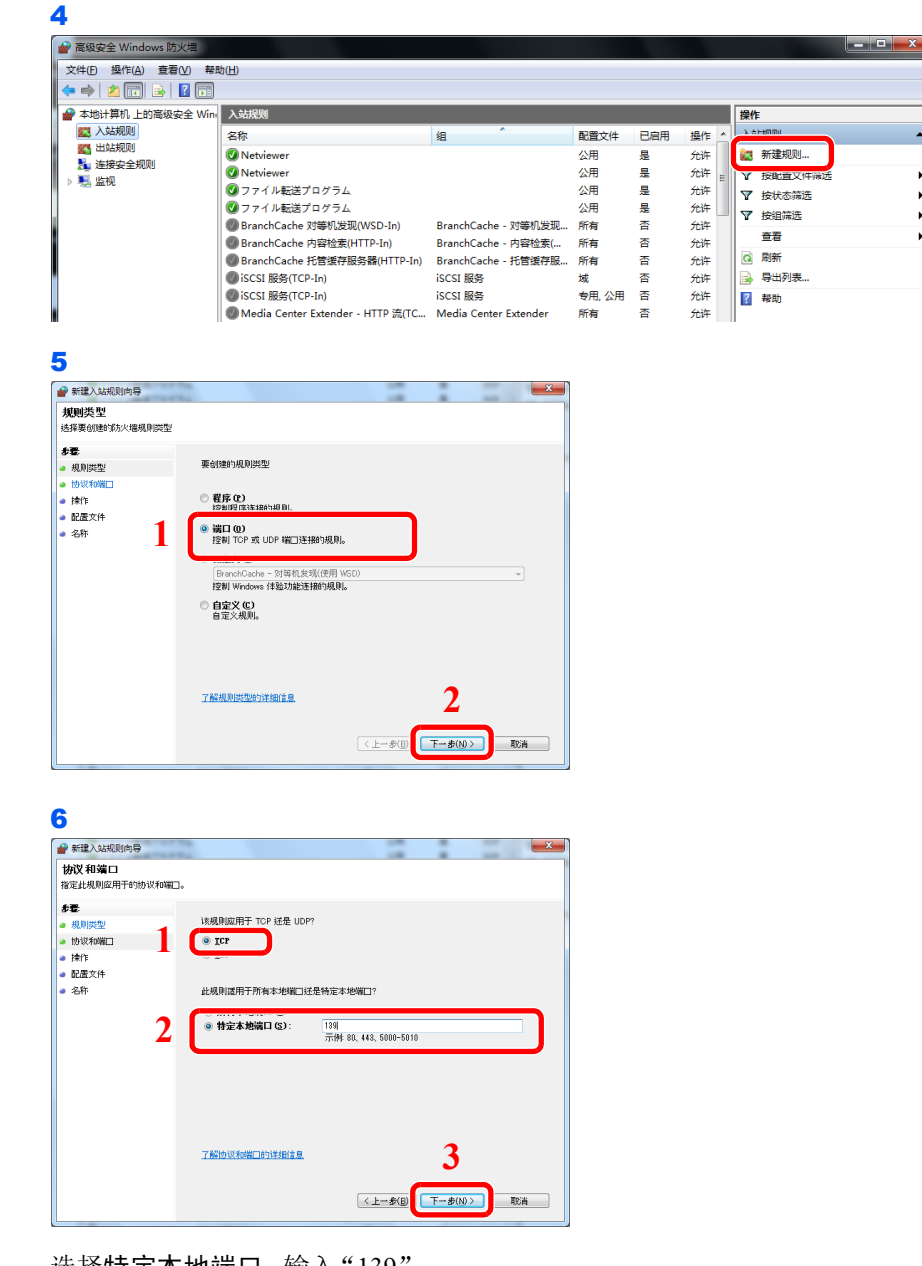

 $\overline{\phantom{a}}$ 

 $\overline{ }$ 

 $\blacktriangleright$ 

 $\overline{\phantom{a}}$ 

选择特定本地端口,输入"139"。

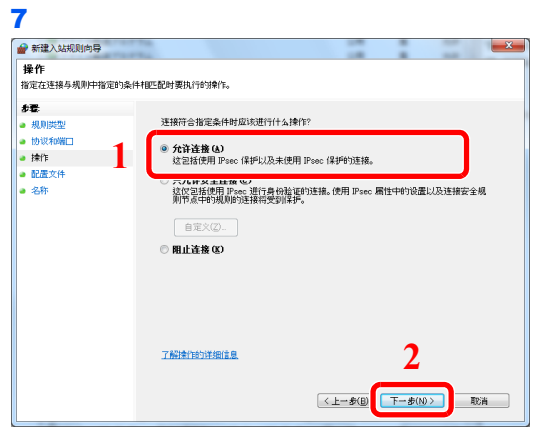

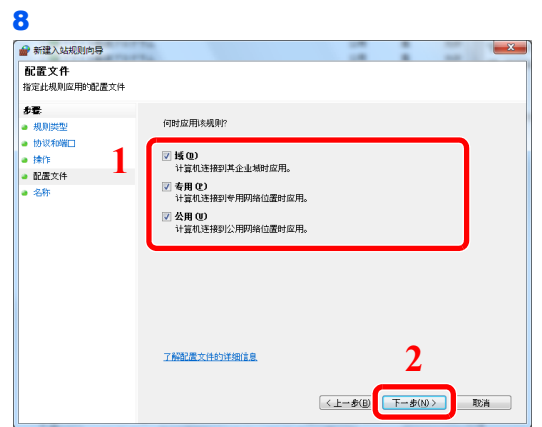

确保已选择所有复选框。

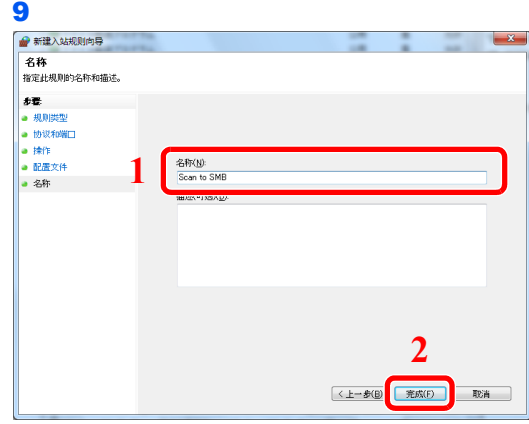

在"名称"中输入"扫描至 Scan to SMB"并单击完成。

#### 在 **Windows XP** 或 **Windows Vista** 系统中

- 1 从开始菜单中选择控制面板、系统和安全(或安全中心),然后选择检查防火墙状态(或 **Windows** 防火墙)。 如果出现用户帐户控制对话框,请单击继续按钮。
- 2 单击例外标签,然后单击添加端口**...**按钮。
- 3 指定添加端口设置。 在"名称"中输入任何名称(例如:扫描至 SMB)。该名称为新端口的名称。在"端口 号"中输入 "139"。在 "协议"中指定 **TCP**。
- 4 单击确定按钮关闭添加端口对话框。

# <span id="page-173-0"></span>在地址簿中登录共享文件夹

### 1 显示画面。

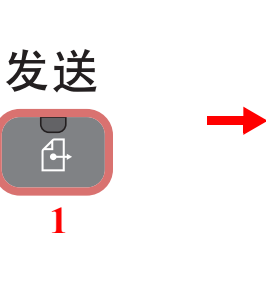

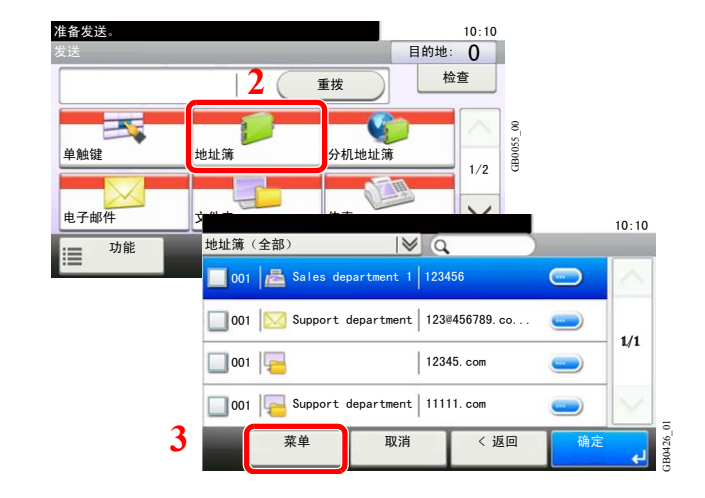

### 2 添加一个新目的地。

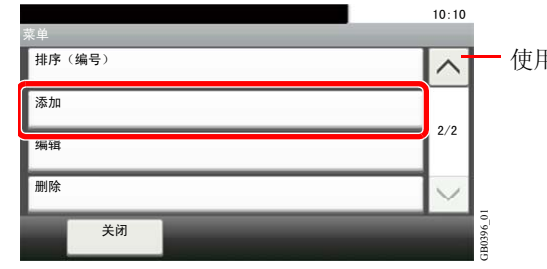

使用 [  $\vee$  ] 或 [  $\wedge$  ] 上下滚动显示。

### 3 选择登录方法。

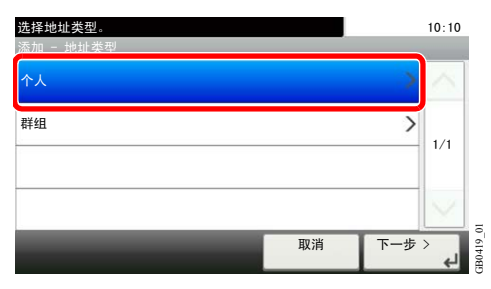

### 4 输入目的地名称。

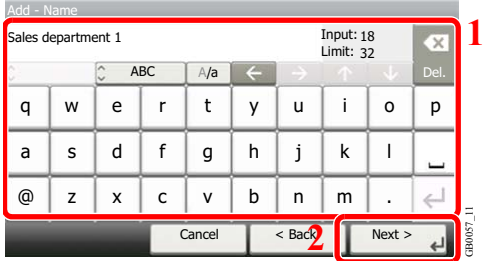

#### 最多可输入 32 个字符。

有关输入字符的详情,请参阅第*11-7*[页上的字符输入方法](#page-350-0)。  $\mathbb{Q}$ 

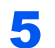

### 5 输入目的地。

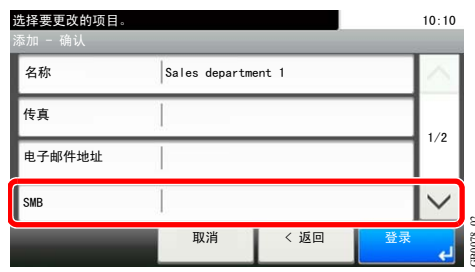

#### 选择 [SMB]。

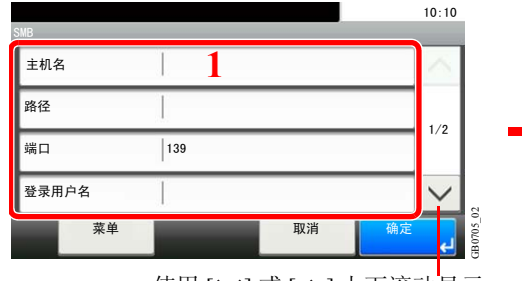

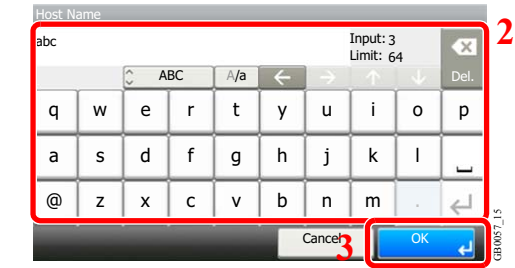

输入下一信息。输入一个项目后,按 [下一个] 进至下一个项目。

| <返回<br>取消<br>选择 [SMB]。                                                                           | <b>BOO78 02</b><br>登录                                                                                            |                                        |             |             |                                          |                               |                             |                                     |                                         |                    |                       |  |
|--------------------------------------------------------------------------------------------------|----------------------------------------------------------------------------------------------------|----------------------------------------|-------------|-------------|------------------------------------------|-------------------------------|-----------------------------|-------------------------------------|-----------------------------------------|--------------------|-----------------------|--|
| 输入目的地信息。<br>1<br>主机名<br>路径<br>端口<br>139<br>登录用户名<br>菜单<br>取消<br>输入下一信息。输入一个项目后, 按 [下一个] 进至下一个项目。 | 10:10<br>1/2<br>使用 [ 〉 ] 或 [ へ ] 上下滚动显示。                                                                         | <b>Host Name</b><br>abc<br>q<br>a<br>@ | W<br>s<br>z | e<br>d<br>X | ABC<br>$\mathsf{r}$<br>f<br>$\mathsf{c}$ | A/a<br>t<br>g<br>$\mathsf{v}$ | $\leftarrow$<br>y<br>h<br>b | u<br>i<br>n.<br>Cancel <sub>2</sub> | Input: 3<br>Limit: $64$<br>i.<br>k<br>m | $\circ$<br>L<br>OK | $\times$<br>Del.<br>p |  |
| 项目                                                                                               | 要输入的数据                                                                                                    |                                        |             |             |                                          |                               |                             |                                     | 最大字符数                                   |                    |                       |  |
| 主机名                                                                                              | 您记录的计算机名称。<br>例如: PC001                                                                                          |                                        |             |             |                                          |                               |                             | 最多 64 个字符                           |                                         |                    |                       |  |
| 路径                                                                                               | 您记录的共享名称。<br>例如: scannerdata<br>如果在共享文件夹中保存文件夹:<br>共享名称\共享文件夹中的文件夹名称                                             |                                        |             |             |                                          |                               |                             |                                     | 最多128个字符                                |                    |                       |  |
| 端口                                                                                               | 通常情况下为139。<br>在 Windows Vista/7 中, 如果未使用 139, 则设为<br>445 <sub>o</sub>                                            |                                        |             |             |                                          |                               |                             | $1 - 65535$                         |                                         |                    |                       |  |
| 登录用户名                                                                                            | 如果记录的计算机名称和域名相同:<br>您记录的用户名。<br>例如: james.smith<br>如果记录的计算机名称和域名不同:<br>您记录的域名\您记录的用户名<br>例如: abcdnet\james.smith |                                        |             |             |                                          |                               |                             | 最多 64 个字符                           |                                         |                    |                       |  |
| 登录密码                                                                                             | Windows 登录密码<br>(不区分大小写。)                                                                                        |                                        |             |             |                                          |                               |                             |                                     | 最多 64 个字符                               |                    |                       |  |
| 图注                                                                                               | 使用应用程序的试用版本时,如果更改了日期 / 时间, 您将无法继续使用该应用程序。                                                                        |                                        |             |             |                                          |                               |                             |                                     |                                         |                    |                       |  |

## 图注

 ${\mathbb Q}$ 

有关输入字符的详情,请参阅第*11-7*[页上的字符输入方法](#page-350-0)。

2 确认连接状态。  $10:10$  $10:10$ 菜单 主机名 ●  $|$ abc 路径  $\overline{\phantom{a}}$ abc ◎接主机名搜索文件夹  $1/2$  $1/1$ **2** 连接测试 端口  $\boxed{139}$  $1$  abc ー<br>登录用户名  $\checkmark$ GB0705\_03 GB0696\_00 茎单 取消 关闭 确定 **3**  $\mathbf{a}$ 

成功建立与目的地的连接时,画面上会显示已连接。如果显示无法连接,请重新检查输入内容。

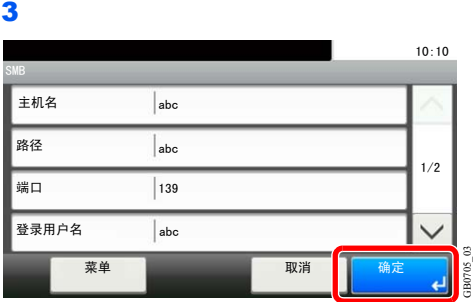

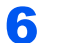

6 输入地址编号

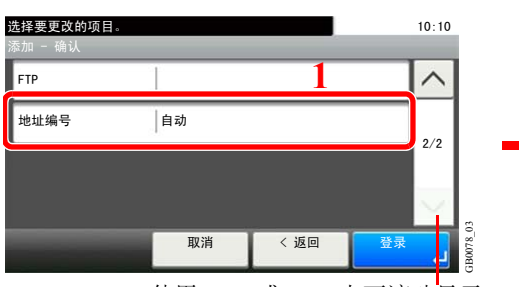

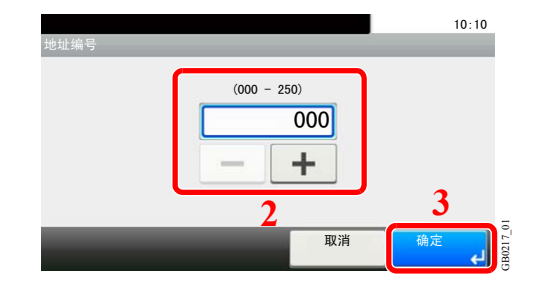

使用 [ ∨ ] 或 [ へ ] 上下滚动显示。

按 [+]、[-] 或数字键输入特定的地址编号(1-250)。

地址编号为目的地的 ID。您可以分别为个人和群组选择 200 和 50 个以内可用的编号。 如果将"000"设为地址编号,则此地址将会登录在最小可用编号之下。

GB0078\_02

### 7 登录目的地。

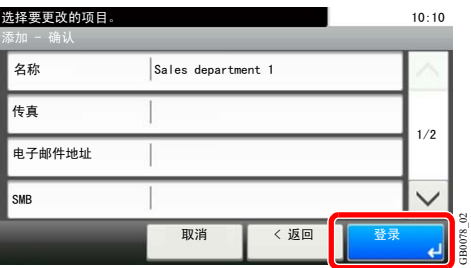

# <span id="page-176-0"></span>指定目的地

选择发送图像的目的地。 使用以下方法选择目的地。

- [从地址簿选择](#page-176-1)(第 *[6-17](#page-176-1)* 页)
- [使用单触键进行选择](#page-178-0)(第 *[6-19](#page-178-0)* 页)
- [输入新的电子邮件地址](#page-179-0)(第 *[6-20](#page-179-0)* 页)
- [指定新的](#page-180-0)PC 文件夹(第 [6-21](#page-180-0)页)

**Q**注

安装了选购件传真组件时,您可以指定传真目的地。您也可以使用数字键输入对方的传真号码。

# <span id="page-176-1"></span>从地址簿选择

选择地址簿中登录的目的地。

### **Q**注

有关在地址簿中登录目的地的更多详情,请参阅第*6-27*[页上的在地址簿中登录目的地](#page-186-0)。 有关外部地址簿的详情,请参阅 *Command Center RX*(命令中心)用户指南。

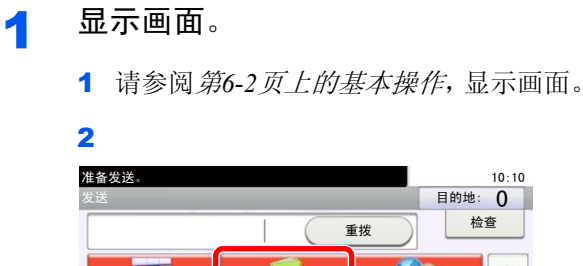

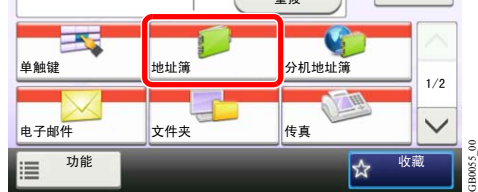

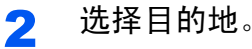

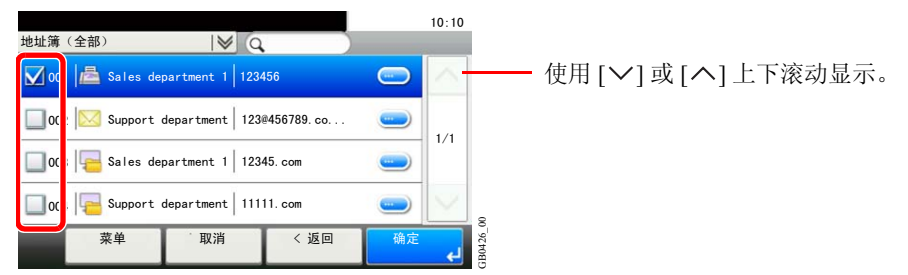

 $10:10$ 

按复选框,从列表中选择所需的目的地。所选的目的地通过复选框内的复选标记表示。

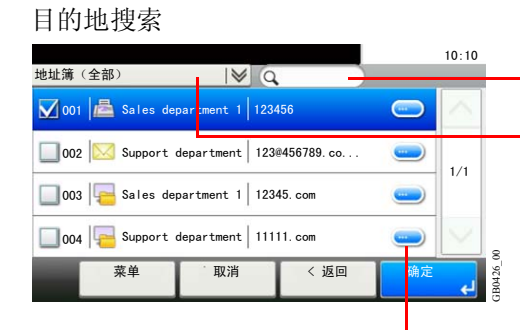

按目的地名称搜索。

按登录的目的地(电子邮件、文件夹(SMB/FTP)、传真 或群组)的类型执行的高级搜索。

显示各目的地的详情。

按快速拨号键可通过地址编号指定目的地。

您也可以按 [菜单] 执行更详细的搜索。

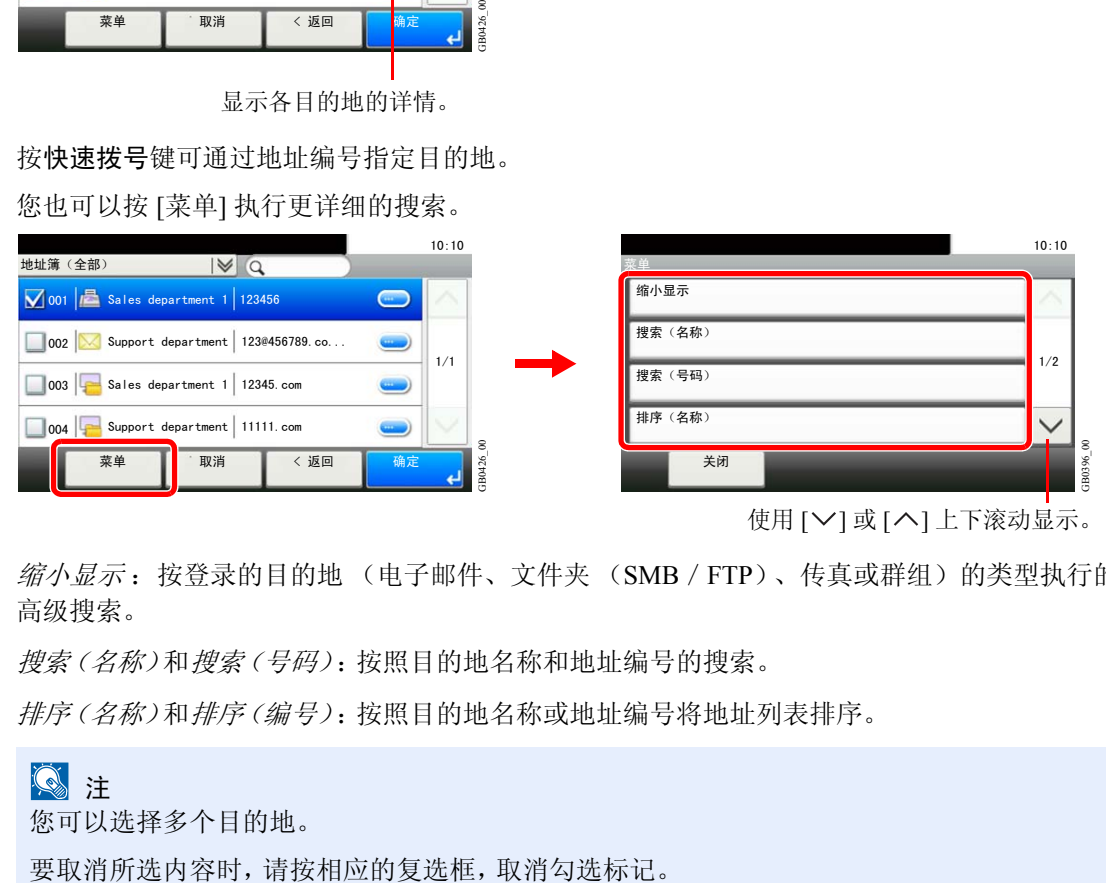

使用 [  $\vee$ ] 或 [  $\wedge$ ] 上下滚动显示。

缩小显示 :按登录的目的地 (电子邮件、文件夹 (SMB/FTP)、传真或群组)的类型执行的 高级搜索。

*搜索(名称)和搜索(号码)*: 按照目的地名称和地址编号的搜索。

排序(名称)和排序(编号):按照目的地名称或地址编号将地址列表排序。

**Q**注

您可以选择多个目的地。

#### 3 接受目的地。

 $\mathbb{Q}$ 

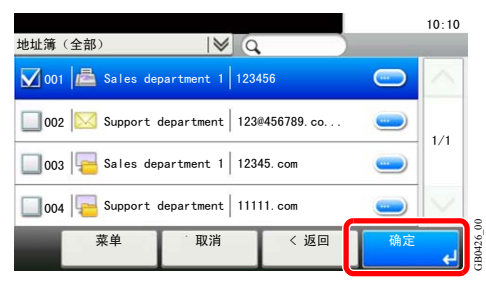

目的地可更改。请参阅第*6-25*[页上的检查和编辑目的地](#page-184-0)。

# <span id="page-178-0"></span>使用单触键进行选择

使用单触键选择目的地。

## **Q**注

有添加单触键的更多信息,请参阅第*6-36*[页上的将目的地添加至单触键](#page-195-0)。

- 1 显示画面。
	- 1 请参阅第*6-2*[页上的基本操作](#page-161-0),显示画面。

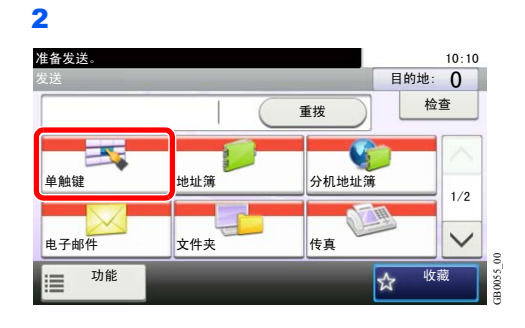

### 2 选择目的地。

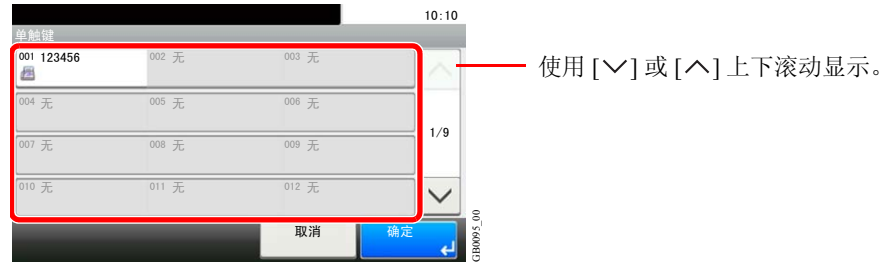

按登录了目的地的单触键。可选择多个单触键。 按快速拨号键可通过单触键编号指定单触键。

### 3 接受目的地。

|       |  |       |    | 10:10 |
|-------|--|-------|----|-------|
| 002 无 |  | 003 无 |    |       |
| 005 无 |  | 006 无 |    |       |
| 008 无 |  | 009 无 |    | 1/9   |
| 011 无 |  | 012 无 |    |       |
|       |  | 取消    | 确定 | --    |

**Q** 目的地可更改。请参阅*第6-25[页上的检查和编辑目的地](#page-184-0)*。

# <span id="page-179-0"></span>输入新的电子邮件地址

输入所需的电子邮件地址。

### **Q**注

请事先访问 Command Center RX(命令中心),并指定发送电子邮件所需的设定。有关详情,请参阅第*2-25* [页上的](#page-60-0) *Command Center RX*[\(命令中心\)\(电子邮件设定\)](#page-60-0)。

- 1 显示画面。
	- 1 请参阅第*6-2*[页上的基本操作](#page-161-0),显示画面。

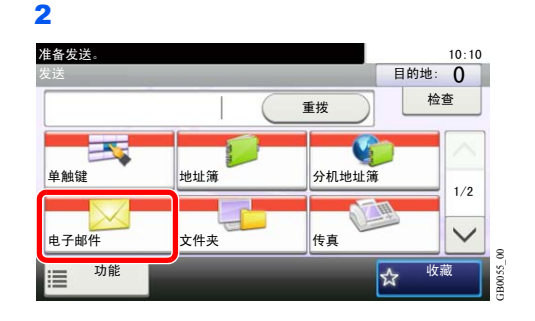

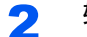

2 输入目的地电子邮件地址。

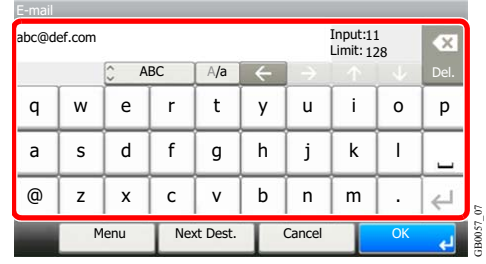

最多可输入 128 个字符。

有关输入字符的详情,请参阅第*11-7*[页上的字符输入方法](#page-350-0)。  $\mathbb{O}$ 

若要输入多个目的地,请按 [下一个目的地],然后输入下一个目的地。最多可以指定 100 个电子 邮件地址。

GB0057\_07

按 [菜单] 和 [添加至地址簿] 可将输入的电子邮件地址登录至地址簿。还可更换已登录目的地的 信息。

3 接受目的地。

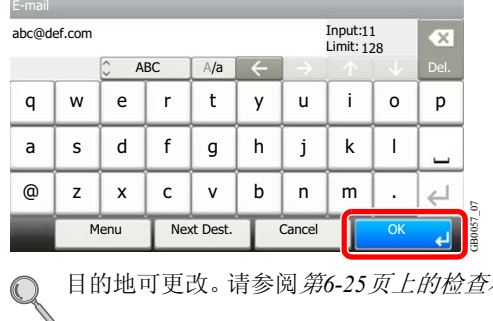

目的地可更改。请参阅第*6-25*[页上的检查和编辑目的地](#page-184-0)。
## <span id="page-180-0"></span>指定新的 **PC** 文件夹

将计算机上的共享文件夹或 FTP 服务器指定为目的地。

## **Q**注

有关如何共享文件夹的详情,请参阅第*6-7*[页上的创建共享文件夹,记录共享文件夹](#page-166-0)。

请确保在Command Center RX(命令中心)中将 **SMB** 协议或 **FTP** 设为开启。有关详情,请参阅*Command Center RX*(命 令中心)用户指南。

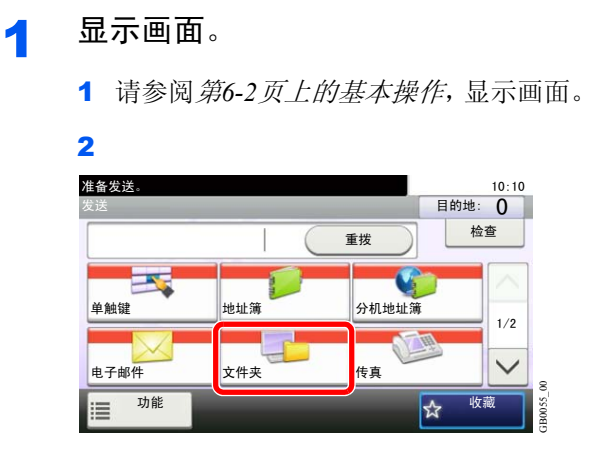

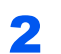

2 选择文件夹类型。

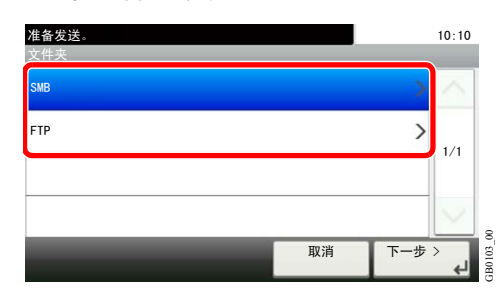

如果您选择了 [FTP],请进至步骤 4。

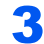

3 选择文件夹规格方法。

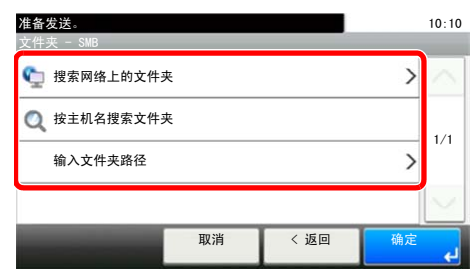

要在网络 PC 上搜索文件夹,请按 [搜索网络上的文件夹] 或 [按主机名搜索文件夹]。

如果您按下了 [搜索网络上的文件夹], 则您可以输入*域 / 工作组*和*主机名*来搜索目的地网络上 的 PC。 **《《《大会》》》,《《大会》》,《《大会》》,《法人法》,《法人法》)。**<br><sup>其在网络</sup> PC 上搜索文件夹, 请按 [搜索网络上的文件夹] 或 [按主机名搜索文件夹]。<br><br>1果您按下了 [搜索网络上的文件夹], 则您可以输入*域/工作纽*和*主机名*来搜索目的地网络<br><br>b<sup>]</sup><br>b] 会可以显示 500 个地址。选择您想要在出现的画面中指定的主机名 (PC 名称) ,然后按 [下<br>俞入目的地电脑的登录用户名和登录密码名称后, 会

如果您按下了 [按主机名搜索文件夹],则您可以在目的地网络上搜索所有 PC。

最多可以显示 500 个地址。选择您想要在出现的画面中指定的主机名(PC 名称),然后按 [下一 步]。会出现登录用户名和登录密码输入画面。

输入目的地电脑的登录用户名和登录密码名称后,会出现共享文件夹。选择您想要指定的文件 夹,然后按 [下一步]。设定了所选共享文件夹的地址。

### **Q** 注

有关输入字符的详情,请参阅第*11-7*[页上的字符输入方法](#page-350-0)。

从搜索结果列表中选择文件夹,然后转至步骤 6。 如果您选择了 [输入文件夹路径],请进至步骤 4。

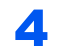

4 输入目的地信息。

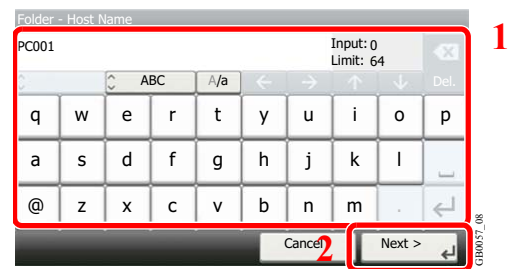

输入下一信息。输入一个项目后,按 [下一个] 进至下一个项目。

#### 发送至文件夹(**SMB**)

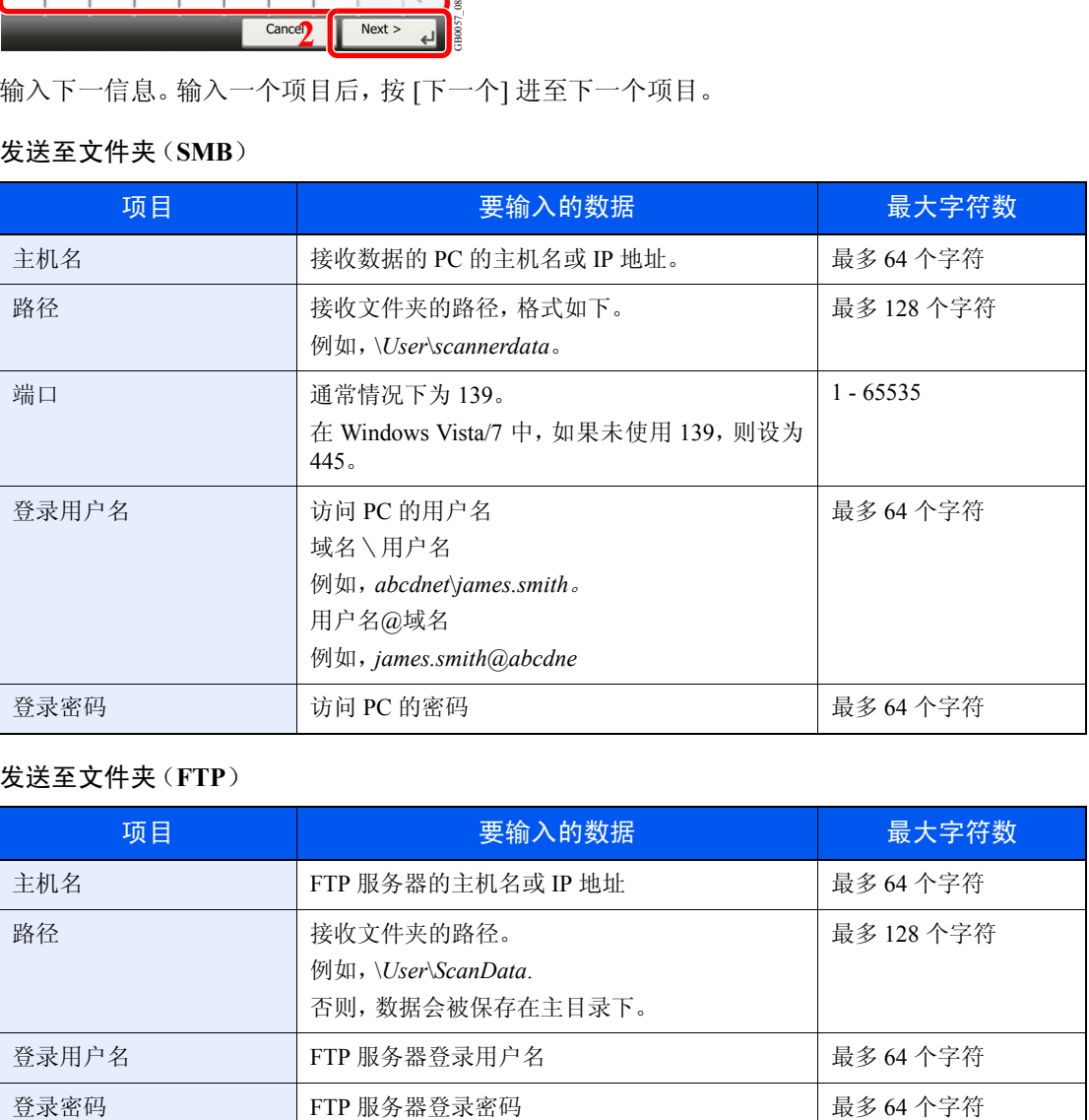

#### 发送至文件夹(**FTP**)

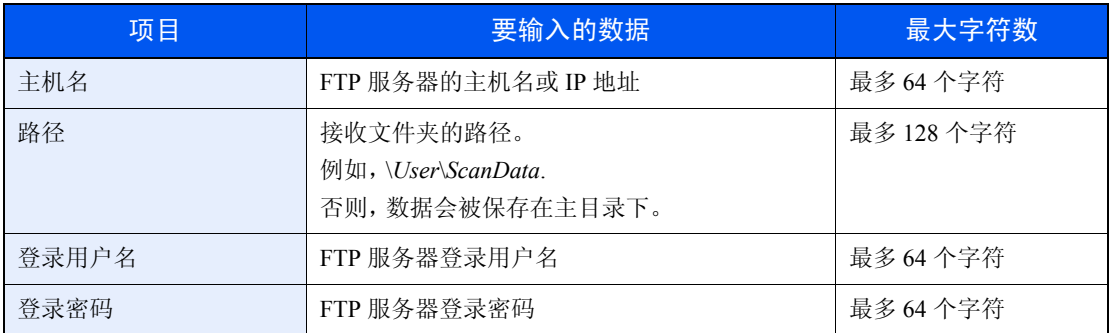

有关输入字符的详情,请参阅第*11-7*[页上的字符输入方法](#page-350-0)。

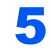

### 5 确认信息。

检查信息。必要时可按需更改的项目来更改信息。

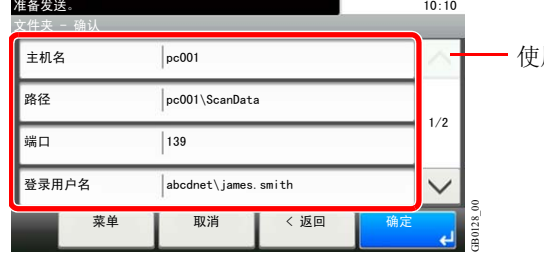

|用 [ 〉] 或 [ へ] 上下滚动显示。

指定计算机或服务器端口号为目的地时,按 [端口],然后输入端口号。您可以在 1 至 65,535 范围 内设定 5 位数以内的端口号。

#### 确认连接状态。

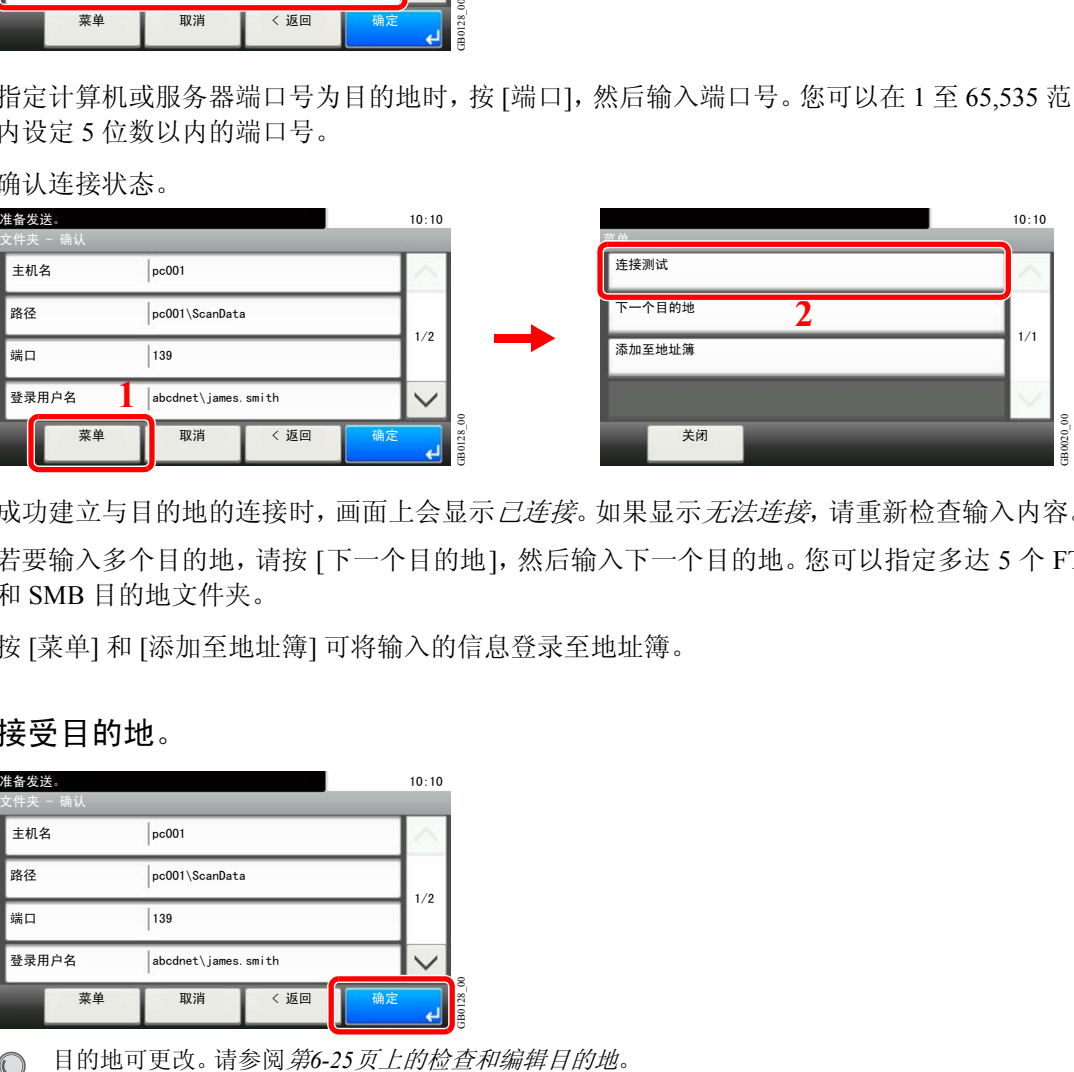

成功建立与目的地的连接时,画面上会显示*已连接*。如果显示*无法连接*,请重新检查输入内容。 若要输入多个目的地,请按 [下一个目的地],然后输入下一个目的地。您可以指定多达 5 个 FTP 和 SMB 目的地文件夹。

按 [菜单] 和 [添加至地址簿] 可将输入的信息登录至地址簿。

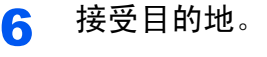

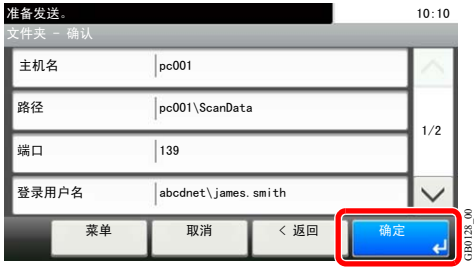

 $\mathbb{Q}$ 

## <span id="page-184-0"></span>检查和编辑目的地

检查并编辑所选的目的地。

1 显示画面。

1 请参阅第*6-17*[页上的指定目的地](#page-176-0),指定目的地。

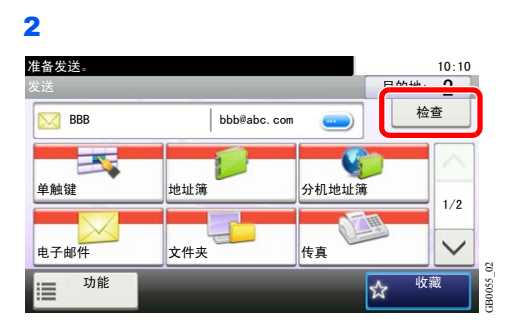

2 检查并编辑目的地。

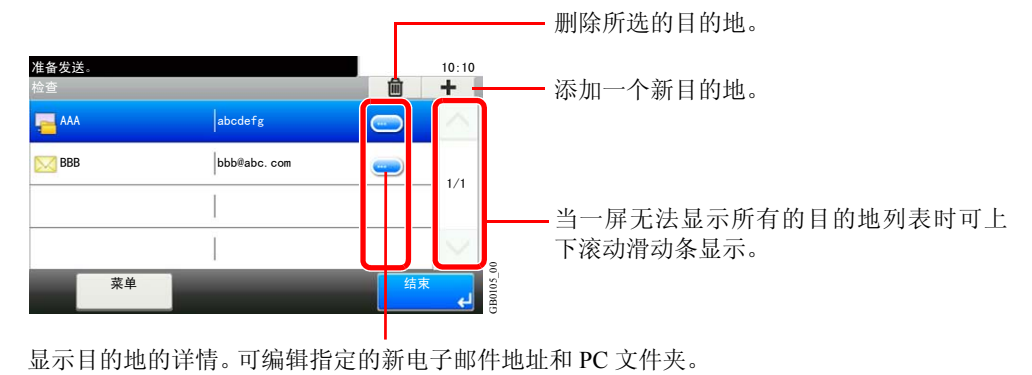

## 发送至不同类型的目的地(多个发送)

您可以指定由电子邮件地址、文件夹(SMB 或 FTP)和传真号码\*组成的目的地。此功能被称为多个发送。通过一次操作发 送至不同类型的目的地(电子邮件地址、文件夹等)时,此功能很有用。

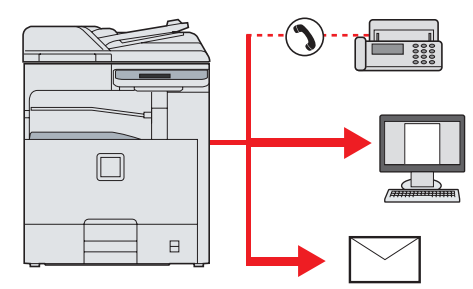

\* 需要安装选购件传真组件。

广播项目数量

电子邮件:最多 100 个

文件夹(SMP、FTP):总共 5 个 SMB 和 FTP

传真:最多 100 个

此外,根据设定的不同,您也可以同时进行发送和打印。

该操作的步骤与指定相应类型目的地使用的步骤相同。继续输入电子邮件地址或文件夹路径,使其出现在目的地列表中。 按开始键同时向所有目的地发送。

**Q**注 如果目的地包括传真地址,则传送至所有目的地的图像为黑白图像。

# 在地址簿中登录目的地

将一个新目的地添加到地址簿。可以采用两种登录方法,即个人和群组。添加群组时,请输入群组名称,然后从地址簿中 选择群组成员。

## 添加个人

最多可以登录 200 条个人地址。每个地址均可以包含目的地名称、电子邮件地址、FTP 服务器文件夹路径、电脑文件夹路 径以及传真号码(需安装选购件)等信息。

#### **Q**

如果启用了用户登录管理,您只有以管理员身份登录机器才能编辑地址簿中的目的地。 也可将个人地址登录至系统菜单。

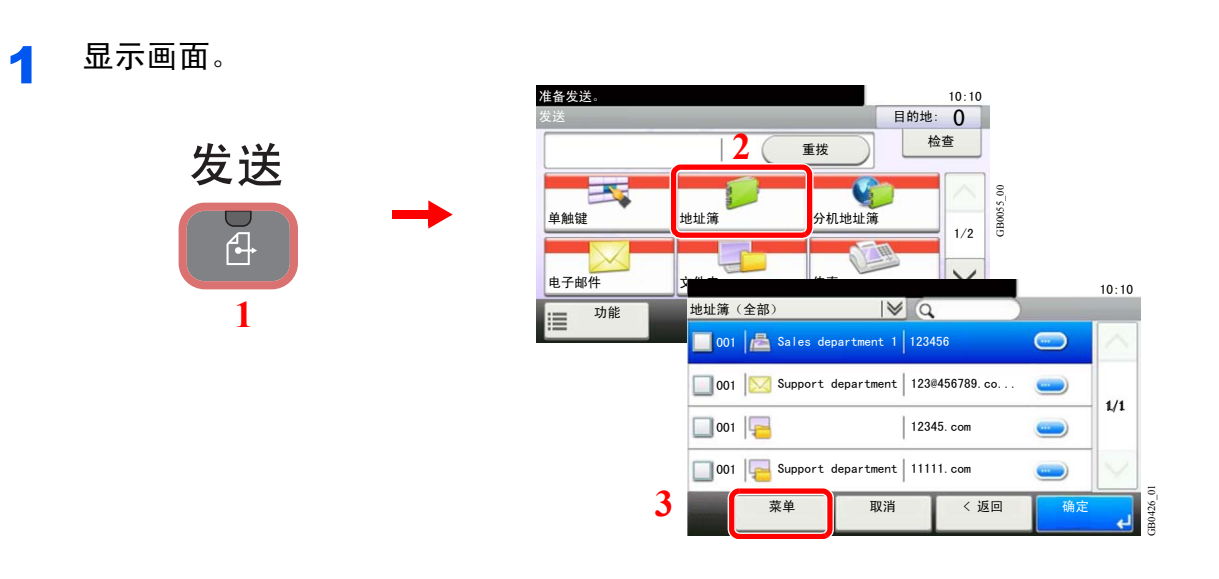

2 添加一个新目的地。

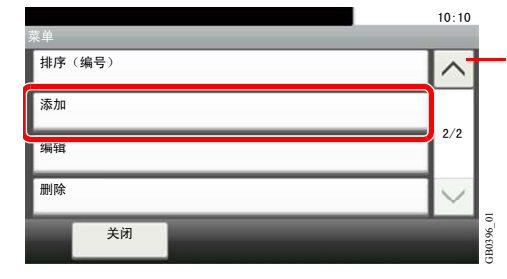

使用 [  $\vee$  ] 或 [  $\wedge$  ] 上下滚动显示。

### 3 选择登录方法。

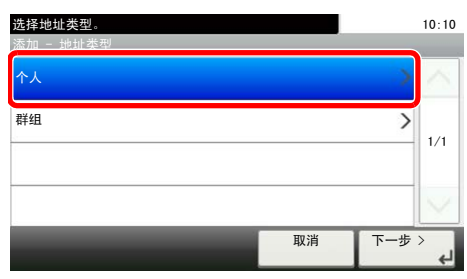

GB0419\_01

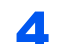

4 输入目的地名称。

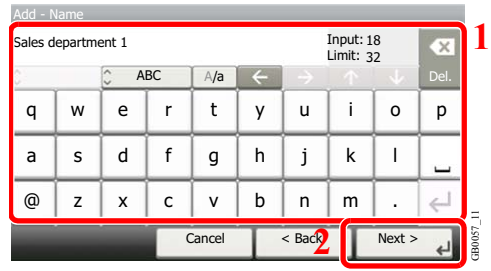

最多可输入 32 个字符。

有关输入字符的详情,请参阅第*11-7*[页上的字符输入方法](#page-350-0)。  $\mathbb{Q}$ 

### 5 输入目的地。

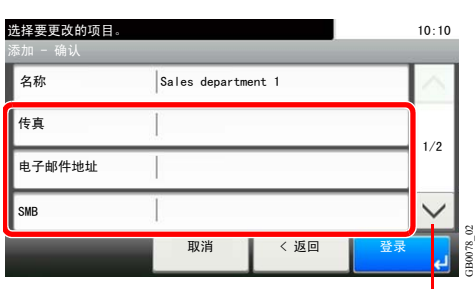

使用 [ ~ ] 或 [ ^ ] 上下滚动显示。

选择要登录的目的地类型。

有关传真的详情,请参阅传真操作手册。  $\mathbb{O}$ 

#### 电子邮件地址

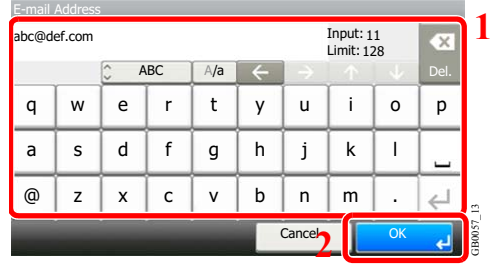

输入电子邮件地址。最多可输入 128 个字符。

有关输入字符的详情,请参阅第*11-7*[页上的字符输入方法](#page-350-0)。

#### 文件夹(**SMB**)地址

1 输入主机名、路径、端口、登录用户名和登录密码。

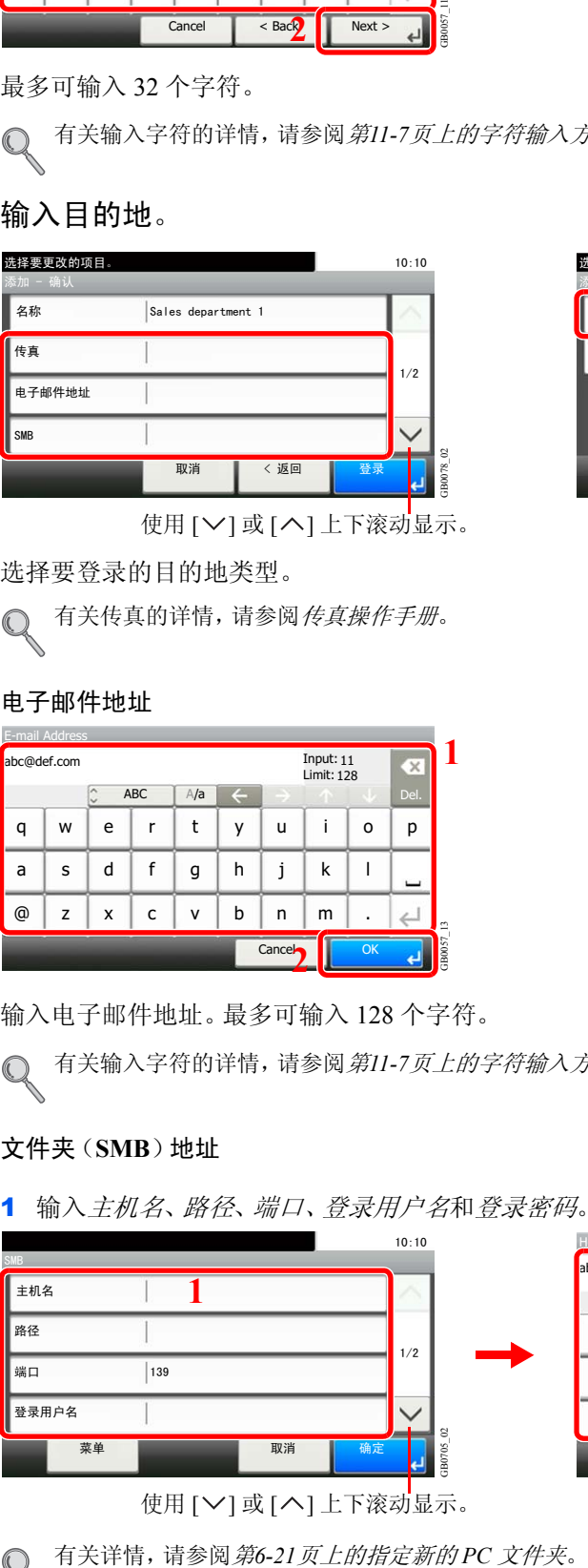

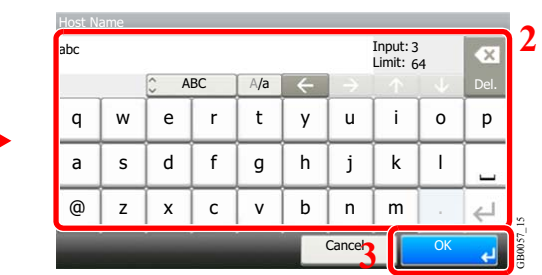

使用 [>] 或 [ヘ] 上下滚动显示。

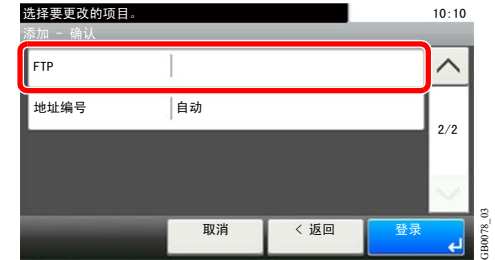

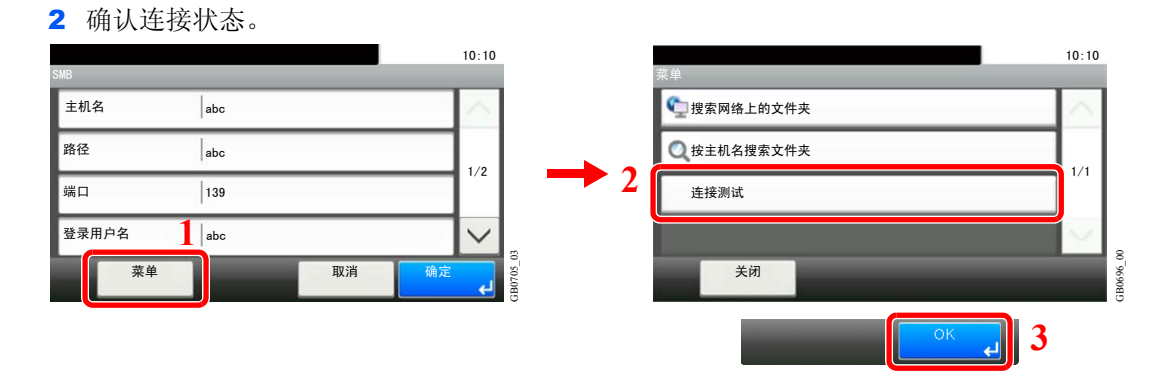

成功建立与目的地的连接时,画面上会显示已连接。如果显示无法连接,请重新检查输入内容。

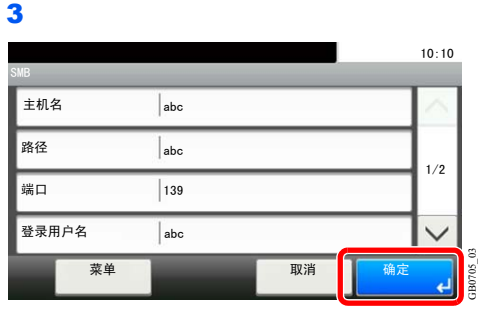

#### 文件夹(**FTP**)地址

1 输入主机名、路径、端口、登录用户名和登录密码。

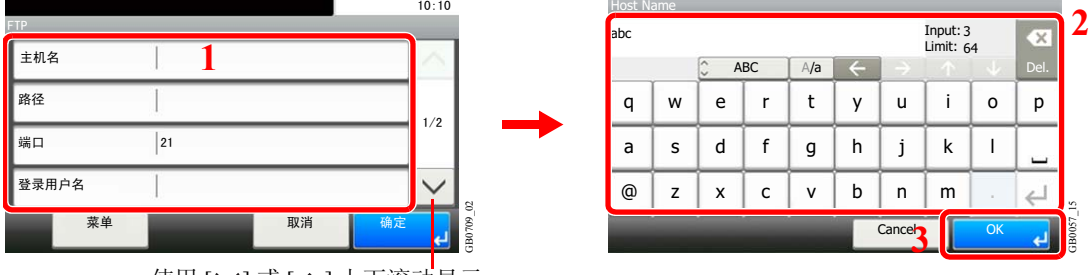

GB0705\_03

使用 [∨] 或 [ヘ] 上下滚动显示。

有关详情,请参阅第*6-21*[页上的指定新的](#page-180-0) *PC* 文件夹。  $\mathbb{O}$ 

#### 2 确认连接状态。

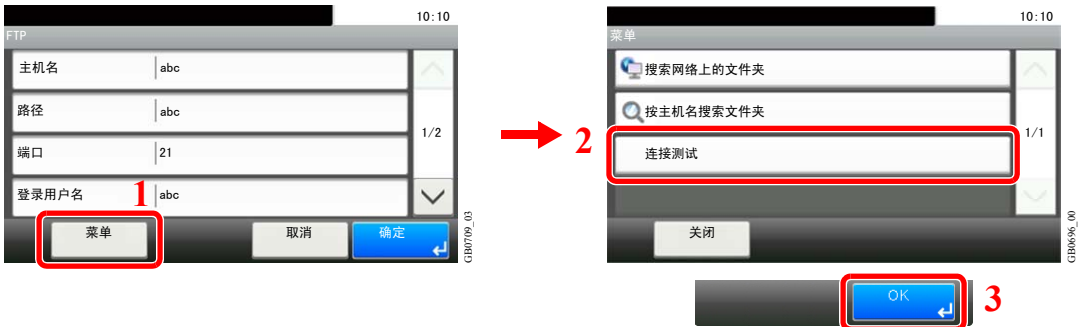

成功建立与目的地的连接时,画面上会显示已连接。如果显示无法连接,请重新检查输入内容。

3

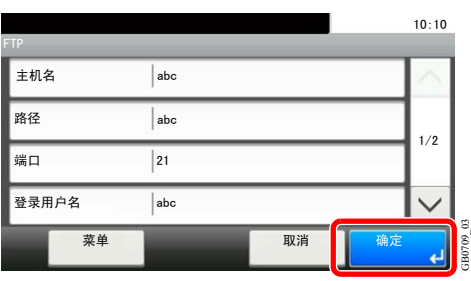

## 6 输入地址编号。

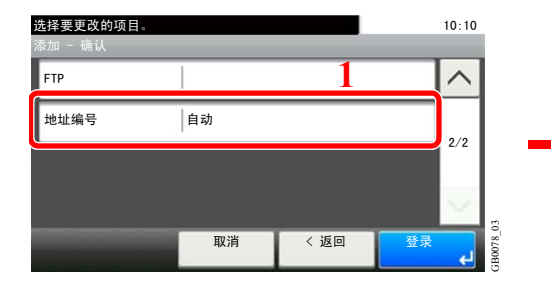

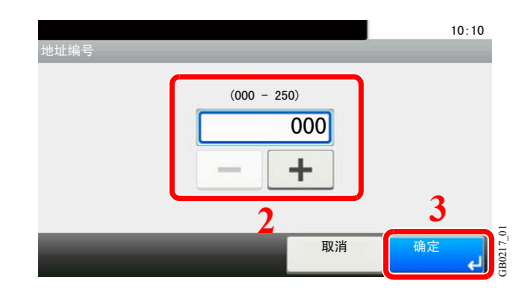

按 [+]、[-] 或数字键输入特定的地址编号(1-250)。

地址编号为目的地的 ID。您可以分别为个人和群组选择 200 和 50 个以内可用的编号。 如果将"000"设为地址编号,则此地址将会登录在最小可用编号之下。

GB0078\_02

### 7 登录目的地。

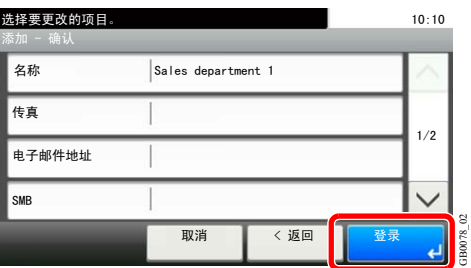

## 添加群组

将两个或多个个人联系人编入一个群组。群组中的目的地可以同时添加。添加群组时,最多可以将 50 个群组添加到地址簿 中。 将一个群组添加到地址簿之前,必须首先添加群组中包含的个人。

## **Q**注

如果启用了用户登录管理,您只有以管理员身份登录机器才能编辑地址簿中的目的地。

也可将群组中的目的地登录至系统菜单。

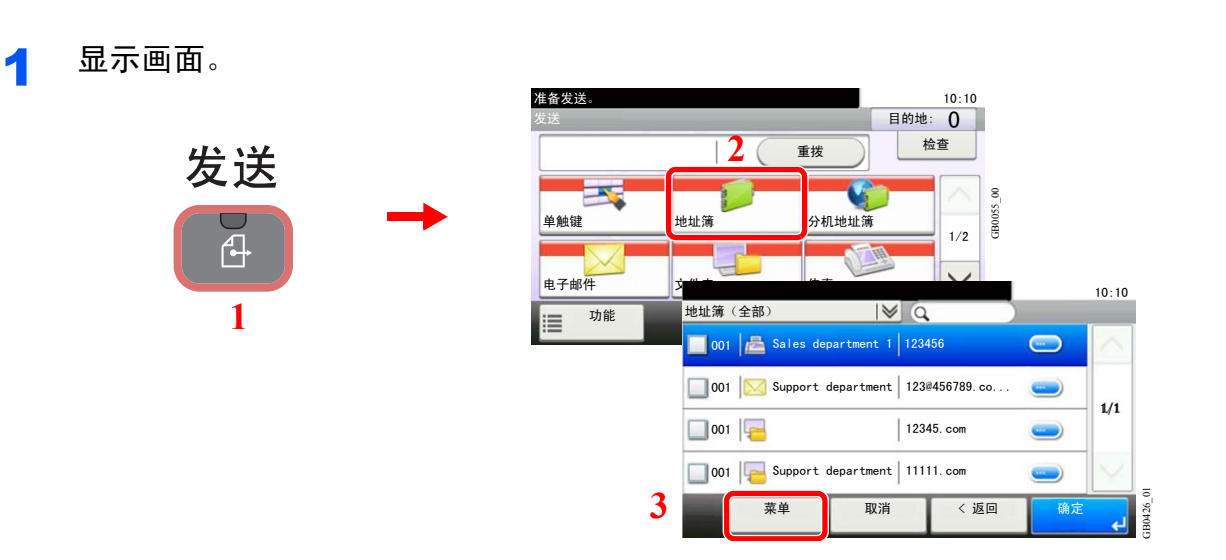

## 2 添加一个新目的地。

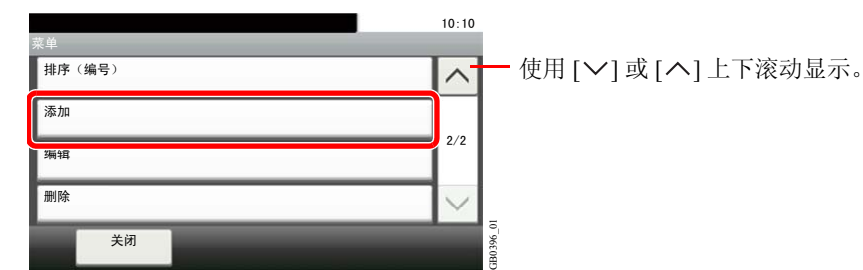

## 3 选择登录方法。

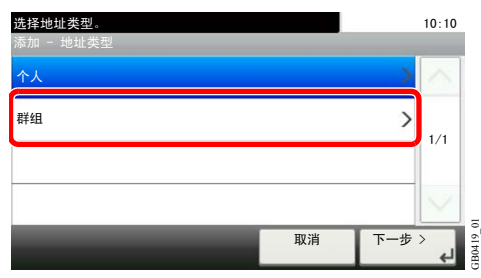

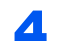

4 输入群组名称。

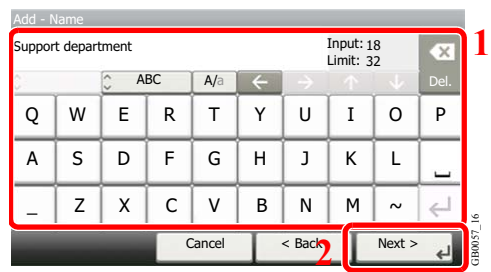

最多可输入 32 个字符。

有关输入字符的详情,请参阅第*11-7*[页上的字符输入方法](#page-350-0)。

### 5 选择成员(目的地)。

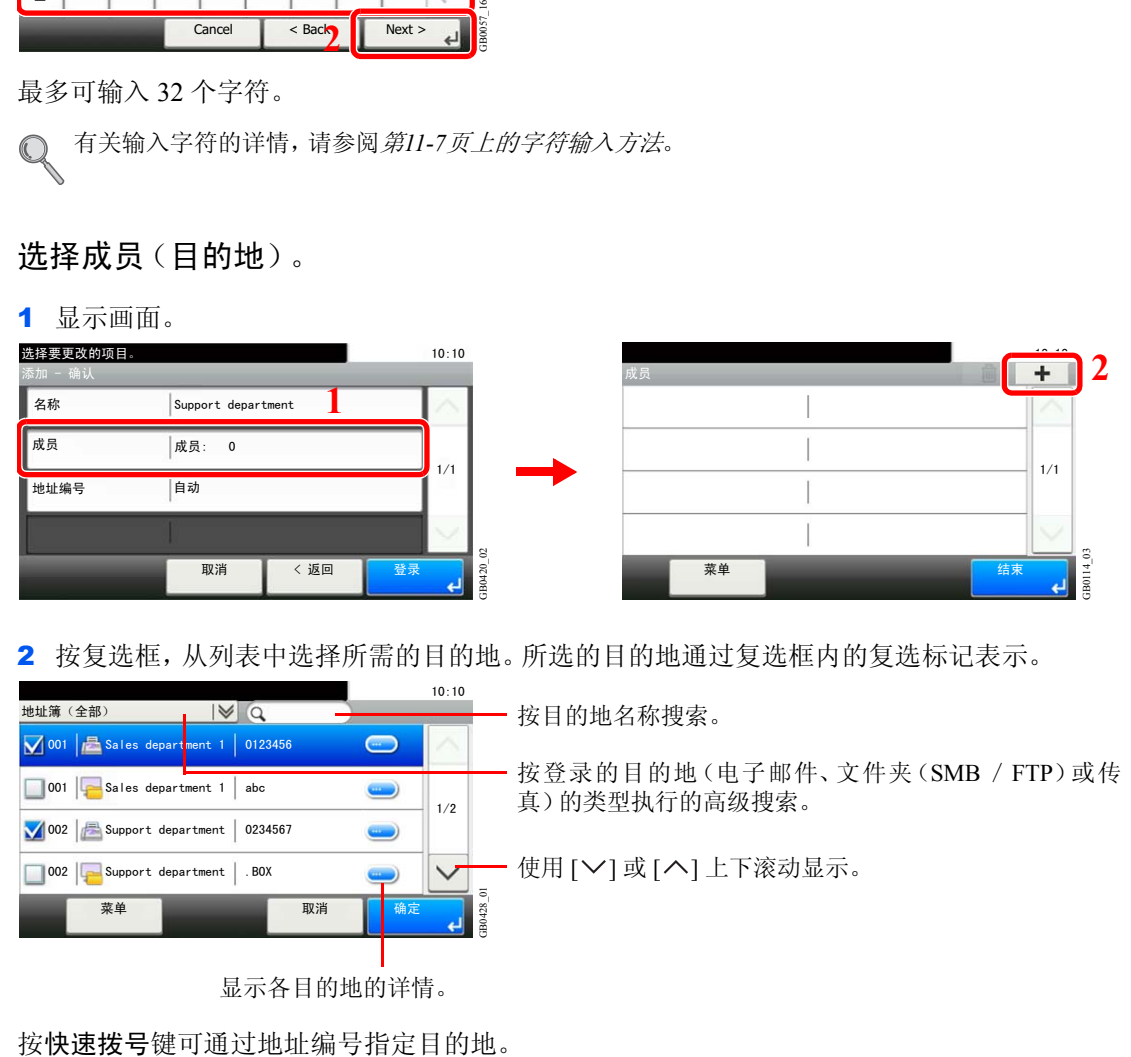

2 按复选框,从列表中选择所需的目的地。所选的目的地通过复选框内的复选标记表示。

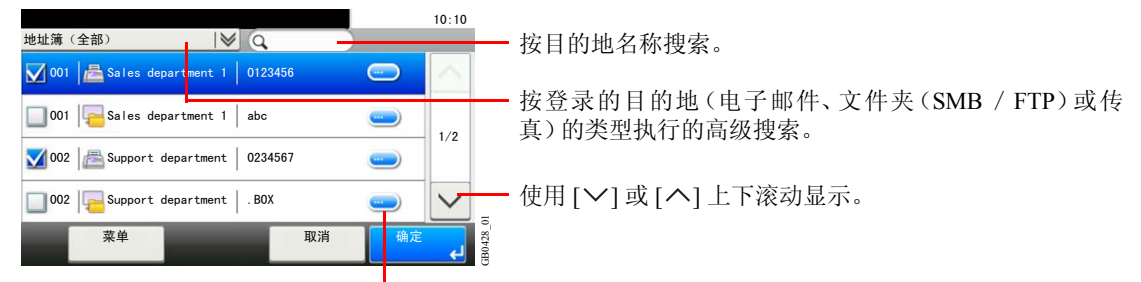

显示各目的地的详情。

您也可以按 [菜单] 执行更详细的搜索。

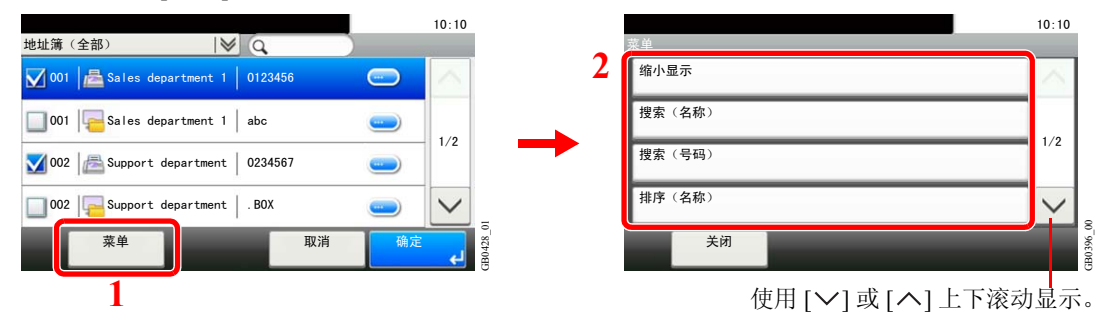

缩小显示:按登录的目的地(电子邮件、文件夹(SMB/FTP)或传真)的类型执行的高级搜索。 搜索 (名称)和搜索 (号码):按照目的地名称和地址编号的搜索。 排序 (名称)和排序 (编号):按照目的地名称或地址编号将地址列表排序。

### 图注

要取消所选内容时,请按相应的复选框,取消勾选标记。

### 6 接受成员。

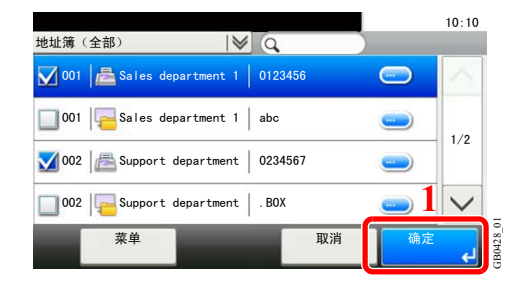

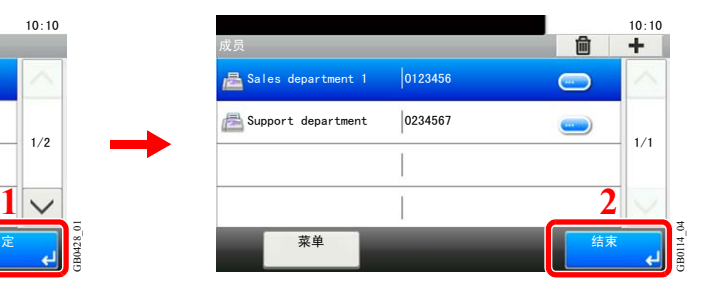

#### 7 输入地址编号

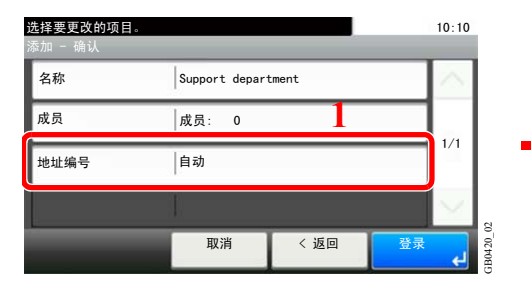

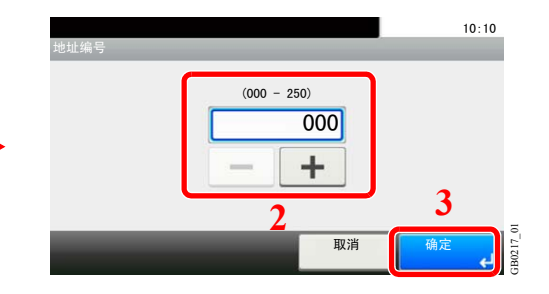

按 [+]、[-] 或数字键输入特定的地址编号(1-250)。

地址编号为目的地的 ID。您可以分别为个人和群组选择 200 和 50 个以内可用的编号。 如果将"000"设为地址编号,则此地址将会登录在最小可用编号之下。

#### R 登录群组。

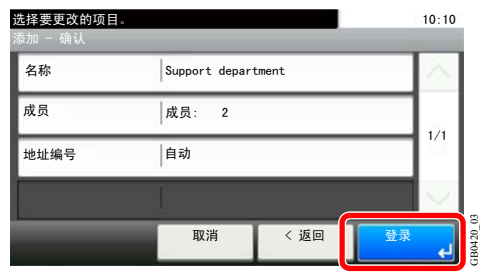

## 编辑和删除地址簿条目

编辑和删除已添加到地址簿的目的地(个人)。

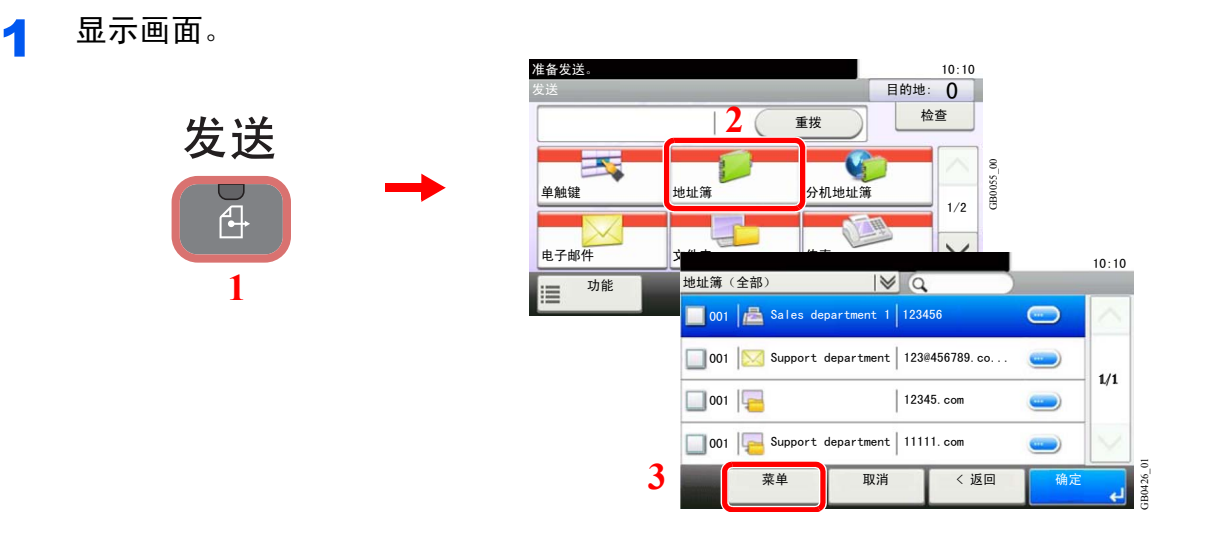

2 编辑或删除目的地。

编辑目的地

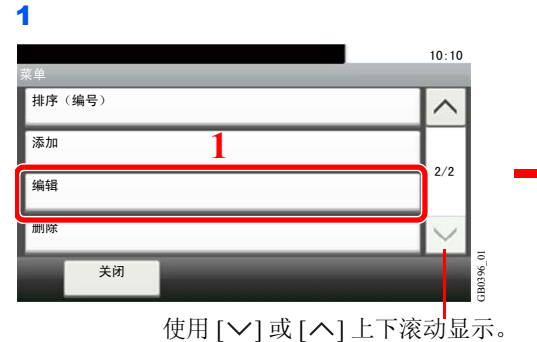

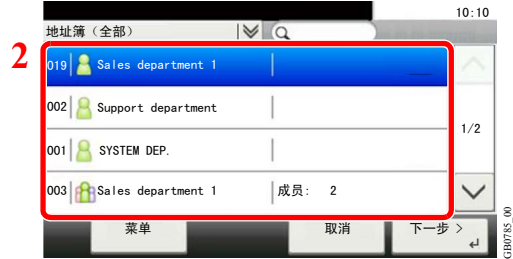

选择要编辑的目的地(个人)或群组。

按快速拨号键可通过地址编号指定目的地。

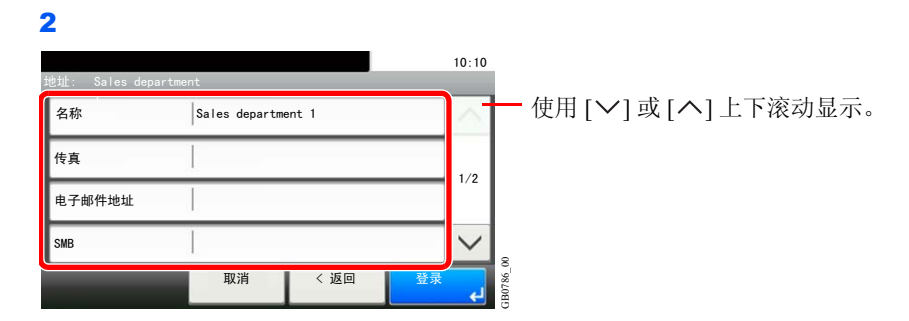

必要时可按需更改的项目来更改信息。

3

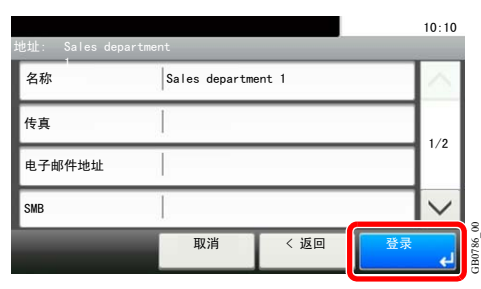

#### 删除成员(群组)

若要删除群组成员,选择希望删除的目的地,然后按 [(删除)](垃圾桶图标)。

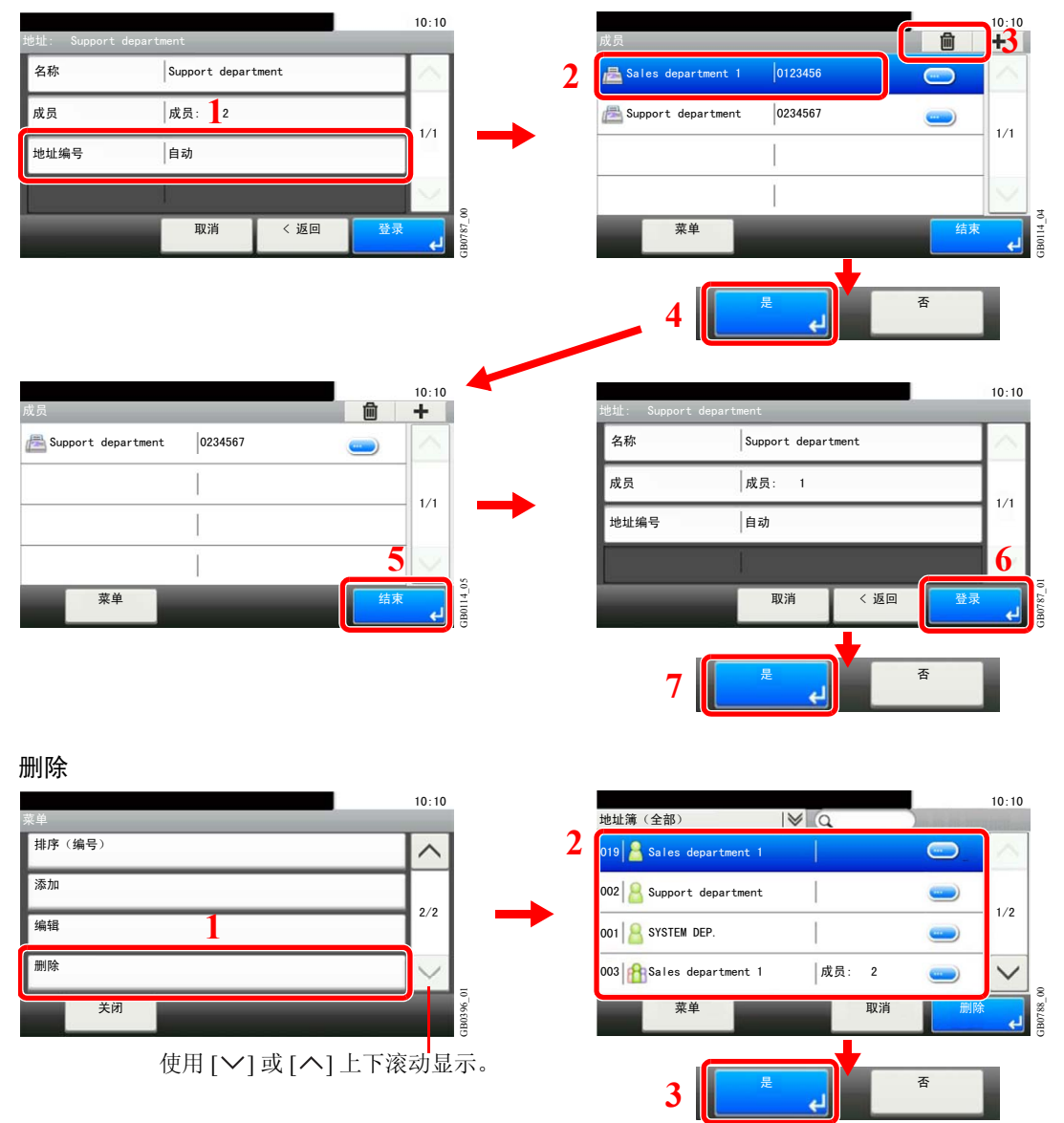

选择要删除的目的地(个人)或群组。

## 将目的地添加至单触键

添加一个新目的地(个人或群组)至单触键。

## 添加目的地

添加一个新目的地(个人或群组)。最多可以登录 100 个目的地。 若要将目的地登录至单触键,须首先将其登录至地址簿。必要时在继续操作之前登录一个或多个目的地。

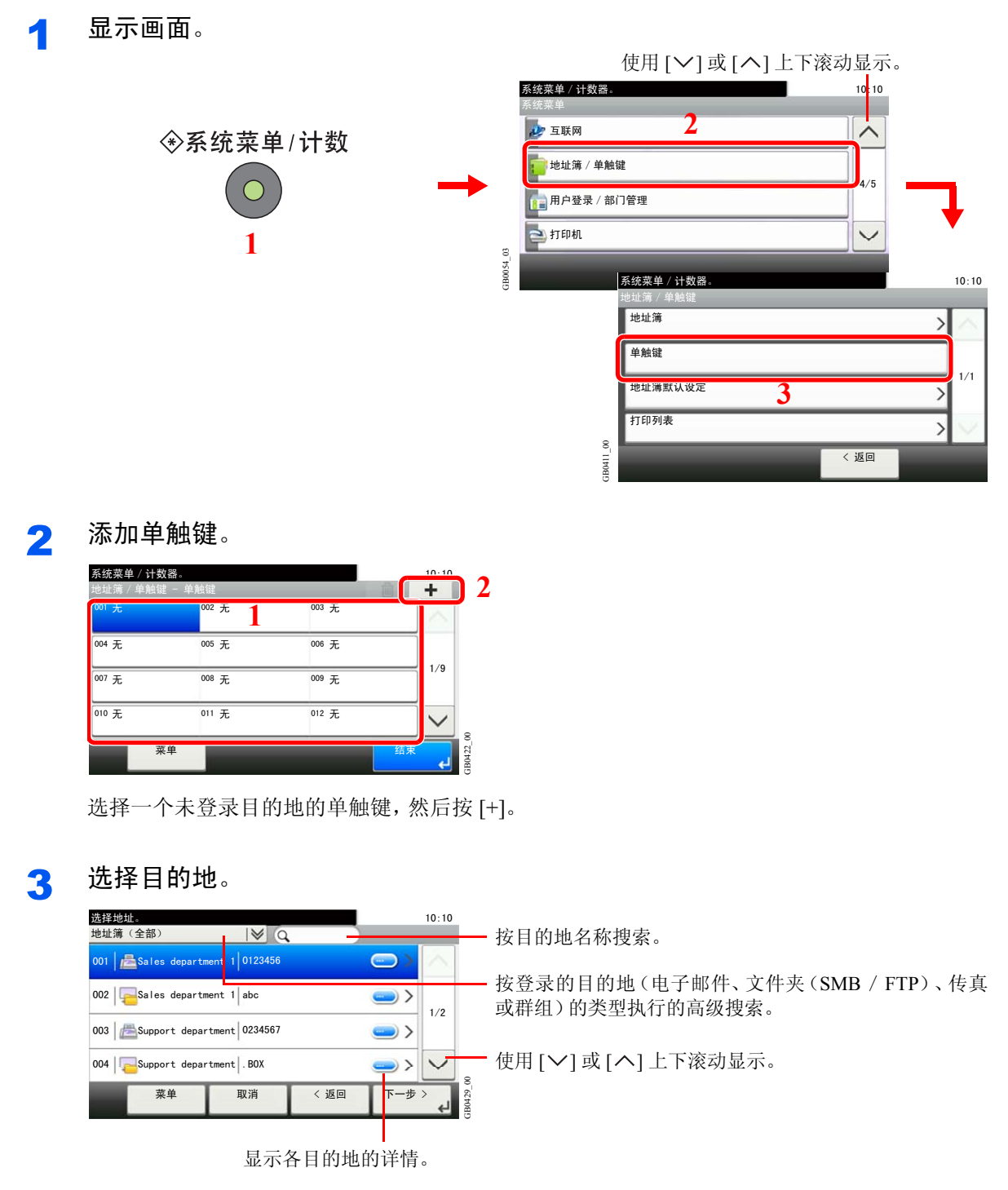

从地址簿中选择一个目的地(个人或群组)。 按快速拨号键可通过地址编号指定目的地。

您也可以按 [菜单] 执行更详细的搜索。

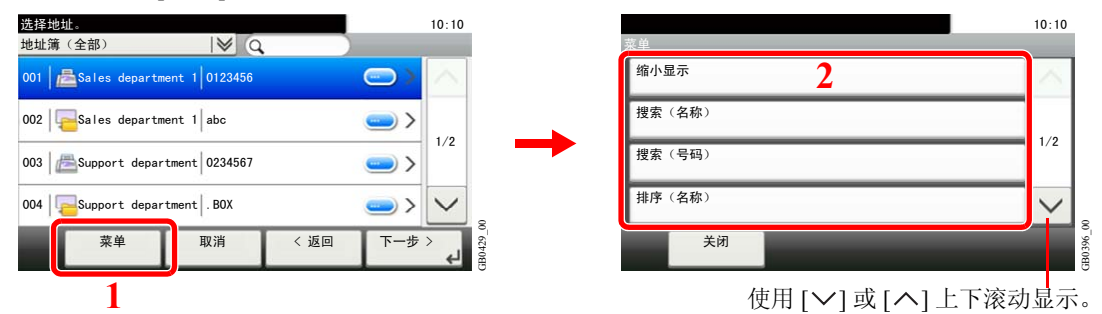

缩小显示 :按登录的目的地 (电子邮件、文件夹 (SMB/FTP)、传真或群组)的类型执行的 高级搜索。

搜索(名称)和搜索(号码):按照目的地名称和地址编号的搜索。

排序(名称)和排序(编号):按照目的地名称或地址编号将地址列表排序。

#### 4 输入单触键名称。

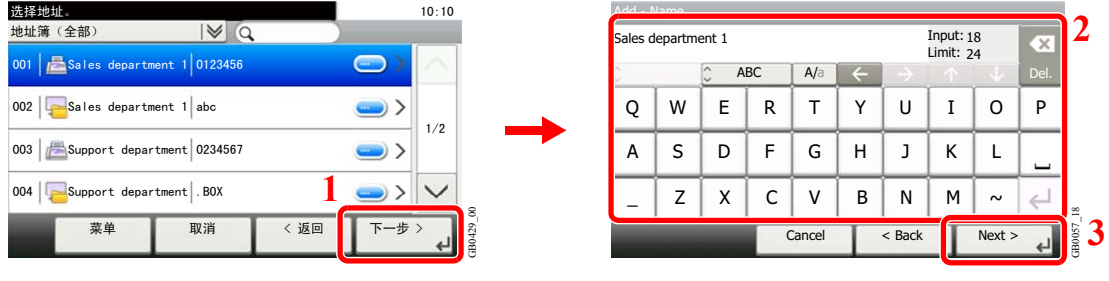

最多可输入 24 个字符。

有关输入字符的详情,请参阅第*11-7*[页上的字符输入方法](#page-350-0)。  $\mathbb{O}$ 

#### 5 登录目的地。

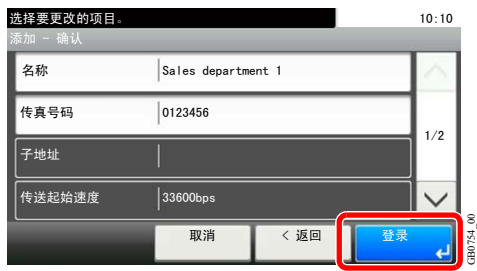

## 编辑和删除单触键

编辑和删除已添加至单触键的目的地。

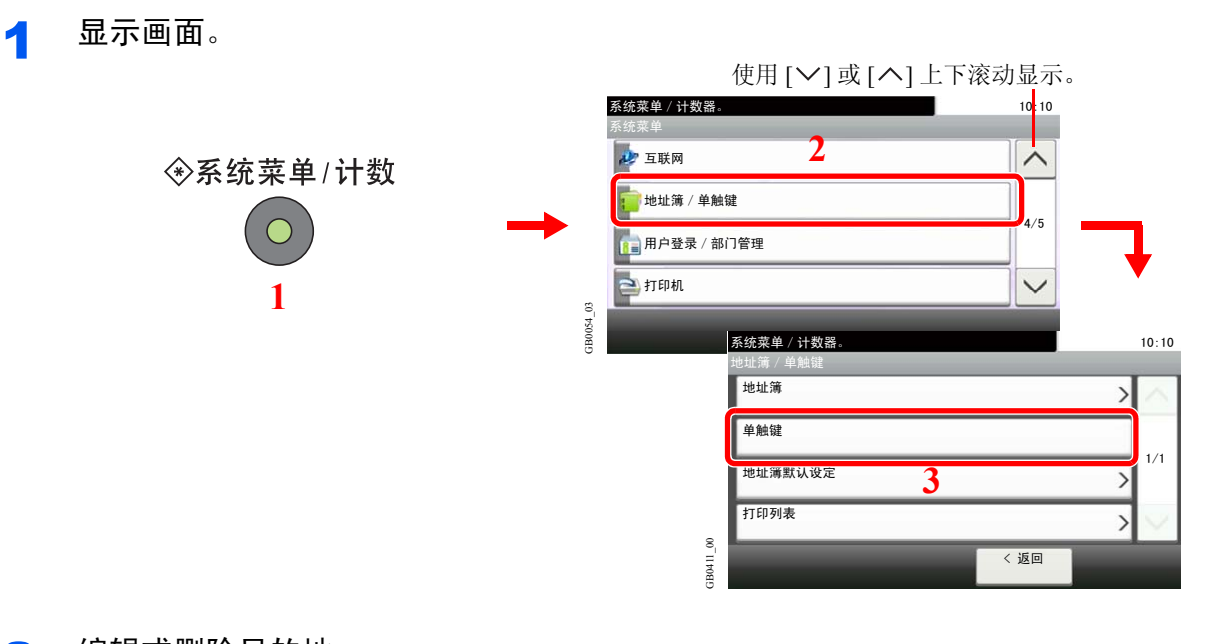

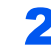

#### 2 编辑或删除目的地。

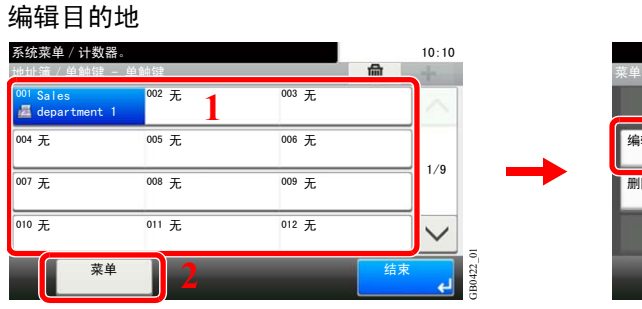

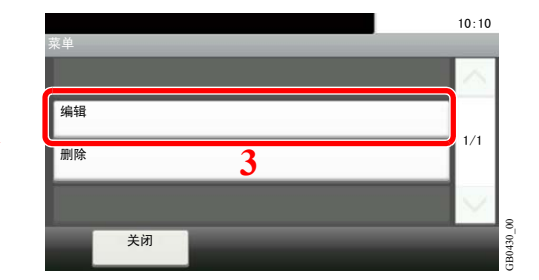

选择要编辑的单触键,然后按 [菜单] 和 [编辑]。

删除

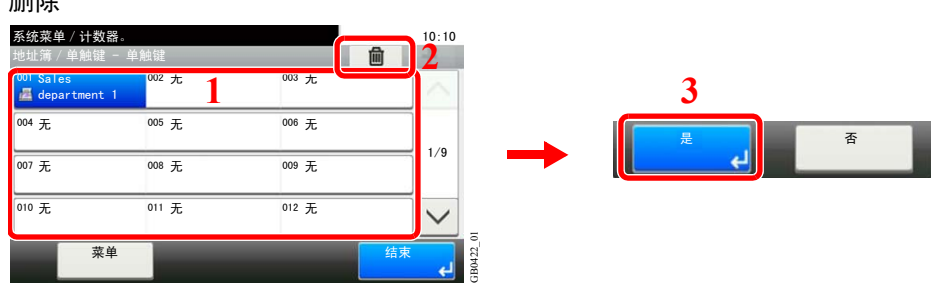

选择要删除的单触键,然后按 [(删除)](垃圾桶图标)。

# 发送功能

发送画面显示常用功能。按 [功能] 将以列表方式显示其他可选功能。使用 [ \ ] 或 [ \ ] 选择功能。

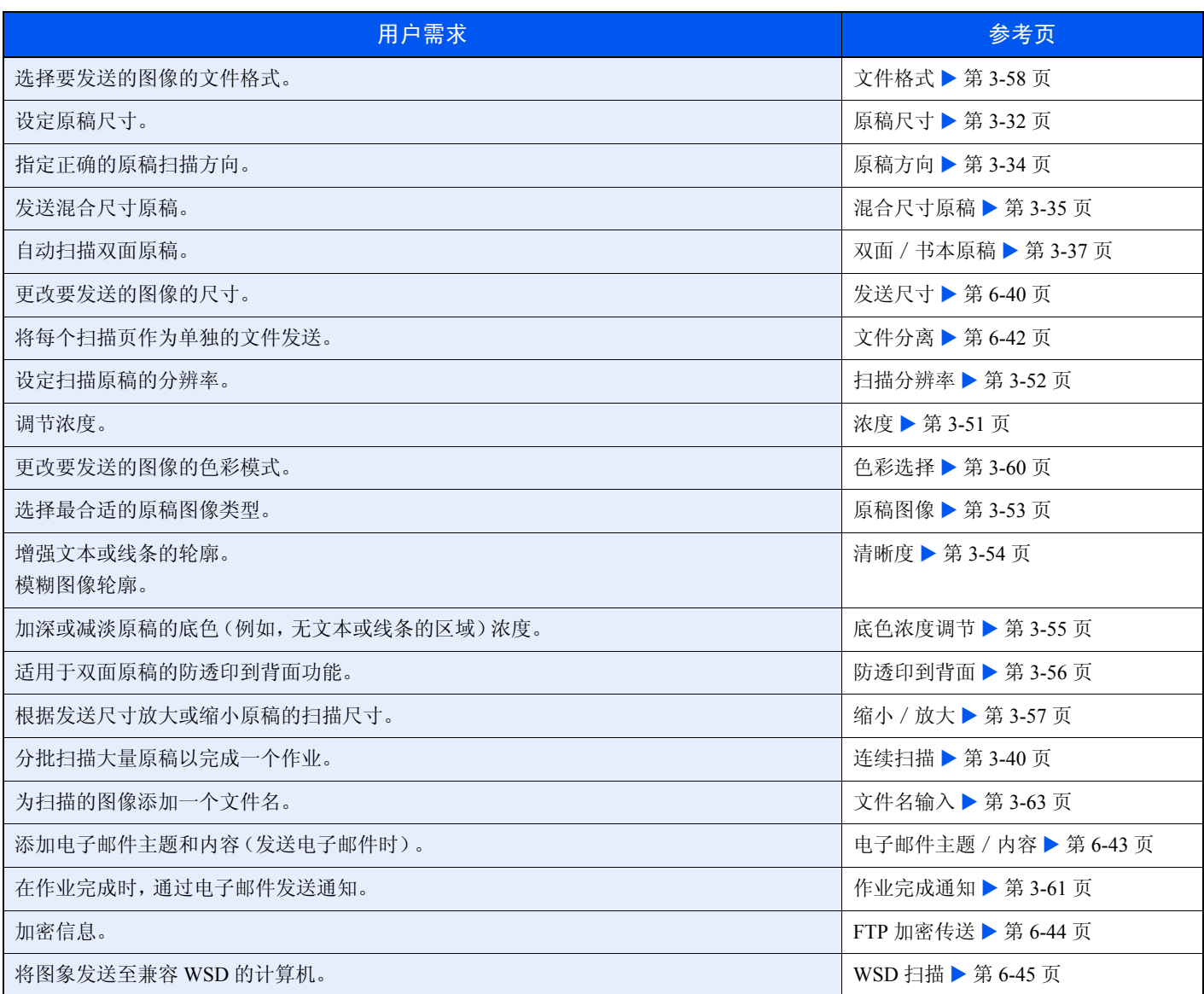

**Q**注

本章节不含传真设定。有关传真操作的详情,请参阅传真操作手册。要使用传真功能需要安装选购件传真组件。

## <span id="page-199-0"></span>发送尺寸

选择要发送的图像尺寸。

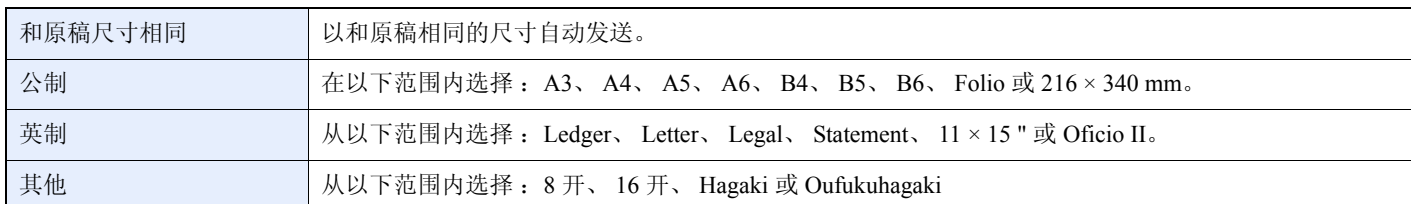

#### 原稿尺寸、发送尺寸和倍率之间的关系

[原稿尺寸](#page-95-0)(第 *[3-32](#page-95-0)* 页)、发送尺寸和[缩小/放大](#page-120-0)(第 *[3-57](#page-120-0)* 页)彼此相互关联。请参阅下表。

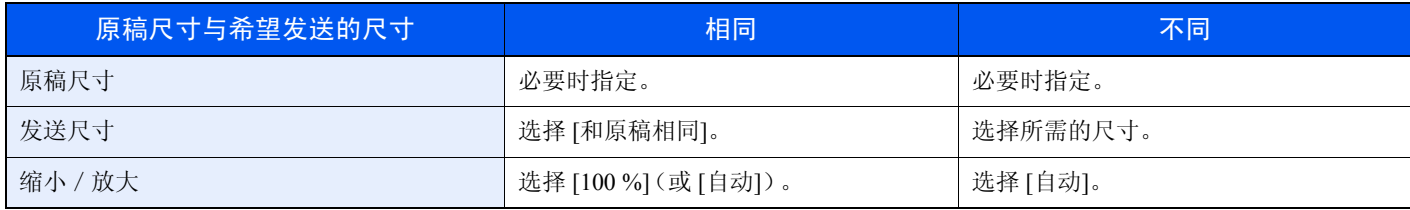

**Q**注

选择的发送尺寸与原稿尺寸不同且选择 [100 %] 缩放倍率时,本机将按照实际尺寸(不缩放)发送图像。

1 显示画面。

1 请参阅第*6-2*[页上的基本操作](#page-161-0),显示画面。

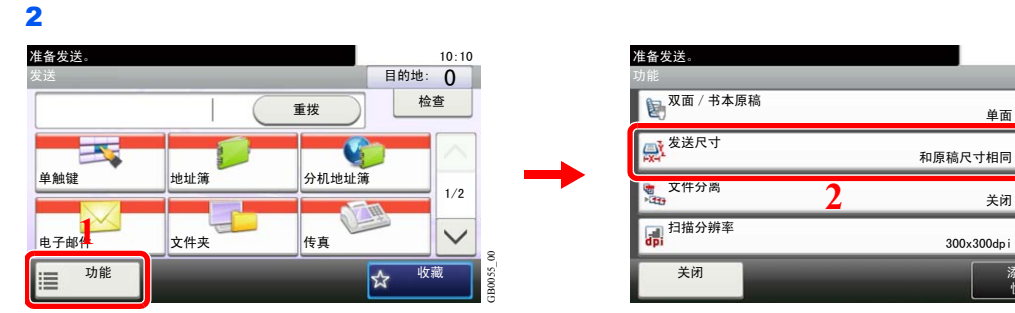

使用 [ ∨ ] 或 [ へ ] 上下滚动显示。

 $10:10$ 

 $\sim$ 

 $2/6$ 

添加/编<mark>辑</mark><br>快捷方式

GB0081\_01

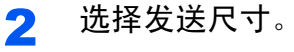

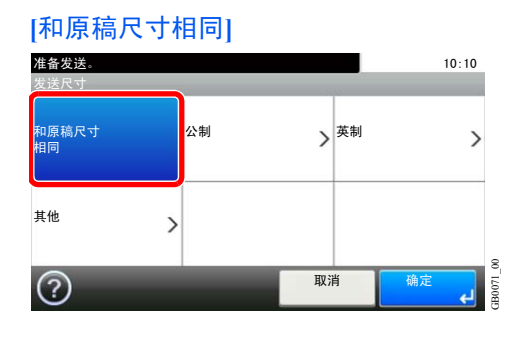

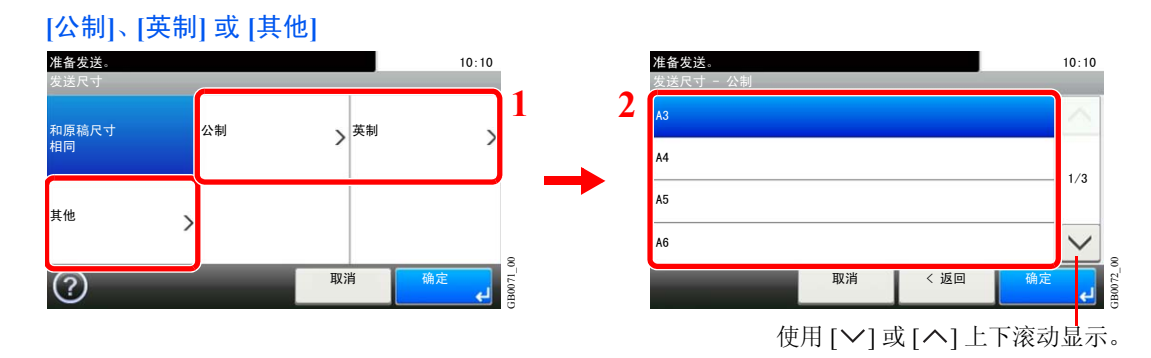

选择所需的尺寸。

## <span id="page-201-0"></span>文件分离

通过逐页分离扫描的原稿数据来创建若干文件,然后发送这些文件。

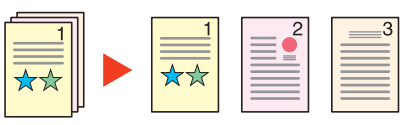

## **Q**注

文件名末尾处都会附上三位数的序列号, 如 abc\_001.pdf, abc\_002.pdf...。

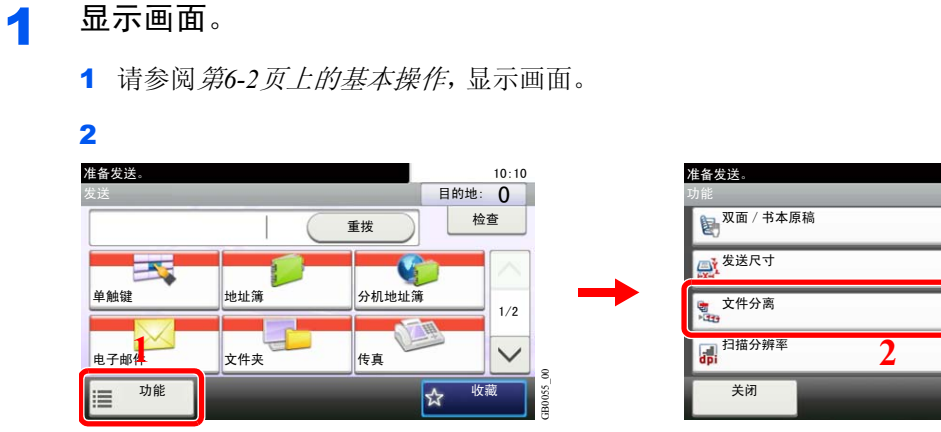

使用 [ 〉] 或 [ へ] 上下滚动显示。

单面

 $300x300dp$ i 关闭

。<br>和原稿尺寸相同

 $10:10$ 

 $\widehat{\phantom{1}}$ 

 $2/6$ 

添加/编i<mark></mark><br>快捷方式

GB0081\_01

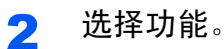

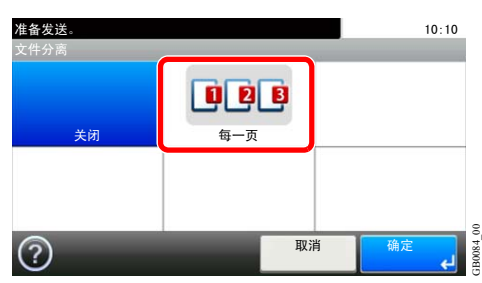

## <span id="page-202-0"></span>电子邮件主题/内容

发送文件时添加主题和内容。

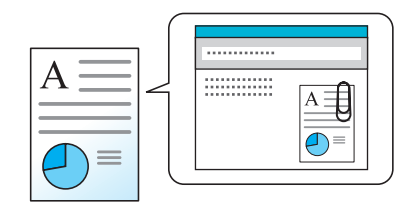

### 高注

最多可输入 60 个字符的主题和 500 个字符的内容。

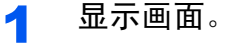

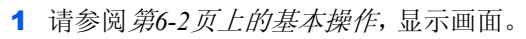

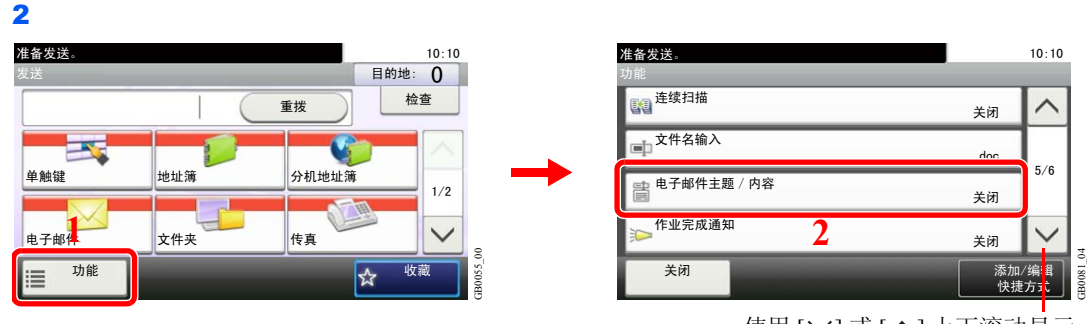

使用 [ ∨ ] 或 [ へ ] 上下滚动显示。

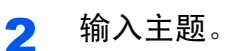

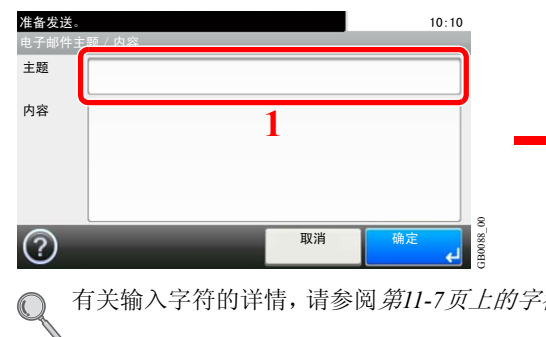

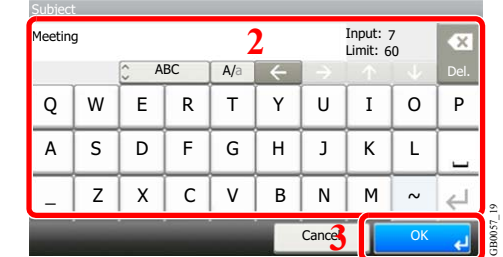

有关输入字符的详情,请参阅第*11-7*[页上的字符输入方法](#page-350-0)。

#### 3 输入内容。

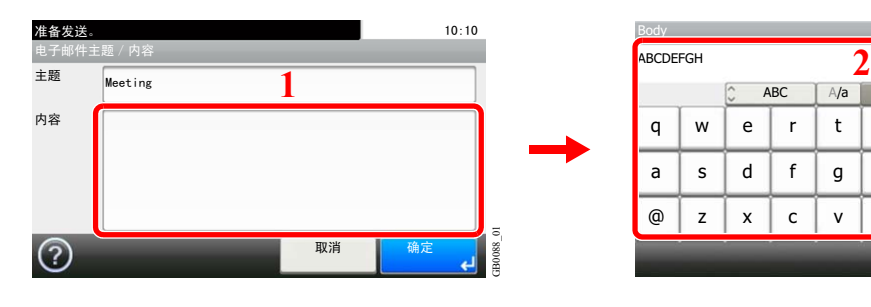

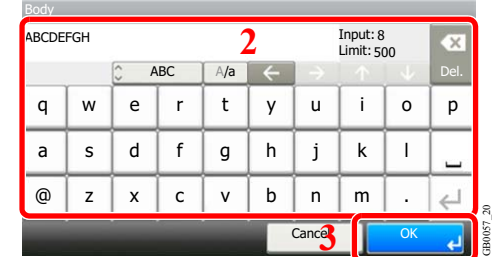

4 <sup>按</sup> **[**确定**]**。

## <span id="page-203-0"></span>**FTP** 加密传送

使用 FTP 时加密图像。加密可确保文件传送安全。

图注

要使用 FTP 加密时,请将安全协议设定的 *SSL* 设定为 [开启]。有关详情,请参阅第*9-22*[页上的安全协议](#page-261-0)。

1 显示画面。

1 请参阅第*6-2*[页上的基本操作](#page-161-0),显示画面。

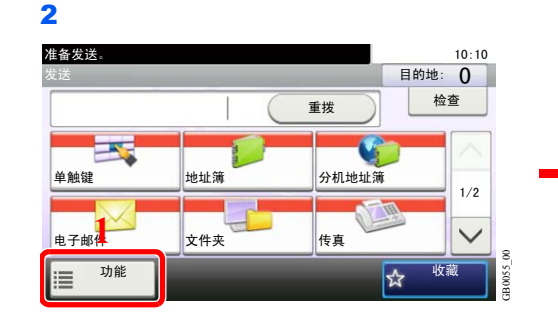

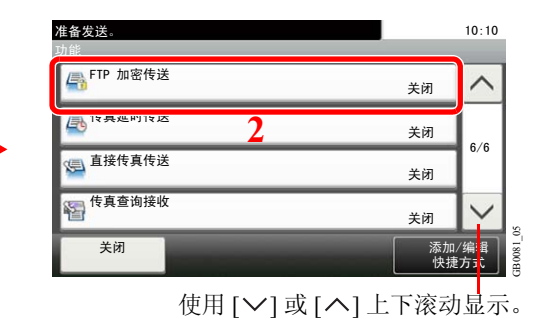

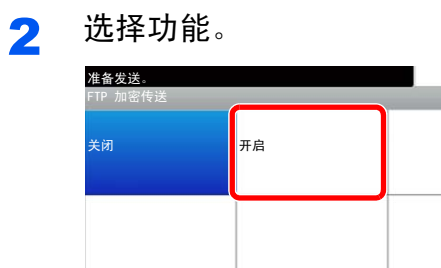

 $\odot$ 

GB0091\_00

**B0091** 

取消 偏定

 $10:10$ 

# <span id="page-204-0"></span>**WSD** 扫描

WSD 扫描可以将本机扫描的原稿图像保存为兼容 WSD 的计算机可使用的文件。

#### **Q**注

要使用 WSD 扫描时,请确认用于 WSD 扫描的计算机和机器都已联网,*[WSD](#page-261-1)* 扫描(第 *[9-22](#page-261-1)* 页)在网络设定中被设为 [开 启]。

有关操作计算机的信息,请参阅计算机的帮助或软件的操作手册。

#### 安装驱动程序软件(用于 **Windows 7**)

#### 1 显示窗口。

从开始菜单中选择网络。

### 2 安装驱动程序

右击机器图标,然后单击(Kyocera:XXX:XXX),然后单击安装。

#### **Q** 注

如果出现用户帐户控制窗口,请单击继续。 如果出现找到新的硬件窗口,请单击取消。

安装期间,双击任务栏上显示的图标以显示驱动程序软件安装画面。画面上显示可以使用设备 时,安装完成。

#### 使用 **WSD**

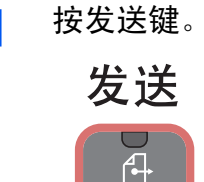

2 放置原稿。

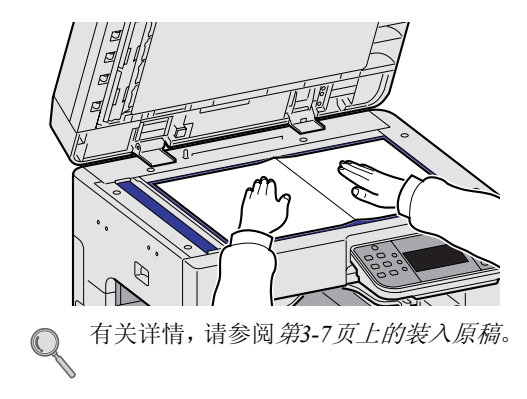

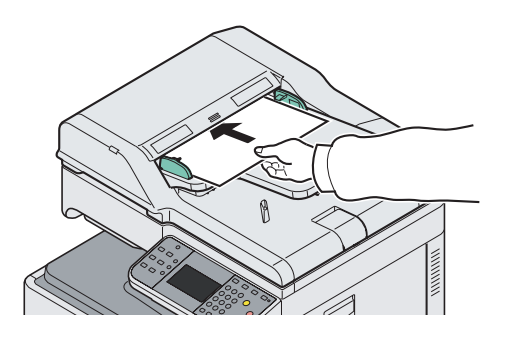

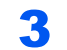

3 显示画面。

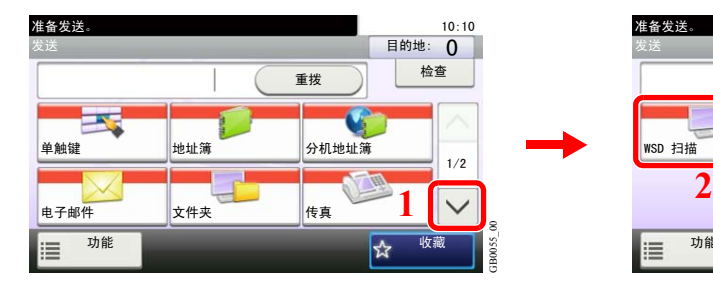

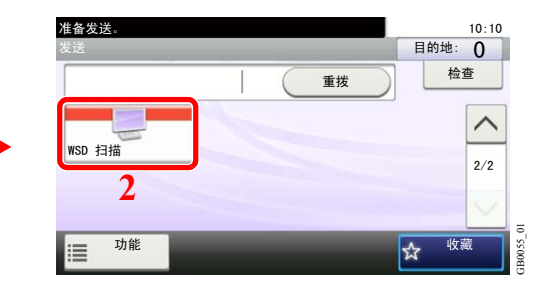

#### 4 扫描原稿。

使用本机的步骤

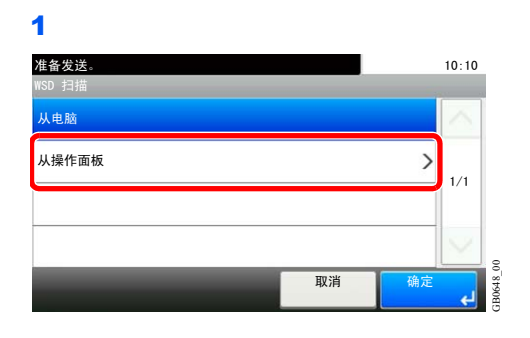

#### 2 选择目的地计算机。

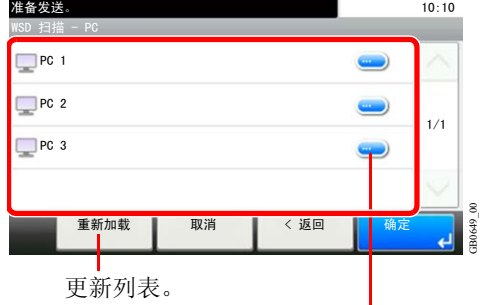

E<br>显示各目的地计算机的信息。

3 按开始键。

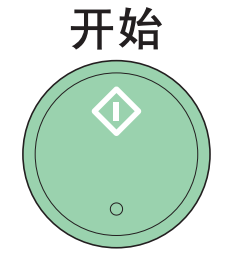

开始发送,计算机上安装的软件启动。

在计算机上操作的步骤

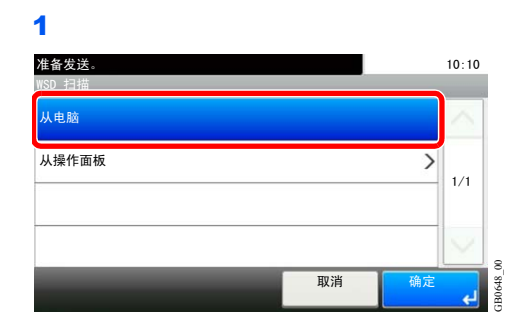

2 使用计算机上安装的软件发送图像。

# 使用 **TWAIN** 功能扫描

本节说明如何使用 TWAIN 功能扫描原稿。

以下举例说明使用 TWAIN 驱动程序的扫描步骤。使用 WIA 驱动程序的方法与此相同。

- 1 显示窗口。
	- 1 启用 TWAIN 兼容的应用程序软件。
	- 2 选择使用应用程序软件的机器,此时会显示 TWAIN 对话框。

### 图注

有关选择机器的信息,请参阅操作手册或各应用程序软件的帮助信息。

#### 2 配置功能。

在打开的 TWAIN 对话框中选择扫描设定。

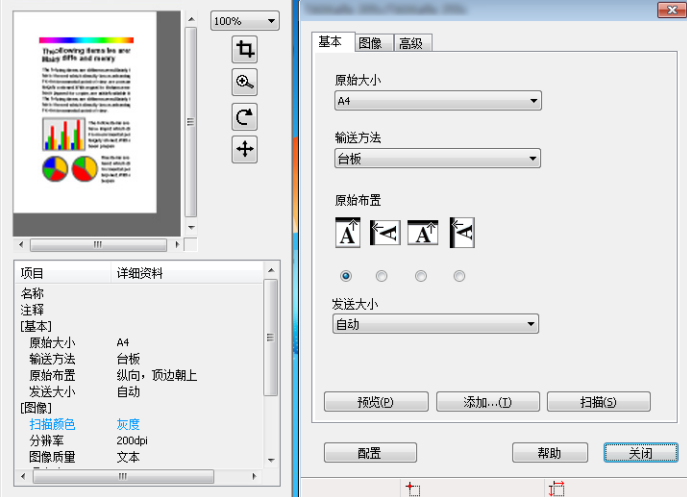

TWAIN 对话框中显示如下设定。

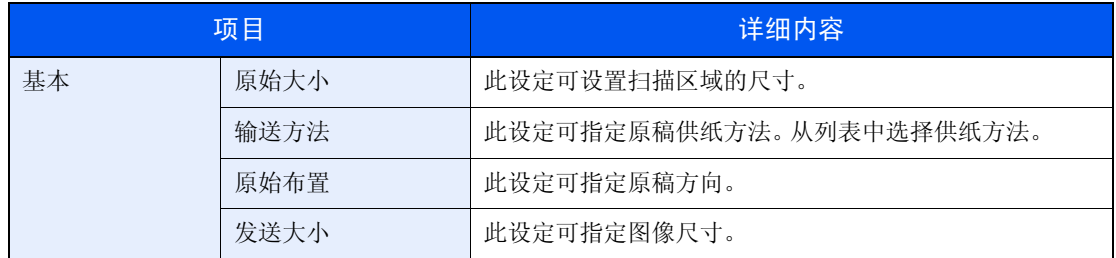

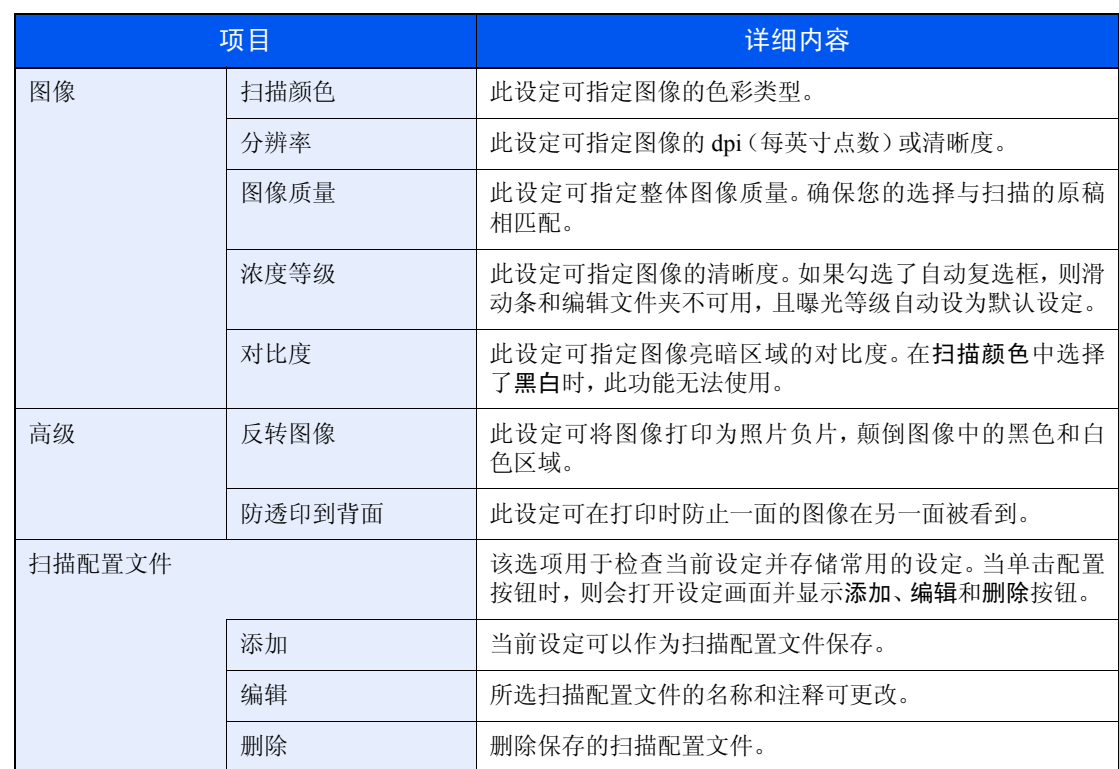

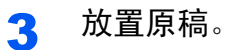

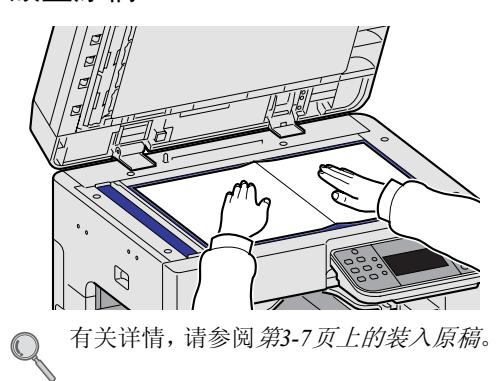

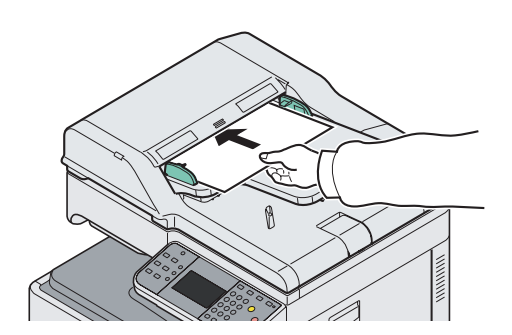

### 4 扫描原稿。

单击扫描按钮。此时便会扫描文件数据。

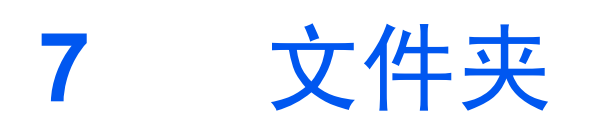

本章介绍以下主题:

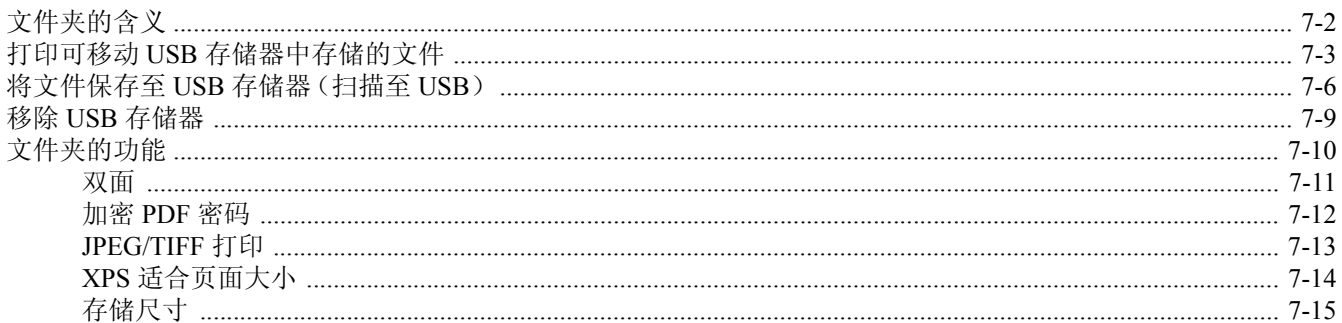

# <span id="page-211-0"></span>文件夹的含义

文件夹是机器内存中的一块区域,可用来保存从本机扫描的文档数据、计算机中的打印作业或传真数据。 可以使用以下类型的文件夹 :

#### 可移动内存文件夹

USB 记忆棒可连接至本机中的 USB 端口(A1)以打印保存的 PDF 文件。您无须使用 PC 即可直接打印 USB 存储器中的 PDF 数据。使用本机扫描的图像文件也可以 PDF、TIFF、JPEG 或 XPS 格式保存到 USB 存储器中(扫描至 USB)。

 $\mathbb{Q}$ 请参阅第*7-3*页上的打印可移动 *USB* [存储器中存储的文件](#page-212-0)。 请参阅第*7-6*[页上的将文件保存至](#page-215-0) *USB* 存储器(扫描至 *USB*)。

#### 作业文件夹

打印作业可保存至机器的作业文件夹中并可在需要时打印。

请参阅第*5-7*[页上的打印打印机保存的数据](#page-154-0)。

#### **F** 代码文件夹,查询文件夹

传真数据可保存在 F 代码文件夹或查询文件夹中。有关详情,请参阅传真组件附带的操作手册。

# <span id="page-212-0"></span>打印可移动 **USB** 存储器中存储的文件

将 USB 存储器直接插入本机,您无需借助计算机便可快速、轻松地打印存储在 USB 存储器中的文件。 可以打印的文件类型如下 :

- PDF 文件(版本 1.5)
- TIFF 文件(TIFF V6/TTN2 格式)
- JPEG 文件
- XPS 文件
- 加密 PDF 文件

希望打印的 PDF 文件应具有 .pdf 扩展名。

需打印的文件应保存在前三层文件夹中。

使用经过本机正确格式化的 USB 存储器。

将 USB 存储器直接插入 USB 存储器插槽(A1)。使用 USB 集线器时, 我们不能保证 USB 存储器打印不会出错。

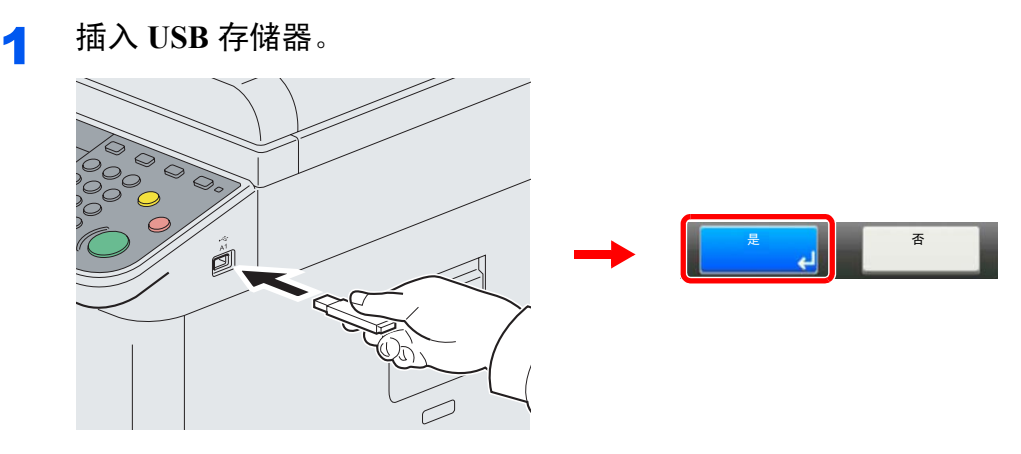

将 USB 存储器直接插入 USB 存储器插槽(A1)。

显示*已识别可移动内存。显示文件。是否确定?*信息时,按 [是]。

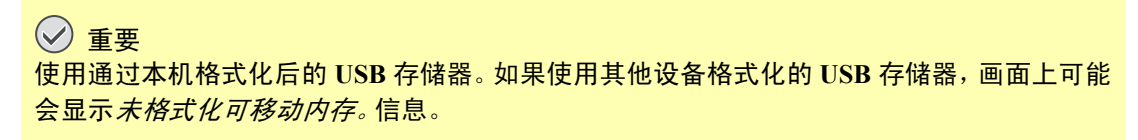

请参阅第*8-11*[页上的检查设备状态](#page-236-0)。  $\bigcirc$ 

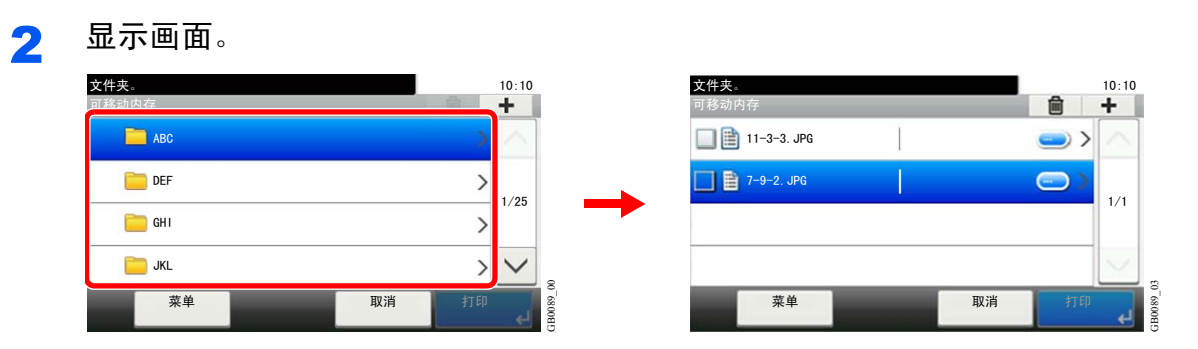

1 机器读取 USB 存储器时, 会出现 可移动内存画面。

## **Q**注

如果没有出现该画面,请按文件夹键和 [可移动内存]。

2 选择并打开已存储要打印文件的文件夹。

机器会显示包括根文件夹在内的前三层文件夹中的文件。要返回上一级文件夹,请按 [< 返回]。

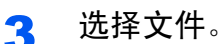

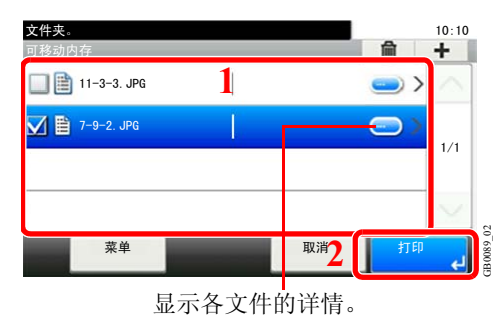

选择想要打印的文件,然后按 [打印]。

4 输入要打印的份数。

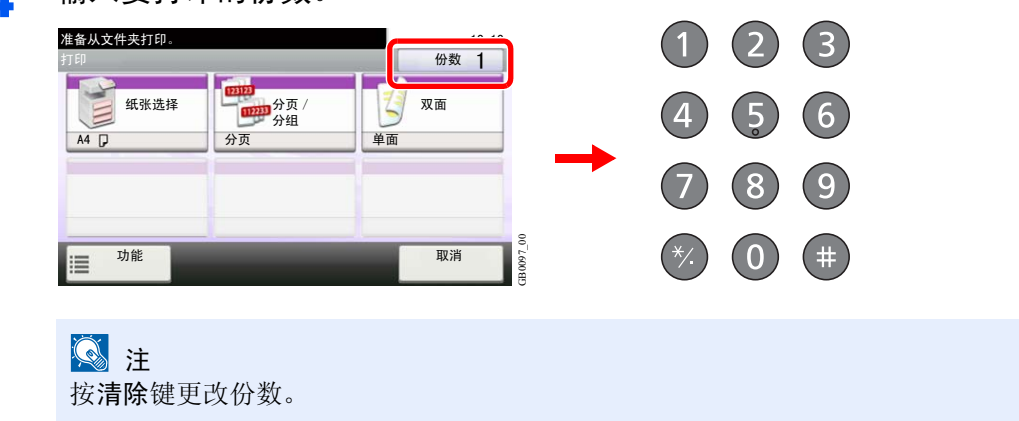

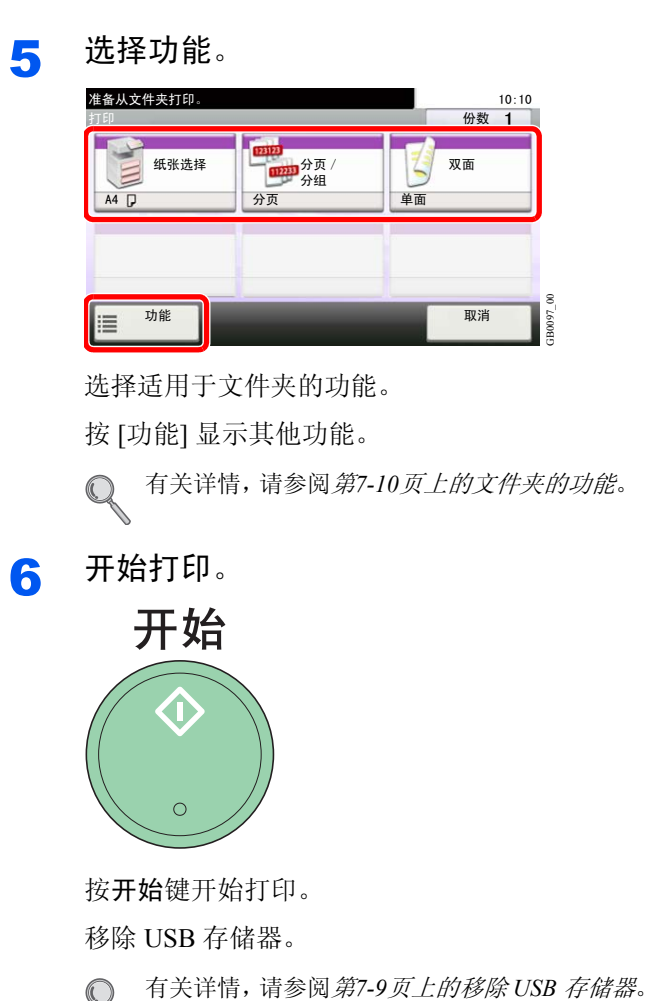

按开始键开始打印。

移除 USB 存储器。

 ${\mathbb Q}$ 

# <span id="page-215-0"></span>将文件保存至 **USB** 存储器(扫描至 **USB**)

此功能可将扫描的图像保存至与本机相连的 USB 存储器。您可以将文件存储为 PDF、TIFF、JPEG 或 XPS 格式。

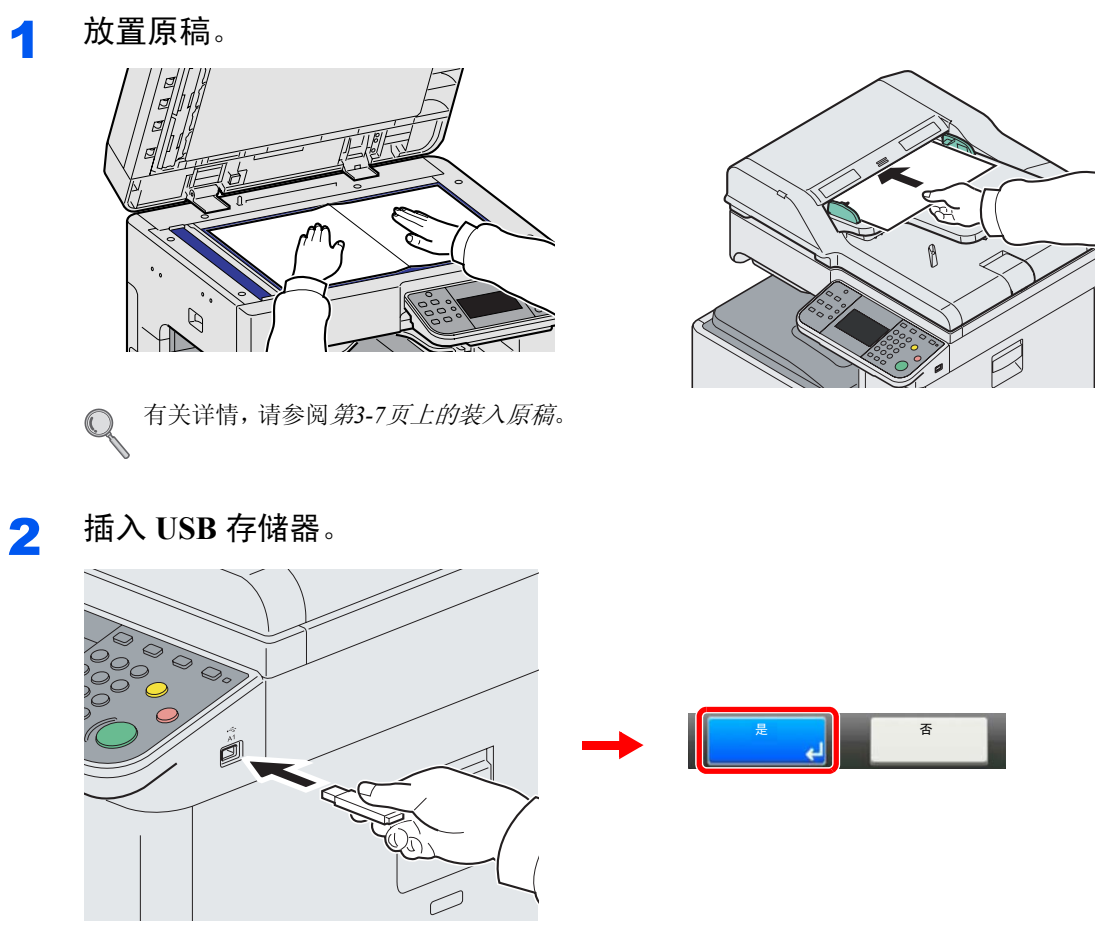

将 USB 存储器直接插入 USB 存储器插槽(A1)。

显示*已识别可移动内存。显示文件。是否确定?*信息时, 按 [是]。

重要 使用通过本机格式化后的 **USB** 存储器。如果使用其他设备格式化的 **USB** 存储器,画面上可能 会显示未格式化可移动内存。信息。

请参阅第*8-11*[页上的检查设备状态](#page-236-0)。  $\mathbb{O}$
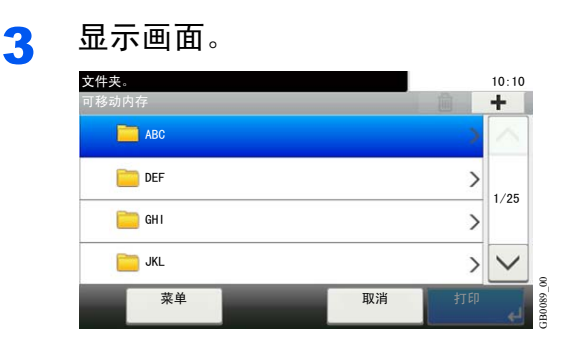

机器读取 USB 存储器时, 会出现 可移动内存画面。

#### 图注

如果没有出现该画面,请按文件夹键和 [可移动内存]。

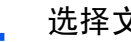

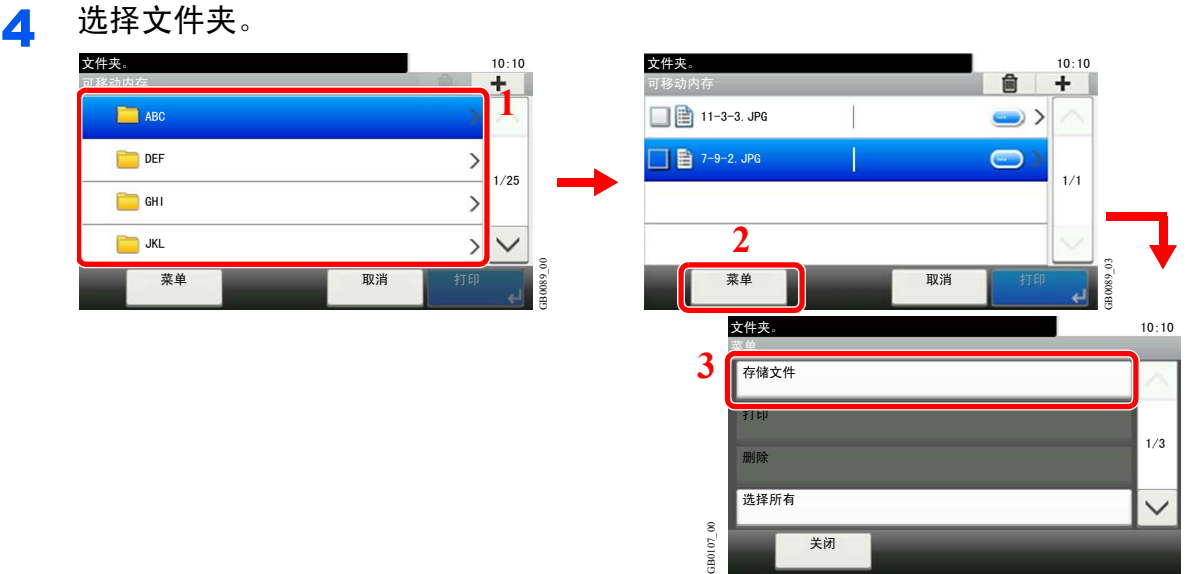

选择存储文件的文件夹,然后依次按 [菜单] 和 [存储文件]。 本机会显示前三层文件夹(包括根文件夹)。要返回上一级文件夹,请按 [< 返回]。

GB0096\_00

#### **Q** 注

每个目录最多可显示 100 个文件和文件夹。如果目录中的文件和文件夹数量超过 100 个, 您 将无法在该目录下保存更多的文件。

#### 5 选择功能。

 $\mathbb{O}$ 

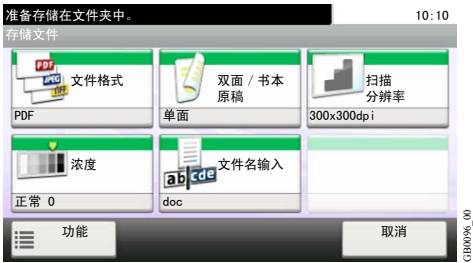

选择适用于文件夹的功能。 按 [功能] 显示其他功能。

有关详情,请参阅第*7-10*[页上的文件夹的功能](#page-219-0)。

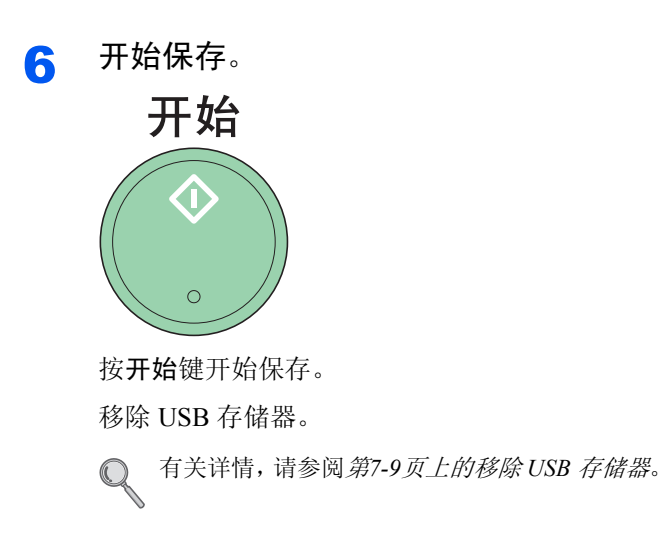

# <span id="page-218-1"></span><span id="page-218-0"></span>移除 **USB** 存储器

在移除 USB 存储器之前务必在画面上执行特定操作。

重要 请务必按照正确的步骤移除 **USB** 存储器,以免损坏数据或 **USB** 存储器。

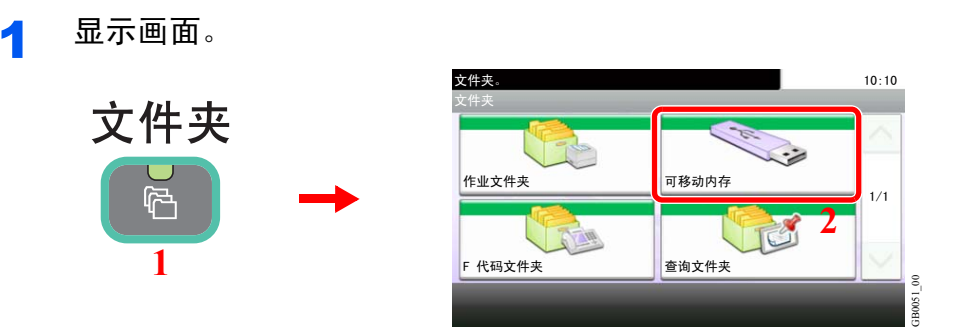

#### 2 选择 **[**移除内存**]**。

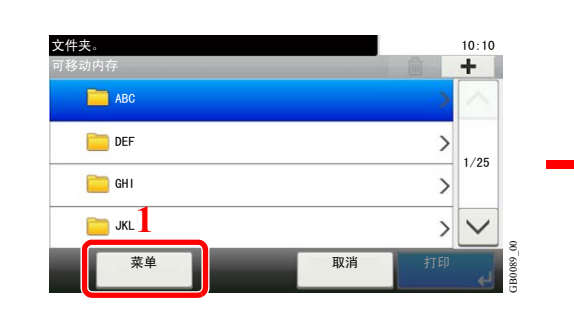

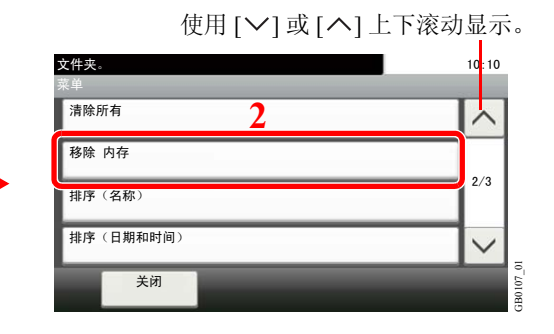

**3 移除 USB 存储器。** 

 $\mathbb{O}$ 

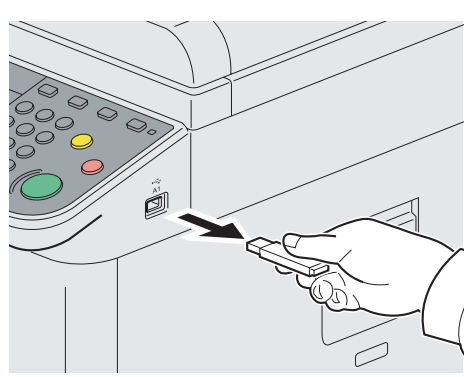

在画面上显示可安全移除可移动内存信息后,按 [确定] 并移除 USB 存储器。

图注 在检查设备状态后也可移除 USB 存储器。

有关详情,请参阅第*8-11*[页上的检查设备状态](#page-236-0)。

# <span id="page-219-0"></span>文件夹的功能

文件夹中的打印或存储文件画面显示常用功能。按 [功能] 将以列表方式显示其他可选功能。使用 [ \] 或 [ \] 或 任为能。

#### 从 **USB** 存储器打印时

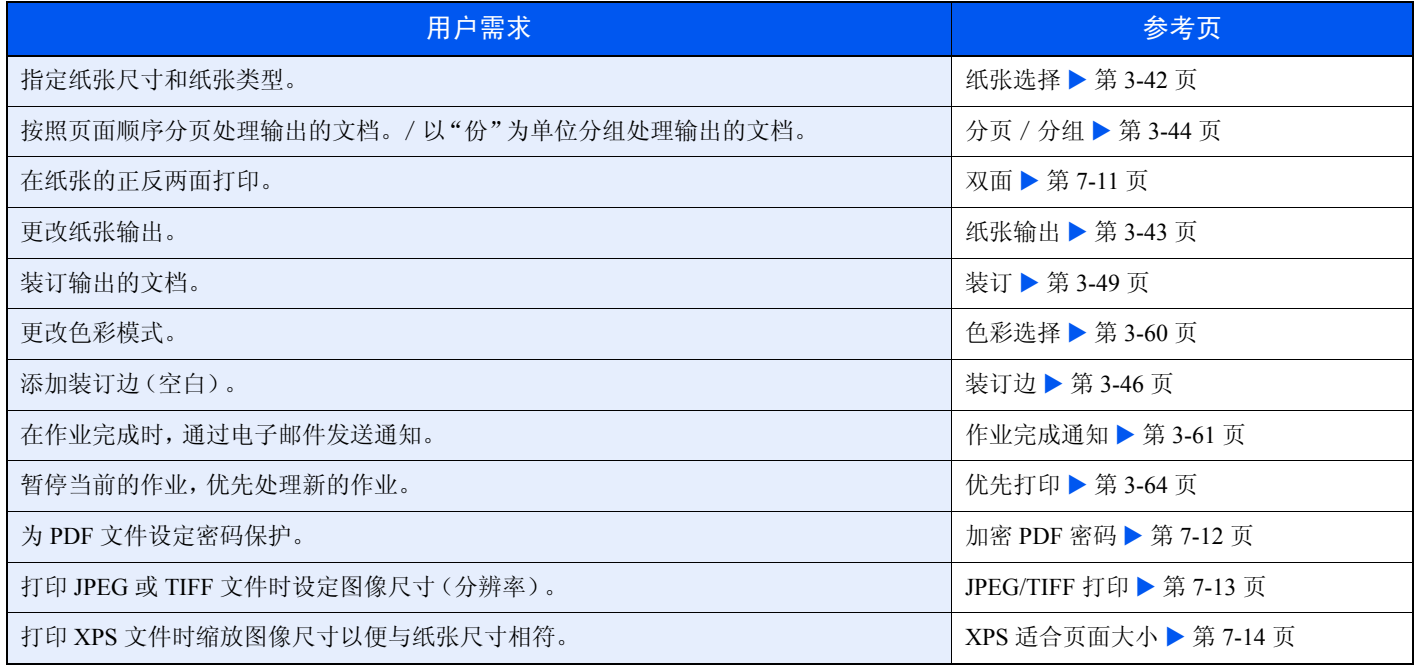

#### 将文件保存至 **USB** 存储器时

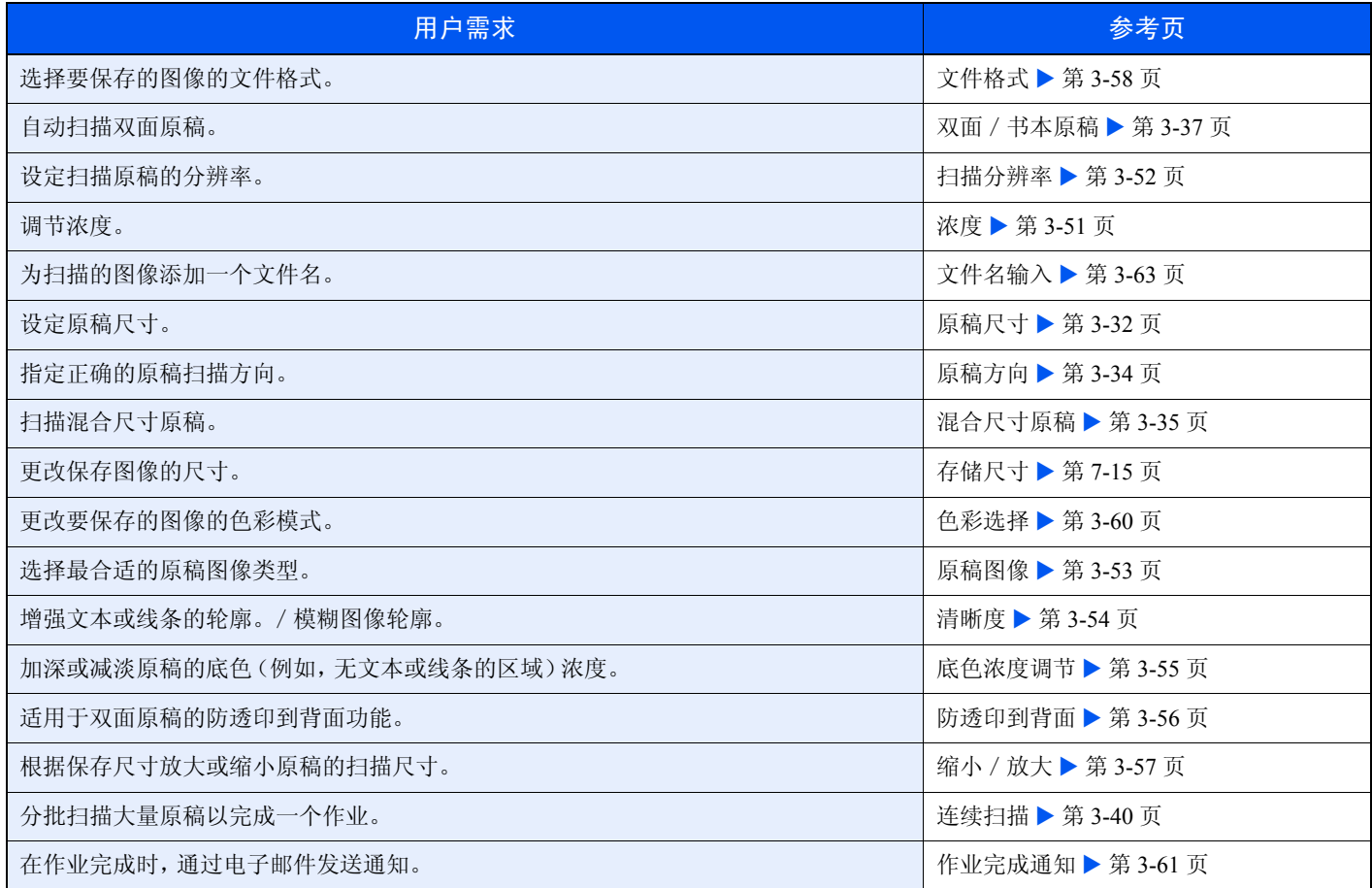

### <span id="page-220-0"></span>双面

单面或双面打印文件。选择原稿装订方向以及复印件的装订方向。

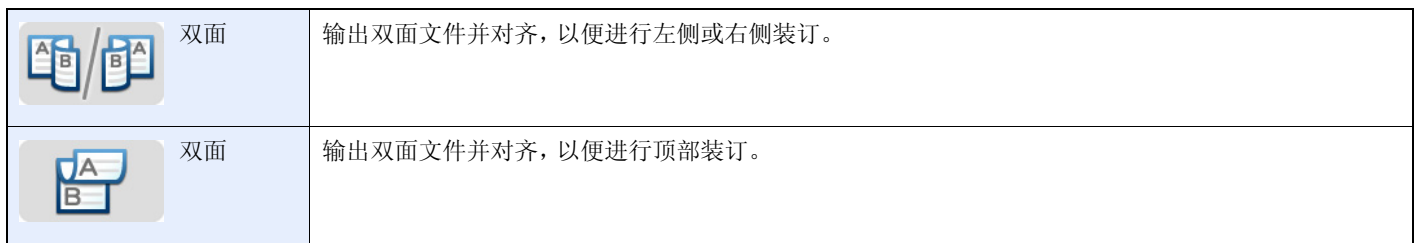

#### 1 显示画面。

1 请参阅第*7-3*页上的打印可移动 *USB* [存储器中存储的文件](#page-212-0),显示画面。

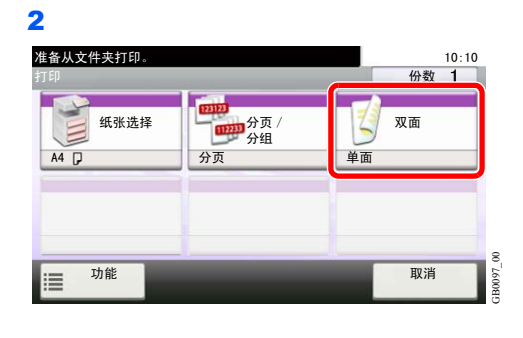

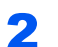

2 选择功能。

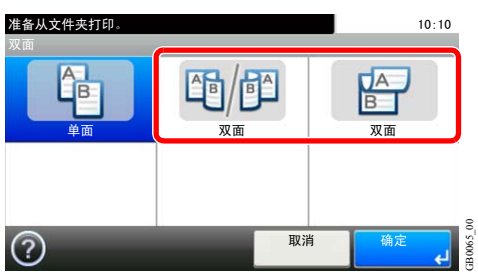

### <span id="page-221-0"></span>加密 **PDF** 密码

输入密码以打印 PDF 数据。

- 1 显示画面。
	- 1 请参阅第*7-3*页上的打印可移动 *USB* [存储器中存储的文件](#page-212-0),显示画面。

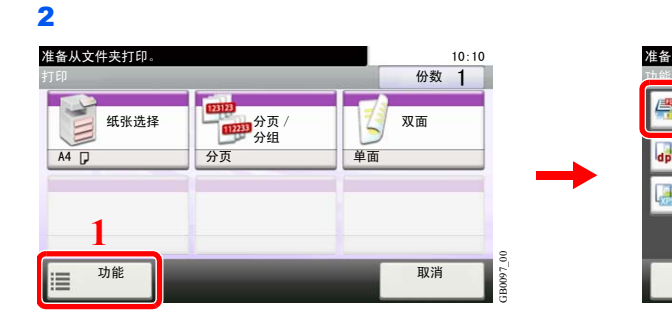

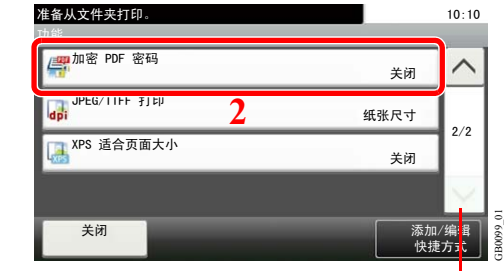

使用 [ \ ] 或 [ \ ] 上下滚动显示。

#### 2 输入密码。

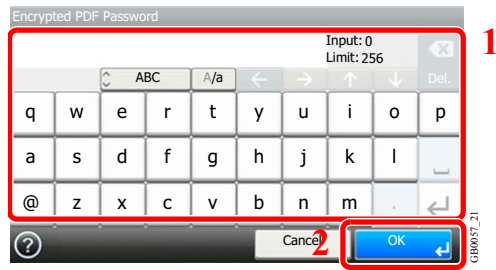

最多可输入 256 个字符。

有关输入字符的详情,请参阅第*11-7*[页上的字符输入方法](#page-350-0)。

### <span id="page-222-0"></span>**JPEG/TIFF** 打印

打印 JPEG 或 TIFF 文件时选择图像尺寸。

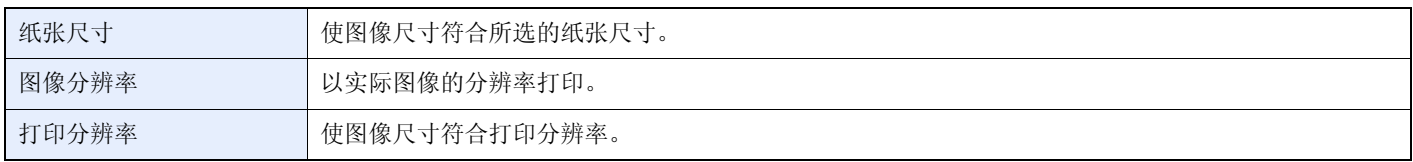

#### 1 显示画面。

1 请参阅第*7-3*页上的打印可移动 *USB* [存储器中存储的文件](#page-212-0),显示画面。

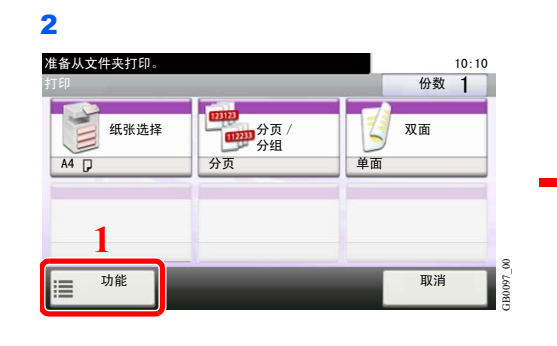

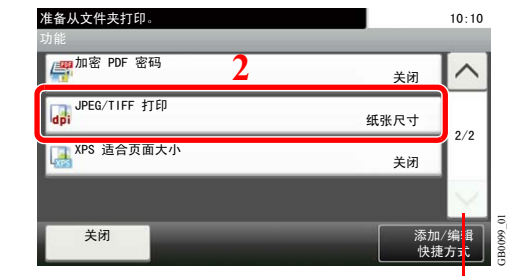

使用 [  $\vee$  ] 或 [  $\wedge$  ] 上下滚动显示。

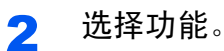

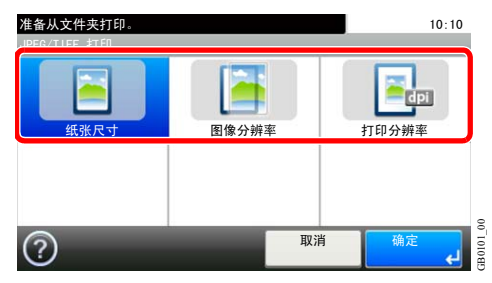

### <span id="page-223-0"></span>**XPS** 适合页面大小

打印 XPS 文件时缩小或放大图像尺寸以符合所选的纸张尺寸。

- 1 显示画面。
	- 1 请参阅第*7-3*页上的打印可移动 *USB* [存储器中存储的文件](#page-212-0),显示画面。

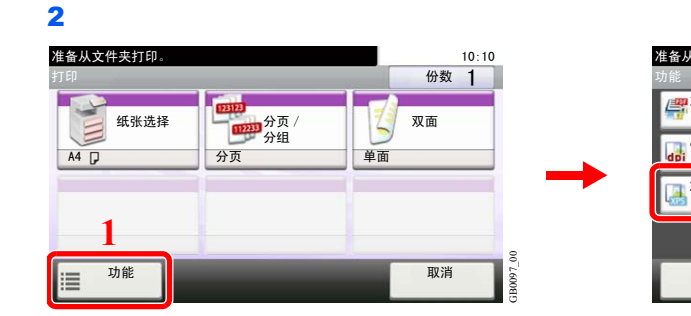

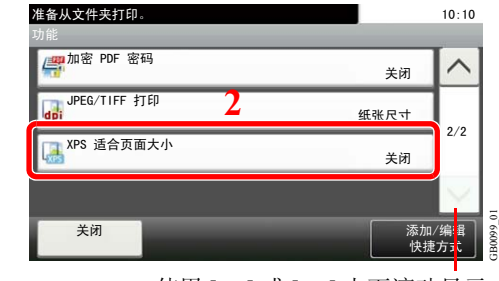

使用 [ \ ] 或 [ \ ] 上下滚动显示。

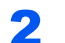

2 选择功能。

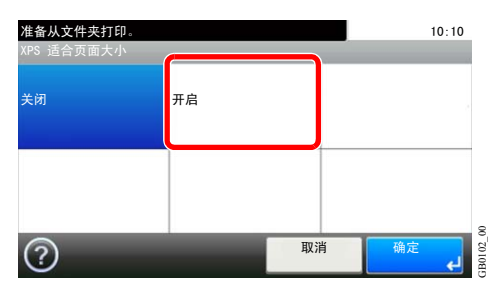

## <span id="page-224-0"></span>存储尺寸

选择要保存的图像尺寸。

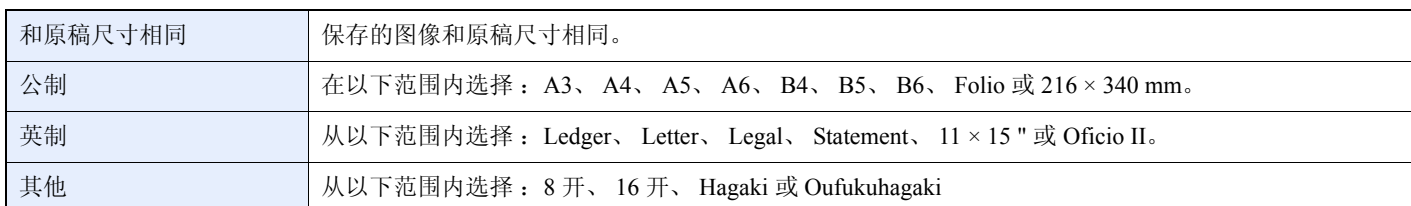

#### 原稿尺寸、存储尺寸和倍率之间的关系

[原稿尺寸](#page-95-0)(第 *[3-32](#page-95-0)* 页)、存储尺寸和[缩小/放大](#page-120-0)(第 *[3-57](#page-120-0)* 页)彼此相互关联。请参阅下表。

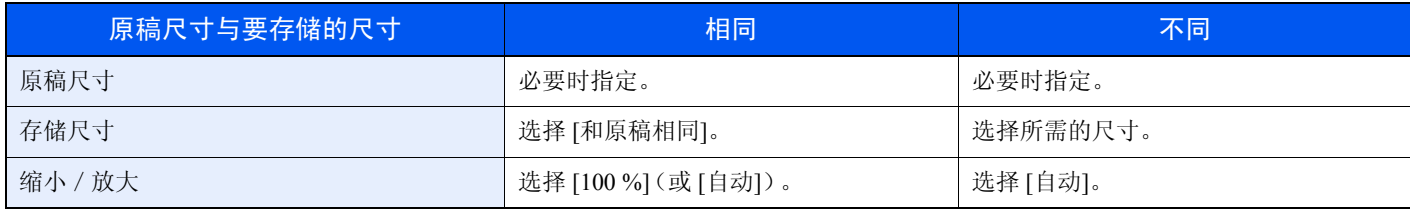

图注

选择的存储尺寸与原稿尺寸不同且选择 [100 %] 缩放倍率时,本机将按照实际尺寸(不缩放)存储图像。

1 显示画面。

1 请参阅第*7-6*[页上的将文件保存至](#page-215-0) *USB* 存储器(扫描至 *USB*),显示画面。

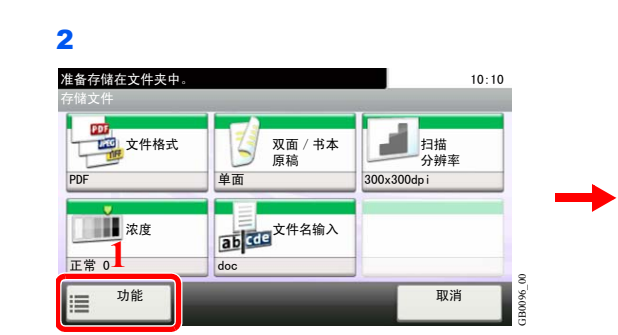

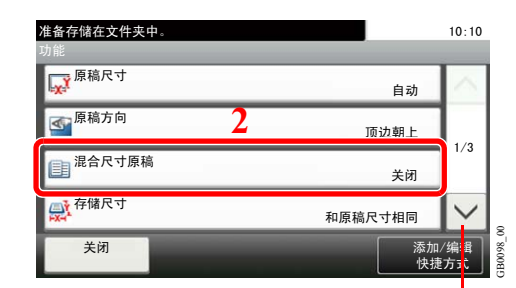

使用 [ ∨ ] 或 [ へ ] 上下滚动显示。

#### 2 选择存储尺寸。

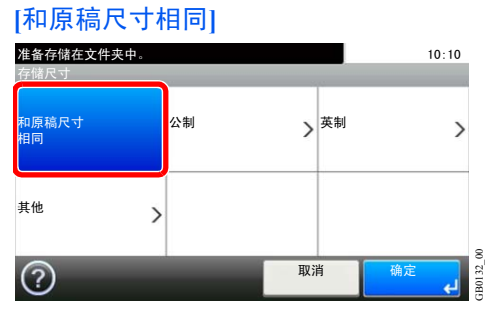

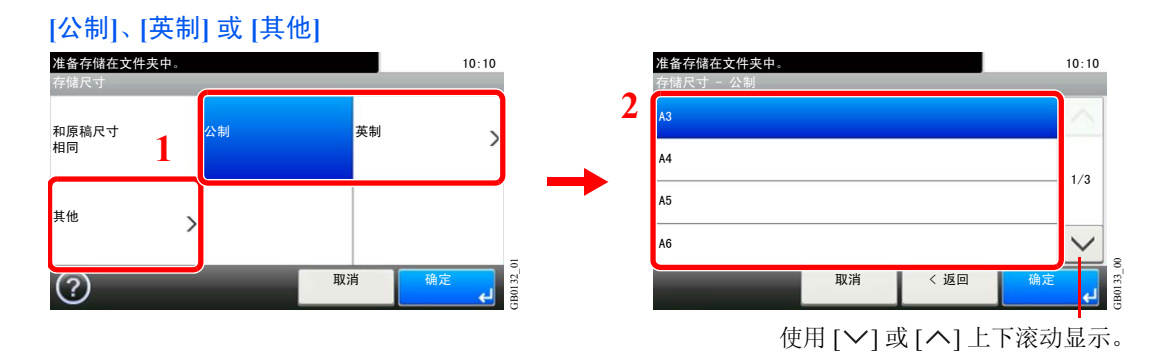

选择所需的尺寸。

### 状况确认 / 操作终止 8

本章介绍以下主题:

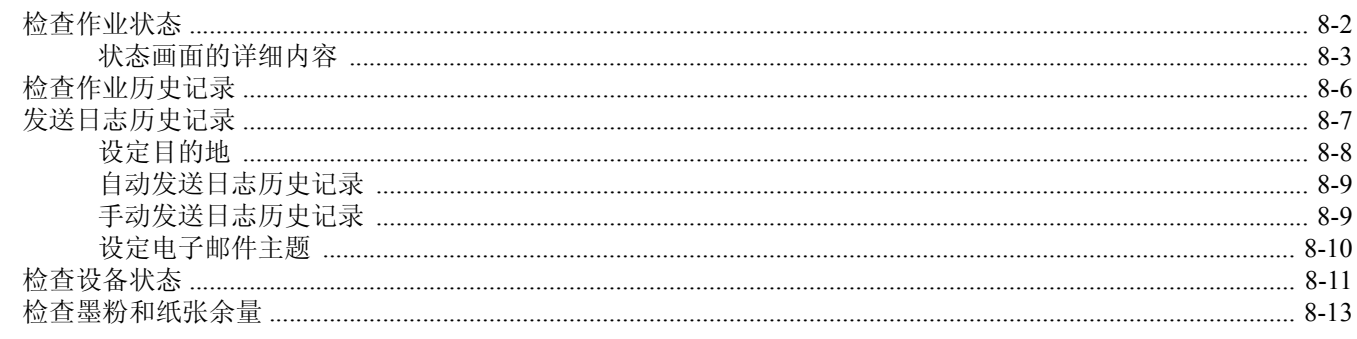

# <span id="page-227-0"></span>检查作业状态

检查正在处理或等待打印的作业的状态。

#### 可用的状态画面

作业的处理和等待状态会按照列表形式在触摸面板上的四个不同的画面中显示,这些画面包括打印作业、发送作业、存储 作业以及预约作业。以下为可用的作业状态。

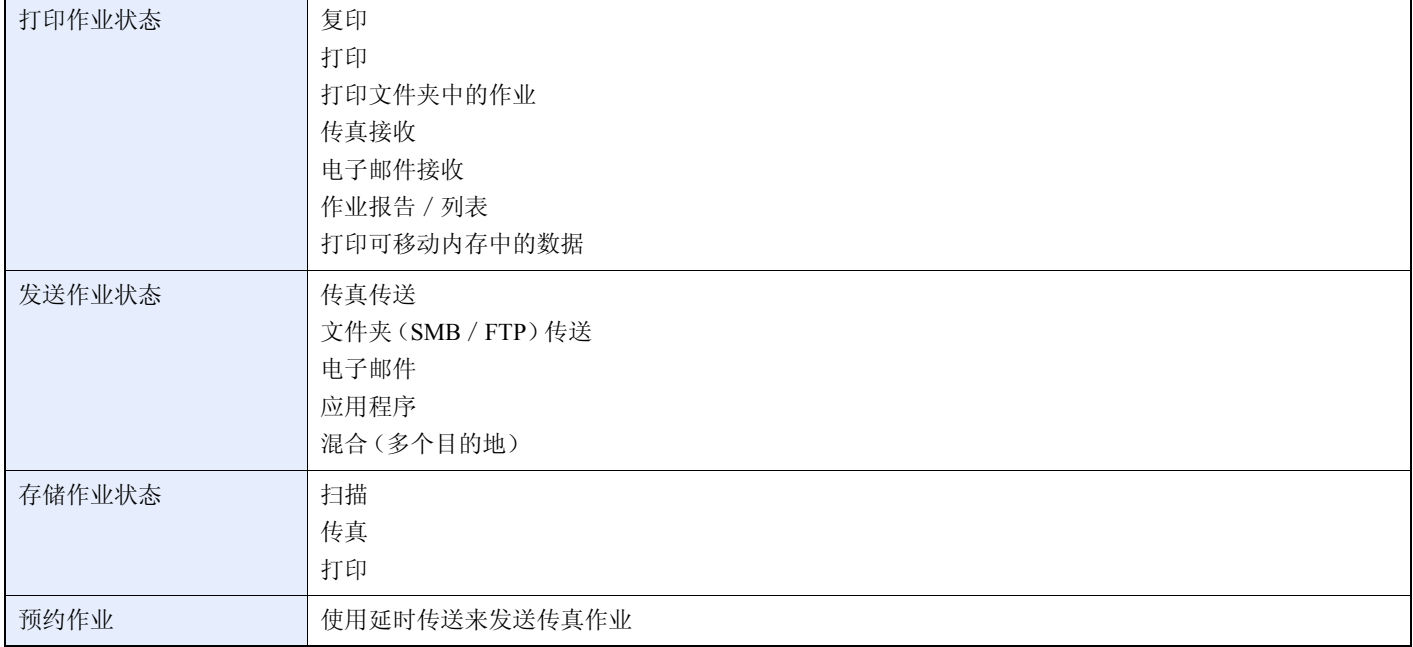

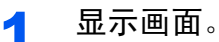

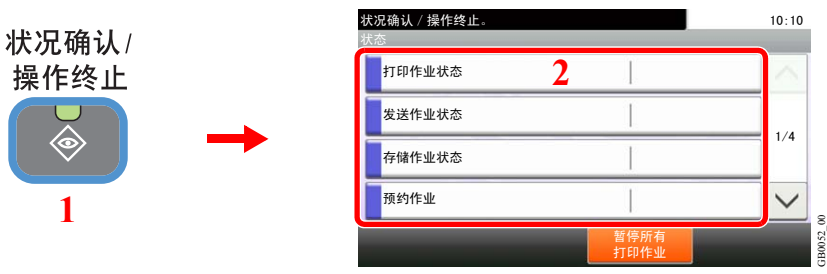

按 [打印作业状态]、[发送作业状态] 或 [存储作业状态] 可检查相应的状态。

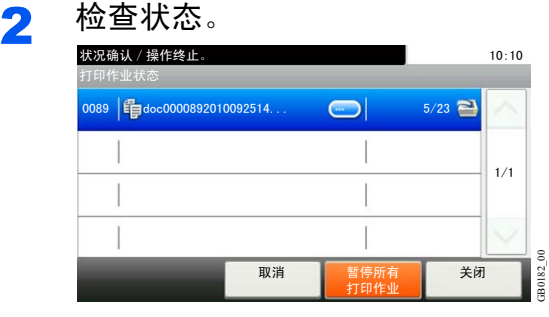

 $\mathbb{Q}$ 请参阅第*8-3*[页上的打印作业状态画面](#page-228-1)、第*8-4*[页上的发送作业状态画面](#page-229-0)、第*8-5*[页上的存储作业状态](#page-230-0) [画面](#page-230-0)和第*8-5*[页上的预约作业画面](#page-230-1)。

GB0182\_00

## <span id="page-228-0"></span>状态画面的详细内容

#### <span id="page-228-1"></span>打印作业状态画面

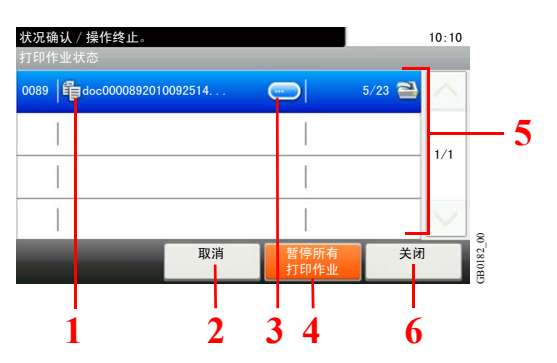

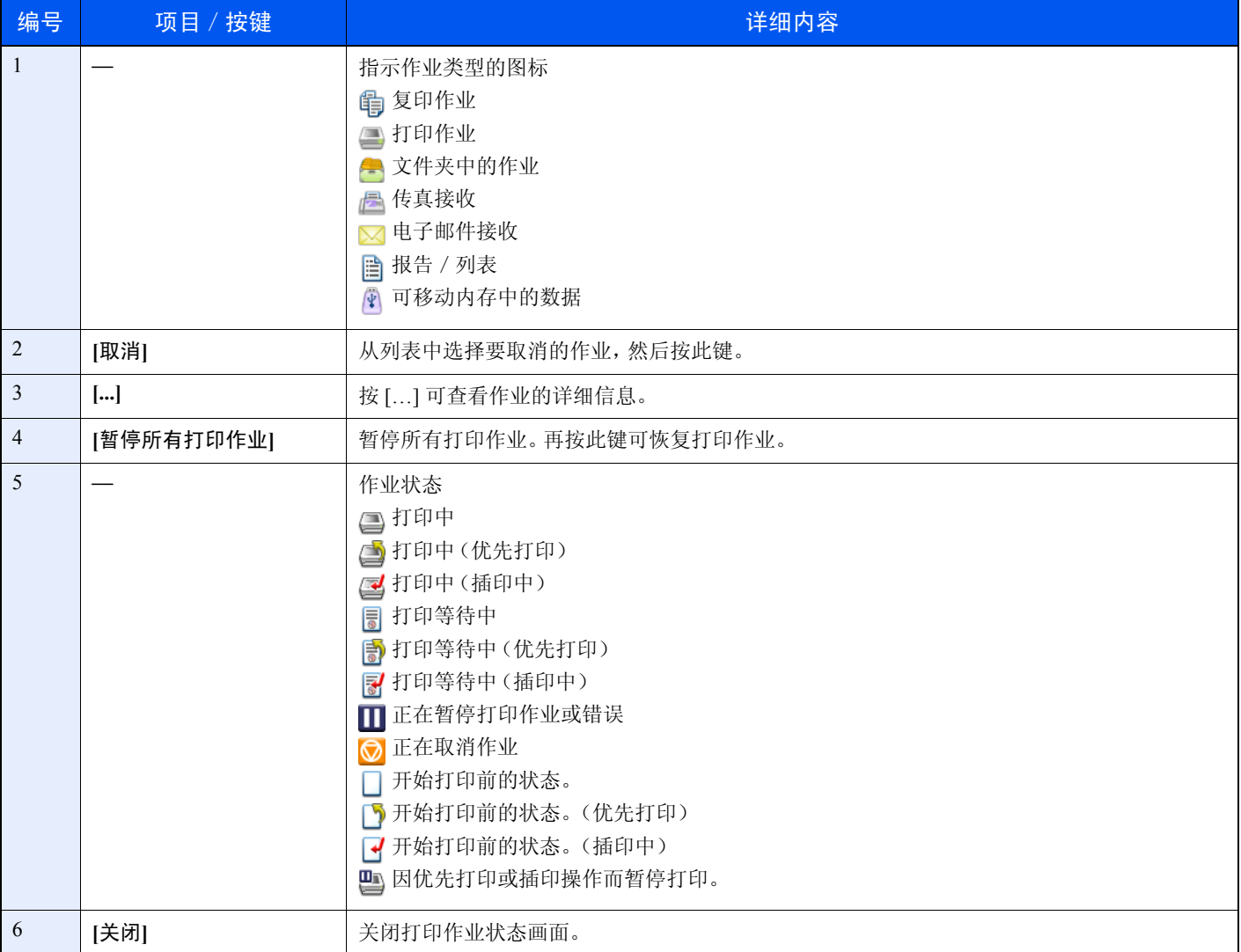

#### <span id="page-229-0"></span>发送作业状态画面

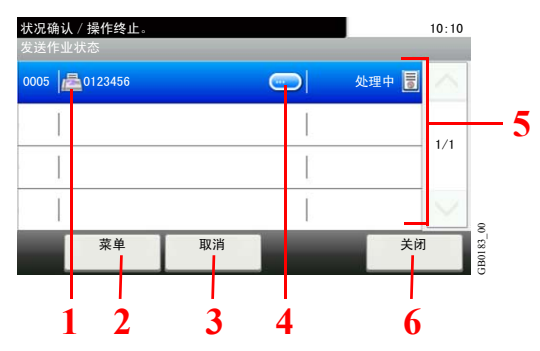

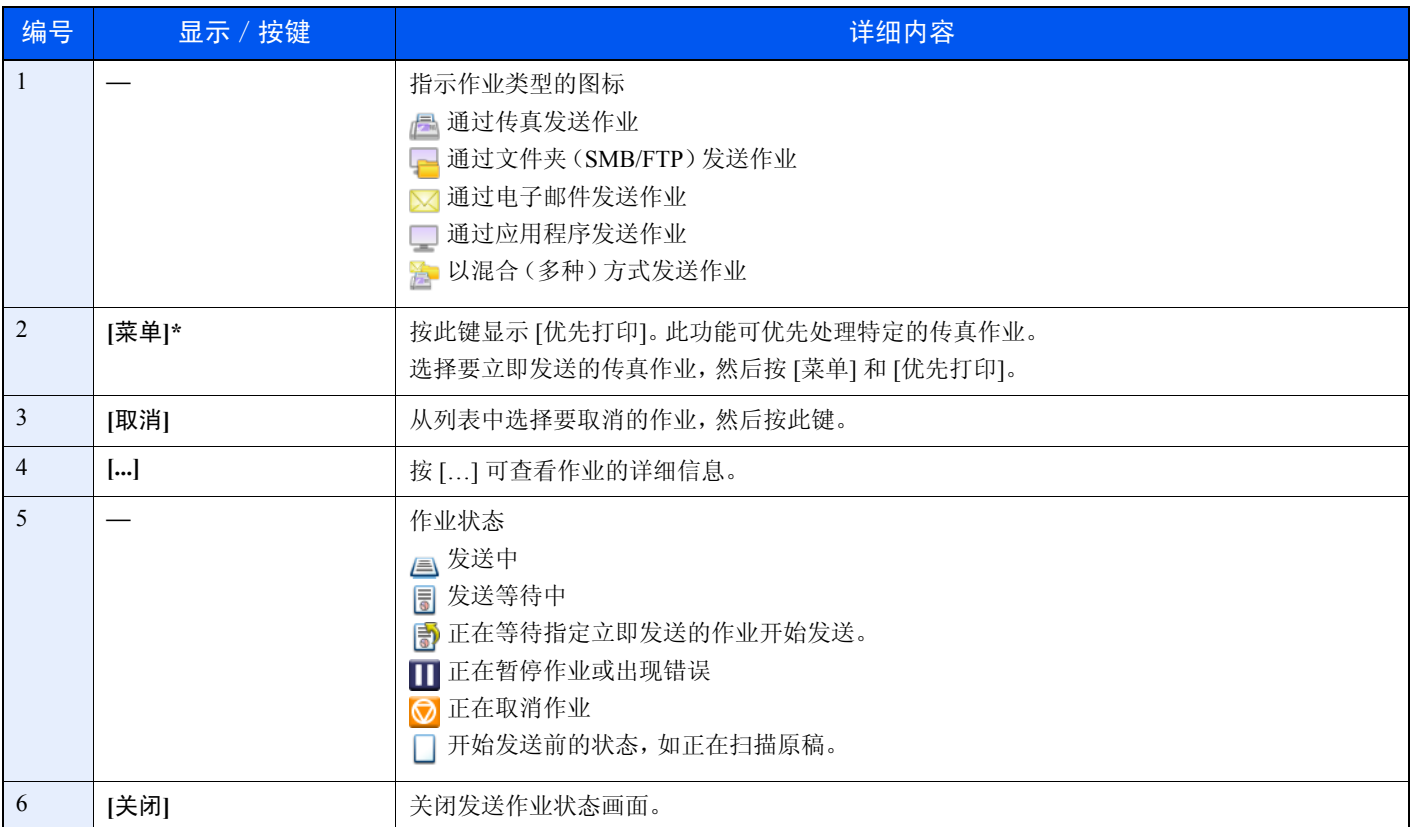

\* 安装了选购件传真组件时显示本功能。

#### <span id="page-230-0"></span>存储作业状态画面

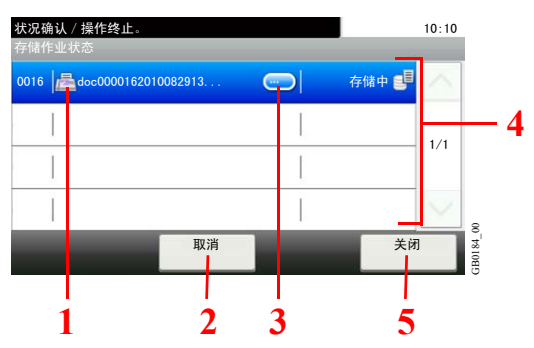

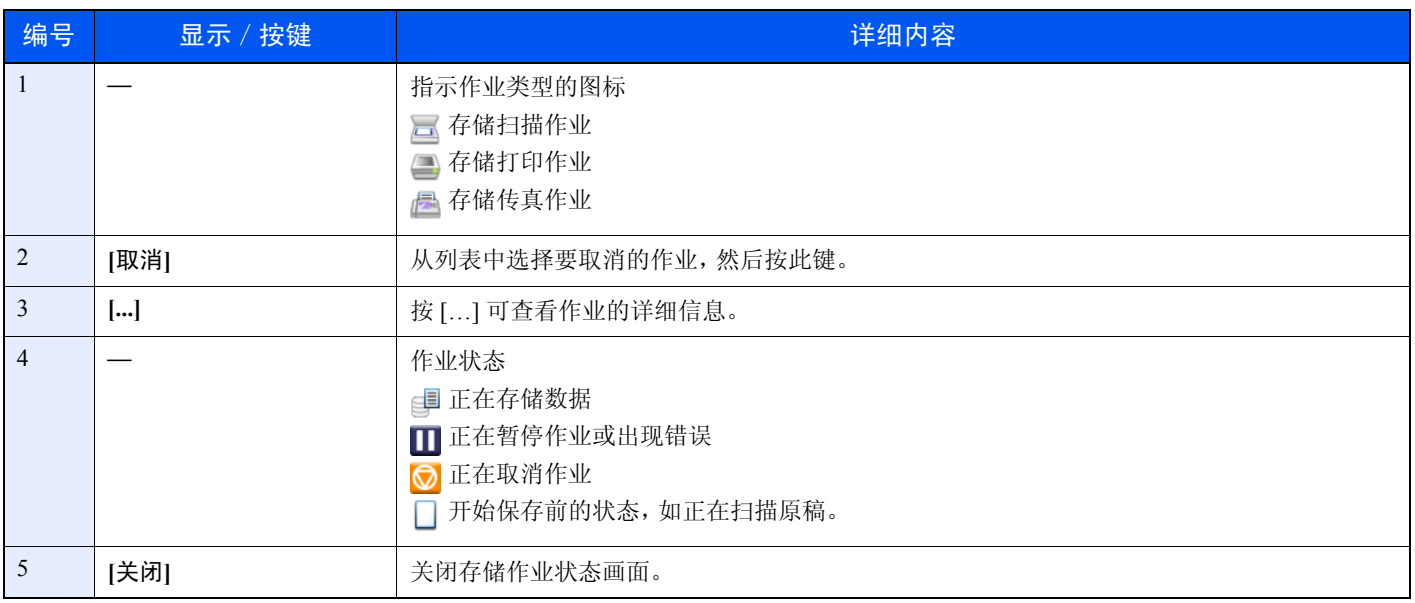

#### <span id="page-230-1"></span>预约作业画面

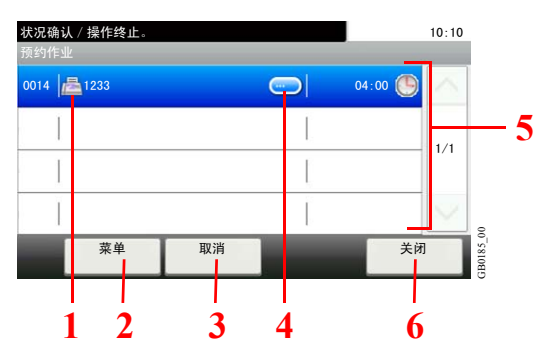

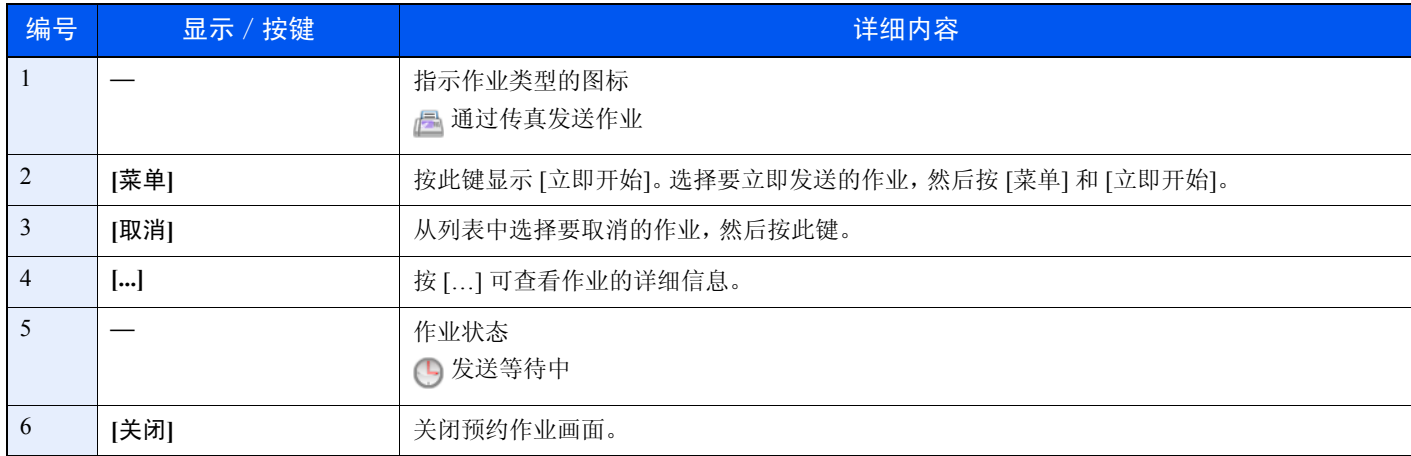

# <span id="page-231-0"></span>检查作业历史记录

检查已完成作业的历史记录。

#### 可用的作业历史记录画面

作业历史记录会在三个不同的画面中显示,它们是打印作业、发送作业和存储作业。以下为可用的作业历史记录。

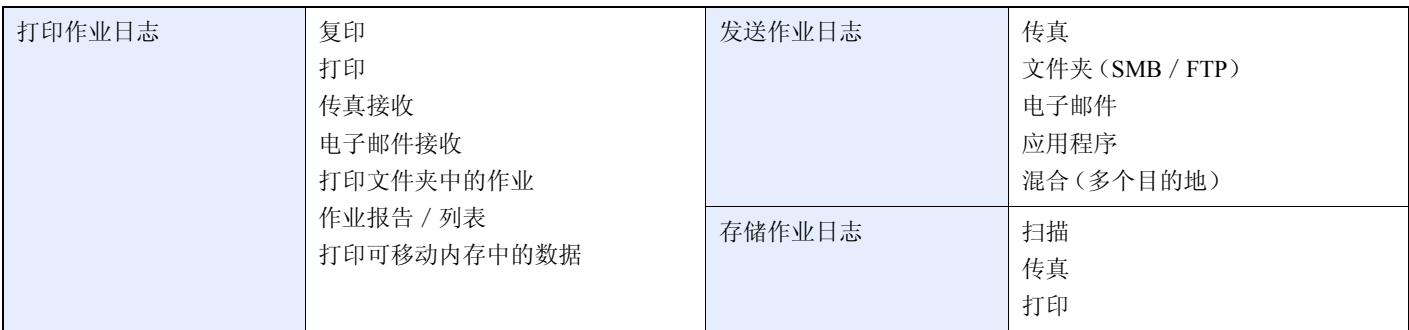

1 显示画面。

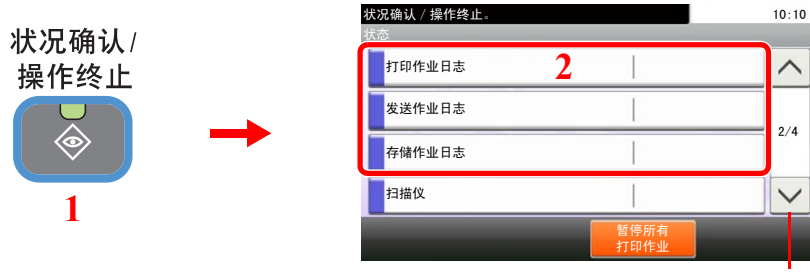

使用 [  $\vee$  ] 或 [  $\wedge$  ] 上下滚动显示。

GB0052\_01

按 [打印作业日志]、[发送作业日志] 或 [存储作业日志] 可检查相应的日志。

GB0186\_00

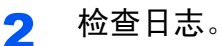

 $\mathbb{Q}$ 

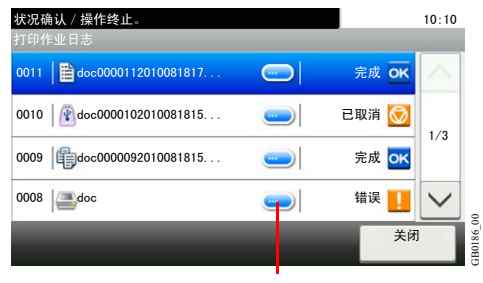

显示各项作业的详情。

按 [关闭] 以退出画面。

图注 可通过电子邮件发送作业历史记录。

有关详情,请参阅第*8-7*[页上的发送日志历史记录](#page-232-0)。

# <span id="page-232-1"></span><span id="page-232-0"></span>发送日志历史记录

您可以通过电子邮件发送日志历史记录。您可以采取在需要时手动发送或作业达到一定数量后自动发送这两种方式发送 作业历史记录。

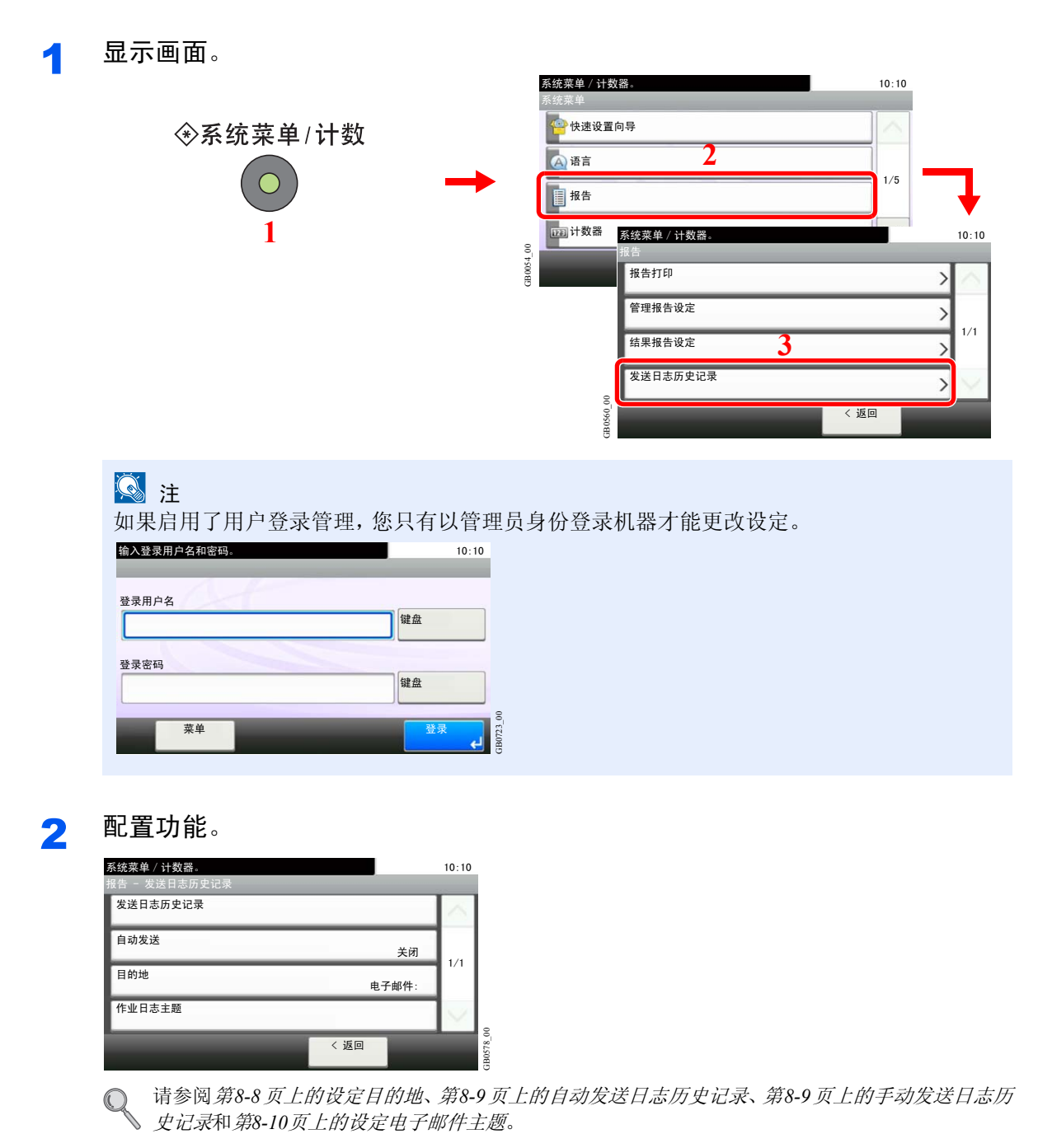

### <span id="page-233-0"></span>设定目的地

设定日志历史记录的发送目的地。

- 1 显示画面。
	- 1 请参阅第*8-7*[页上的发送日志历史记录](#page-232-0),显示画面。

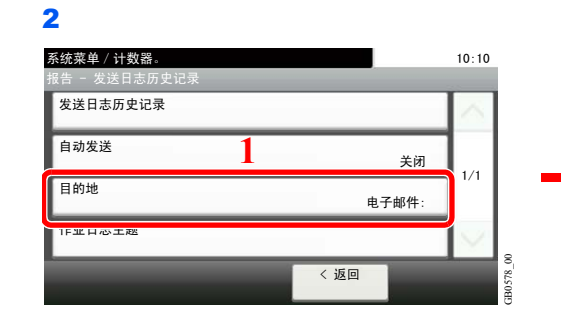

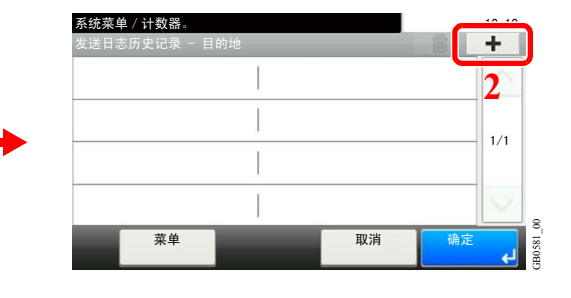

#### 2 选择目的地。

从地址簿选择。

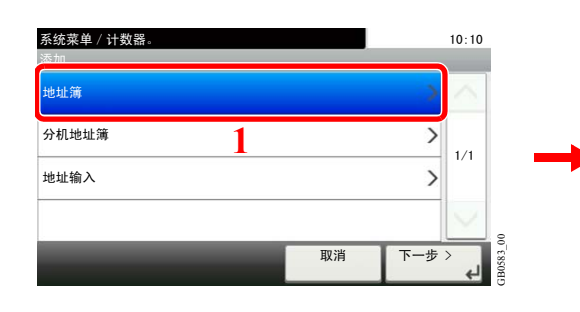

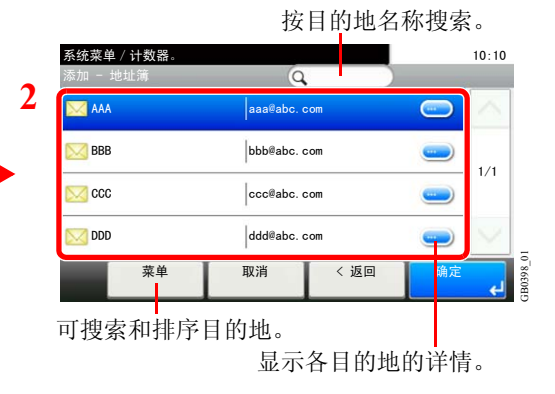

#### 输入新的电子邮件地址。

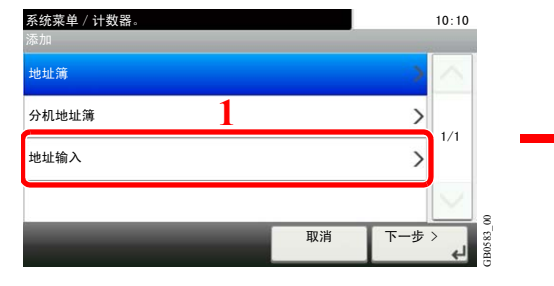

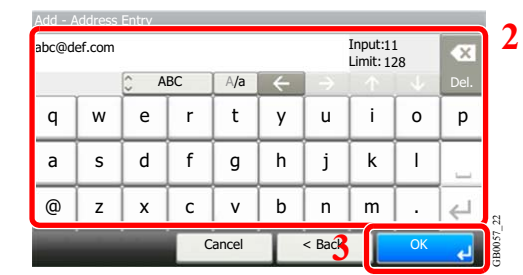

#### 最多可输入 128 个字符。

有关输入字符的详情,请参阅第*11-7*[页上的字符输入方法](#page-350-0)。  $\mathbb{C}$ 

#### 3 接受目的地。

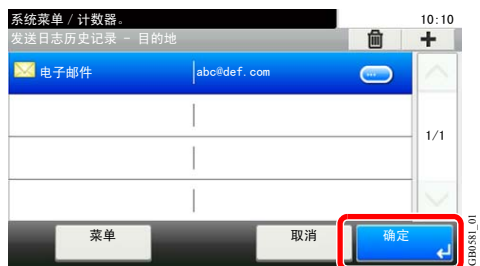

## <span id="page-234-0"></span>自动发送日志历史记录

此功能会在记录的作业达到一定数量后自动将日志历史记录发送至指定的目的地。

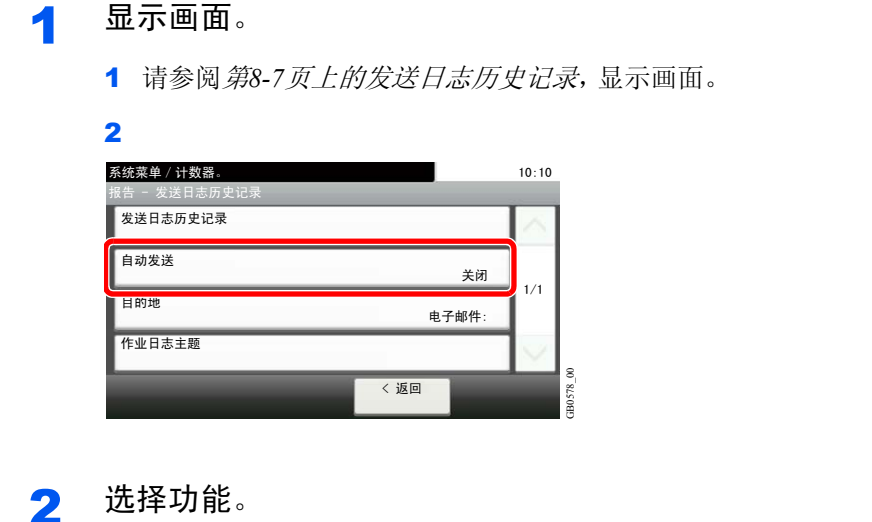

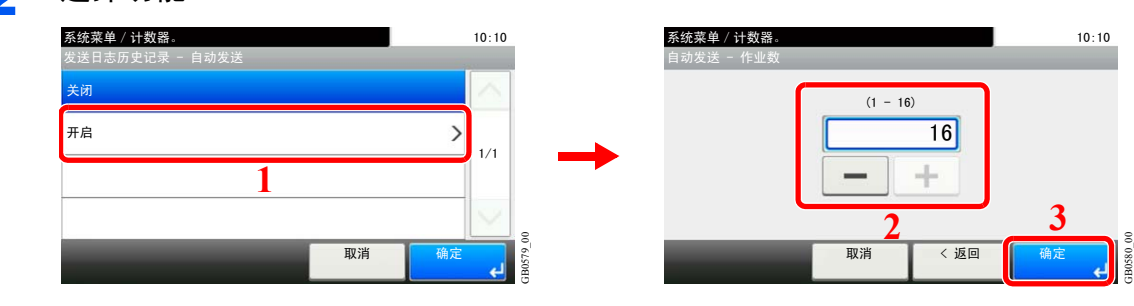

按 [开启],然后输入日志历史记录中的作业数量。您可以输入 1 至 16 之间的任意数字。

## <span id="page-234-1"></span>手动发送日志历史记录

您也可以将日志历史记录手动发送至指定的目的地。

#### 1 显示画面。

请参阅第*8-7*[页上的发送日志历史记录](#page-232-0),显示画面。

#### 2 发送日志历史记录。

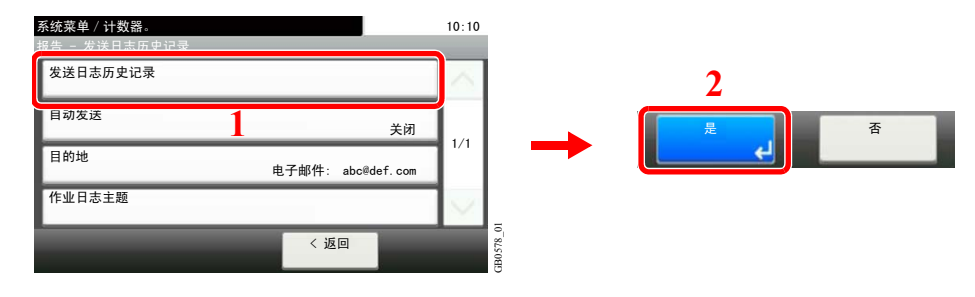

### <span id="page-235-0"></span>设定电子邮件主题

设定通过电子邮件发送日志历史记录时自动输入的主题。

- 1 显示画面。
	- 1 请参阅第*8-7*[页上的发送日志历史记录](#page-232-0),显示画面。

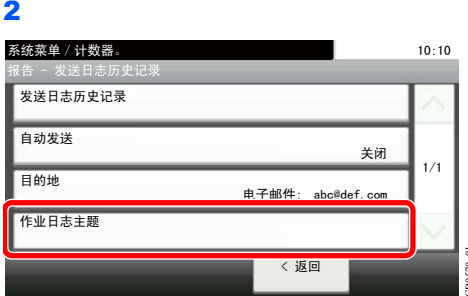

### 2 输入电子邮件主题。

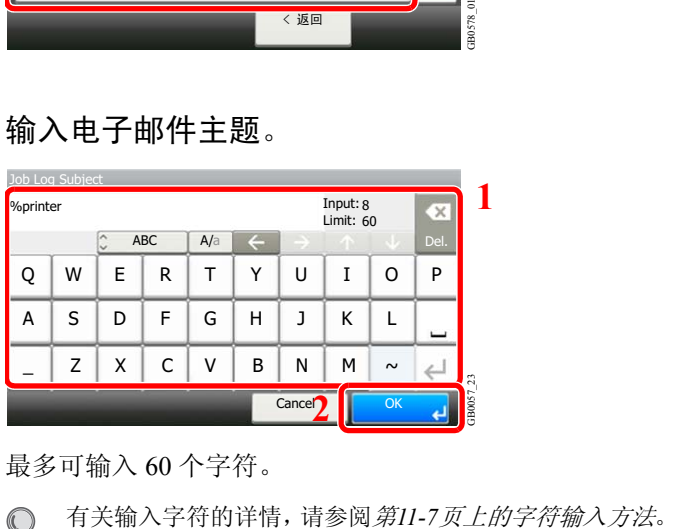

最多可输入 60 个字符。

# <span id="page-236-1"></span><span id="page-236-0"></span>检查设备状态

配置安装或连接至本机的设备 / 线路, 或者检查它们的状态。您还可以根据它们的状态控制设备。

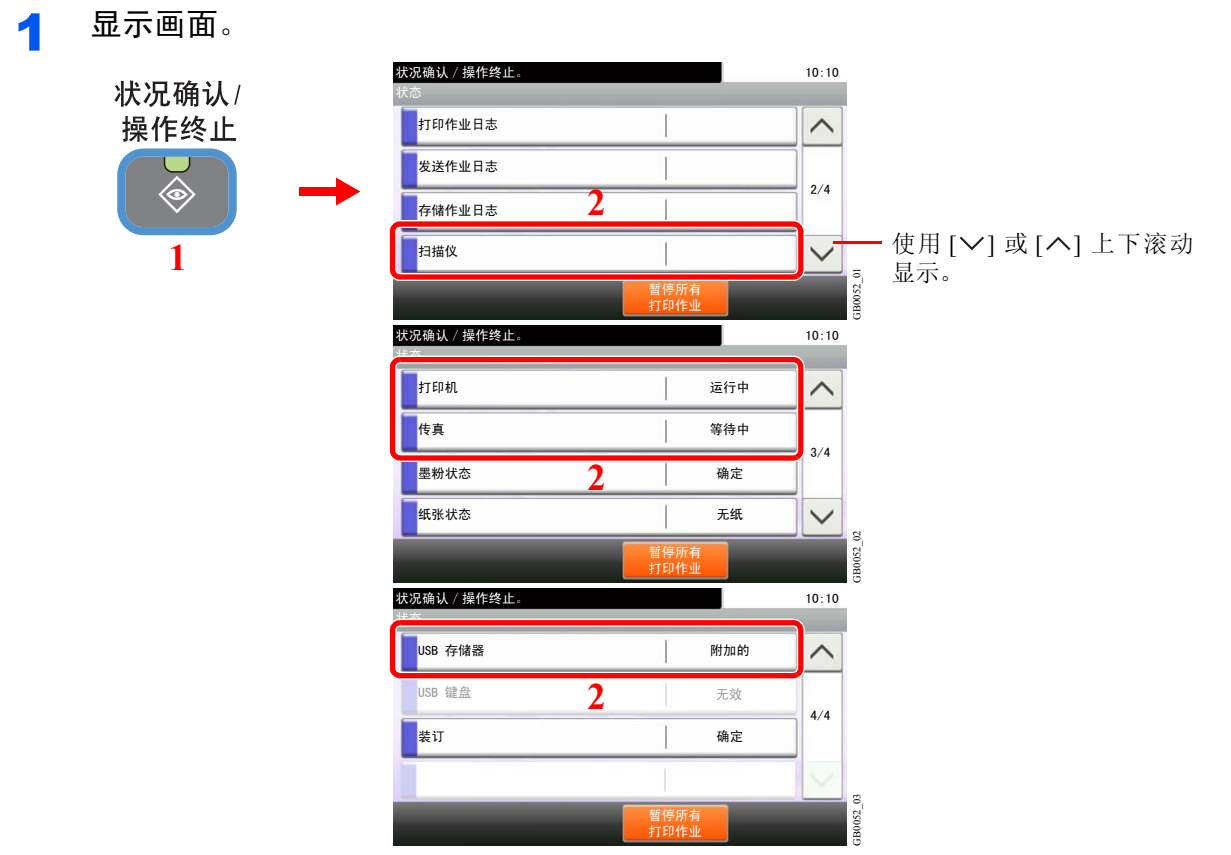

选择要检查的设备。

2 检查状态。

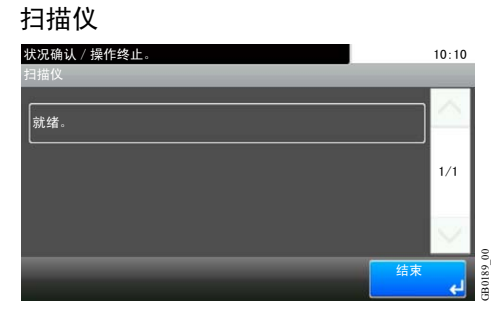

显示在送稿器中扫描的原稿的状态或错误信息(卡纸、盖板打开等)。

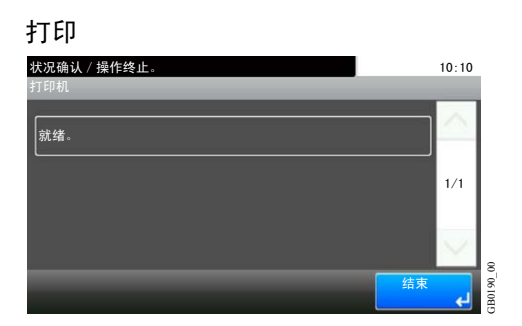

显示如卡纸、墨粉用完、纸张用完等错误信息以及如等待中和打印中等状态信息。

#### 传真(选购)

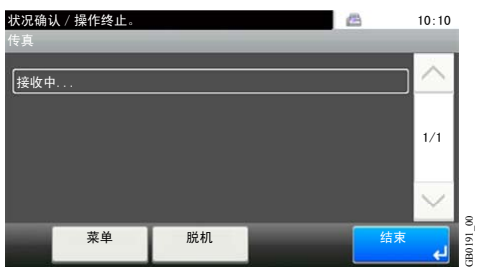

• 显示发送/接收和拨号等信息。

• 按 [脱机] 可取消发送中/接收中的传真。

有关详情,请参阅传真操作手册。

#### 可移动内存

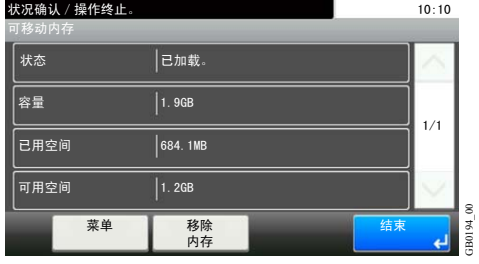

- 显示连接到本机的外部媒介的使用情况和容量。
- 按 [菜单] 和 [格式化] 可格式化外部媒介。
- 按 [移除存储器] 可安全地移除外部媒介。操作步骤和第*7-9*[页上的移除](#page-218-1) *USB* 存储器所述相 同。

# <span id="page-238-0"></span>检查墨粉和纸张余量

在触摸面板上检查墨粉、纸张和订书针的剩余量。

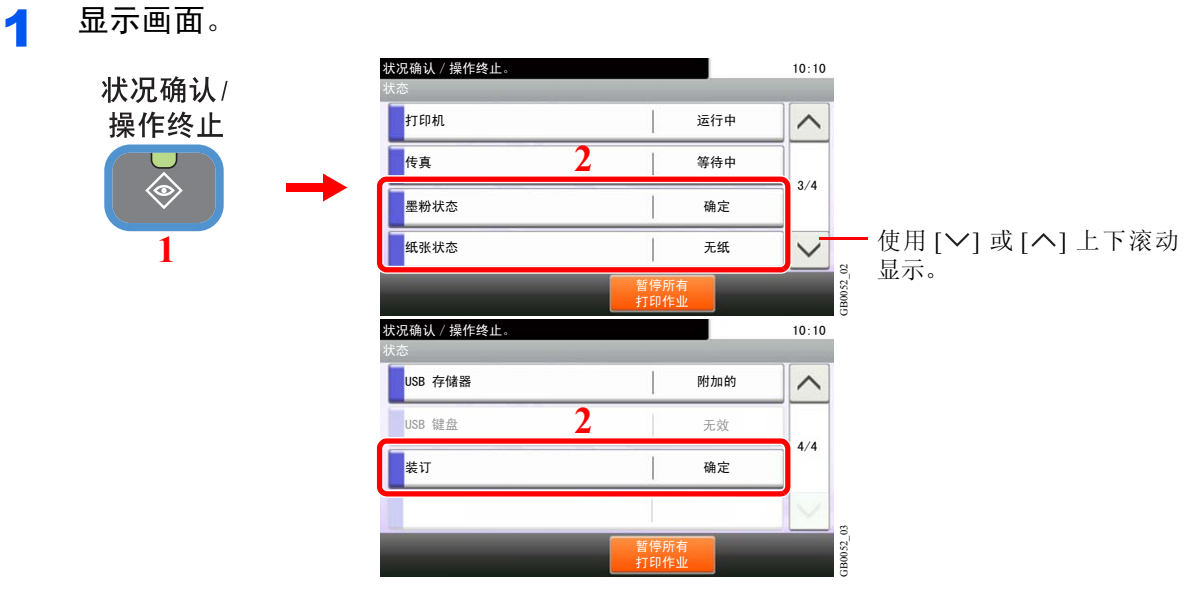

选择要检查的耗材。

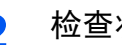

#### 2 检查状态。

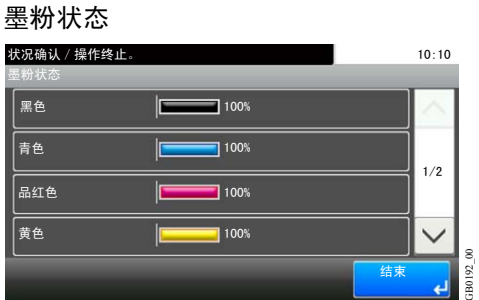

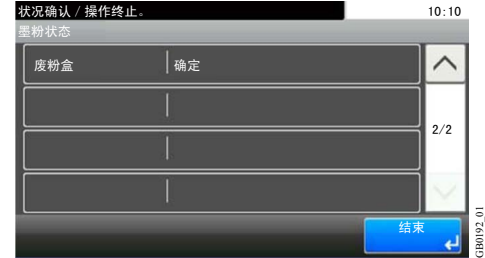

您可以检查以 11 个等级(100 至 0 %)表示的各色墨粉余量及废粉盒状态。

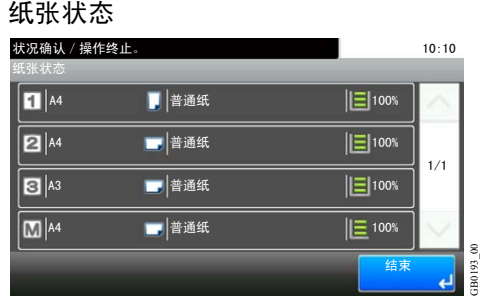

纸张余量以 4 个等级(100 %、70 %、30 % 和 0 %)表示, 但是, 手送纸盘中的纸张仅以 2 个等级  $(100\% \text{ m } 0\%)$ 显示。如果纸盒中无纸,则纸张状态将显示为*无纸*。

GB0193\_00

#### 订书针状态

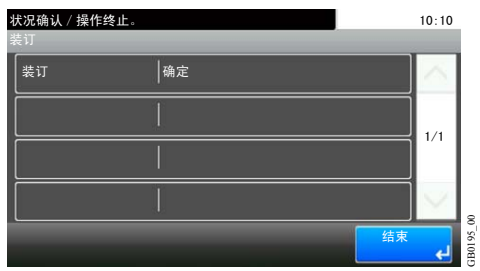

您可以检查订书针状态。

### 设置、登录和用户管理 9

本章介绍以下主题:

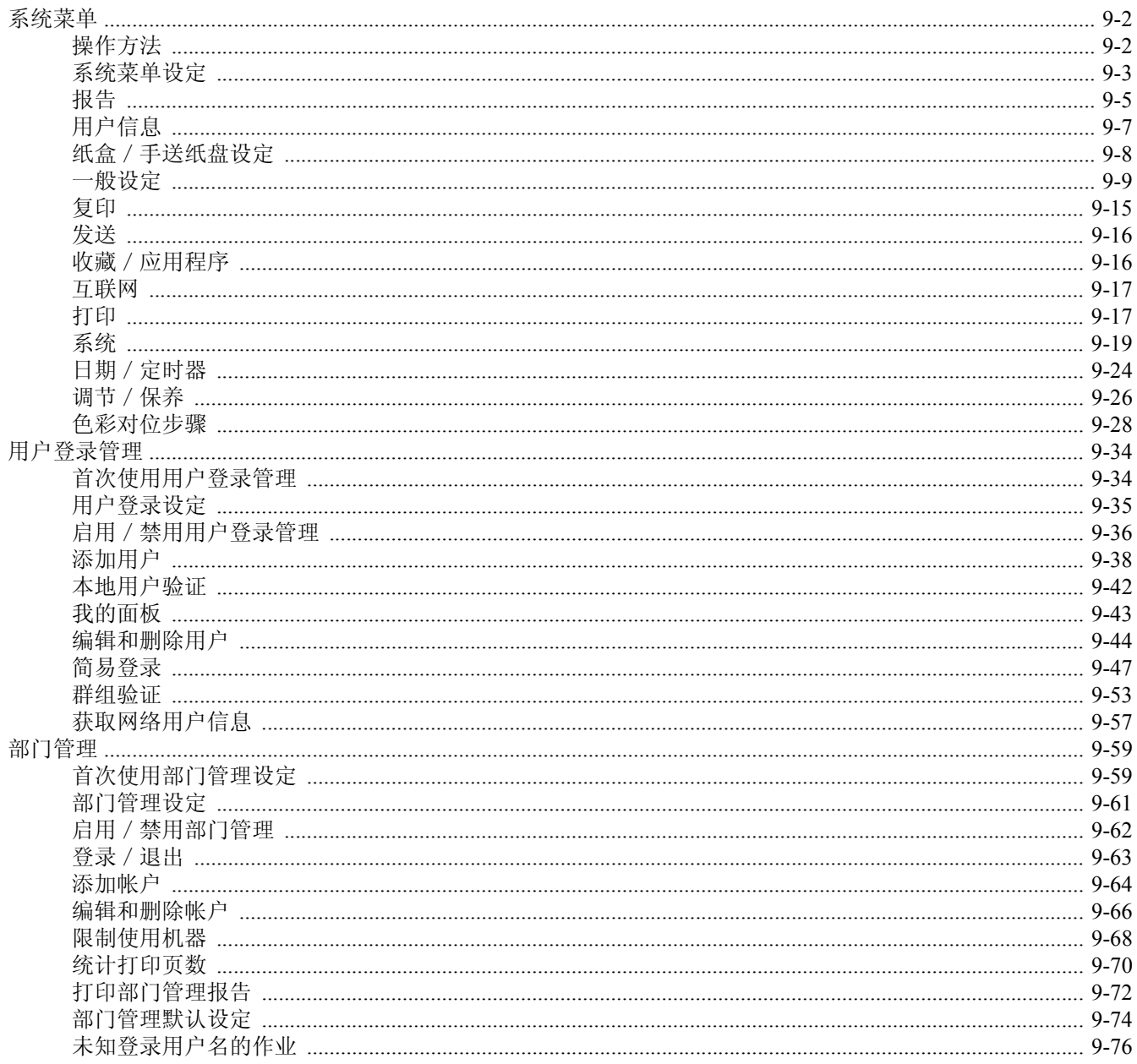

## <span id="page-241-0"></span>系统菜单

配置与整体机器操作相关的设定。

## <span id="page-241-1"></span>操作方法

系统菜单的操作方法如下 :

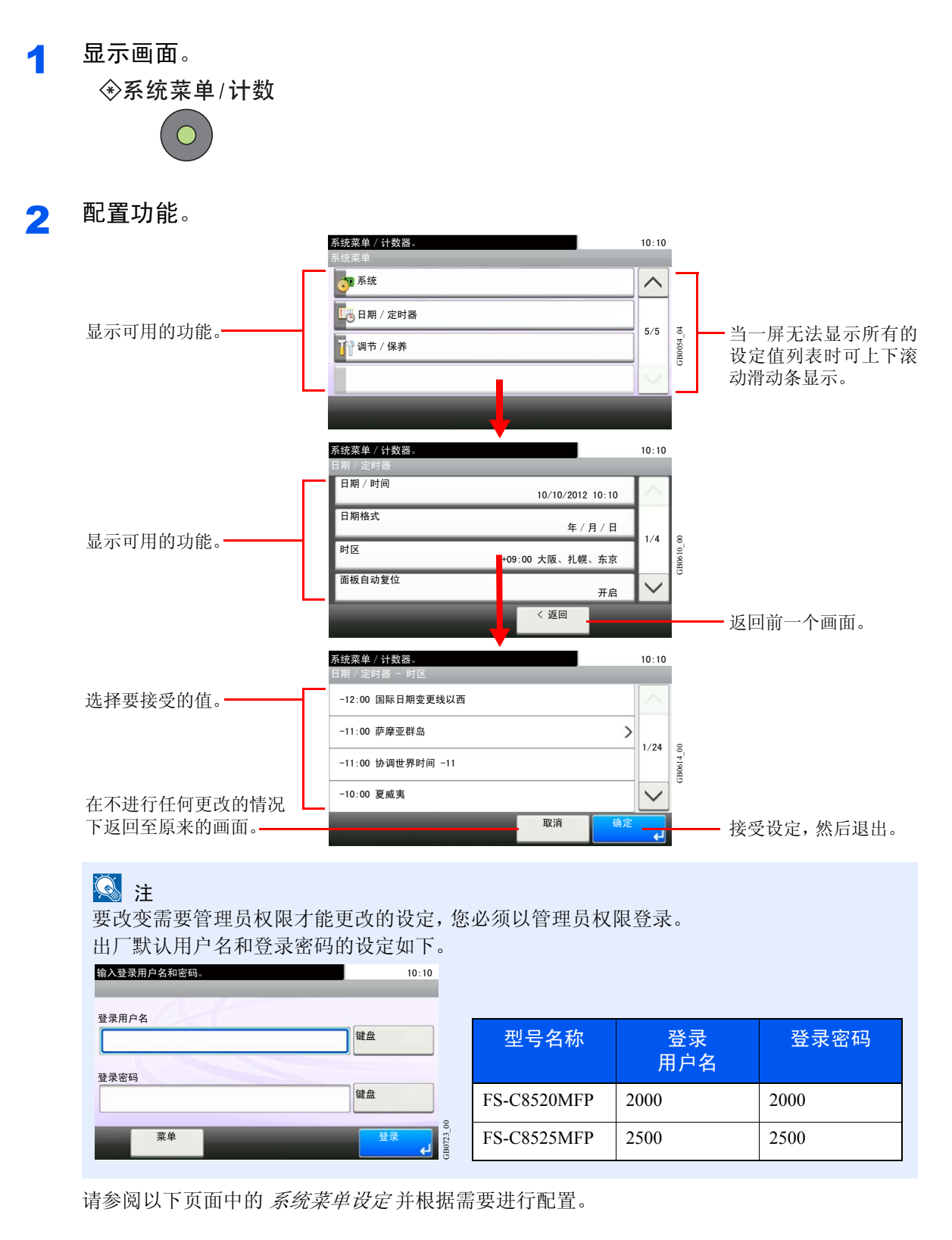

## <span id="page-242-0"></span>系统菜单设定

系统菜单包括 :

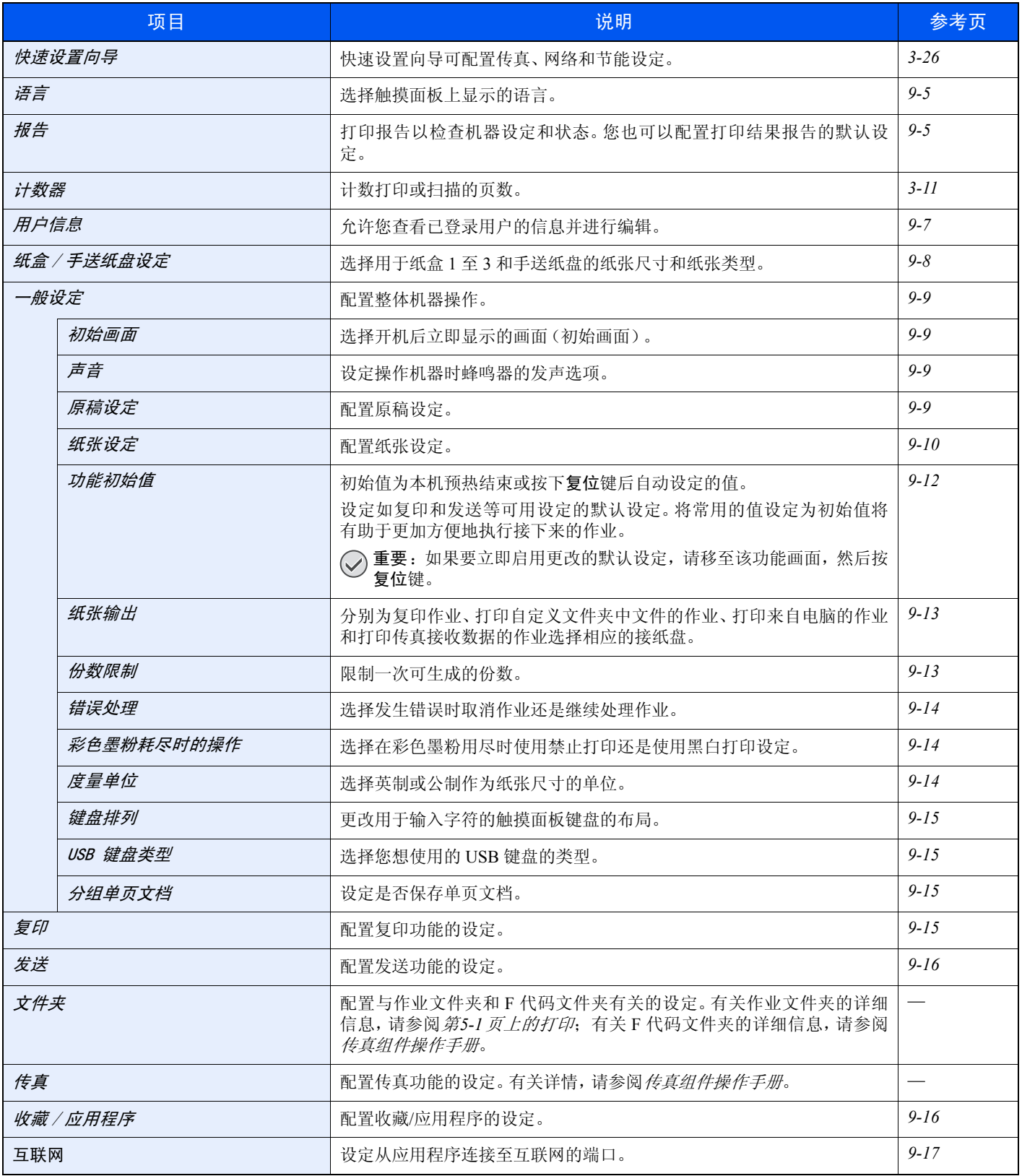

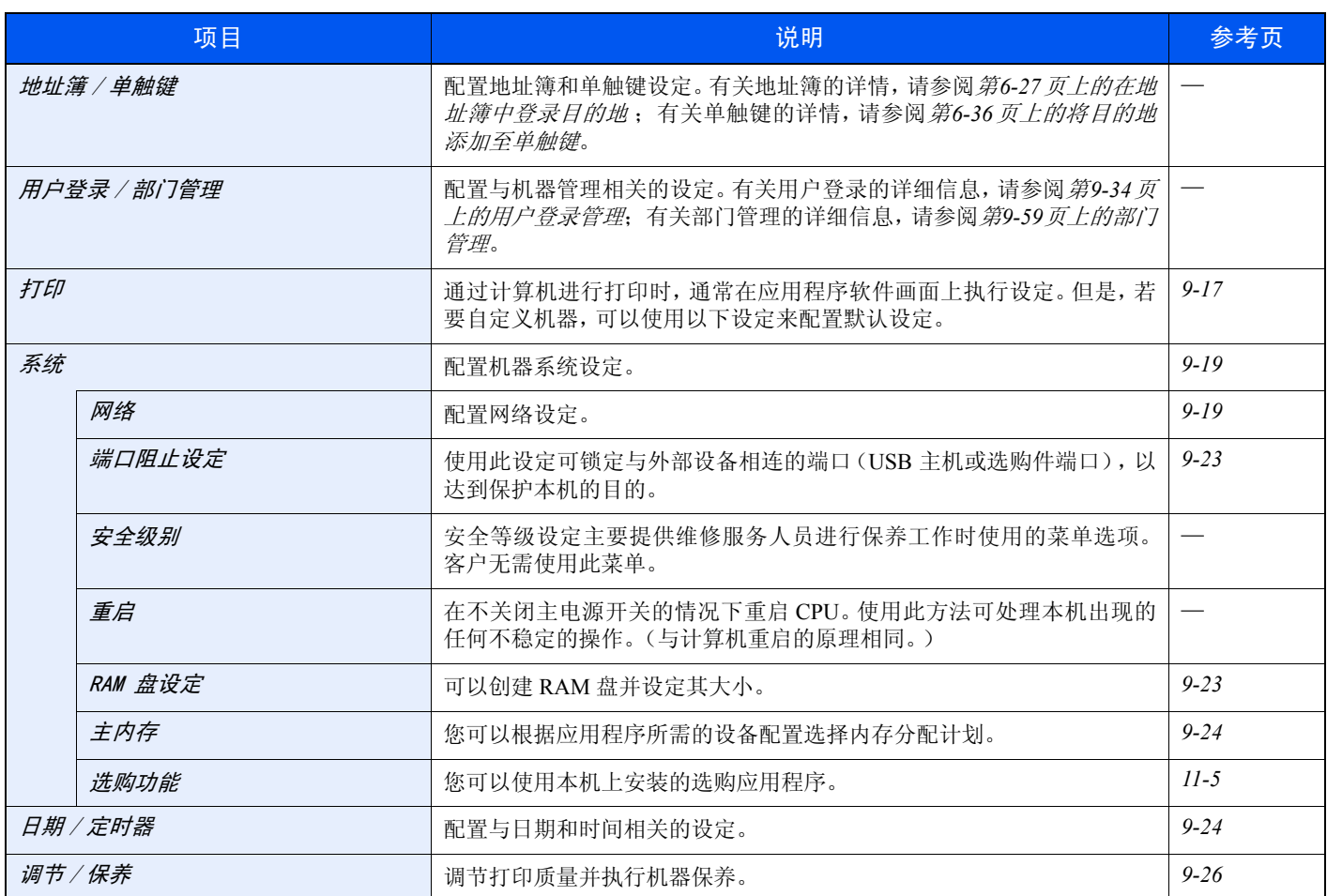

### <span id="page-244-1"></span>语言

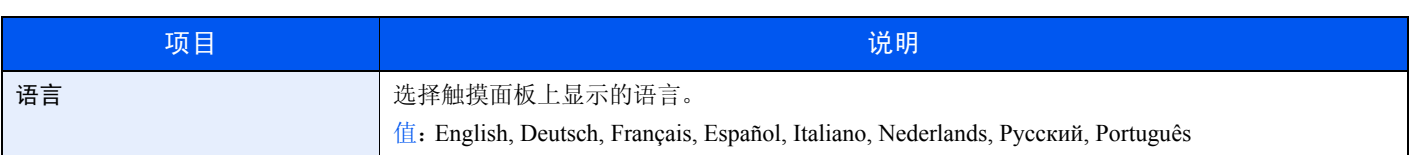

### <span id="page-244-0"></span>报告

打印报告以检查机器设定和状态。您也可以配置打印结果报告的默认设定。

#### 报告打印

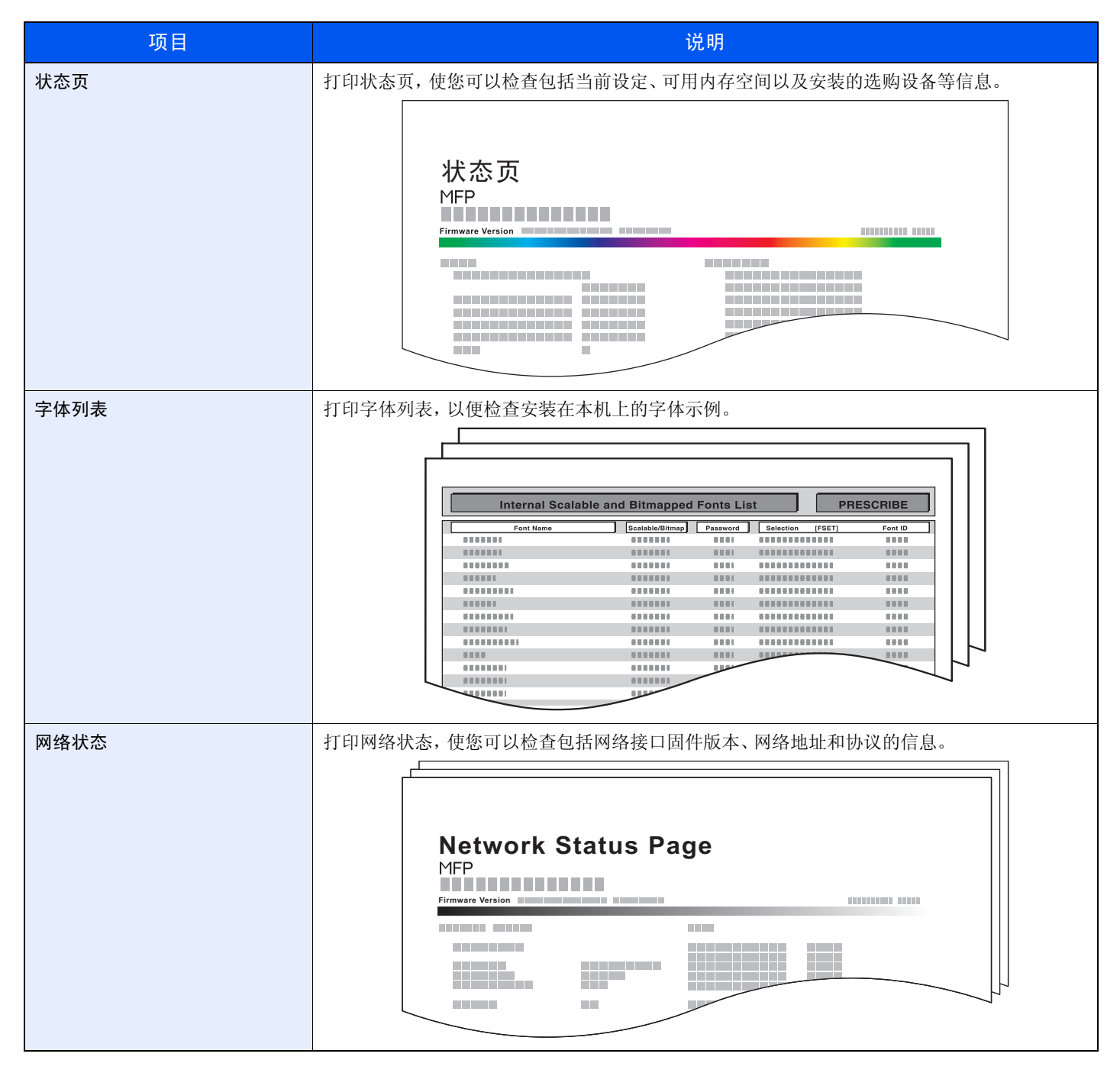

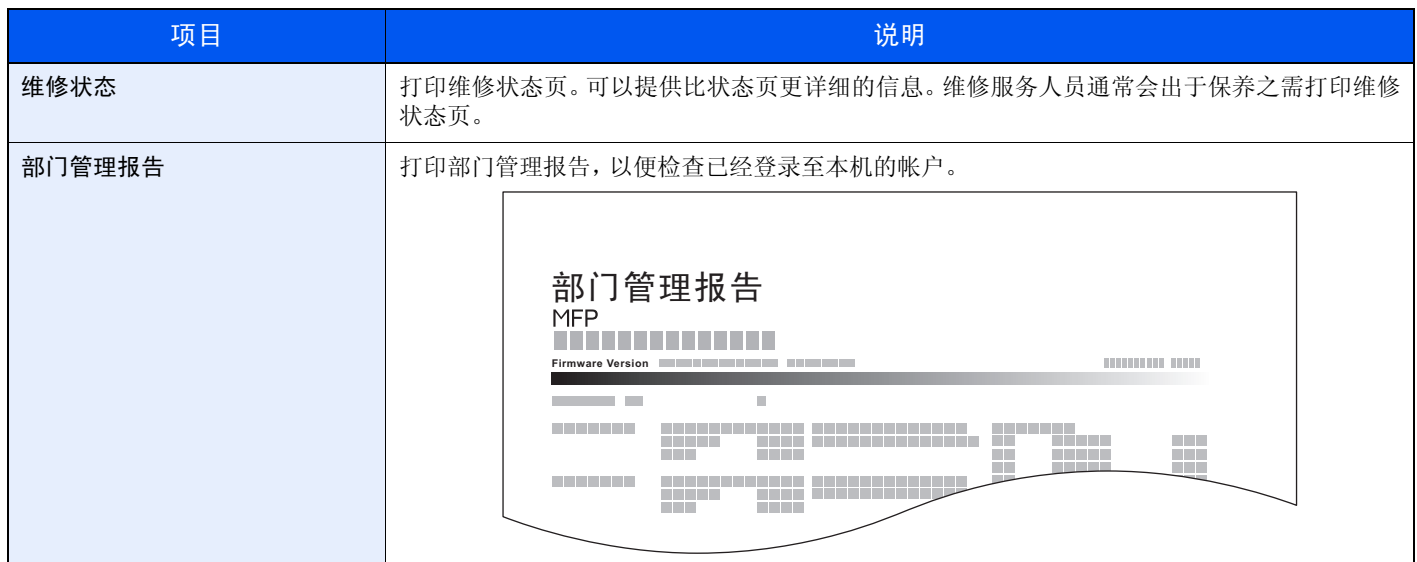

#### 结果报告设定

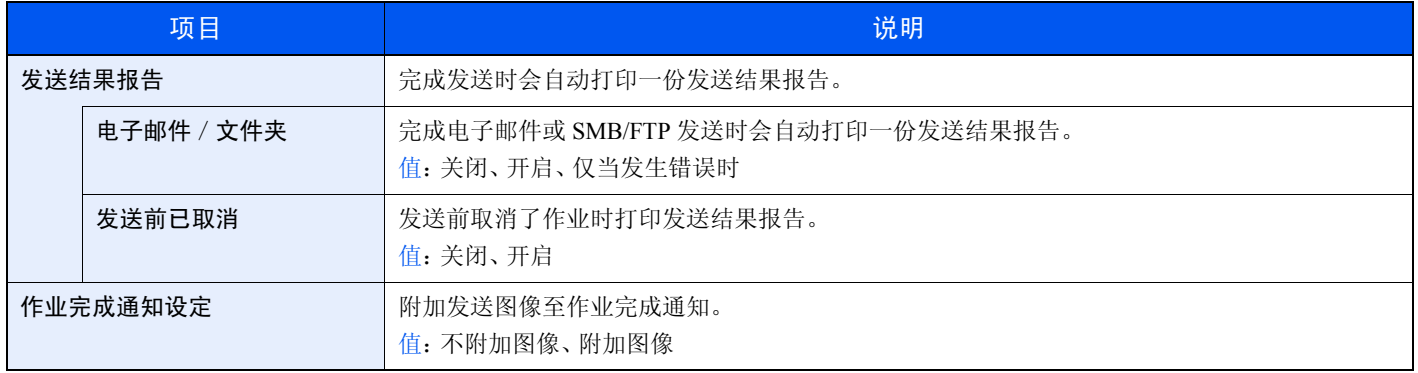

#### 发送日志历史记录

您可以通过电子邮件发送日志历史记录。您可以采取在需要时手动发送或作业达到一定数量后自动发送这两种方式发送 作业历史记录。

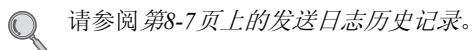

## <span id="page-246-0"></span>用户信息

允许您查看已登录用户的信息并进行编辑。

● 有关用户登录权限的详情,请参阅*第9-34[页上的用户登录管理](#page-273-0)*。

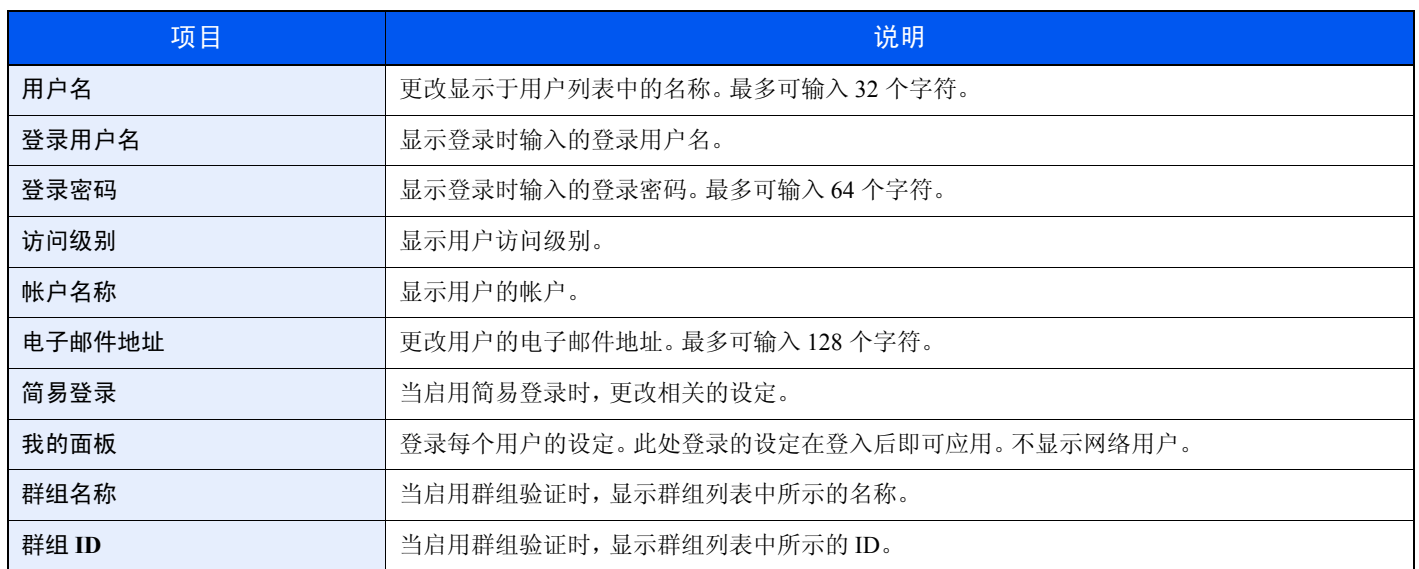

### <span id="page-247-0"></span>纸盒/手送纸盘设定

选择用于纸盒 1 至 3 和手送纸盘的纸张尺寸和纸张类型。

#### 纸盒 **1**(至 **3**)

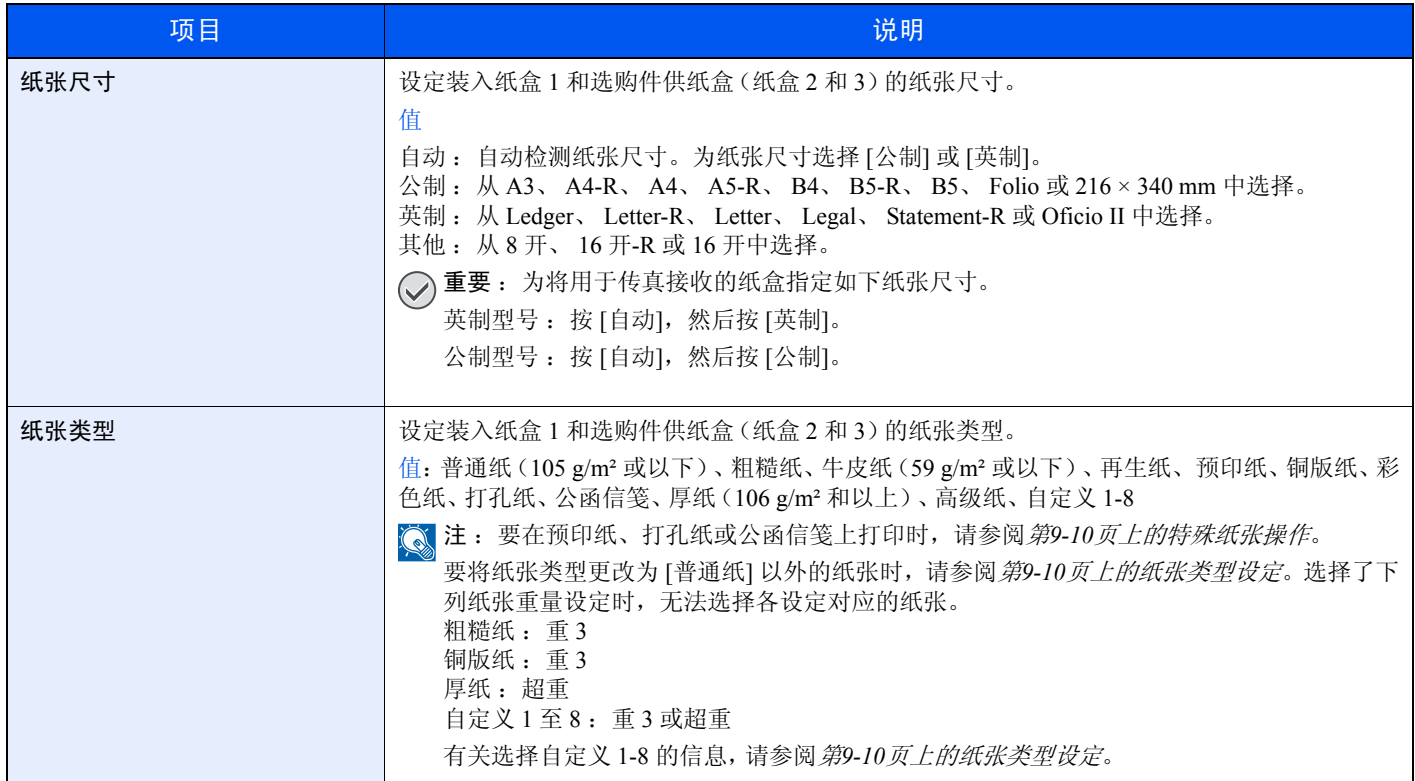

#### 手送纸盘

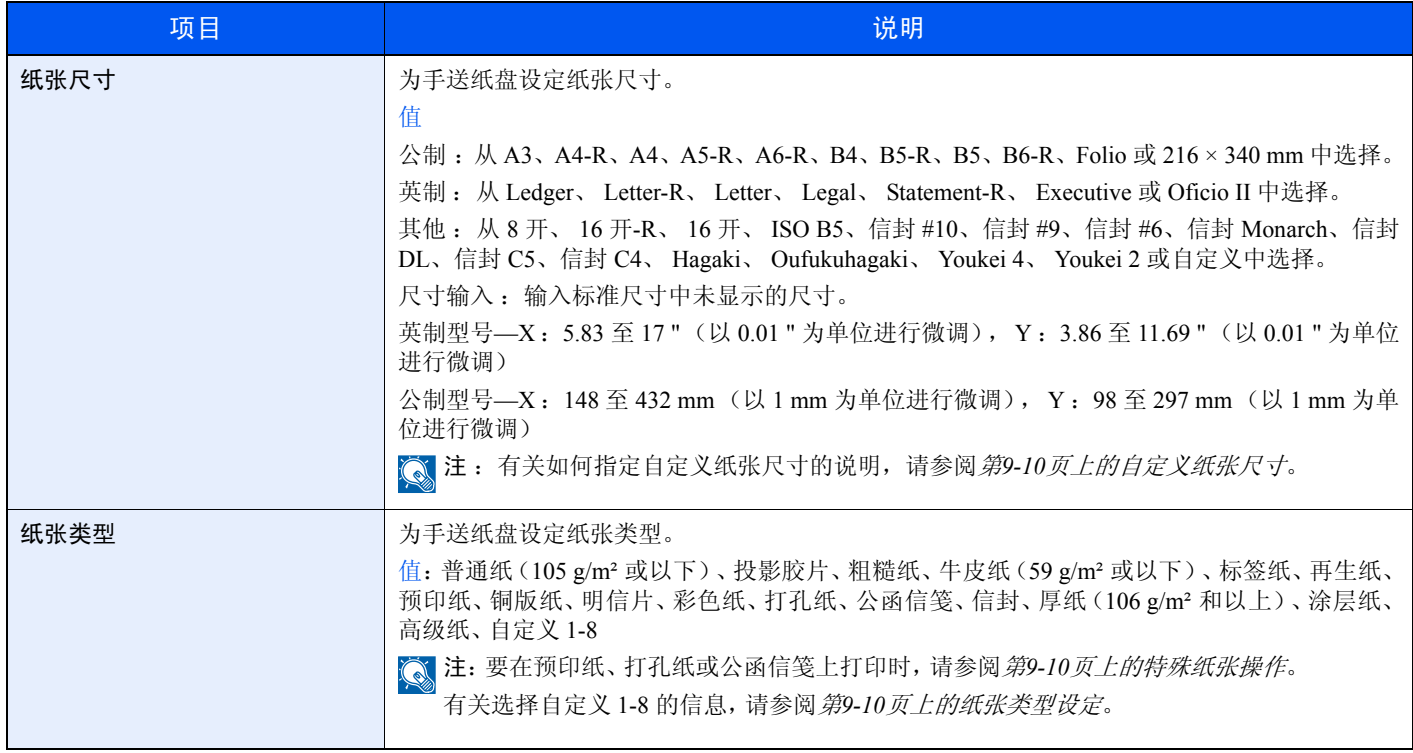

## <span id="page-248-0"></span>一般设定

配置整体机器操作。

#### <span id="page-248-1"></span>初始画面

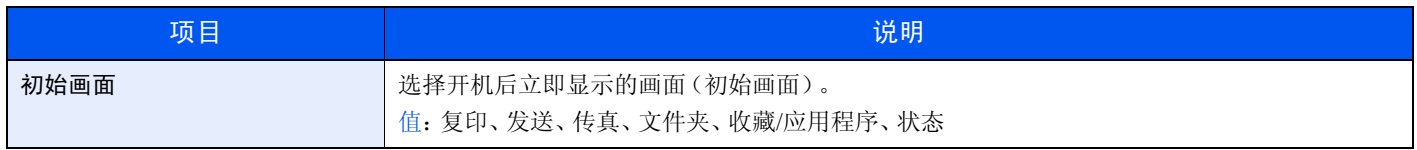

#### <span id="page-248-2"></span>声音

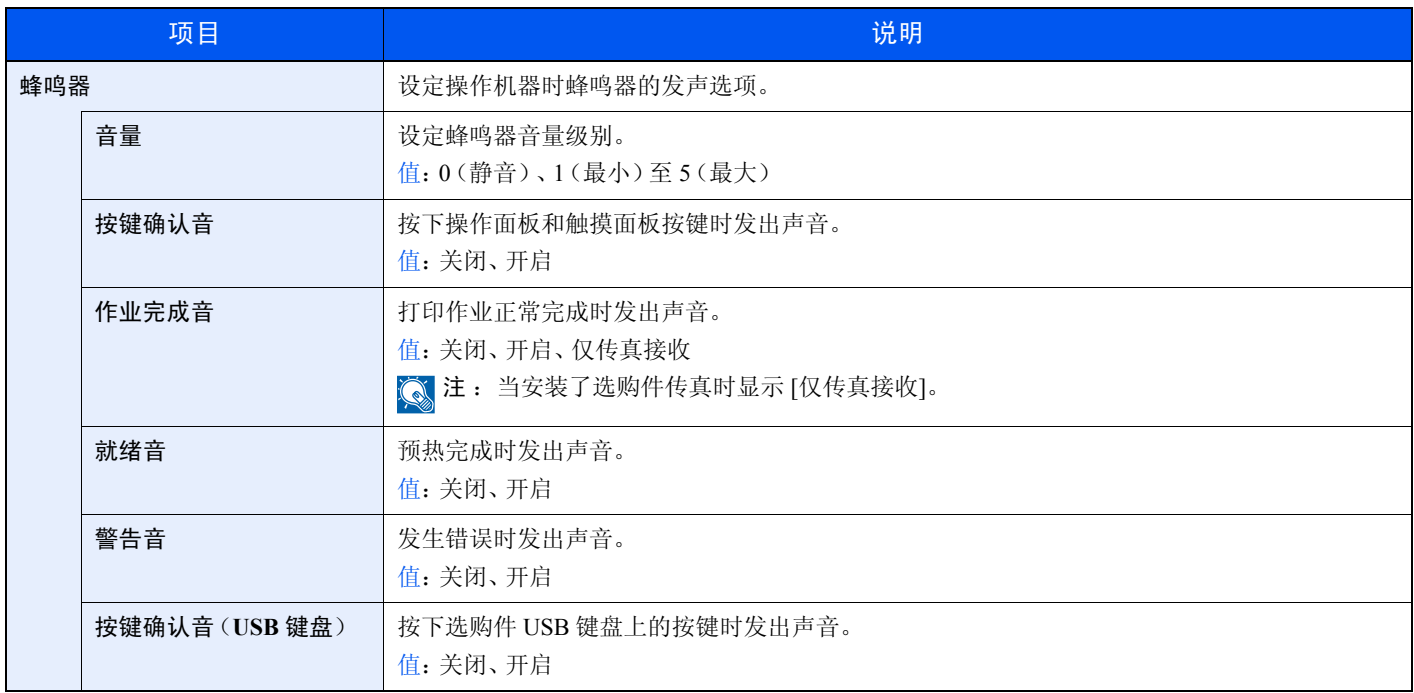

#### <span id="page-248-3"></span>原稿设定

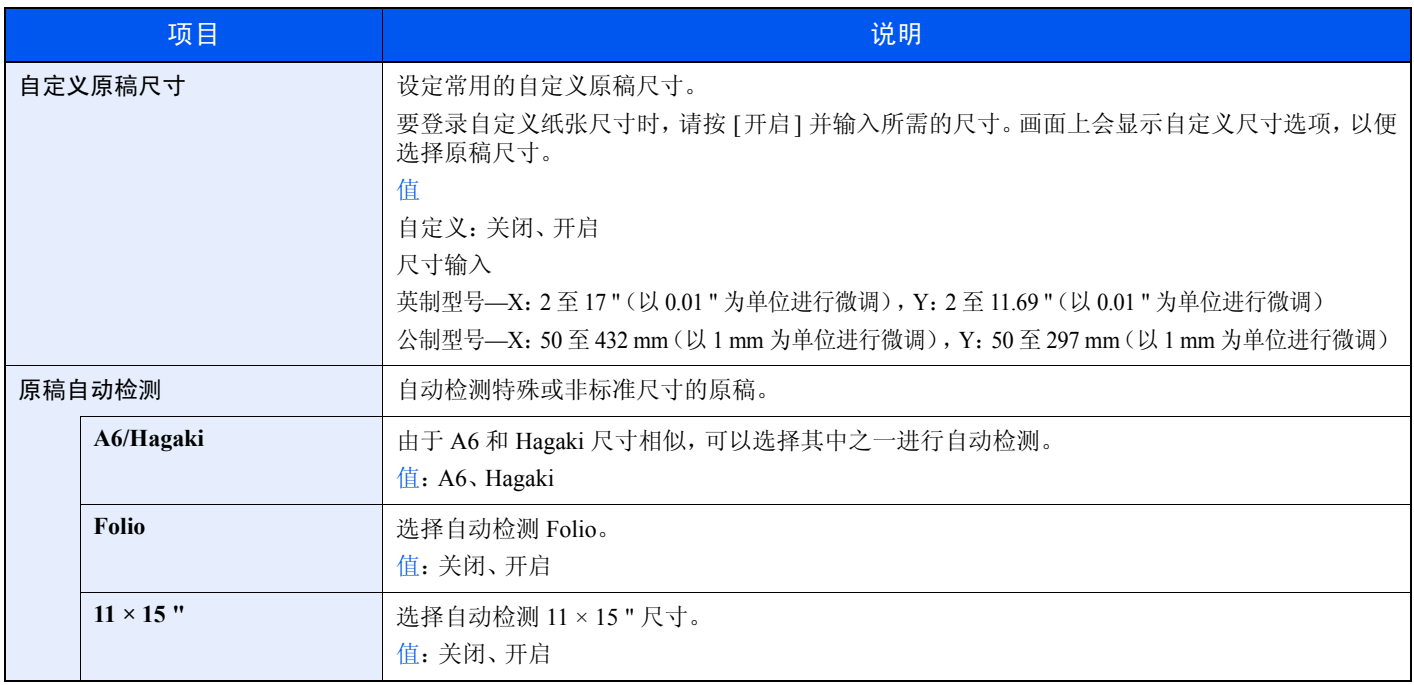

#### <span id="page-249-0"></span>纸张设定

<span id="page-249-4"></span><span id="page-249-3"></span><span id="page-249-2"></span><span id="page-249-1"></span>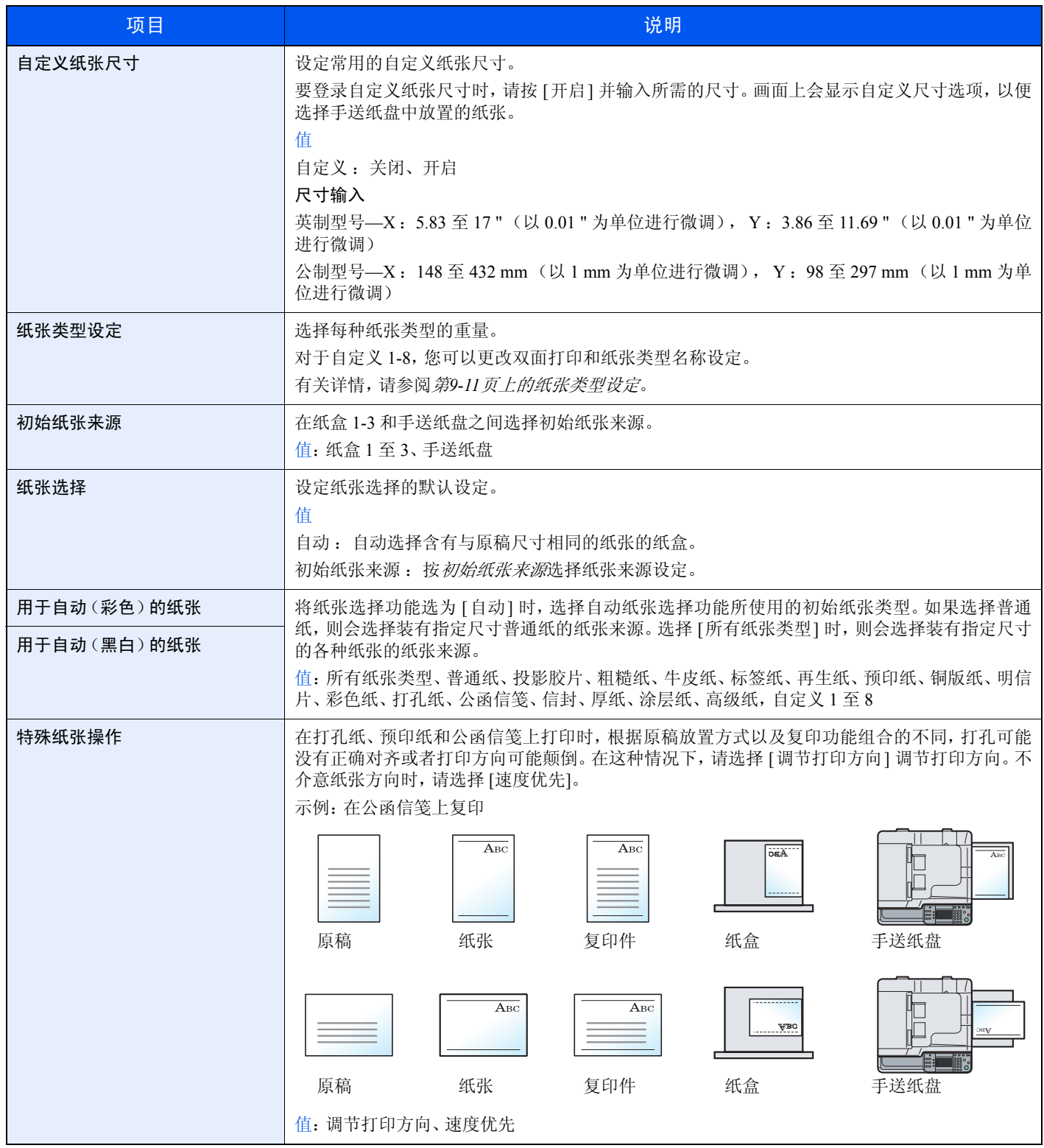

#### <span id="page-250-0"></span>纸张类型设定

选择想要更改的纸张类型。

**Y** :可用 **N** :不可用

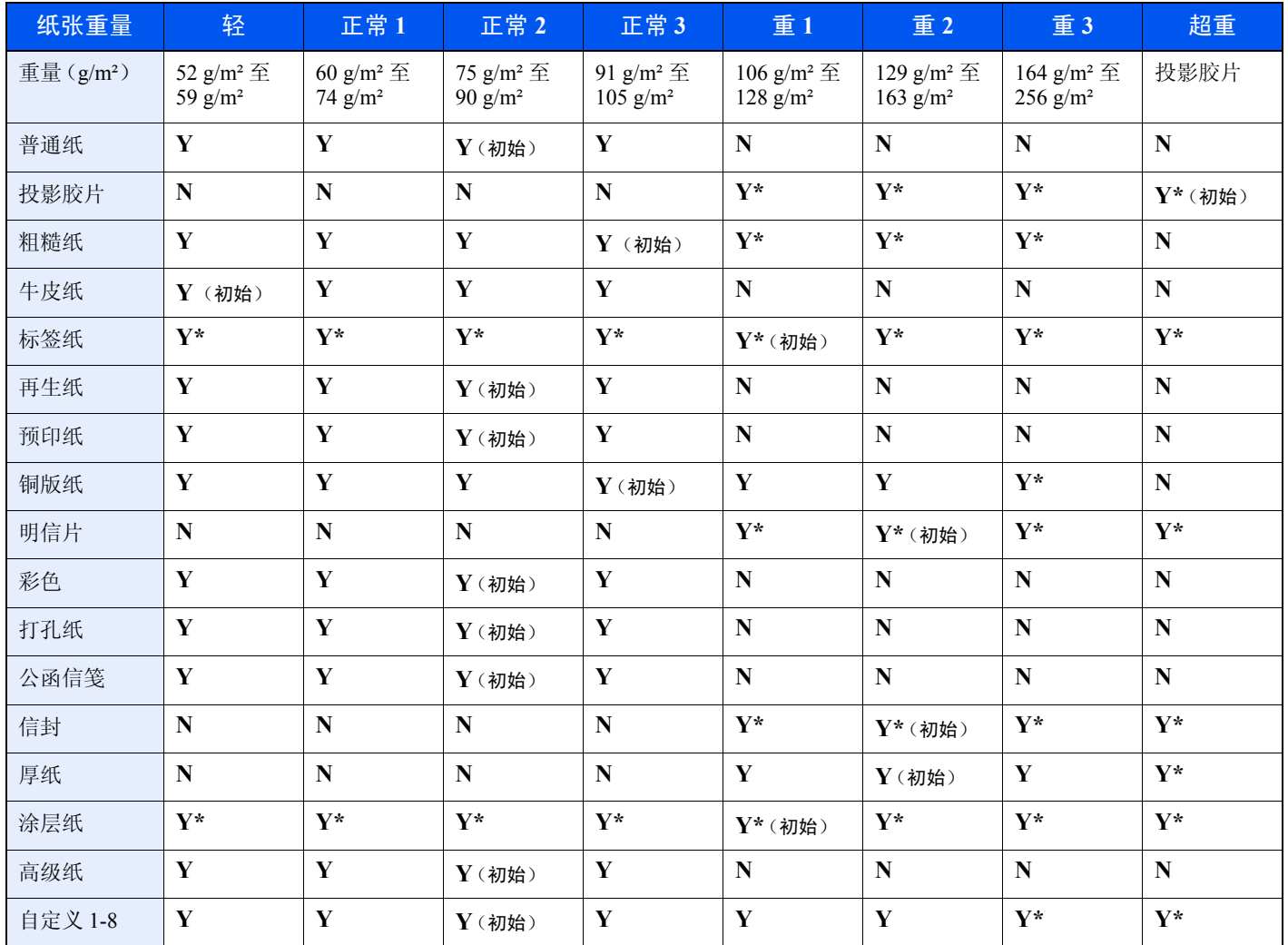

<span id="page-250-1"></span>\* 不可为纸盒选择纸张重量。

对于自定义 1-8,您可以更改双面打印和纸张类型名称设定。

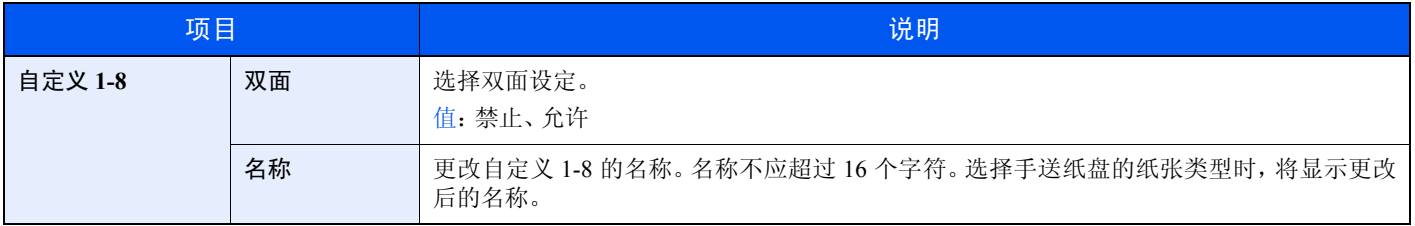

#### <span id="page-251-0"></span>功能初始值

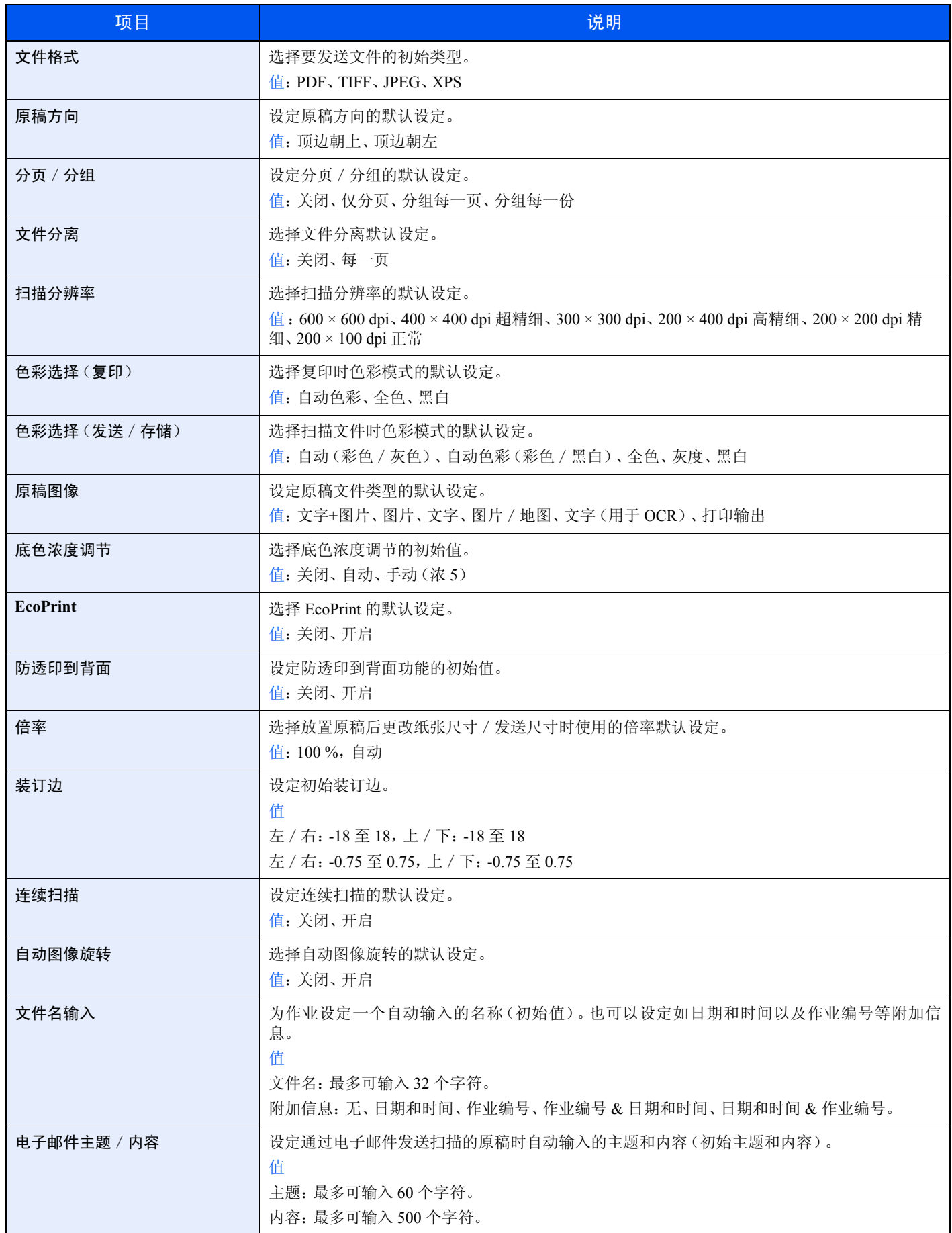
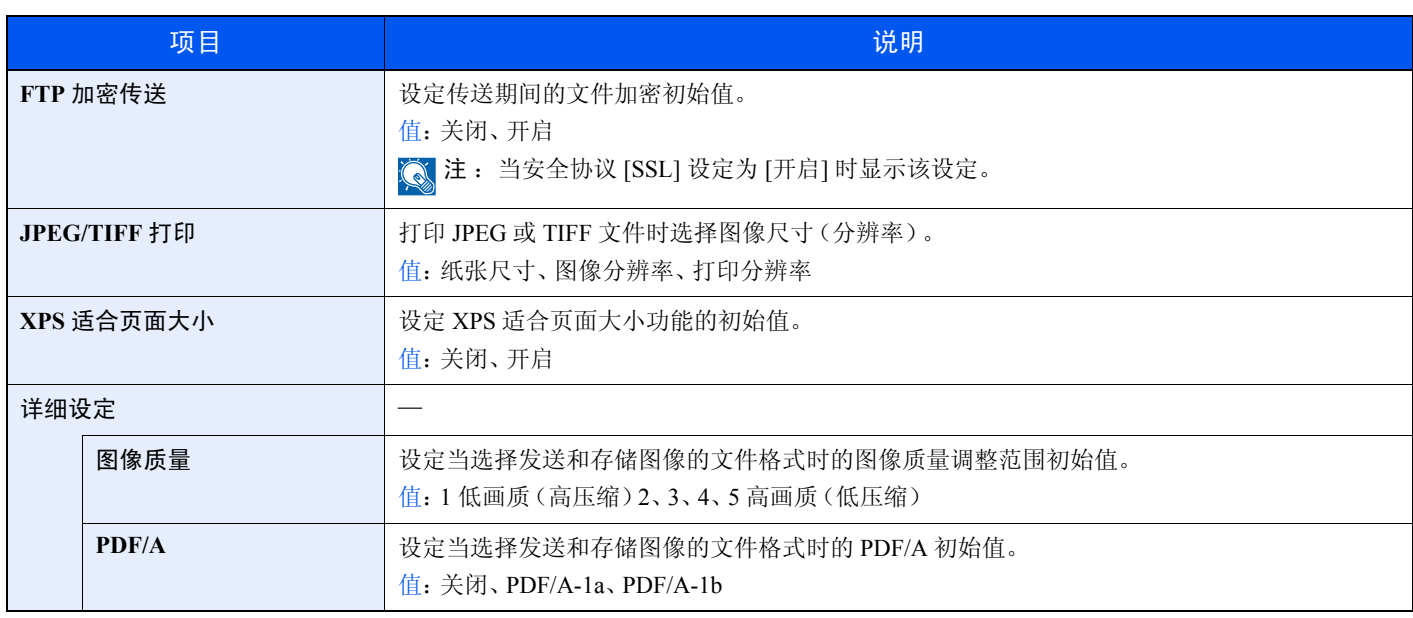

\* 如果要立即启用更改的默认设定,请移至该功能画面,然后按复位键。

## 纸张输出

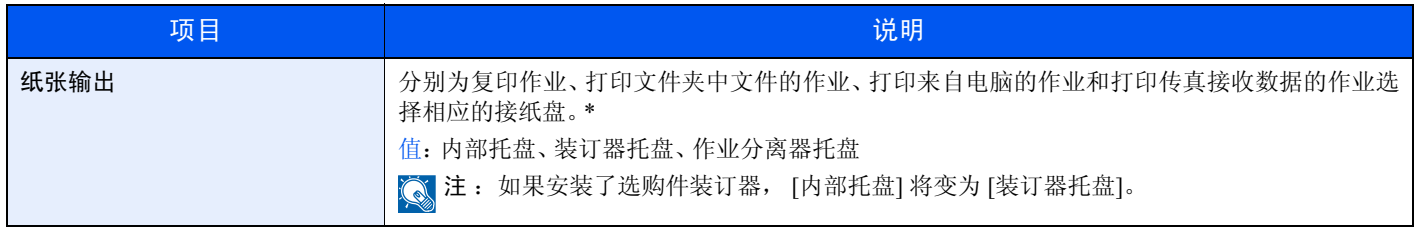

\* 如果要立即启用更改的默认设定,请移至该功能画面,然后按复位键。

## 份数限制

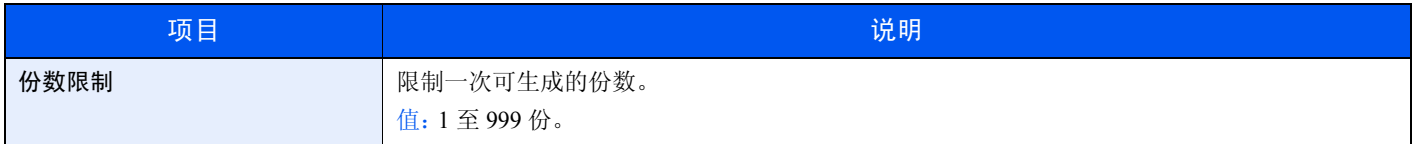

### 错误处理

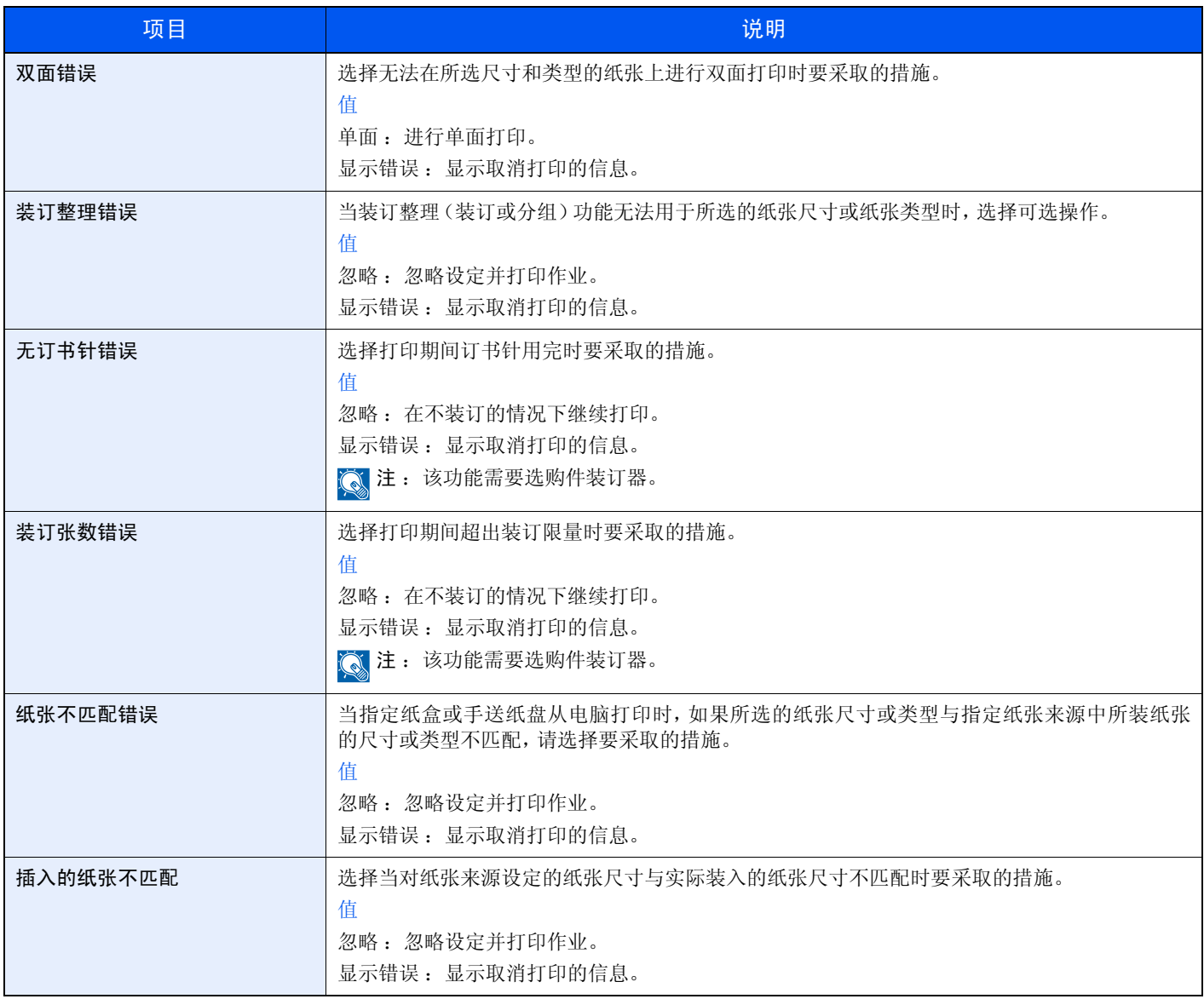

## 彩色墨粉耗尽时的操作

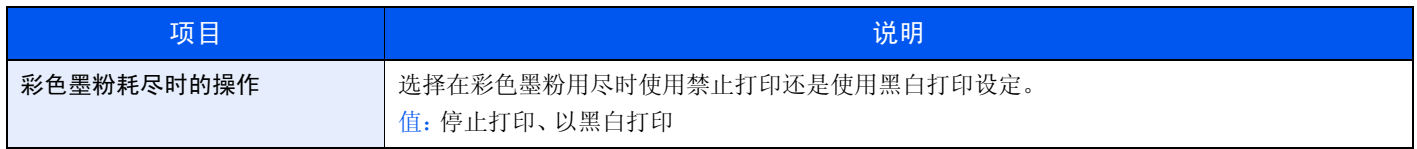

### 度量单位

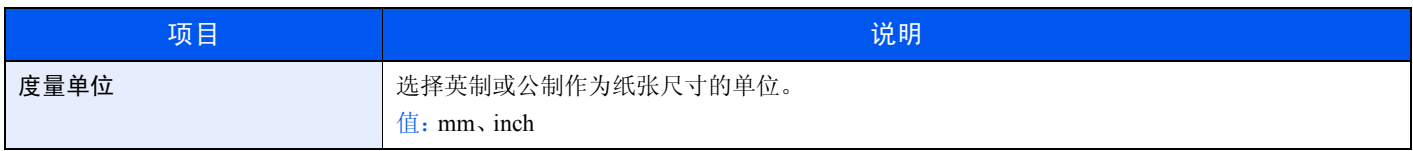

### 键盘排列

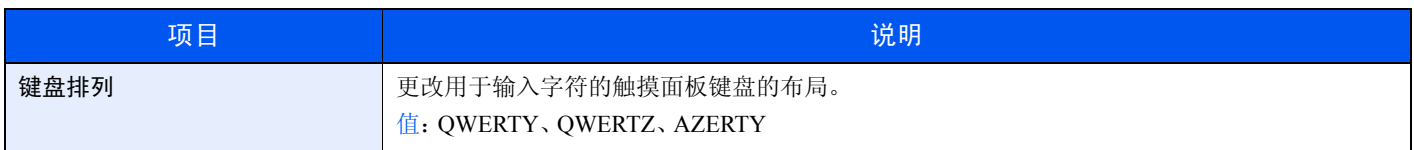

## **USB** 键盘类型

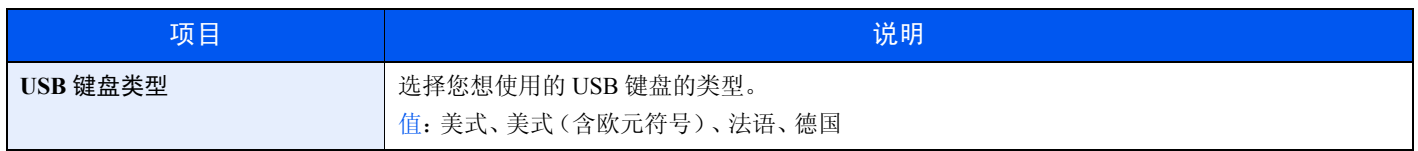

## 分组单页文档

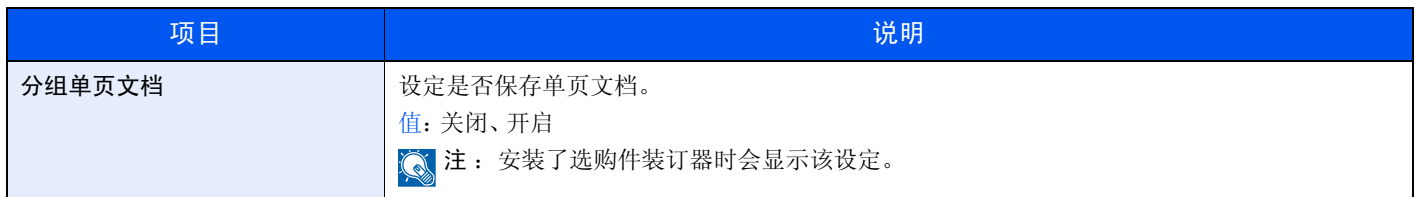

## 复印

#### 配置复印功能的设定。

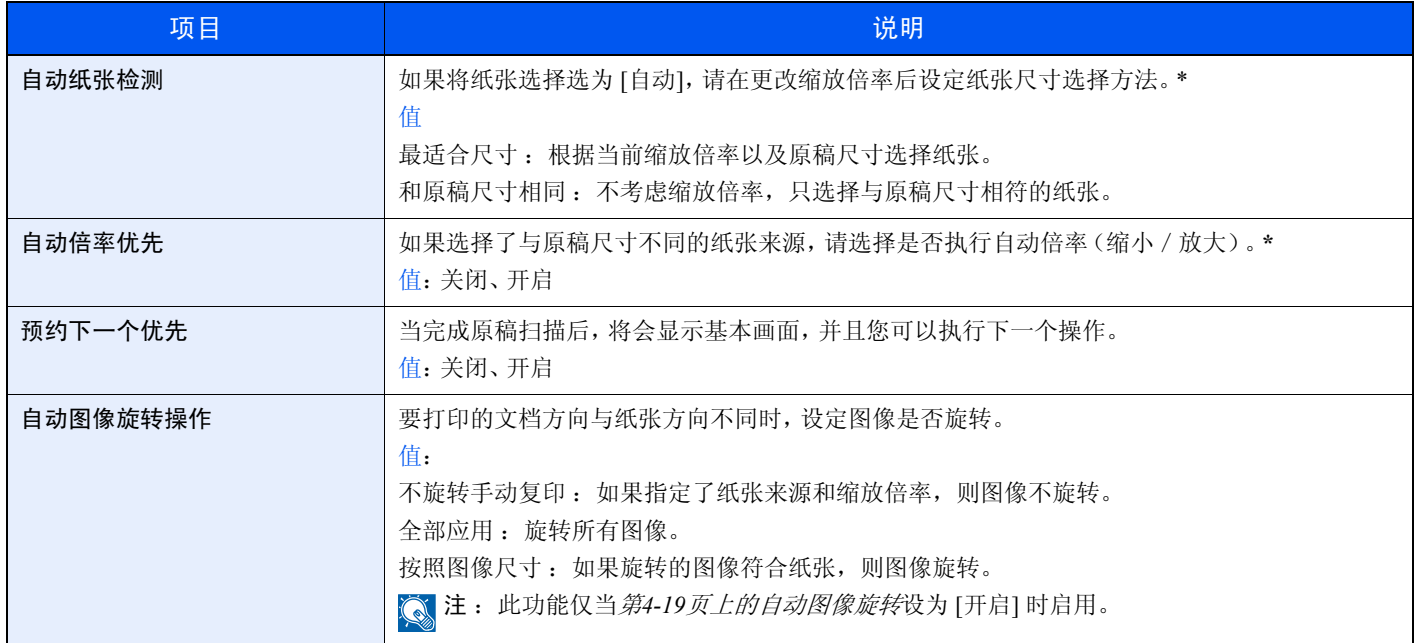

<span id="page-254-0"></span>\* 如果要立即启用更改的默认设定,请移至该功能画面,然后按复位键。

## 发送

配置发送功能的设定。

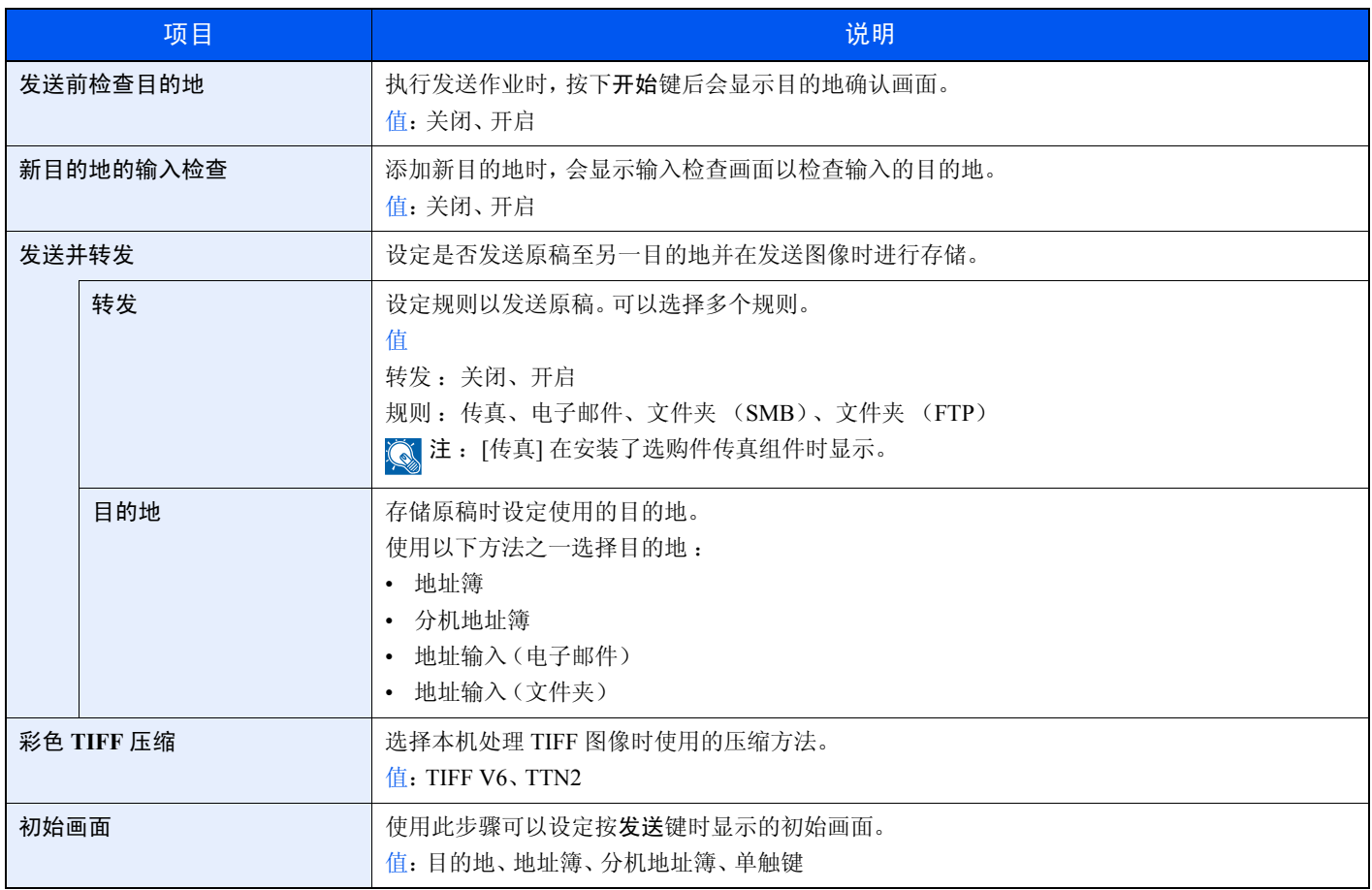

# 收藏/应用程序

配置收藏/应用程序的设定。

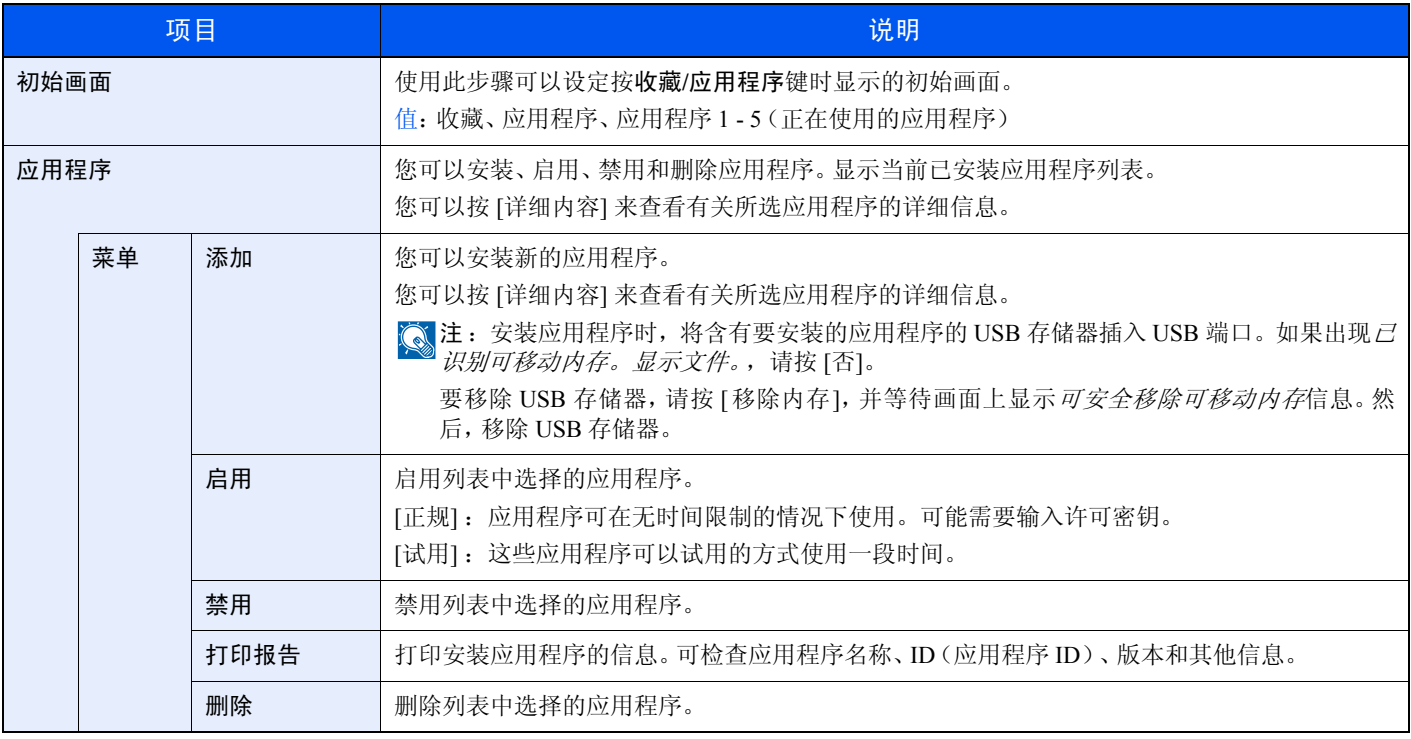

# 互联网

设定从应用程序连接至互联网的端口。

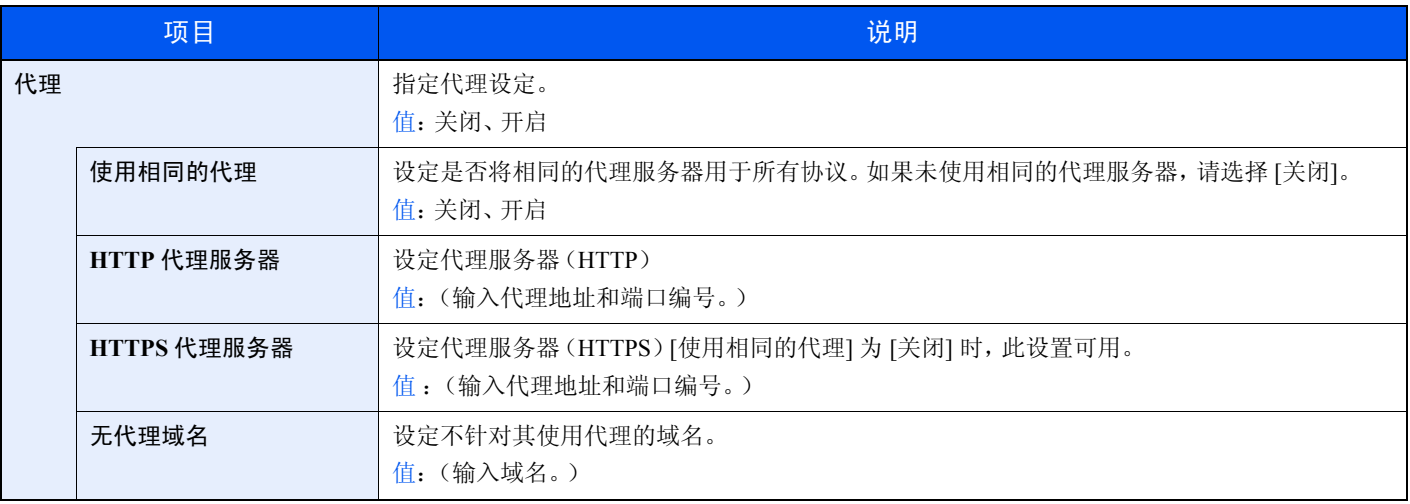

# 打印

通过计算机进行打印时,通常在应用程序软件画面上执行设定。但是,若要自定义机器,可以使用以下设定来配置默认设 定。

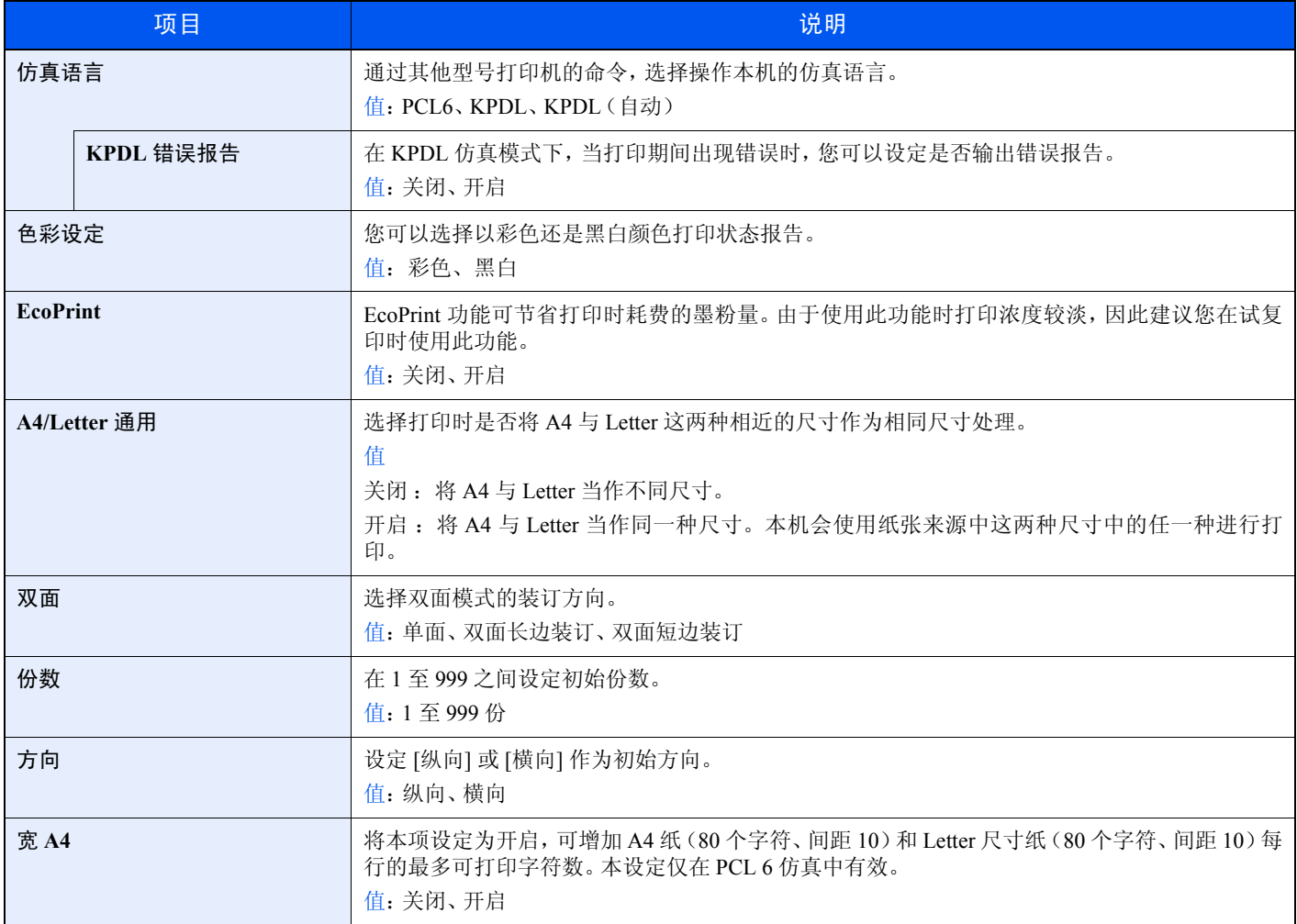

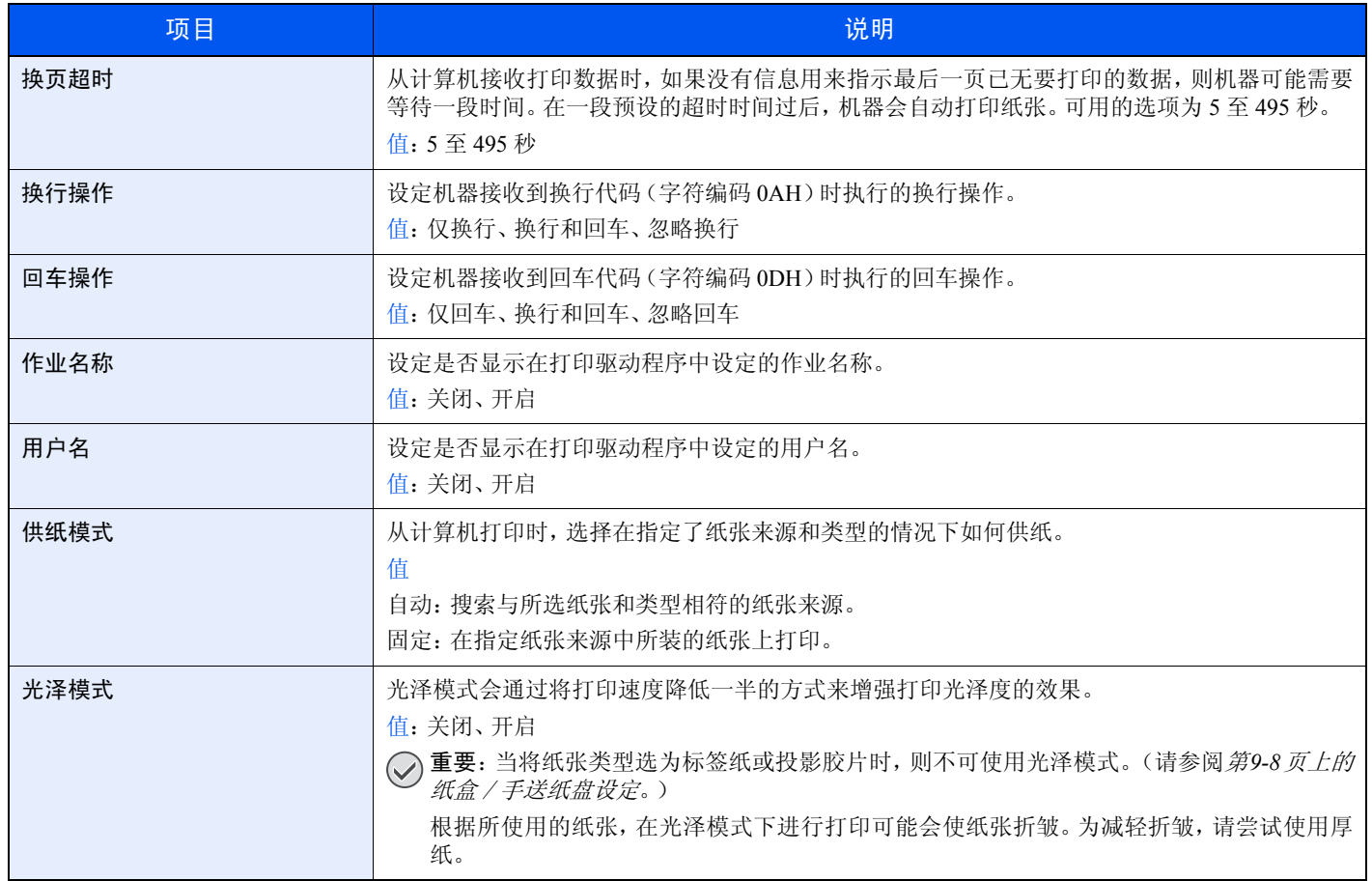

## 系统

配置机器系统设定。

## 网络

配置网络设定。

#### 主机名

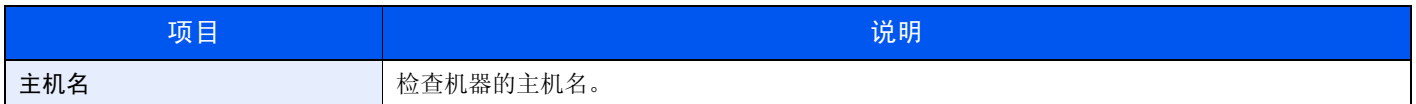

#### **TCP/IP**

<span id="page-258-0"></span>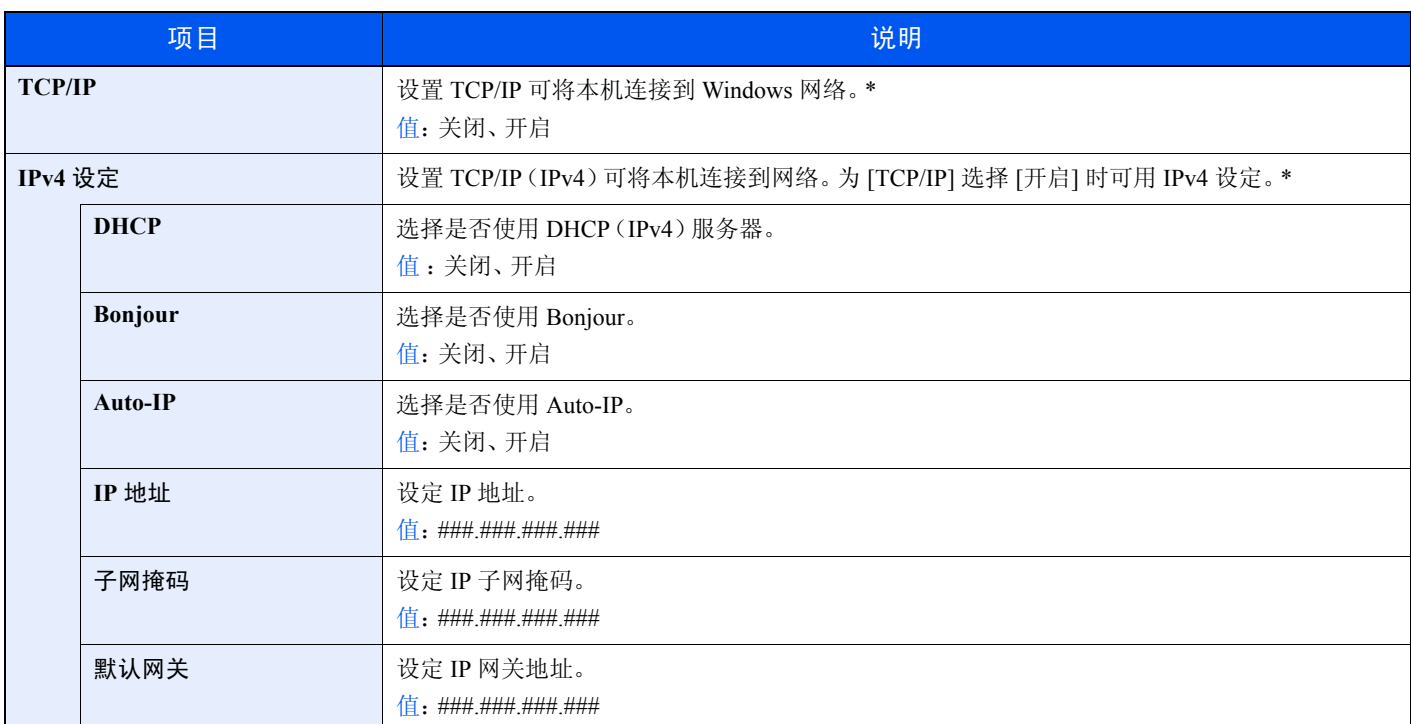

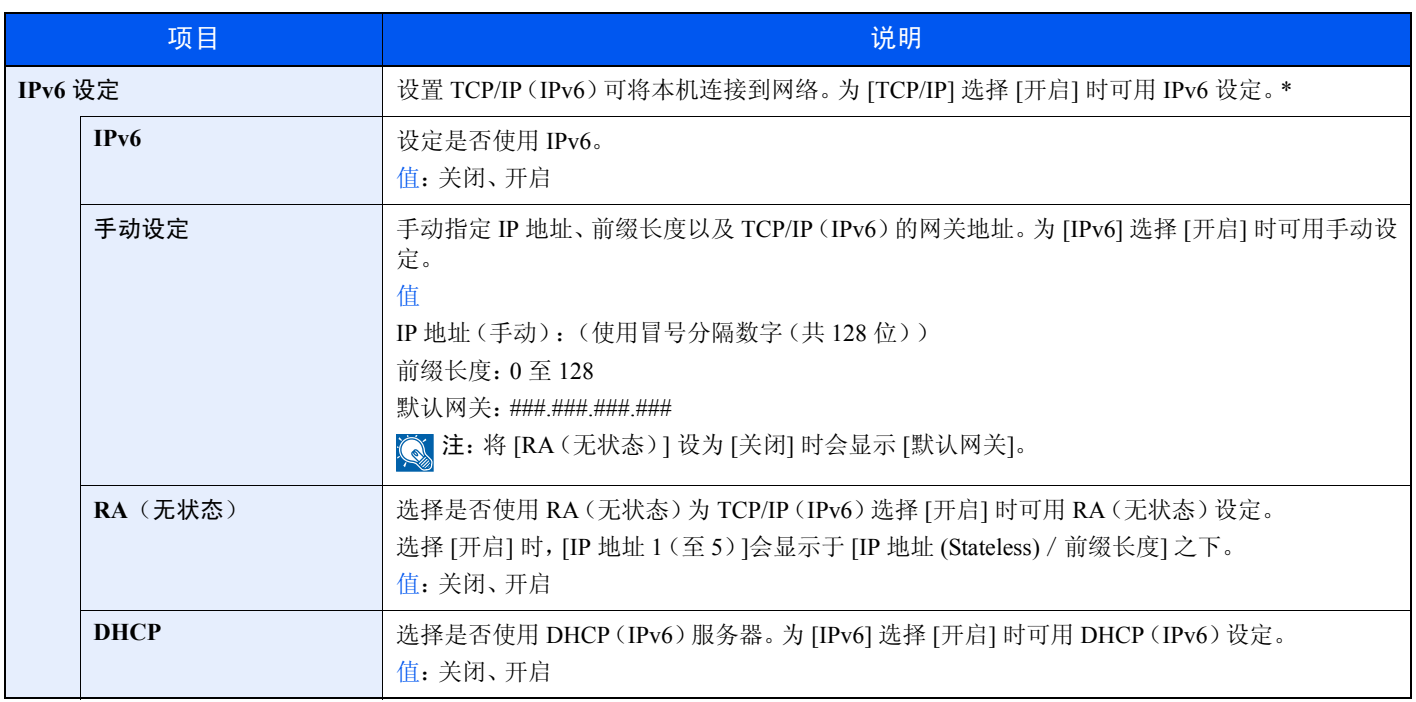

<span id="page-260-1"></span><span id="page-260-0"></span>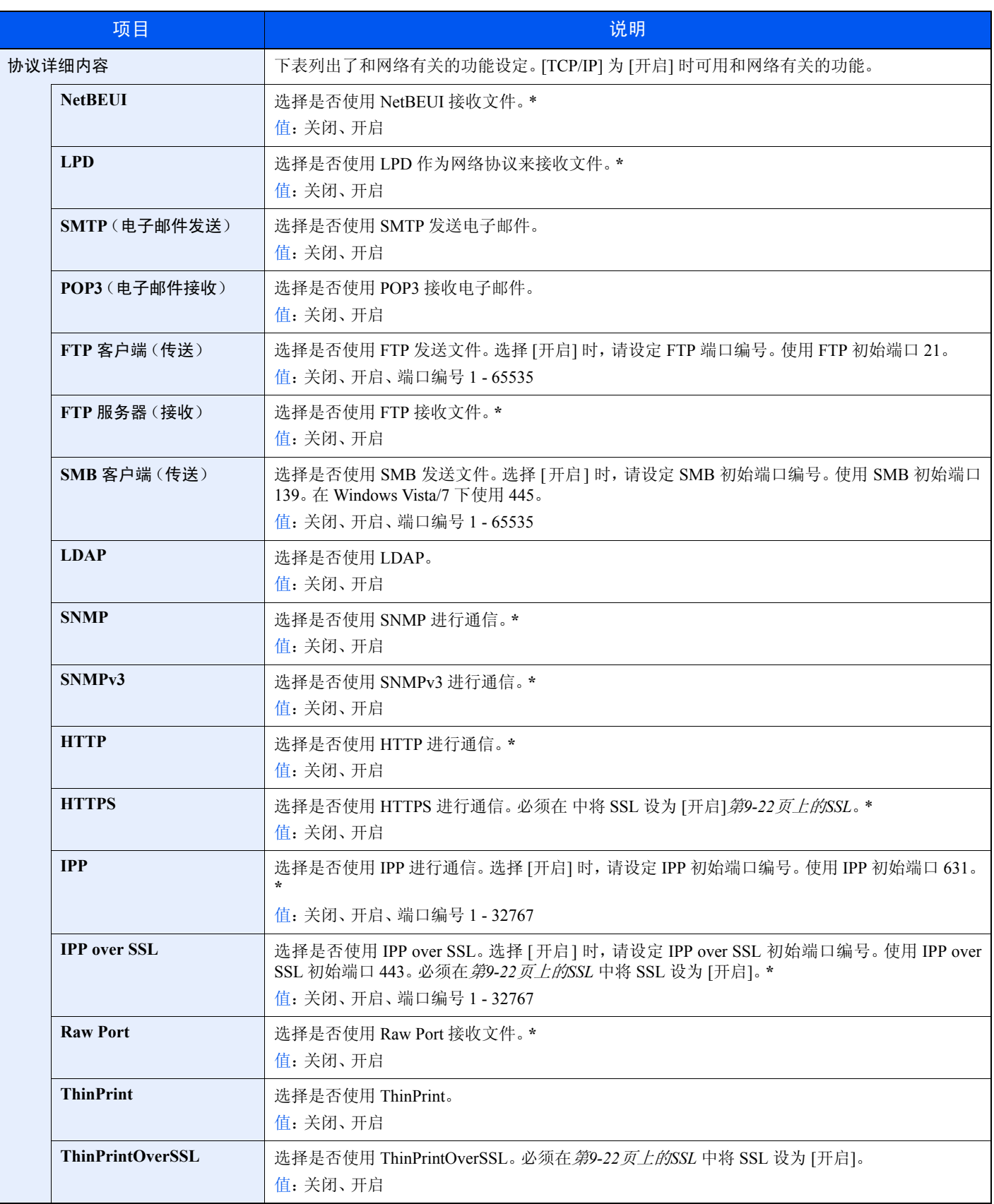

#### **WSD** 扫描

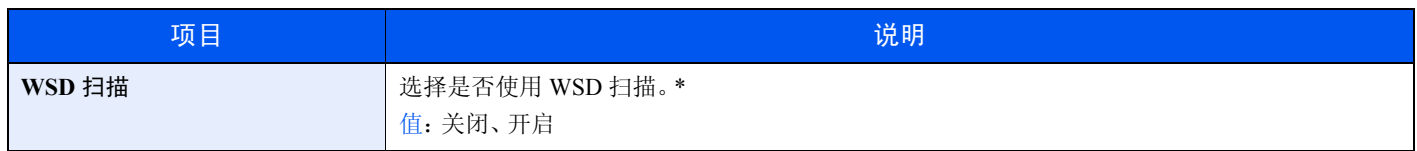

\* 更改设定后,请重新启动系统或关闭机器再开启。

#### **WSD** 打印

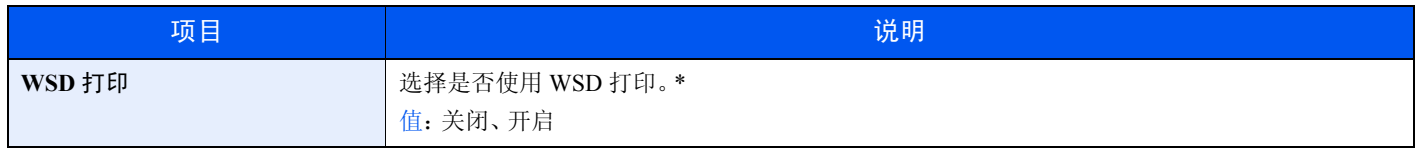

\* 更改设定后,请重新启动系统或关闭机器再开启。

#### **Enhanced WSD**

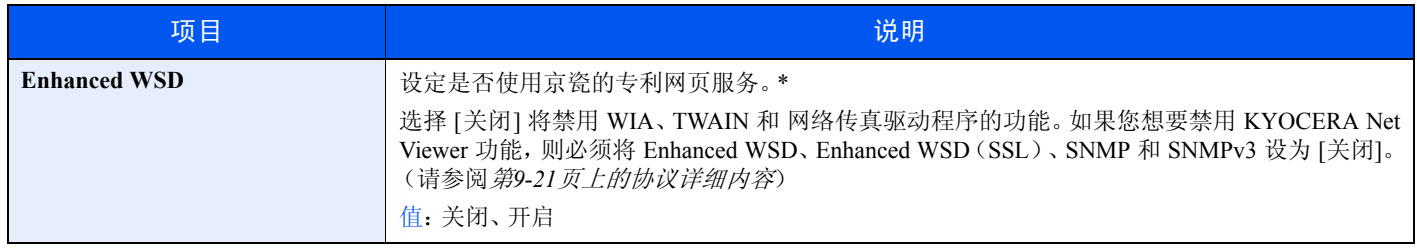

\* 更改设定后,请重新启动系统或关闭机器再开启。

#### **Enhanced WSD**(**SSL**)

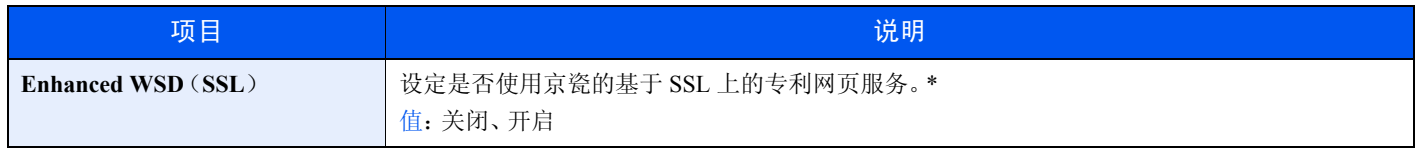

\* 更改设定后,请重新启动系统或关闭机器再开启。

#### **IPSec**

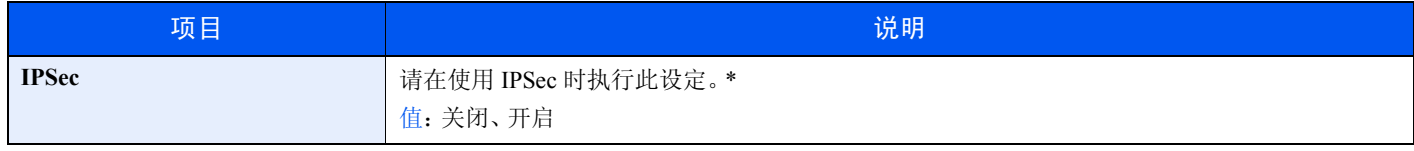

\* 更改设定后,请重新启动系统或关闭机器再开启。

#### 安全协议

<span id="page-261-0"></span>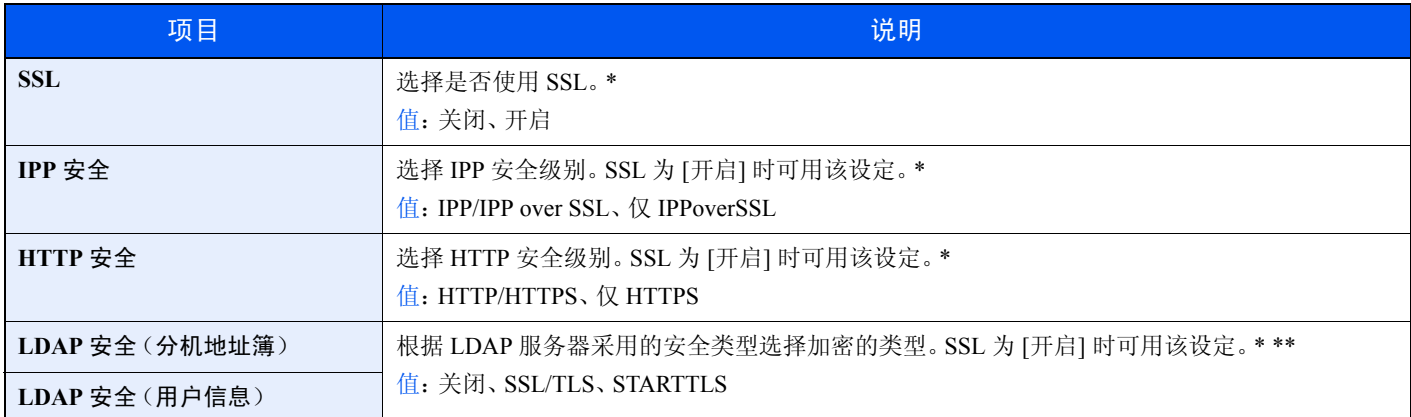

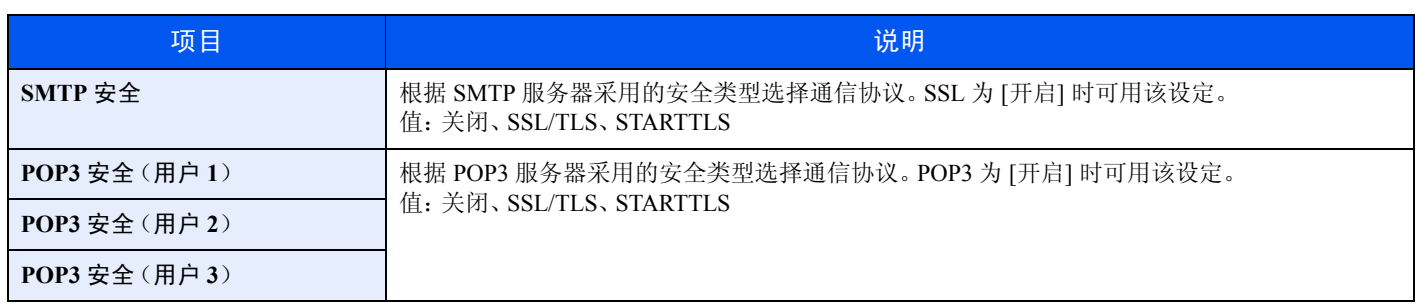

\* 更改设定后,请重新启动系统或关闭机器再开启。

\*\* 必须在第*9-21*[页上的协议详细内容](#page-260-1)中将 LDAP 设为 [开启]。

#### 网络端口

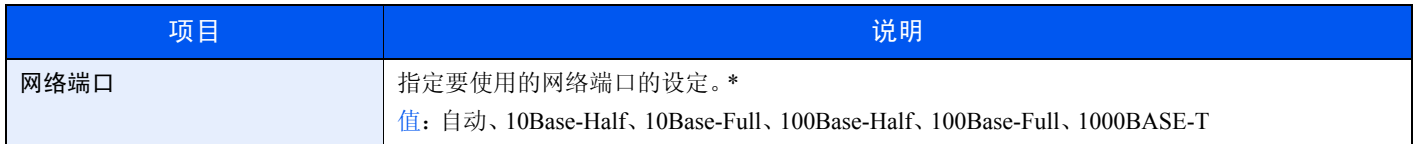

\* 更改设定后,请重新启动系统或关闭机器再开启。

#### 端口阻止设定

使用此设定可锁定与外部设备相连的端口(USB 主机或选购件端口),以达到保护本机的目的。

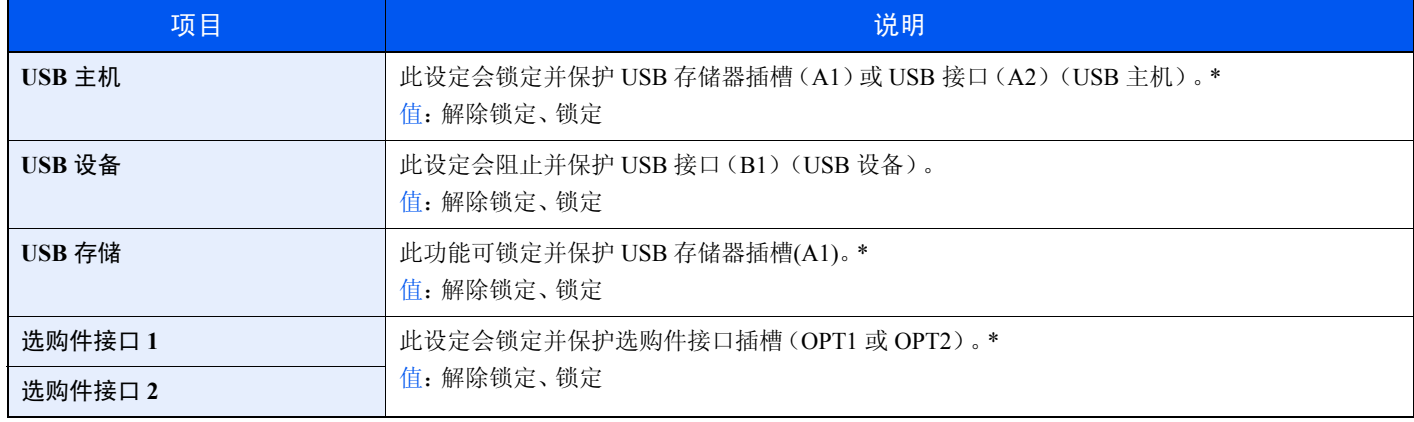

\* 更改设定后,请重新启动系统或关闭机器再开启。

### **RAM** 盘设定

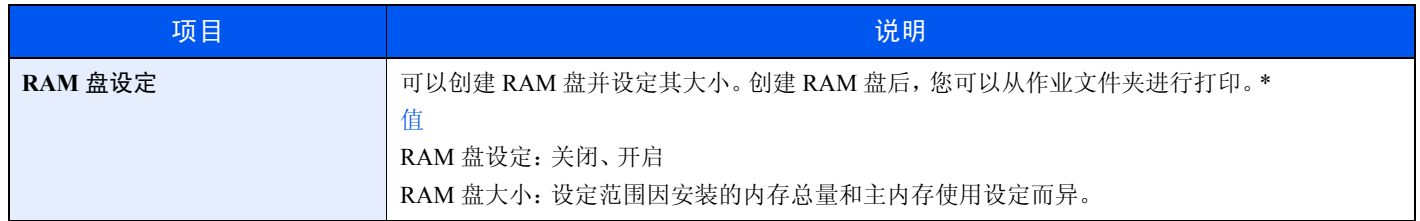

## 主内存

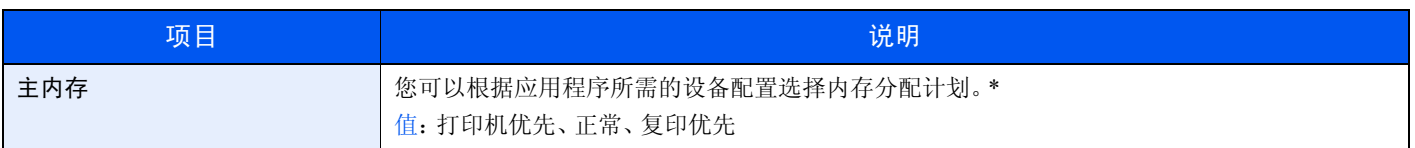

\* 更改设定后,请重新启动系统或关闭机器再开启。

# 日期/定时器

### 配置与日期和时间相关的设定。

<span id="page-263-0"></span>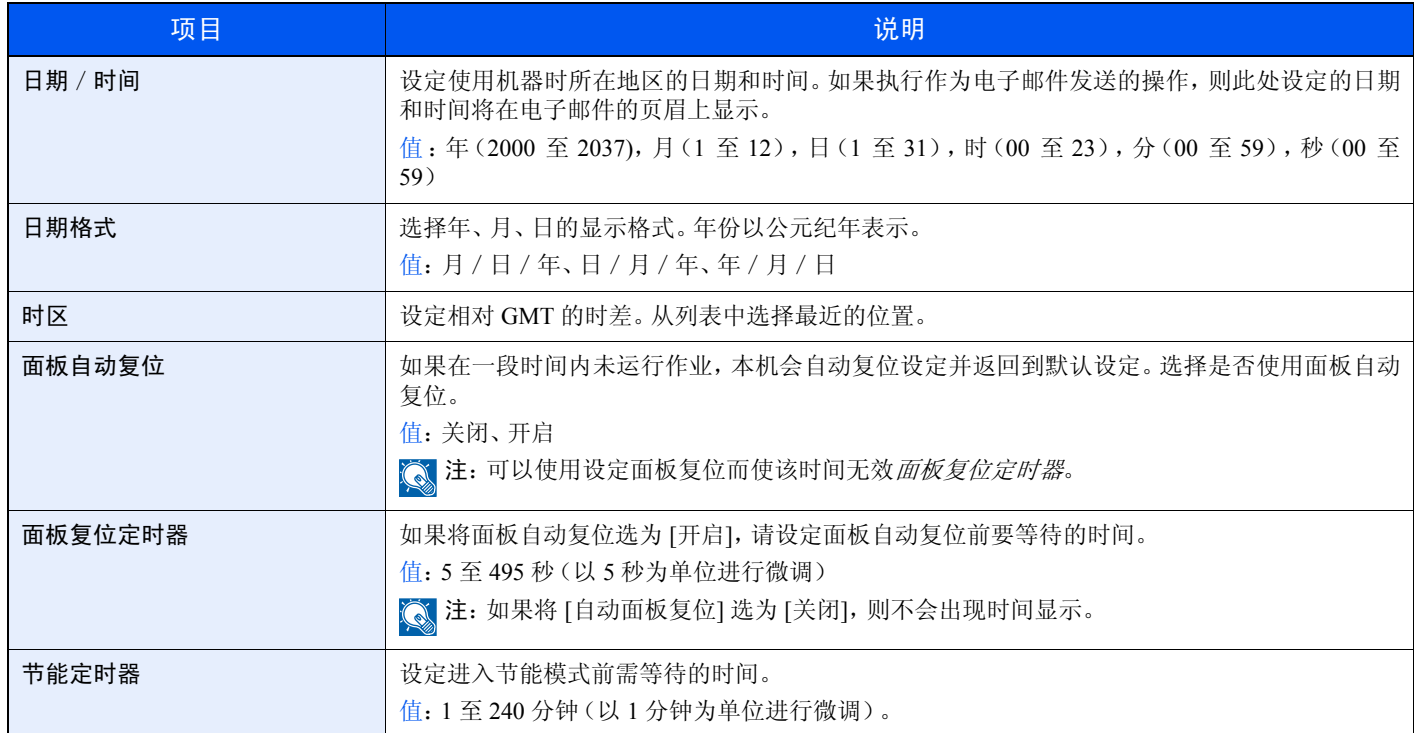

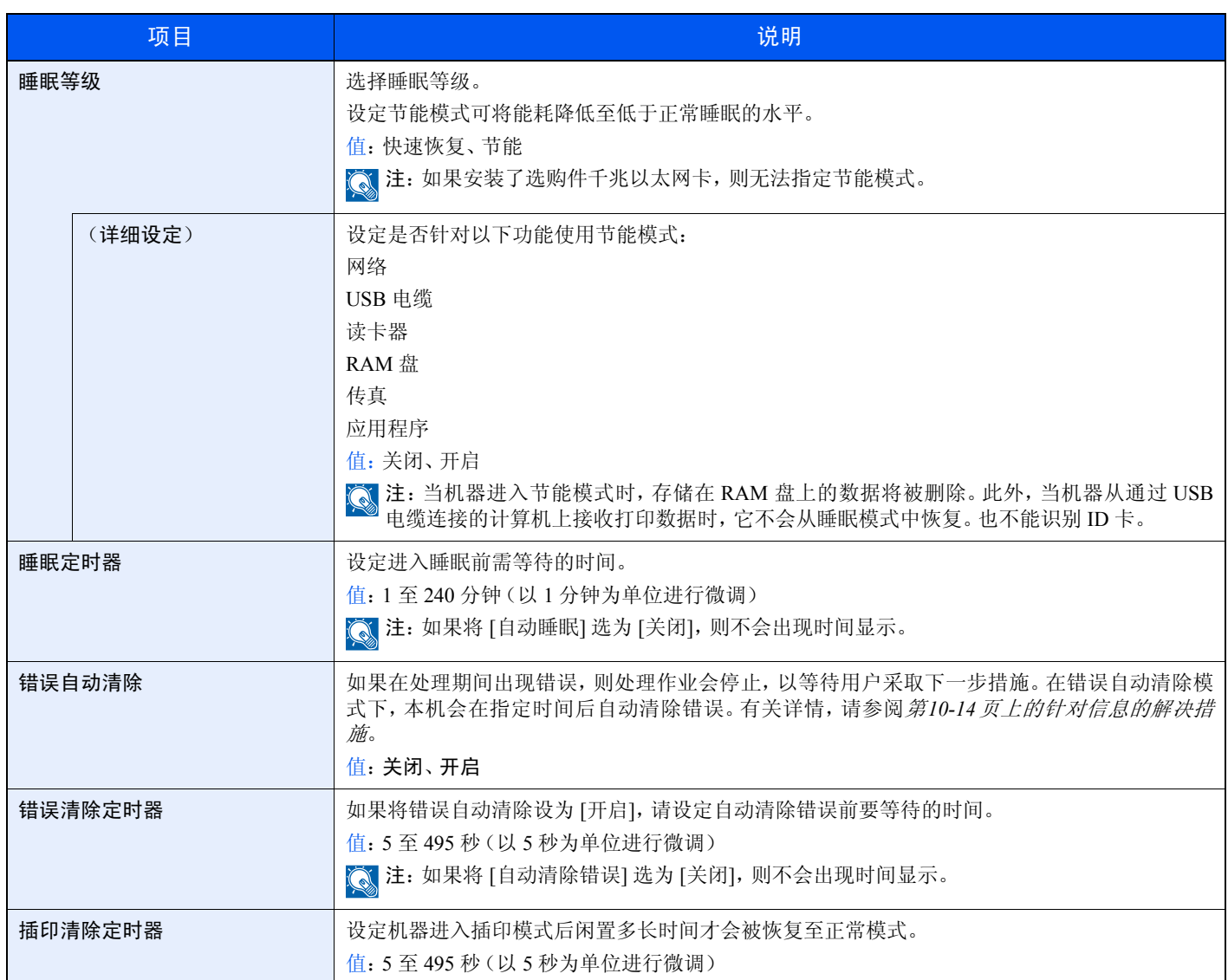

# 调节/保养

调节打印质量并执行机器保养。

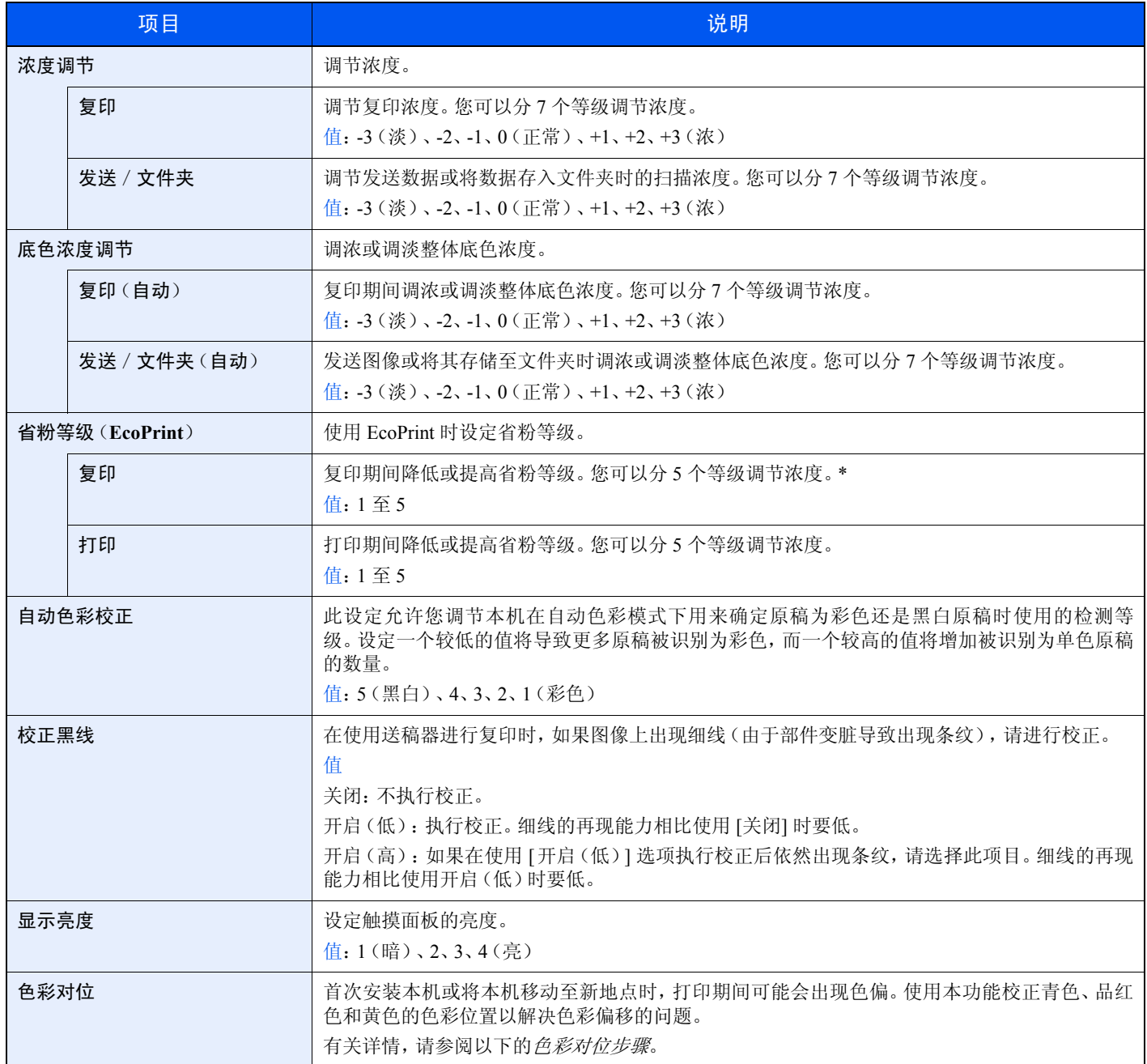

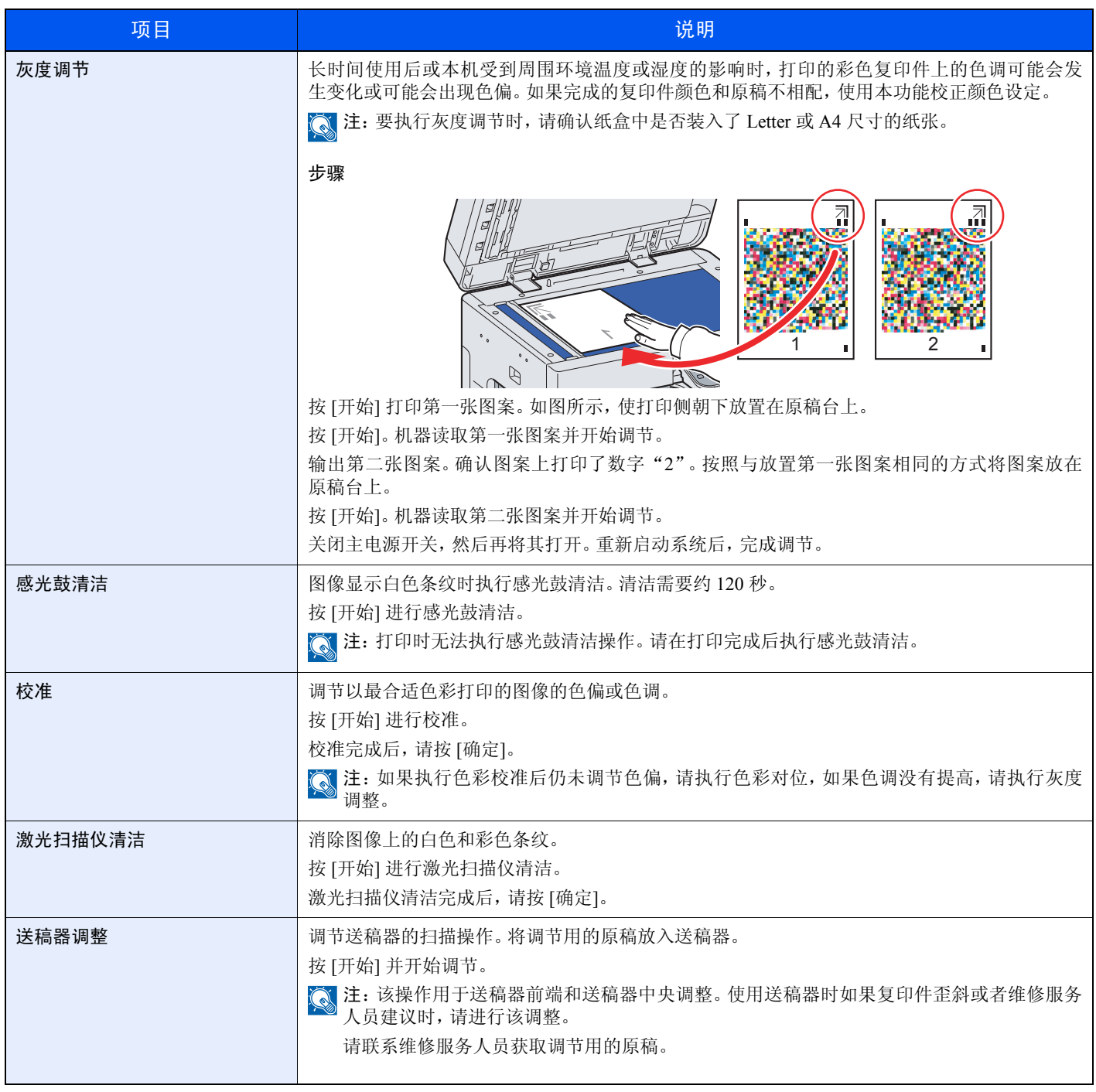

<span id="page-266-0"></span>\* 如果要立即启用更改的默认设定,请移至该功能画面,然后按复位键。

## <span id="page-267-0"></span>色彩对位步骤

色彩对位可使用正常对位和详细设定。通过正常对位可以明显校正色偏。但是,如果问题没有得到解决或要执行更细致的 设定时,请使用详细设定。

## 注

要执行色彩对位,请确认纸盒中是否装入了 Letter 或 A4 尺寸的纸张。

### 重要

执行色彩对位前,请务必执行校准(请参阅第 *[9-27](#page-266-0)* 页。)。如果仍存在色彩偏移问题,请执行色彩对位。如果在未执行校 准的情况下执行了色彩对位,则可以暂时解决色彩偏移问题,但可能会在以后的操作中引起更严重的色彩偏移问题。

正常对位

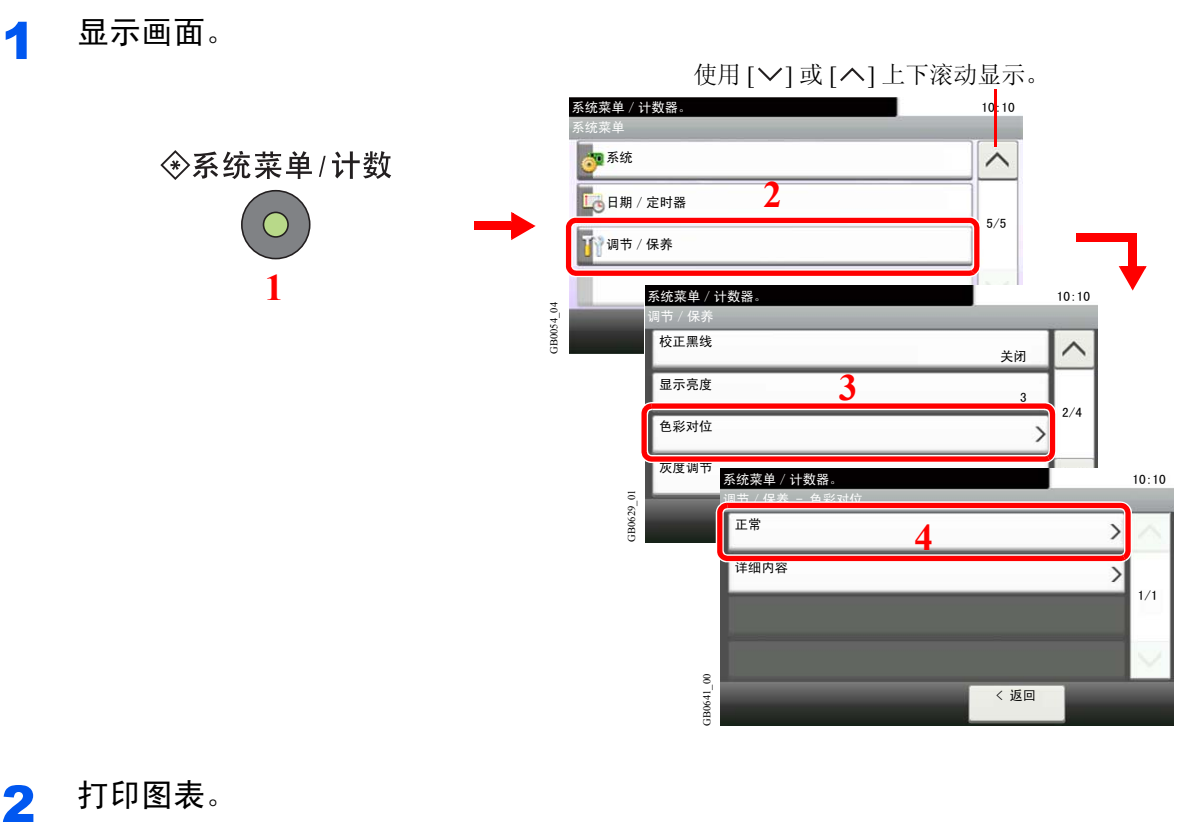

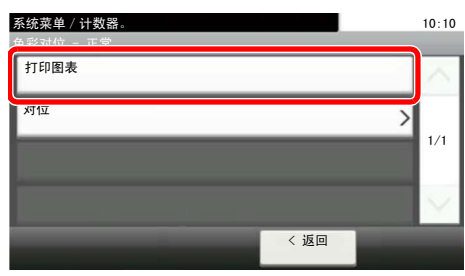

此时会打印图表。在图表上,针对 M(品红)、C(青)以及 Y (黄),在一张纸上打印 3 种类型 的图表:H-F(左)、V(垂直)、H-R(右)。

GB0642\_00

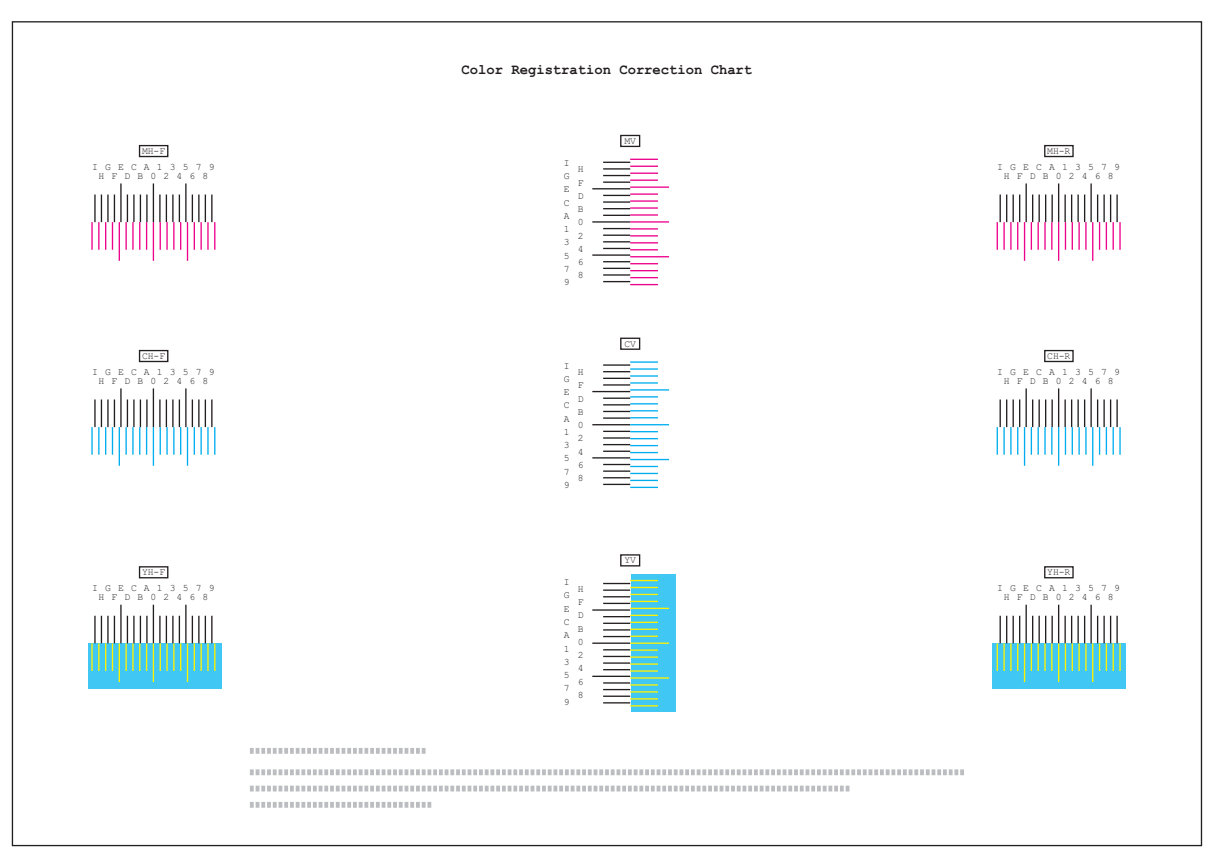

## 3 输入正确的值。

1 找到每个图表上 2 条最相配线条的位置。如果是 0 位置,该颜色则不需要对位。作为图示,B 为正确数值。

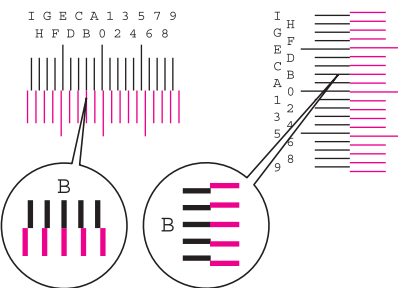

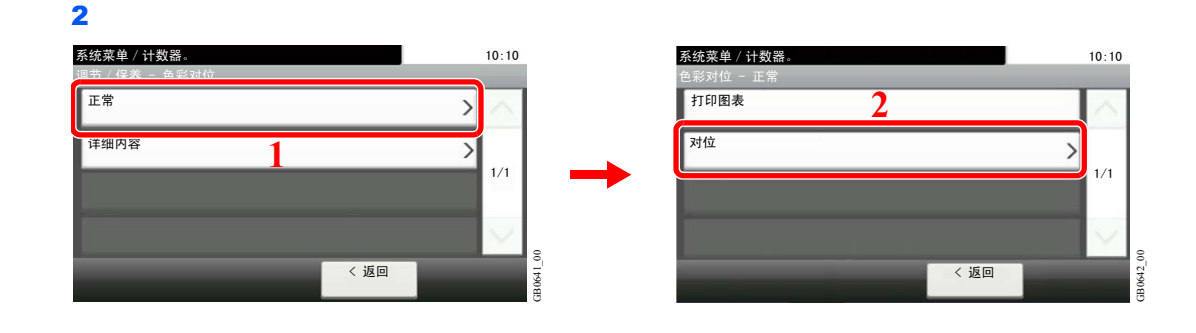

3 选择要校正的图表。

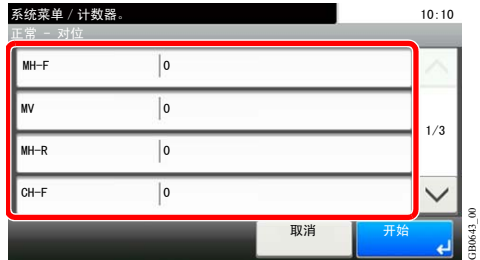

4 按 [+] 或 [-] 输入从图表上读取的数值。

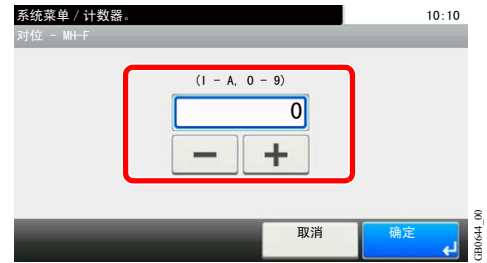

按 [+] 在 0 至 9 之间增加值。要减小值时,按 [–]。

通过按 [-], 数值将会从 0 变为字母(从 A 至 I)。要使其朝相反方向移动, 请按 [+]。 您无法使用数字键盘输入数值。

5 重复步骤 3 和 4, 输入每种图表的对位值。

6 输入所有值后,按 [开始]。色彩对位开始。

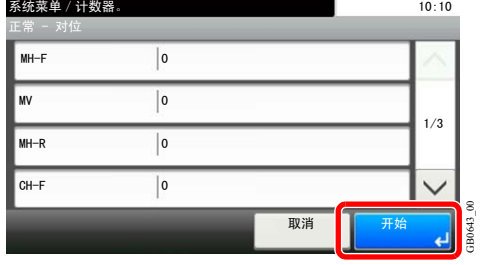

7 色彩对位完成后,请按 [确定]。

### 详细设定

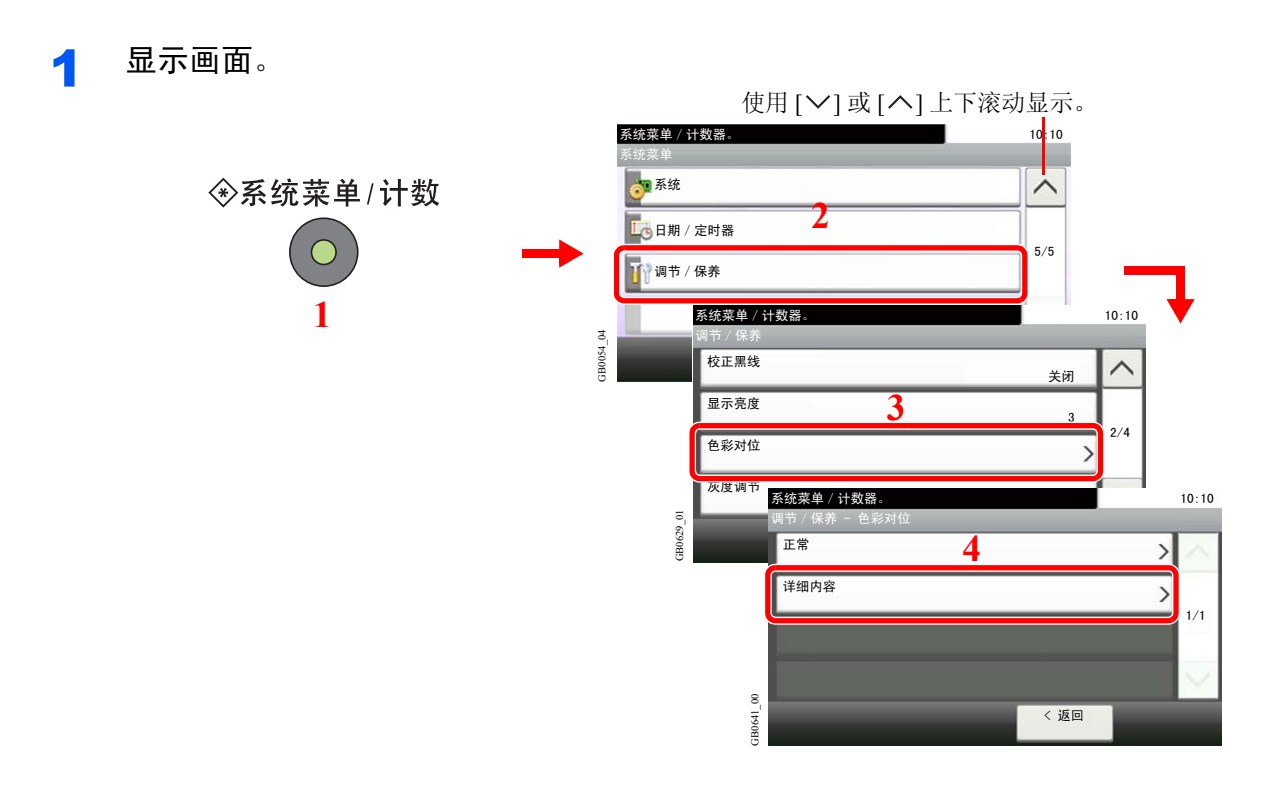

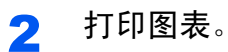

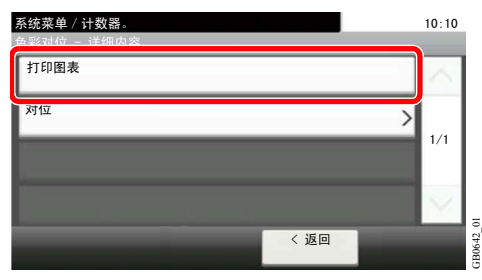

此时会打印图表。在图表上,针对 M(品红)、C(青)以及 Y(黄),打印 H-1 至 7 和 V-1 至 5 图 表。

 $\begin{picture}(18,10) \put(10,10){\line(1,0){10}} \put(10,10){\line(1,0){10}} \put(10,10){\line(1,0){10}} \put(10,10){\line(1,0){10}} \put(10,10){\line(1,0){10}} \put(10,10){\line(1,0){10}} \put(10,10){\line(1,0){10}} \put(10,10){\line(1,0){10}} \put(10,10){\line(1,0){10}} \put(10,10){\line(1,0){10}} \put(10,10){\line(1,0){10}}$  $\begin{CD} \begin{picture}(120,111) \put(0,0){\line(1,0){15}} \put(15,0){\line(1,0){15}} \put(15,0){\line(1,0){15}} \put(15,0){\line(1,0){15}} \put(15,0){\line(1,0){15}} \put(15,0){\line(1,0){15}} \put(15,0){\line(1,0){15}} \put(15,0){\line(1,0){15}} \put(15,0){\line(1,0){15}} \put(15,0){\line(1,0){15}} \put(15,0){\line(1,0){15}} \put(15$  $\begin{CD} \begin{picture}(120,111) \put(0,0){\line(1,0){15}} \put(15,0){\line(1,0){15}} \put(15,0){\line(1,0){15}} \put(15,0){\line(1,0){15}} \put(15,0){\line(1,0){15}} \put(15,0){\line(1,0){15}} \put(15,0){\line(1,0){15}} \put(15,0){\line(1,0){15}} \put(15,0){\line(1,0){15}} \put(15,0){\line(1,0){15}} \put(15,0){\line(1,0){15}} \put(15$  $\begin{array}{r} \tt{MH-7} \\ \tt{IGECAI3579} \\ \tt{HPDB02468} \end{array}$  $\begin{array}{r} \tt{MH-4} \\ 1\textrm{ G B C A 1 3 5 7 9} \\ 1\textrm{ F D B 0 2 4 6 8} \end{array}$ MH-1<br>IGECA13579<br>HPDR02468  $\begin{array}{r} \tt{MH-3} \\ \tt{IGECA13579} \\ \tt{HFDB02468} \end{array}$ **Alla Allan**  $\begin{array}{c} \begin{array}{c} \text{CH-4} \\ \text{I}-\text{B}-\text{C-A} & 3 & 5 & 7 & 3 \\ \text{R}-\text{D}-\text{B} & 0 & 2 & 4 & 6 & 8 \\ \end{array} \\[1mm] \begin{array}{c} \text{CH-4} \\ \text{M} \end{array} \\[1mm] \begin{array}{c} \text{CH-4} \\ \text{M} \end{array} \\[1mm] \end{array}$  $\begin{array}{r} \text{CH-2}\\ \text{IGECA13579}\\ \text{HFDB02468} \end{array}$  $\begin{array}{c} \text{CH-7} \\ \text{IGECA13575} \\ \text{HFDB02468} \end{array}$  $\begin{array}{r} \text{CH-1} \\ \text{IGECA13579} \\ \text{HPDRO2468} \end{array}$  $\begin{array}{r} \text{CH-3} \\ \text{IGECA13579} \\ \text{HFDB02468} \end{array}$  $\begin{array}{c} \text{CH-5} \\ \text{I G E C A 1 3 5 7 9} \\ \text{H F D B 0 2 4 6 8} \end{array}$  $\begin{array}{r} \text{CH-6} \\ \text{I G E C A 1 3 5 7 9} \\ \text{H P D B 0 2 4 6 8} \end{array}$ mhuluduu<br>mjiililililili  $\begin{array}{c}\n\text{YH-2} \\
\text{IGBCA13575}\n\end{array}$  $YH-4$ <br>  $I G B C A 1 3 5 7 9$  $\begin{array}{r}\n\text{YH-S} \\
\text{IGECA13579}\n\end{array}$ YH-7<br>I G E C A 1 3 5<br>H F D B D 2 4  $\begin{array}{c} \tt YH-1 \\ \tt I G E C A 1 3 3 \\ \tt H F D B 0 2 4 \end{array}$  $\begin{array}{c}\n\text{YH-3} \\
\text{I G B C A 1 3 5}\n\end{array}$  $\begin{array}{c} \tt YH-6 \\ \tt I G E C A 1 3 5 7 5 \end{array}$ سأسأسأشر unhunhuntuu unhunhuntuu unhunhuntun unhunhuntuu unhurhanhan unhunhuntuu  $\alpha$  $_{\rm{cv}}$  $\alpha$  $\mathbf{v}$  $_{\text{TV-2}}$  $y\bar{y}$ -3  $_{\rm YV=4}$  $YV = 5$ <u>adadada</u> <u>adalahata</u> <u>mhuhuhu</u> a dha ba a ta air an t-air an t-air an t-air an t-air an t-air an t-air an t-air an t-air an t-air an t-air an

## 3 输入正确的值。

1 找到每个图表上 2 条最相配线条的位置。如果是 0 位置,该颜色则不需要对位。作为图示,B 为正确数值。

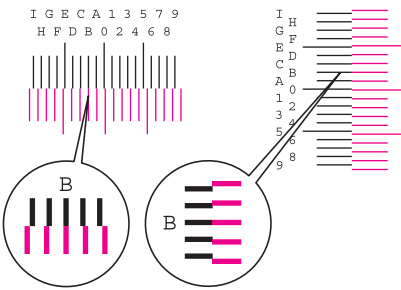

从图表 V-1 至 V-5,仅读取来自 V-3(中间)的数值。

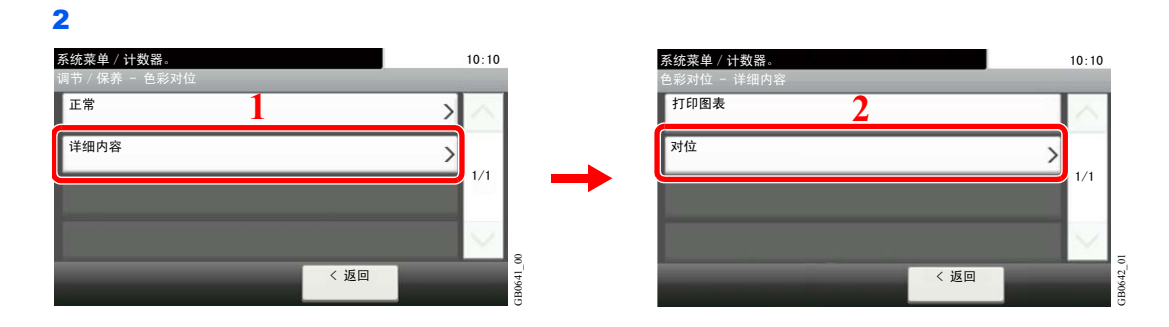

图表示例

3 选择要校正的图表。

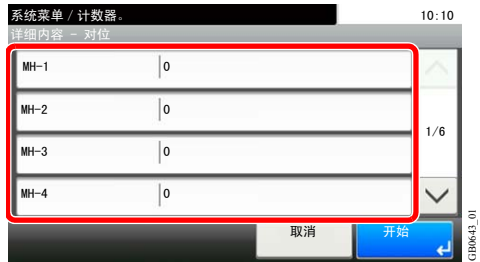

4 按 [+] 或 [-] 输入从图表上读取的数值。

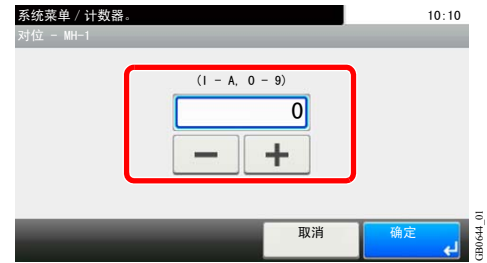

按 [+] 在 0 至 9 之间增加值。要减小值时,按 [–]。

通过按 [-], 数值将会从 0 变为字母(从 A 至 I)。要使其朝相反方向移动, 请按 [+]。 您无法使用数字键盘输入数值。

5 重复步骤 3 和 4, 输入每种图表的对位值。

6 输入所有值后,按 [开始]。色彩对位开始。

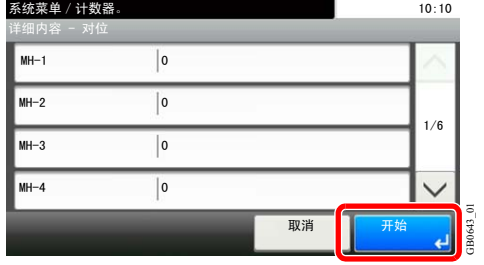

7 色彩对位完成后,请按 [确定]。

# 用户登录管理

用户登录管理功能指定如何在本机上管理用户访问。要登录本机,请输入正确的登录用户名和密码以便进行用户验证。 对本机的访问分为三级,它们是用户、管理员和机器管理员。只有机器管理员可以更改安全级别。

# 首次使用用户登录管理

请按照以下步骤首次使用用户登录管理。有关配置方法的详细内容,请参阅第*9-35*[页上的用户登录设定](#page-274-0)。

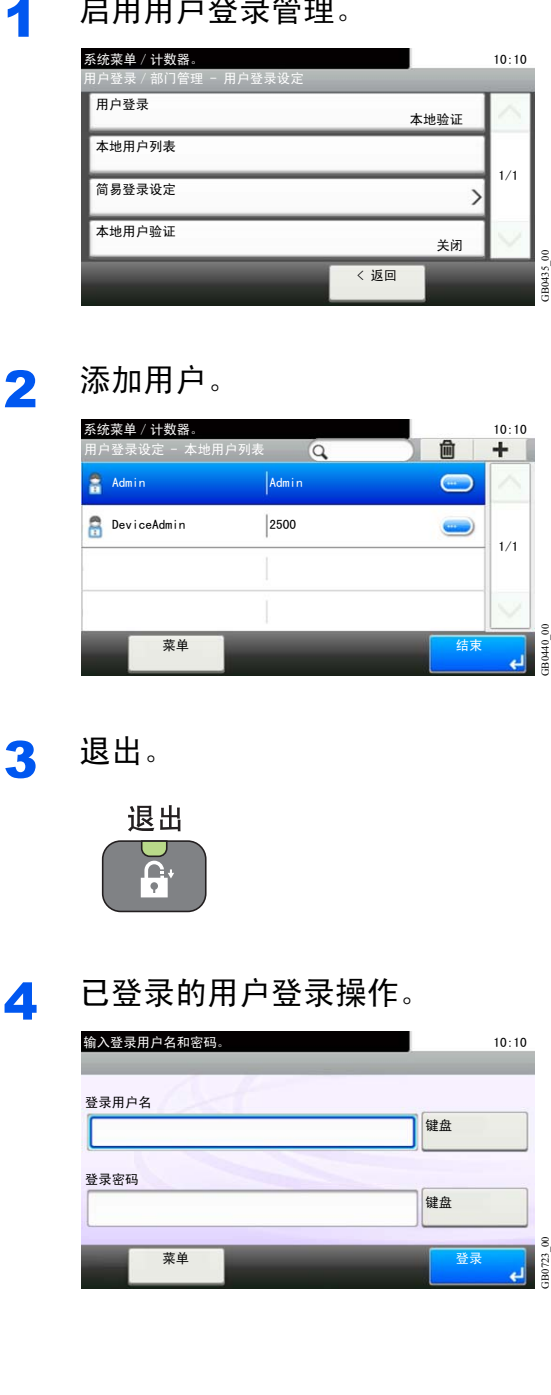

1 启用用户登录管理。

<span id="page-274-0"></span>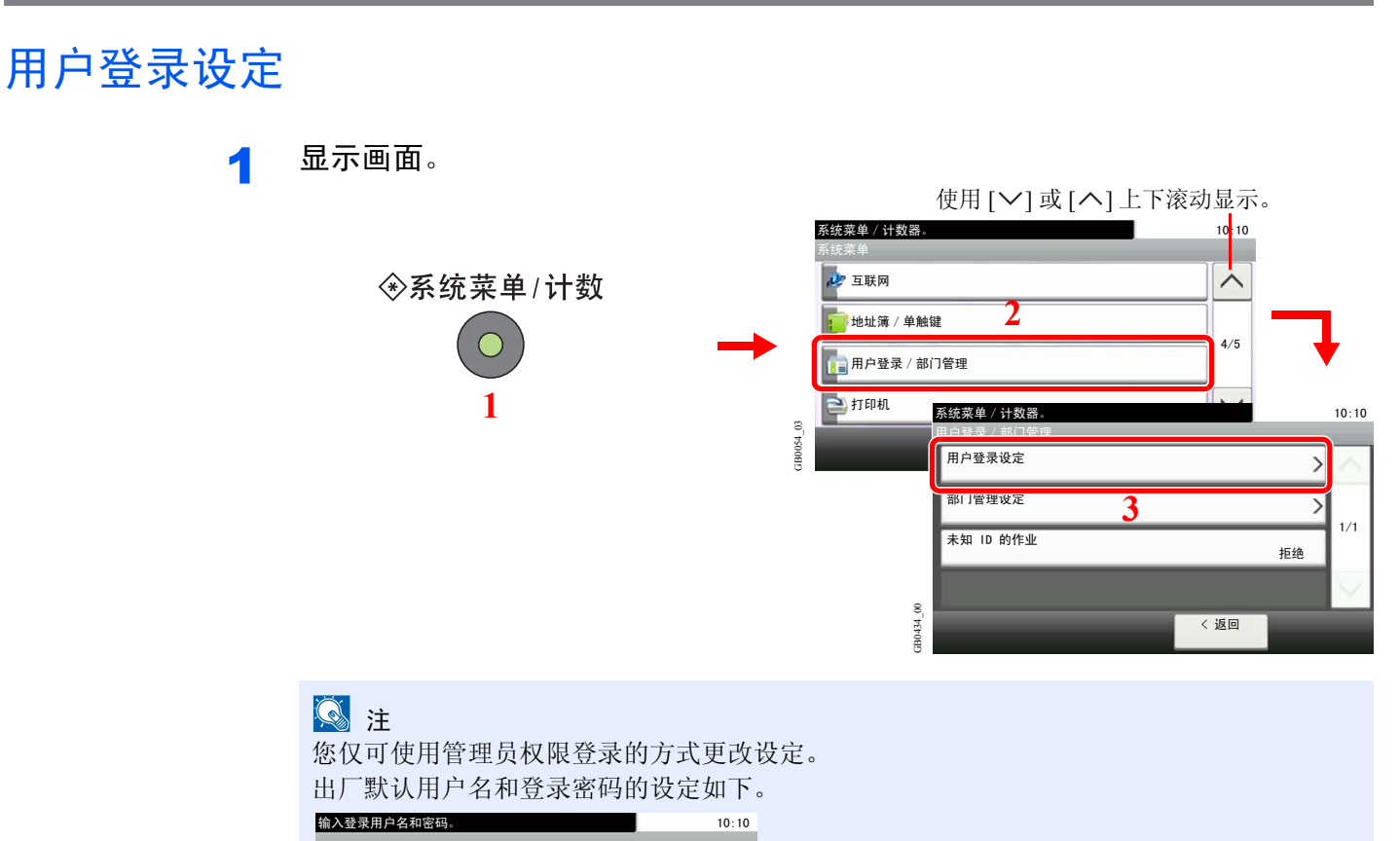

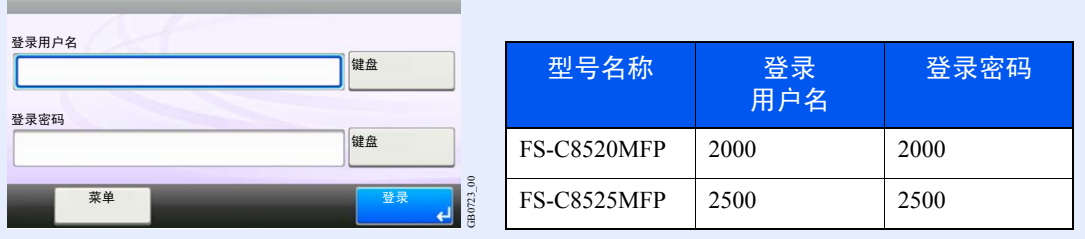

## 2 配置功能。

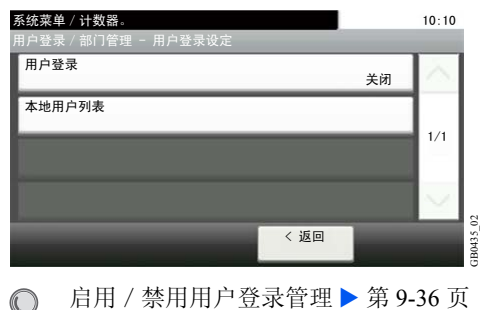

 $\mathbb{Q}$ [添加用户](#page-277-0) ▶ 第 9-38 页 [本地用户验证](#page-281-0) ▶ 第 9-42 页 [编辑和删除用户](#page-283-0) ▶ 第 9-44 页 [简易登录](#page-286-0) ▶ 第 9-47 页 [群组验证](#page-292-0) ▶ 第 9-53 页 [获取网络用户信息](#page-296-0) ▶ 第 9-57 页

## <span id="page-275-0"></span>启用/禁用用户登录管理

此操作可启用用户登录管理。请选择以下验证方法之一:

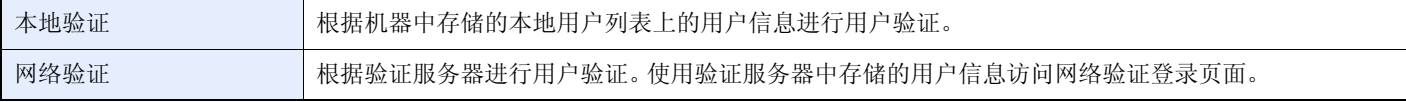

#### 1 显示画面。

1 请参阅第*9-35*[页上的用户登录设定](#page-274-0),显示画面。

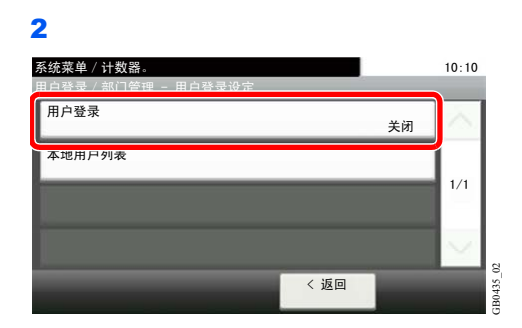

## 2 选择验证方法。

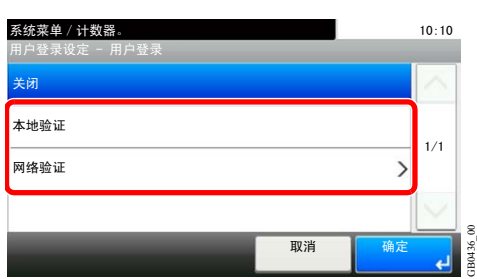

#### 选择 **[**网络验证**]** 时

#### 选择服务器类型。

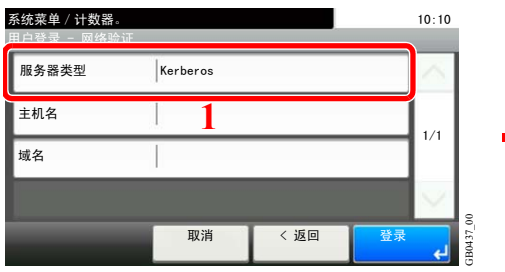

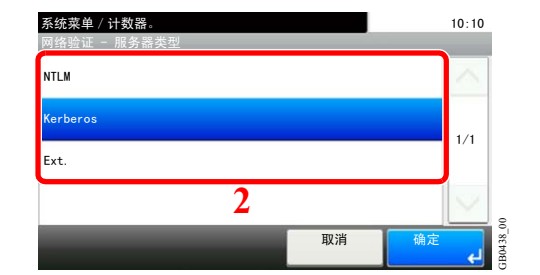

#### 输入主机名。

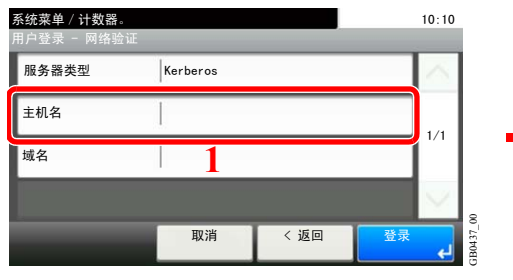

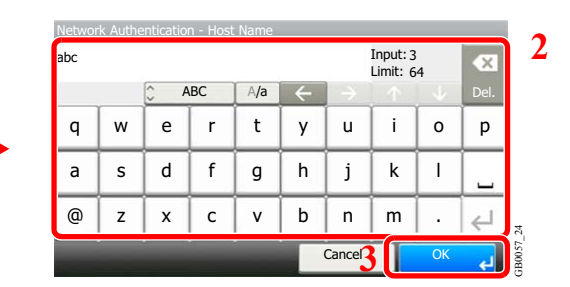

#### 最多可输入 64 个字符。

有关输入字符的详情,请参阅第*11-7*[页上的字符输入方法](#page-350-0)。  $\mathbb{Q}$ 

#### 输入域名。

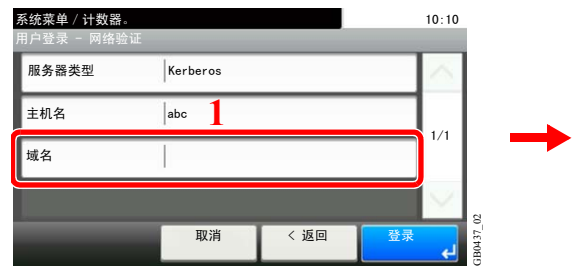

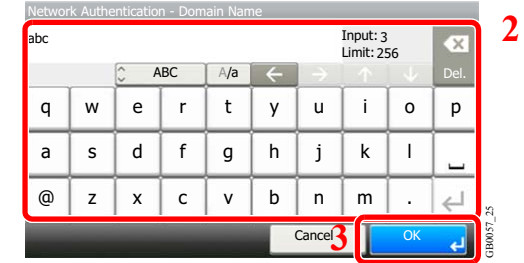

当选择 [NTLM] 或 [Kerberos] 作为服务器类型时,请输入 256 个字符或以下的域名。

#### 输入端口编号。

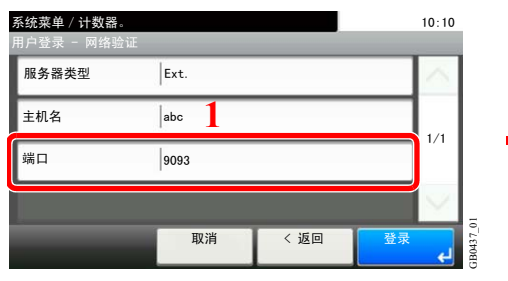

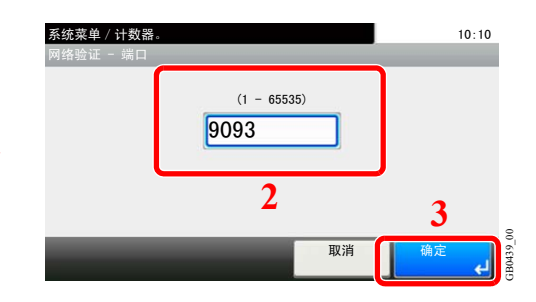

当选择 [Ext.] 作为服务器类型时,请输入端口编号。

#### 按 **[**保存**]**。

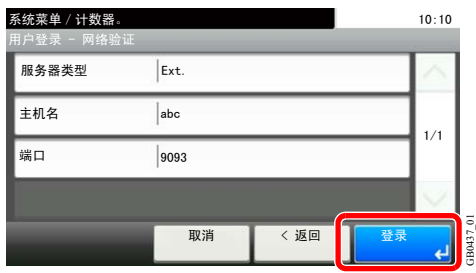

## 图注

如果登录用户名和密码被拒绝,请检查以下设定。

- 机器的网络验证设定
- 验证服务器的用户信息
- 机器和验证服务器的日期和时间设定

如果因为机器设定的缘故无法登录,请作为已登录到本地用户列表中的管理员进行登录,然 后校正设定。如果服务器类型为 [Kerberos], 它只能识别以大写字符输入的域名。

## <span id="page-277-0"></span>添加用户

此操作可添加新用户。最多可以添加 100 个用户(包括初始的登录用户名)。

下表说明了要登录的用户信息。

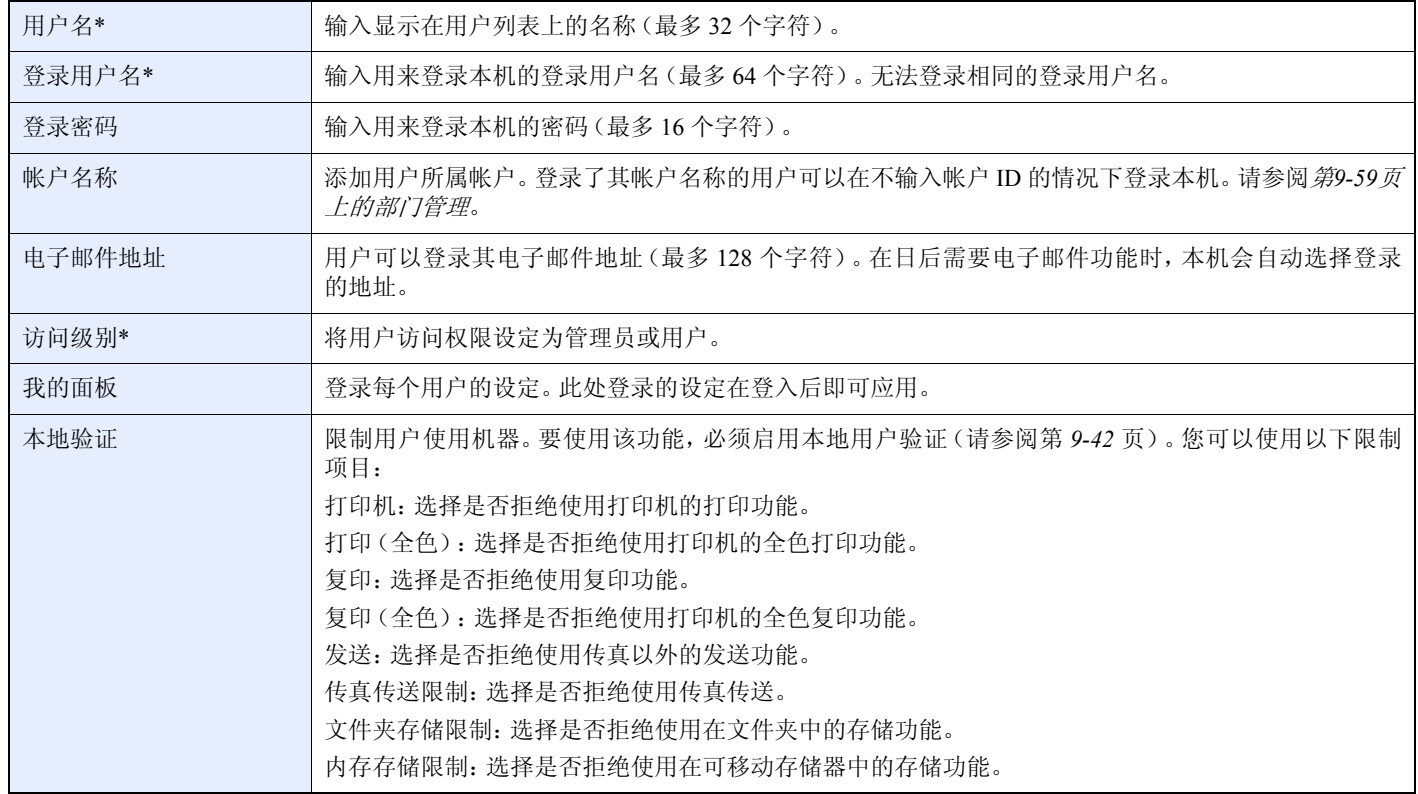

\* 用户登录时必须输入。

## **Q**注

默认情况下,本机中已保存了两个分别具有机器管理员权限和管理员权限的初始用户。这两个用户的信息包括: 机器管理员

- 用户名:DeviceAdmin
- 登录用户名:FS-C8520MFP 2000、FS-C8525MFP 2500
- 登录密码: FS-C8520MFP 2000、FS-C8525MFP 2500
- 访问级别:机器管理员

管理员

- 用户名:Admin
- 登录用户名:Admin
- 登录密码:Admin
- 访问级别:管理员
- **\*** 区分大写字母和小写字母(有大小写之分)。

出于安全考虑,建议您定期更改用户名、登录用户名和登录密码。

1 显示画面。

1 请参阅第*9-35*[页上的用户登录设定](#page-274-0),显示画面。

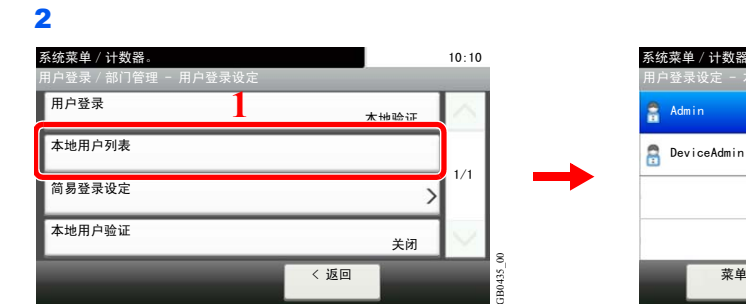

**1**

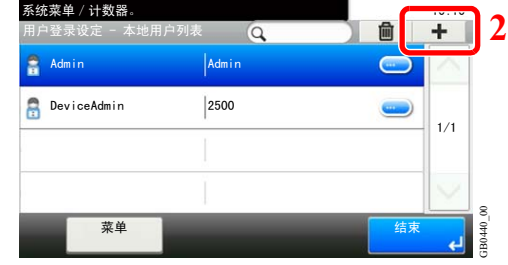

## 2 输入用户信息。

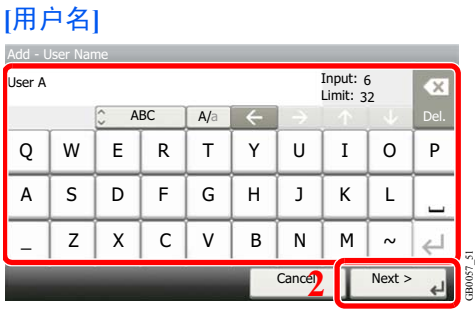

#### **[**登录用户名**]**

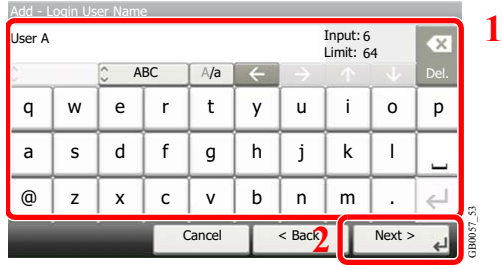

#### **[**访问级别**]**

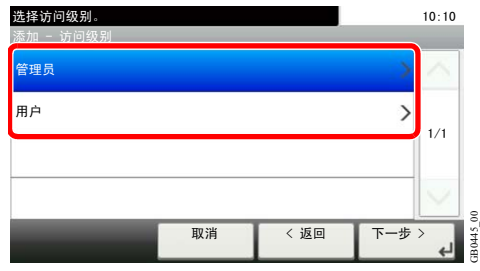

选择用户访问权限。

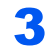

## 3 检查设定。

检查设定并在需要时更改或添加信息。

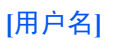

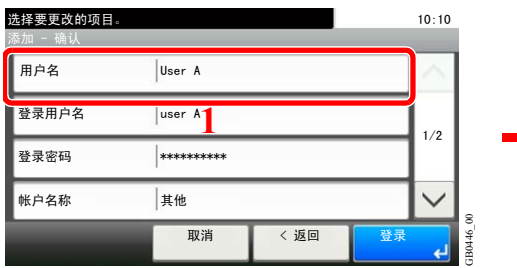

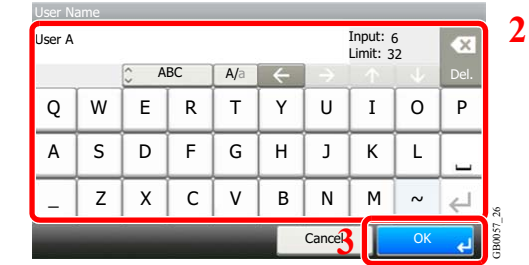

#### **[**登录用户名**]**

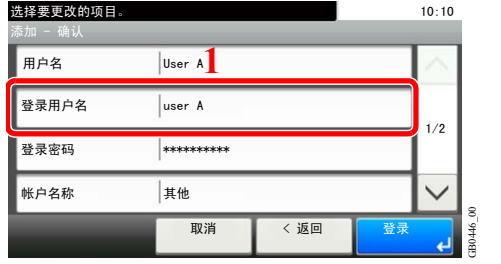

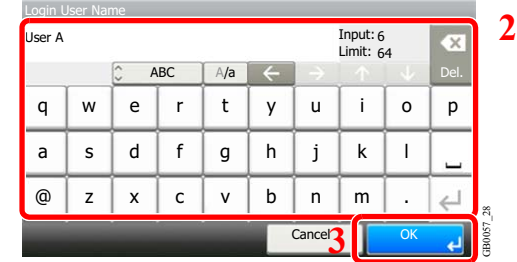

q | w | e | r | t | y | u | i | o | p

 $A/a$   $\leftarrow$ 

 $w e r t y u$ a | s | d | f | g | h | j | k  $@|z| \times |c| \vee |b|$ n | m | .

ABC

Login Pa

\*\*\*

#### **[**登录密码**]**

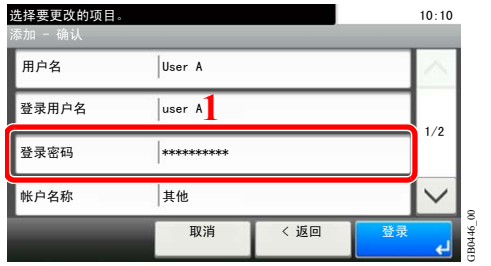

出于确认目的,请输入两次相同的密码。

#### **[**帐户名称**]**

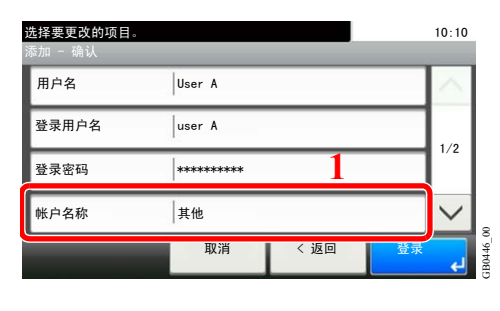

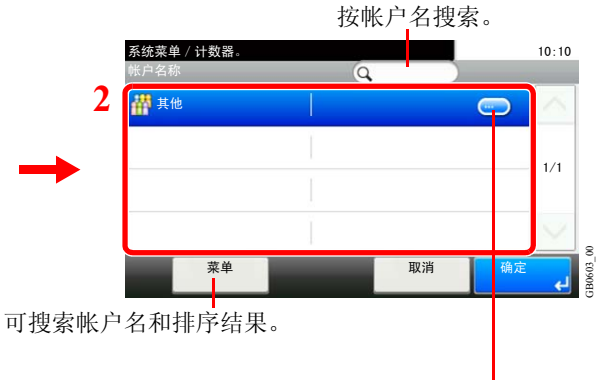

显示各帐户名的详情。

GB0057\_29

**2**

 $\overline{\mathbf{x}}$ 

Ċ.  $\leftarrow$ ions<sup>-</sup> اب

Input: Limit: 3 64

Cancel Next >

 $b \mid n \mid m$ 

l

#### **[**电子邮件地址**]**

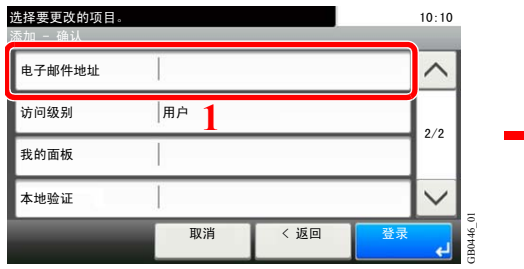

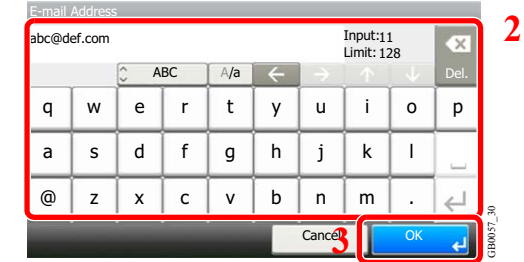

#### **[**访问级别**]**

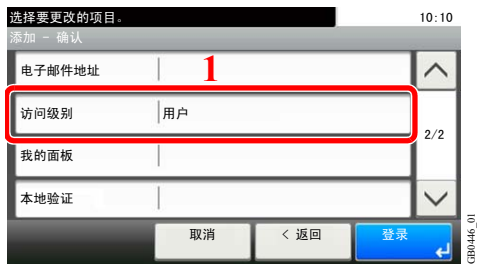

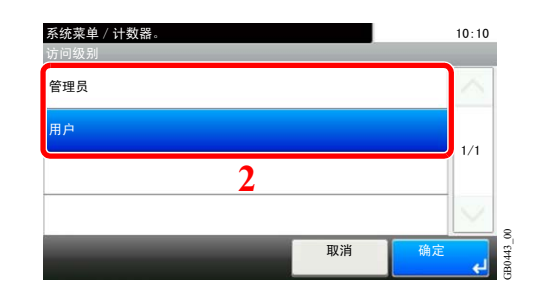

选择用户访问权限。

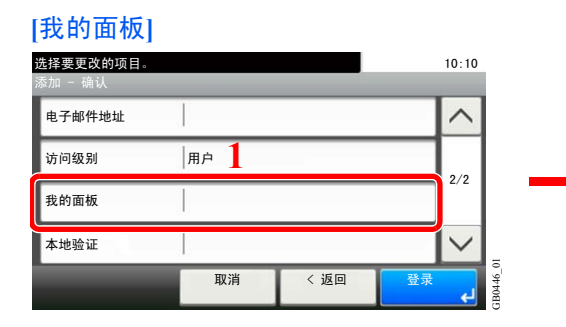

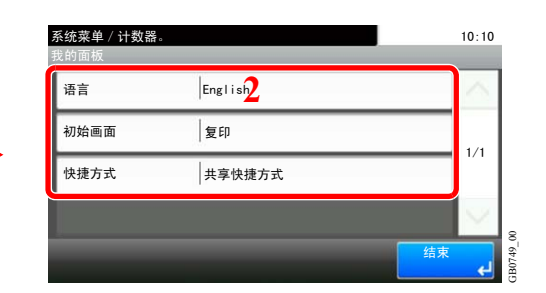

有关我的面板的详情,请参阅第*9-43*[页上的我的面板](#page-282-0)。  ${\mathbb Q}$ 

#### **[**本地验证**]**

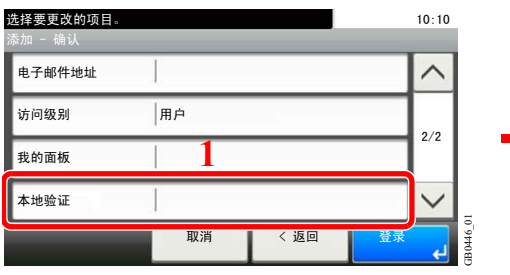

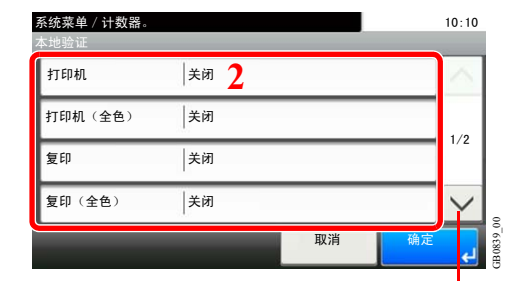

使用 [ ∨ ] 或 [ へ ] 上下滚动显示。

请根据需要更改限制。

### 4 登录用户。

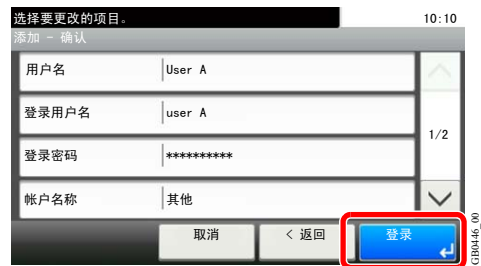

## <span id="page-281-0"></span>本地用户验证

启用本地用户验证。可禁止指定用户使用作业。设定添加用户(请参阅第 *[9-38](#page-277-0)* 页)或编辑以及删除用户(请参阅第 *[9-44](#page-283-0)* 页)。

#### 1 显示画面。

- 1 请参阅第*9-35*[页上的用户登录设定](#page-274-0),显示画面。
- 2 根据第*9-36*[页上的启用/禁用用户登录管理](#page-275-0)的说明选择 [本地验证] 作为验证方法。

GB0908\_00

 $\overline{\phantom{a}}$ 

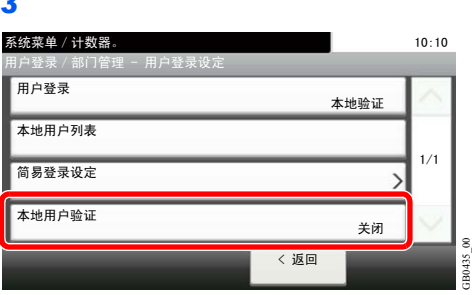

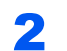

### 2 选择 **[**开启**]**。

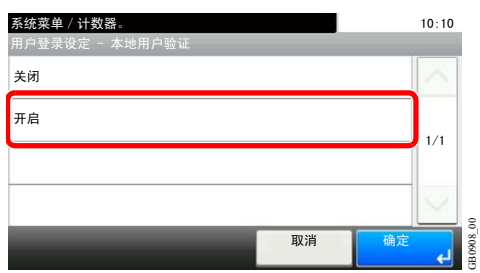

## <span id="page-282-0"></span>我的面板

登录每个用户的设定。此处登录的设定在登入后即可应用。当 [添加用户](#page-277-0)(请参阅第 [9-38](#page-277-0) 页)或 [编辑和删除用户](#page-283-0)(请参阅 第 *[9-44](#page-283-0)* 页)时进行设定。

#### 可以配置快捷方式的使用环境。

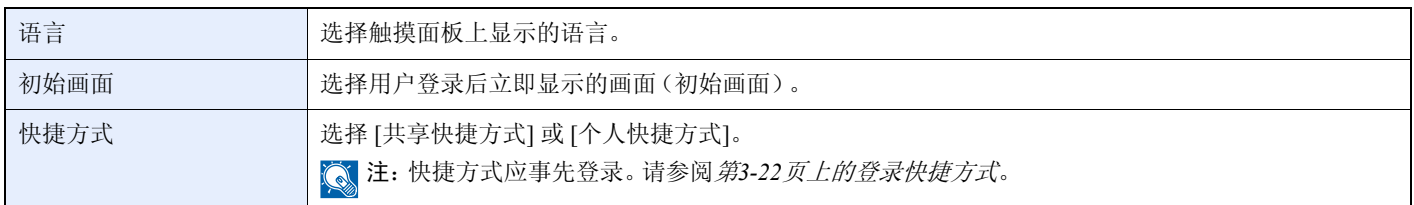

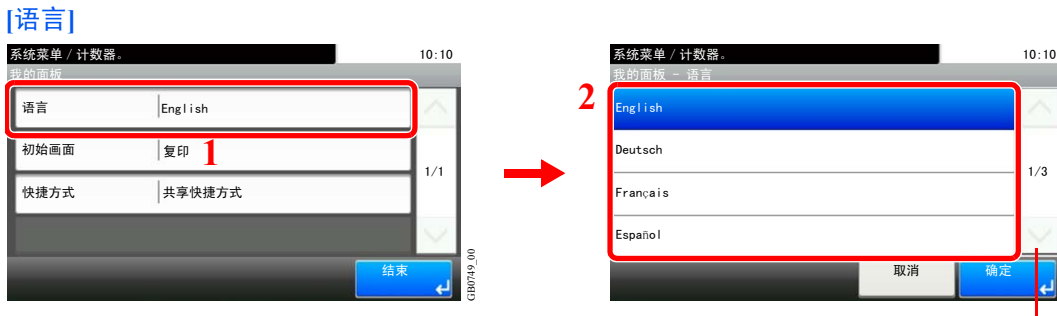

使用 [ 〉] 或 [ へ] 上下滚动显示。

GB0744\_00

B0744

 $1/3$ 

确定

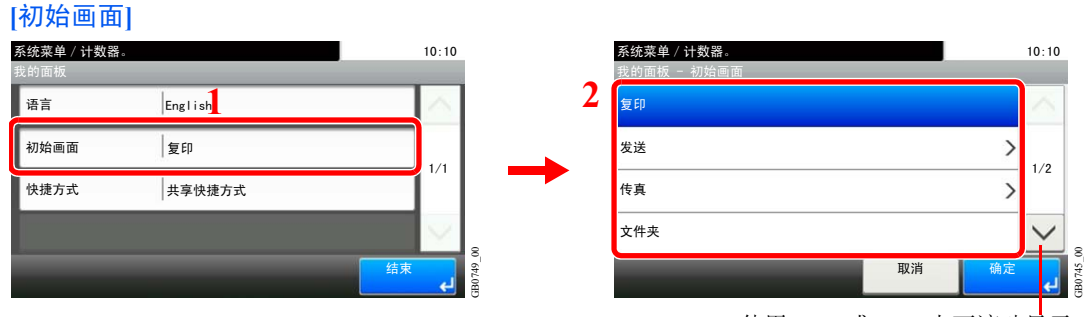

使用 [  $\vee$  ] 或 [  $\wedge$  ] 上下滚动显示。

当选择了 [发送] 或 [传真] 时,设定将哪个画面用作初始画面。

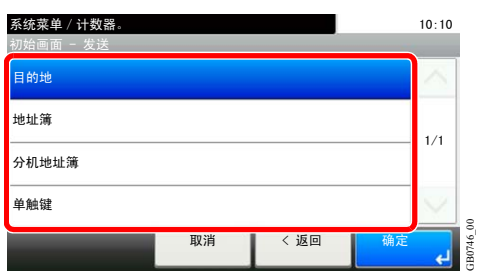

#### **[**快捷方式**]**

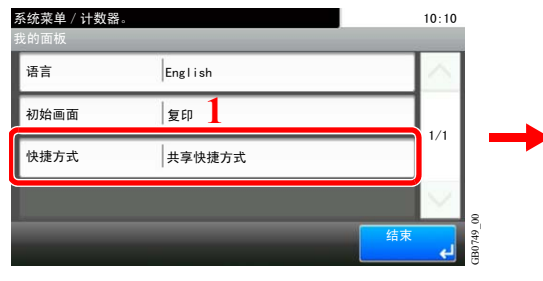

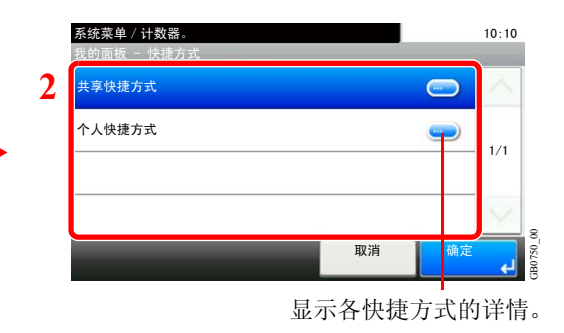

# <span id="page-283-0"></span>编辑和删除用户

您可以更改用户信息以及删除用户。

1 显示画面。

1 请参阅第*9-35*[页上的用户登录设定](#page-274-0),显示画面。

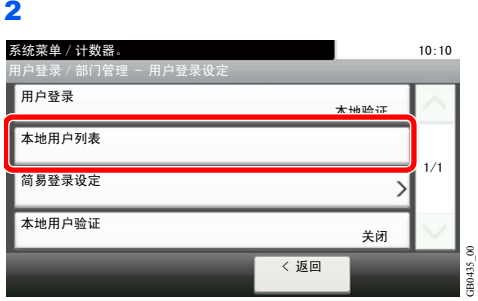

2 编辑或删除用户。

编辑用户

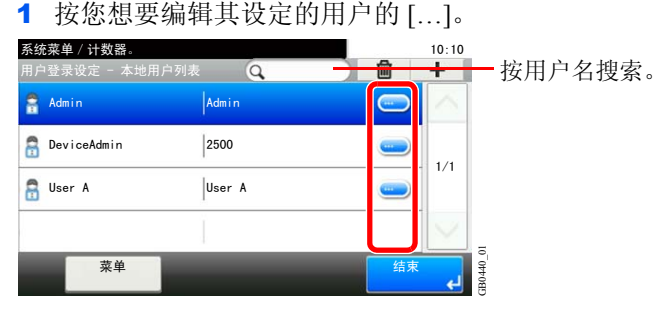

#### 2 编辑用户。

有关各个设定的更多信息,请参阅第*9-38*[页上的添加用户](#page-277-0)。

**[**用户名**]**

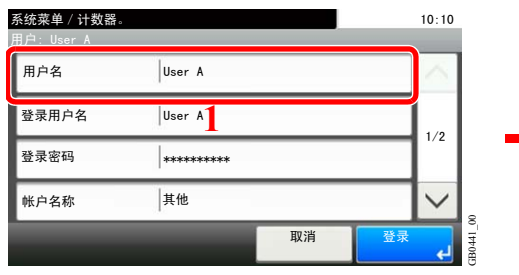

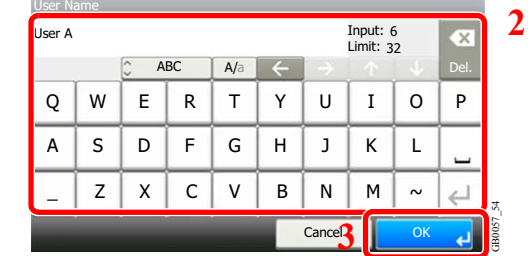

#### **[**登录用户名**]**

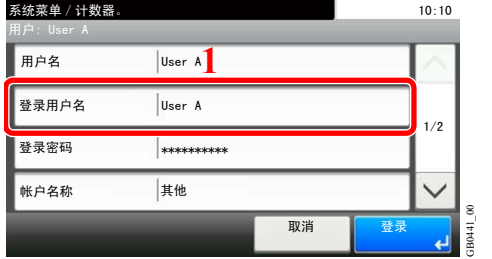

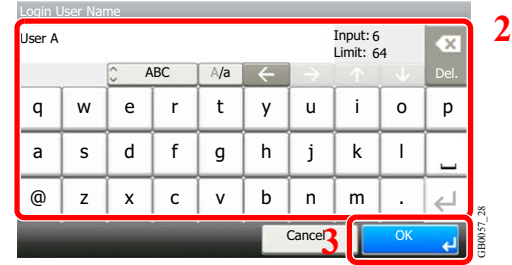

#### **[**登录密码**]**

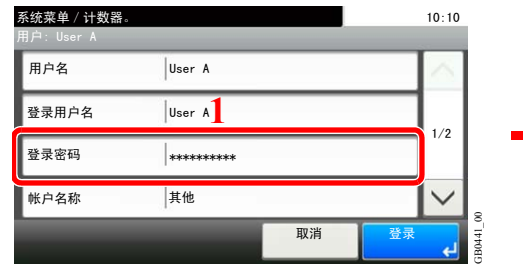

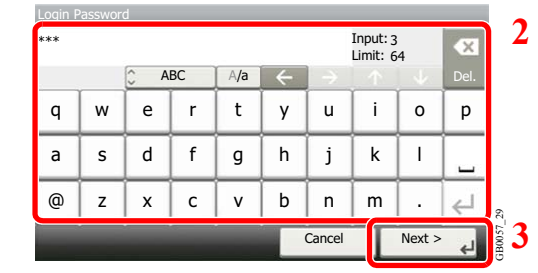

出于确认目的,请输入两次相同的密码。

#### **[**帐户名称**]**

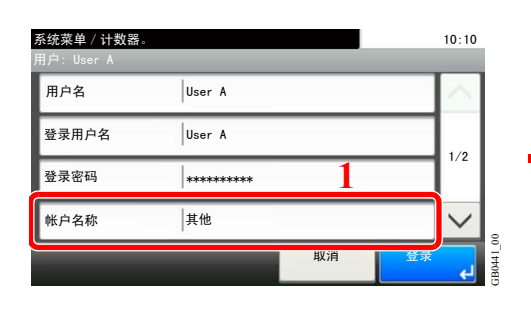

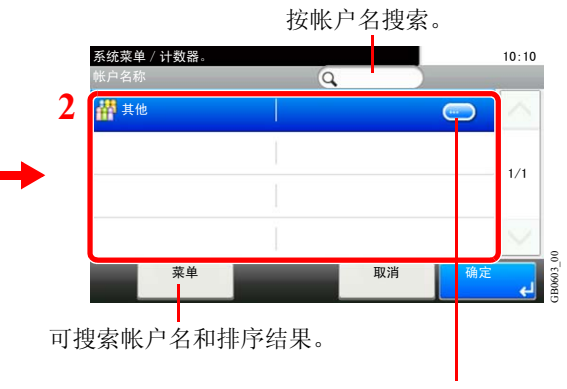

显示各帐户名的详情。

#### **[**电子邮件地址**]**

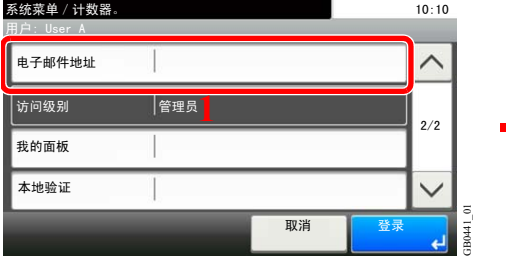

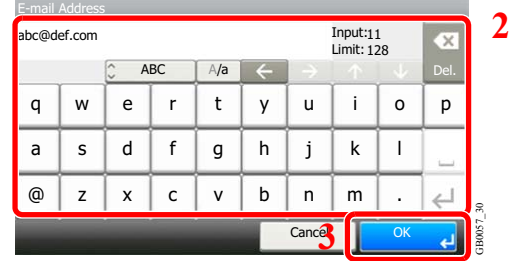

#### **[**我的面板**]**

 $\mathbb{Q}$ 

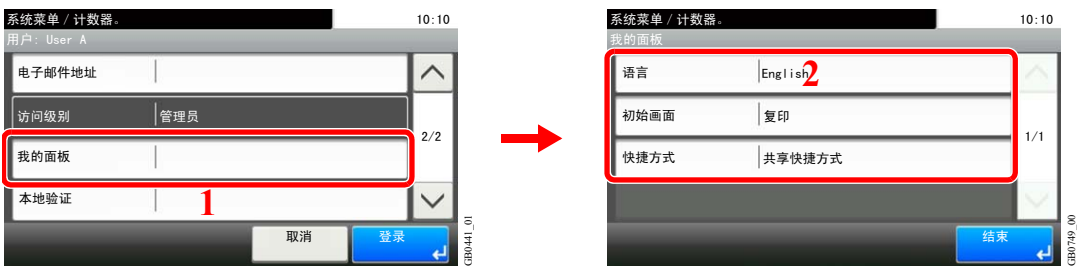

有关我的面板的详情,请参阅第*9-43*[页上的我的面板](#page-282-0)。

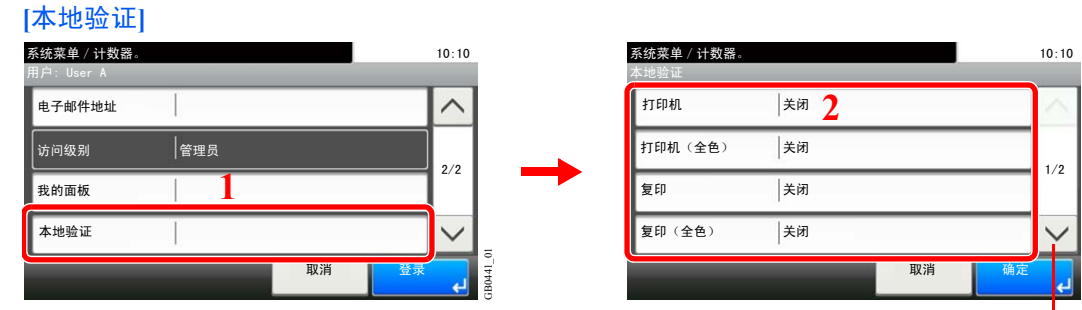

使用 [ ∨] 或 [ へ] 上下滚动显示。

GB0839\_00

将 [本地用户验证] 设为 [开启] 时会显示 [本地验证]。

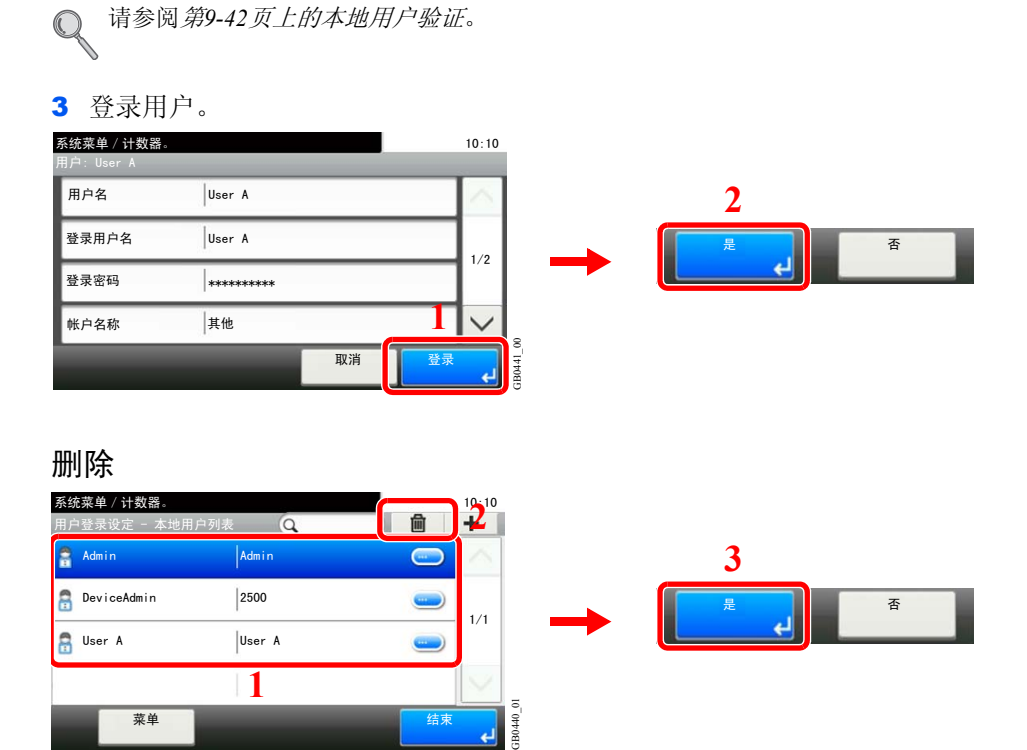

选择您想要删除的用户,并按 [(删除)](垃圾桶图标)。

㦰ऩ

**Q**注 此外,您也可以选择用户,然后按 [菜单] 再选择 [删除] 来删除用户。

㒧ᴳ

ā

## <span id="page-286-0"></span>简易登录

简易登录功能允许用户仅通过选择用户名来进行登录。用户必须事先登录才可使用该功能。 有关详情,请参阅第*9-38*[页上的添加用户](#page-277-0)。

### 简易登录设定

启用简易登录。

- 1 显示画面。
	- 1 请参阅第*9-35*[页上的用户登录设定](#page-274-0),显示画面。
	- 2 根据第*9-35*[页上的用户登录设定](#page-274-0)的说明选择验证方法。

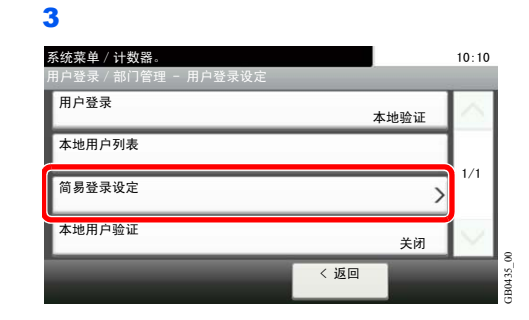

## 2 启用简易登录。

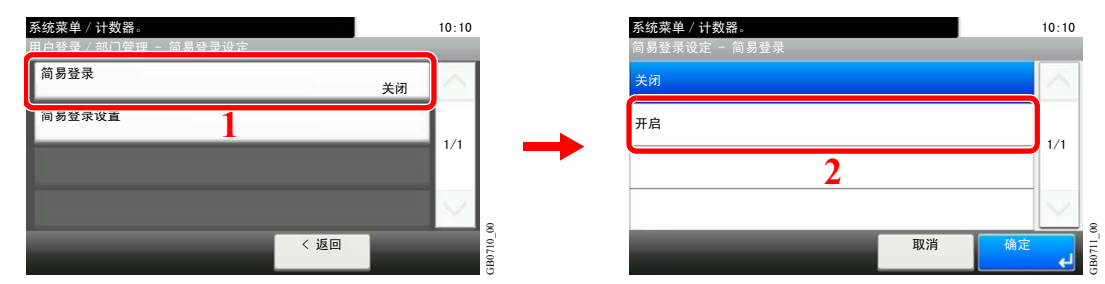

#### 登录用户

登录用户至简易登录。最多可以登录 20 个用户。

下表说明了要登录的用户信息。

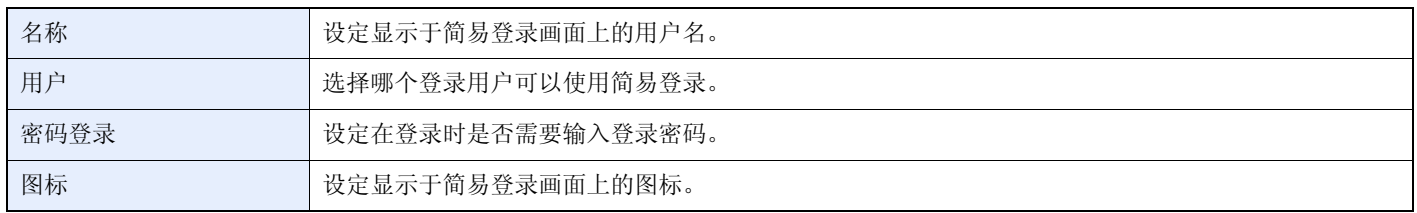

1 显示画面。

1 请参阅第*9-35*[页上的用户登录设定](#page-274-0),显示画面。

2

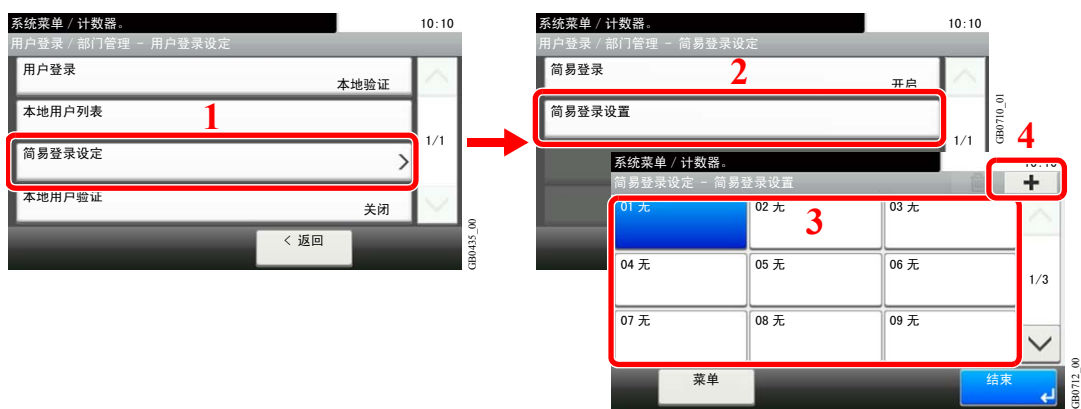

㦰ऩ

结束

 $\frac{1}{\frac{1}{2}}$ 

选择一个未登录用户的键,然后按 [+]。

## 2 输入用户信息。

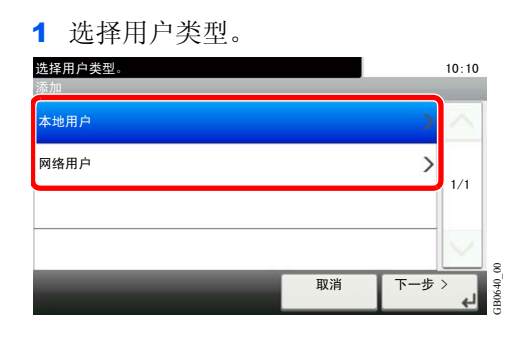

#### 2 选择用户。

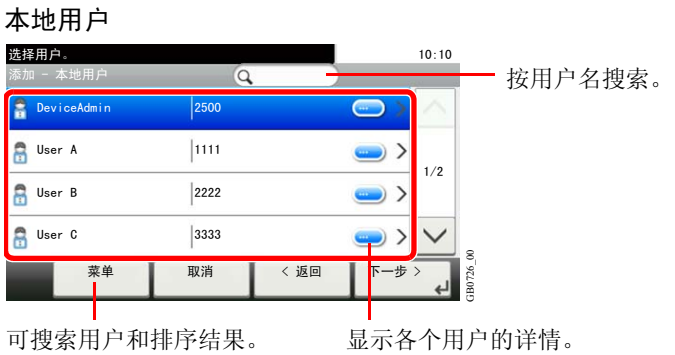
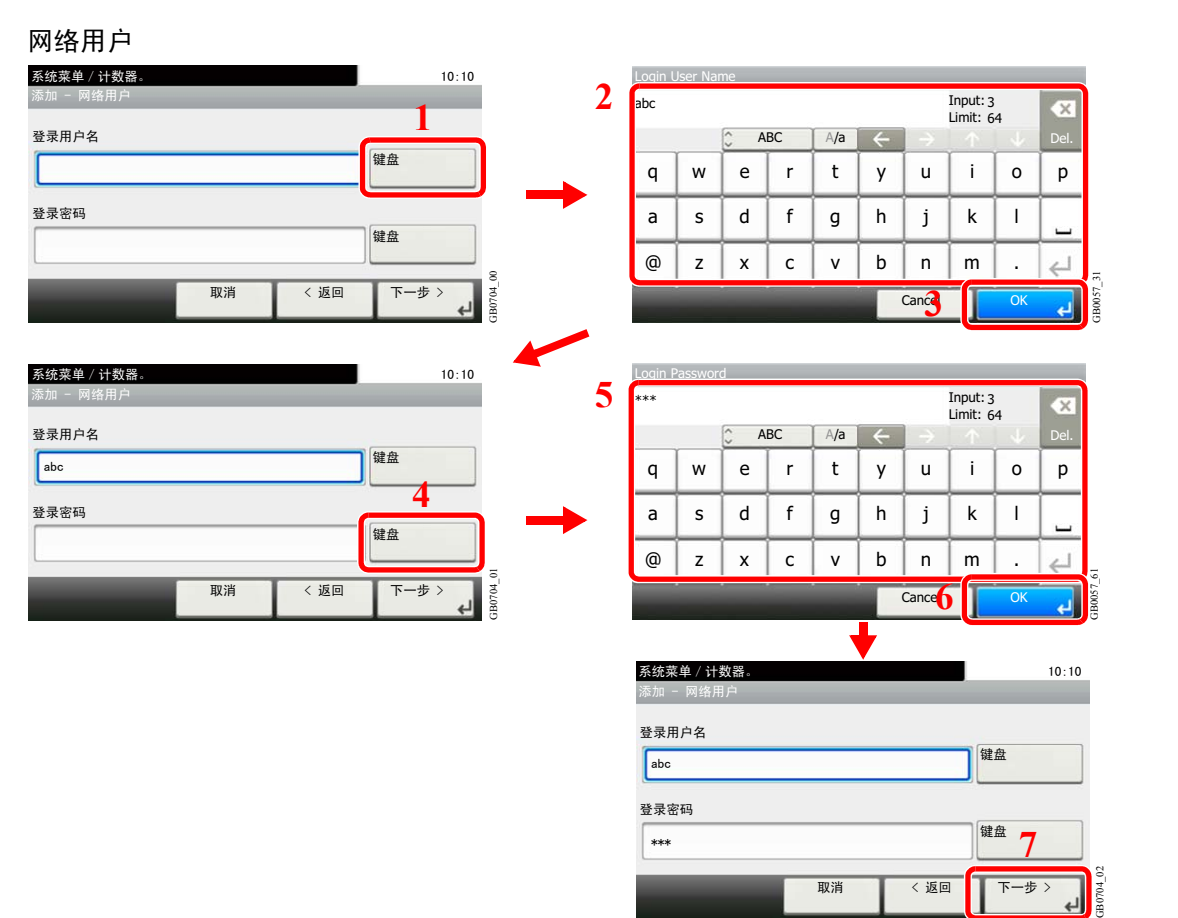

输入登录用户名和登录密码。

3 输入登录用户名以使用简易登录。

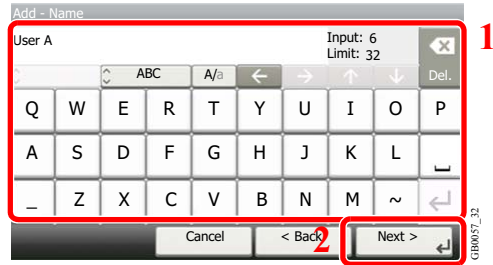

## 3 检查设定。

检查设定并在需要时更改或添加信息。

**[**名称**]**

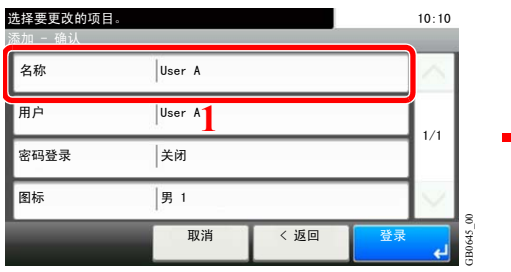

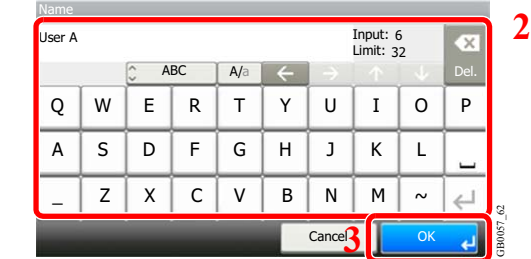

## **[**用户**]**

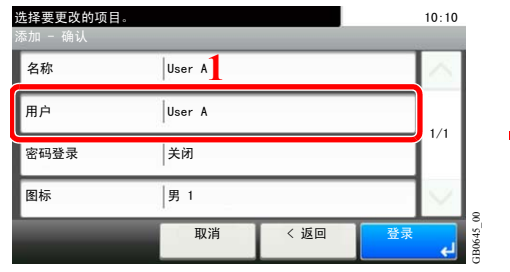

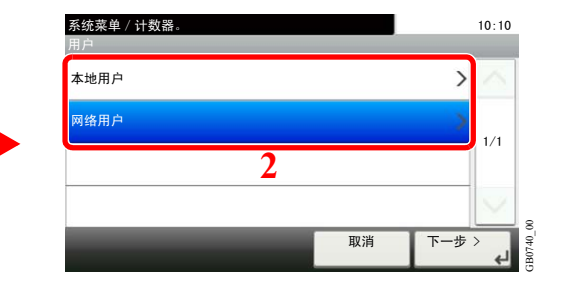

从 [本地用户] 或 [网络用户] 中选择用于简易登录的用户。

#### **[**密码登录**]**

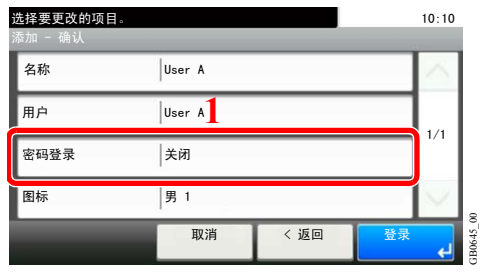

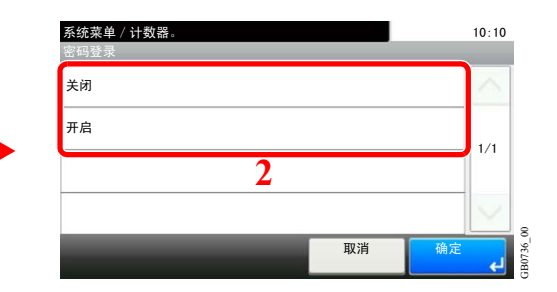

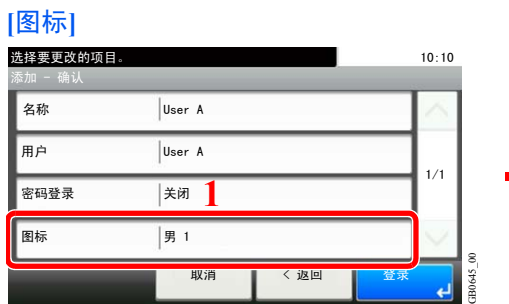

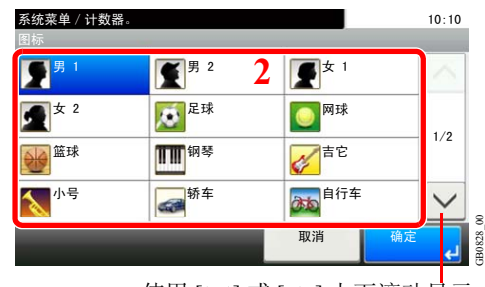

使用 [>] 或 [ヘ] 上下滚动显示。

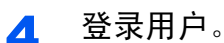

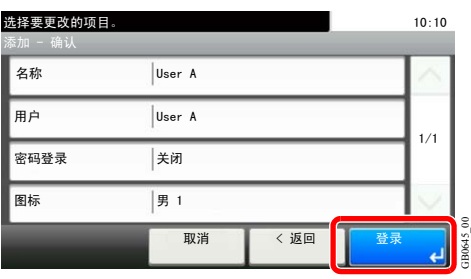

#### 编辑和删除用户

您可以更改用户信息以及删除用户。

1 显示画面。

1 请参阅第*9-35*[页上的用户登录设定](#page-274-0),显示画面。

2

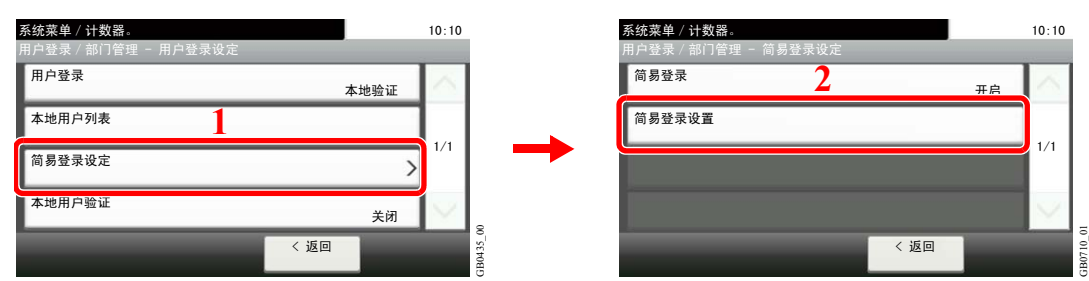

# 2 编辑或删除用户。

编辑用户

1 选择您想要编辑其信息的用户,然后按 [菜单] 再按 [编辑]。

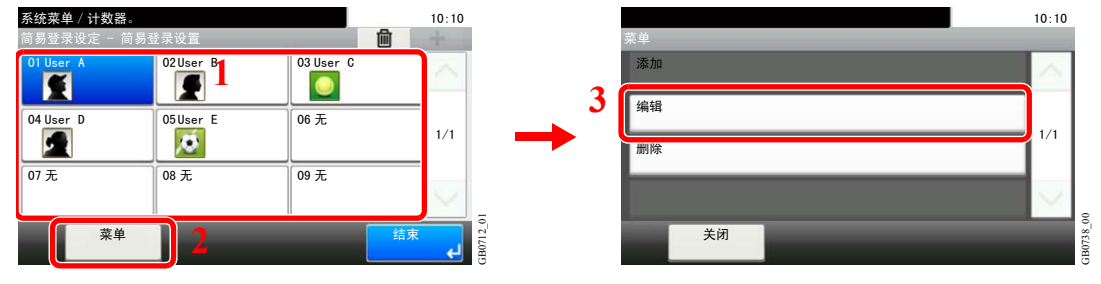

2 编辑用户。

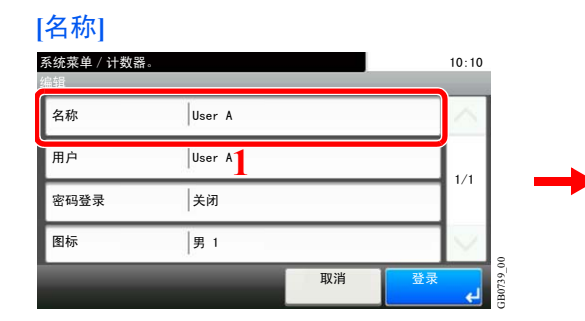

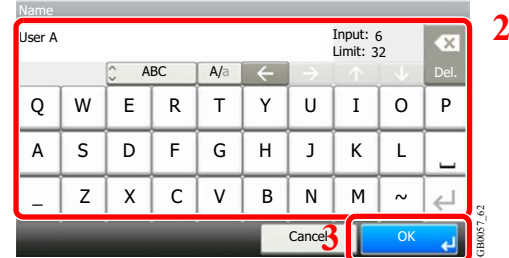

## **[**用户**]**

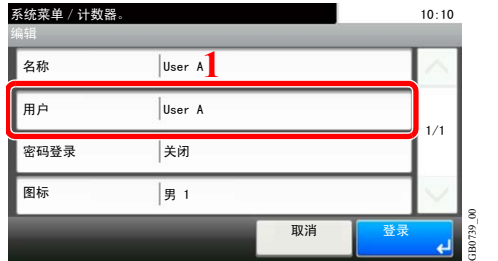

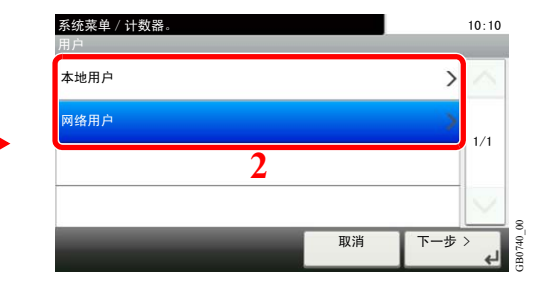

从 [本地用户] 或 [网络用户] 中选择用于简易登录的用户。

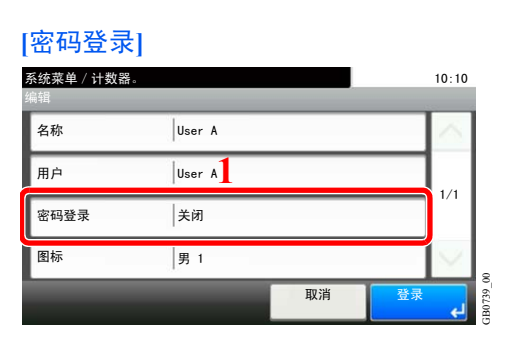

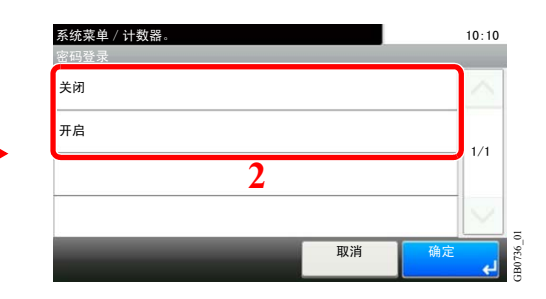

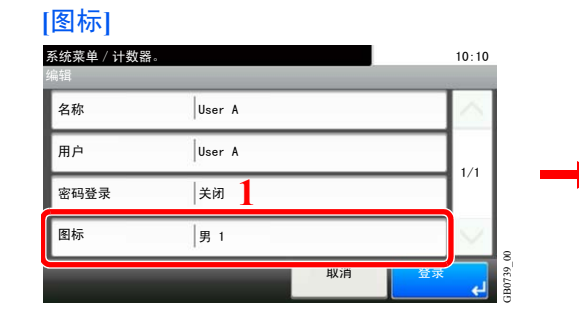

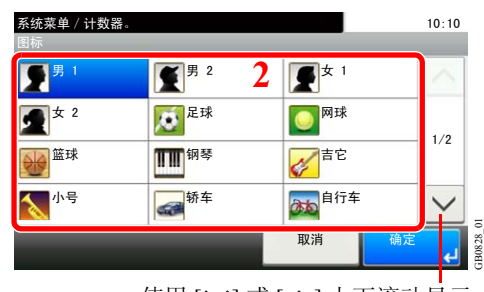

使用 [  $\vee$ ] 或 [  $\wedge$ ] 上下滚动显示。

#### 3 登录用户。

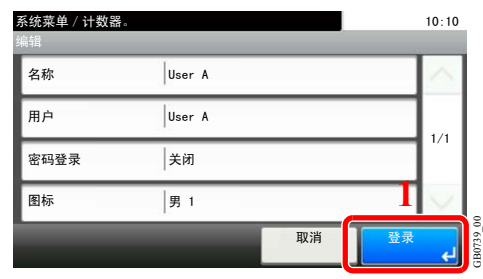

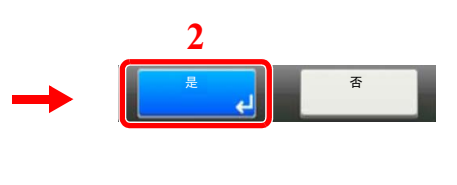

#### 删除

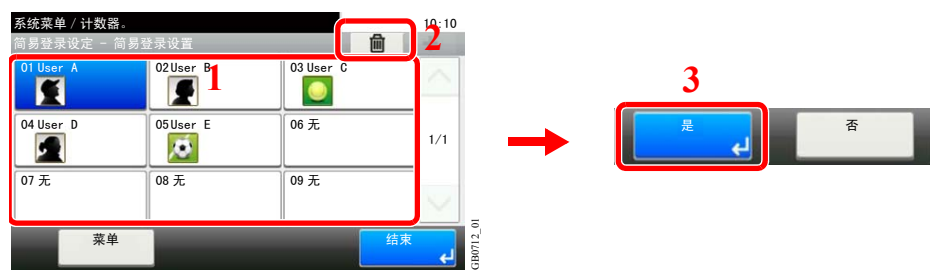

选择您想要删除的用户,并按 [(删除)](垃圾桶图标)。

图注 您也可以选择名称,然后按 [菜单] 再选择 [删除] 来删除用户。

# 群组验证

按照验证服务器中登录的各个群组来设定机器使用的限制。

# **Q**注

要使用群组验证设定,必须在第*9-36*[页上的启用/禁用用户登录管理](#page-275-0)中将验证方法选为 [网络验证] 并将 [NTLM] 或 [Kerberos]选为服务器类型。在第*9-21*[页上的协议详细内容](#page-260-0)中为 LDAP 选择 [开启]。

## 群组验证设定

使用群组验证。

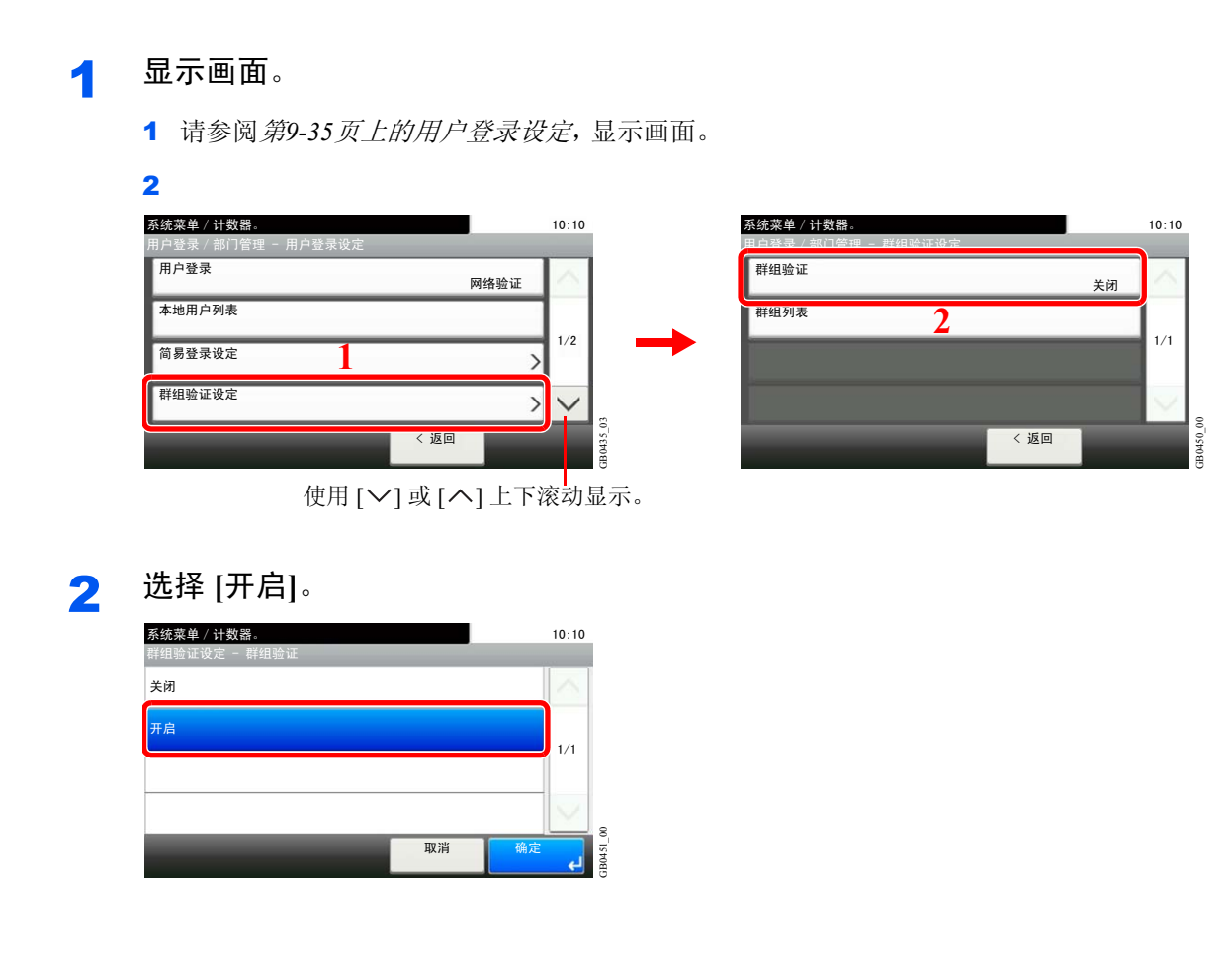

## 添加群组

登录被限制使用机器的群组。最多可以单独登录 20 个群组。其他用户和群组属于其他。

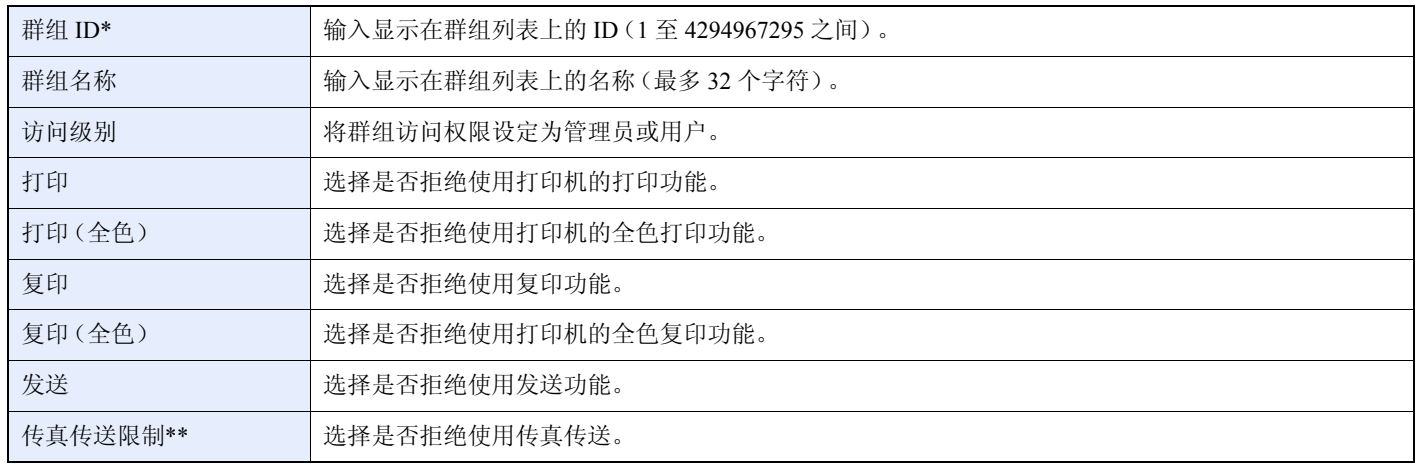

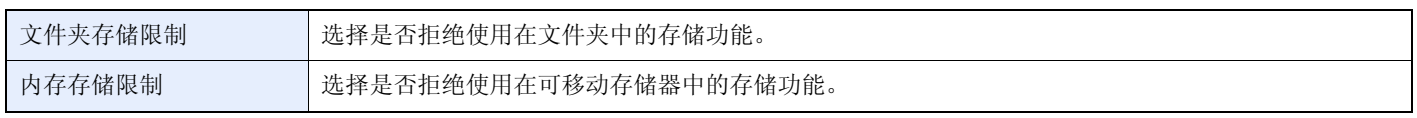

- \* 对于群组 ID,请指定 Windows 活动目录指派的第一群组 ID。如果使用 Windows Server 2008,请检查用户信息的属性编辑标签。如 果使用 Windows Server 2000/2003,请检查 ADSIEdit。ADSIEdit 是安装 CD 或 DVD 中包含的支持工具,用于 Windows Server OS (\SUPPORT\TOOLS 下)。
- \*\* 在安装选购件传真时本选项会显示。
	- 1 显示画面。
		- 1 请参阅第*9-35*[页上的用户登录设定](#page-274-0),显示画面。

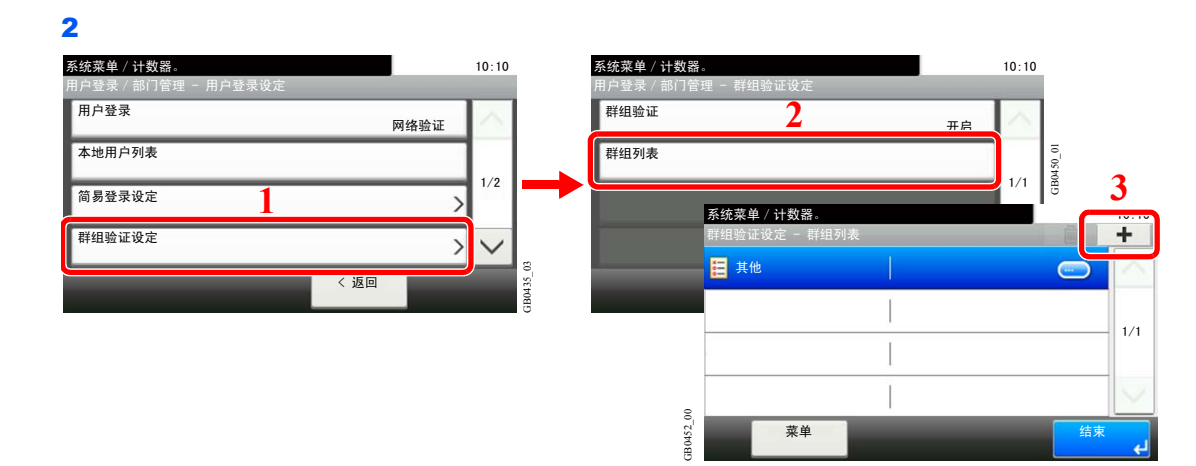

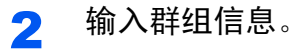

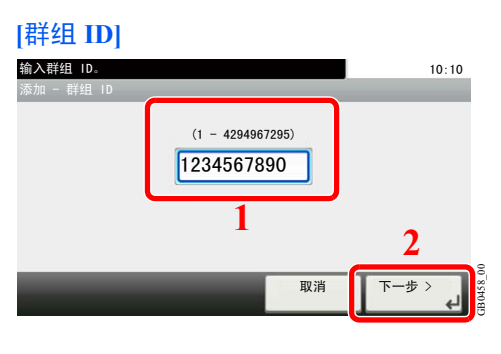

#### **[**群组名称**]**

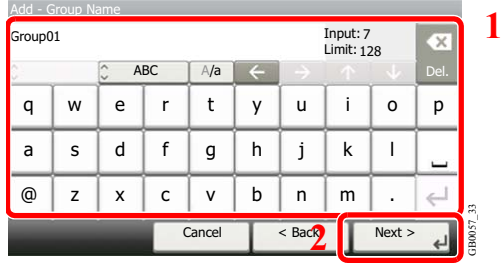

#### **[**访问级别**]**

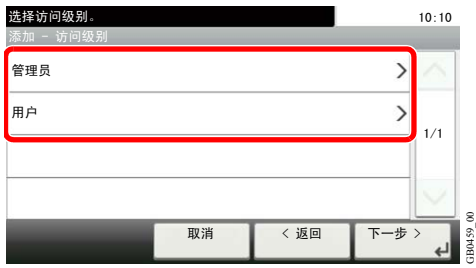

# 3 检查设定。

检查设定并在需要时更改或添加信息。

#### **[**群组 **ID]**

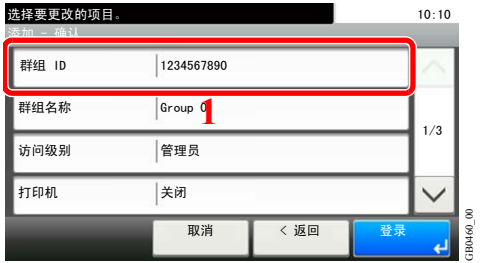

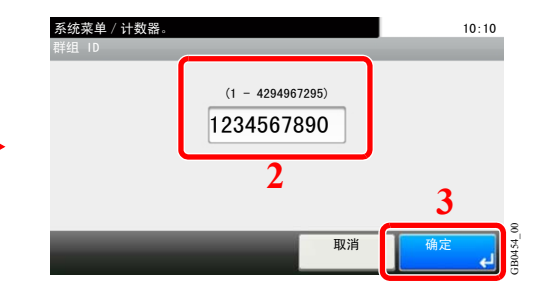

#### **[**群组名称**]**

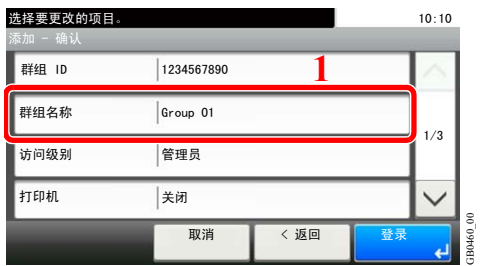

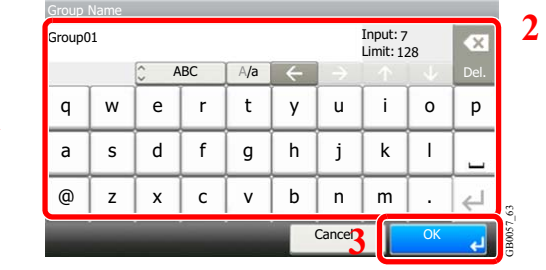

#### **[**访问级别**]**

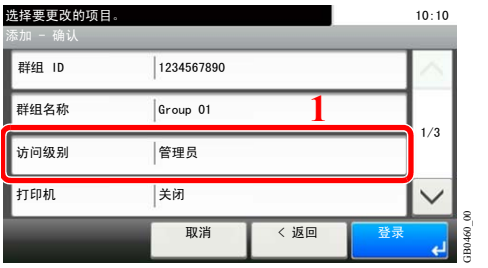

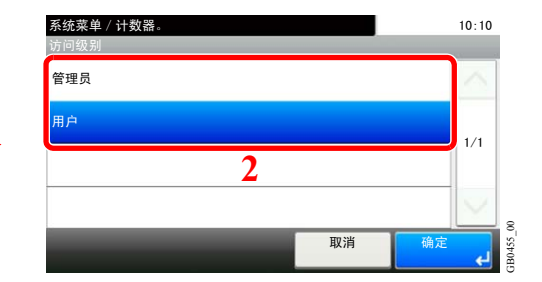

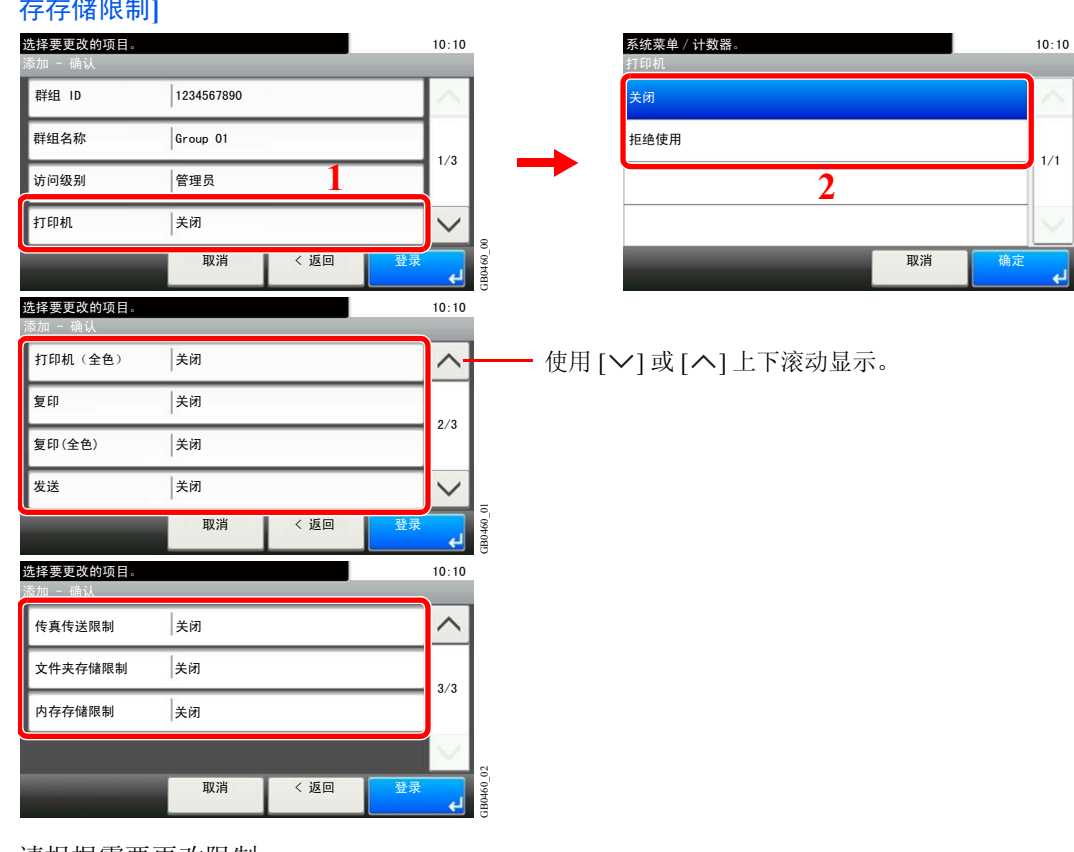

**[**打印**]**、**[**打印(全色)**]**、**[**复印**]**、**[**复印(全色)**]**、**[**发送**]**、**[**传真传送限制**]**、**[**文件夹存储限制**]**、**[**内 存存储限制**]**

GB0456\_00

**iB0456** 

请根据需要更改限制。

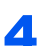

## 4 登录群组。

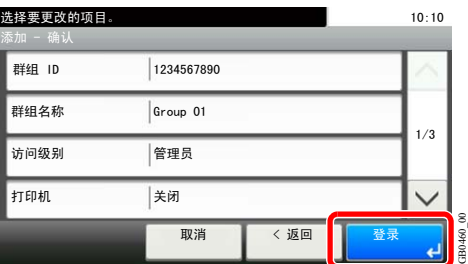

9-56

# 获取网络用户信息

设定所需的信息以从 LDAP 服务器获取网络用户信息。

# **Q**注

要从 LDAP 服务器获取网络用户信息, 必须在*第9-36 页上的启用 / 禁用用户登录管理* 中将验证方法选为 [网络验证] 并 将 [NTLM] 或 [Kerberos]选为服务器类型。

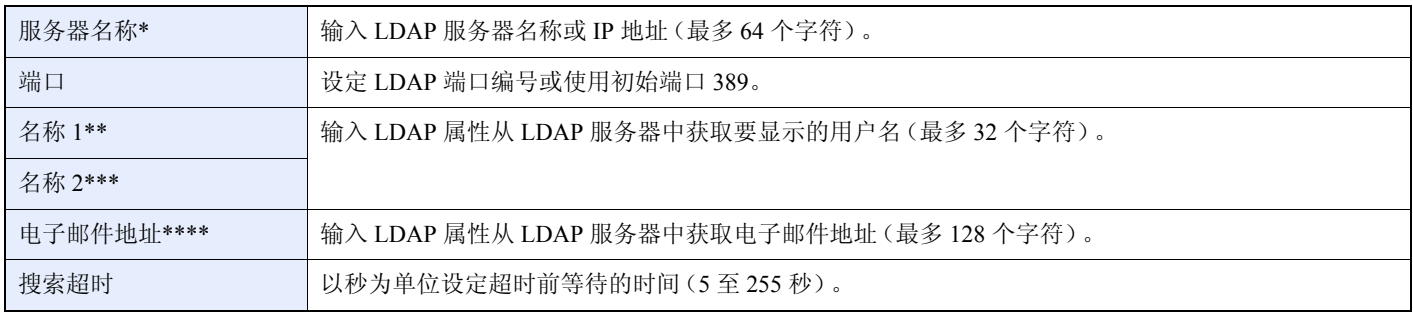

如果使用 Windows 的活动目录, 服务器名称可能和网络验证中输入的服务器名称相同。

\*\* 如果使用 Windows 的活动目录,属性中的显示名称 可能被用作名称 *1*。

\*\*\* 名称 2可留白。当您在名称 *1*中指定显示名称,在名称 *2* 中指定部门时, 如果 Windows 的活动目录中显示名称的值为"Mike Smith",部门的值为"Sales",则用户名会显示为 *Mike Smith Sales*。

\*\*\*\*如果使用 Windows 的活动目录,属性的邮件可能会被用作电子邮件地址。

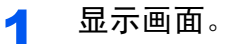

1 请参阅第*9-35*[页上的用户登录设定](#page-274-0),显示画面。

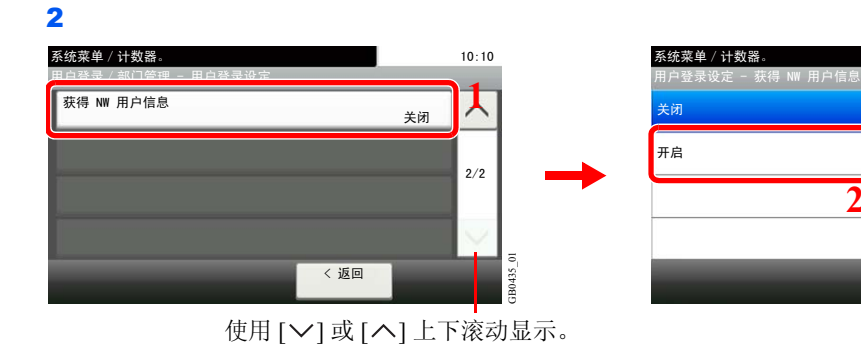

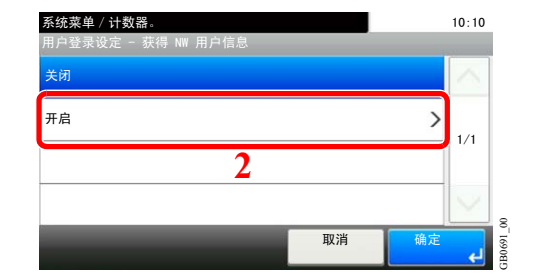

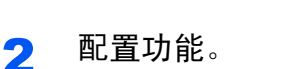

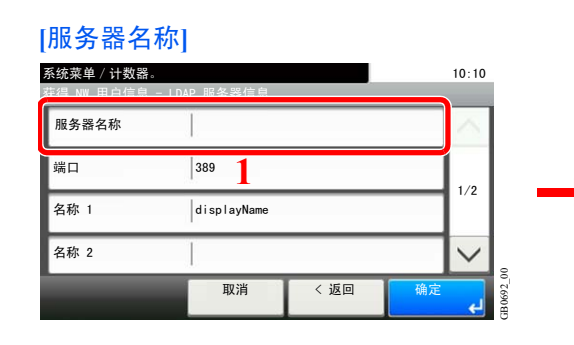

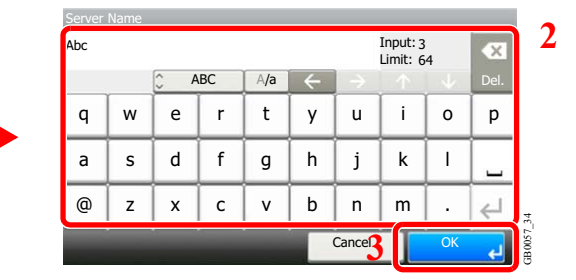

#### 最多可输入 64 个字符。

有关输入字符的详情,请参阅第*11-7*[页上的字符输入方法](#page-350-0)。  $\mathbb{C}$ 

## **[**端口**]**

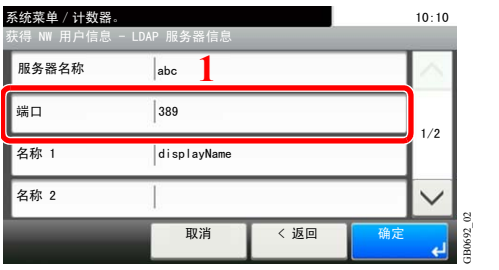

#### 获得 NW 用户信息 - 端口  $10:10$  $(1 - 65535)$ 取消 系统菜单 / 计数器。 389 GB0439\_01 **2 3**

## **[**名称 **1]** 和 **[**名称 **2]**

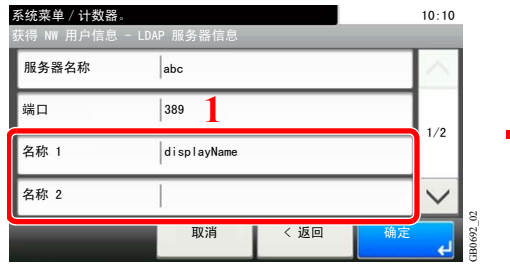

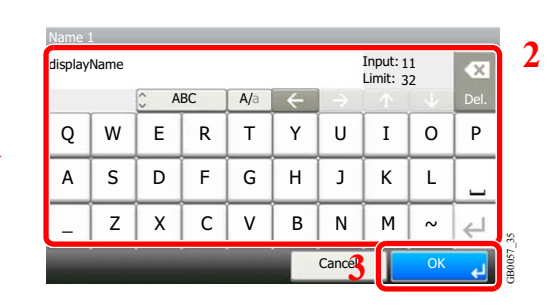

最多可输入 32 个字符。

# **[**电子邮件地址**]**

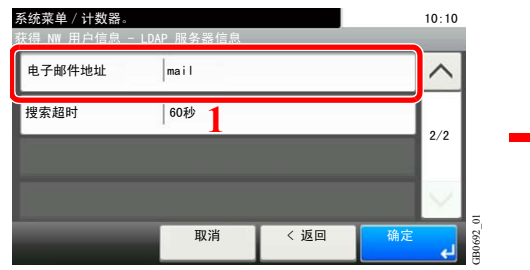

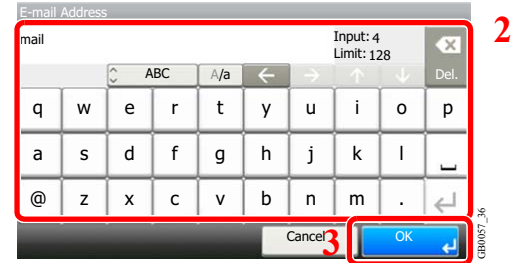

最多可输入 128 个字符。

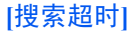

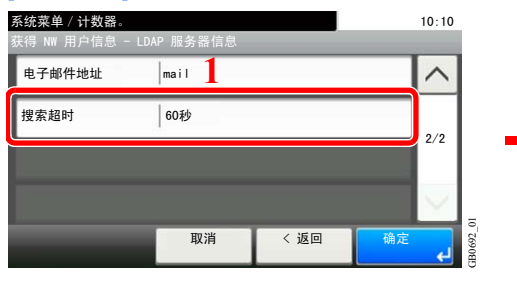

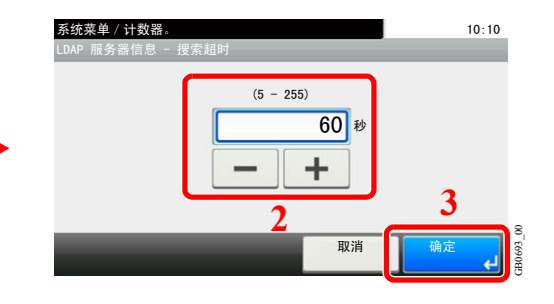

3 <sup>按</sup> **[**确定**]**。

# 部门管理

部门管理功能通过为每个帐户分配一个 ID 来管理每个部门累计的复印/打印计数。 部门管理在企业环境下有助于实现以下功能。

- 最多可管理 100 个帐户。
- 帐户 ID 最多可使用 8 位数(0 至 99999999),增强了安全性。
- 通过使用相同的帐户 ID 集中管理打印和扫描的计数。
- 跟踪各帐户以及所有帐户的打印量。
- 以 1 页为单位进行微调,限制打印计数,最多为 9,999,999 页。
- 复位各帐户以及所有帐户的打印计数。

# 首次使用部门管理设定

请按照以下步骤首次使用部门管理设定。有关配置方法的详细内容,请参阅第*9-61*[页上的部门管理设定](#page-300-0)。

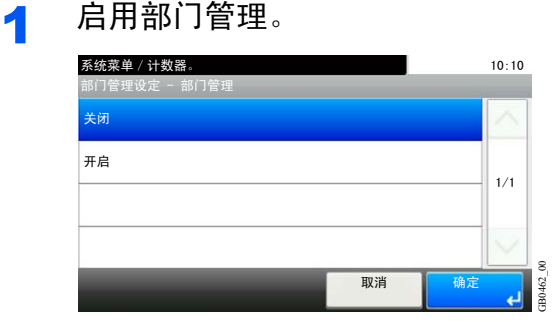

## 2 添加帐户。

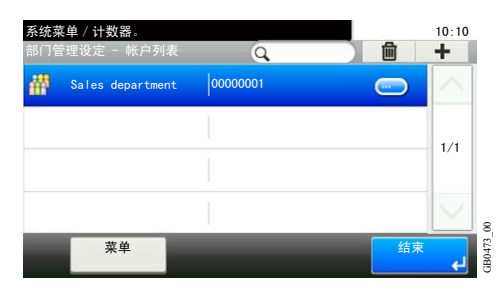

3 退出。

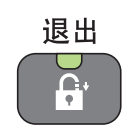

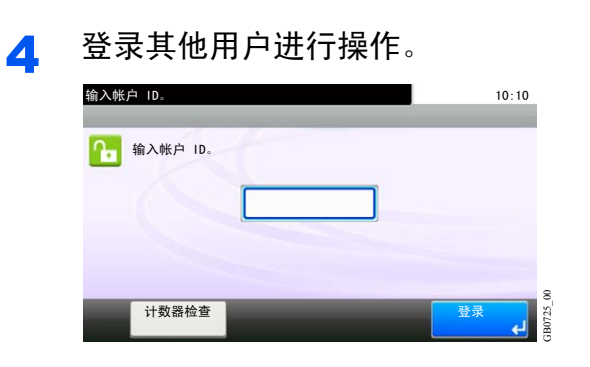

<span id="page-300-0"></span>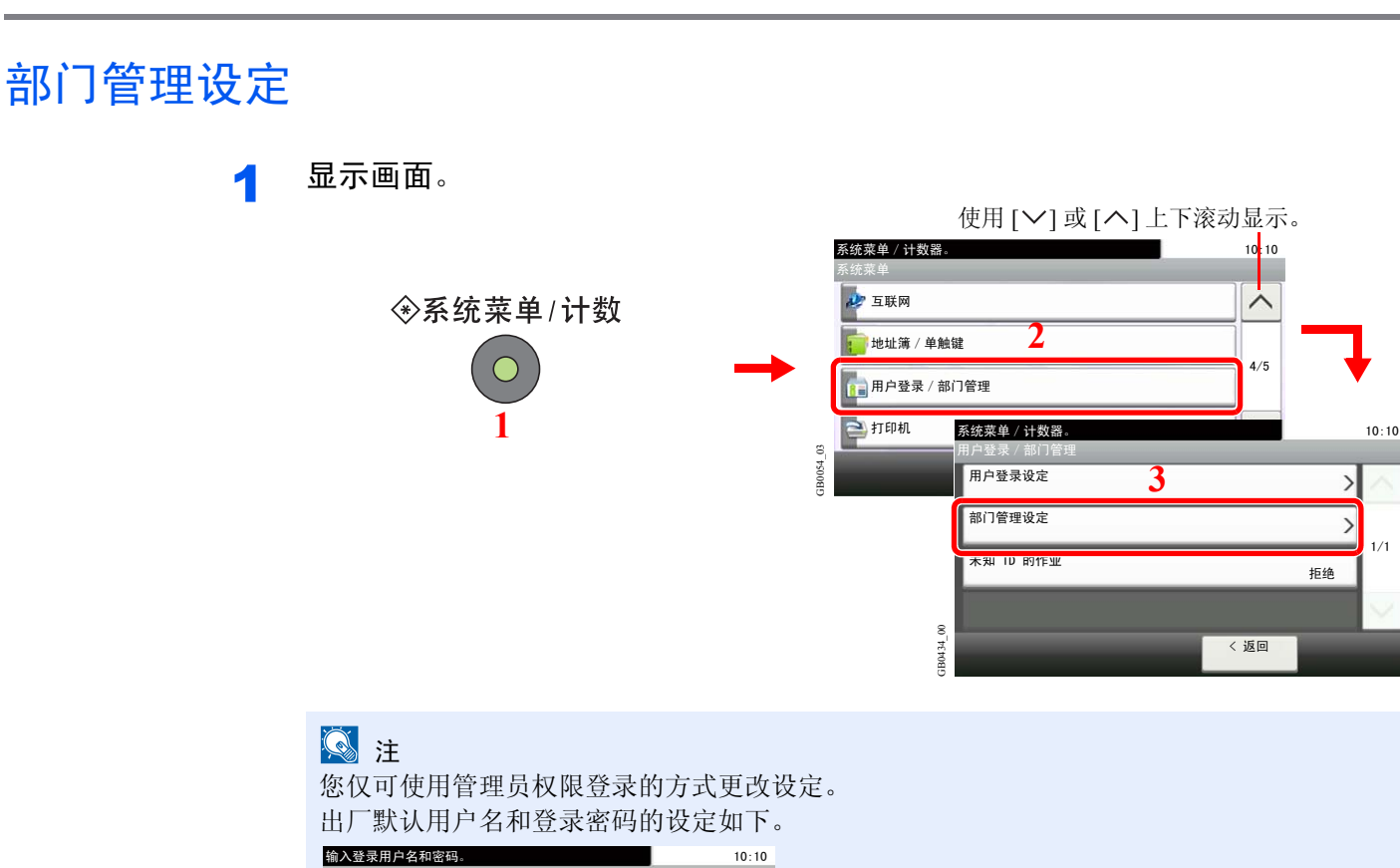

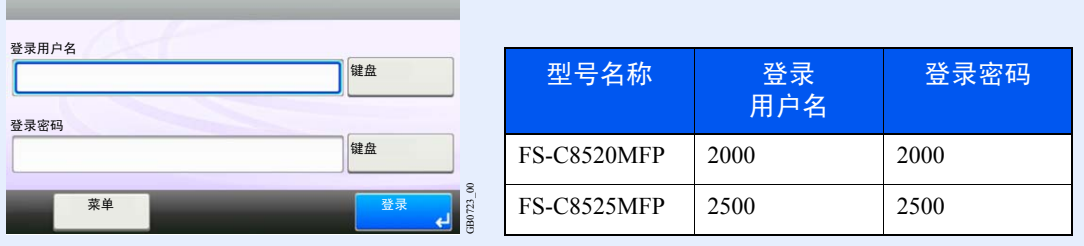

 $1/1$ 

# 2 配置功能。

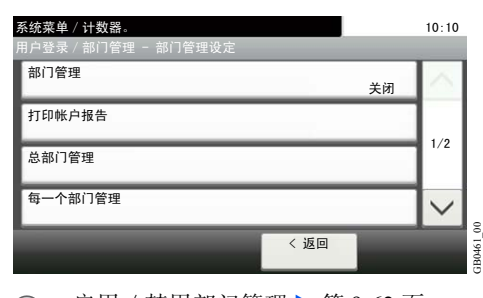

启用 / 禁用部门管理 ▶ 第 9-62 页  $\mathbb{Q}$ 登录 / 退出 ▶ 第 9-63 页 [添加帐户](#page-303-0) ▶ 第 9-64 页 [编辑和删除帐户](#page-305-0) ▶ 第 9-66 页 [限制使用机器](#page-307-0) ▶ 第 9-68 页 [统计打印页数](#page-309-0) ▶ 第 9-70 页 [打印部门管理报告](#page-311-0) ▶ 第 9-72 页 [部门管理默认设定](#page-313-0) ▶ 第 9-74 页 [未知登录用户名的作业](#page-315-0) ▶ 第 9-76 页

# <span id="page-301-0"></span>启用/禁用部门管理

启用部门管理。

1 显示画面。

1 请参阅第*9-61*[页上的部门管理设定](#page-300-0),显示画面。

2

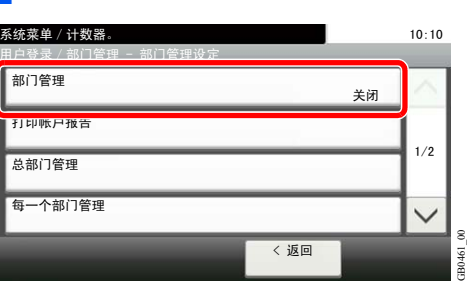

# 2 启用部门管理。

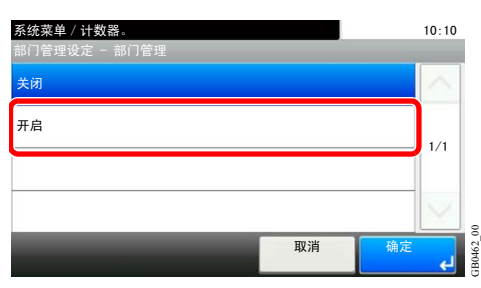

## 图注

显示屏返回到系统菜单初始画面时,本机会自动退出,并且画面会变为输入帐户 ID 的画面。 要继续操作,请输入帐户 ID。

# <span id="page-302-0"></span>登录 / 退出

如果启用了部门管理功能,每次您使用本机时都会出现一个帐户 ID 输入画面。

#### 登录

#### 1 输入帐户 **ID**。

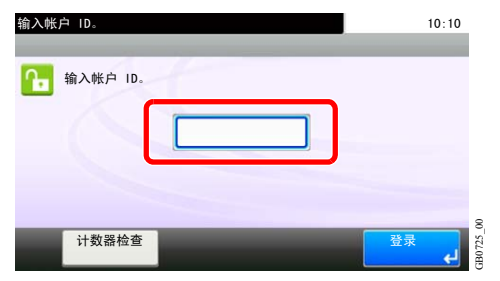

如果在操作中显示了本画面,请输入帐户 ID。

# 图注

如果输入的字符错误,请按清除键,然后再次输入帐户 ID。

如果输入的帐户 ID 与登录的 ID 不匹配,本机会发出警告哔声并且登录失败。输入正确的帐 户 ID。 T果在操作中显示了本画面,请输入帐户 ID。<br>如果在操作中显示了本画面,请输入帐户 ID。<br>如果输入的字符错误,请按清除键,然后再次输入帐户 ID。<br>如果输入的帐户 ID 与登录的 ID 不匹配,本机会发出警告哔,<br>户 ID。<br>通过按 [计数器检查], 您便可以查阅已打印和已扫描的页数。

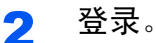

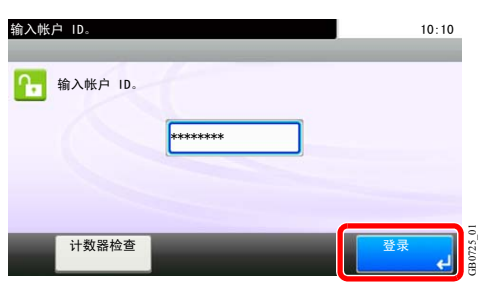

用来输入登录用户名和密码的画面显示时

如果启用了用户登录管理,则会显示用来输入登录用户名和密码的画面。输入登录用户名和密 码登录。(请参阅第*3-12*[页上的登录/退出](#page-75-0)。)如果用户已登录了帐户信息,则会跳过帐户 ID 输 入步骤。(请参阅第*9-38*[页上的添加用户](#page-277-0)。)

## 退出

完成操作时,请按退出键返回到帐户 ID 输入画面。

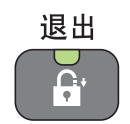

# <span id="page-303-0"></span>添加帐户

此部分介绍如何添加新帐户。需要输入以下内容。

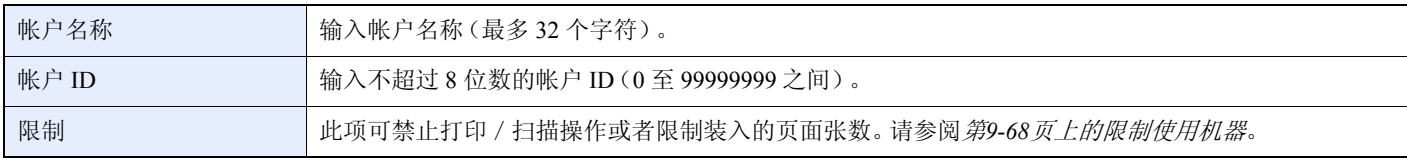

**Q**注

无法使用已登录的所有帐户 ID。输入其他帐户 ID。

1 显示画面。

2 系统菜单 / 计数器。<br>
<u>
</u> ⫼᠋ⱏᔩˋ䚼䮼ㅵ⧚ 䚼䮼ㅵ⧚䆒ᅮ 䚼䮼ㅵ⧚䆒ᅮ Ꮴ᠋߫㸼 帐户列表  $\overline{\phantom{0}}$ <mark>款认设</mark> **1** ١  $2/2$ GB0461\_01 < 返回 使用 [ ∨ ] 或 [ へ ] 上下滚动显示。

1 请参阅第*9-61*[页上的部门管理设定](#page-300-0),显示画面。

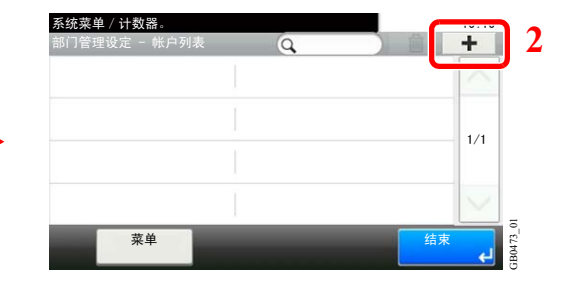

2 输入帐户信息。

**[**帐户名称**]** Add - Account Name

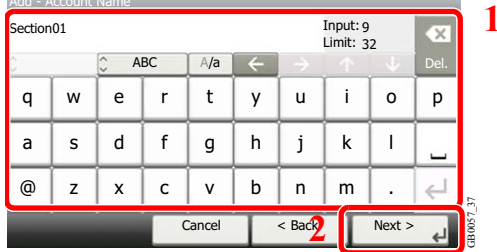

**[**帐户 **ID]** 添加 - 帐户 ID <mark>系统菜单 / 计数器。</mark> 10:10  $(0 - 99999999)$ 取消 <返回 下一步> 00000001 **2 1**

GB0479\_00

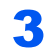

## 3 检查设定。

检查设定并在需要时更改或添加信息。

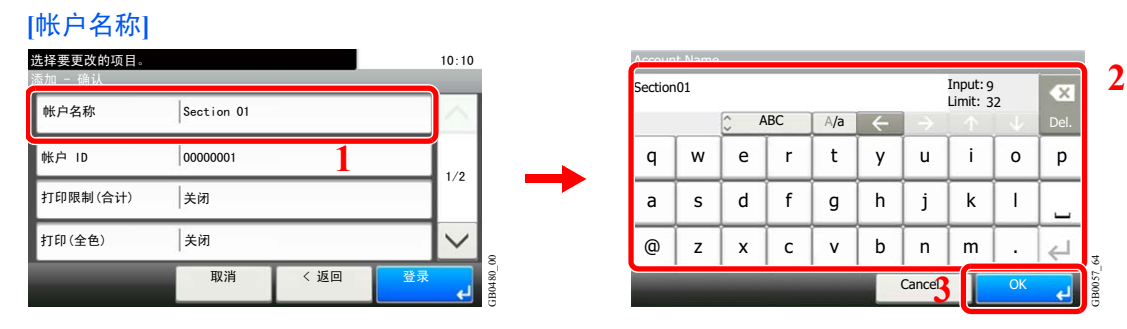

有关输入字符的详情,请参阅第*11-7*[页上的字符输入方法](#page-350-0)。  $\mathbb{O}$ 

#### **[**帐户 **ID]**

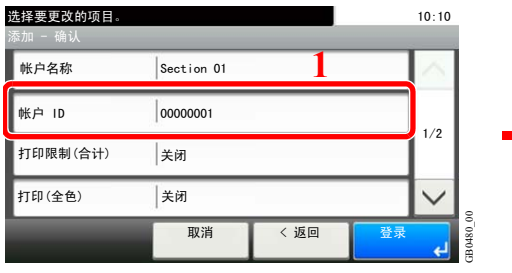

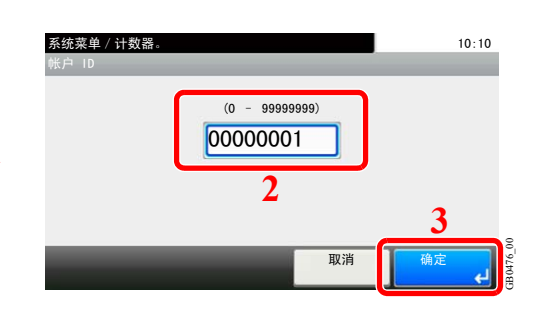

#### 限制

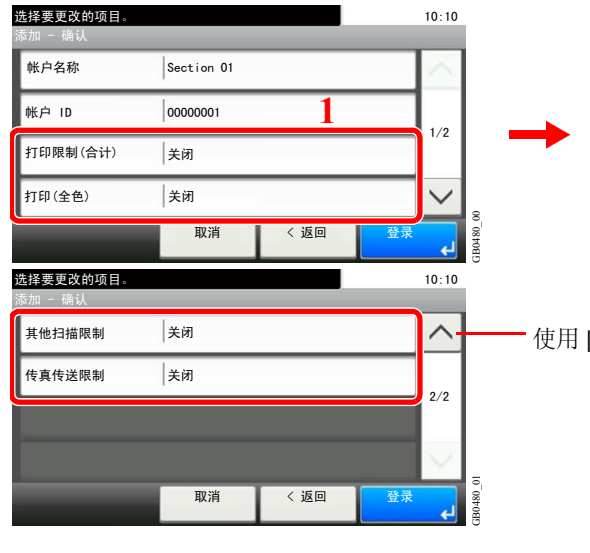

㋏㒳㦰ऩˋ䅵఼᭄DŽ 打印限制 (合计) ŧ闭 计数限制  $\rightarrow$  $1/1$ 拒绝使用 **2** 8 GB0474\_00 取消 确定

使用 [  $\vee$  ] 或 [  $\wedge$  ] 上下滚动显示。

有关详情,请参阅第*9-68*[页上的限制使用机器](#page-307-0)。

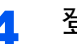

 $\mathbb{Q}$ 

#### 4 登录帐户。

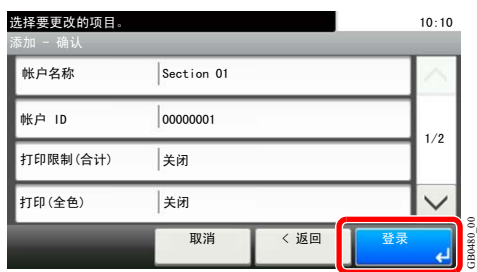

# <span id="page-305-0"></span>编辑和删除帐户

此功能可以更改登录的部门信息或删除部门。

- 1 显示画面。
	- 1 请参阅第*9-61*[页上的部门管理设定](#page-300-0),显示画面。

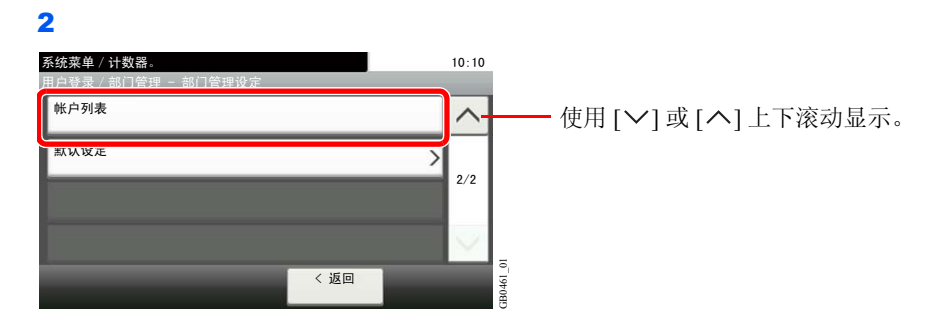

2 编辑或删除帐户。

编辑帐户

1 按您想要编辑的帐户名称的 […]。 ㋏㒳㦰ऩˋ䅵఼᭄DŽ 按帐户名搜索。 部门管理设定 - 帐户列表 Q 靐 Sales department  $|0000000$ ⊃  $1/1$ GB0473\_00 㦰ऩ 㒧ᴳ : Blue

您可以按快速拨号键通过帐户 ID 来指定帐户名称。

2 编辑帐户。

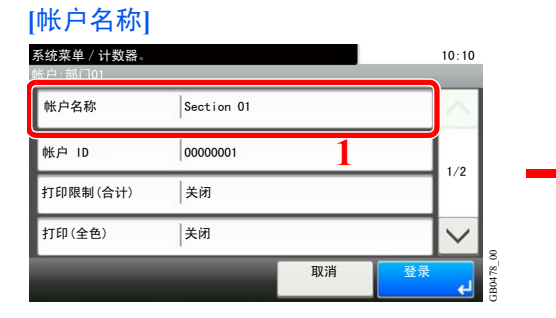

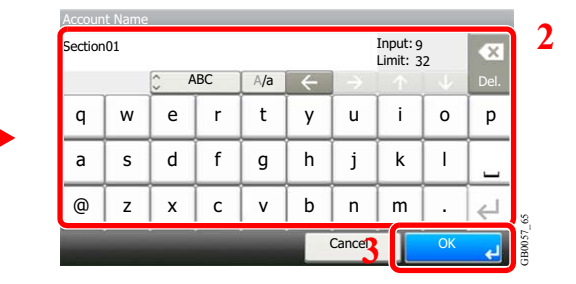

#### **[**帐户 **ID]**

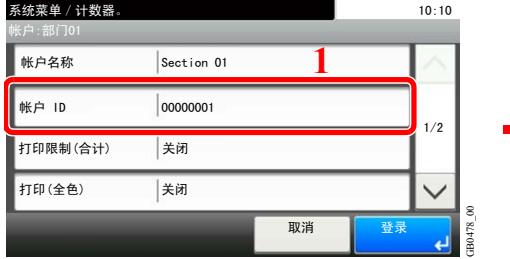

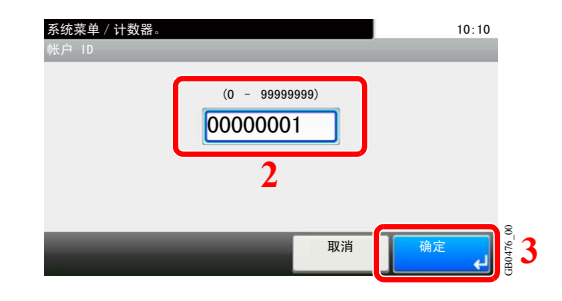

可搜索帐户名和排序结果。

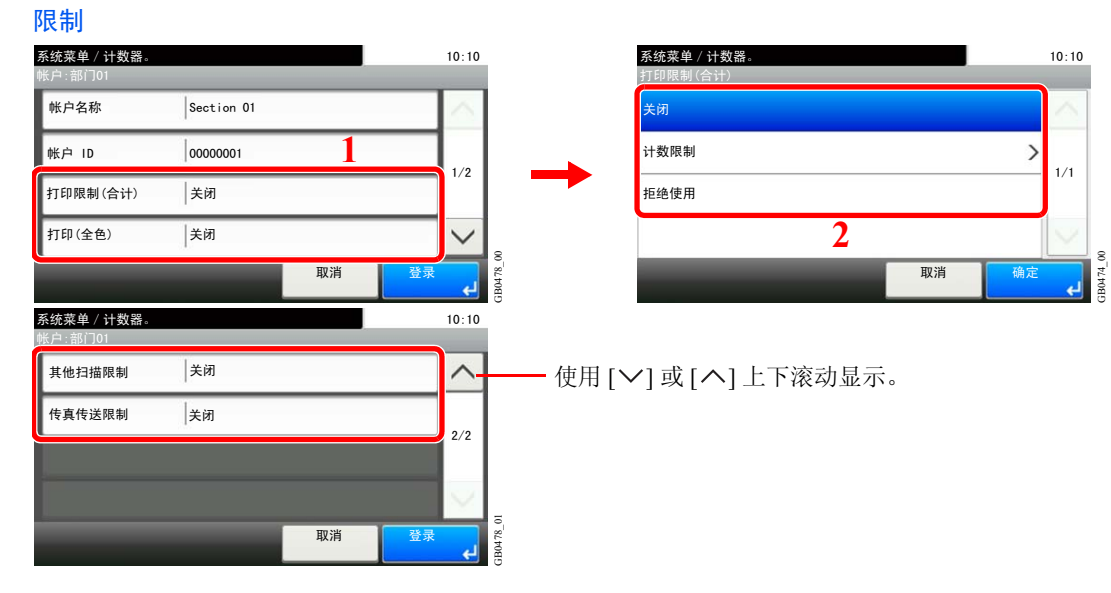

有关详情,请参阅第*9-68*[页上的限制使用机器](#page-307-0)。

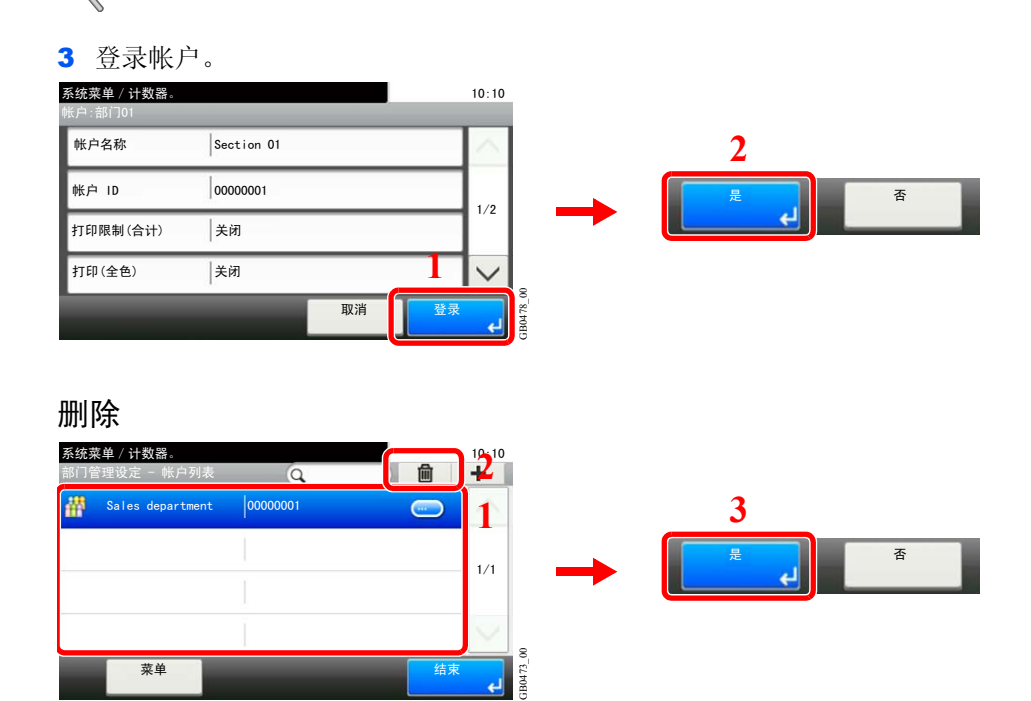

选择您想要删除的帐户名称,并按 [(删除)](垃圾桶图标)。

# <span id="page-307-0"></span>限制使用机器

此部分介绍如何通过部门或可用的页数限制使用机器。 在*[添加帐户](#page-303-0)*(请参阅第 [9-64](#page-303-0)页)或*[编辑和删除帐户](#page-305-0)*(请参阅第 [9-66](#page-305-0)页)时进行设定。 可以限制的项目会因为在第*9-74*[页上的复印/打印计数](#page-313-1)中选择了 [分别计数] 或 [总计数] 而异。

#### 限制项目

#### 在复印/打印计数中选择了 **[**单个**]** 时

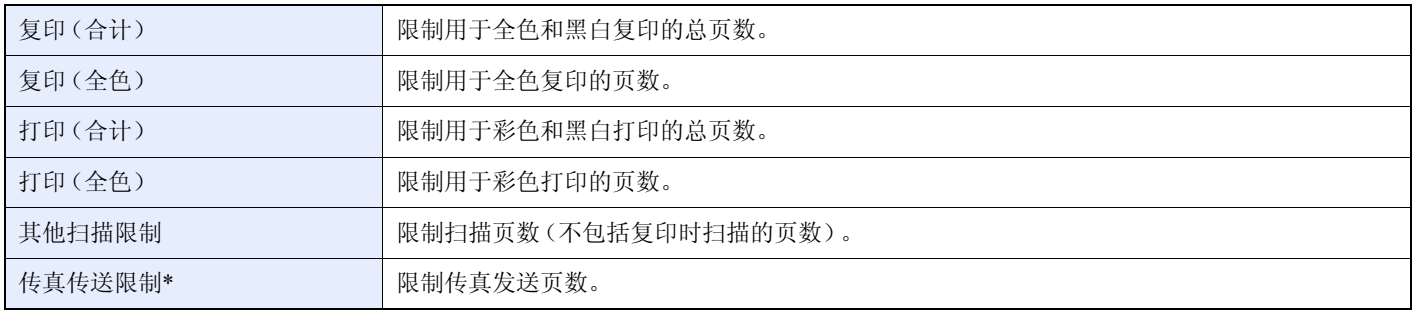

\* 在安装选购件传真组件时本选项会显示。

#### 在复印/打印计数中选择了 **[**总计数**]** 时

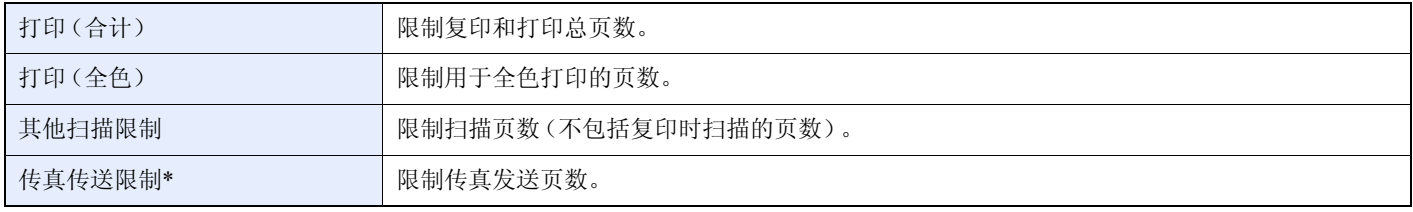

\* 仅在安装了选购件传真组件时显示。

#### 应用限制功能

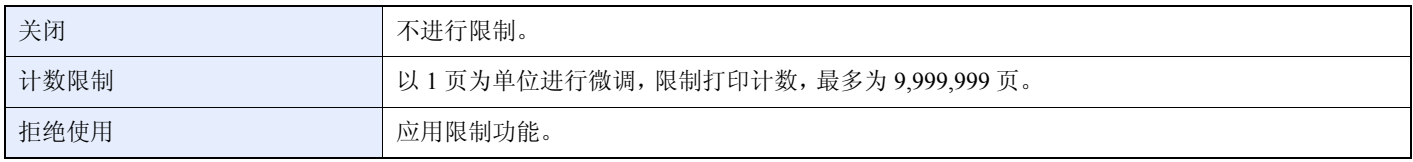

当计数达到限制限量时,机器如何操作的信息,请参阅第*9-74*[页上的应用限制](#page-313-2)。

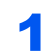

## 1 选择限制项目。

在复印/打印计数中选择了 **[**总计数**]** 时

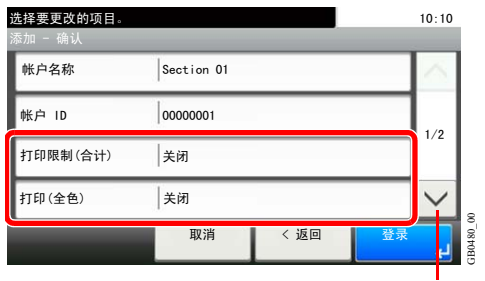

使用 [ ~ ] 或 [ ^ ] 上下滚动显示。

#### 在复印/打印计数中选择了 **[**单个**]** 时

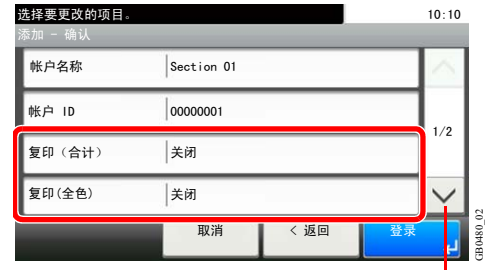

使用 [ ~ ] 或 [ ^ ] 上下滚动显示。

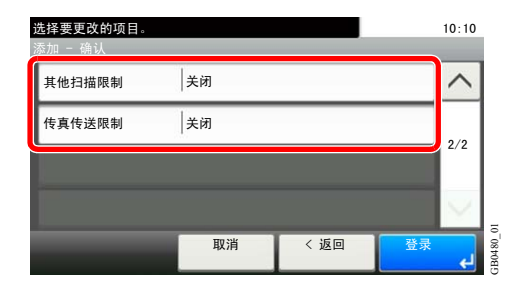

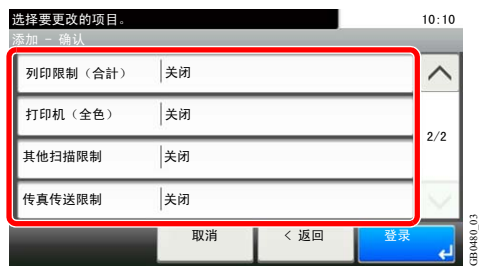

## 2 选择限制方法。

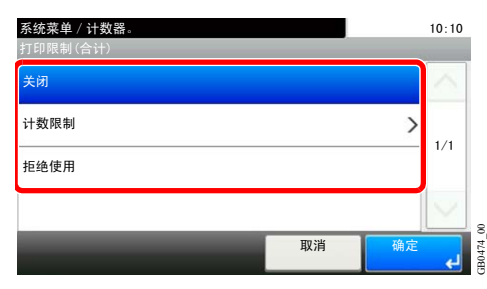

如果选择 [计数限制],请按 [+]、[-] 或数字键选择页数,然后按 [确定]。

# <span id="page-309-0"></span>统计打印页数

此功能可统计打印页数。计数被分为总部门管理和每一个部门管理两种。复位已存储了一段时间的计数数据后,也可重新 开始新一轮的计数。

计数类型如下。

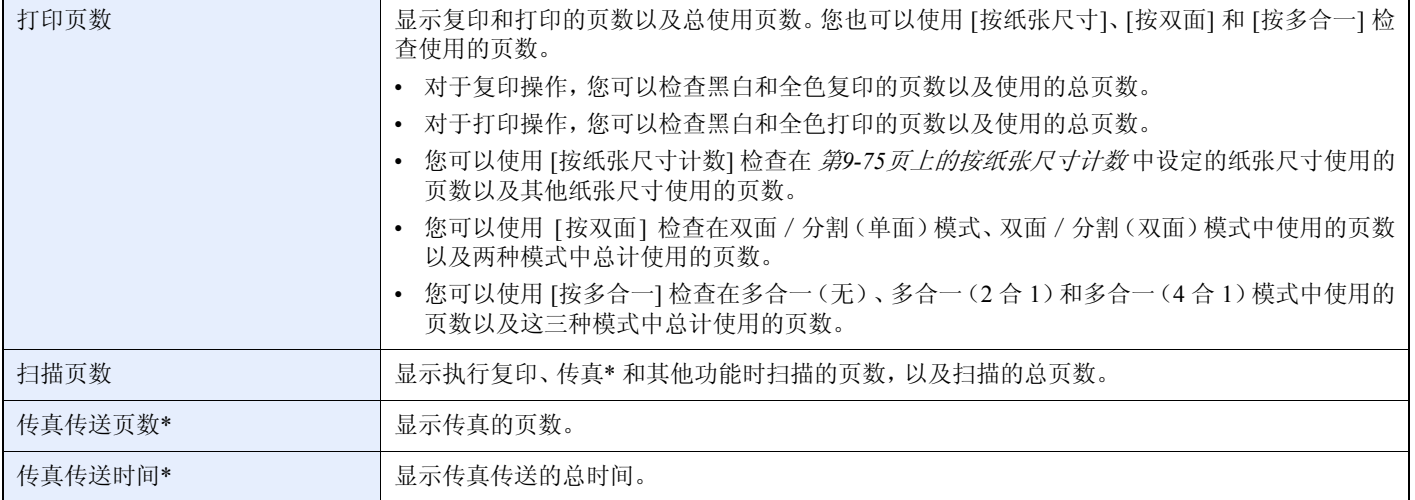

<span id="page-309-1"></span>\* 在安装选购件传真组件时本选项会显示。

#### 1 显示画面。

1 请参阅第*9-61*[页上的部门管理设定](#page-300-0),显示画面。

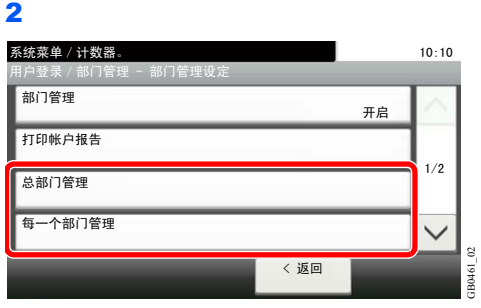

要计数所有帐户下的页数,请选择 [总部门管理]。要按帐户分别计数页数,请选择 [每一个部门 管理]。

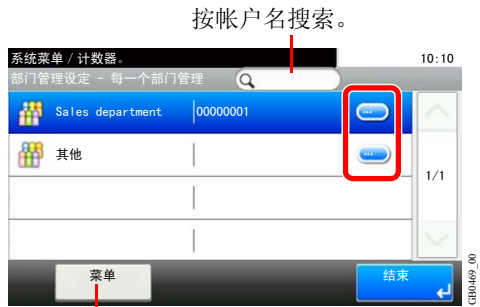

可搜索帐户名和排序结果。

要按帐户名称计数页数,请按您想要查看其使用情况的帐户名称的 […]。

GB0469\_00

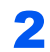

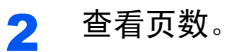

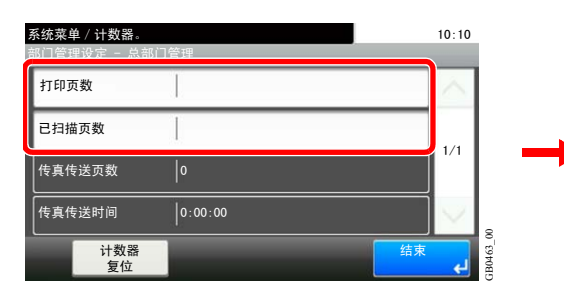

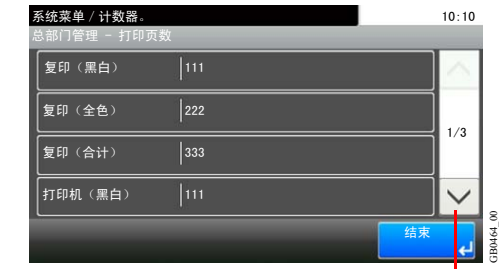

使用 [ ▽ ] 或 [ ヘ ] 上下滚动显示。

#### 复位计数器

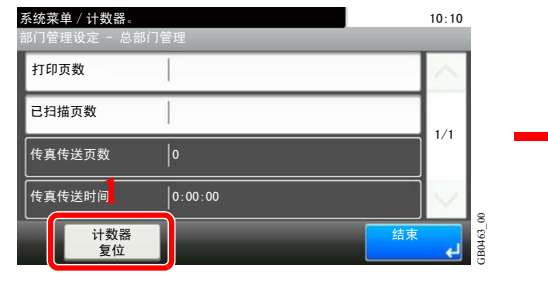

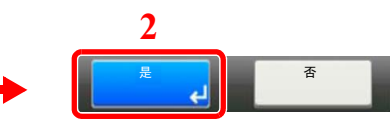

# <span id="page-311-0"></span>打印部门管理报告

可以将所有相关部门统计的总页数打印成一份部门管理报告。 根据复印和打印功能计数管理方法的不同,报告具有不同的格式。

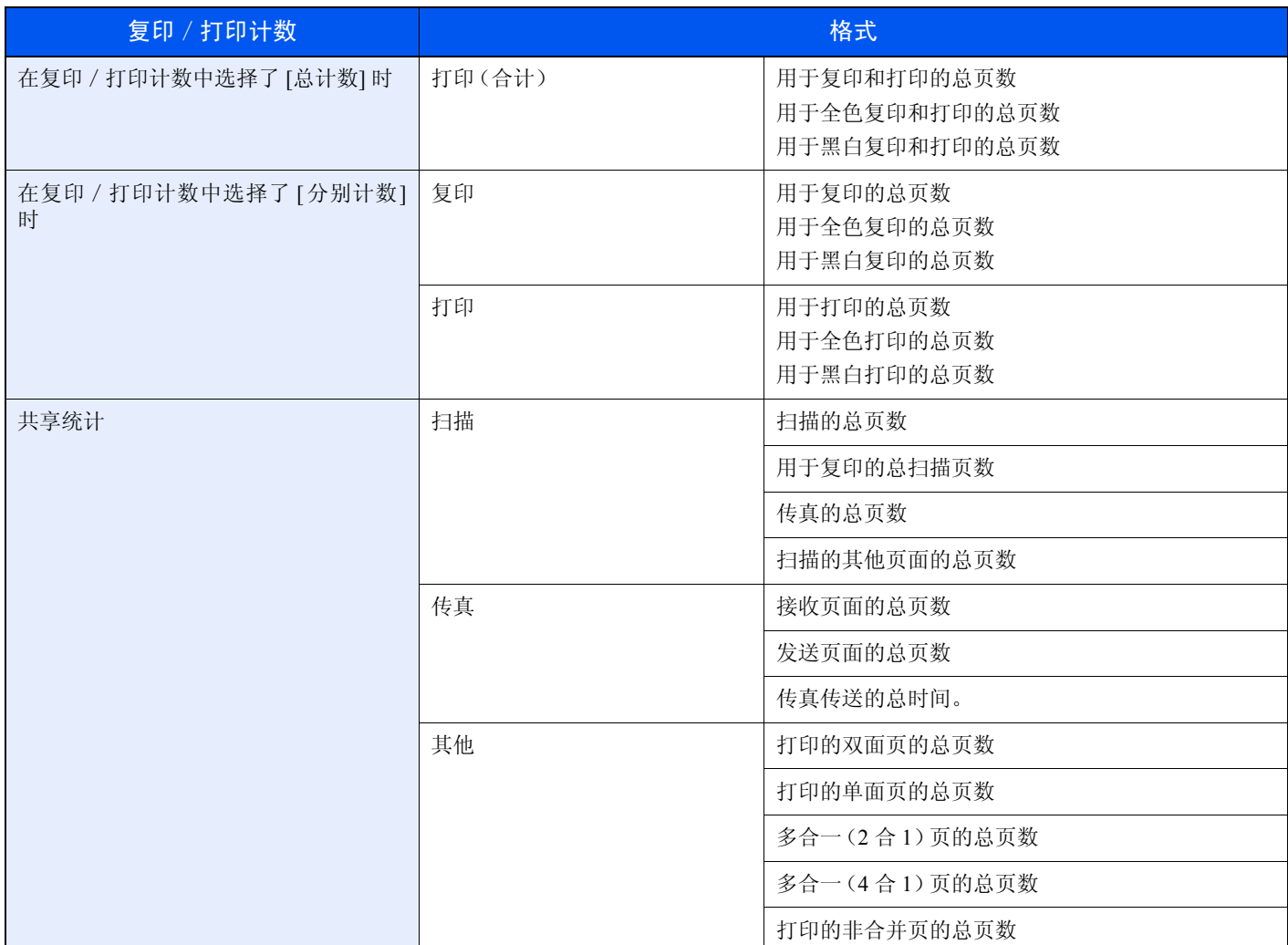

对于按纸张尺寸计数的方法,将按照纸张尺寸在"纸张计数"下打印页数。

## 1 准备纸张。

检查是否将 Letter 或 A4 尺寸的纸张装入纸盒。

# 2 显示画面。

请参阅第*9-61*[页上的部门管理设定](#page-300-0),显示画面。

3 打印报告

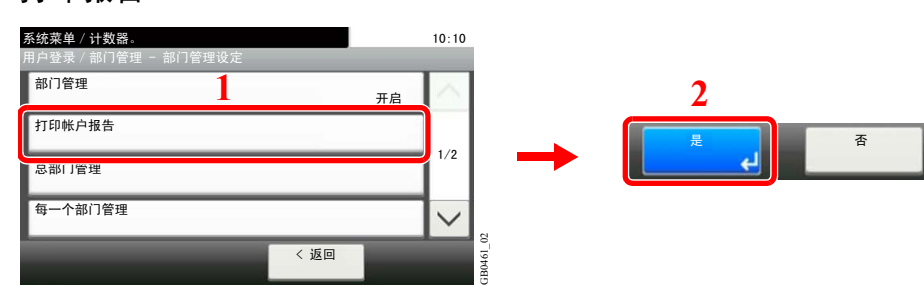

# <span id="page-313-0"></span>部门管理默认设定

设定与部门管理相关的默认设定。

## 显示画面。

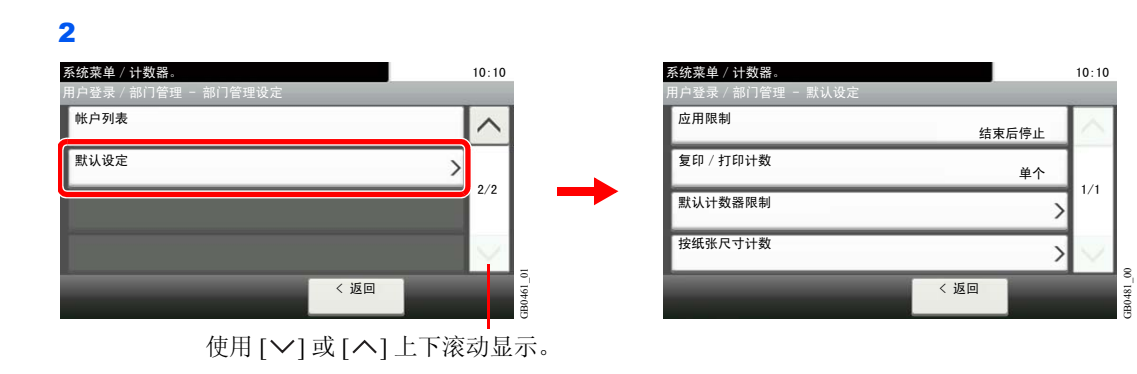

1 请参阅第*9-61*[页上的部门管理设定](#page-300-0),显示画面。

#### 设定项目

<span id="page-313-2"></span><span id="page-313-1"></span>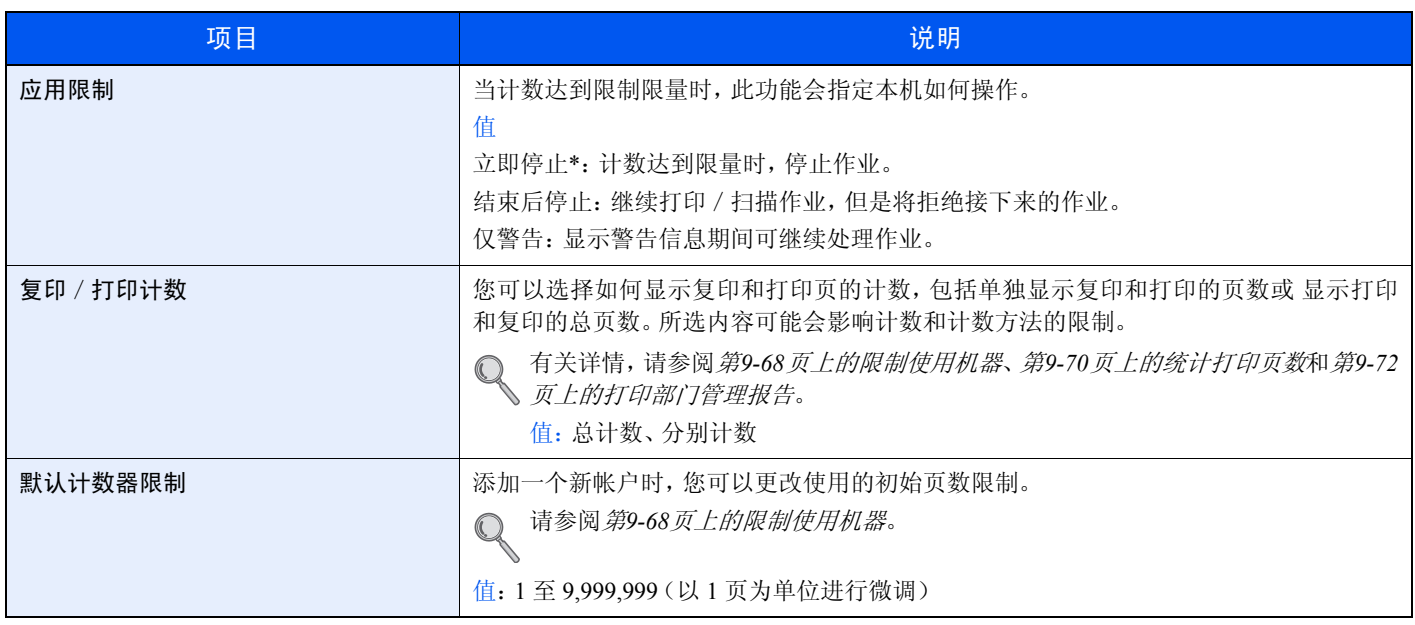

<span id="page-314-0"></span>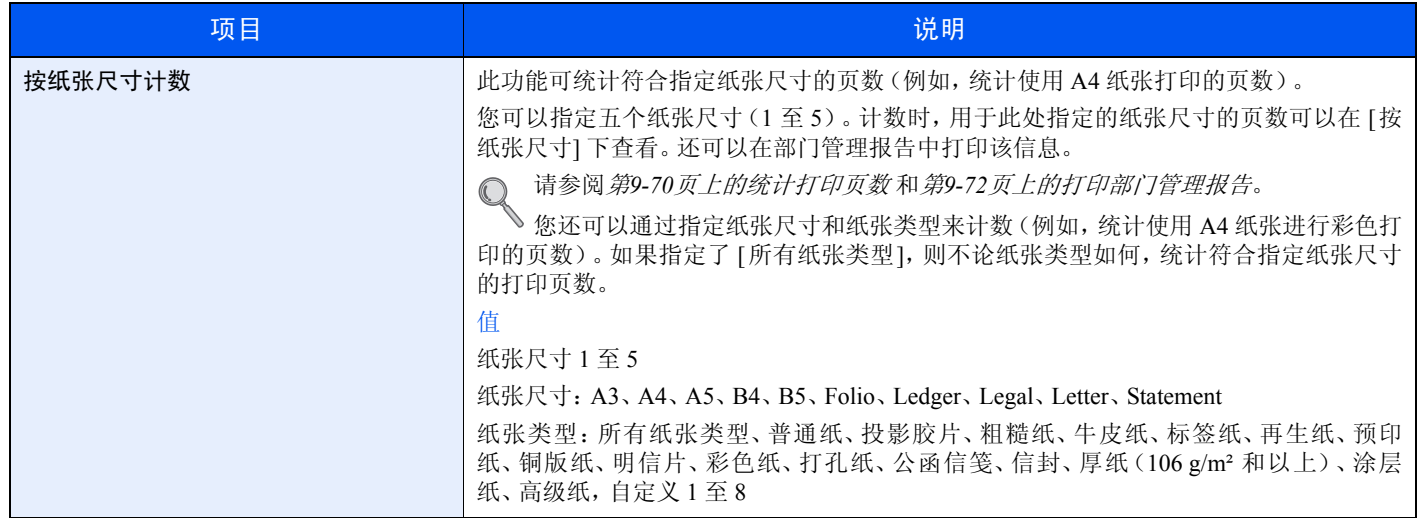

\* 禁止下一个作业,包括发送作业或将作业存入文件夹。

# <span id="page-315-0"></span>未知登录用户名的作业

处理通过未知登录用户名或用户 ID(例如:未发送 ID)发送的作业时,此部分可指定针对它的操作。如果用户登录被设为 无效且部门管理被设为有效,请在帐户 ID 未知的情况下按照以下步骤操作。

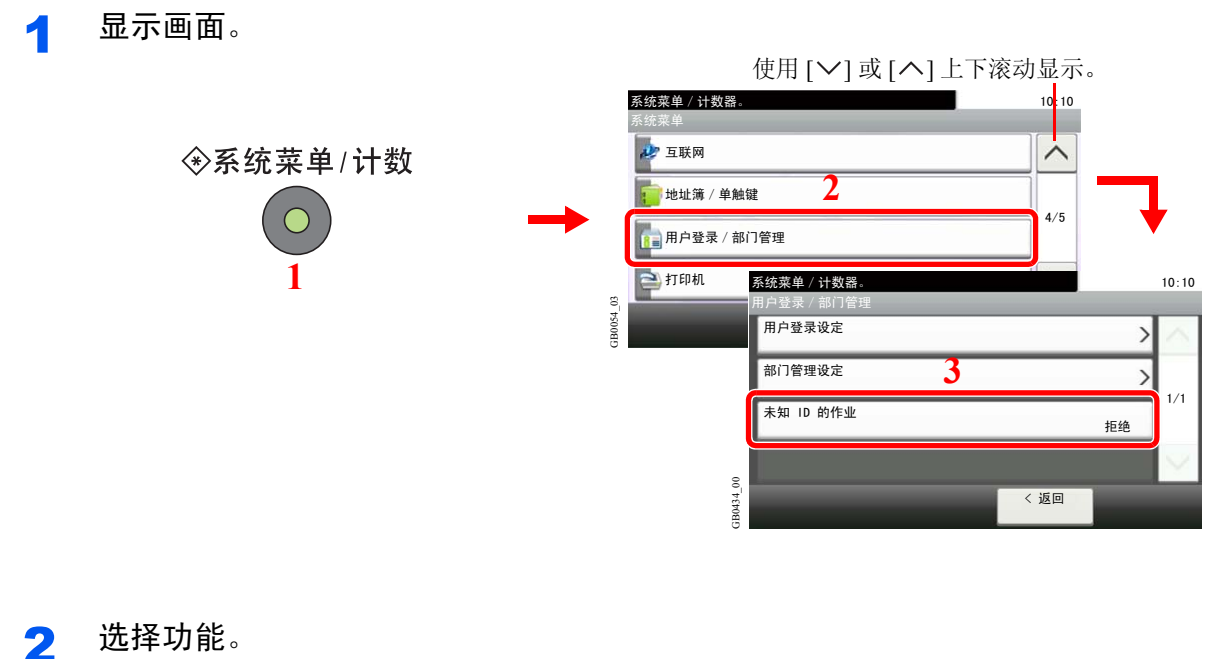

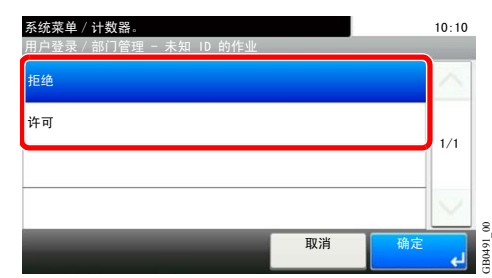

# 故障排除 10

本章介绍以下主题:

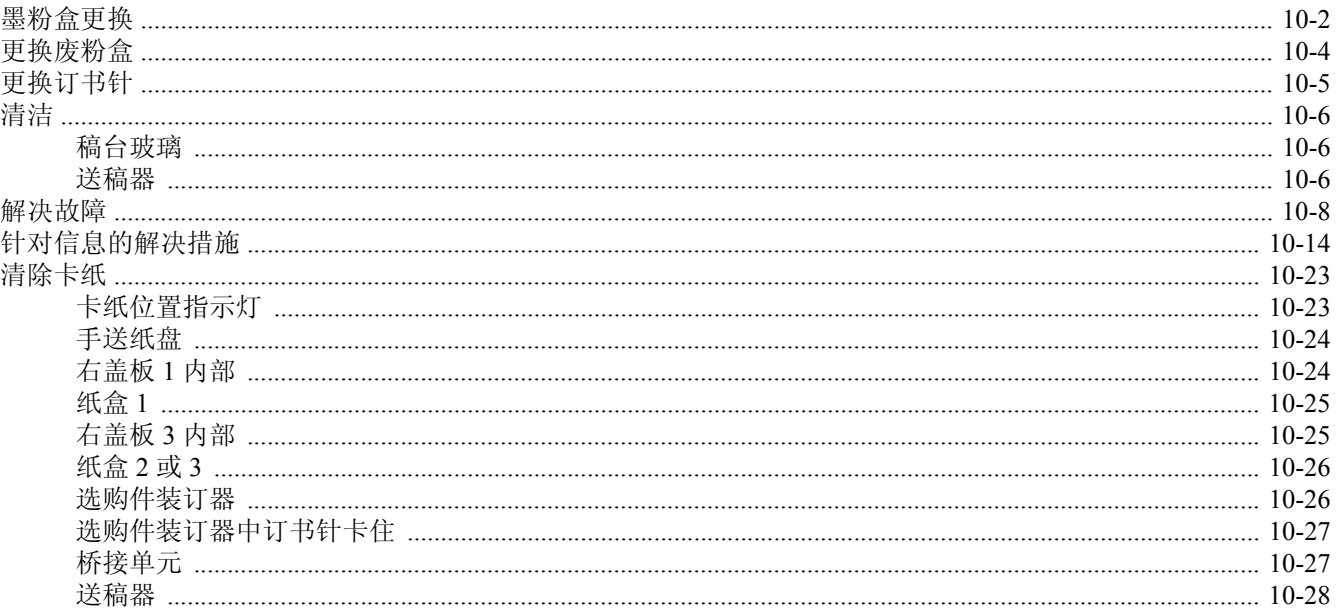

# <span id="page-317-0"></span>墨粉盒更换

触摸面板上显示缺粉时,请更换墨粉盒。

注意 请勿试图烧毁墨粉盒或废粉盒。否则会有火星灼伤的危险。

# **Q**

请务必使用京瓷正品墨粉盒。使用不是京瓷正品的墨粉盒可能会导致图像不良和产品故障。

将用完的墨粉盒和废粉盒交还给贵地经销商或维修服务人员。他们将根据相关的法律法规回收或报废处理收集到的墨 粉盒和废粉盒。

每个颜色墨粉盒的安装步骤都相同。此处的步骤用来说明黄色墨粉盒。

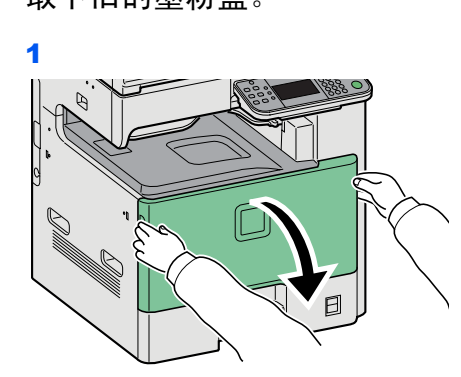

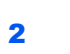

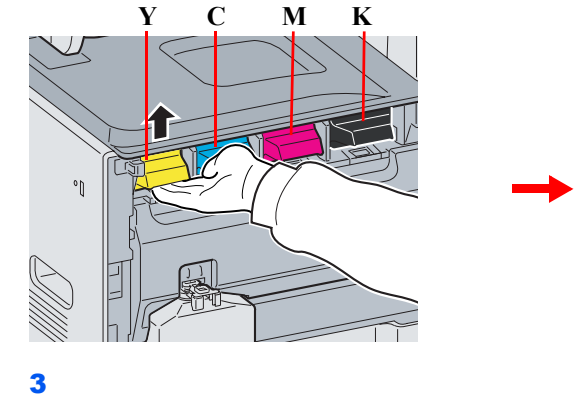

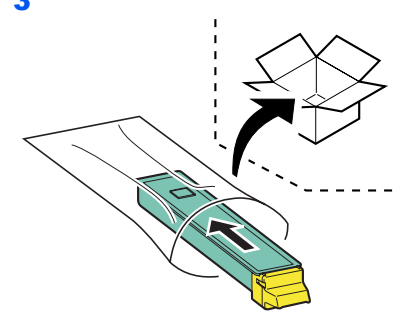

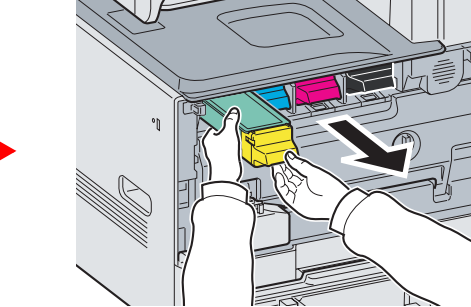

1 取下旧的墨粉盒。

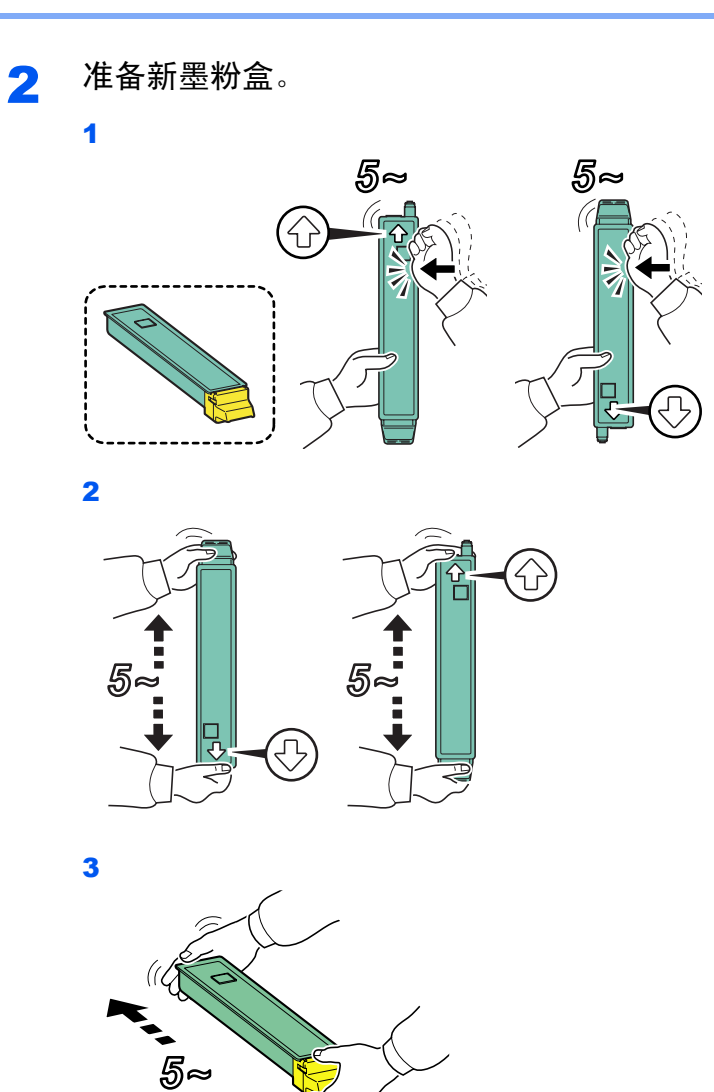

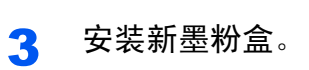

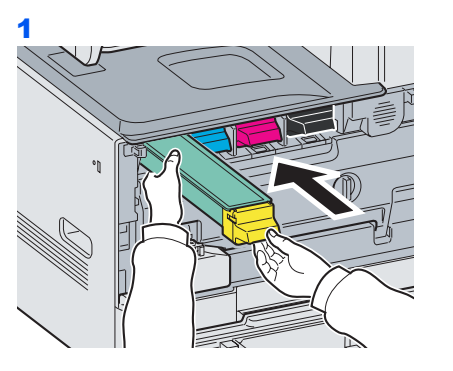

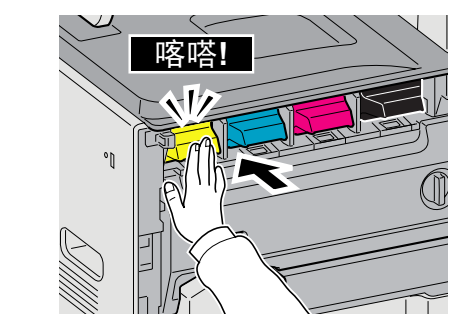

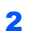

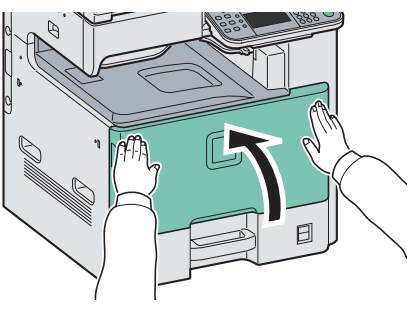

<span id="page-319-0"></span>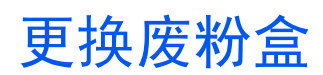

触摸面板上显示检查废粉盒时,请更换墨粉盒。

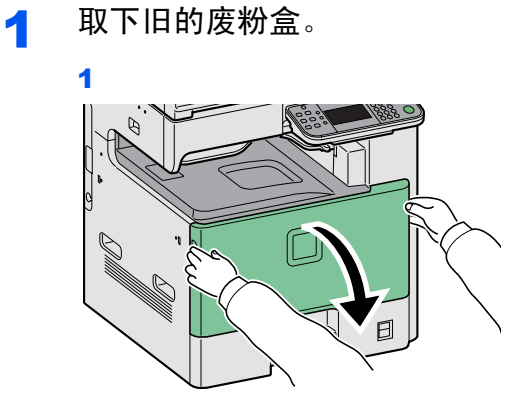

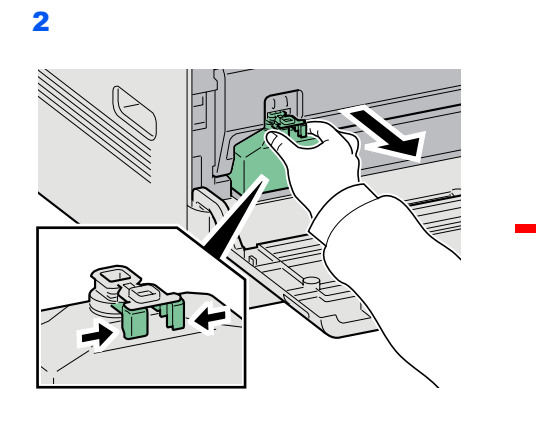

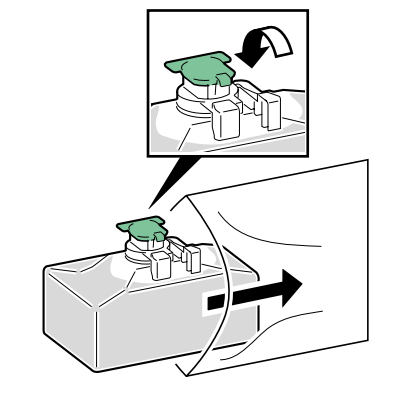

2 安装新的废粉盒。

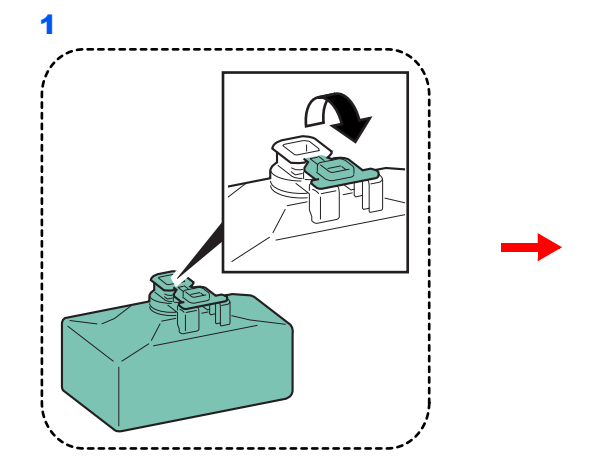

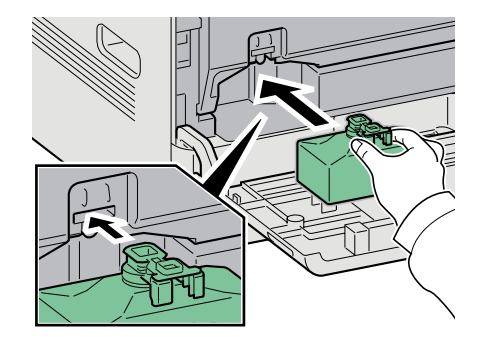

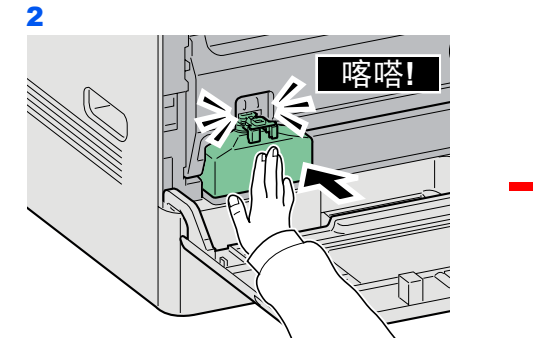

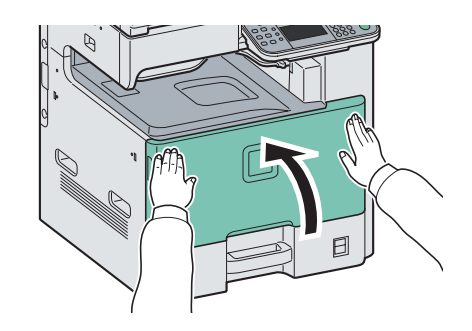

# <span id="page-320-0"></span>更换订书针

如果显示订书针已用完的信息,则需要向订书针盒补充订书针。

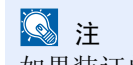

如果装订单元中订书针已用完,请联系维修服务人员或购买处。

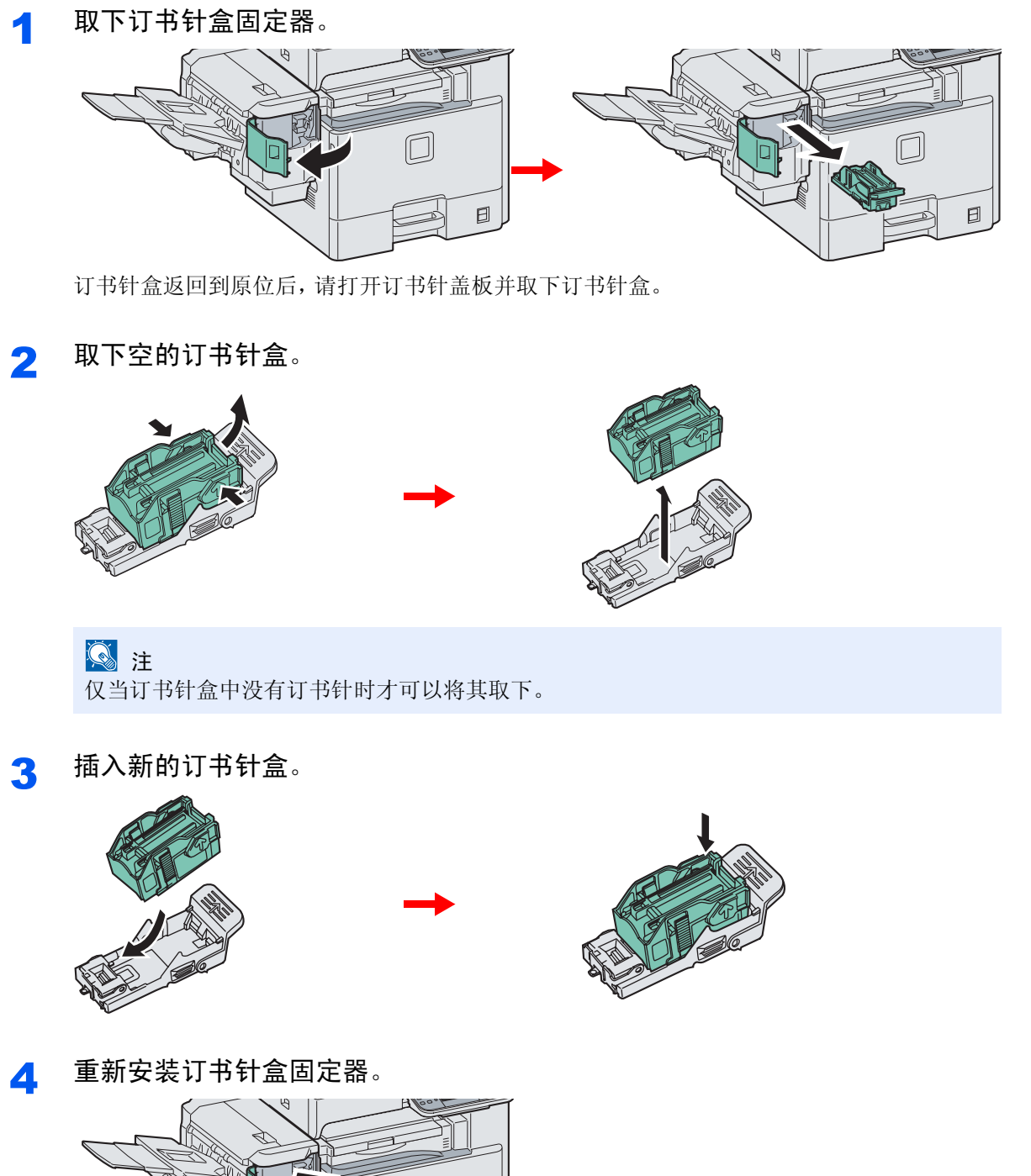

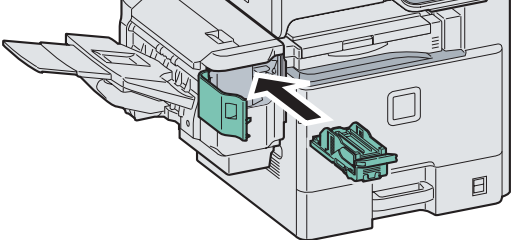

当正确插入订书针盒时,它会喀嗒一声到位。

# <span id="page-321-0"></span>清洁

定期清洁本机可以确保获得最佳的输出质量。

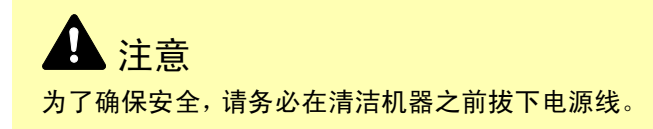

# <span id="page-321-1"></span>稿台玻璃

使用蘸有酒精或者中性清洁剂的软布擦拭原稿台、送稿器内部和稿台玻璃。

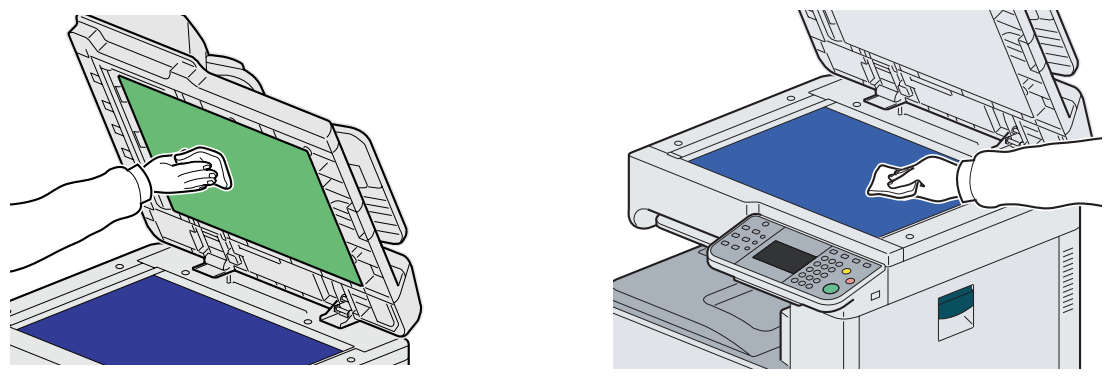

**图注** 切勿使用有机溶剂或其他强烈的化学溶剂。

# <span id="page-321-2"></span>送稿器

使用送稿器进行复印时,如果复印件上出现黑色条纹或污点,请使用附带的清洁布清洁窄缝玻 璃。

## 图注

请使用附带的干布擦拭窄缝玻璃。清洁时,请勿蘸水、肥皂液或溶剂。

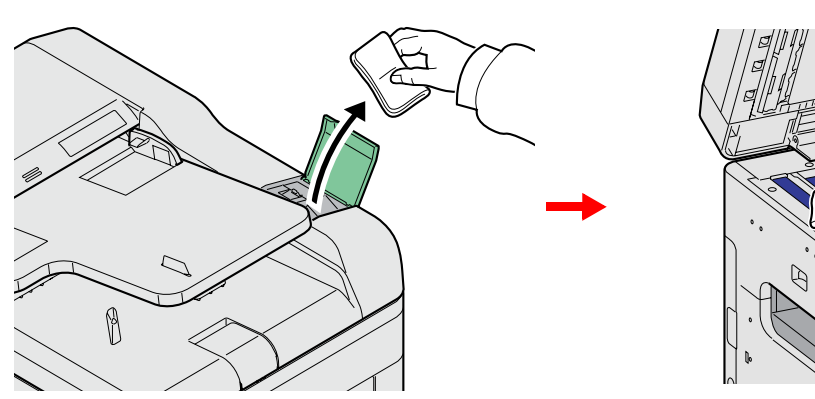

## 4 擦拭窄缝玻璃。

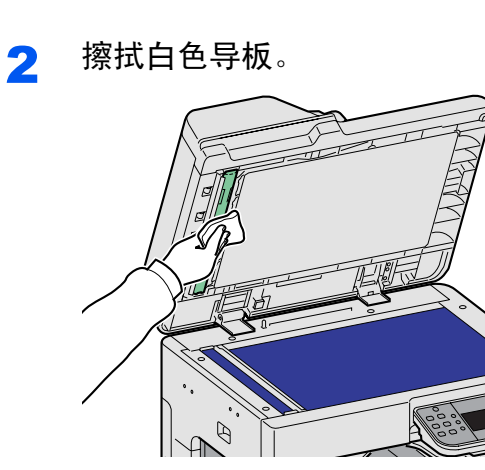

# <span id="page-323-0"></span>解决故障

下表提供故障解决的一般指南。

如果本机出现故障,请检查以下检查要点并执行下文所述的步骤。如果故障仍无法排除,请与维修服务人员联系。

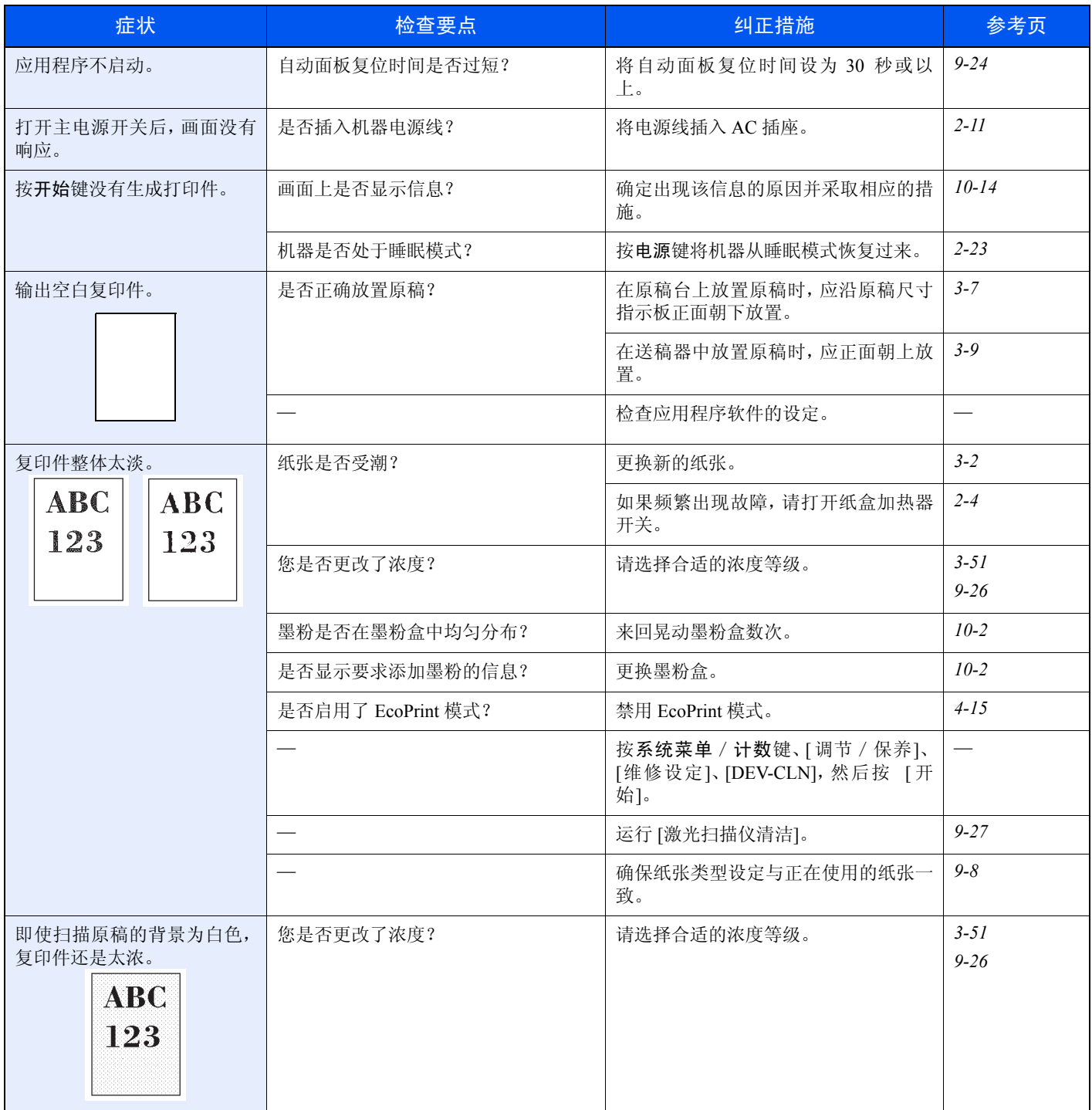
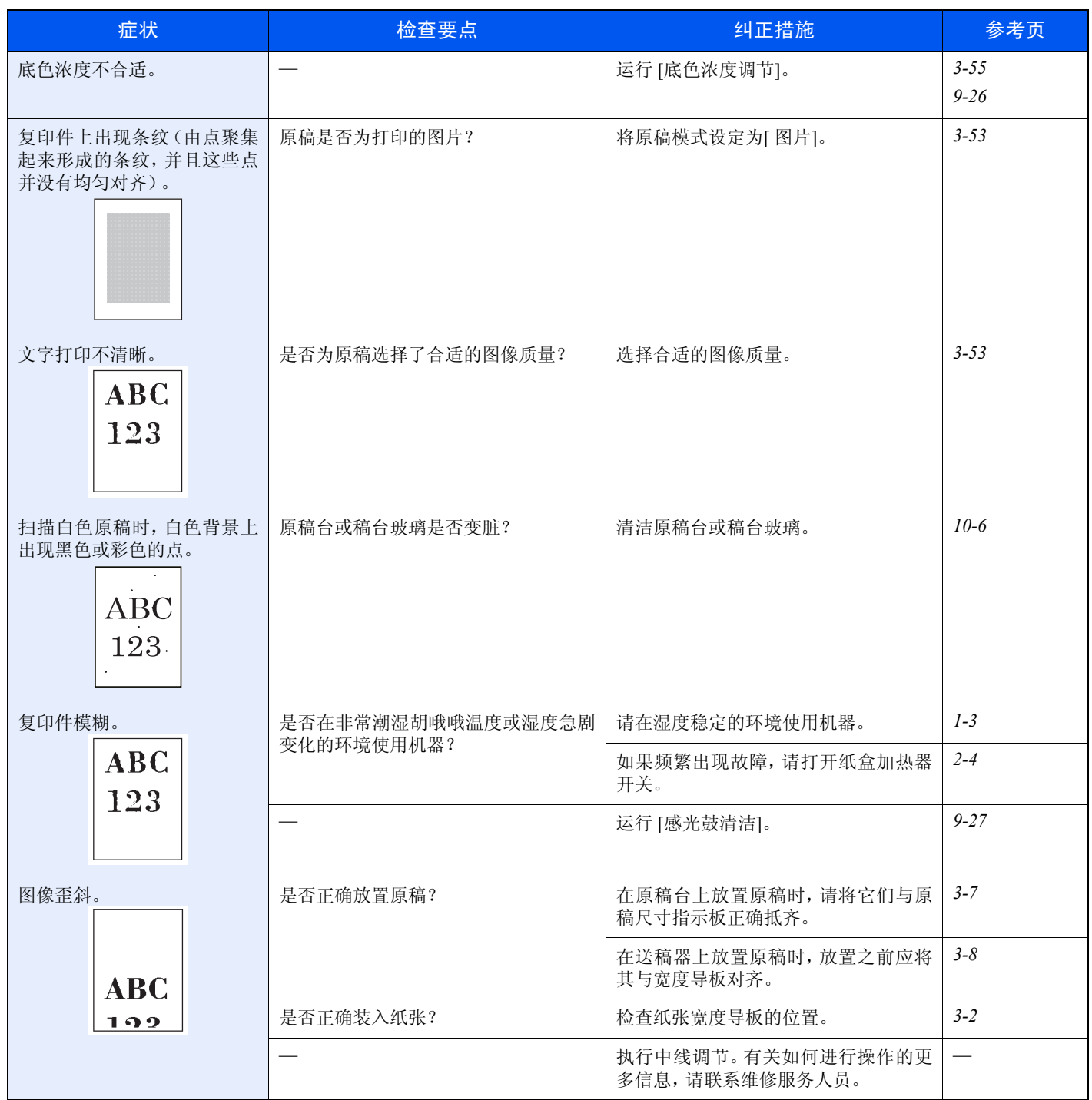

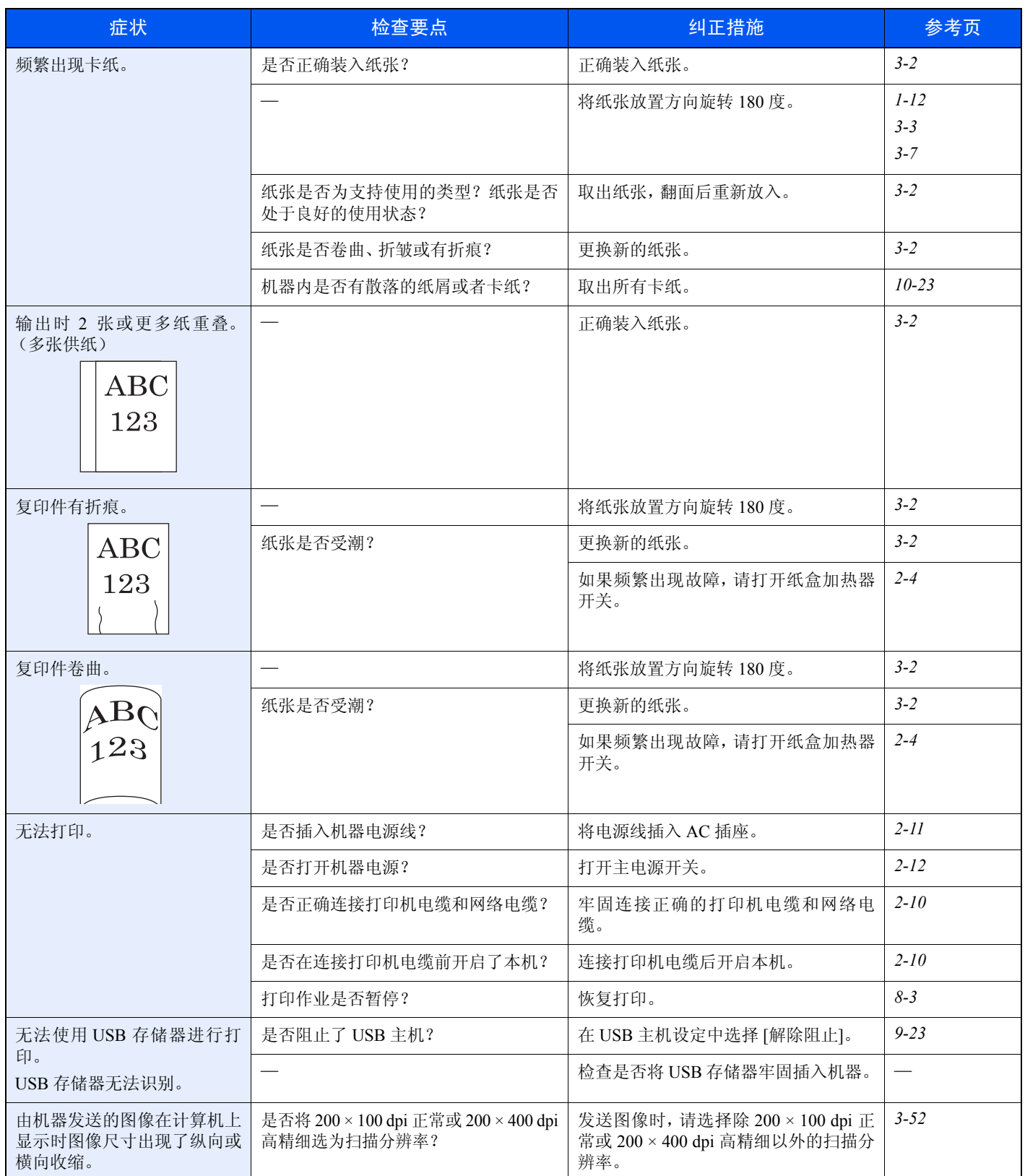

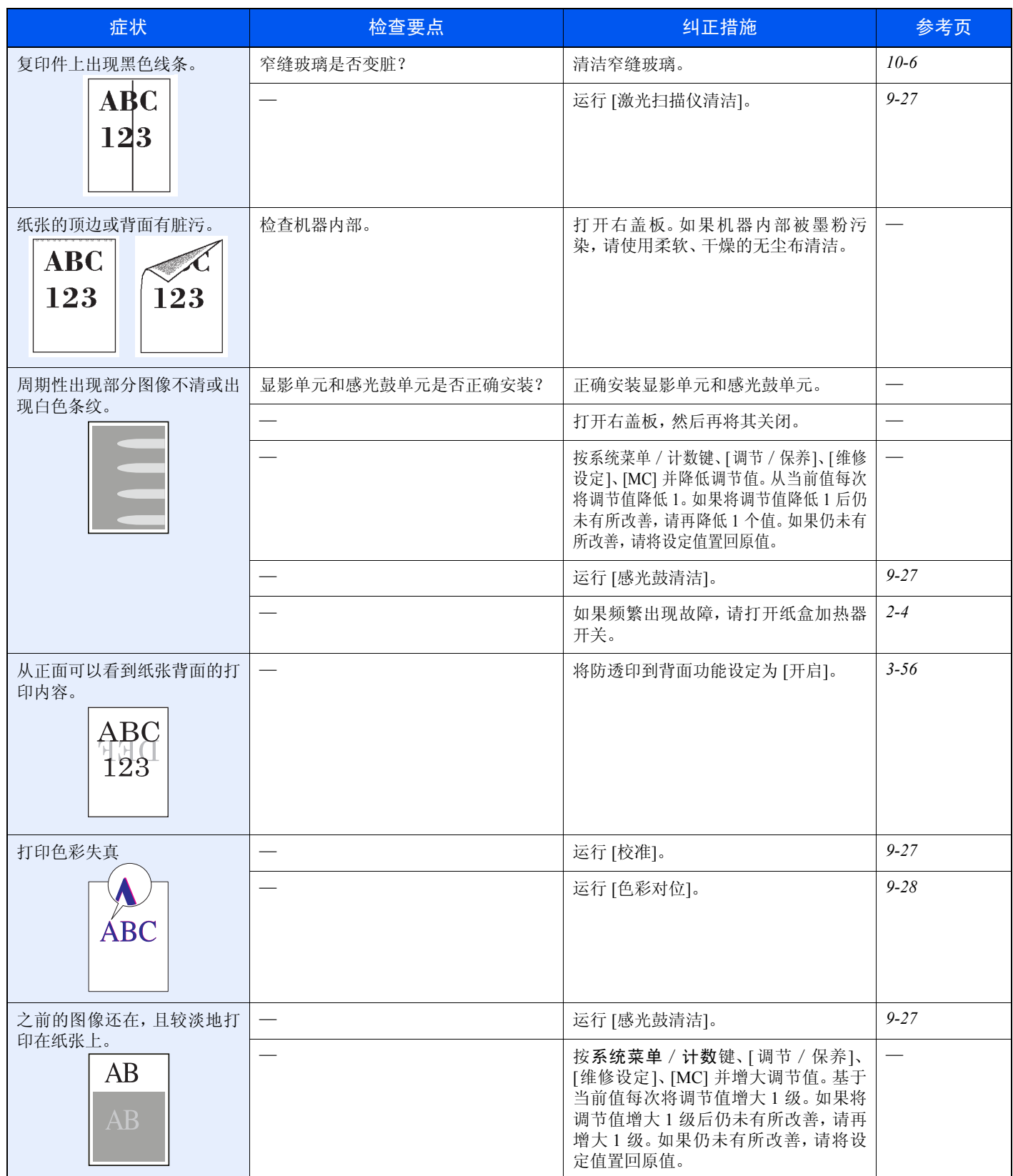

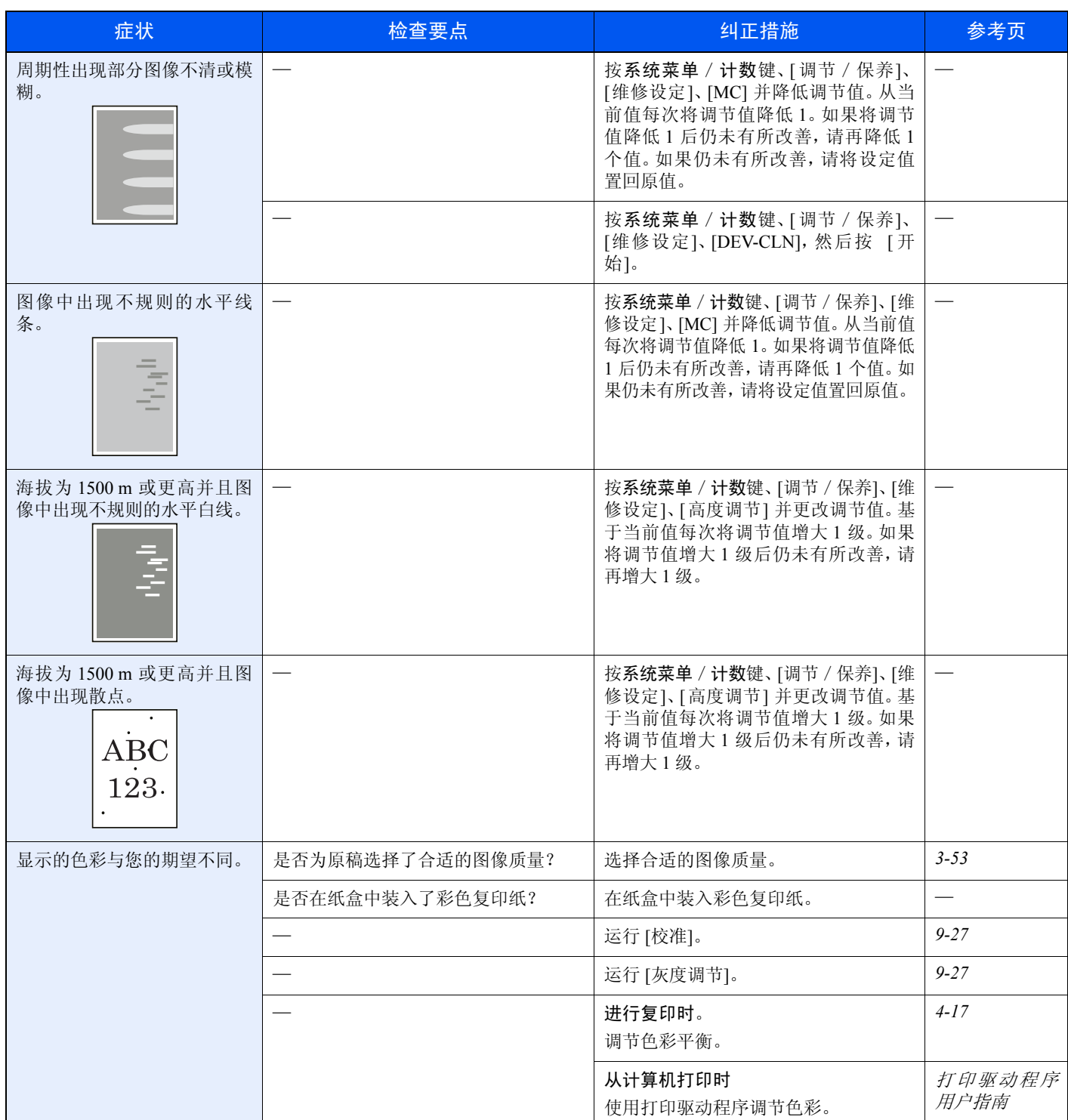

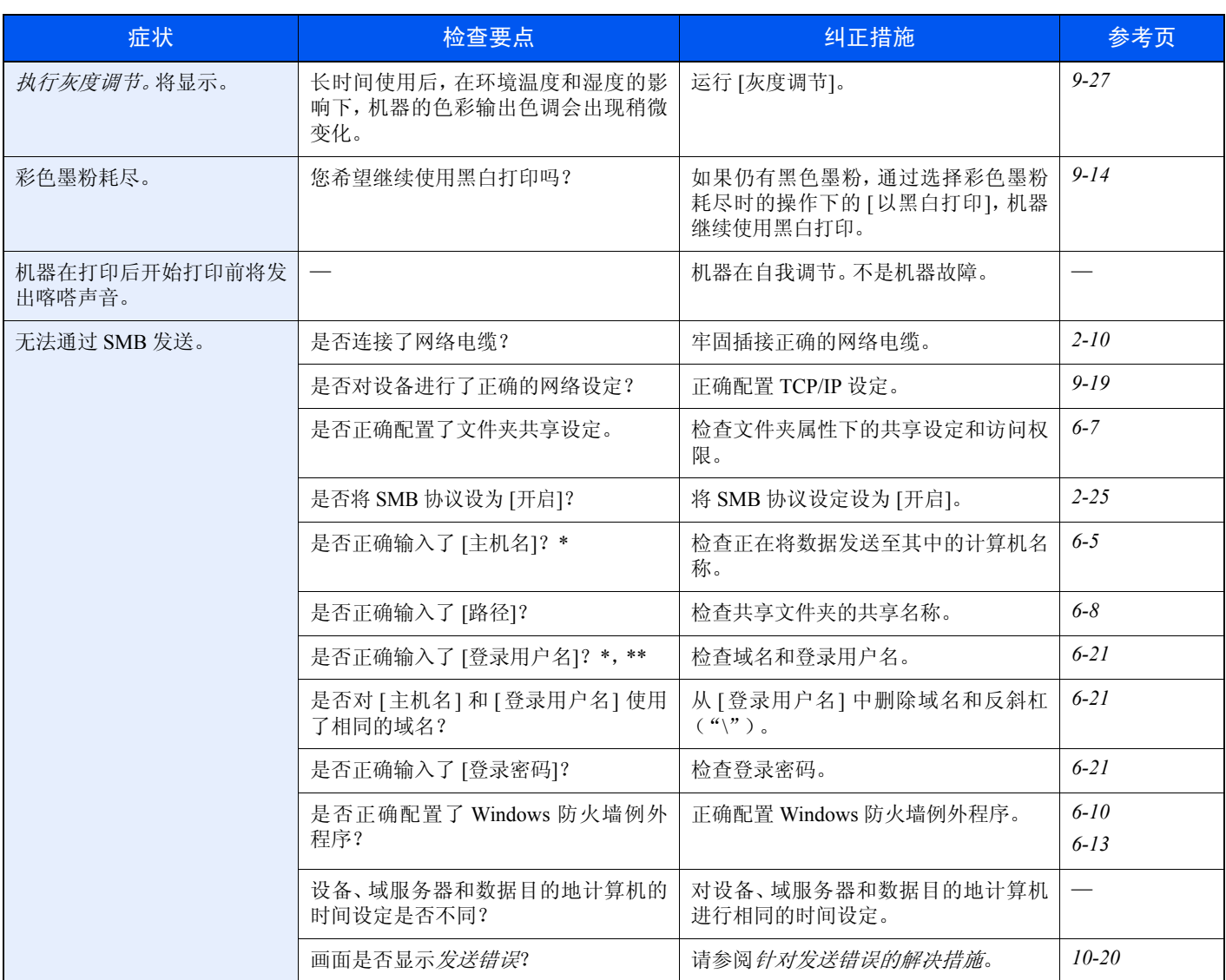

<span id="page-328-0"></span>\* 您也可以输入完整的计算机名称作为主机名(例如,pc001.abcdnet.com)。

\*\* 您也可以按照以下格式输入登录用户名:  $\mbox{Domain\_name}/\mbox{user\_name}$ <br/> $(\mbox{\small\it\#}]$  ,  $\mbox{bcdnet}/\mbox{james}.\mbox{smith})$ User\_name@domain\_name(例如, ames.smith@abcdnet)

# 针对信息的解决措施

如果画面上显示以下这些信息之一,请按照相应的步骤进行操作。

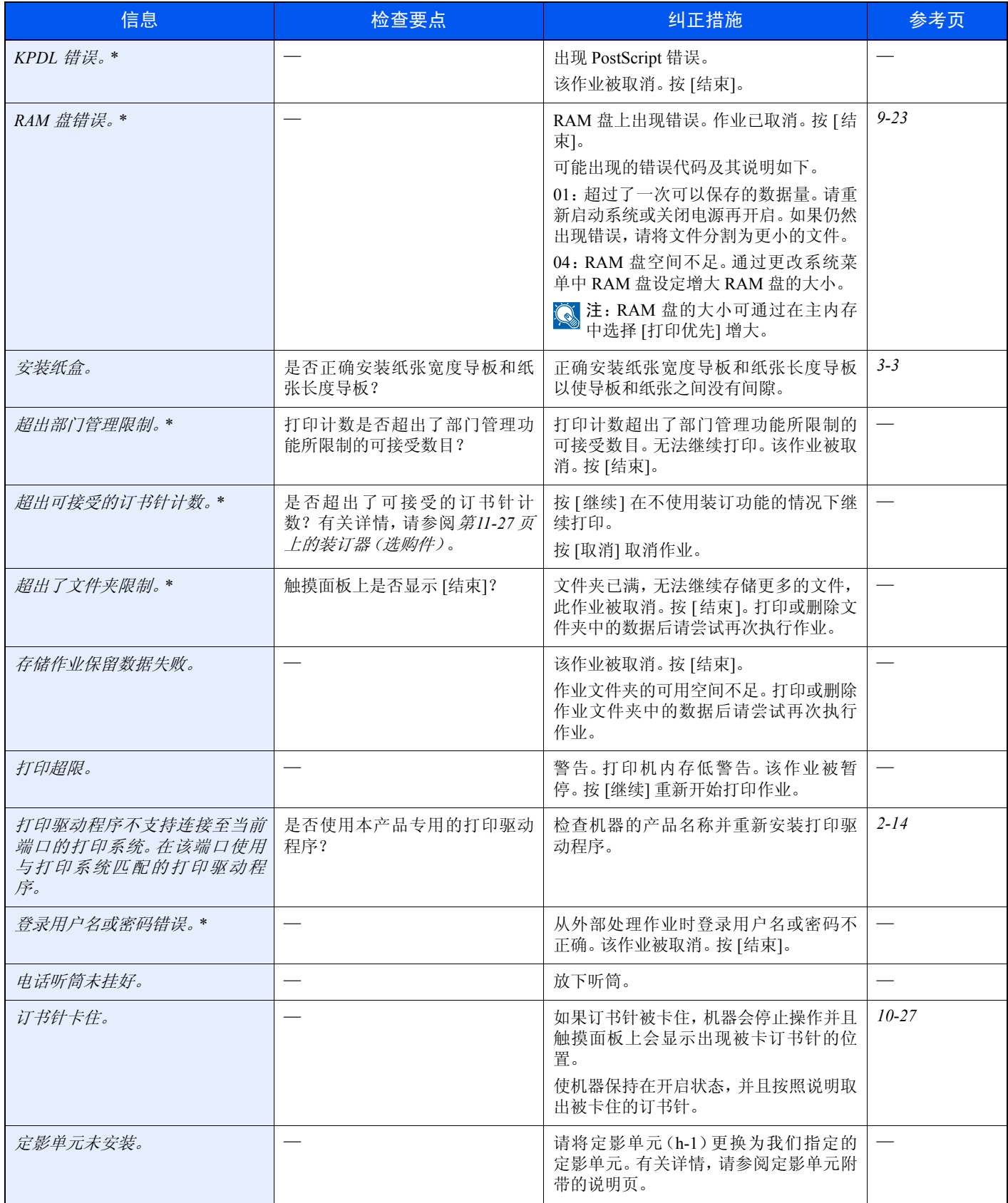

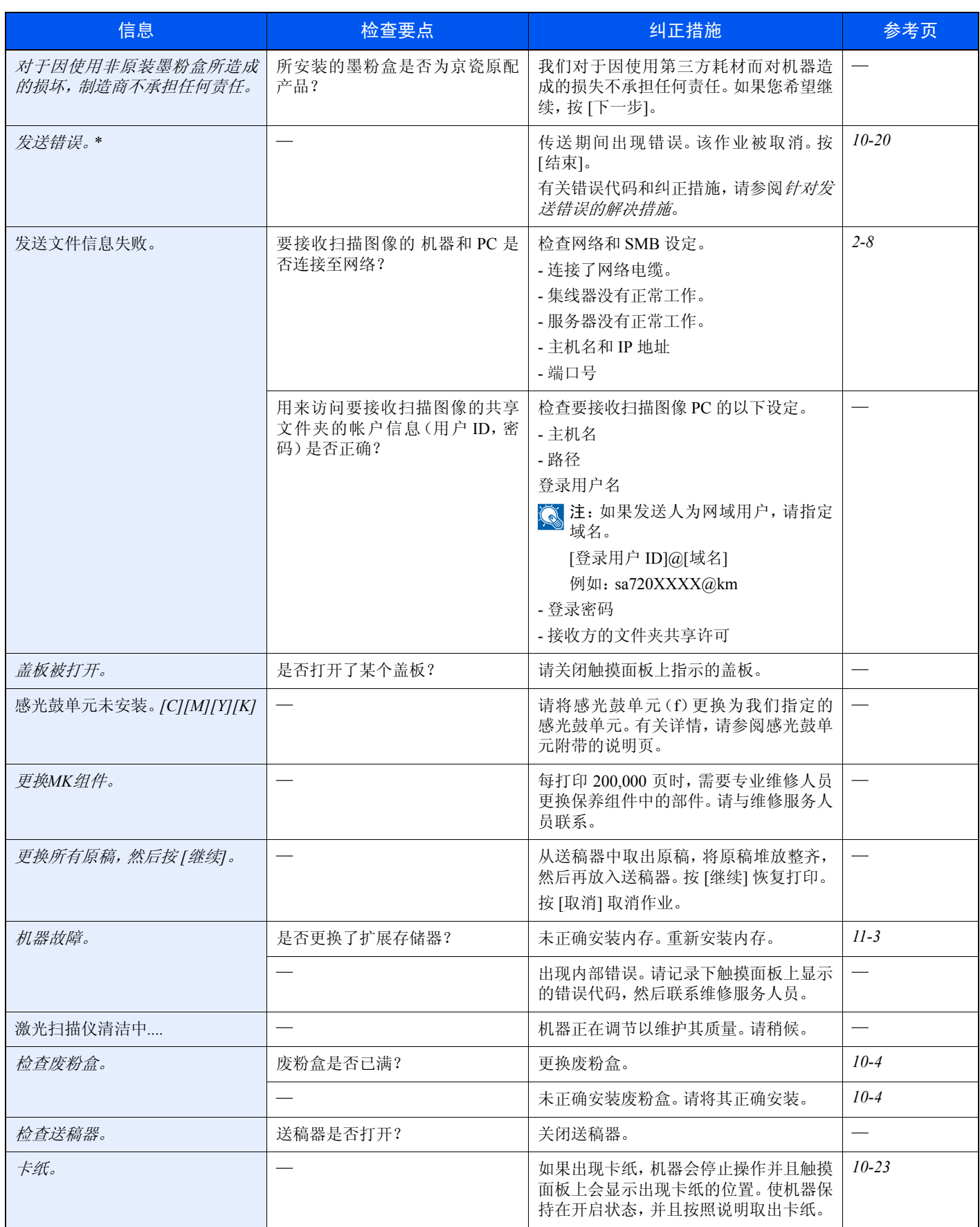

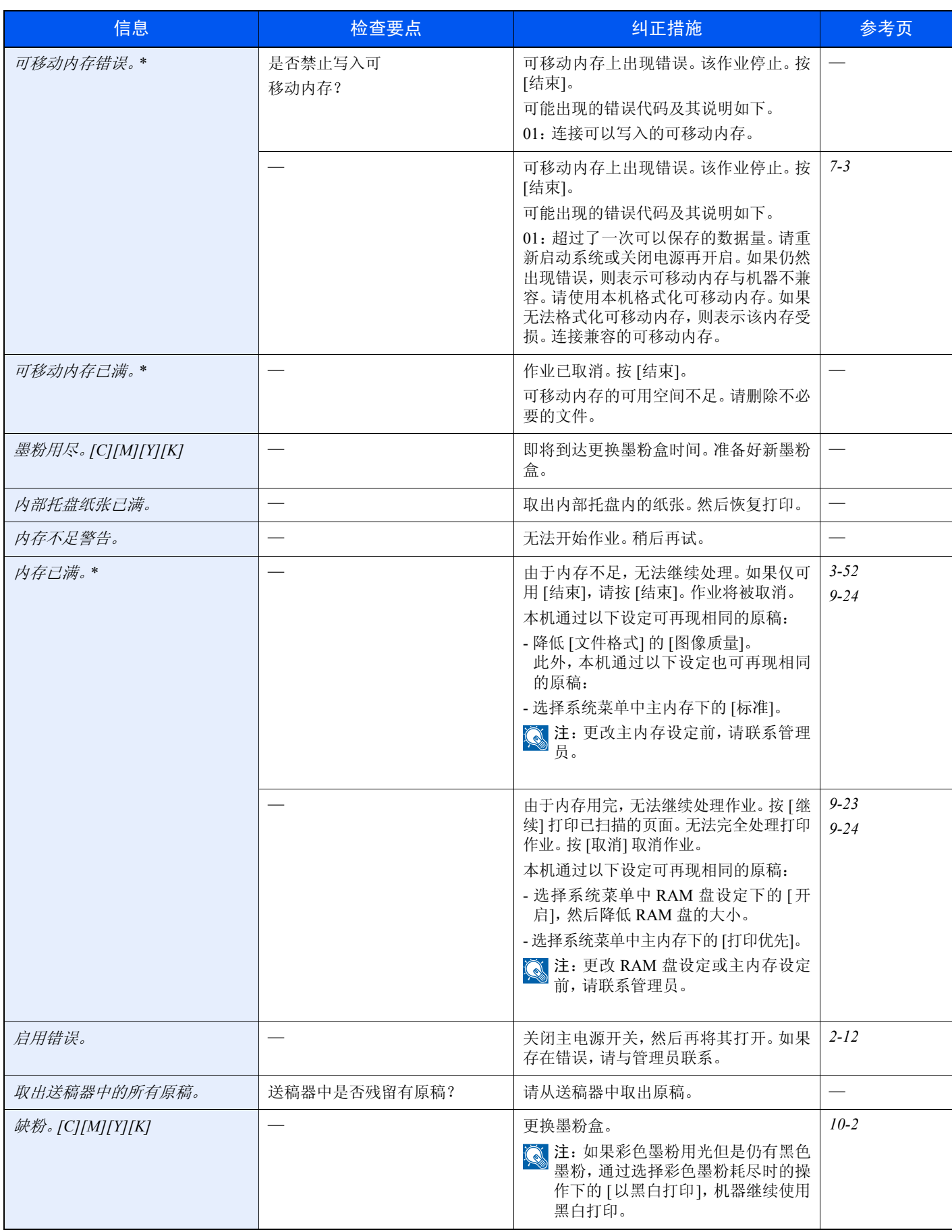

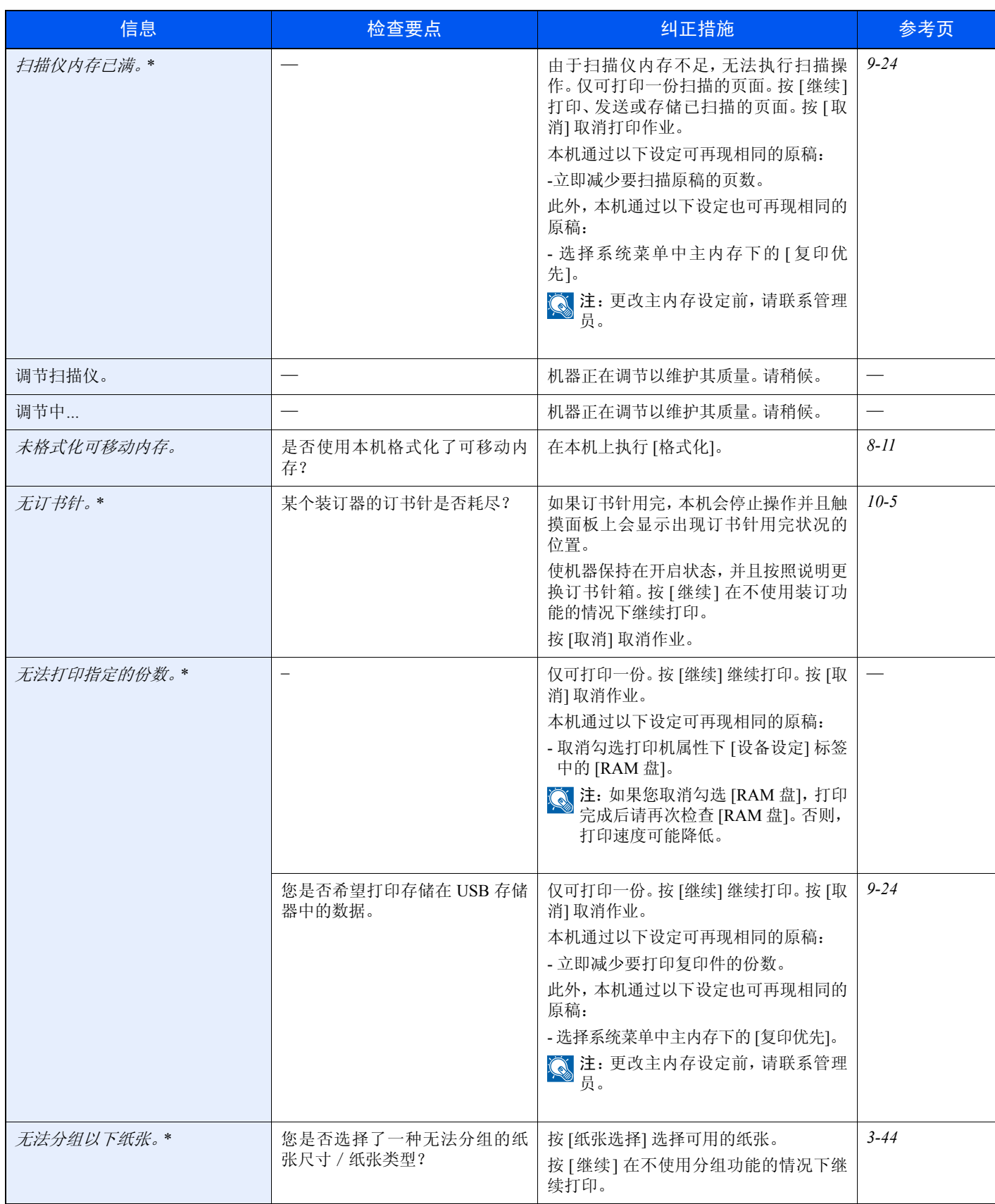

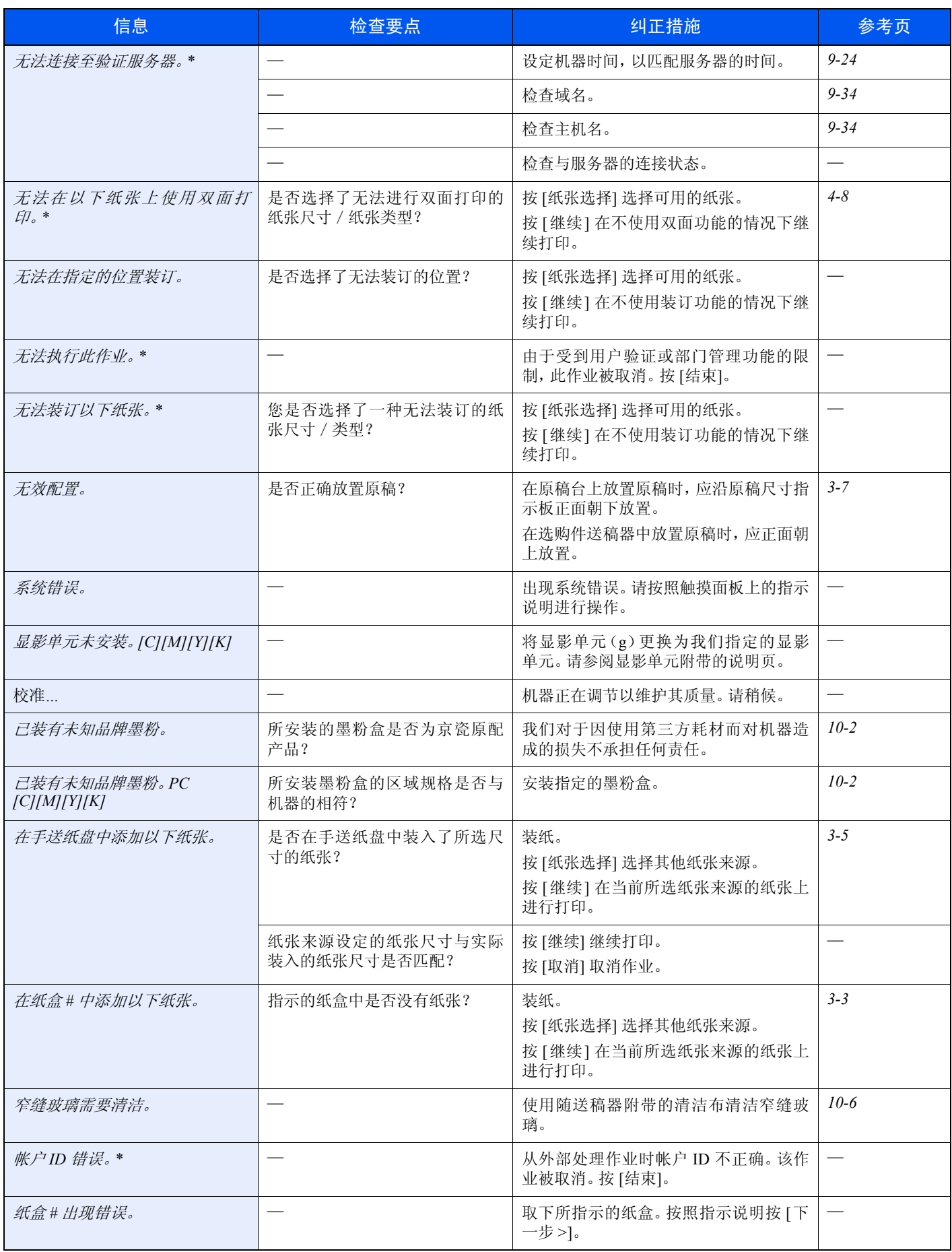

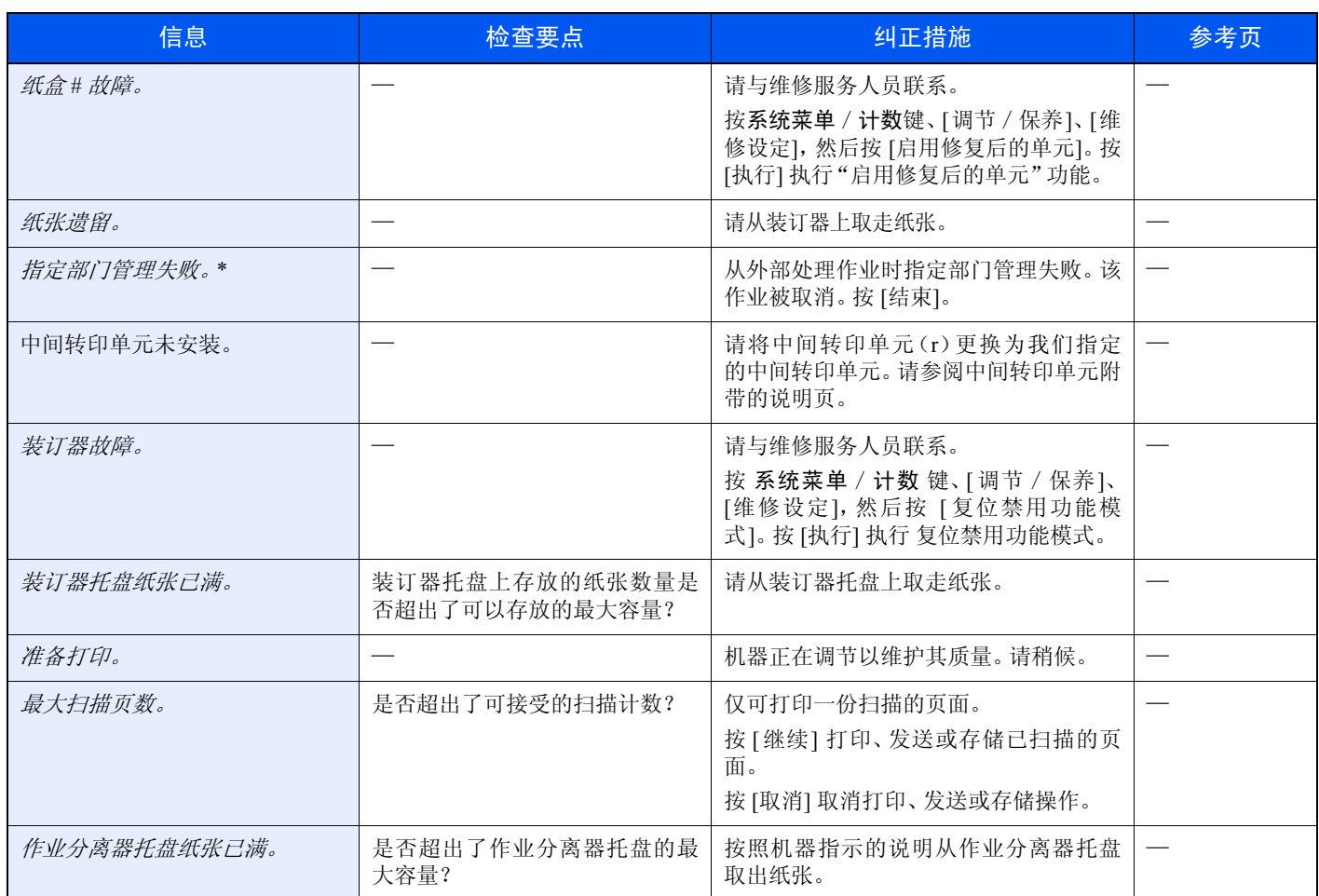

#### <span id="page-335-0"></span>针对发送错误的解决措施

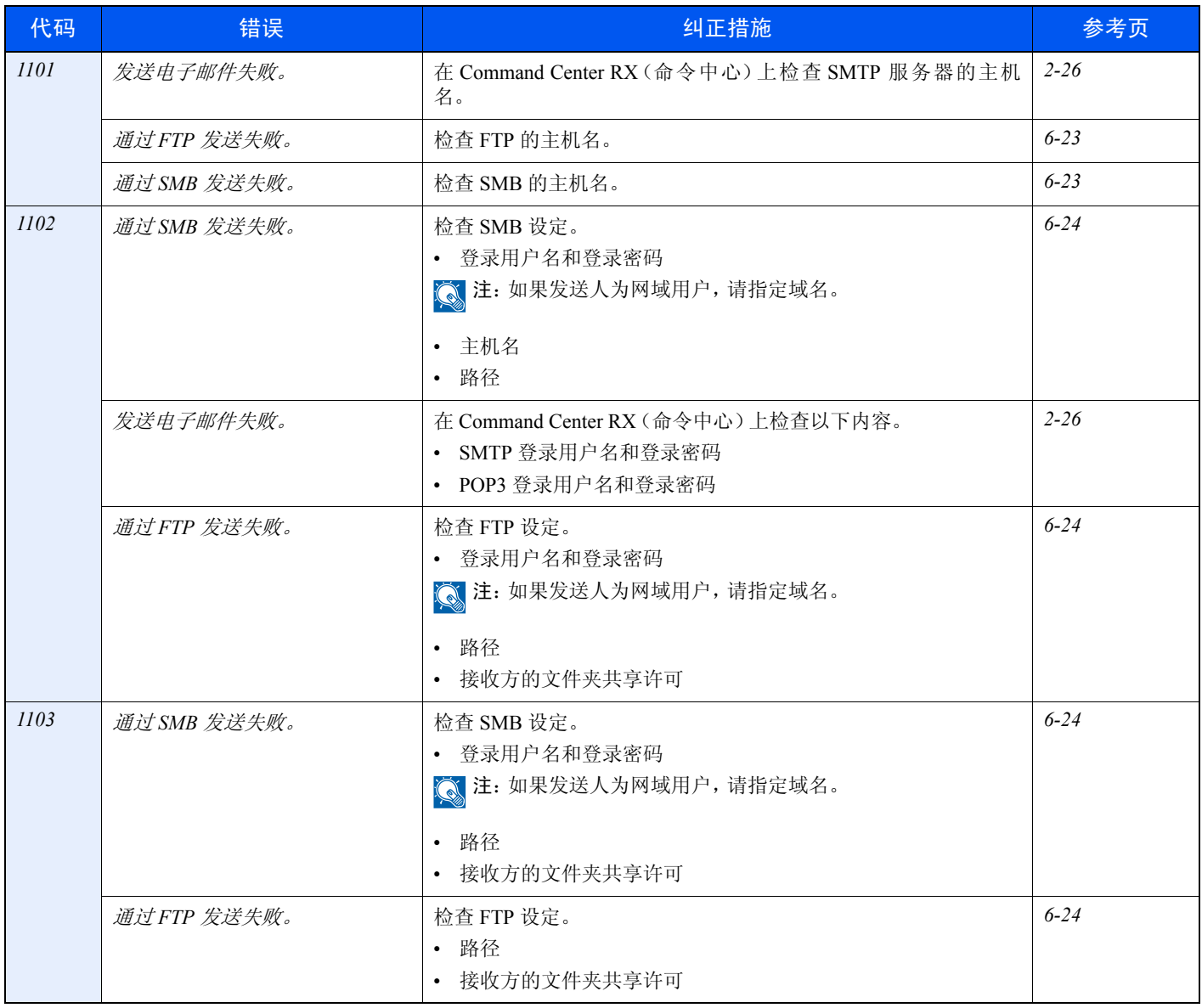

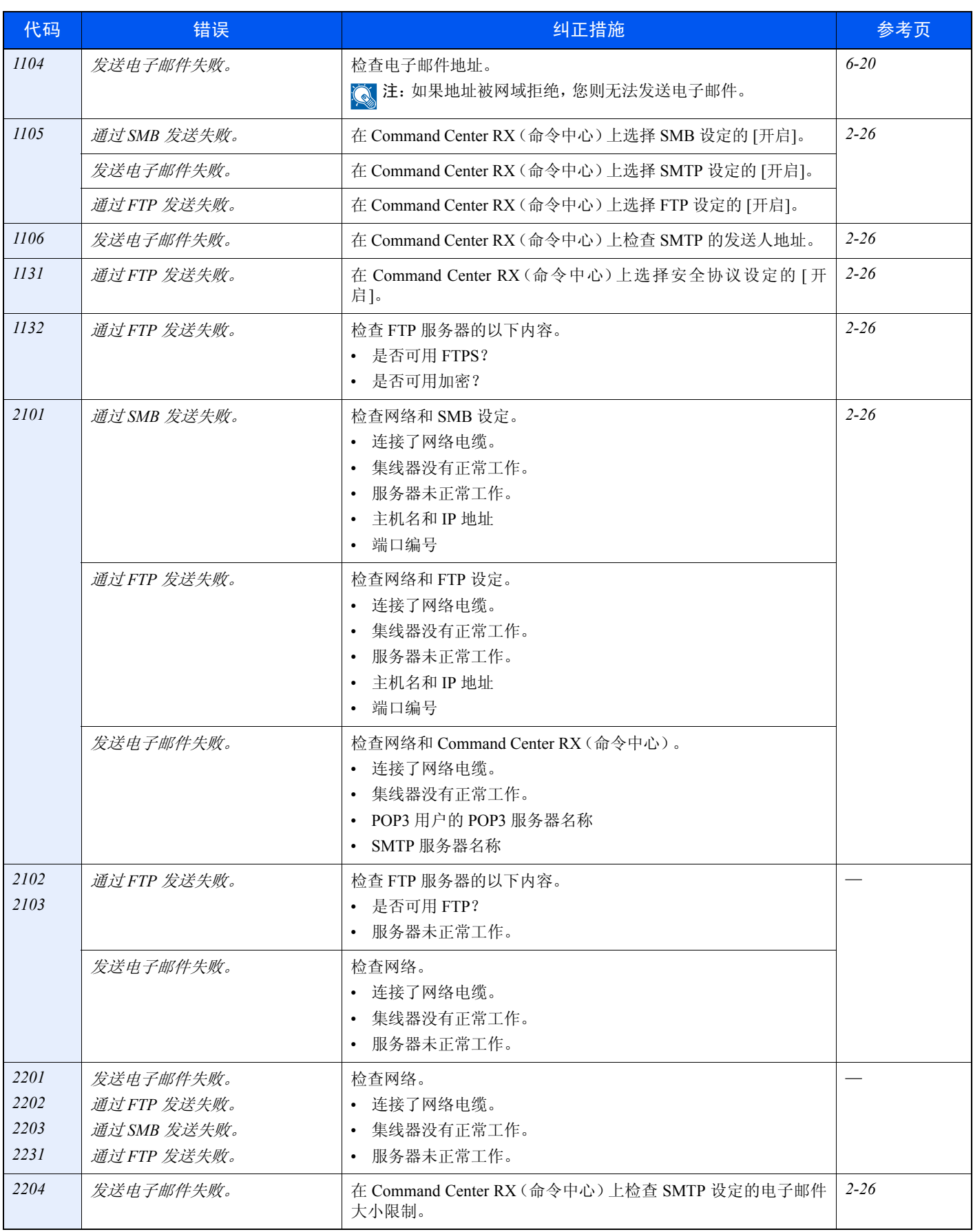

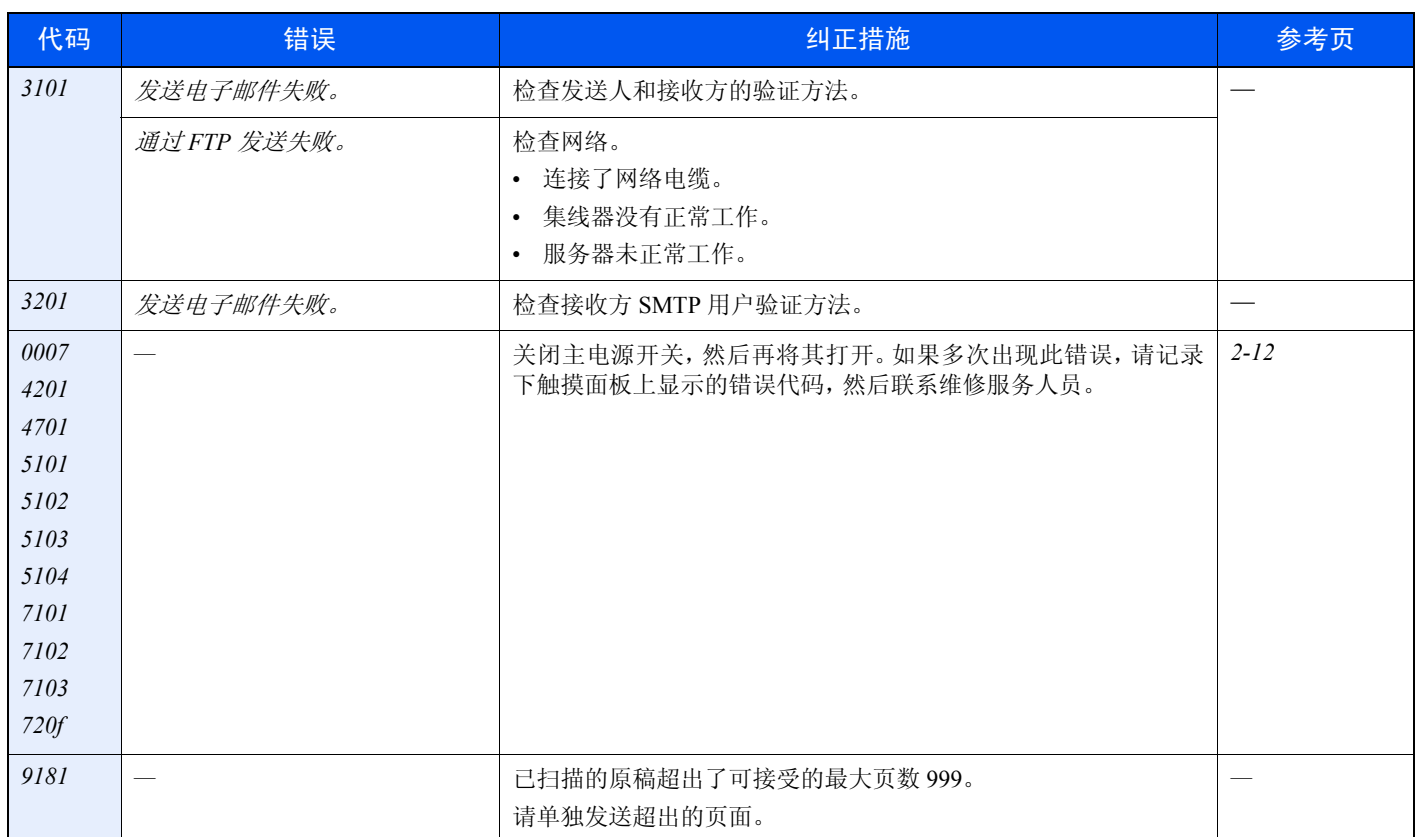

# <span id="page-338-0"></span>清除卡纸

如果出现卡纸,触摸面板上会显示卡纸,并且机器会停止操作。请参阅这些步骤取出卡纸。

#### 帮助画面构成

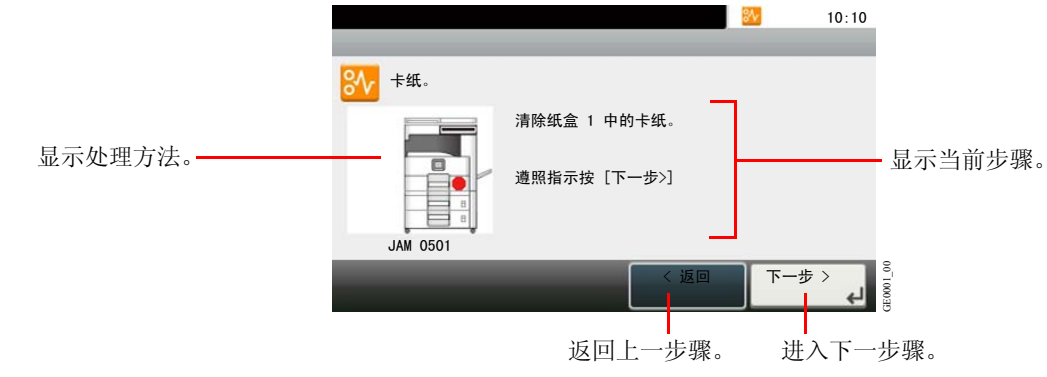

### 卡纸位置指示灯

详细的卡纸位置如下。请参阅所示的页面清除卡纸。

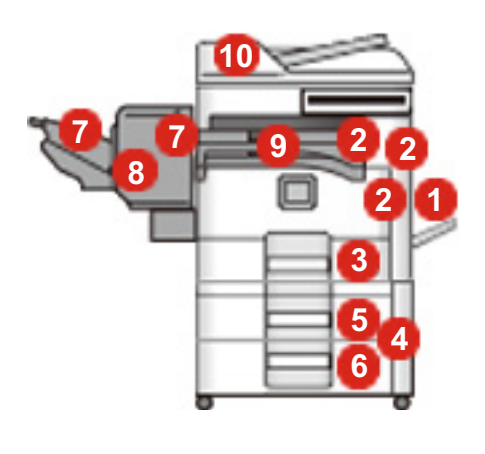

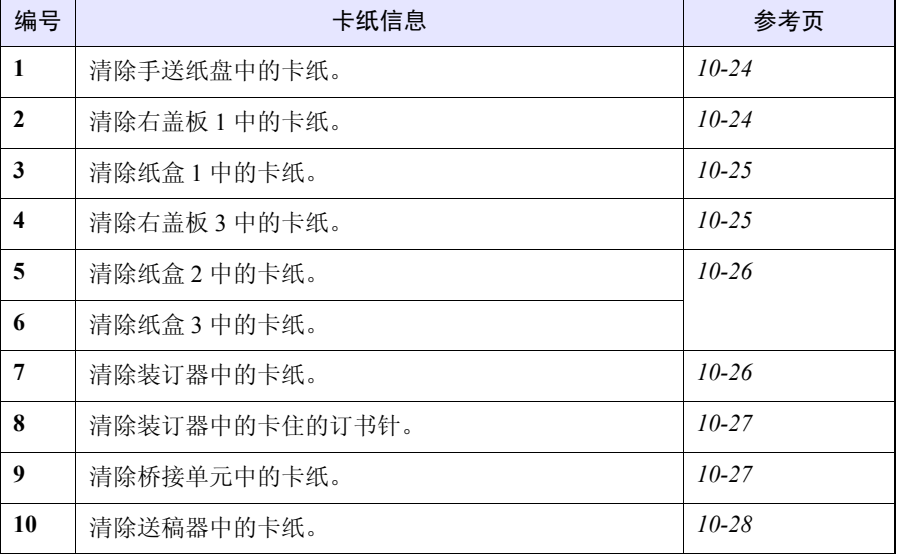

#### 卡纸注意事项

- 请勿使用卡过的纸张。
- 若纸张在取出时撕裂,则请务必从本机中取出所有纸张碎片。 本机中残留的纸张碎片会导致以后出现卡纸。
- 丢弃在选购件装订器中卡过的纸张。机器会重新打印出现卡纸的页面。

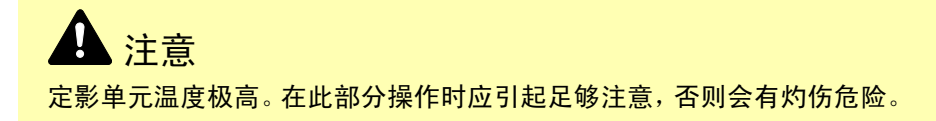

<span id="page-339-0"></span>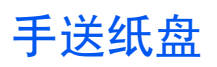

按照以下步骤操作来清除手送纸盘中的卡纸。

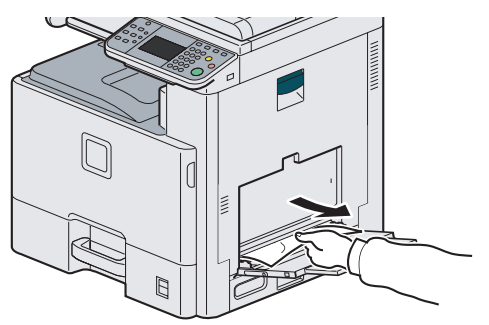

## <span id="page-339-1"></span>右盖板 **1** 内部

按照以下步骤操作来清除右盖板 1 内的卡纸。

1

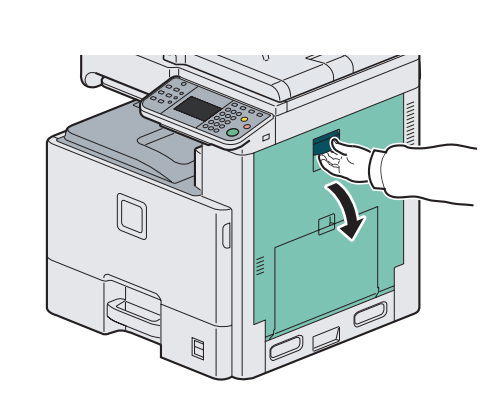

2

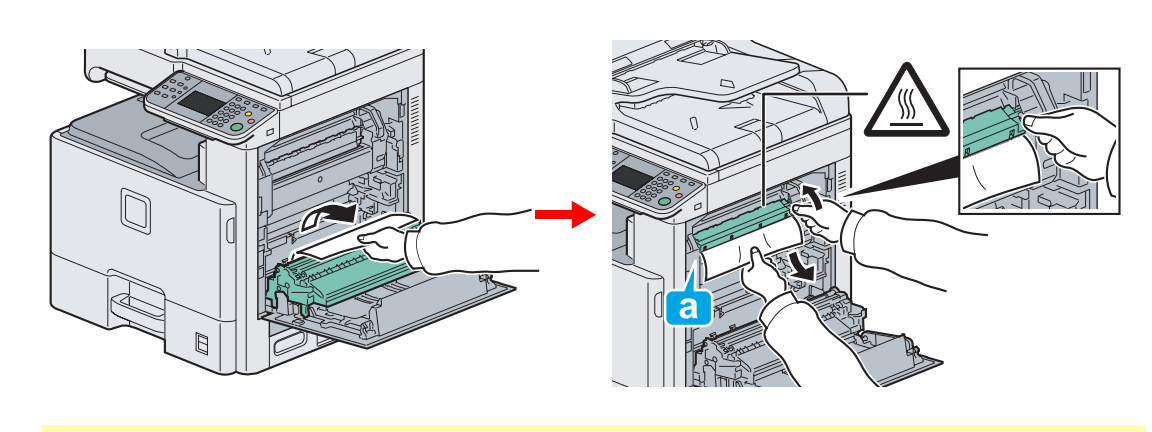

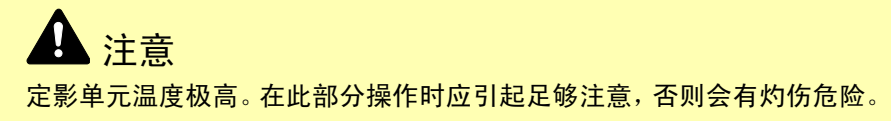

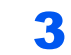

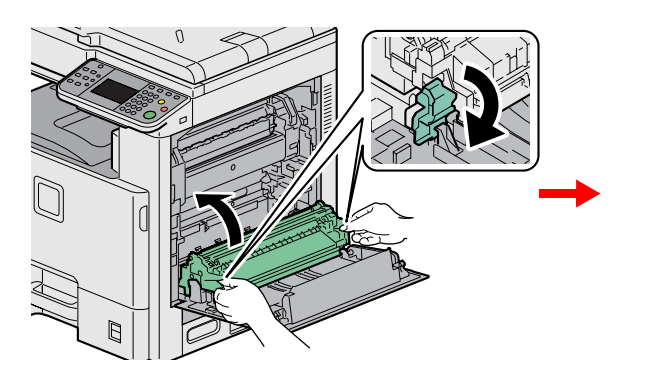

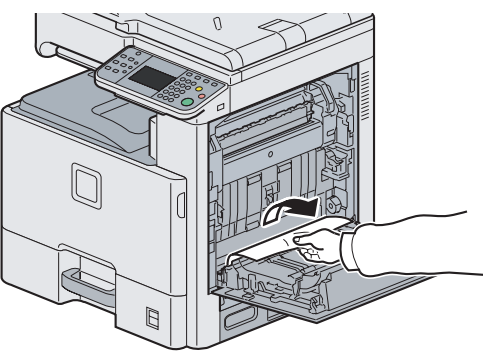

### <span id="page-340-0"></span>纸盒 **1**

按照以下步骤操作来清除纸盒 1 中的卡纸。

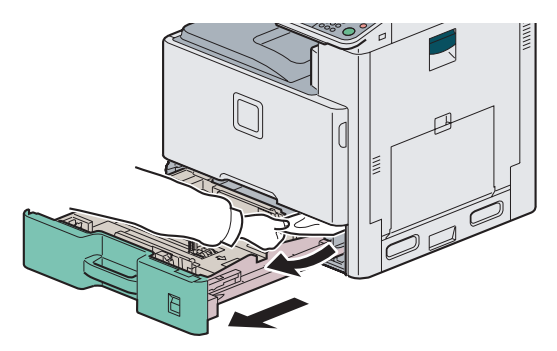

### <span id="page-340-1"></span>右盖板 **3** 内部

按照以下步骤操作来清除右盖板 3 内的卡纸。

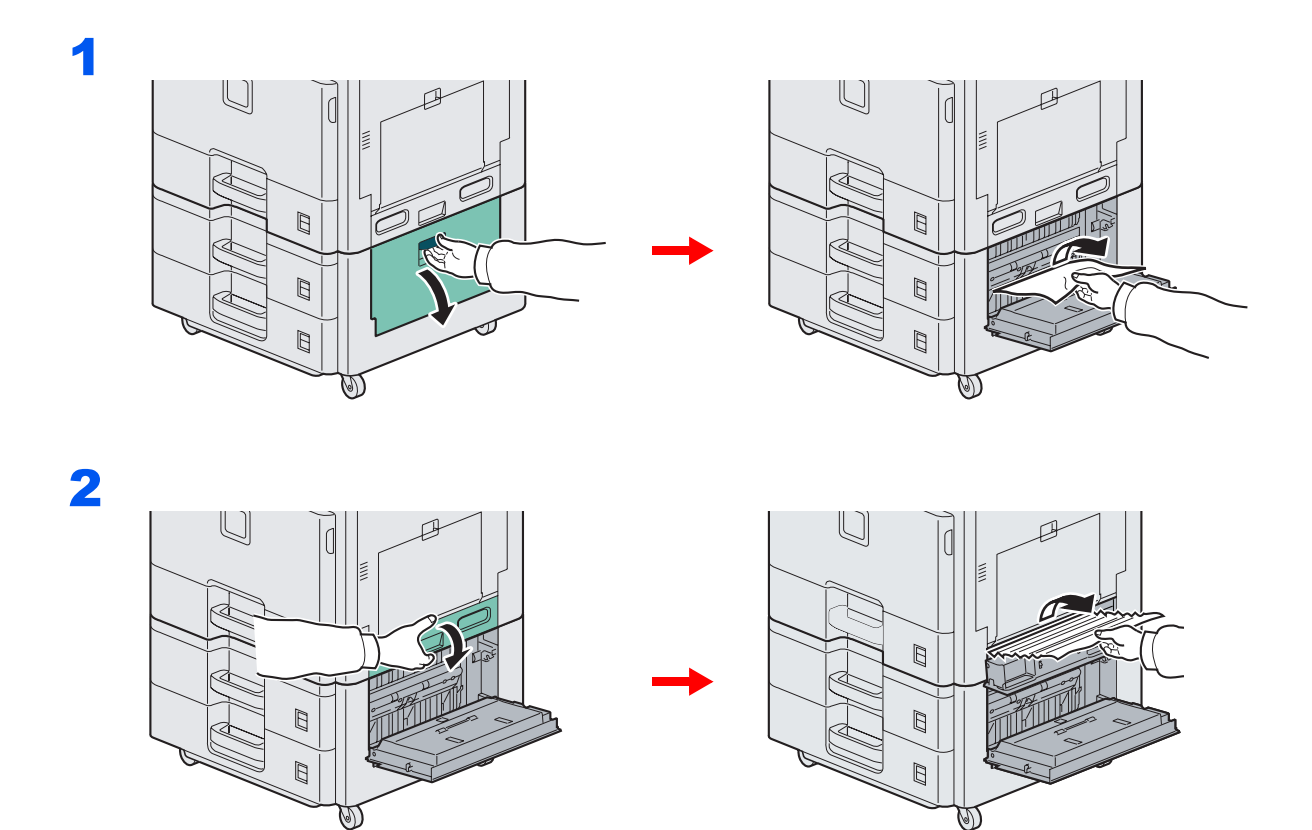

## <span id="page-341-0"></span>纸盒 **2** 或 **3**

按照以下步骤操作来清除纸盒 2 或 3 中的卡纸。

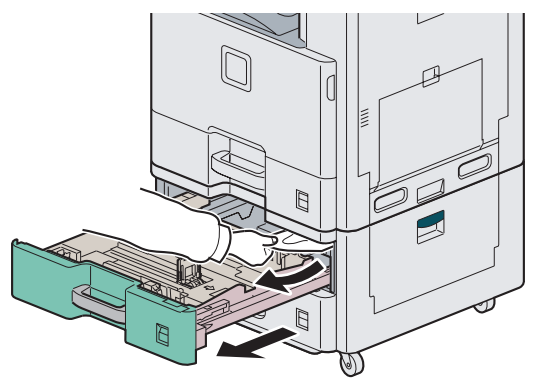

### <span id="page-341-1"></span>选购件装订器

按照以下步骤操作来清除选购件装订器中的卡纸。

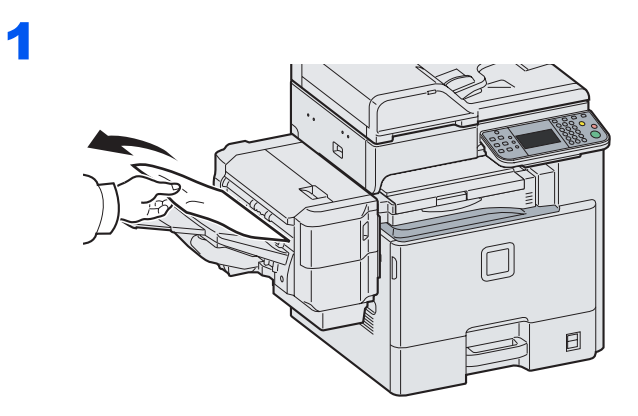

2

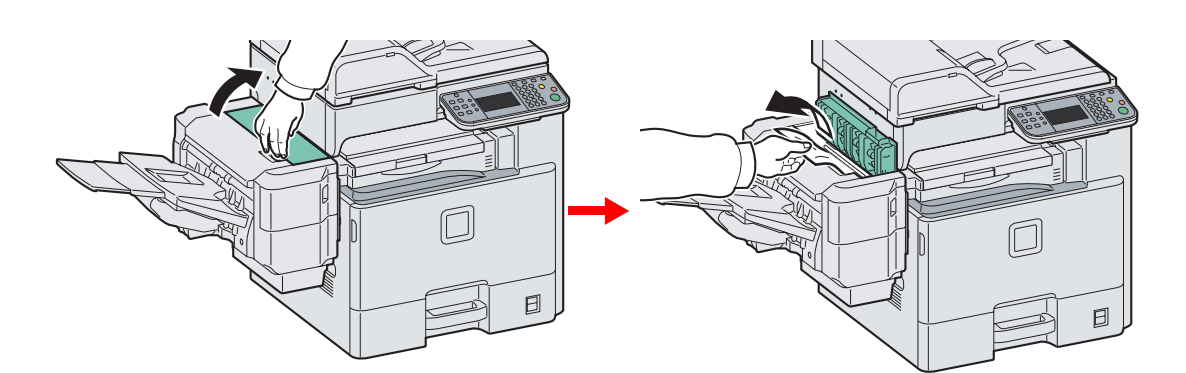

## <span id="page-342-0"></span>选购件装订器中订书针卡住

按照以下步骤操作来清除选购件装订器中的卡住的订书针。

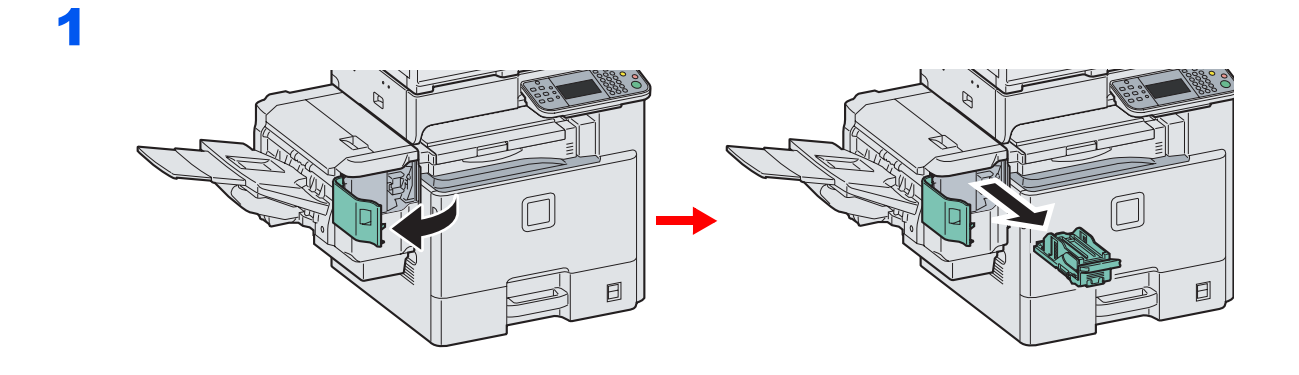

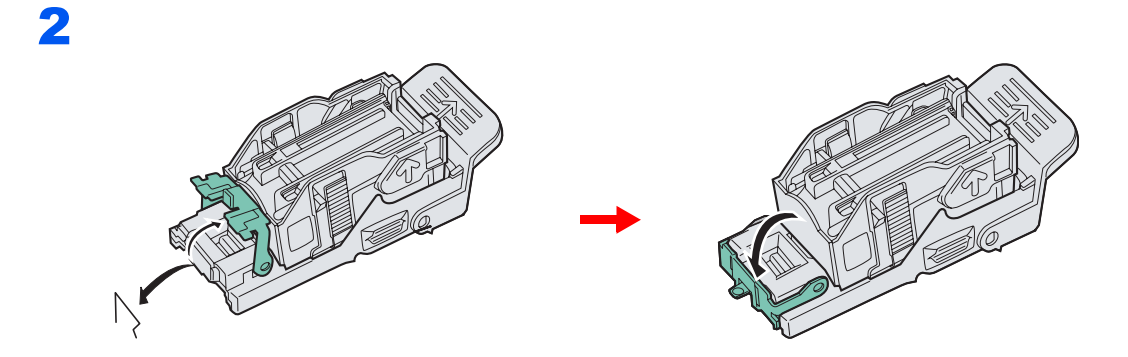

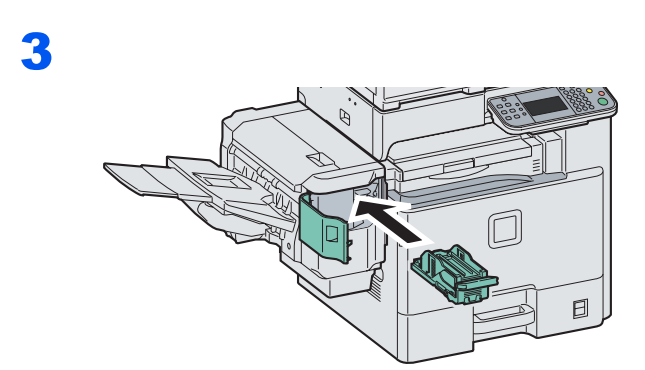

## <span id="page-342-1"></span>桥接单元

按照以下步骤操作来清除桥接单元中的卡纸。

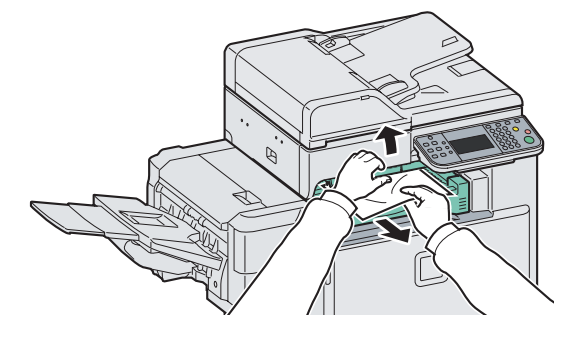

## <span id="page-343-0"></span>送稿器

按照以下步骤操作来清除送稿器中的卡纸。

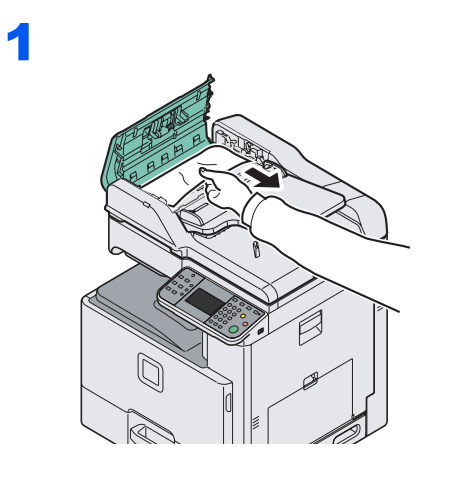

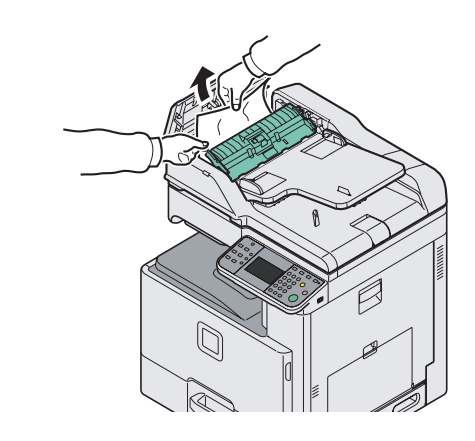

2

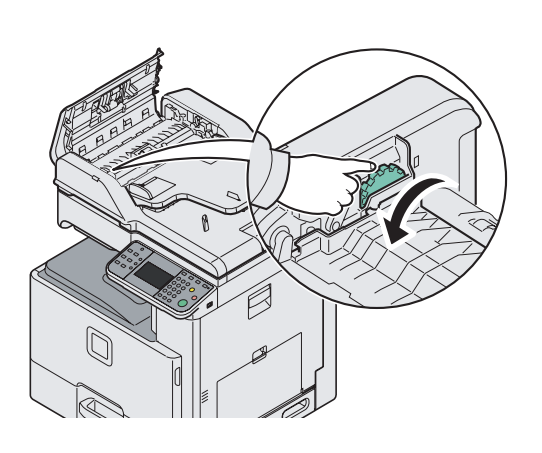

3

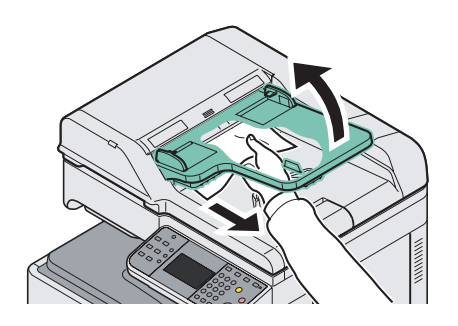

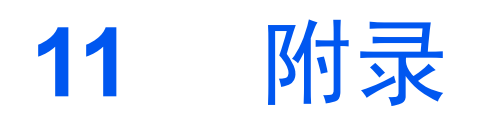

#### 本章介绍以下主题:

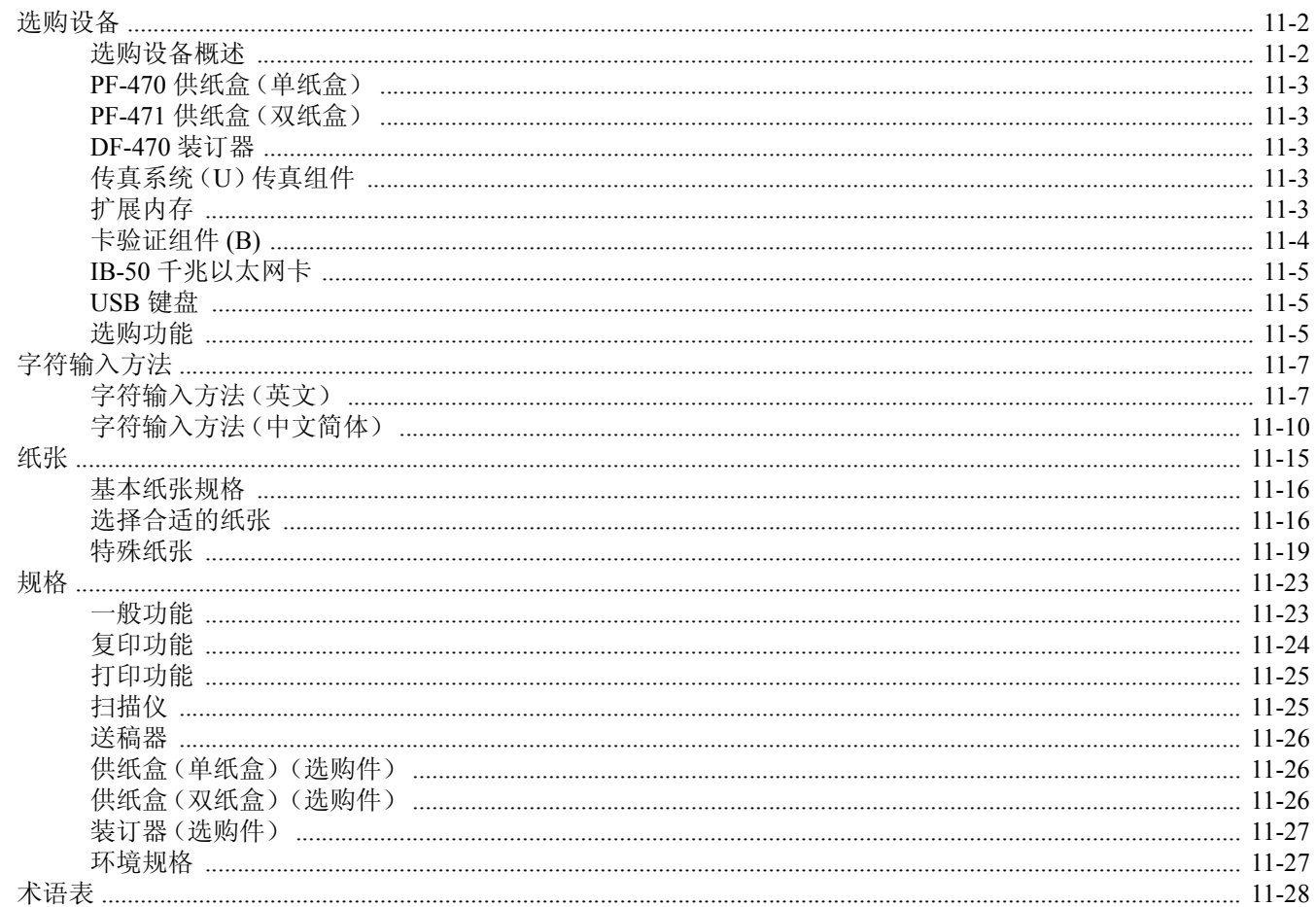

# <span id="page-345-0"></span>选购设备

### <span id="page-345-1"></span>选购设备概述

以下为本机可以使用的选购设备。

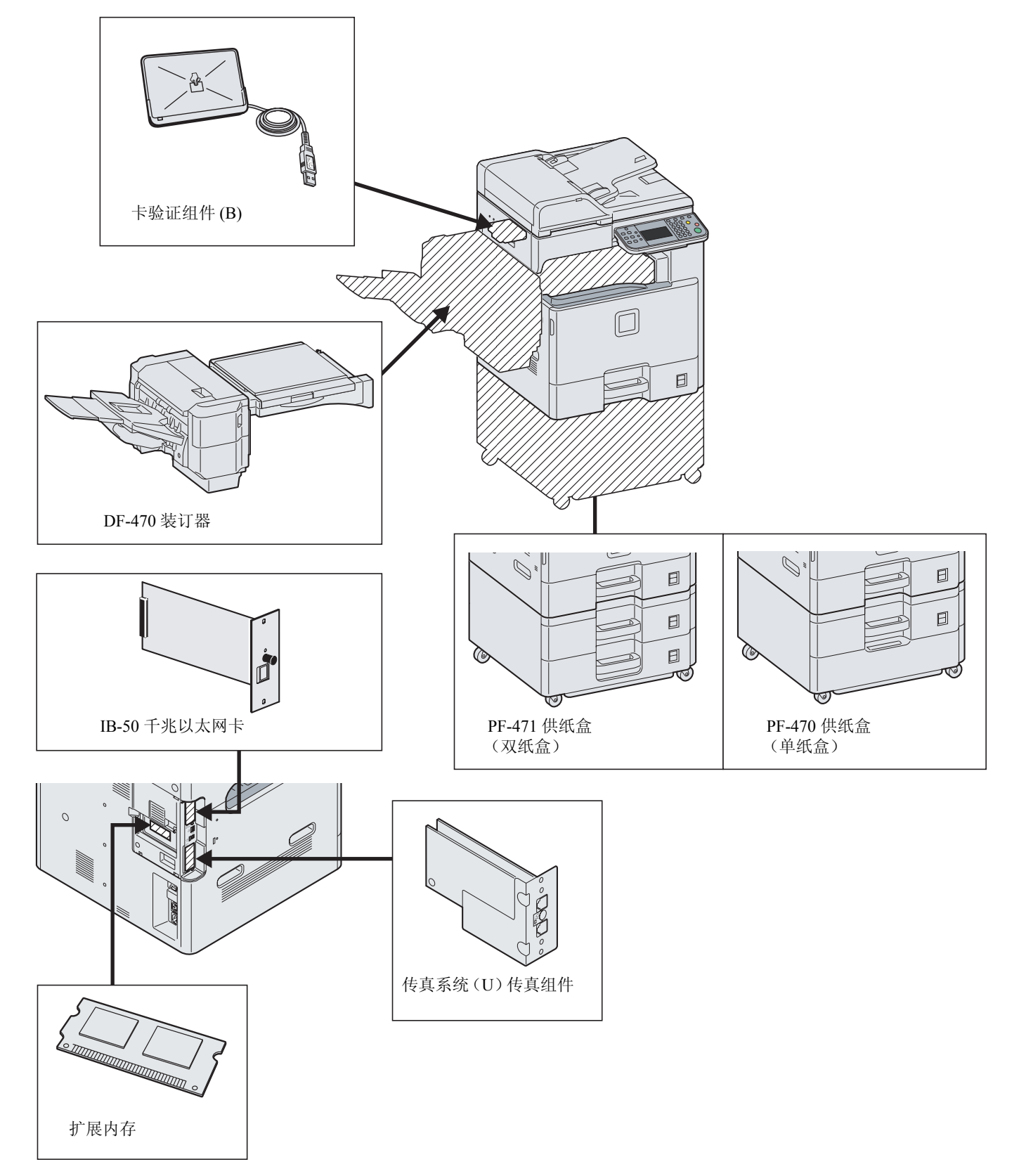

### <span id="page-346-1"></span>**PF-470** 供纸盒(单纸盒)

可在机器中安装一个附加的纸盒,它与机器中原有的纸盒相同。纸张容量及装纸方法与纸盒 1 相同。

### <span id="page-346-2"></span>**PF-471** 供纸盒(双纸盒)

可在机器中安装两个附加的纸盒,它们与机器中原有的纸盒相同。纸张容量及装纸方法与纸盒 1 相同。

### <span id="page-346-3"></span>**DF-470** 装订器

装订器可以容纳诸多整理好的复印件。该装订器提供一种便利的分页方法。也可以装订分页好的复印件。

### <span id="page-346-4"></span>传真系统(**U**)传真组件

安装传真组件后可以使用传真发送/接收功能。此外,通过将本机与计算机配合使用,也可以将本机用作网络传真机。有 关详情,请参阅传真组件的操作手册。

## <span id="page-346-5"></span><span id="page-346-0"></span>扩展内存

扩展打印机内存可进行更复杂的打印作业并提高打印速度。您可在机器主控制板的内存插槽内插入选购件内存模块(双列 直插式内存模块)。您可以从 1024 MB 中选择扩展内存模块。存储器最大容量为 2048 MB。

#### 处理内存模块的注意事项

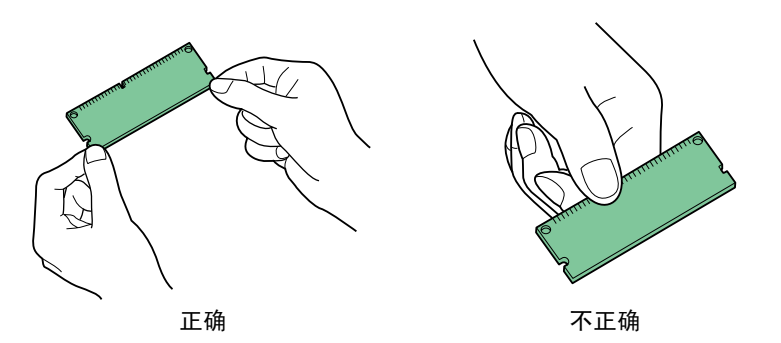

在处理内存模块之前,您需触摸水管(水龙头)或其他较大的金属物体释放身体内的静电以保护 电子元件。或者,如果条件允许,应在安装内存模块时穿戴防静电手腕带。

#### 更换内存模块

#### 1 关机。

关闭机器,并断开电源线和接口电缆。

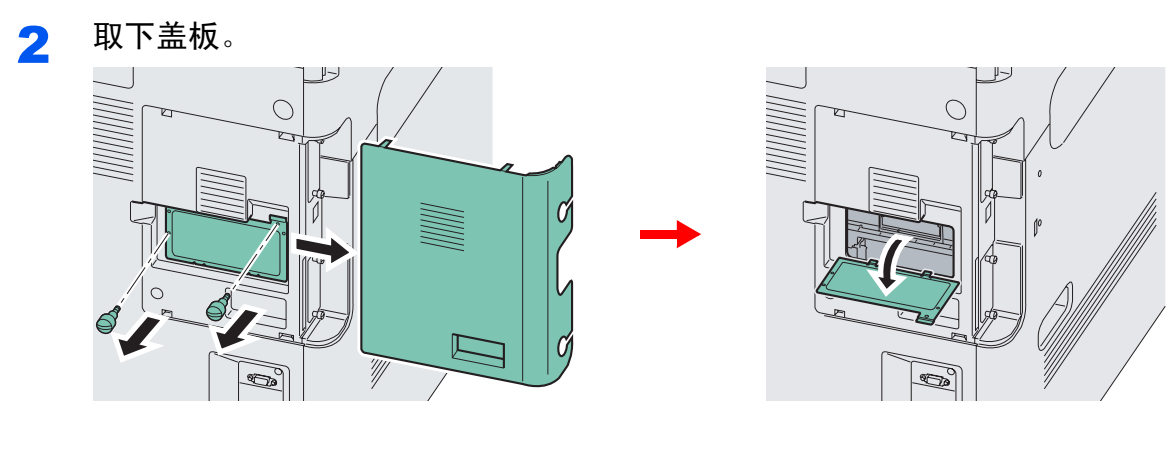

#### 3 更换内存模块。

- 1 小心的将两个插槽夹从插槽直接推出,然后取出内存模块。
- 2 取下内存模块的包装。

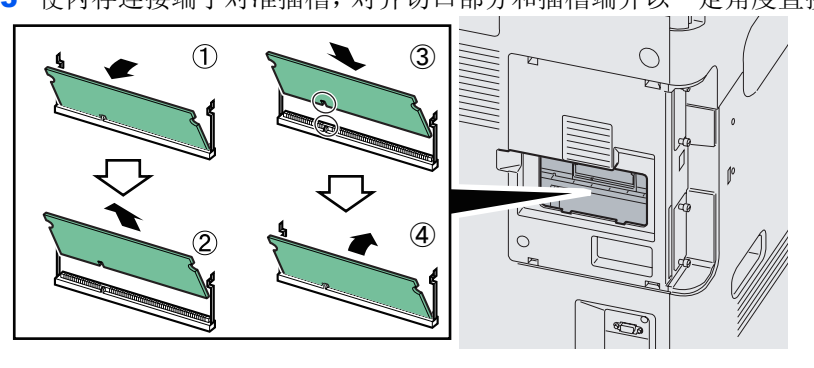

3 使内存连接端子对准插槽,对齐切口部分和插槽端并以一定角度直接插入。

将内存模块插入机器之前,请确保机器已关闭。

- 4 小心将插入的内存按入机器。
- 5 重新安装盖板。

重要

#### 取下内存模块

要取下内存模块,请先从机器拆下右盖板和内存插槽盖板。然后,小心推出两个插槽夹。慢慢地移动存储器模块,直至将 其取出。

#### 验证扩展内存

如果未安装正确,会显示错误信息"机器故障"。请重新安装。要验证内存模块工作是否正常,应通过打印状态页来检查。 请参阅第*9-5*[页上的报告](#page-244-0)。

## <span id="page-347-0"></span>卡验证组件 **(B)**

可以使用 IC 卡执行用户登录管理。要使用 IC 卡执行用户登录管理,则需要在事先登录的本地用户列表中登录 IC 卡信息。 有关如何登录该信息的详细内容,请参阅*IC* 卡验证组件操作手册。

### <span id="page-348-0"></span>**IB-50** 千兆以太网卡

千兆以太网卡使用每秒千兆的接口提供高速连接。由于该组件设用工作于 TCP/IP 和 NetBEUI 协议下,它可以如主机一样 在 Windows、Macintosh 和 UNIX 环境下执行网络打印命令。该扩展组件还兼容 ThinPrint。

### <span id="page-348-1"></span>**USB** 键盘

使用 USB 键盘可在操作面板上的文本字段中输入信息。请在购买前咨询经销商或维修服务人员了解可与您的 MFP 兼容的 键盘信息。

### <span id="page-348-2"></span>选购功能

您可以使用本机上安装的选购应用程序。

#### 应用程序概述

本机上安装了下列应用程序。您可以试用的方式使用这些应用程序一段时间。

#### **UG-33**(**ThinPrint**)(该应用程序仅可在欧洲地区启用)

该应用程序允许不使用打印驱动程序即可直接打印数据。

### 注

试用期间的限制(如应用程序可使用的次数)会因应用程序的不同而异。

#### 开始使用应用程序

请使用以下步骤开始使用应用程序。

#### 14 注

如果禁用了用户登录管理,则会出现用户验证画面。输入登录用户名和密码,然后按 [登录]。您需要以具有管理员权限 的身份登录。

出厂默认用户名和登录密码的设定如下。 输入登录用户名和密码。

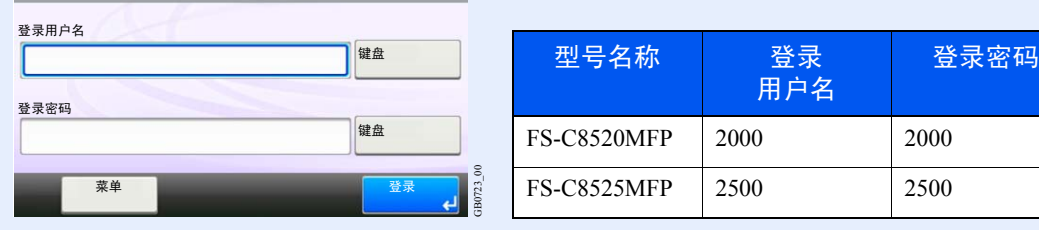

 $10 \cdot 10$ 

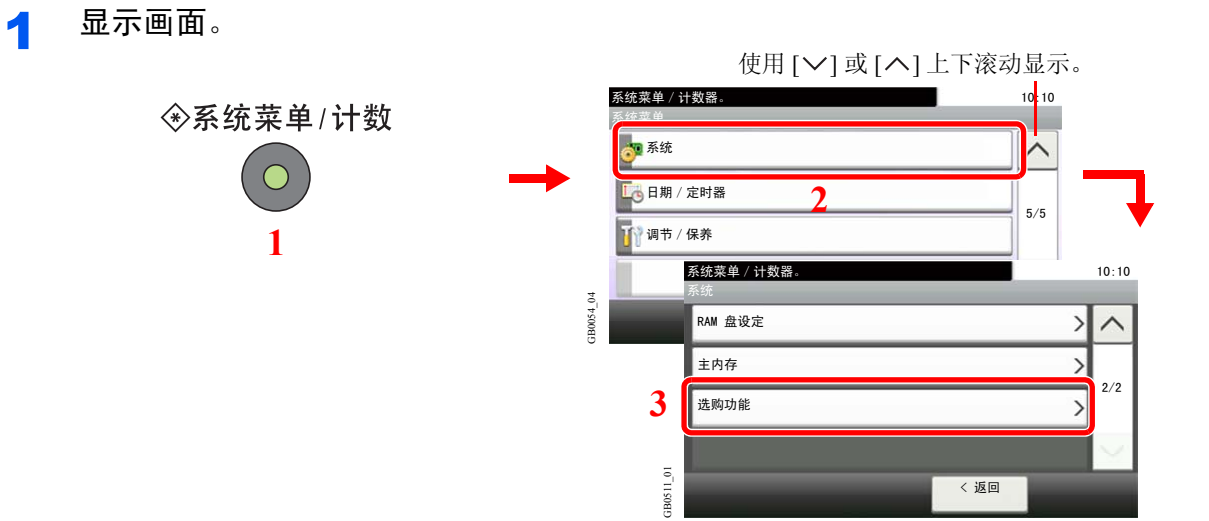

### 2 开始使用应用程序。

启用

试用 ー<br>正规

1 选择所需的应用程序,然后按 [启用]。

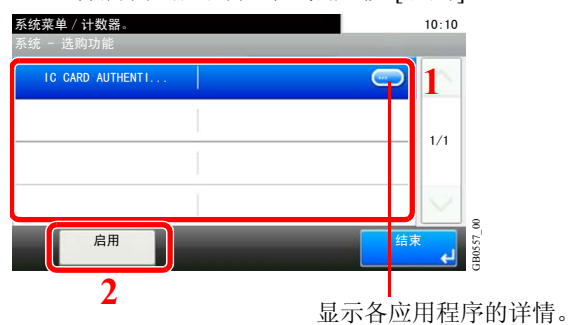

2 按 [正规],然后使用数字键输入许可证密钥。 系统菜单 / 计数器。<br> **● 10:10**  $1/1$ 启用 - 许可证密钥 ㋏㒳㦰ऩˋ䅵఼᭄DŽ

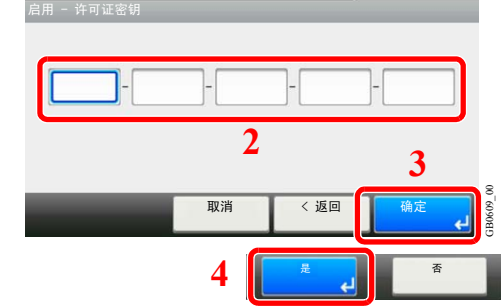

某些应用程序无需输入许可证密钥。

**1**

要使用试用版应用程序,请选择 [试用]。

取消

 $\overline{T-\bar{x}}$ 

GB0608\_00

**BO608**  $\overline{a}$ 

重要 使用应用程序的试用版本时,如果更改了日期/时间,您将无法继续使用该应用程序。

# <span id="page-350-0"></span>字符输入方法

## <span id="page-350-1"></span>字符输入方法 (英文)

要输入名称字符,请按照下文所述步骤使用触摸面板上的在屏显示键盘。

### **Q**

您可以使用与PC 键盘相同的键盘排列: QWERTY、QWERTZ 和AZERTY。按系统菜单 / 计数器键、[一般设定], 然后按 [键盘排列]选择所需的布局。以此处使用 QWERTY 布局作为示例。您可按照相同步骤使用其他排列。

## 输入画面

#### 小写字母输入画面

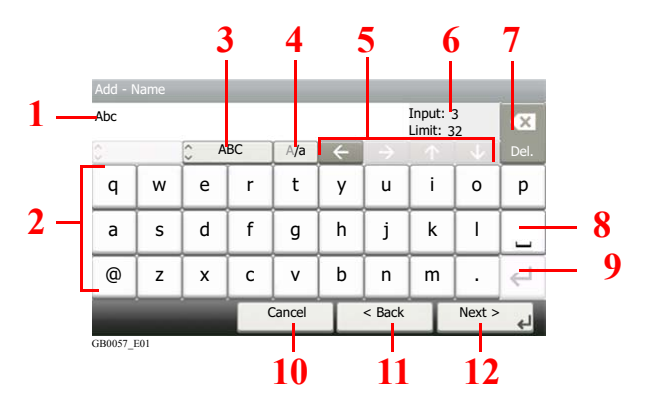

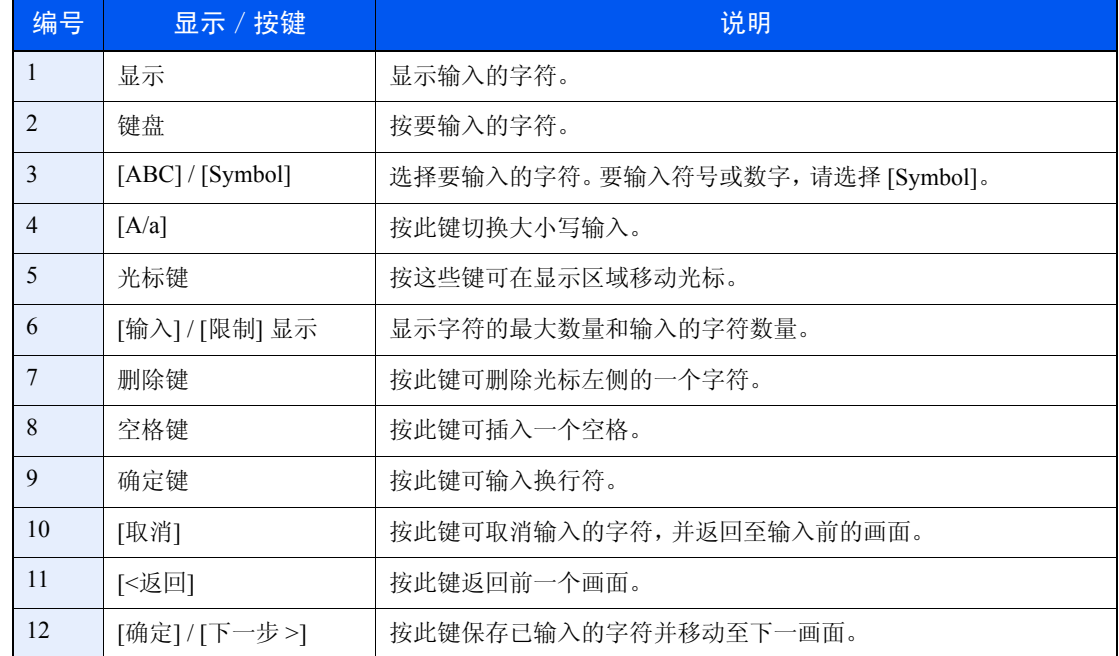

### 大写字母输入画面

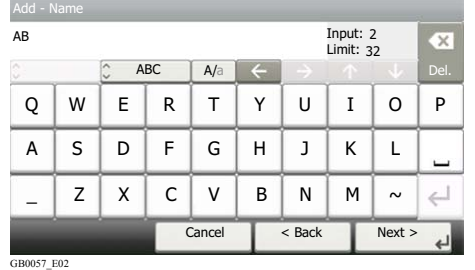

### 数字/符号输入画面

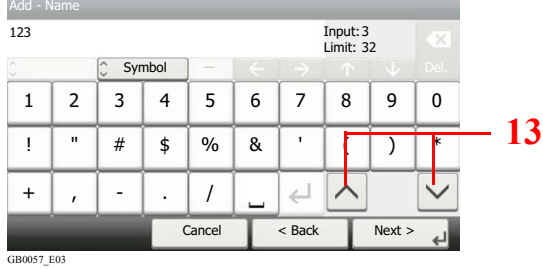

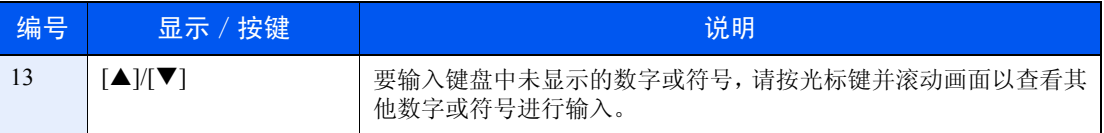

## 输入字符

执行以下步骤输入"List A-1"作为示例。

1 输入'**List**',(空格)。

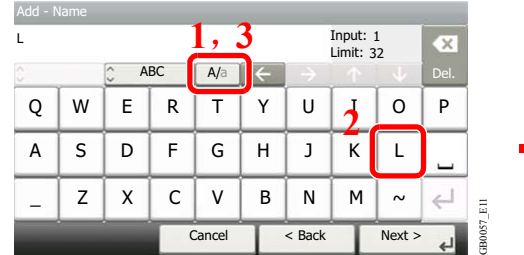

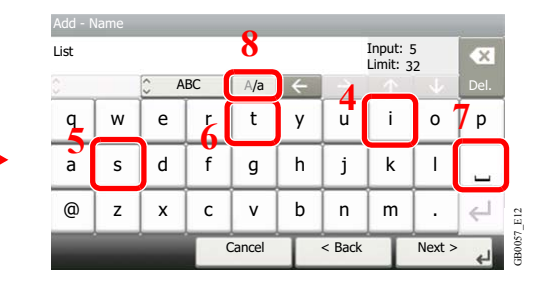

要从小写输入切换至大写输入,请按 [a/A]。要从大写输入切换至小写输入,请按 [A/a]。

GB0057\_E13

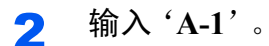

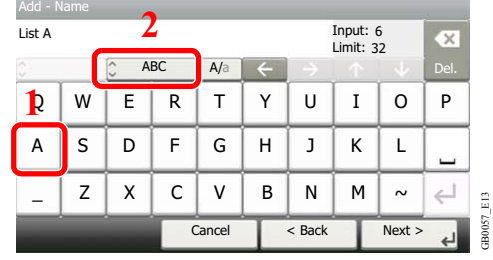

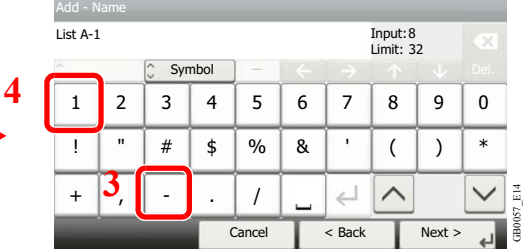

要输入数字或字符,请按 [ABC] 显示 [Symbol]。

#### 3 登录您输入的字符。

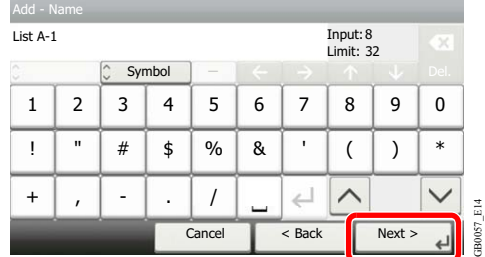

按 [下一步 >]。此时已登录输入的字符。

### <span id="page-353-0"></span>字符输入方法 (中文简体)

要输入名称字符,请按照下文所述步骤使用触摸面板上的软键盘。 可以使用双拼输入或全拼输入输入简体中文。字符转换期间可以一次处理整个文本字段。 在输入字符前请先选择输入方法和要输入的字符。

#### 选择要输入的字符

有以下 5 种可输入的字符。

中文-可转换为简体中文。

全角英文/数字-输入不可转换的全角字母数字时使用。 半角英文/数字-输入不可转换的半角字母数字时使用。

1 <sup>按</sup> **[ ]** 切换要输入的字符。

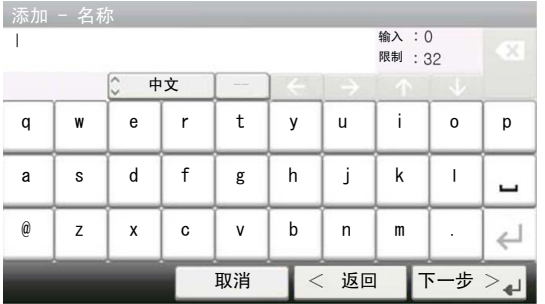

输入简体中文 全拼输入画面 中文输入画面

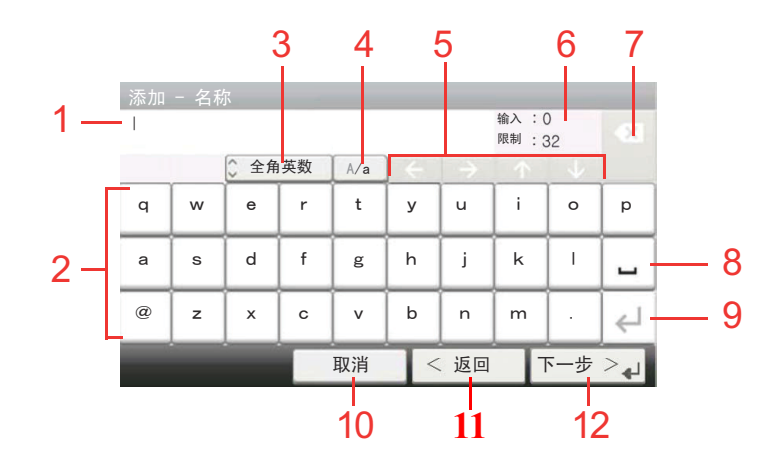

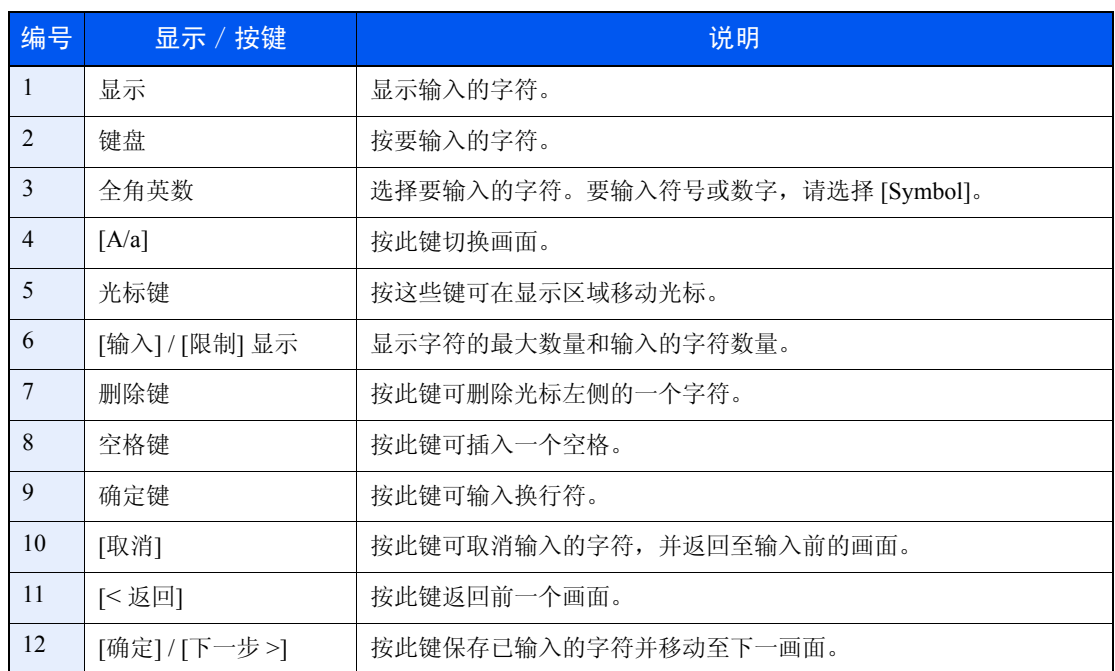

#### 全角符号输入画面

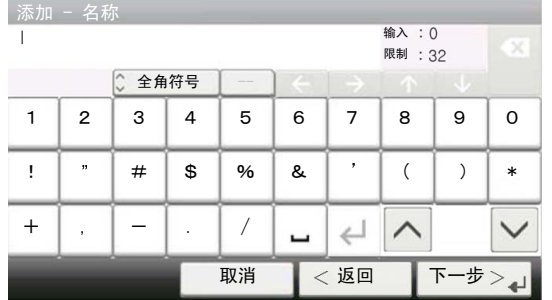

#### 半角符号输入画面

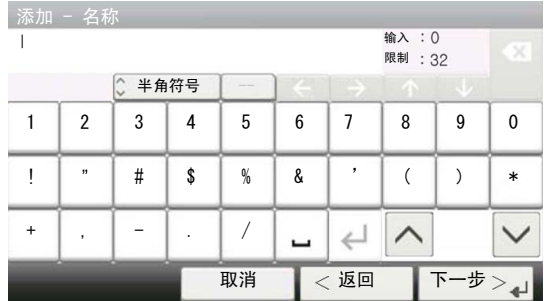

#### 全角英数输入画面

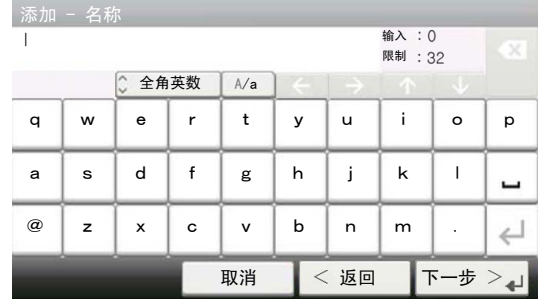

#### 半角英数输入画面

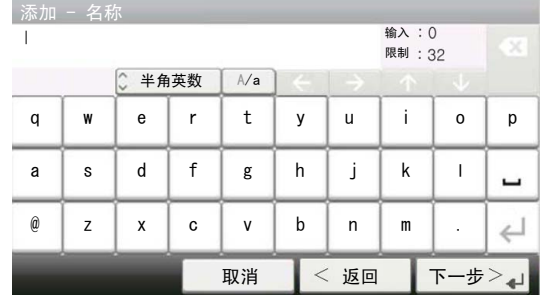

#### 用全拼输入来转换字符

在全拼输入输入画面中输入要转换的字符后,按 [转化],就会显示以下字符转换画面。

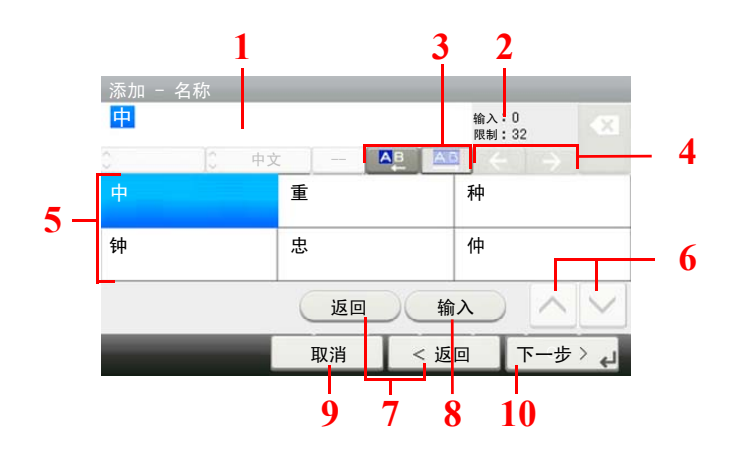

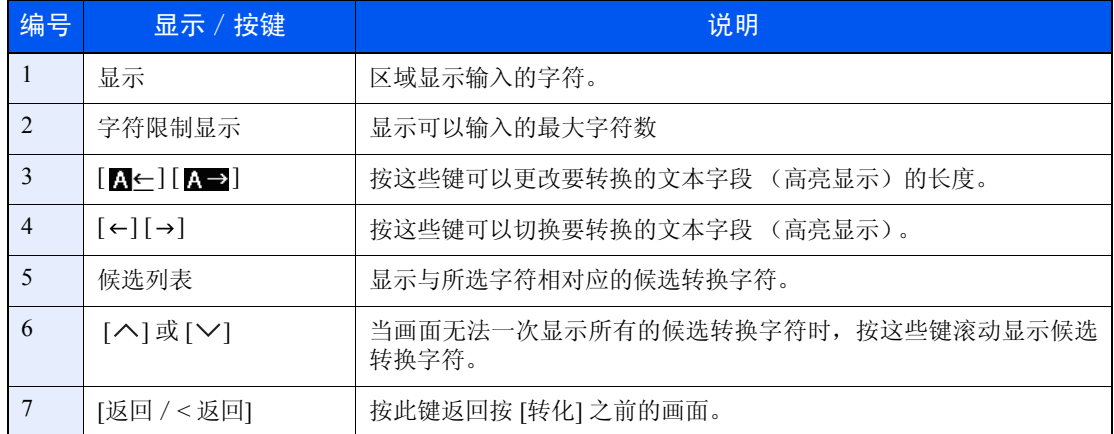

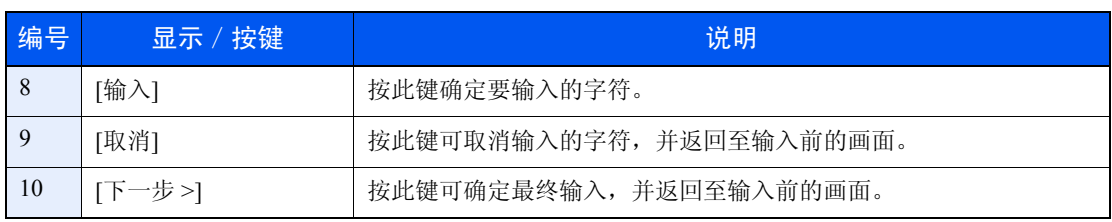

#### 输入字符

以输入中国 为例,请按照以下所示步骤进行操作。

您一次可以输入一个字符,但此部分会说明一次输入或转换几个字符的方法。

1 在全拼输入下,用触摸面板输入**[zhong]** 和 **[guo]**。 显示区域中会出现 *zhongguo*。

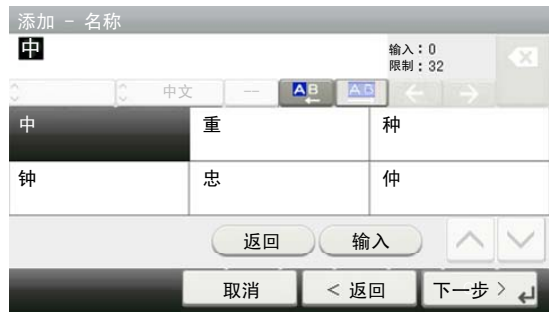

- 2 <sup>按</sup> **[**转化**]**。画面会更改为字符转换画面。 要转换的字符会反白显示。
- 3 画面会显示候选转换字符。

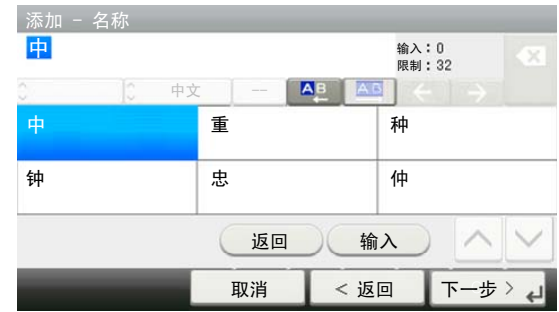

4 在候选列表中按要转换的字符 (**[**中**]**)。

图注 您也可以用数字键在候选列表中进行选择。 当画面无法一次显示所有的候选转换字符时,请按 [ へ] 或 [ \ ] 滚动画面。

5 <sup>按</sup> **[**输入**]**。确定中。

6 画面会显示候选转换字符。

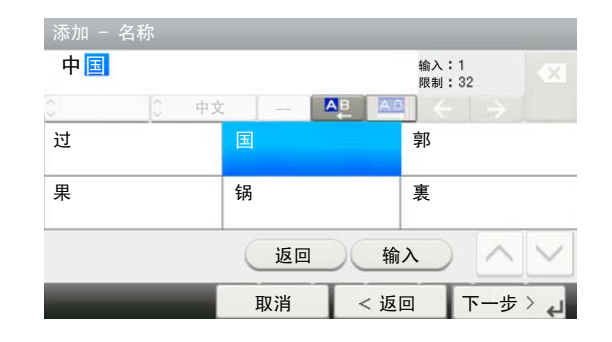

- 7 在候选列表中按要转换的字符 (**[**国**]**)。
- 8 字符转换后,按 **[**输入**]**。
- 9 检查输入的内容是否正确。按 **[**下一步 **>]**。

# <span id="page-358-0"></span>纸张

本部分介绍可以在纸张来源中使用的纸张。

**△**有关纸张来源可使用纸张类型的更多详情,请参阅*第9-11[页上的纸张类型设定](#page-250-0)*。

#### 纸盒

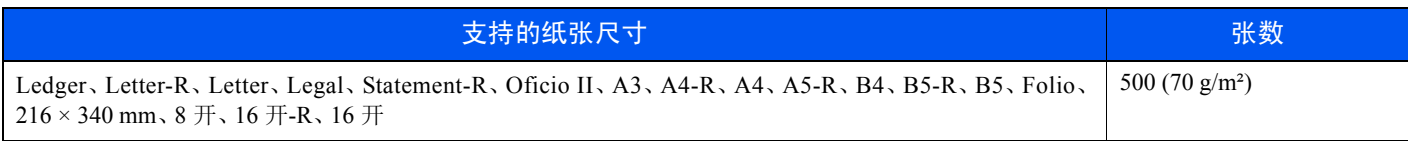

#### 手送纸盘

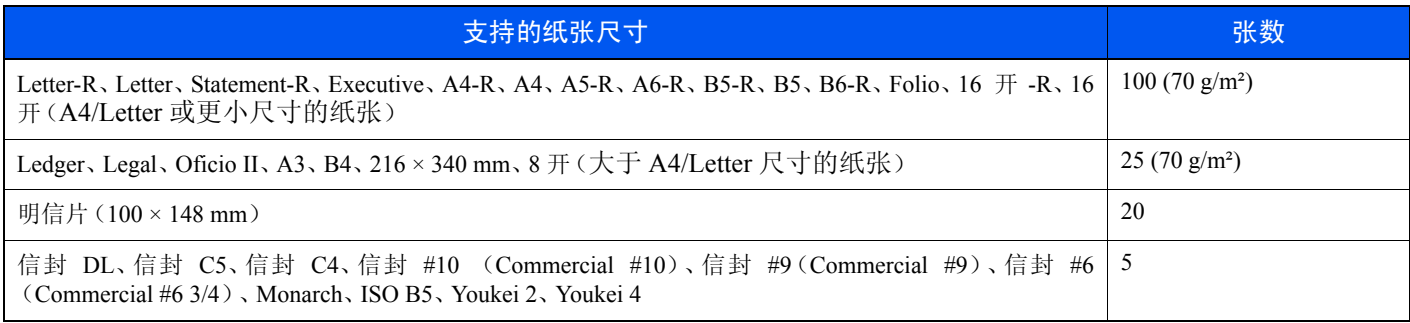

### <span id="page-359-0"></span>基本纸张规格

本机设计用来在普通(干式)复印机以及页式打印机(如激光打印机)使用的标准复印纸上进行打印。它也支持使用多种 符合本附录中所述规格的其他类型纸张。

请认真选择纸张。选择不适用于机器的纸张可能会造成卡纸或者导致复印件褶皱。

#### 支持使用的纸张

使用普通复印机或者激光打印机适用的标准复印纸。纸张质量会影响到打印质量。因此,使用质量较差的纸张可能无法获 得满意的复印件。

#### 基本纸张规格

下表列出了本机适用的纸张的规格。有关纸张规格的详情,请参阅下文各部分内容。

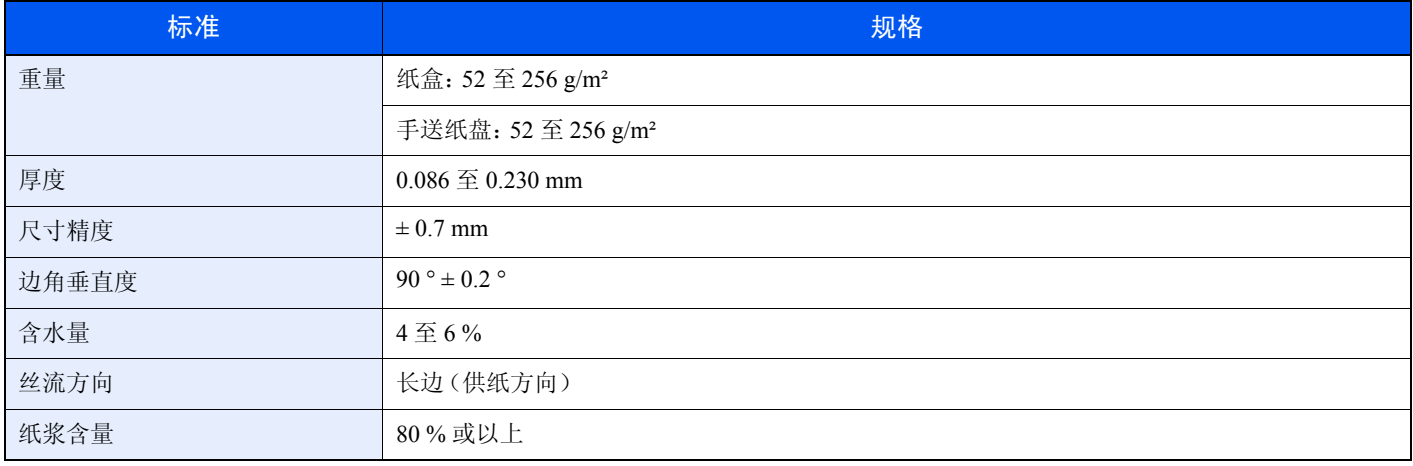

#### Q 注

某些再生纸由于无法满足下文基本纸张规格中列出的要求(例如含水量或者纸浆含量),因此无法在本机上使用。出于 此原因,我公司建议您在正式使用再生纸之前购买少量的再生纸进行试复印。然后,选择能够获得最佳打印效果以及纸 张杂质含量较少的再生纸。

对于因使用不符合规格的纸张造成的任何故障,本公司概不负责。

### <span id="page-359-1"></span>选择合适的纸张

此部分介绍选择纸张的指南。

#### 条件

请避免使用边角弯曲、纸张卷曲、脏污或者破损的纸张。请勿使用纸张表面粗糙、纸张纤维露出,或者极其易碎的纸张。使 用出现上述状况之一的纸张不仅会获得质量较差的复印件,而且可能会造成卡纸以及缩短机器的使用寿命。选择表面平滑 以及平整的纸张,但是应避免使用涂层纸或者表面经过处理的纸张,否则可能会损坏感光鼓或者定影单元。

#### 成分

请勿使用带有涂层或经过表面处理,及含有塑料或碳的纸张。这些纸张在打印过程中的加热处理时会产生有害烟雾,并可 能损害感光鼓。

请务必使用纸浆含量至少为 80 % 的标准纸张,即棉或者其他纤维的总含量不得超过 20 %。
## 支持的纸张尺寸

本机支持使用以下尺寸的纸张。

表格中的尺寸数据考虑了长度和宽度具有 ± 0.7 mm 的尺寸精度。边角的垂直度必须在 90 ° ± 0.2 °。

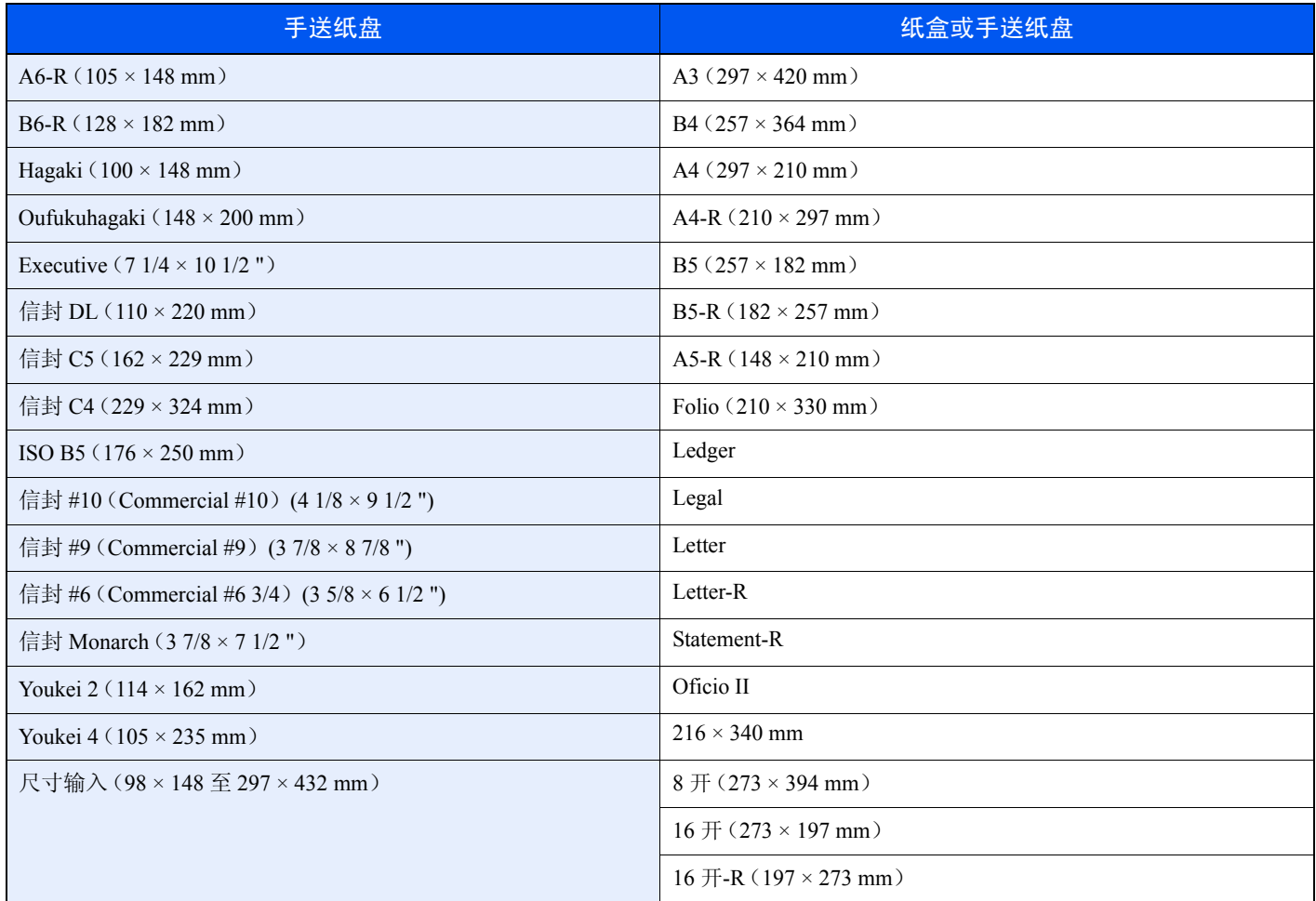

### 光滑度

纸张表面应光滑,但是不能涂抹涂层。太过光滑的纸张在供纸时可能会出现一次供纸多张的情况,造成卡纸。

#### 基准重量

在使用公制规格的国家,基准重量是指一平方米面积的单页纸张以克为单位的重量。在美国,基准重量是指一令(500 张) 裁切为标准尺寸(或者纸张交易尺寸)的特定等级纸张的磅数。太重或者太轻的纸张可能会出现供纸错误或者造成卡纸, 这可能会导致机器过度磨损。使用混有不同纸张重量(即厚度)的纸张可能会出现一次供纸多张的情况。此外,如果墨粉 没有牢固附着在纸张上,则可能会出现复印件模糊或者其他打印问题。

#### 厚度

请避免使用太厚或者太薄的纸张。可能因纸张太薄而频繁出现的故障现象包括:卡纸以及一次供纸多张。卡纸也可能表 明纸张太厚。适用的纸张厚度为 0.086 至 0.230 mm 之间。

#### 含水量

含水量是指水分质量与烘干后纸张质量之比,用百分比表示。含水量会影响纸张的供纸方式、静电导电性以及墨粉的附着 方式。

纸张含水量会因室内相对湿度的变化而异。高相对湿度会造成纸张含水量较高,使得纸张四边向外扩展形成荷叶边。低相 对湿度会造成纸张含水量较低,使得纸张四边张紧以及降低打印对比度。

荷叶边或紧边可能会造成纸张在供纸时出现打滑现象。尽量将纸张含水量保持在 4 至 6 % 之间。

为了使得纸张的含水量保持在合适的水平,请牢记以下注意事项。

- 将纸张存放在阴凉、通风较好处。
- 将纸张平放在未拆封的包装内。拆封包装后,如果不是立即使用纸张,请重新密封好包装。
- 将密封好的纸张存放在原始包装中。在纸箱下方放置一个底托,使得纸箱不与地板发生接触。尤其在雨季,要使得纸张 与木质或者混凝土地板之间保持足够的距离。
- 使用之前存放的纸张前,请将其放置在湿度适中的室内至少 48 小时。
- 请勿将纸张存放在受热、直射阳光处或者受潮的场所。

#### 其他纸张规格

透气度:纸张纤维的密度。

抗张强度:纸张必须具有某够的抗张强度,否则它会在机器内被卷曲,造成卡纸。

卷曲:大多数纸张在从包装中取出后都会朝一个方向自然卷曲。当纸张通过定影单元时,它会稍微向上卷曲。为了输出平 整的复印件,装入纸张时请将纸张卷曲面朝向纸盒底部。

静电:打印期间,纸张被充电以便吸附墨粉。请选择能够快速放电的纸张,以防止复印件相互吸附在一起。

白度:纸张白度会影响打印对比度。请使用能够生成清晰、明亮复印件的白纸。

质量:如果纸张尺寸不一致、纸张边角不垂直、纸张四边粗糙、纸张未被切割或者纸张缺边、缺角,则可能会导致机器故 障。为了防止出现这些故障,请仔细选择纸张,尤其是自己动手切割纸张时更应小心操作。

包装:请选择被正确包装、堆叠在包装盒中的纸张。一种更理想的方式是,在包装盒上涂抹涂层以隔绝湿气。

特殊处理的纸张:我公司不建议您在以下类型纸张上打印,既便这些纸张符合基本规格。在正式使用此类纸张前,请先购 买少量纸张进行试复印。

- 光面纸
- 水印纸
- 表面不平整的纸张
- 穿孔纸

## <span id="page-362-0"></span>特殊纸张

此部分介绍在特殊纸张和打印介质上打印。

您可以使用以下纸张和介质。

- 投影胶片
- 预印纸
- 铜版纸
- 再生纸
- 薄纸(纸张重量介于 52 g/m² 至 64 g/m² 以下)
- 公函信笺
- 彩色纸
- 打孔纸
- 信封
- 明信片
- 厚纸(纸张重量介于 106 g/m² 至 256 g/m² 或以下)
- 标签纸
- 涂层纸
- 高级纸

使用这些纸张和介质时,请选择专用于复印机或者页式打印机(如激光打印机)的纸张和介质。使用投影胶片、厚纸、信 封、明信片和标签纸时,请使用手送纸盘供纸。

#### 选择特殊纸张

虽然您可以在 机器上使用符合以下要求的特殊纸张,但是根据特殊纸张的构造以及质量的不同,打印质量会出现很大的 变动。因此,相比于普通纸,特殊纸张造成打印故障的可能性更高。购买大量特殊纸张之前,请进行试打印以确保打印质 量符合您的需求。使用特殊纸张进行打印的一般注意事项如下。请注意,因为特殊纸张的含水量或者规格原因造成的用户 受伤或者 机器 损坏,本公司概不负责。

请选择纸盒或手送纸盘供应特殊纸张。

#### 投影胶片

投影胶片必须能够承受打印时的高温。投影胶片必须符合以下条件。

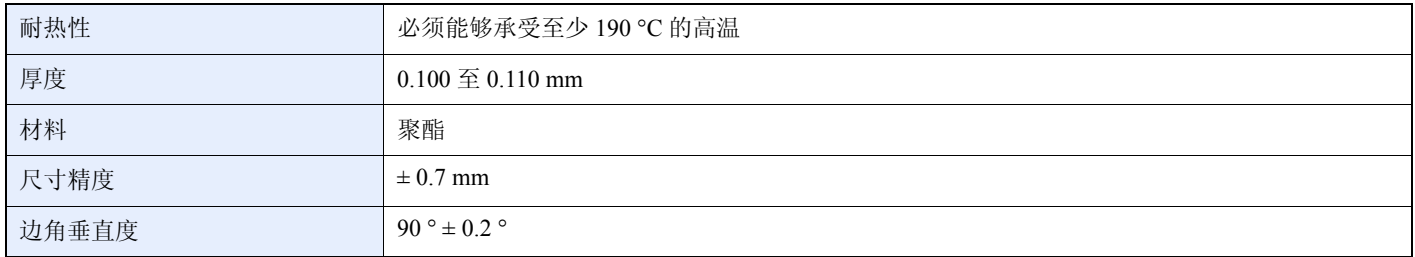

为了避免出现故障,请使用手送纸盘供应投影胶片,并且装入投影胶片时长边朝向机器。

如果投影胶片在输出位置处经常被卡住,请沿着出纸方向轻轻拉动投影胶片的前端。

#### 标签纸

请务必从手送纸盘送入标签纸。

选择标签纸时,请特别小心,从而使得粘胶不会与本机的任何部件直接接触,并且标签不容易从载体层上脱落。粘胶粘贴 在感光鼓或者辊上、脱落的标签遗留在机器内可能会导致故障。

当在标签纸上打印时,您必须对打印质量以及可能出现的故障负责。

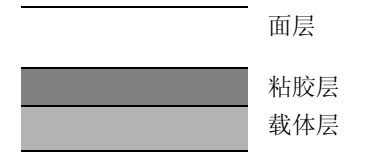

如图所示,标签纸含有三层。粘胶层内含有的物质容易受机器内施加的力的影响。使用标签纸之前,载体层一直承接着面 层。标签纸的这种构造可能会导致很多故障。

标签纸表面必须被面层完全覆盖。标签纸间的缝隙可能会导致标签脱落,导致严重的故障。

某些标签纸的面层上有很宽的边距。使用这类标签纸时,请在完全输出之前不要从载体层上剥下边距部分。

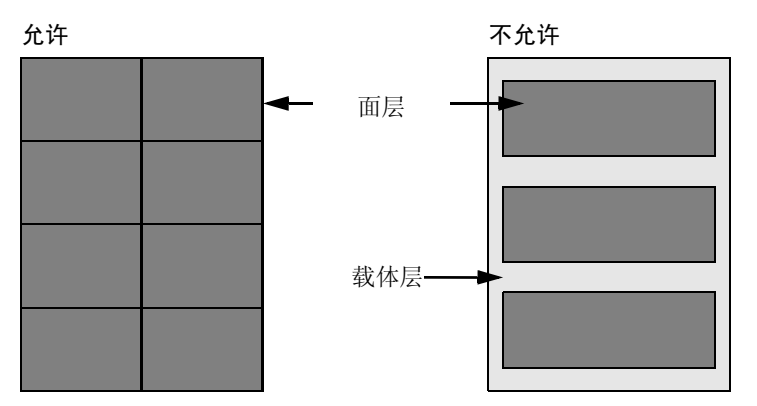

请使用符合下列规格要求的标签纸。

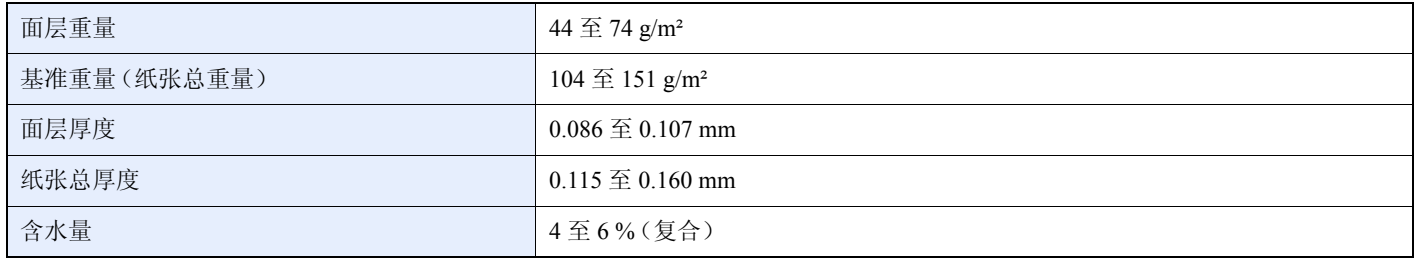

#### 明信片

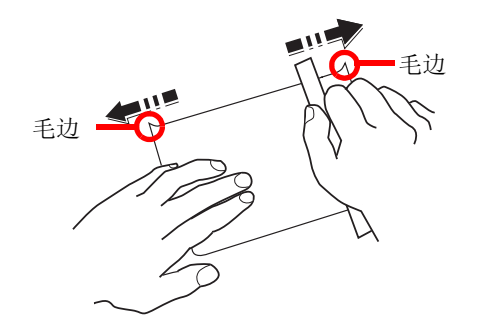

将明信片装入手送纸盘之前,请卷动明信片并且对齐各边。如果明信片弯曲,请将其抚平,然后再装入。在卷曲的明信片 上打印可能会造成卡纸。

请使用未折叠的往返明信片(可以从邮局购买)。部分明信片的背面可能仍存有裁切时留下的毛边。通过将明信片放置在 水平表面上使用直尺轻轻摩擦数次来消除毛边。

#### 信封

请使用手送纸盘供应信封。

由于信封的特殊结构,在某些情况下您无法在信封的整个表面进行均匀地打印。特别是较薄的信封在通过机器时可能会被 机器卷曲。购买大量信封之前,请进行试打印以确保打印质量符合您的需求。

长时间保存的信封可能会变得卷曲。因此,请将信封密封保存在包装中,直至准备使用时再将其取出。

始终牢记以下要点。

- 请勿使用带有自粘胶的信封。此外,请勿使用剥下顶层便露出自粘胶的信封。如果覆盖自粘胶的顶层在机内脱落,则可 能会导致机器严重损坏。
- 请勿使用具有某些特殊功能的信封。例如,请勿使用带有通过缠绕细线来密封封口的线扣的信封,或者带有开口或者透 明薄膜的信封。
- 如果出现卡纸,请一次放置较少数量的信封。

#### 厚纸

将厚纸装入手送纸盘之前,请卷动纸张并且对齐各边。部分厚纸的背面可能仍存有裁切时留下的毛边。通过将厚纸放置在 水平表面上使用直尺轻轻摩擦数次来消除毛边,与处理明信片的方法相同。在有毛边的纸张上打印可能会导致卡纸。

## 图注

如果既便在抚平纸张后也无法正确供纸,请在将厚纸装入手送纸盘时稍微抬起纸张前端数毫米。

## 彩色纸

彩色纸必须符合第 *[11-16](#page-359-0)* 页上列出的规格。此外,彩色纸中的颜料必须能够承受打印时的高温(最高 200 °C)。

## 预印纸

预印纸必须符合第*[11-16](#page-359-0)* 页上列出的规格。彩色墨水必须能够承受打印时的高温。此外,彩色墨水必须能够避免与硅油粘 合在一起。请勿使用表面经过处理的纸张,例如用于制作日历的光面纸。

#### <span id="page-365-1"></span>再生纸

再生纸必须符合第 *[11-16](#page-359-0)* 页上列出的规格,但是白度标准可能会另外考虑。

## **A**注

购买大量再生纸之前,请进行试打印以确保打印质量符合您的需求。

#### <span id="page-365-0"></span>涂层纸

涂层纸是通过在基纸表面进行涂层处理而产生的,可提供高于普通纸的打印质量。涂层纸特别用于高质量打印。

高级纸或中等质量纸张表面上涂有特殊化合剂,可通过使纸张表面更光滑来提高墨粉的粘附性。这些材料可涂在纸张的两 面或其中一面。涂层面看起来会比较有光泽。

#### 重要

当在高湿环境下打印涂层纸时,请确保纸张干燥,因为潮湿环境会使涂层纸在供入机器时粘连在一起。如果在高湿环境 下打印,请将每张纸都设为涂层纸。

# 规格

## 重要 规格若有变更,恕不另行通知。

## <span id="page-366-0"></span>一般功能

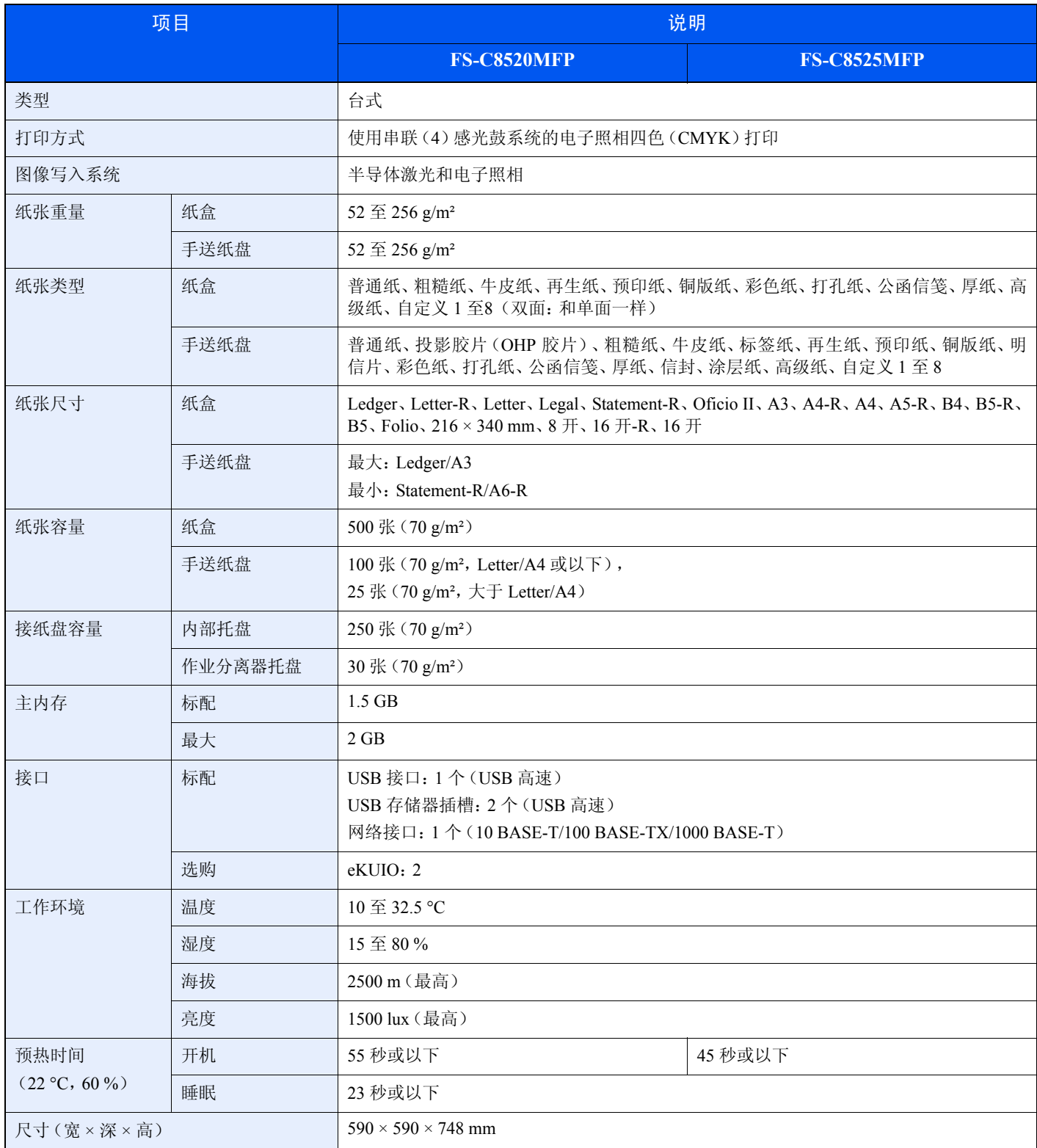

![](_page_367_Picture_212.jpeg)

## <span id="page-367-1"></span>复印功能

<span id="page-367-2"></span><span id="page-367-0"></span>![](_page_367_Picture_213.jpeg)

## <span id="page-368-2"></span>打印功能

<span id="page-368-0"></span>![](_page_368_Picture_331.jpeg)

## <span id="page-368-4"></span><span id="page-368-3"></span><span id="page-368-1"></span>扫描仪

![](_page_368_Picture_332.jpeg)

\* 使用扫描送稿器时(TWAIN 和 WIA 扫描除外)

\*\* 可用的操作系统:Windows XP, Windows Server 2003, Windows Vista, Windows 7, Windows Server 2008

\*\*\* 可用的操作系统:Windows Vista、Windows 7、Windows Server 2008

## <span id="page-369-2"></span>送稿器

![](_page_369_Picture_262.jpeg)

## <span id="page-369-0"></span>供纸盒(单纸盒)(选购件)

![](_page_369_Picture_263.jpeg)

## <span id="page-369-1"></span>供纸盒(双纸盒)(选购件)

![](_page_369_Picture_264.jpeg)

## <span id="page-370-1"></span>装订器(选购件)

![](_page_370_Picture_213.jpeg)

## <span id="page-370-0"></span>环境规格

![](_page_370_Picture_214.jpeg)

## **图注**

有关推荐的纸张类型,请联络经销商或者维修服务人员。

## **EN ISO 7779**

Der höchste Schalldruckpegel beträgt 70 dB (A) oder weniger gemäß EN ISO 7779.

#### **EK1-ITB 2000**

Das Gerät ist nicht für die Benutzung im unmittelbaren Gesichtsfeld am Bildschirmarbeitsplatz vorgesehen.Um störende Reflexionen am Bildschirmarbeitsplatz zu vermeiden, darf dieses Produkt nicht im unmittelbaren Gesichtsfeld platziert werden.

# <span id="page-371-5"></span>术语表

#### <span id="page-371-6"></span>自动换页超时

数据传输期间,机器可能会等待一段时间,直至接收下一个数据。这被称为自动换页超时。在一段预设的超时时间过后, 机器会自动打印纸张。但是,如果最后一页上没有需要打印的数据,则不会执行输出操作。

#### <span id="page-371-0"></span>**Auto-IP**

Auto-IP 模块可在启动时将动态 IPv4 地址指定至设备。但是, DHCP 需要 DHCP 服务器。Auto-IP 是选择 IP 地址的方法, 不需要服务器。 Auto-IP 中保留了 169.254.0.0 至 169.254.255.255 之间的 IP 地址,可自动指定。

#### <span id="page-371-8"></span>自动纸张检测

一种在打印时自动选择与原稿尺寸相同的纸张的功能。

#### <span id="page-371-7"></span>自动睡眠

一种设计用来节省电力的模式,该模式在特定时间内未使用机器或未传送数据时启用。在睡眠模式下,功耗降至最低。

#### <span id="page-371-1"></span>**Bonjour**

Bonjour,也被称为零配置网络,是一个在 IP 网络中自动检测计算机、设备和服务的服务。由于 Bonjour 使用了业内标准 的 IP 协议,因此允许设备在无需指定 IP 地址或设定 DNS 服务器的情况下自动互相识别。Bonjour 还会通过 UDP 端口 5353 发送和接收网络数据包。如果启用了防火墙,用户则必须确保 UDP 端口 5353 为打开状态才能正确运行 Bonjour。一些防 火墙会设置为仅拒绝特定的 Bonjour 数据包。如果 Bonjour 不能稳定运行,请检查防火墙设定,确保 Bonjour 已在例外列 表中注册,并且已接受 Bonjour 数据包。如果您在 Windows XP Service Pack 2 或更高版本下安装 Bonjour, 则 Windows 防 火墙将正确设置 Bonjour。

#### <span id="page-371-4"></span>默认网关

这是电脑或路由器等设备,用作访问您所在网络外电脑的入口/出口(网关)。如果没有为目的地 IP 地址指定一个网关, 数据传送至目的地的主机将被指定为默认网关。

#### <span id="page-371-2"></span>**DHCP**(动态主机配置协议)

动态主机配置协议 (DHCP)是一种自动解析 TCP/IP 网络上的 IP 地址、子网掩码和网关地址的协议。由于 DHCP 便于为 包括打印机在内的单个客户端分配 IP 地址,因此它可以大大减轻具有大量客户端电脑的网络上的网络管理压力。

#### <span id="page-371-3"></span>**DHCP(IPv6)**

DHCP (IPv6)是下一代互联网的动态主机配置协议,支持 IPv6。它扩展了 BOOTP 启动协议 (定义在网络中用来将配置 信息传送至主机的协议)。DHCP(IPv6)允许 DHCP 服务器使用其扩展功能将配置参数发送至 IPv6 节点。由于可用的网 络地址会自动分配,因此在管理员必须密切控制 IP 地址分配的系统中, IPv6 节点管理工作量会减少。

#### <span id="page-372-1"></span>**dpi**(每英寸点数)

分辨率单位, 它由每英寸 (25.4 mm) 打印的点数来表示。

#### <span id="page-372-2"></span>**EcoPrint** 模式

一种有助于节省墨粉的打印模式。在此模式下打印的打印件浓度比正常打印件要淡。

#### <span id="page-372-3"></span>**Enhanced WSD**

京瓷的专利网页服务。

#### <span id="page-372-6"></span>仿真

该功能用来解释和执行其他打印机的页面描述语言。本机可仿真 PCL6、 KPDL 和 KPDL (自动)的操作。

#### <span id="page-372-5"></span>**FTP**(文件传送协议)

一种在 TCP/IP 网络(互联网或局域网)上传送文件的协议。和 HTTP 以及 SMTP/POP 一样,FTP 目前在互联网上得到了 广泛的应用。

#### <span id="page-372-7"></span>灰度

一种电脑色彩表示方式。按照此方式显示的图像通常带有灰色阴影,该阴影不带有任何其他颜色,在浓度最低时为黑色, 而浓度最高时为白色。灰度级别以数字表示:即,白色和黑色仅由 1 位表示, 256 级灰度 (包括白色和黑色) 由 8 位表 示,而 65,536 级灰度由 16 位表示。

#### <span id="page-372-0"></span>帮助

**?**(帮助)键在机器的操作面板上提供。如果您不确定如何操作机器而需要关于其功能的更多信息,或者无法使机器正常 工作,请按 **?** (帮助)键在触摸面板上查看详细说明。

#### <span id="page-372-4"></span>**IP** 地址

一种互联网协议地址,该地址具有唯一性,表示网络上的一台特定电脑或相关设备。IP 地址的格式为用点号分隔的四组数 字, 如 192.168.110.171。各数字应为 0 至 255 之间的数值。

#### **IPP**

IPP (互联网打印协议)是一个使用 TCP/IP 网络 (例如,互联网)在远程计算机和打印机之间传送打印作业的标准。IPP 是 HTTP 协议的扩展,用来查看网站,并能实现通过远程打印机上的路由器进行打印。它还支持 HTTP 验证机制和 SSL 服 务器以及客户端验证和加密。

#### <span id="page-372-8"></span>**KPDL**(京瓷页面描述语言)

与 Adobe PostScript Level 3 兼容的京瓷 PostScript 页面描述语言。

#### <span id="page-373-8"></span>手送纸盘

位于机器右侧的供纸托盘。在信封、明信片、投影胶片或者标签纸上打印时,请使用此托盘而不是纸盒进行供纸。

#### <span id="page-373-1"></span>**NetBEUI**(**NetBIOS** 扩展用户接口)

一种由 IBM 在 1985 年开发的接口, 它是 NetBIOS 的更新版本。它允许在使用非 TCP/IP 等协议的小型网络上使用更高级 的功能。由于缺乏选择最合适路径的路由功能,因此它不适用于大型网络。 NetBEUI 被 IBM 用于 OS/2 以及被 Microsoft Windows 用作文件共享和打印服务的标准协议。

#### <span id="page-373-2"></span>**PDF/A**

这是"ISO 19005-1 文件管理 – 用于长期保存的电子文档文件格式 - 第 1 部分: PDF 应用 (PDF/A)",是一种基于 PDF 1.4 的文件格式。它已被标准化为 ISO 19005-1,并专用于 PDF 应用,主要用于打印和长期存储。新的部分, ISO 19005-2 (PDF/A-2),目前正在制定中。

#### <span id="page-373-3"></span>**POP3**(邮局协议 **3**)

一种用来从互联网或局域网上存储邮件的服务器接收电子邮件的标准协议。

#### <span id="page-373-4"></span>**PostScript**

由 Adobe Systems 开发的一种页面描述语言。它提供灵活的字体功能和高效的图片以实现高质量的打印。第一个版本(目 前称为 Level 1) 在 1985 年推出, 随后在 1990 年发布了支持彩色打印和 2 字节语言 (如日语) 的 Level 2 。 1996 年推出 的 Level 3 是更新版本,它支持互联网访问以及对实施技术的逐步改善。

#### <span id="page-373-5"></span>**PPM**(每分钟打印数)

它表示每分钟打印的 A4 尺寸纸张数量。

#### <span id="page-373-0"></span>打印驱动程序

该软件允许您打印在任意应用程序软件上创建的数据。本机的打印驱动程序包含在随机附带的 DVD 内。请在连接本机的 电脑上安装打印驱动程序。

#### <span id="page-373-6"></span>**RA**(无状态)

IPv6 路由器使用 ICMPv6 传送 (传输)全球地址前缀等信息。该信息为路由器通告 (RA)。 ICMPv6 表示互联网控制信 息协议,即一个在 RFC 2463 "互联网协议版本 6(IPv6)规格的互联网控制信息协议 (ICMPv6)"中定义的 IPv6 标准。

#### <span id="page-373-9"></span>作为电子邮件发送

一种将机器中存储的图像数据当做电子邮件附件发送的功能。可以从列表中选择电子邮件地址或每次输入地址。

#### <span id="page-373-7"></span>**SMTP**(简易邮件传送协议)

一种在互联网或局域网上传输电子邮件的协议。它用来在邮件服务器间传送邮件,以及将邮件从客户端发送至服务器。

#### <span id="page-374-5"></span>状态页

该页列出了机器的各种状态,例如内存容量、打印件和扫描件的总数以及纸张来源设定等。

#### <span id="page-374-6"></span>子网掩码

子网掩码是增加 IP 地址的网络地址部分的一个方法。子网掩码将所有的网络地址部分表示为 1, 将所有的主机地址部分表 示为 0。前缀的位数表示网络地址的长度。术语 "前缀"是指添加在开头的部分,此时表示 IP 地址的第一个部分。写入 IP 地址时, 网络地址的长度可以由斜杠 (/) 后面的前缀长度来表示。例如, 地址 "133.210.2.0/24"中的 "24"。此时, "133.210.2.0/24 "表示带 24 位前缀 (网络部分)的 IP 地址 "133.210.2.0"。使用子网掩码实现的新网络地址部分 (主机 地址的原始部分)被称为子网地址。输入子网掩码时,务必将 *DHCP* 设为关闭 。

#### <span id="page-374-0"></span>**TCP/IP**(传输控制协议/网际协议)

TCP/IP 是一种网络协议,用来定义电脑以及其他设备在网络上通信的方法。

#### <span id="page-374-1"></span>**TCP/IP**(**IPv6**)

TCP/IP (IPv6) 基于当前的互联网协议, TCP/IP (IPv4)。 IPv6 是下一代互联网协议,增加了可用的地址空间,解决了 IPv4 下地址不足的问题,同时还进行了其他的改进,例如,增强了安全功能以及优先数据传送的功能。

#### <span id="page-374-2"></span>**TWAIN**(**Technology Without Any Interested Name**)

一种用来将扫描仪、数码相机和其他图像设备连接到电脑的技术规格。 TWAIN 兼容设备允许在任何相关的应用程序软件 上处理图像数据。 TWAIN 目前在大量图形软件 (如 Adobe Photoshop)和 OCR 软件中得到了应用。

#### <span id="page-374-4"></span>**USB**(通用串行总线)**2.0**

一种用于高速 USB 2.0 的 USB 接口。它的最大传送速率为 480 Mbps。本机配备了用于高速数据传送的 USB 2.0。

#### <span id="page-374-3"></span>**WIA**(**Windows** 图像捕捉)

一种从数码相机和其他外围设备输入 Windows Me/XP 支持的图像的功能。该功能取代了 TWAIN 的过去的用途,作为 Windows 功能的一部分提供, 使得操作更简便, 因此您就可以在不使用任何应用程序的情况下直接输入图像至我的电脑。

# 索引

## **A**

Auto-IP [11-28](#page-371-0) 设定 [9-19](#page-258-0) 安全协议 [9-22](#page-261-0)

## **B**

Bonjour [11-28](#page-371-1) 设定 [9-19](#page-258-1) 把手 [2-2](#page-37-0), [2-4](#page-39-0) 帮助 [11-29](#page-372-0) 帮助画面 [3-28](#page-91-0) 报告打印 [9-5](#page-244-0) 部门管理报告 [9-6](#page-245-0) 网络状态 [9-5](#page-244-1) 维修状态 [9-6](#page-245-1) 状态页 [9-5](#page-244-2) 字体列表 [9-5](#page-244-3) 饱和度 [4-18](#page-145-0) 本手册中使用的安全规范 [1-2](#page-25-0) 本手册中使用的规范 [1-10](#page-33-0) 部件名称 [2-2](#page-37-1) 部门管理 [9-59](#page-298-0) 编辑和删除 [9-66](#page-305-0) 打印部门管理报告 [9-72](#page-311-0) 登录 [9-63](#page-302-0) 默认设定 [9-74](#page-313-0) 启用 / 禁用 [9-62](#page-301-0) 添加帐户 [9-64](#page-303-0) 统计打印页数 [9-70](#page-309-0) 退出 [9-63](#page-302-1) 限制使用机器 [9-68](#page-307-0)

## **C**

重启 [9-4](#page-243-0) 传真组件 [11-3](#page-346-0) Command Center RX (命令中心) [2-25](#page-60-0) 彩色墨粉耗尽时的操作 [9-14](#page-253-0) 操作面板 [2-2](#page-37-2), [2-6](#page-41-0) 插印 [4-20](#page-147-0) 触摸面板 [2-7](#page-42-0) 初始 倍率 [9-12](#page-251-0) 底色浓度调节 [9-12](#page-251-1) 电子邮件主题/内容 [9-12](#page-251-2) EcoPrint [9-12](#page-251-3) FTP 加密传送 [9-13](#page-252-0) 防透印到背面 [9-12](#page-251-4) 分页/分组 [9-12](#page-251-5) JPEG/TIFF 打印 [9-13](#page-252-1) 连续扫描 [9-12](#page-251-6) PDF/A 设定 [9-13](#page-252-2) 扫描分辨率 [9-12](#page-251-7) 色彩选择 (发送/存储) [9-12](#page-251-8) 色彩选择 (复印) [9-12](#page-251-9) 图像质量 [9-13](#page-252-3) 文件分离 [9-12](#page-251-10)

文件格式 [9-12](#page-251-11) 文件名输入 [9-12](#page-251-12) XPS 适合页面大小 [9-13](#page-252-4) 原稿方向 [9-12](#page-251-13) 原稿图像 [9-12](#page-251-14) 装订边 [9-12](#page-251-15) 自动图像旋转 [9-12](#page-251-16) 初始画面 [9-9](#page-248-0) 存储尺寸 [7-15](#page-224-0) 错误处理 [9-14](#page-253-1)

## **D**

DHCP [11-28](#page-371-2) 设定 [9-19](#page-258-2) DHCP (IPv6) 设定 [9-20](#page-259-0) DHCP(IPv6) [11-28](#page-371-3) dpi [11-29](#page-372-1) 打印 [5-1](#page-148-0) 打印机设定 A4/Letter 通用 [9-17](#page-256-0) EcoPrint [9-17](#page-256-1) 方向 [9-17](#page-256-2) 仿真语言 [9-17](#page-256-3) 份数 [9-17](#page-256-4) 供纸模式 [9-18](#page-257-0) 光泽模式 [9-18](#page-257-1) 换行操作 [9-18](#page-257-2) 换页超时 [9-18](#page-257-3) 回车操作 [9-18](#page-257-4) 宽 A4 [9-17](#page-256-5) 色彩设定 [9-17](#page-256-6) 双面 [9-17](#page-256-7) 打印驱动程序 [11-30](#page-373-0) 打印速度 [11-25](#page-368-0) 单触键 [6-36](#page-195-0) 编辑和删除 [6-38](#page-197-0) 添加目的地 [6-36](#page-195-1) 登录 [3-12](#page-75-0), [9-63](#page-302-0) 底色浓度调节 [3-55](#page-118-0) 地址簿 编辑和删除 [6-34](#page-193-0) 添加个人 [6-27](#page-186-0) 添加群组 [6-31](#page-190-0) 电源线 连接 [2-11](#page-46-0) 度量单位 [9-14](#page-253-2) 多个发送 [6-26](#page-185-0) 多合一 [4-12](#page-139-0) 2 合 1 [4-12](#page-139-1) 4 合 1 [4-12](#page-139-2) 边框线条 [4-12](#page-139-3)

## **E**

EcoPrint [11-29](#page-372-2) 打印 [9-17](#page-256-1) 复印 [4-15](#page-142-0) Enhanced WSD [9-22](#page-261-1), [11-29](#page-372-3)

#### **F**

FTP [11-29](#page-372-5) FTP 服务器 (接收) 协议详细内容 [9-21](#page-260-0) FTP 加密传送 [6-44](#page-203-0) FTP 客户端 (传送) 协议详细内容 [9-21](#page-260-1) 法律信息 [1-5](#page-28-0) 发送 [6-1](#page-160-0) 发送文件至 PC 前的准备工作 [6-5](#page-164-0) 发送至文件夹 (SMB/FTP ) [6-2](#page-161-0) 作为电子邮件发送 [6-2](#page-161-1) 发送尺寸 [6-40](#page-199-0) 发送电子邮件 [2-26](#page-61-0) 发送设定 彩色 TIFF 压缩 [9-16](#page-255-0) 初始画面 [9-16](#page-255-1) 发送并转发 [9-16](#page-255-2) 发送前检查目的地 [9-16](#page-255-3) 新目的地的输入检查 [9-16](#page-255-4) 防透印到背面 [3-56](#page-119-0) 仿真 [11-29](#page-372-6) 仿真语言 选择 [9-17](#page-256-3) 废粉盒 [2-3](#page-38-0) 更换 [10-4](#page-319-0) 分辨率 [11-24](#page-367-0), [11-25](#page-368-1) 分页/分组 [3-44](#page-107-0) 符号 [1-2](#page-25-1) 复印 [4-1](#page-128-0) 复印设定 预约下一个优先 [9-15](#page-254-0) 自动倍率优先 [9-15](#page-254-1) 自动纸张检测 [9-15](#page-254-2)

## **G**

GPL/LGPL [1-5](#page-28-1) 更换 墨粉盒 [10-2](#page-317-0) 更换订书针 [10-5](#page-320-0) 供纸盒 (单纸盒) [11-3](#page-346-1) 供纸盒 (双纸盒) [11-3](#page-346-2) 供纸模式 [9-18](#page-257-0) 关机 [2-12](#page-47-0) 关于复印的合法性限制 [1-4](#page-27-0) 关于扫描的合法性限制 [1-4](#page-27-0) 关于商标 [1-5](#page-28-2) 规格 打印 [11-25](#page-368-2) 复印 [11-24](#page-367-1) 供纸盒 (单纸盒) [11-26](#page-369-0) 供纸盒 (双纸盒) [11-26](#page-369-1) 环境规格 [11-27](#page-370-0) 机器 [11-23](#page-366-0) 扫描仪 [11-25](#page-368-3) 送稿器 [11-26](#page-369-2) 装订器 [11-27](#page-370-1)

## **H**

**HTTP** 协议详细内容 [9-21](#page-260-2) HTTP 安全 [9-22](#page-261-2) **HTTPS** 协议详细内容 [9-21](#page-260-3) 环境 [1-3](#page-26-0) 灰度 [3-60](#page-123-0), [11-29](#page-372-7) 灰度调节 [9-27](#page-266-0) 混合尺寸原稿 [3-35](#page-98-0)

### **I**

```
IP 地址 11-29
   设定 9-19
IPP
   协议详细内容 9-21
IPP 安全 9-22
IPP over SSL
   协议详细内容 9-21
IPSec
   设定 9-22
```
#### **J**

JPEG/TIFF 打印 [7-13](#page-222-0) 机器设置向导 [2-24](#page-59-0) 加密 PDF 密码 [7-12](#page-221-0) 检查计数 [3-11](#page-74-0) 键盘排列 [9-15](#page-254-3) 结果报告设定 [9-6](#page-245-2) 解决故障 [10-8](#page-323-0) 接口阻止 [9-23](#page-262-0) 节能控制功能 [1-8](#page-31-0) 节能模式 [2-22](#page-57-0)

## **K**

```
KPDL 11-29
开机 2-12
快捷方式
  编辑和删除 3-24
  登录 3-22
  使用 3-25
快速复印
  校样保留 5-9
快速设置向导 3-26
扩展内存 11-3
```
## **L**

```
LDAP
   协议详细内容 9-21
LDAP 安全 9-22
LPD
   协议详细内容 9-21
连接
  电源线 2-11
  LAN 电缆 2-10
  USB 电缆 2-11
连接方法 2-8
连续扫描 3-40
```
#### **M**

Monotype Imaging 许可协议 [1-7](#page-30-0) 墨粉盒 [2-3](#page-38-1) 检查墨粉余量 [8-13](#page-238-0) 默认网关 [11-28](#page-371-4) 设定 [9-19](#page-258-4) 目的地 [6-17](#page-176-0) 从地址簿选择 [6-17](#page-176-1) 多个发送 [6-26](#page-185-0) 发送前检查目的地 [9-16](#page-255-3) 检查和编辑目的地 [6-25](#page-184-0) 使用单触键进行选择 [6-19](#page-178-0) 输入新的电子邮件地址 [6-20](#page-179-0) 新目的地的输入检查 [9-16](#page-255-4) 指定新的 PC 文件夹 [6-21](#page-180-0)

## **N**

NetBEUI [11-30](#page-373-1) 协议详细内容 [9-21](#page-260-8) 内部托盘 [2-2](#page-37-3) 浓度 [3-51](#page-114-0)

## **O**

Open SSL 许可证 [1-6](#page-29-0) Original SSLeay 许可证 [1-6](#page-29-1)

#### **P**

PDF/A [11-30](#page-373-2) POP3 [11-30](#page-373-3) POP3 (电子邮件接收) 协议详细内容 [9-21](#page-260-9) PostScript [11-30](#page-373-4) PPM [11-30](#page-373-5)

## **Q**

前盖板 [2-2](#page-37-4) 清洁 稿台玻璃 [10-6](#page-321-0) 送稿器 [10-6](#page-321-1) 清洁布 [2-3](#page-38-2) 清晰度 [3-54](#page-117-0)

#### **R**

RA (无状态) 设定 [9-20](#page-259-1) RA (无状态) [11-30](#page-373-6) Raw Port 协议详细内容 [9-21](#page-260-10) 日期/定时器 [2-24](#page-59-1), [9-24](#page-263-0) 插印清除定时器 [9-25](#page-264-0) 错误清除定时器 [9-25](#page-264-1) 错误自动清除 [9-25](#page-264-2) 节能定时器 [9-24](#page-263-1) 面板复位定时器 [9-24](#page-263-2) 面板自动复位 [9-24](#page-263-3) 日期/时间 [9-24](#page-263-4) 日期格式 [9-24](#page-263-5) 时区 [9-24](#page-263-6) 睡眠等级 [9-25](#page-264-3)

睡眠定时器 [9-25](#page-264-4)

### **S**

SMB 客户端 (传送) 协议详细内容 [9-21](#page-260-11) SMTP [11-30](#page-373-7) SMTP (电子邮件发送) 协议详细内容 [9-21](#page-260-12) SNMMP 协议详细内容 [9-21](#page-260-13) SNMPv3 协议详细内容 [9-21](#page-260-14) 扫描分辨率 [3-52](#page-115-0) 色彩对位 [9-26](#page-265-2) 色彩平衡 [4-17](#page-144-0) 色彩选择 [3-60](#page-123-1) 设备状态 [8-11](#page-236-0) 打印 [8-12](#page-237-0) 可移动内存 [8-12](#page-237-1) 扫描 [8-11](#page-236-1) 传真 [8-12](#page-237-2) 声音 [9-9](#page-248-1) 使用注意事项 [1-3](#page-26-1) 收藏 [3-14](#page-77-0) 编辑和删除 [3-18](#page-81-0) 登录 [3-14](#page-77-1) 使用 [3-20](#page-83-0) 手动设定 (IPv6) [9-20](#page-259-2) 手送纸盘 [2-3](#page-38-3), [11-30](#page-373-8) 纸张尺寸和纸张类型 [9-8](#page-247-0) 装纸 [3-5](#page-68-0) 首张打印时间 [11-24](#page-367-2), [11-25](#page-368-4) 术语表 [11-28](#page-371-5) 双面 [4-8](#page-135-0) 双面/书本原稿 [3-37](#page-100-0) 睡眠 [2-23](#page-58-0) 送稿器 [2-2](#page-37-5) 缩放 发送/存储 [3-57](#page-120-0) 复印 [4-5](#page-132-0)

## **T**

TCP/IP [11-31](#page-374-0) TCP/IP (IPv4 ) 设定 [9-19](#page-258-5) TCP/IP (IPv6 ) [11-31](#page-374-1) ThinPrint 协议详细内容 [9-21](#page-260-15) ThinPrintOverSSL 协议详细内容 [9-21](#page-260-16) TWAIN [11-31](#page-374-2) 设定 TWAIN 驱动程序 [2-20](#page-55-0) 调节/保养 底色浓度调节 [9-26](#page-265-0) 感光鼓清洁 1 [9-27](#page-266-1) 灰度调节 [9-27](#page-266-0) 激光扫描仪清洁 [9-27](#page-266-2) 浓度调节 [9-26](#page-265-1) 色彩对位 [9-26](#page-265-2) 省粉等级 (EcoPrint ) [9-26](#page-265-3)

送稿器调整 [9-27](#page-266-3) 显示亮度 [9-26](#page-265-4) 校正黑线 [9-26](#page-265-5) 校准 [9-27](#page-266-4) 自动色彩校正 [9-26](#page-265-6) 调整色相 [4-16](#page-143-0) 涂层纸 [11-22](#page-365-0) 退出 [3-13](#page-76-0), [9-63](#page-302-1)

### **U**

USB [11-31](#page-374-4) USB 存储器 保存文件 [7-6](#page-215-0) 打印文件 [7-3](#page-212-0) 移除 [7-9](#page-218-0) USB 存储器插槽 [2-2](#page-37-7) USB 电缆 连接 [2-11](#page-46-1) USB 键盘类型 [9-15](#page-254-4) USB 接口 [2-4](#page-39-1), [2-9](#page-44-0)

## **W**

WIA [11-31](#page-374-3) 设定 WIA 驱动程序 [2-21](#page-56-0) WSD 打印 设定 [9-22](#page-261-6) WSD 扫描 设定 [9-22](#page-261-7) 网络 设置 [2-24](#page-59-2), [9-19](#page-258-6) 准备 [2-8](#page-43-0) 网络电缆 连接 [2-10](#page-45-0) 网络端口 [9-23](#page-262-1) 网络接口 [2-4](#page-39-2), [2-9](#page-44-1) 未知登录用户名的作业 [9-76](#page-315-0) 文件分离 [6-42](#page-201-0) 文件格式 [3-58](#page-121-0) 文件夹 作业文件夹 [7-2](#page-211-0) 文件名输入 [3-63](#page-126-0)

## **X**

XPS 适合页面大小 [7-14](#page-223-0) 系统菜单 [9-2](#page-241-0) 选购功能 [11-5](#page-348-0) 选购件 概述 [11-2](#page-345-0) 供纸盒 (单纸盒) [11-3](#page-346-1) 供纸盒 (双纸盒) [11-3](#page-346-2) 扩展内存 [11-3](#page-346-3) 卡验证组件 [11-4](#page-347-0) 千兆以太网卡 [11-5](#page-348-1) 传真组件 [11-3](#page-346-0) 装订器 [11-3](#page-346-4) 选购件接口 [2-4](#page-39-3)

## **Y**

应用程序 [11-5](#page-348-0)

用户登录管理 [9-34](#page-273-0) 本地用户验证 [9-42](#page-281-0) 编辑和删除 [9-44](#page-283-0) 获取网络用户信息 [9-57](#page-296-0) 简易登录 [9-47](#page-286-0) 启用/禁用 [9-36](#page-275-0) 群组验证 [9-53](#page-292-0) 添加用户 [9-38](#page-277-0) 我的面板 [9-43](#page-282-0) 用户信息 [9-7](#page-246-0) 右盖板 [2-2](#page-37-8) 优先打印 [3-64](#page-127-0) 语言 [9-5](#page-244-4) 原稿 原稿尺寸 [3-32](#page-95-0) 原稿自动检测 [9-9](#page-248-2) 装入原稿 [3-7](#page-70-0) 自定义原稿尺寸 [9-9](#page-248-3) 原稿摆放台 [2-3](#page-38-4) 原稿尺寸 [3-32](#page-95-0) 原稿尺寸指示板 [2-2](#page-37-9) 原稿方向 [3-34](#page-97-0) 原稿宽度导板 [2-3](#page-38-5) 原稿台 [2-2](#page-37-10) 原稿图像 [3-53](#page-116-0) 原稿装入指示灯 [2-3](#page-38-6)

## **Z**

再生纸 [11-22](#page-365-1) 窄缝玻璃 [2-2](#page-37-6) 纸盒 [9-8](#page-247-1) 纸盒 [2-2](#page-37-11) 纸张尺寸和纸张类型 [9-8](#page-247-1) 装纸 [3-3](#page-66-0) 纸张 尺寸和类型 [9-8](#page-247-2) 初始纸张来源 [9-10](#page-249-0) 规格 [11-16](#page-359-1) 合适的纸张 [11-16](#page-359-2) 检查纸张余量 [8-13](#page-238-0) 设置 [9-10](#page-249-1) 手送纸盘 [9-8](#page-247-0) 特殊纸张 [11-19](#page-362-0) 特殊纸张操作 [9-10](#page-249-2) 用于自动的纸张 [9-10](#page-249-3) 纸张类型设定 [9-10](#page-249-4) 装入手送纸盘 [3-5](#page-68-0) 装入信封 [3-6](#page-69-0) 装入纸盒 [3-3](#page-66-0) 装纸之前 [3-2](#page-65-0) 自定义纸张尺寸 [9-10](#page-249-5) 纸张长度导板 [2-3](#page-38-7) 纸张宽度导板 [2-3](#page-38-8) 纸张输出 [3-43](#page-106-0), [9-13](#page-252-5) 纸张选择 [3-42](#page-105-0) 主电源开关 [2-4](#page-39-4) 主机名 [9-19](#page-258-7) 主内存 [9-24](#page-263-7) 装订 [3-49](#page-112-0) 装订边 [3-46](#page-109-0)

状况确认/操作终止 [8-1](#page-226-0) 状态页 [11-31](#page-374-5) 准备电缆 [2-9](#page-44-2) 自动换页超时 [11-28](#page-371-6) 自动睡眠 [2-23](#page-58-1), [11-28](#page-371-7) 自动图像旋转 [4-19](#page-146-0) 自动纸张检测 [11-28](#page-371-8) 字符输入方法 (英文) [11-7](#page-350-0) 字符输入方法 (中文简体) [11-10](#page-353-0) 子网掩码 [11-31](#page-374-6) 设定 [9-19](#page-258-8) 作为电子邮件发送 [6-2](#page-161-1), [11-30](#page-373-9) 电子邮件主题/内容 [6-43](#page-202-0) 作业 发送日志历史记录 [8-7](#page-232-0) 检查状态 [8-2](#page-227-0) 检查作业历史记录 [8-6](#page-231-0) 取消 [3-29](#page-92-0) 暂停和恢复 [8-3](#page-228-0) 状态画面的详细内容 [8-3](#page-228-1) 作业分离器托盘 [2-2](#page-37-12) 作业完成通知 [3-61](#page-124-0) 作业文件夹 [5-7](#page-154-0) 个人打印 [5-7](#page-154-1) 自动删除临时文件设定 [5-12](#page-159-0)

#### 京瓷产品在停止生产后的零部件及耗材的供应期限及回收体系的通知

对复印机、打印机的维修服务需要的维修用功能零部件及耗材的供应期限是停止生产后 5 年内。(维 修用功能零部件指为了维持那个产品的功能需要的零部件。)

#### 京瓷废旧产品、耗材容器回收体系

京瓷作为业内领先于环境和谐理念的环保型先驱企业,一直致力于研制"地球环境友好型产品",率 先荣获各种环保认证, 倡导绿色环保办公生活理念。同时, 京瓷也在遵循相关法律法规的前提下, 京瓷零 配件处理中心把从代理商处收回的京瓷已销售的数码复合机、打印机等废旧产品以及这些产品的耗材的废 旧容器(墨粉盒)、零配件和相关选购件进行统一回收后, 交由国家指定的回收机构来处理。

通过这一京瓷回收体系,我们更加保障了资源节约、环境友好的追求。对可再生材料统一回收,交予 政府指定废弃物处理机构,进行循环利用:对不可再生材料,将按照国家法律规定,交予政府指定废弃处 理场所, 统一处理。解决了用户对废弃产品污染环境的担忧。

京瓷的回收体系秉承经济、简易、便捷的宗旨,为用户和代理商提供最优质的回收通道。让我们共同 努力, 构建绿色地球。

京瓷 回收体系图示

![](_page_381_Figure_7.jpeg)

1. 京瓷的用户您好: 请将您的废弃品寄送到出售给您机器的代理商处。

2. 各代理商您好: 请将您的废弃品寄送到京瓷零配件处理中心。

![](_page_382_Figure_0.jpeg)

## 京瓷办公信息系统 (中国)有限公司

上海市南京西路288号 创兴金融中心8层 电话: +86-21-5301-1777 传真: +86-21-5302-8300

©2014 京瓷办公信息系统株式会社 版权所有 **IX KYOCERA 为京瓷公司商标**